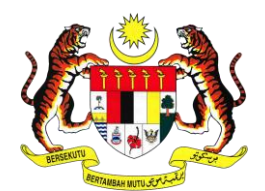

# **MANUAL PENGGUNA**

Sistem Pengurusan Aset (G-Asset)

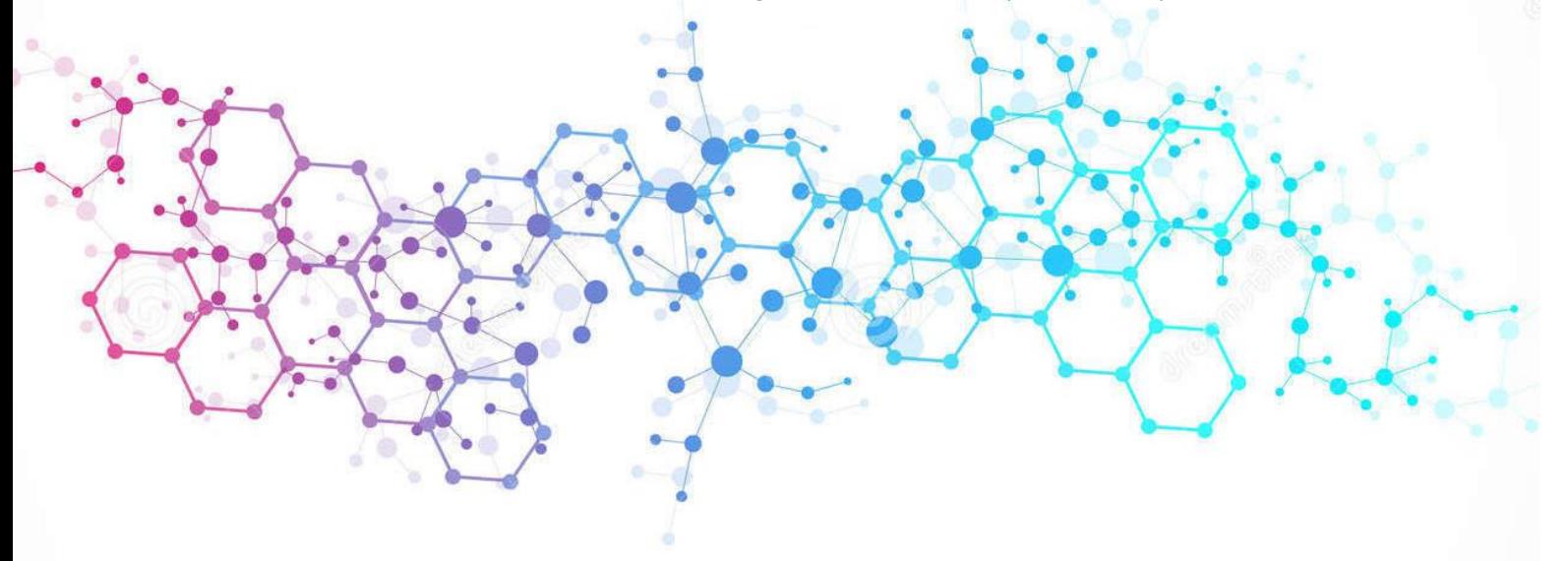

Disediakan Oleh: GOAPPS TECHNOLOGY SDN BHD

### Isi Kandungan

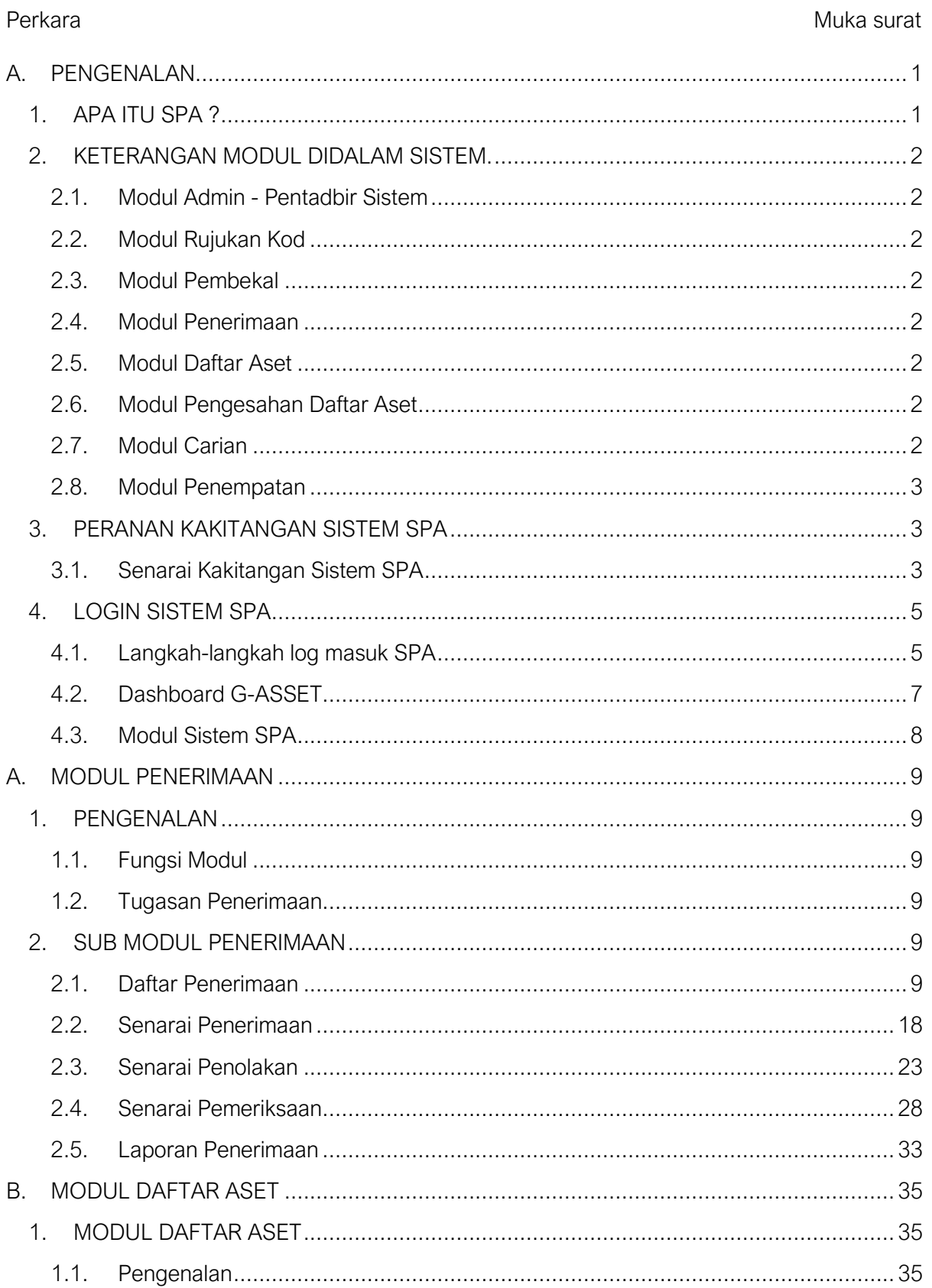

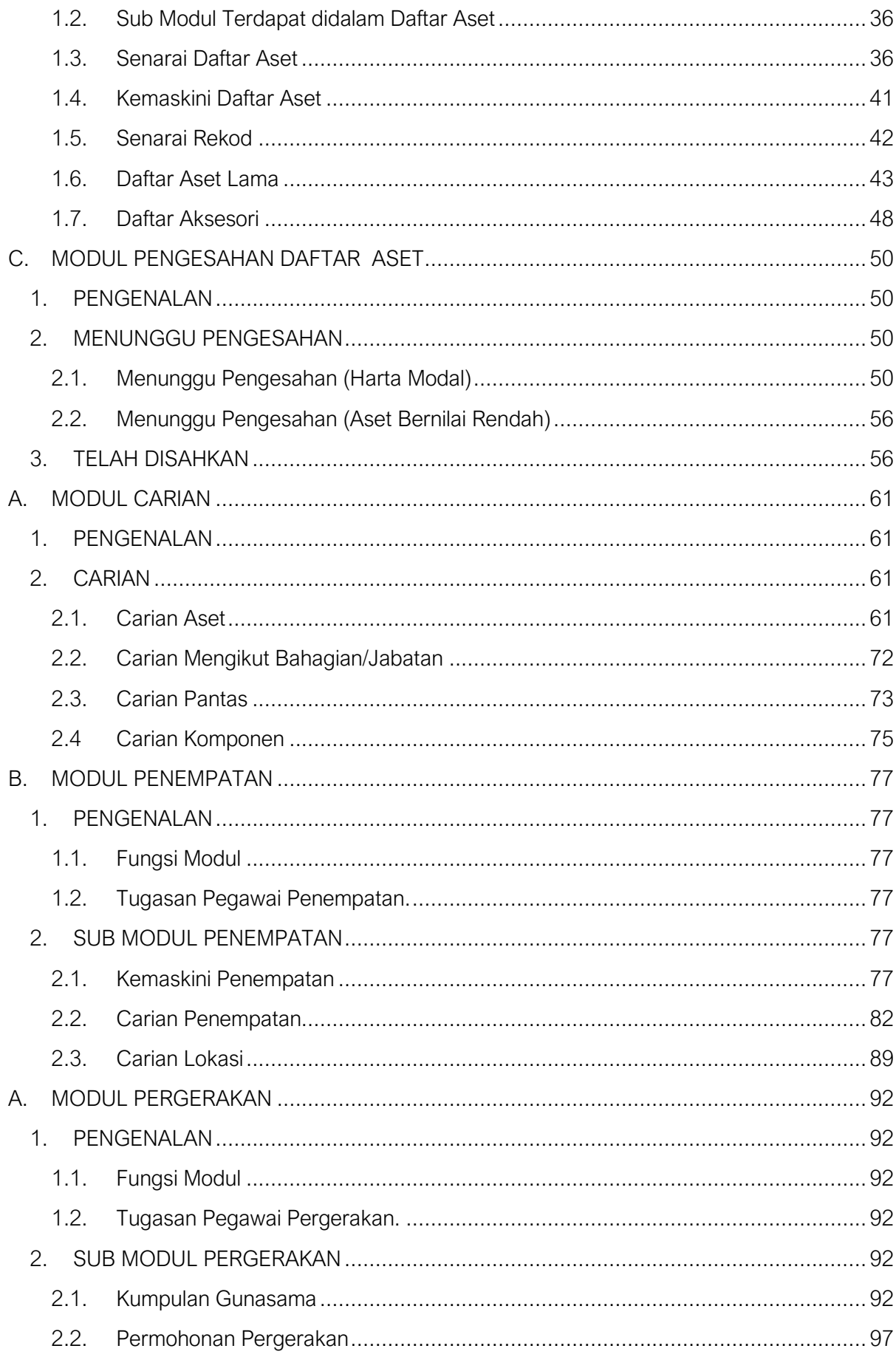

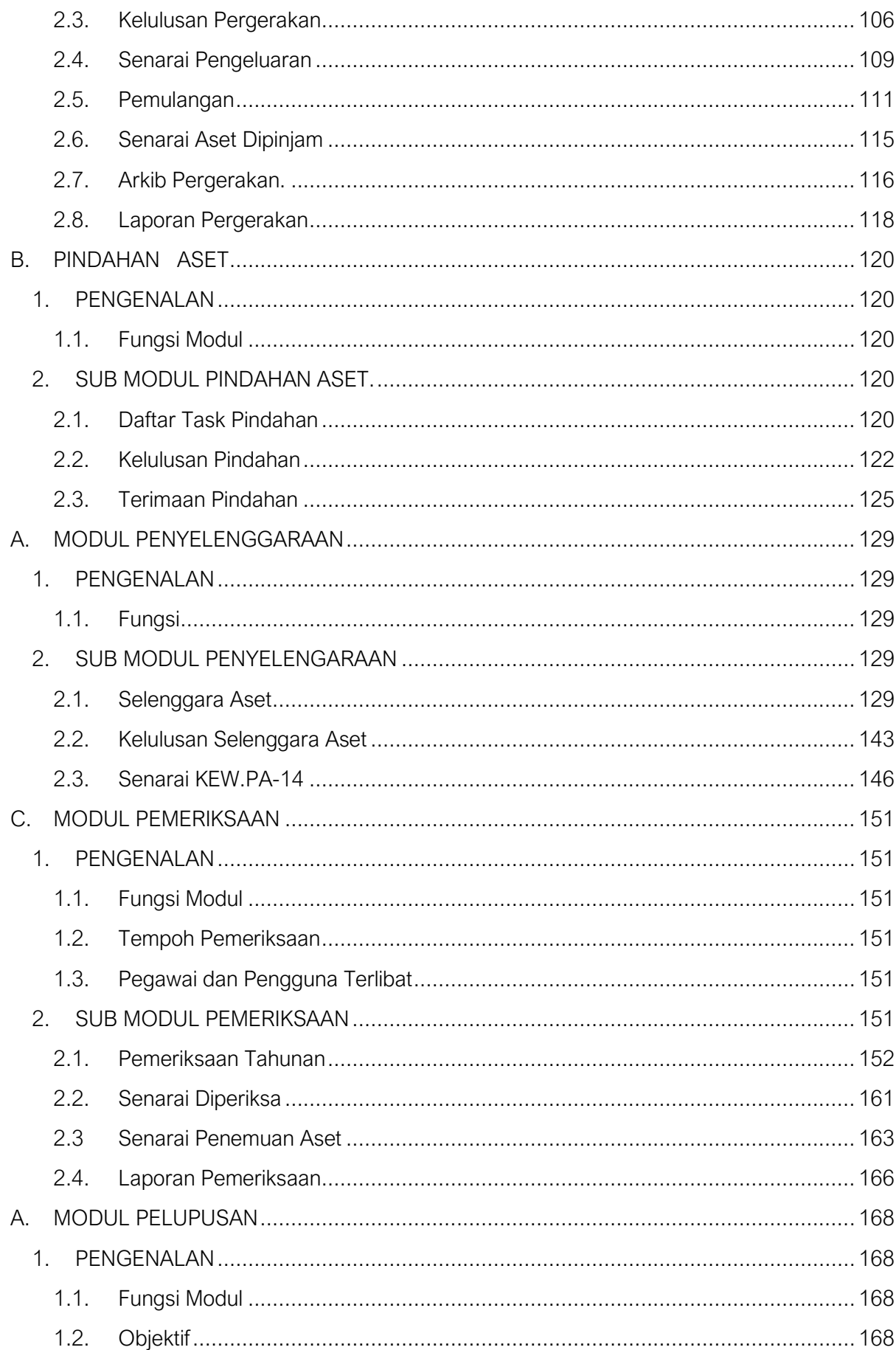

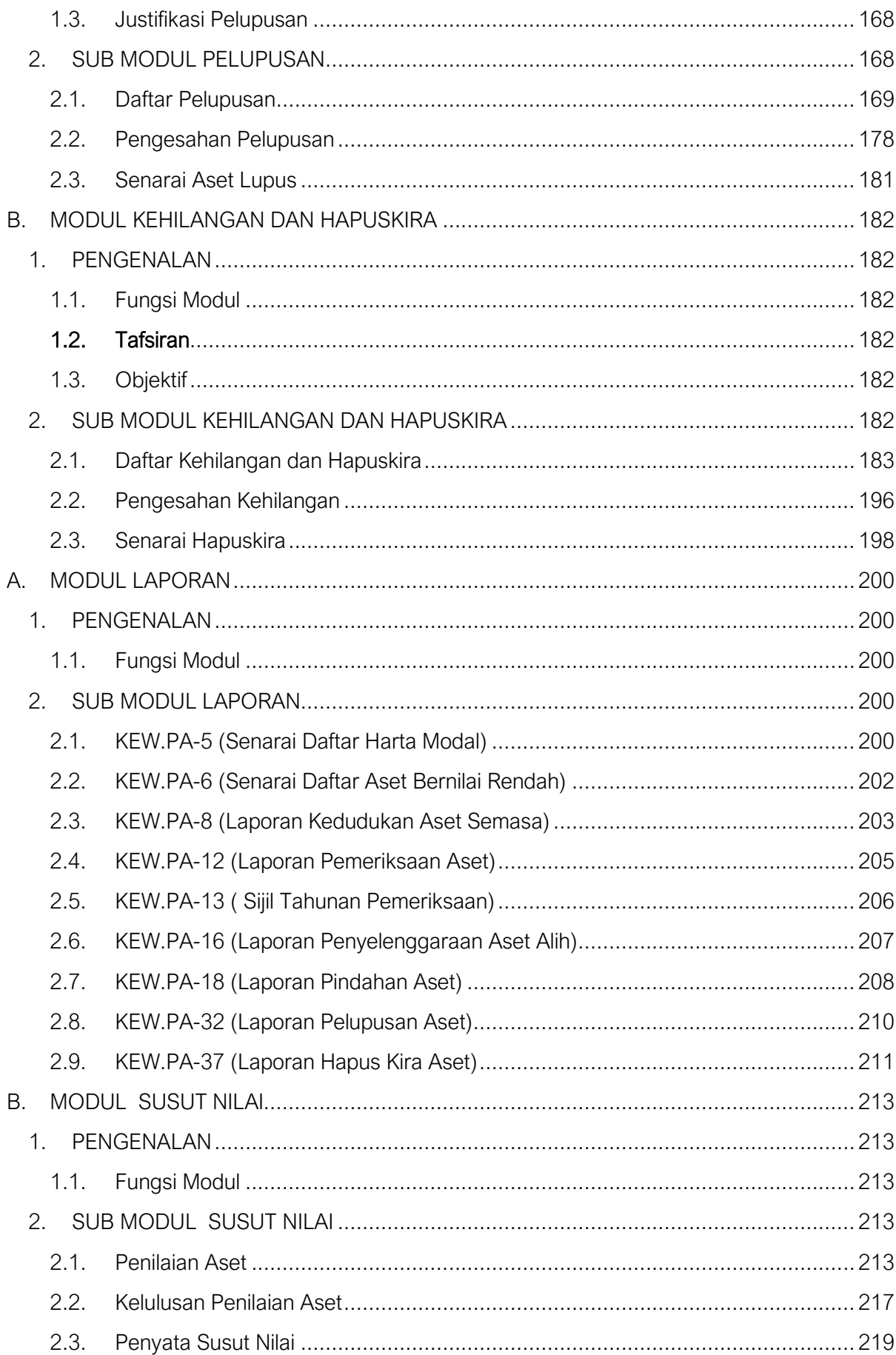

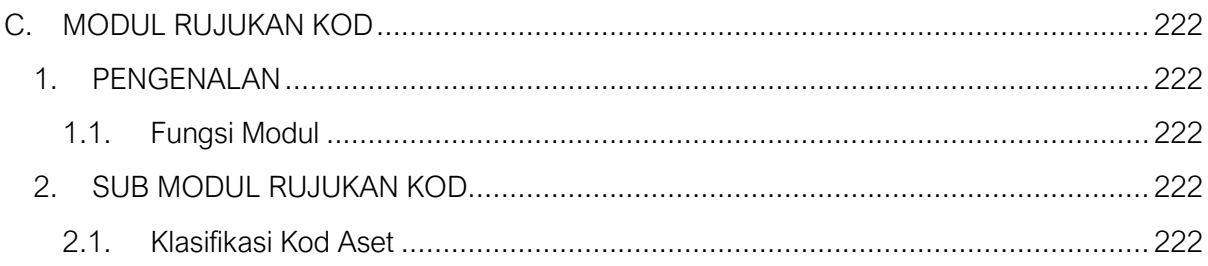

# **SISTEM PENGURUSAN ASET**

# **BAB A**

PENGENALAN DAN PENTADBIRAN

# BAB A PENGENALAN & PENTADBIR SISTEM

# <span id="page-7-0"></span>A. PENGENALAN

#### <span id="page-7-1"></span>1. APA ITU SPA ?

SPAPPP ialah Sistem Pengurusan Aset

Sistem SPA meliputi semua aspek Pengurusan Aset Alih Harta Modal dan Aset Bernilai Rendah berdasarkan Tatacara Pengurusan Aset Alih Kerajaan (PPP), Arahan Perbendaharaan dan pekeliling-pekeliling yang berkaitan dengan pengurusan aset alih.

Tatacara Pengurusan Aset Alih Kerajaan (TPA) dibawah 1 Pekeliling Perbendaharaan (PPP) adalah bertujuan untuk menguruskan Harta Modal dan Aset Alih Bernilai Rendah yang meliputi Penerimaan, Pendaftaran, Kakitanganan, Penyimpanan dan Pemeriksaan Penyelenggaraan Pelupusan dan Kehilangan dan Hapus Kira.

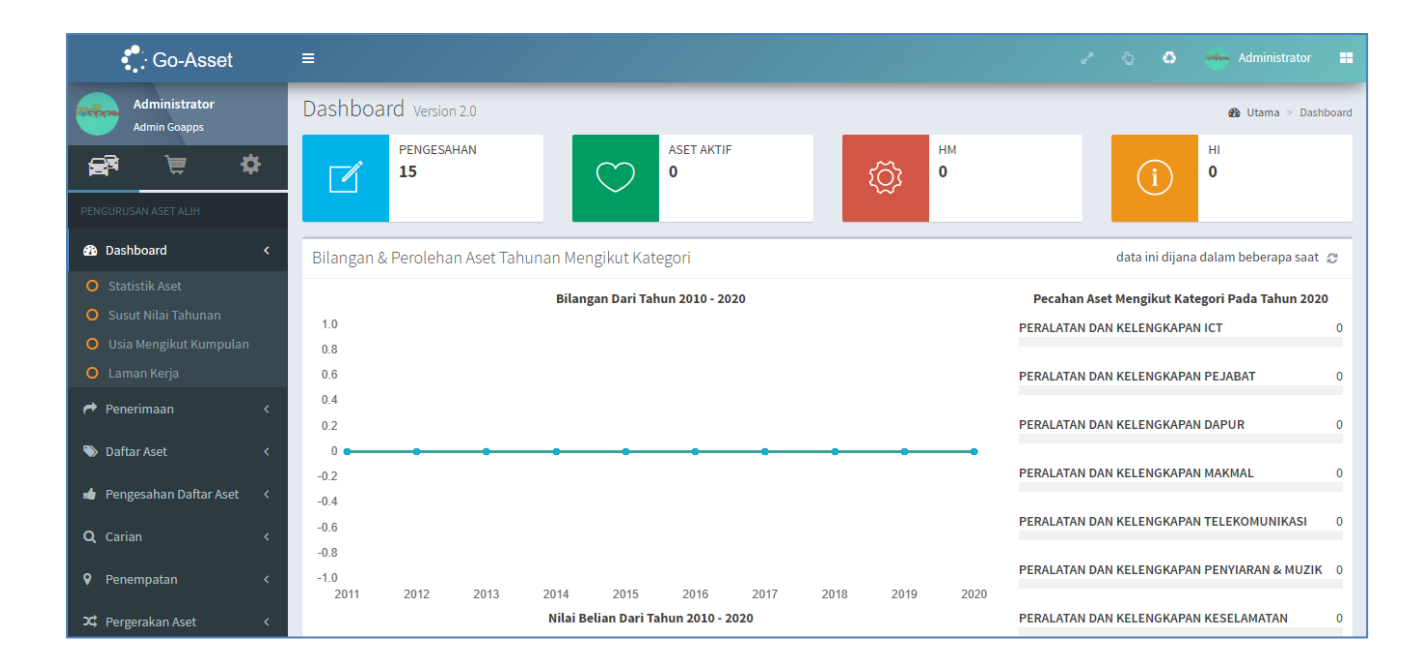

Paparan Utama SPA

#### <span id="page-8-0"></span>2. KETERANGAN MODUL DIDALAM SISTEM.

#### <span id="page-8-1"></span>2.1. Modul Admin - Pentadbir Sistem

Modul Admin ialah satu modul yang berfungsi untuk mengawal keseluruhan sistem. Ia merangkumi kawalan kepada kakitangan sistem, modul dan sub modul yang boleh di akses oleh kakitangan yang dibenarkan, kawalan kod dan kawalan kepada semua perkara penting di dalam sistem.

#### <span id="page-8-2"></span>2.2. Modul Rujukan Kod

Modul Rujukan Kod adalah digunakan bagi mendaftarkan dan mengemaskini kod-kod yang berkaitan pendaftaran aset, seperti Kod UNSPCSC (MOF) serta Kod DANA.

#### <span id="page-8-3"></span>2.3. Modul Pembekal

Modul pembekal adalah satu modul yang menyimpan semua maklumat pembekal. Khusus kepada pembekal yang terlibat dengan pembekalan aset.

#### <span id="page-8-4"></span>2.4. Modul Penerimaan

Modul Penerimaan adalah bagi anggota mendaftarkan penerimaan aset yang diterima dari pihak pembekal ke dalam sistem

#### <span id="page-8-5"></span>2.5. Modul Daftar Aset

Modul Daftar Aset berfungsi untuk membenarkan kakitangan atau kakitangan yang dibenarkan mendaftar aset yang terdiri daripada Harta Modal dan Aset Alih Nilai Rendah .

#### <span id="page-8-6"></span>2.6. Modul Pengesahan Daftar Aset

Modul Pengesahan Daftar Aset berfungsi untuk membenarkan kakitangan atau kakitangan yang dibenarkan menyemak daftar aset dan mengesahkan pendaftaran aset yang terdiri daripada Harta Modal dan Aset Alih Nilai Rendah. Sistem akan menjana dan membenarkan kakitangan untuk mencetak:

- KEW PA-3 Daftar Harta Modal
- KEW.PA-4 Daftar Aset Alih Nilai Rendah

#### <span id="page-8-7"></span>2.7. Modul Carian

Modul Carian adalah bertujuan bagi membenarkan kakitangan atau pegawai yang dibenarkan membuat carian aset. Sistem akan menjana dan membenarkan kakitangan untuk mencetak.

- KEW.PA-3 Daftar Harta Modal
- KEW.PA-3B Bahagian B: Daftar Harta Modal
- KFW PA-4 Daftar Aset Alih Nilai Rendah

#### <span id="page-9-0"></span>2.8. Modul Penempatan

Semua kawalan dan rekod penempatan aset akan dikawal di dalam modul penempatan. Rekodrekod yang melibatkan pemindahan lokasi atau pegawai bertanggungjawab akan direkodkan di dalam modul ini. Rekod ini melibatkan:

- KEW.PA-7 Senarai Aset Alih di Lokasi
- KEW.PA-3 Daftar Harta Modal Bahagian Penempatan
- KEW.PA-4 Daftar Aset Alih Nilai Rendah Bahagian Penempatan

#### <span id="page-9-1"></span>3. PERANAN KAKITANGAN SISTEM SPA

<span id="page-9-2"></span>3.1. Senarai Kakitangan Sistem SPA

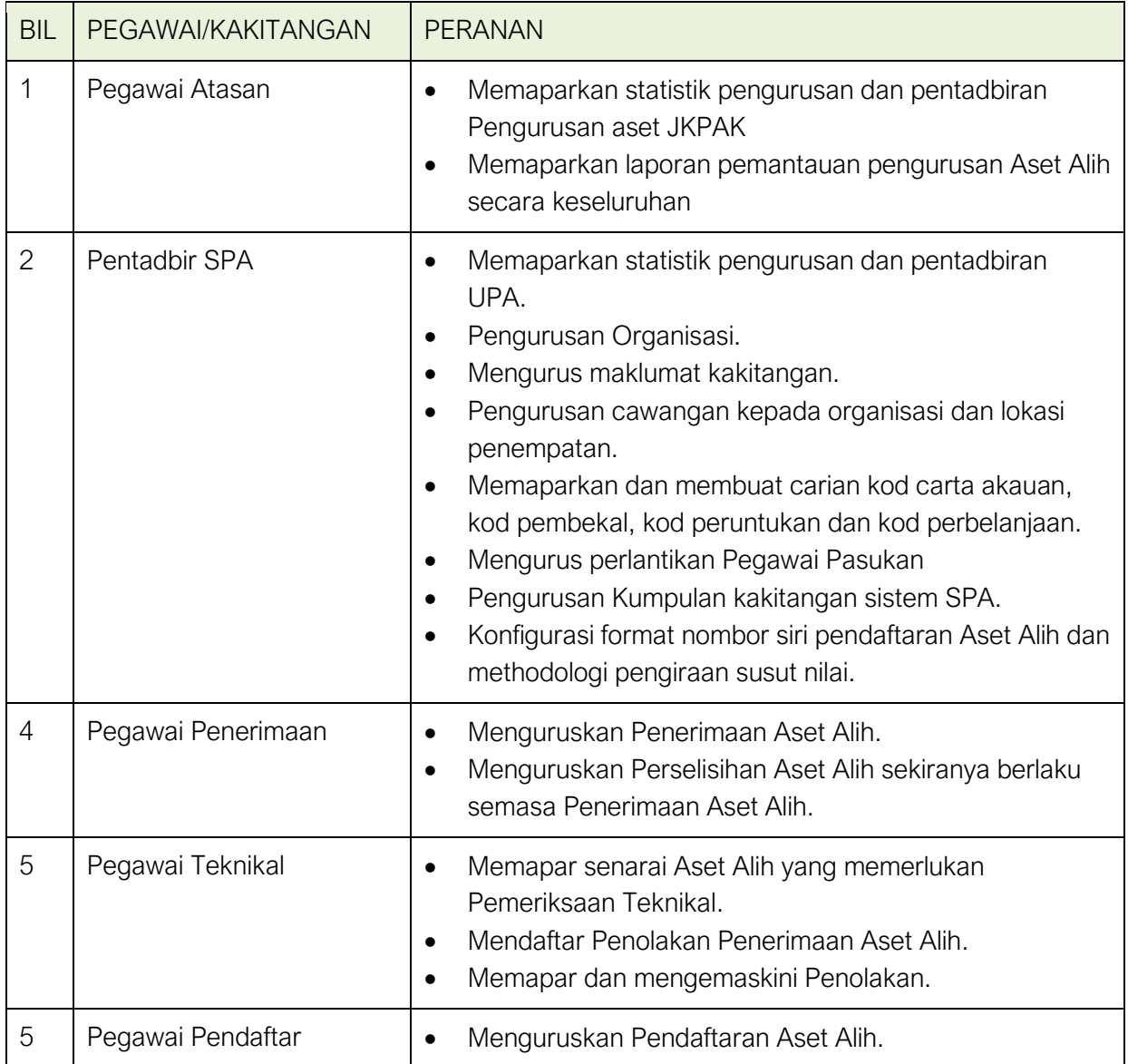

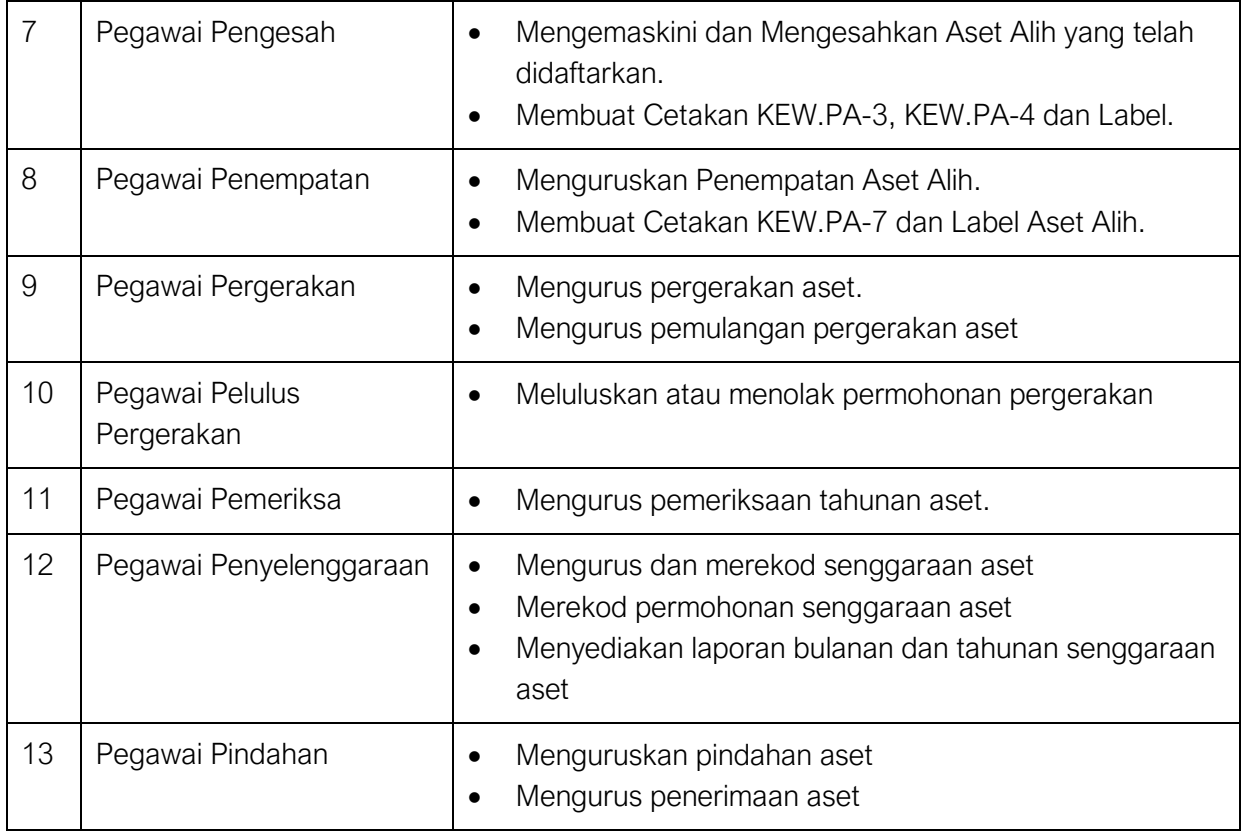

#### <span id="page-11-0"></span>4. LOGIN SISTEM SPA

- <span id="page-11-1"></span>4.1. Langkah-langkah log masuk SPA
	- Langkah 1 Klik Browser
	- Langkah 2 masukkan alamat Laman Web Sistem Pengurusan Aset
	- Langkah 3 Paparan Sistem SPA dipaparkan

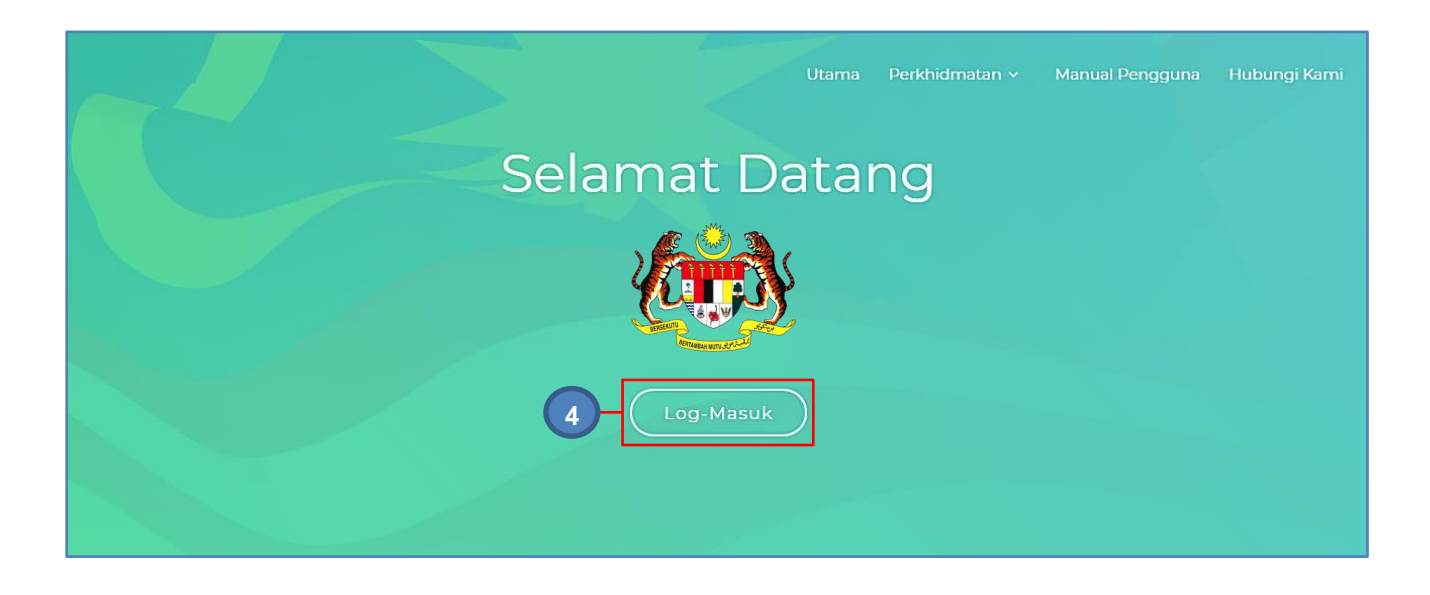

Langkah 4 Klik LOG MASUK Akses Sistem dipaparkan

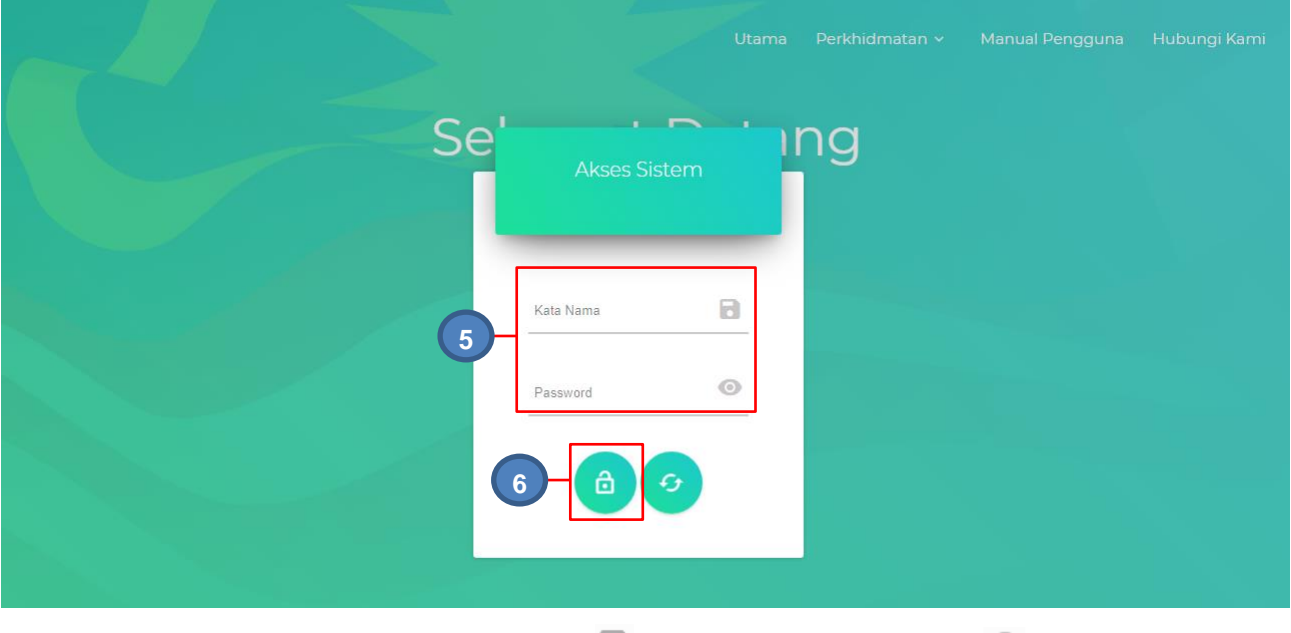

Langkah 5 Masukkan kata nama di **dan kata laluan di ruangan** 

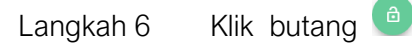

LOG MASUK berjaya. LOG KELUAR DIPAPARKAN

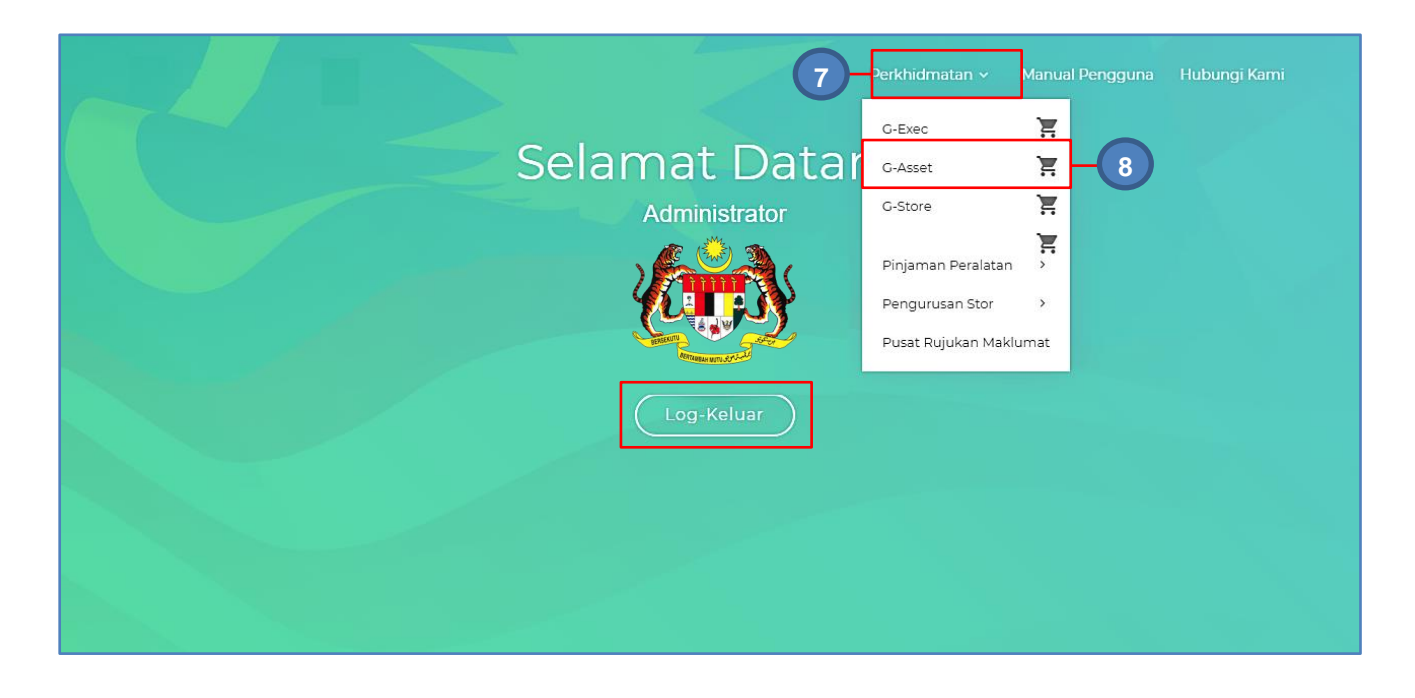

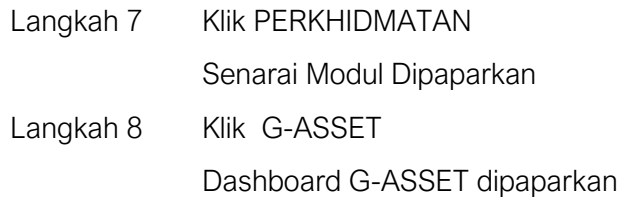

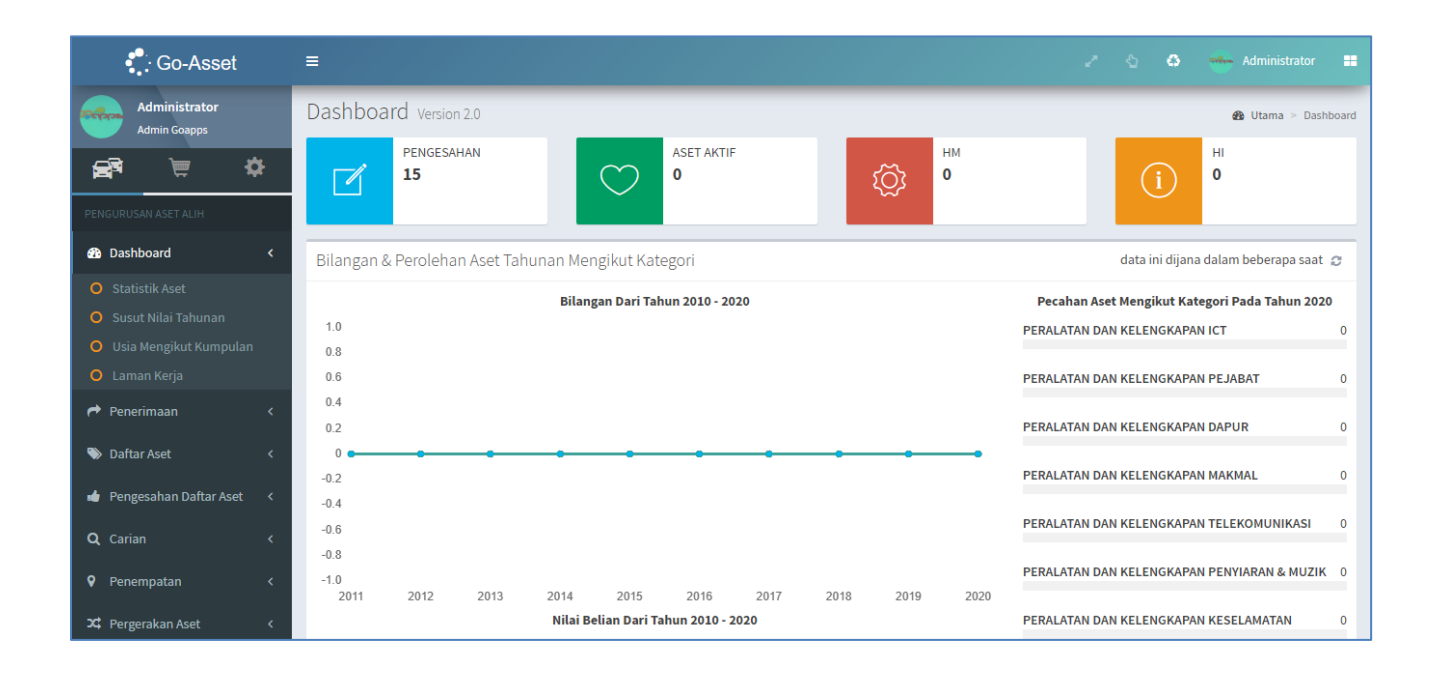

### <span id="page-13-0"></span>4.2. Dashboard G-ASSET

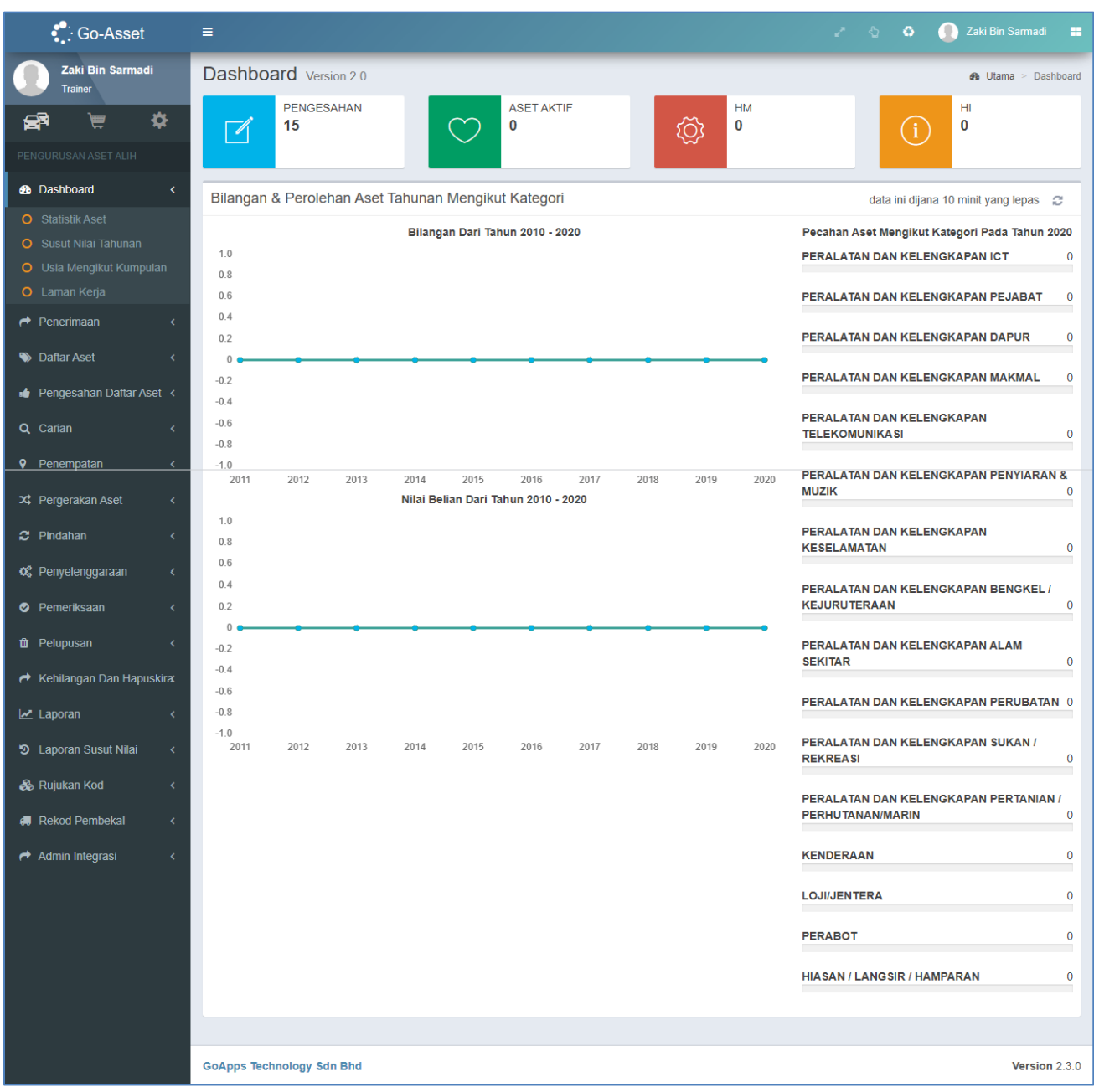

Pada paparan Dashboard sistem SPA, terdapat maklumat sistem seperti berikut:

- Bilangan Aset yang memerlukan Pengesahan
- Bilangan Aset Aktif
- Bilangan Harta Modal
- Bilangan Aset Alih Bernilai Remdah
- Pecahan aset mengikut Kategori
- Nilai Belian Aset mengikut Tahun
- Senarai Modul didalam Sistem SPA

# <span id="page-14-0"></span>4.3. Modul Sistem SPA

Modul Sistem SPA adalah butang-butang yang berfungsi untuk tugas Pengurusan Aset,

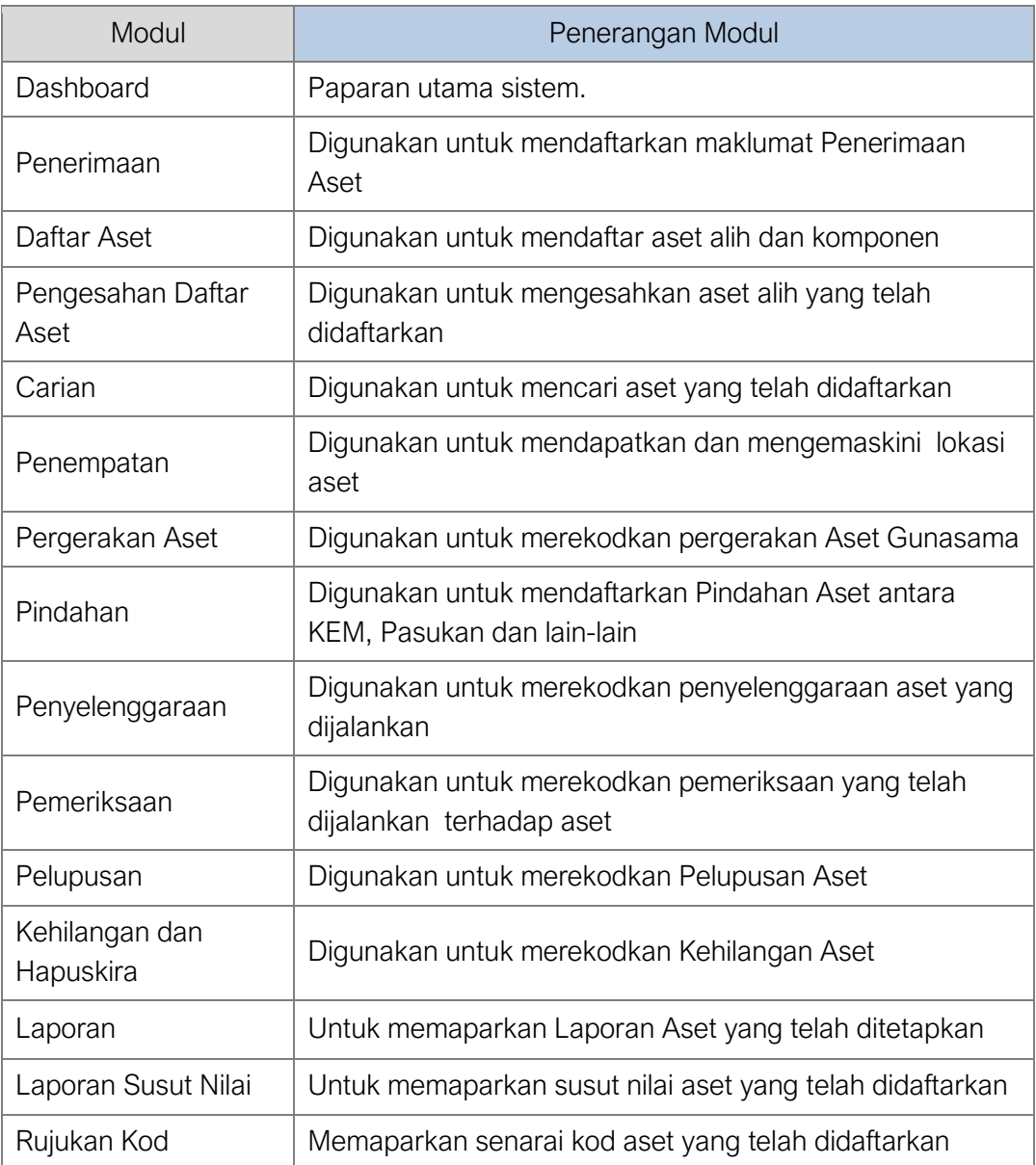

# **SISTEM PENGURUSAN ASET**

# **BAB B**

MODUL PENERIMAAN, PENDAFTARAN DAN PENGESAHAN ASET

# BAB B PENERIMAAN, PENDAFTARAN DAN PENGESAHAN

### <span id="page-16-0"></span>A. MODUL PENERIMAAN

#### <span id="page-16-1"></span>1. PENGENALAN

#### <span id="page-16-2"></span>1.1. Fungsi Modul

Penerimaan Aset adalah langkah dimana maklumat penerimaan aset direkodkan ke dalam sistem mengikut ketetapan dan tatacara yang telah ditetapkan oleh Agensi/Jabatan

#### <span id="page-16-3"></span>1.2. Tugasan Penerimaan

Tugas utama dibawah modul Penerimaan adalah :

- Merekodkan maklumat Perolehan Aset LO, VOT, spesifikasi aset dan sebagainya
- Merekodkan Maklumat Penerimaan DO, aset diterima, kondisi aset diterima dan sebagainya
- Merekodkan Pemeriksaan Penerimaan dan Peneriksaan Teknikal
- Merekodkan Penolakan, jika ada.

# <span id="page-16-4"></span>2. SUB MODUL PENERIMAAN

Sub Modul terdapat dibawah Penerimaan adalah :

- Daftar Penerimaan
- Senarai Penerimaan
- Senarai Penolakan
- Senarai Pemeriksaan
- Laporan Penerimaan

#### <span id="page-16-5"></span>2.1. Daftar Penerimaan

Dibawah sub modul Daftar Penerimaan terdapat 2 tugasan yang perlu dijalankan , iaitu :

- a. Daftar Maklumat Penerimaan Bertujuan untuk merekodkan maklumat penerimaan seperti LO, DO,VOT, Pembekal dan sebagainya;
- b. Daftar Senarai Aset Merekodkan kategori dan jenis semua aset yang dihantar dan diterima

Daftar Penerimaan dilakukan oleh **Pegawai Penerimaan Aset** 

### 2.1.1. Maklumat Penerimaan

Langkah-langkah bagi Maklumat Penerimaan

- Langkah 1 Klik Modul Penerimaan. Senarai Sub Modul dipaparkan
- Langkah 2 Klik Sub Modul Daftar Penerimaan

Borang Daftar Penerimaan dipaparkan.

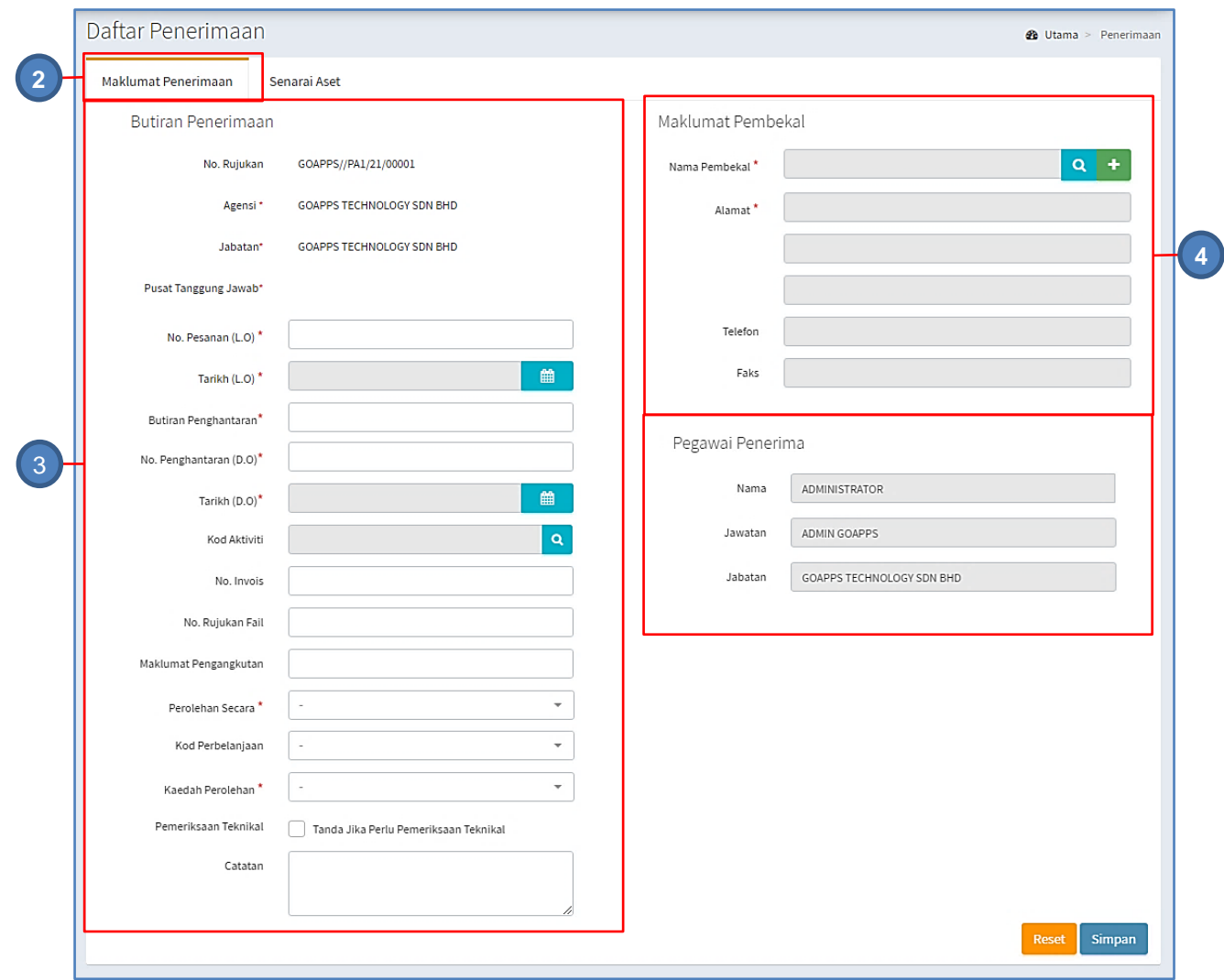

Maklumat dengan tanda  $\star$  adalah **WAJIB** di isi

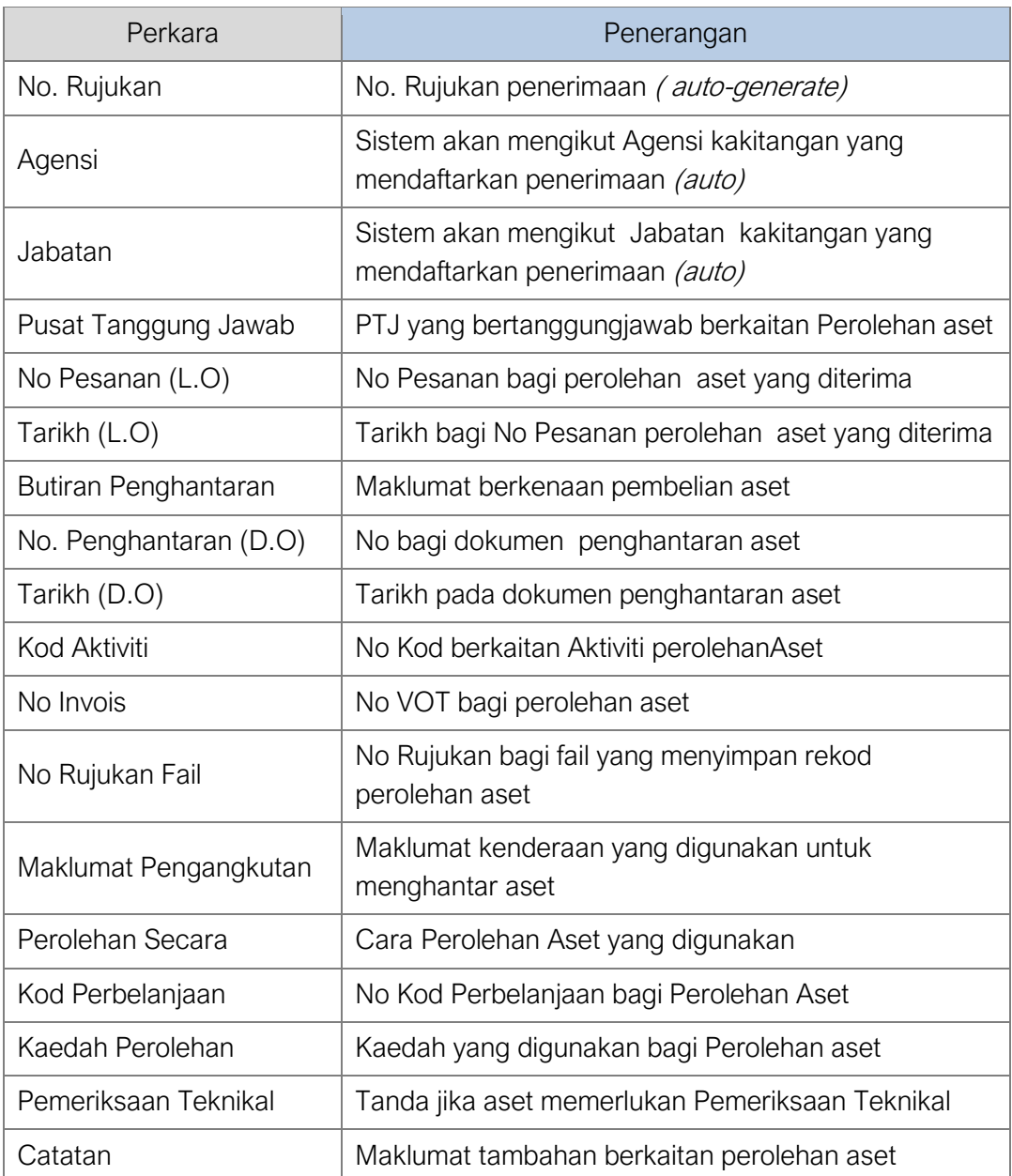

### Langkah 3 Kemaskini maklumat Butiran Penerimaan.

Langkah 4 Kemaskini Maklumat Pembekal

Klik  $\boxed{a}$  untuk membuat carian pembekal

Senarai Pembekal dipaparkan

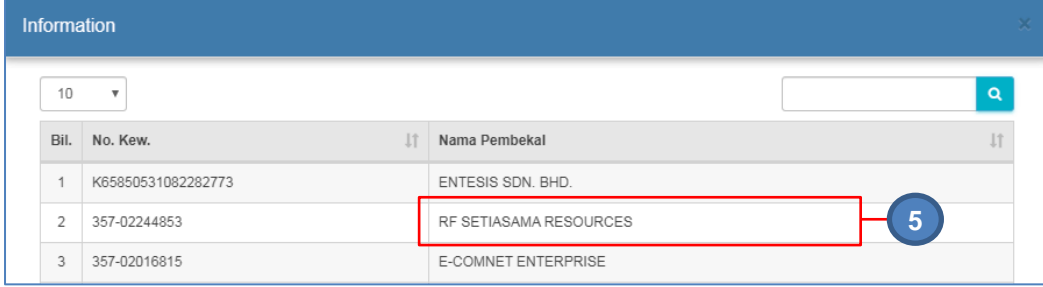

Langkah 5 Klik pada nama pembekal. Maklumat pembekal akan didaftarkan

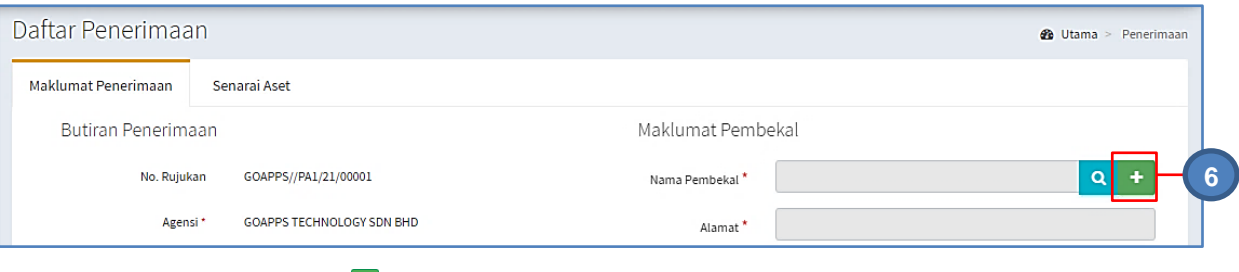

Langkah 6 Klik **b**untuk medaftarkan Syarikat baru kedalam sistem.

Daftar Syarikat dipaparkan

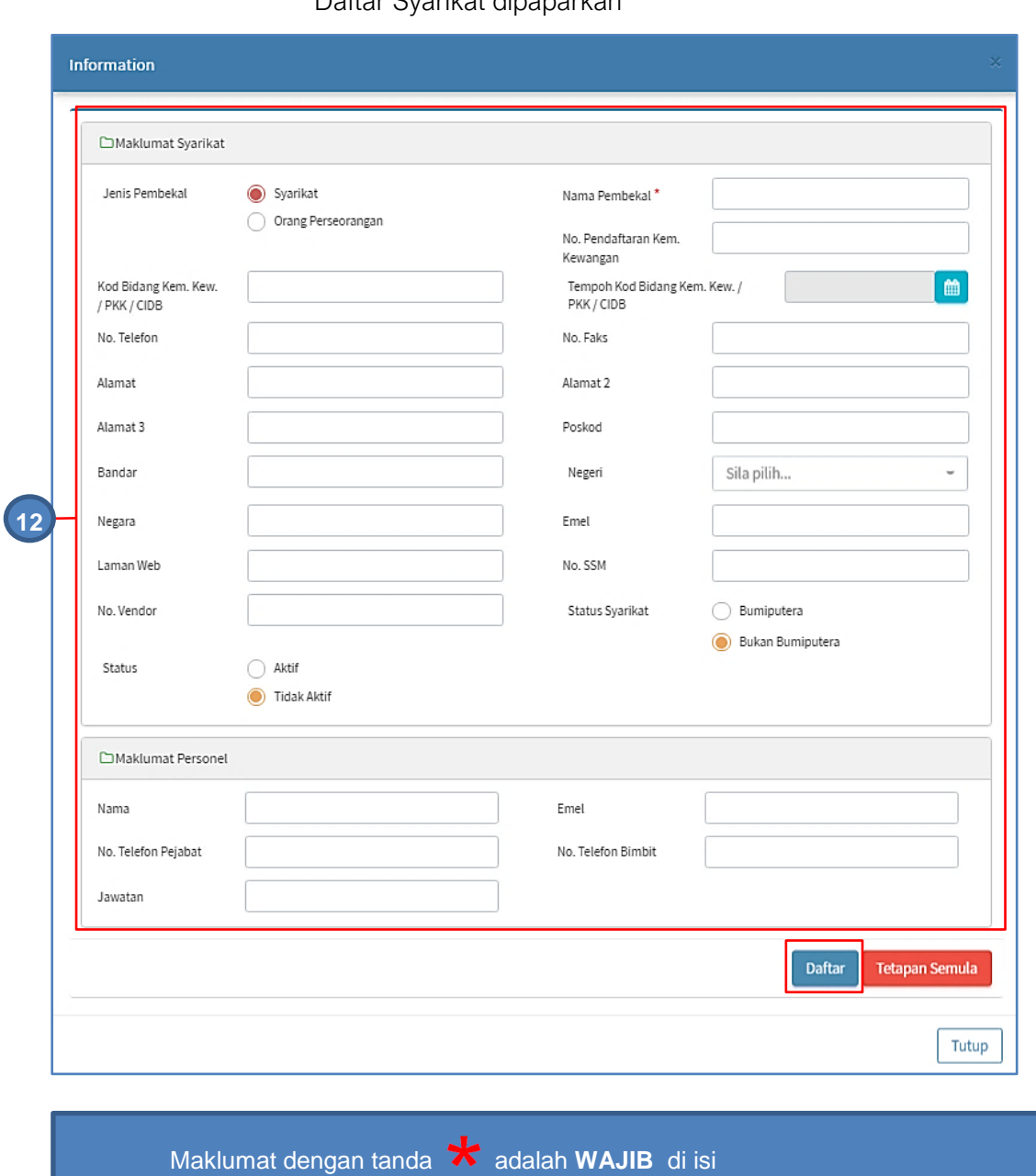

Daftar Syarikat dipaparkan

#### Langkah 7 Isikan maklumat syarikat dan klik DAFTAR

#### Maklumat syarikat berjaya didaftarkan

Langkah 8 Kemaskini maklumat Pegawai Penerima

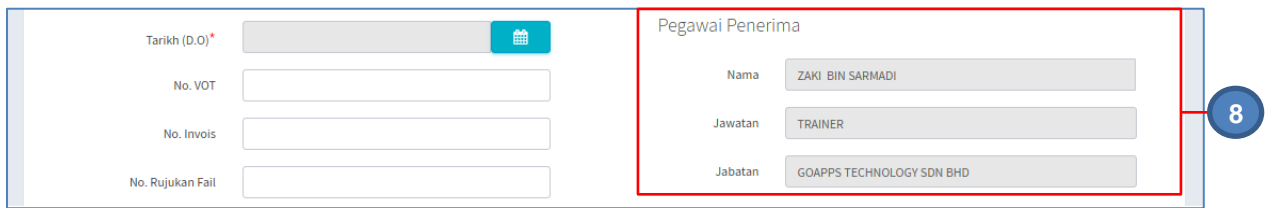

#### Maklumat Pengguna dipilih secara automatik sebagai Pegawai Penerima

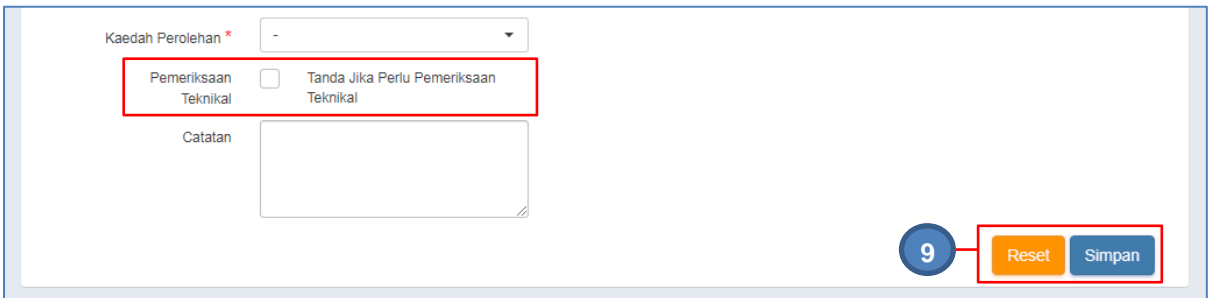

**PEMERIKSAAN TEKNIKAL** perlu ditanda jika Aset diterima perlu menjalani Peneriksaan Teknikal

Langkah 9 Klik SIMPAN untuk mendaftarkan penerimaan Atau Klik RESET untuk mengosongkan dan mengisi semula borang

> penerimaan Klik SIMPAN

Sistem SPA akan memaparkan popup memohon pengesahan

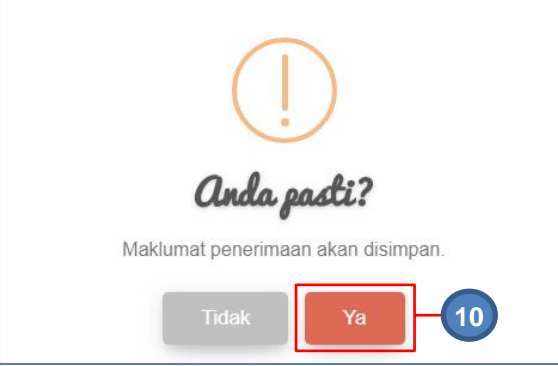

Langkah 10 Klik YA untuk mengesahkan Daftar Penerimaan dan klik TIDAK untuk membatalkan Daftar Penerimaan Klik YA

Maklumat Penerimaan telah berjaya didaftarkan

### 2.1.2. Senarai Aset

Langkah-langkah bagi Senarai Aset

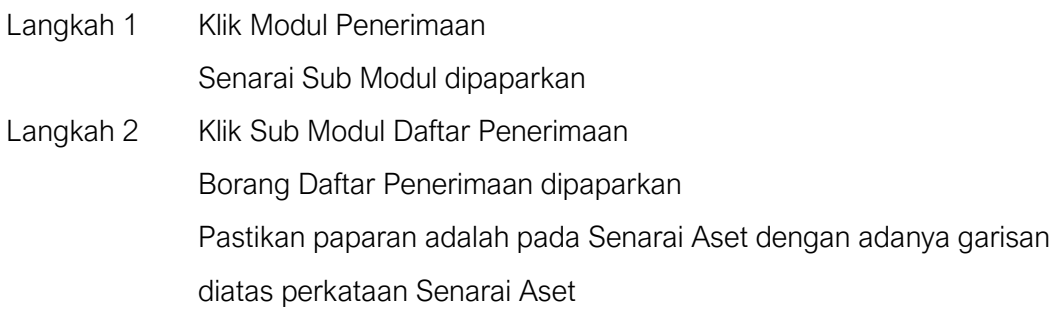

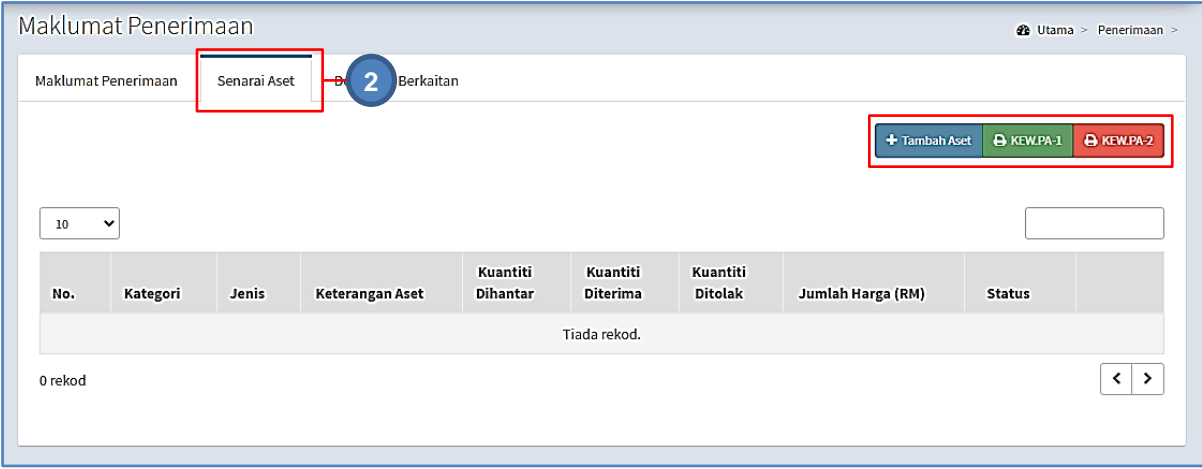

# Jadual Dibawah menerangkan kegunaan pada Senarai Aset

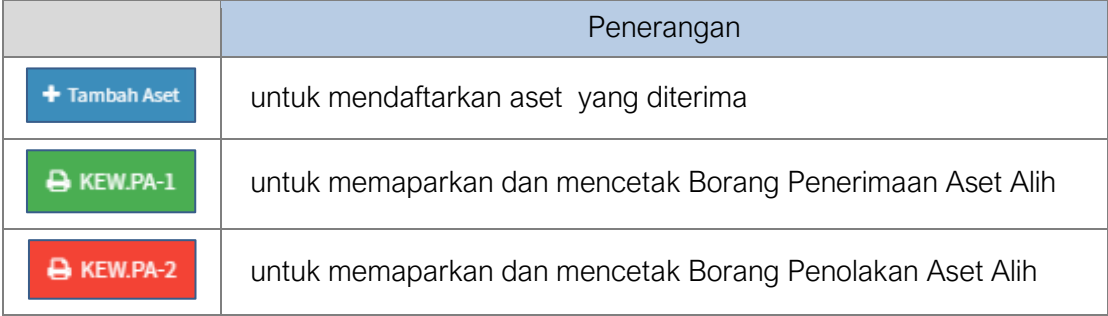

Langkah 3 klik TAMBAH ASET

Borang Daftar Aset dipaparkan

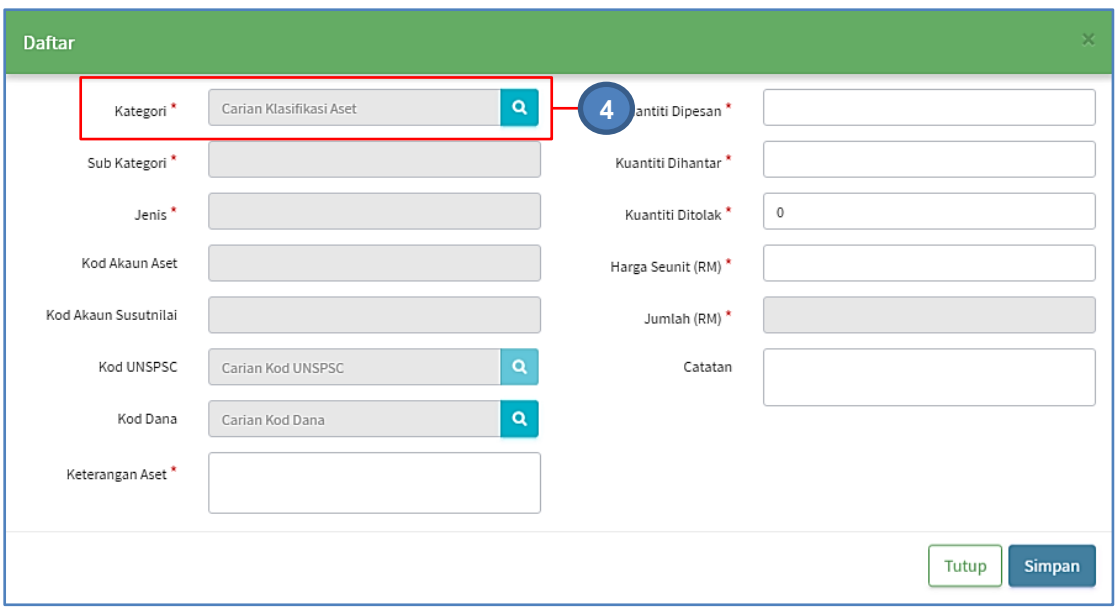

# Maklumat dengan tanda **k**adalah WAJIB di isi

# Langkah 4 Pilih Kategori aset dengan klik Katalog Aset dipaparkan

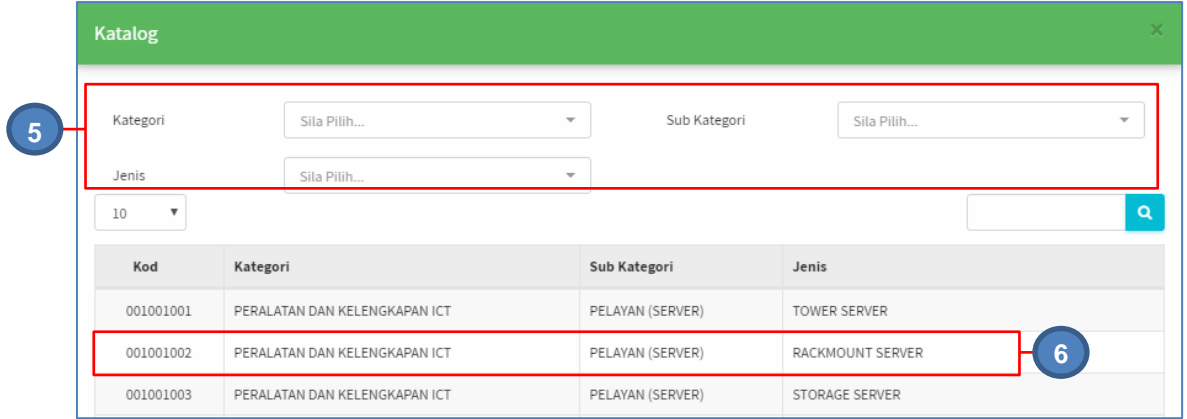

# Langkah 5 Tapisan aset boleh dijalankan mengikut KATEGORI, SUB-KATEGORI dan JENIS Senarai Aset dipaparkan .

- Langkah 6 Klik pada Jenis Aset yang dikehendaki
	- Aset berjaya dipilih

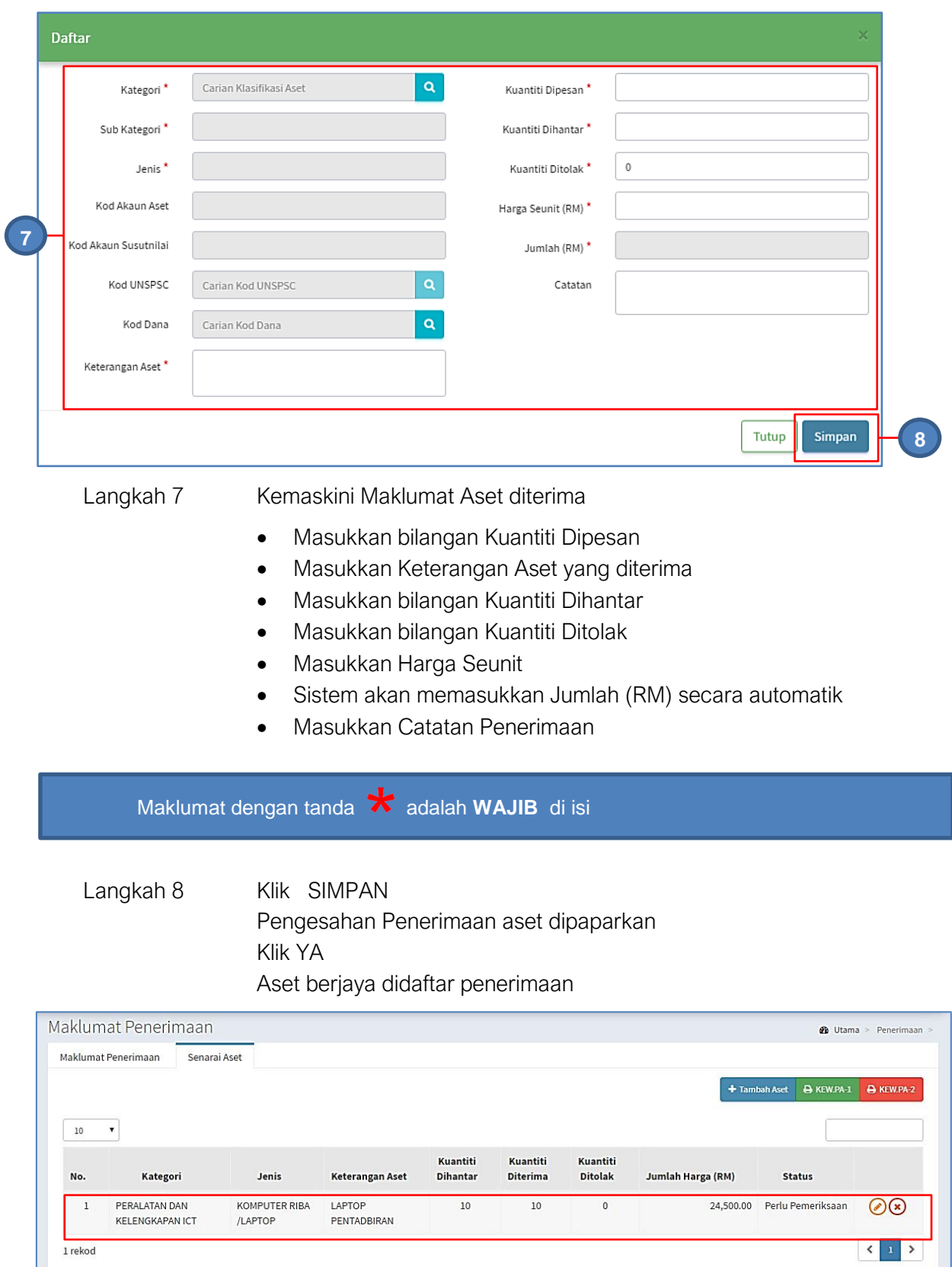

untuk mengemaskini maklumat aset untuk memadam aset dari senarai

**Ulang LANGKAH 3 hingga LANGKAH 10** bagi merekodkan penerimaan Aset lain

#### 2.1.3. Dokumen Berkaitan

Langkah-langkah bagi Dokumen Berkaitan

Langkah 1 Klik tab Dokumen Berkaitan Senarai dokumen dipaparkan

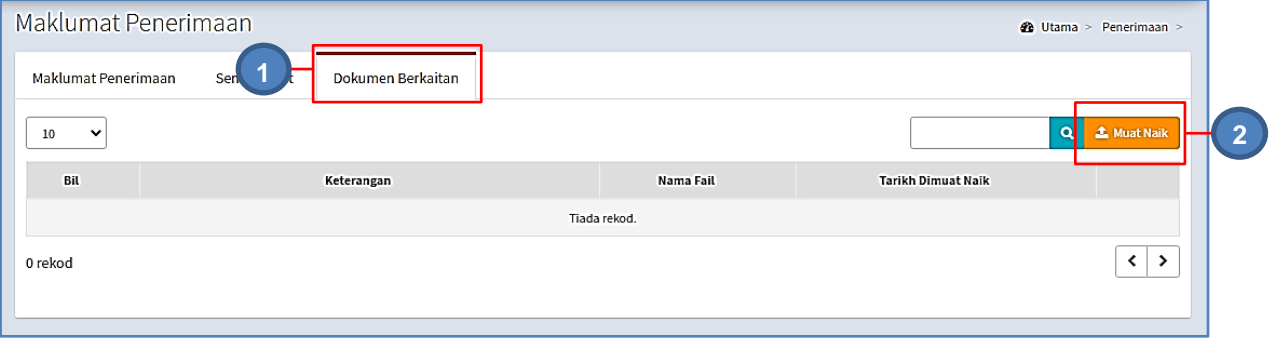

### Langkah 2 Klik MUAT NAIK

Muat Naik Dokumen dipaparkan

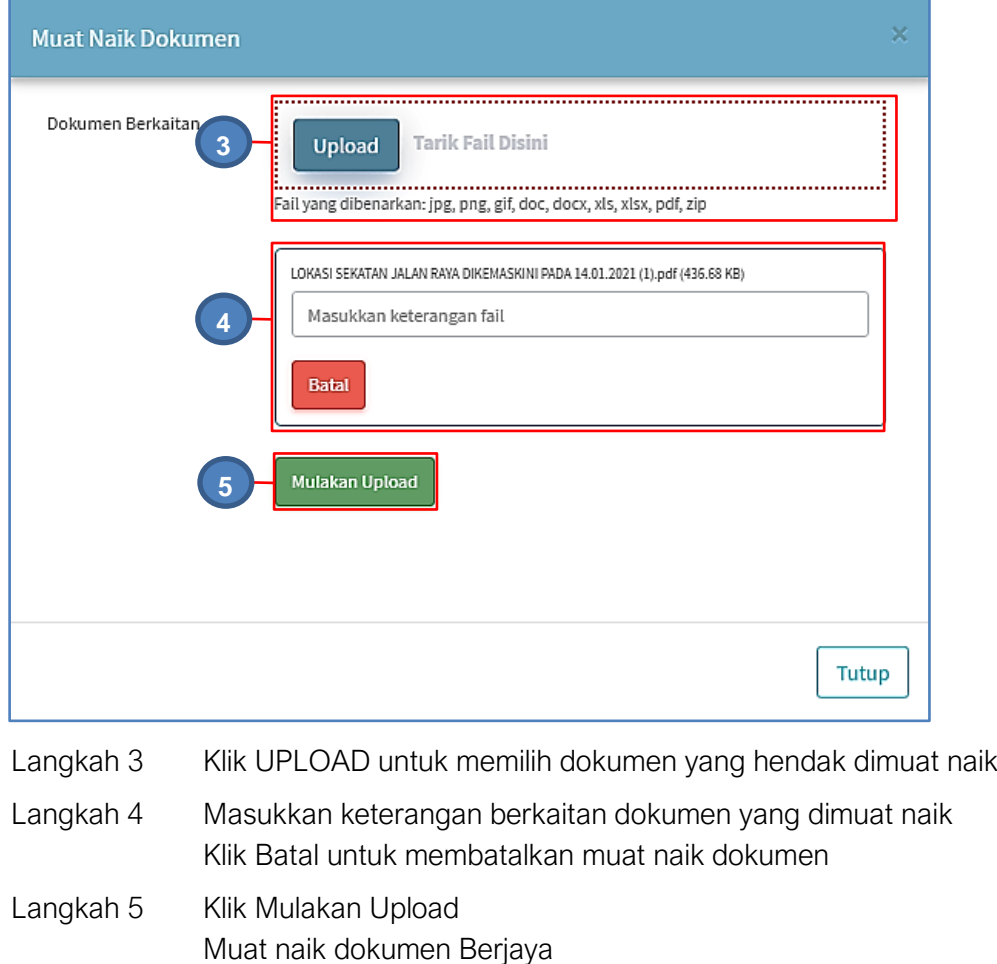

#### **Ulang LANGKAH 2 hingga LANGKAH 5** bagi memuat naik dokumen lain

#### <span id="page-25-0"></span>2.2. Senarai Penerimaan

Tugasan dibawah Sub modul Senarai Penerimaan adalah seperti berikut :

- Kemaskini Maklumat Penerimaan Aset
- Padam Penerimaan Aset
- Sahkan Penerimaan Aset

Langkah - langkah Senarai Penerimaan

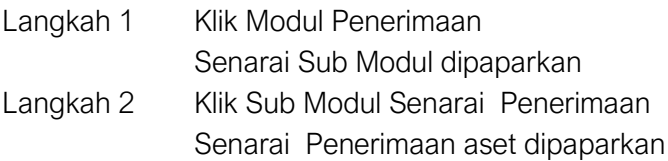

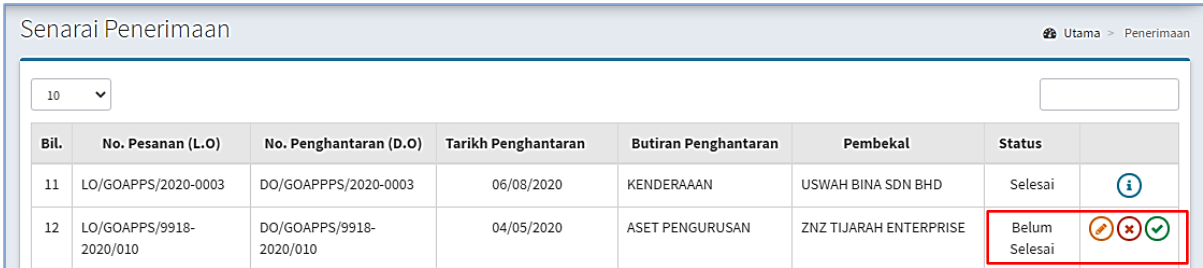

Penerimaan Aset disenaraikan dengan Status dipaparkan.

Pada Status : Belum Selesai, terdapat 3 butang iaitu :

- $\bullet$   $\bullet$  Kemaskini Maklumat Penerimaan Aset
- $\bullet$   $\bullet$  Padam Penerimaan Aset
- $\odot$  Sahkan Penerimaan Aset

#### 2.2.1. Kemaskini Maklumat Penerimaan Aset

Pada kemaskini Maklumat Penerimaan Aset terdapat :

- Kemaskini Penerimaan Aset
- Kemaskini Senarai Aset

#### i. Langkah - langkah Kemaskini Penerimaan Aset

Langkah 1 Pada Penerimaan berstatus BELUM SELESAI, klik ©

Maklumat Penerimaan dipaparkan

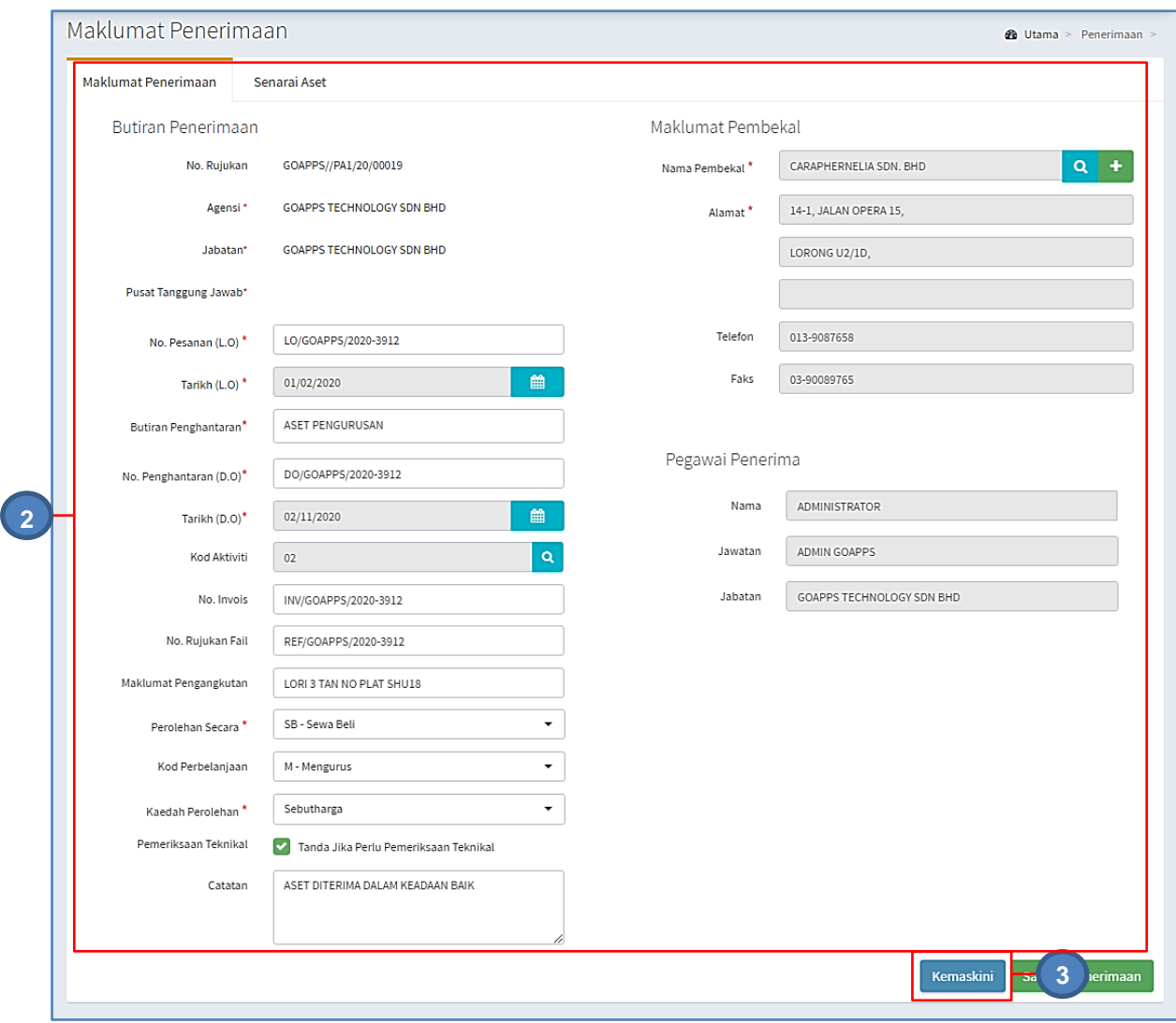

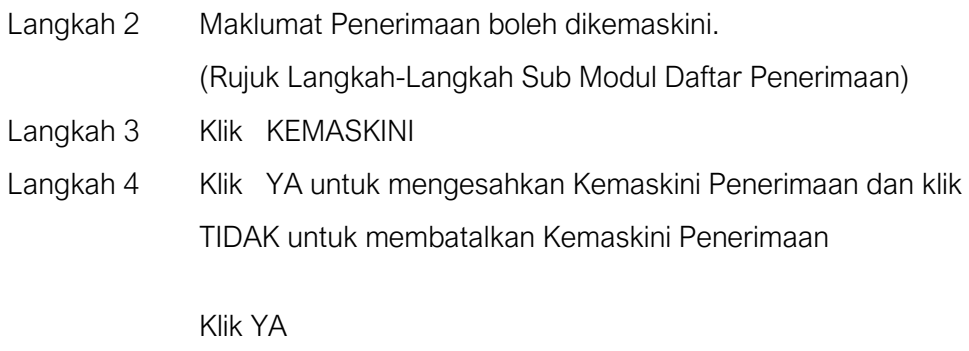

Maklumat Penerimaan telah berjaya dikemaskini

Pengesahan Penerimaan Aset **DILAKUKAN APABILA** semua proses telah **SELESAI DIJALANKAN**, termasuk **PEMERIKSAAN TEKNIKAL**

### ii. Langkah - langkah Kemaskini Senarai Aset

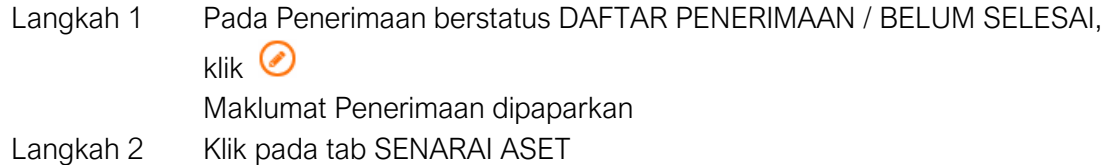

Senarai aset bagi penerimaan dipaparkan

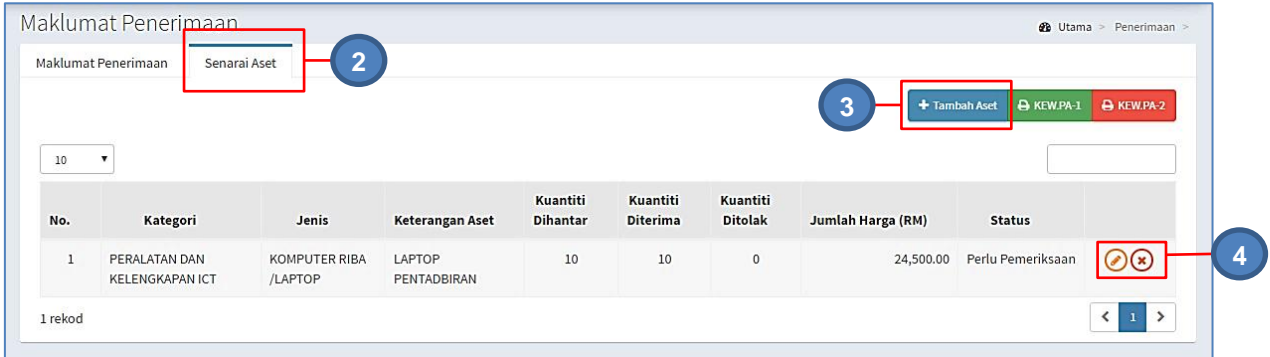

Langkah 3 Klik TAMBAH ASET untuk mendaftarkan aset baru dibawah penerimaan tersebut

(Rujuk perkara 2.1 / b. Senarai Aset – Langkah 3 hingga Langkah 10)

Langkah 4 Klik **3** untuk PADAM Aset Penerimaan dari senarai.

Klik<sup>O</sup>

Kemaskini Aset Penerimaan dipaparkan

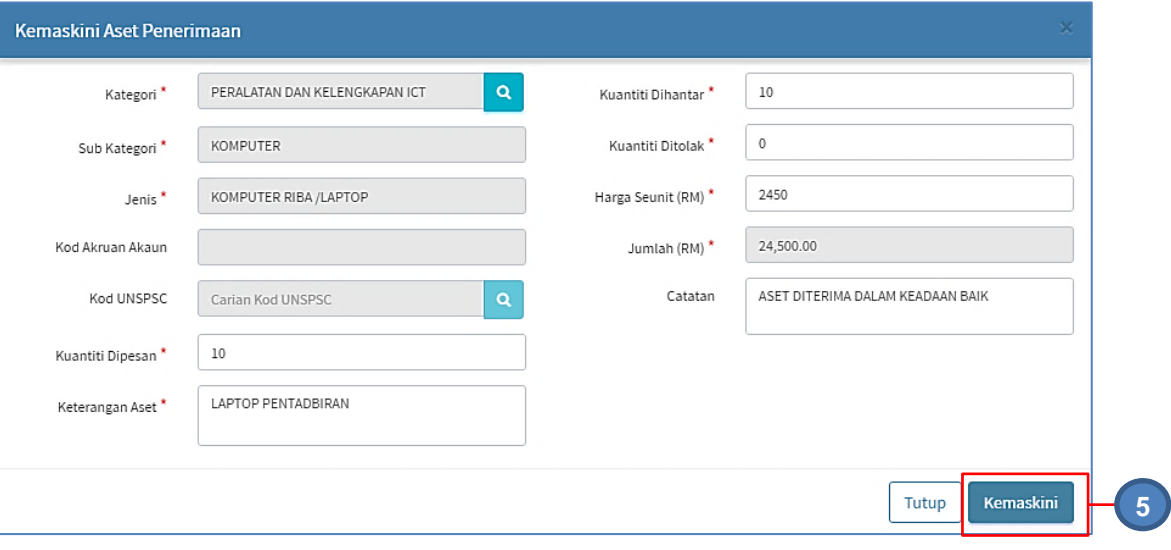

Maklumat Aset Penerimaan boleh dikemaskini

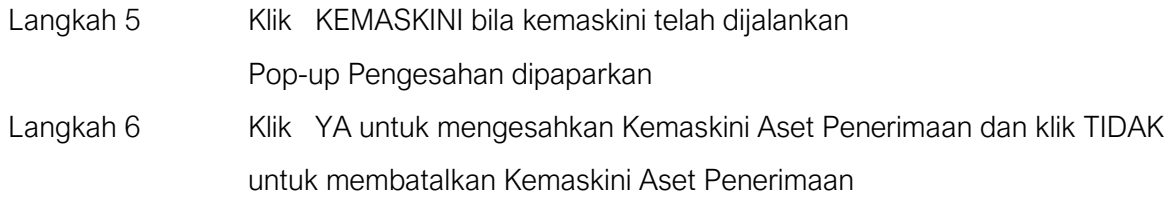

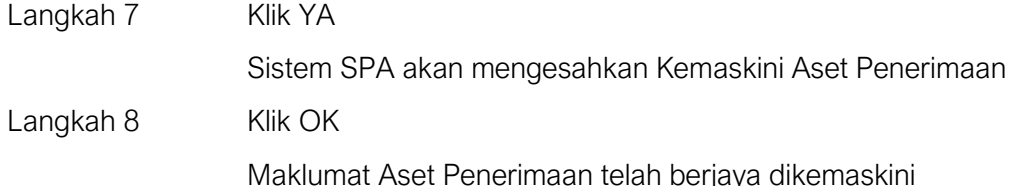

#### iii. Langkah - langkah Dokumen Berkaitan

Langkah 1 Pada Penerimaan berstatus DAFTAR PENERIMAAN / BELUM SELESAI, klik <sup>o</sup> Maklumat Penerimaan dipaparkan Langkah 2 Klik pada tab DOKUMEN BERKAITAN Langkah 3 Dokumen Berkaitan boleh dimuatnaikkan

#### 2.2.2. Padam Penerimaan Aset

Langkah – langkah Padam Penerimaan Aset

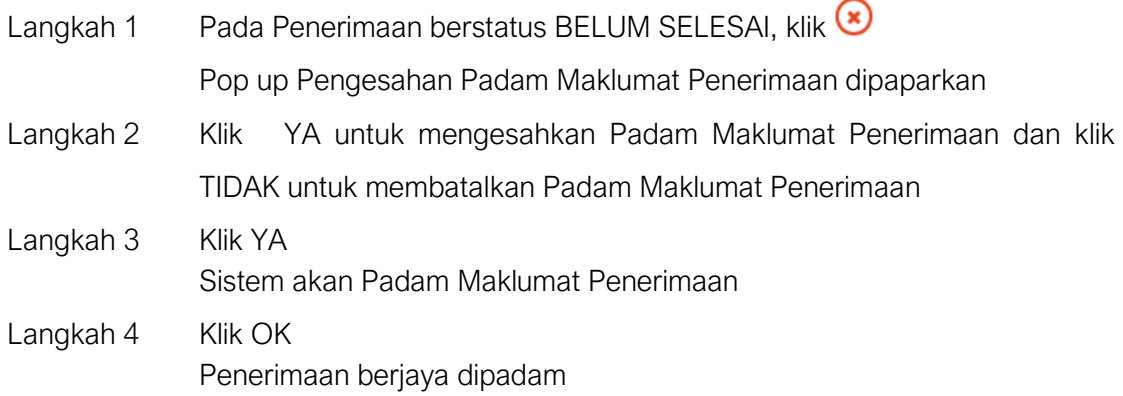

Jika pop-up dipaparkan,

SILA padam maklumat SENARAI ASET terlebih dahulu sebelum PADAM Penerimaan Aset,

Aset dibawah Senarai Aset perlu dipadam terlebih dahulu.

#### 2.2.3. Sahkan Penerimaan Aset

Pengesahan Penerimaan Aset DILAKUKAN APABILA semua proses telah SELESAI DIJALANKAN, termasuk PEMERIKSAAN TEKNIKAL (submodul Senarai Pemeriksaan)

#### Langkah-langkah Sahkan Penerimaan Aset

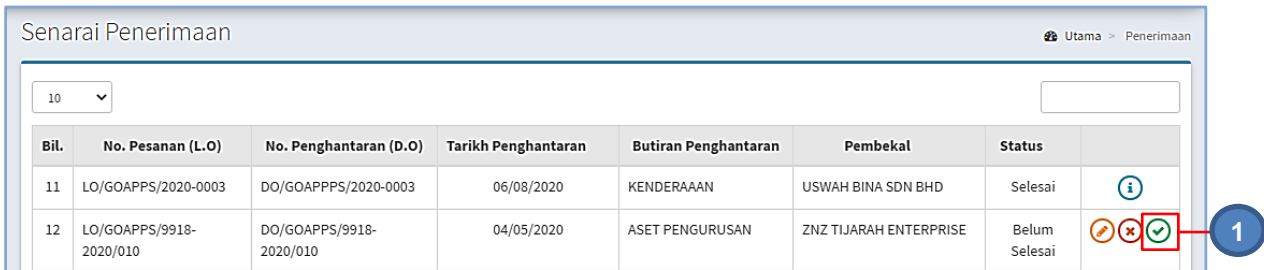

Langkah 1 Pada Penerimaan berstatus BELUM SELESAI, klik @ Pop up Pengesahan Maklumat Penerimaan dipaparkan

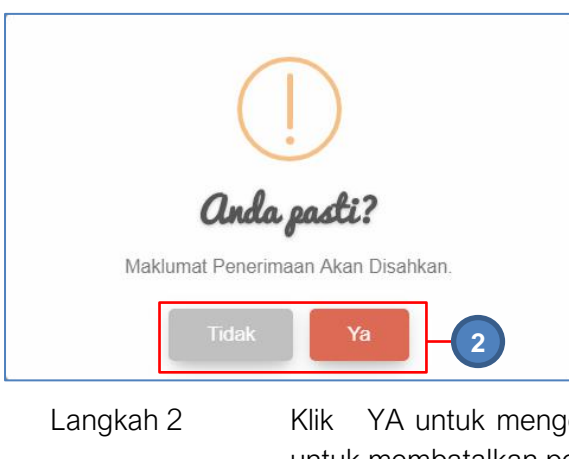

lesahkan Maklumat Penerimaan dan klik TIDAK untuk membatalkan pengesahan Maklumat Penerimaan Langkah 3 Klik YA Maklumat Penerimaan akan disahkan

#### Penerimaan boleh juga disahkan melalui Kemaskini Penerimaan Aset

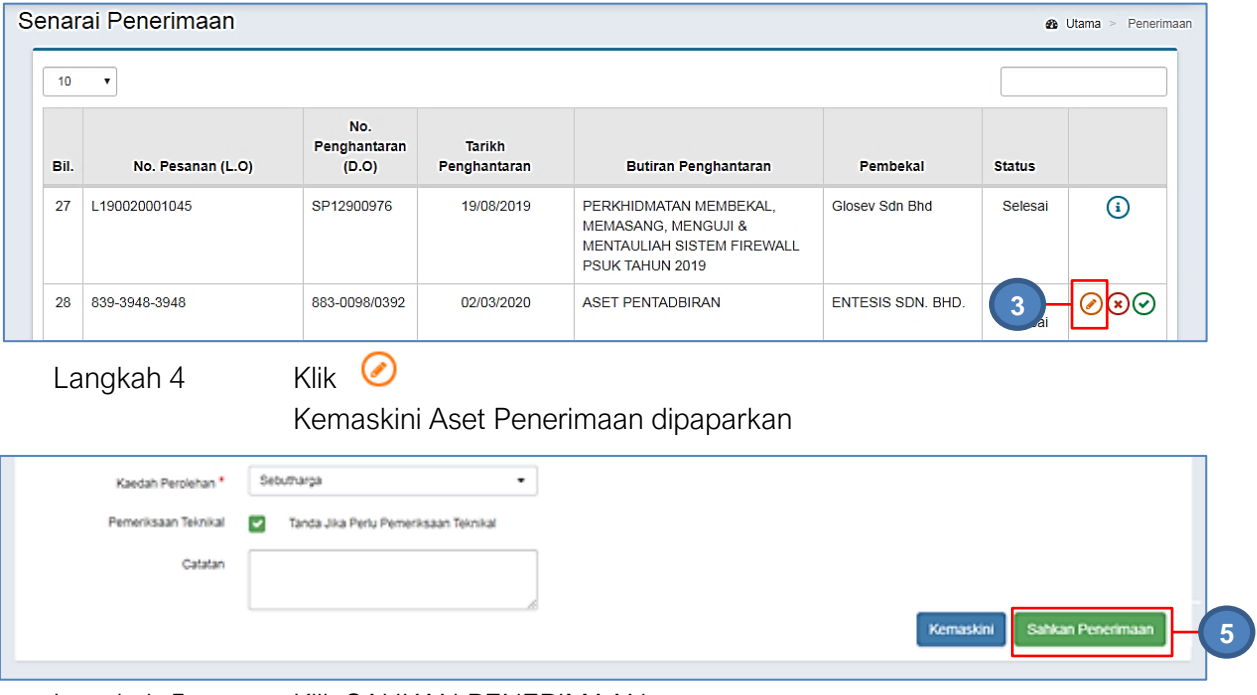

Langkah 5 Klik SAHKAN PENERIMAAN

Pop up Pengesahan Maklumat Penerimaan dipaparkan

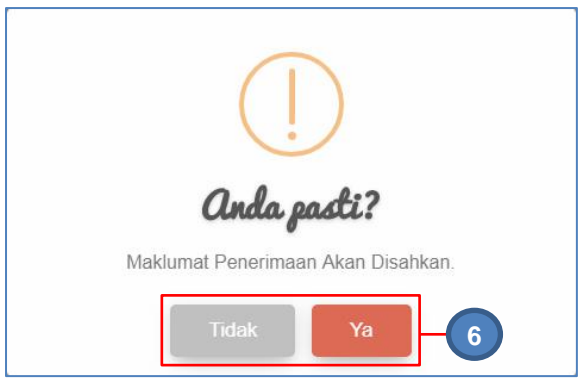

Langkah 6 Klik YA untuk mengesahkan Maklumat Penerimaan dan klik TIDAK untuk membatalkan pengesahan Maklumat Penerimaan Langkah 7 Klik YA Maklumat Penerimaan akan disahkan

#### <span id="page-30-0"></span>2.3. Senarai Penolakan

Terdapat 2 jenis Penolakan iaitu:

- Penolakan Penerimaan
- Penolakan Pemeriksaan Teknikal

Tugasan dibawah Sub modul Senarai Penolakan adalah seperti berikut :

- Semakan Maklumat Penerimaan
- Semakan dan Cetakan Pemeriksaan Teknikal
- Cetakan KEW.PA-2 BORANG PENOLAKAN ASET ALIH

Langkah-langkah Senarai Penolakan

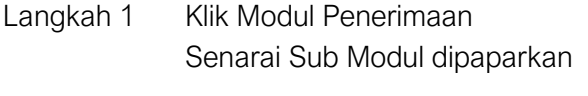

Langkah 2 Klik Sub Modul Senarai Penolakan Senarai Penolakan aset dipaparkan

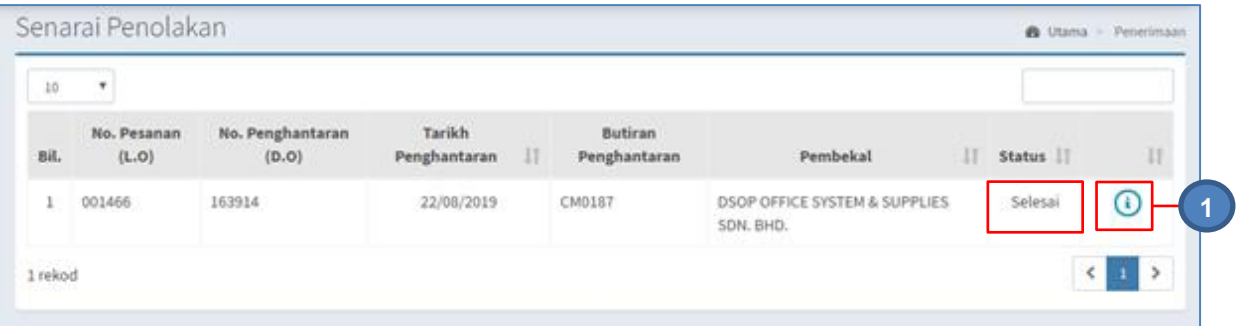

#### 2.3.1. Semakan Maklumat Penerimaan

Langkah-langkah Semakan Maklumat Penerimaan

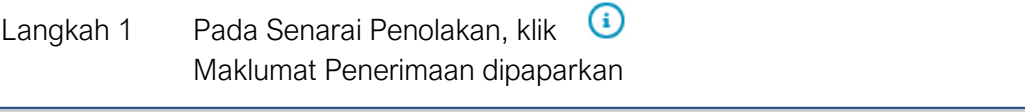

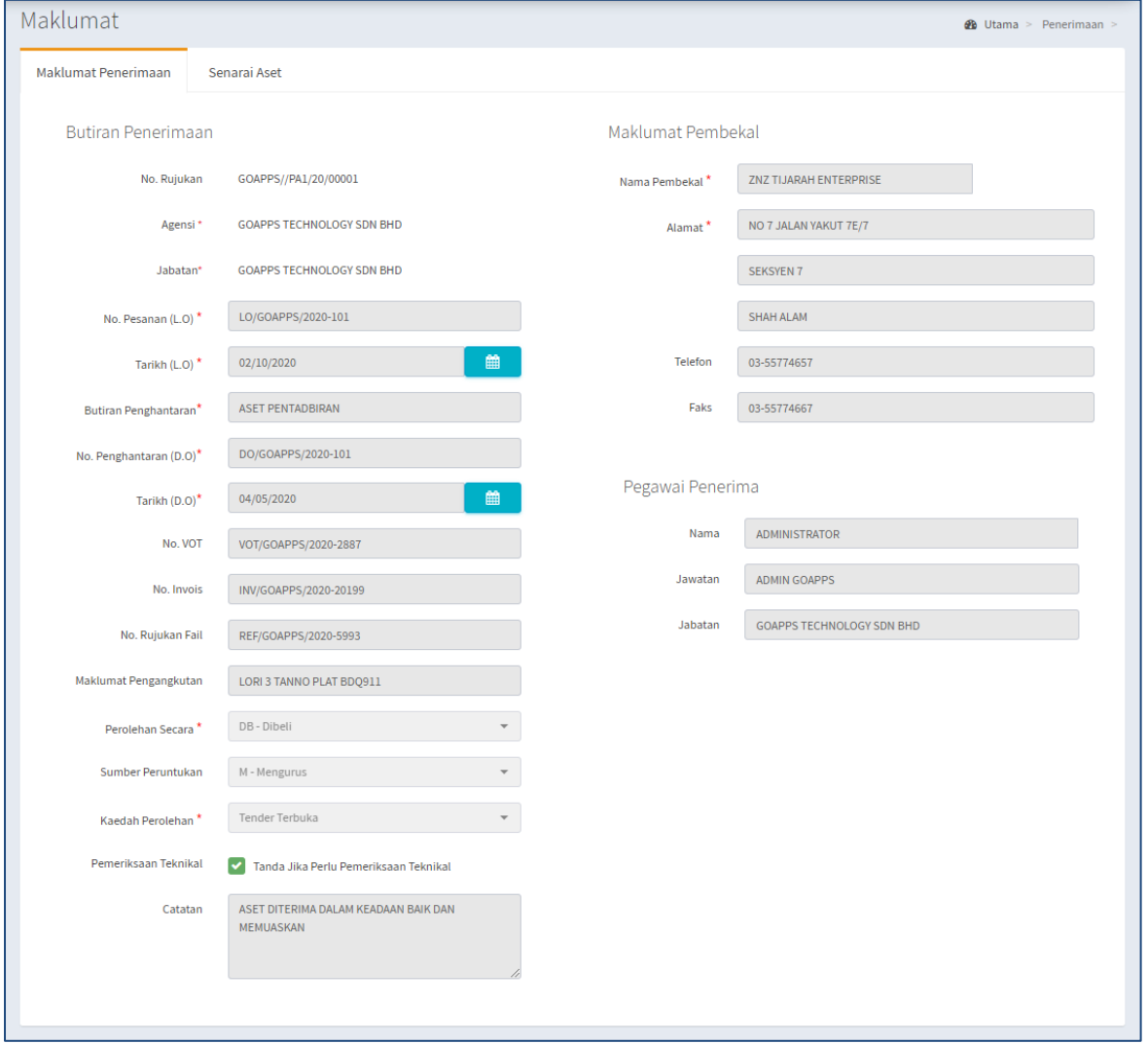

Maklumat Penerimaan ini hanya untuk **SEMAKAN SAHAJA**. Sebarang kemaskini **TIDAK DIBENARKAN**

#### 2.3.2. Semakan Senarai Aset

Langkah-langkah Semakan Senarai Aset

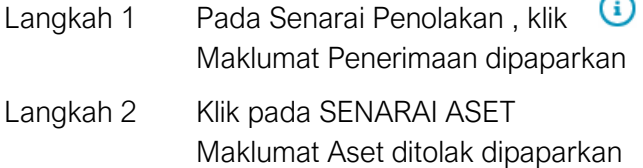

#### i. Penolakan Penerimaan

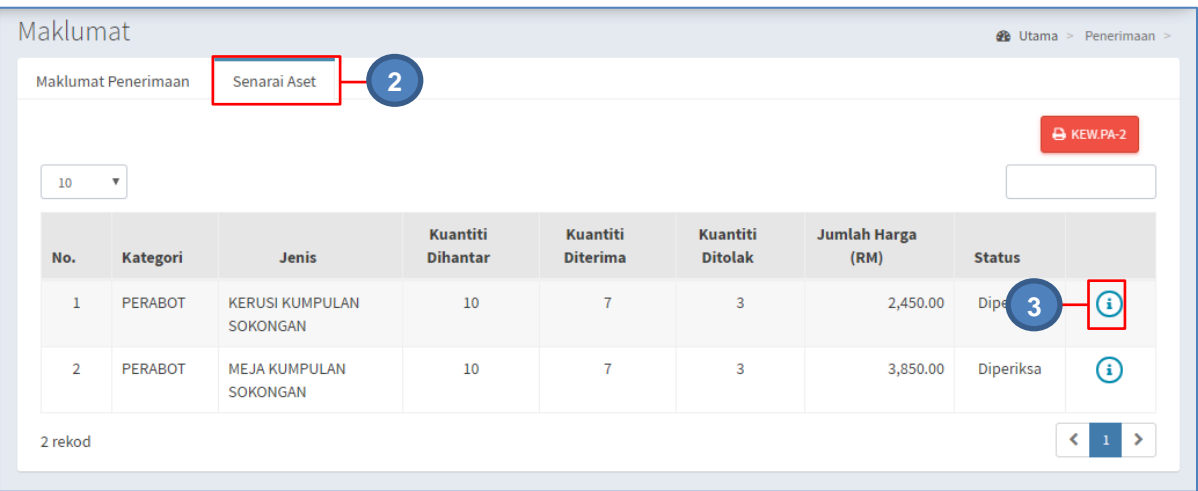

Langkah 3 Klik <sup>1</sup>

Maklumat Penerimaan akan dipaparkan

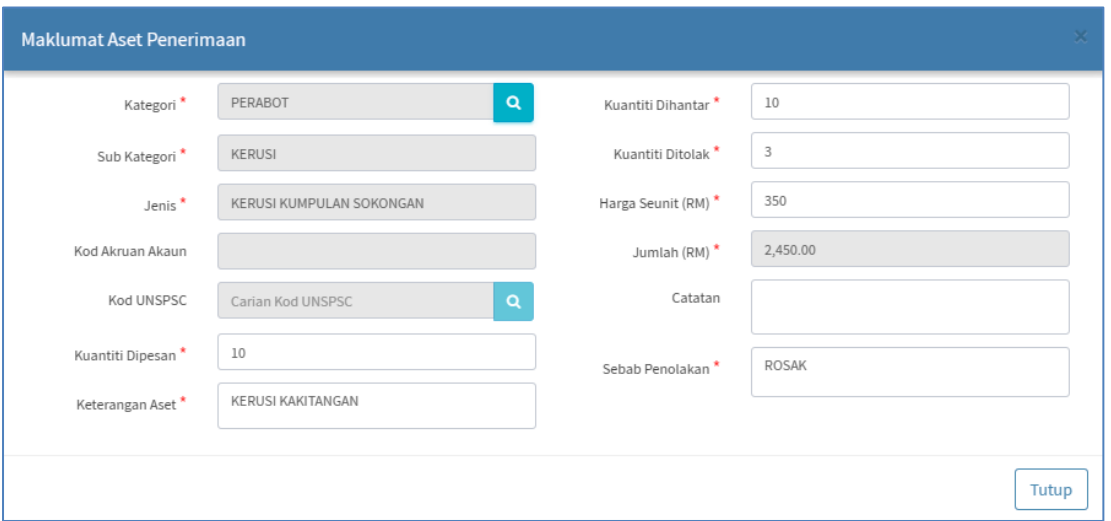

Maklumat Penerimaan ini hanya untuk **SEMAKAN SAHAJA**. Sebarang kemaskini **TIDAK DIBENARKAN**

Langkah 4 Klik KEW.PA-2 BORANG PENOLAKAN ASET ALIH KEW.PA-2 dipaparkan

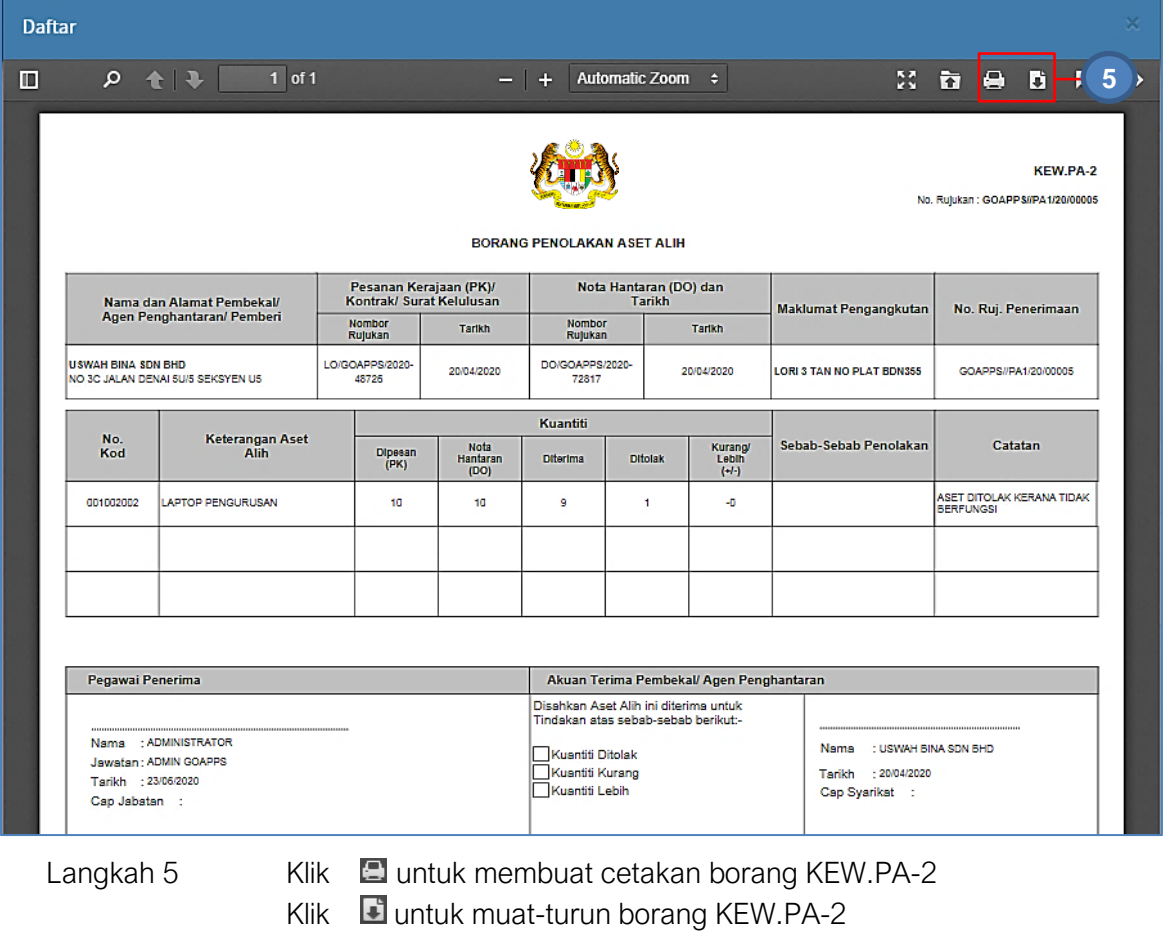

# ii. Penolakan Pemeriksaan Teknikal

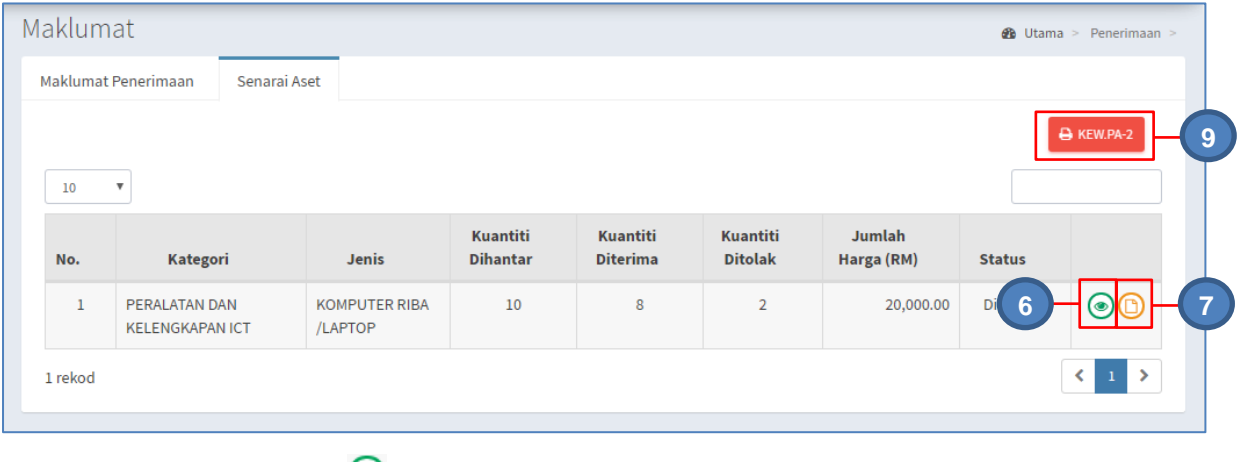

Langkah 6 Klik  $\odot$ 

Maklumat Pemeriksaan Teknikal akan dipaparkan

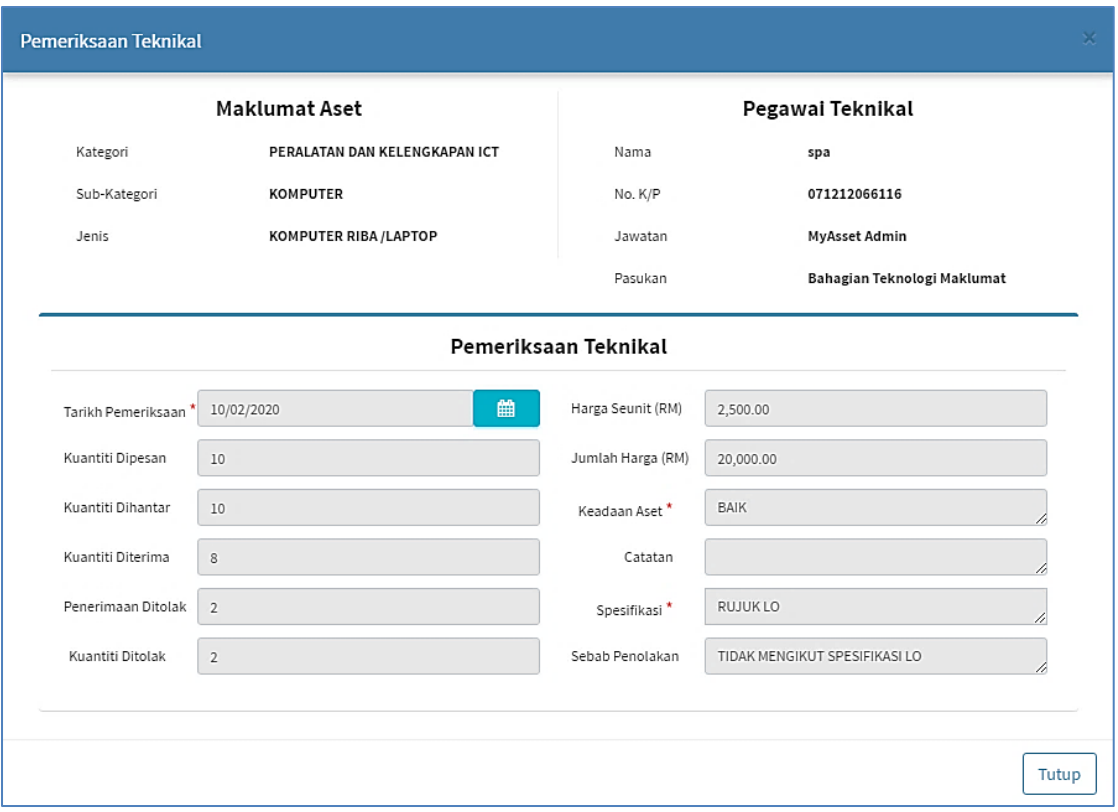

Maklumat Penerimaan ini hanya untuk **SEMAKAN SAHAJA**. Sebarang kemaskini **TIDAK DIBENARKAN**

Langkah 7 Klik

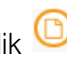

Cetak Pemeriksaan Teknikal dipaparkan

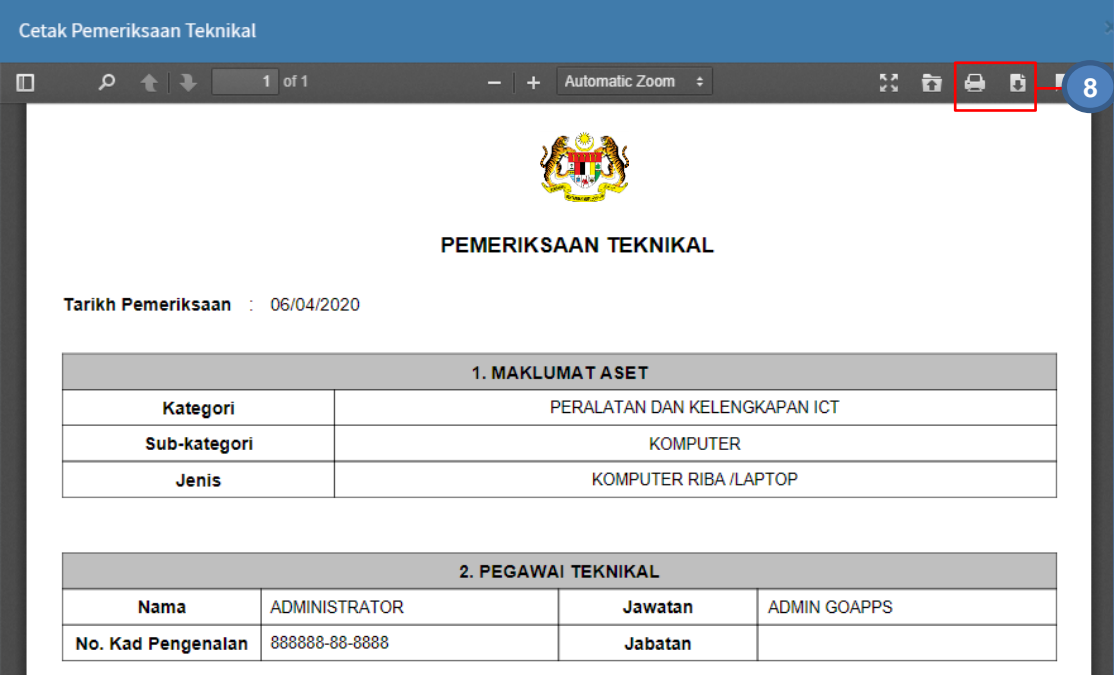

Langkah 8 Klik **E**untuk membuat cetakan PEMERIKSAAN TEKNIKAL Klik **b**untuk muat-turun PEMERIKSAAN TEKNIKAL

Langkah 9 Klik KEW.PA-2 BORANG PENOLAKAN ASET ALIH KEW.PA-2 dipaparkan

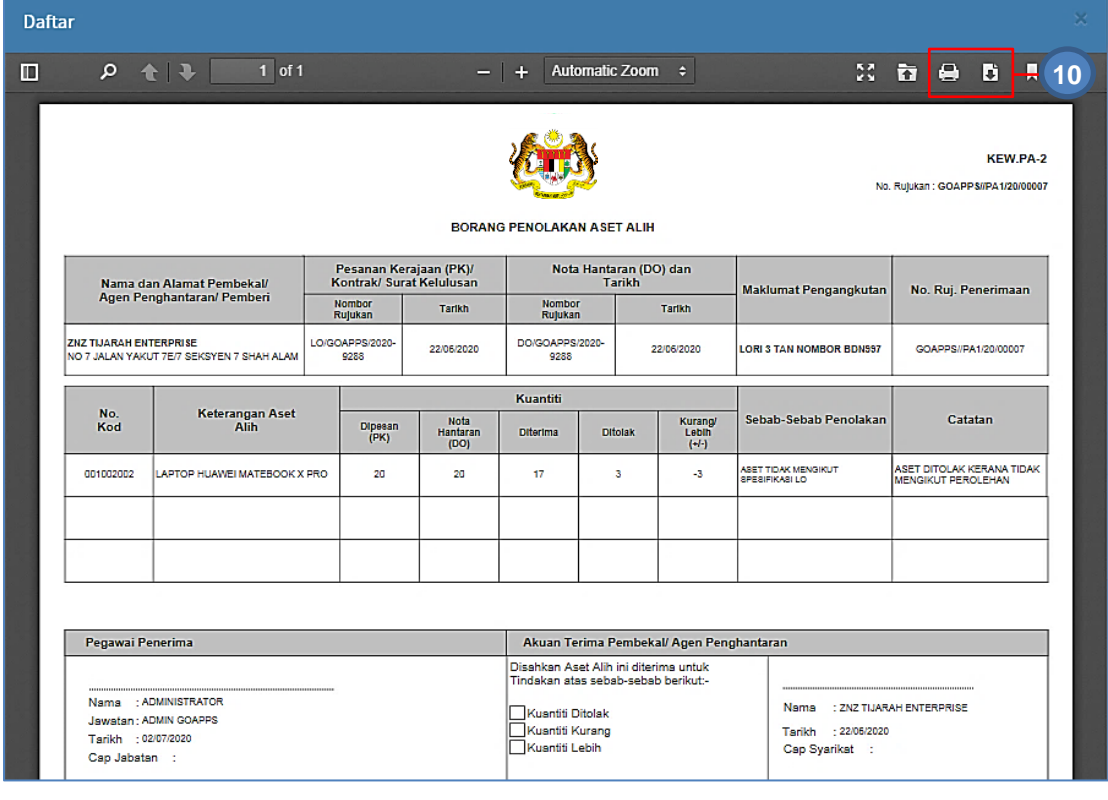

Langkah 10 Klik **D**untuk membuat cetakan borang KEW.PA-2 Klik **u**ntuk muat-turun borang KEW.PA-2

#### <span id="page-35-0"></span>2.4. Senarai Pemeriksaan

Langkah-langkah Senarai Pemeriksaan

- Langkah 1 Klik Modul Penerimaan Senarai Sub Modul dipaparkan
- Langkah 2 Klik Sub Modul Senarai Pemeriksaan Senarai Pemeriksaan dipaparkan

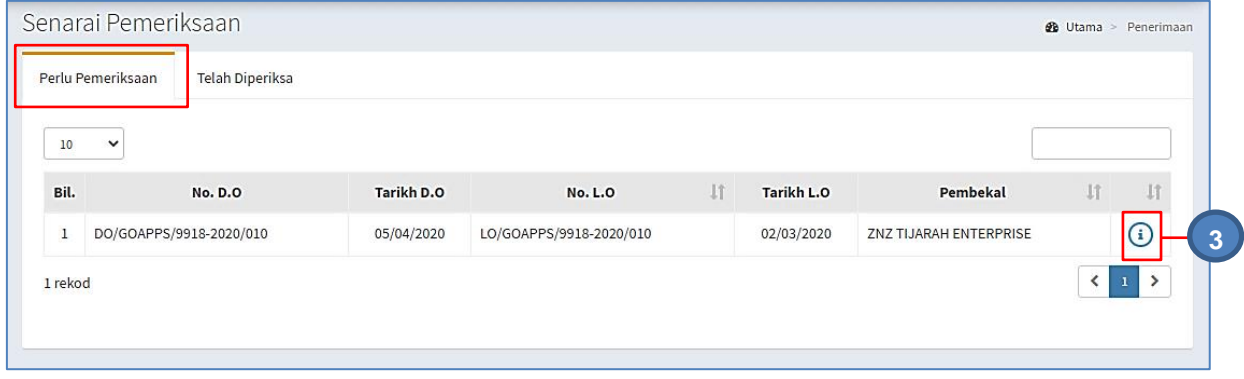
# Langkah 3 klik  $\bigcirc$

Maklumat Pemeriksaan dipaparkan

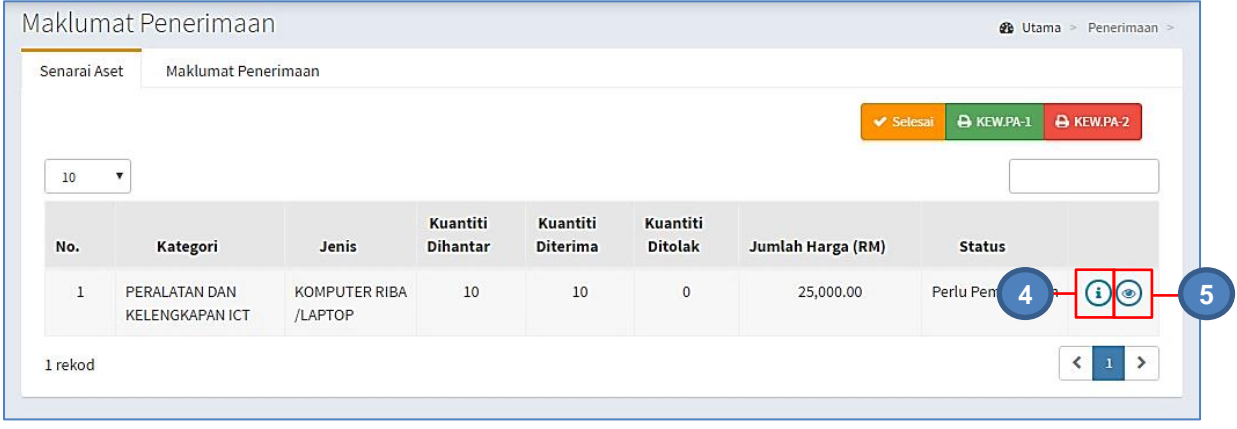

Langkah 4 Klik <sup>1</sup>

Maklumat Aset penerimaan akan dipaparkan

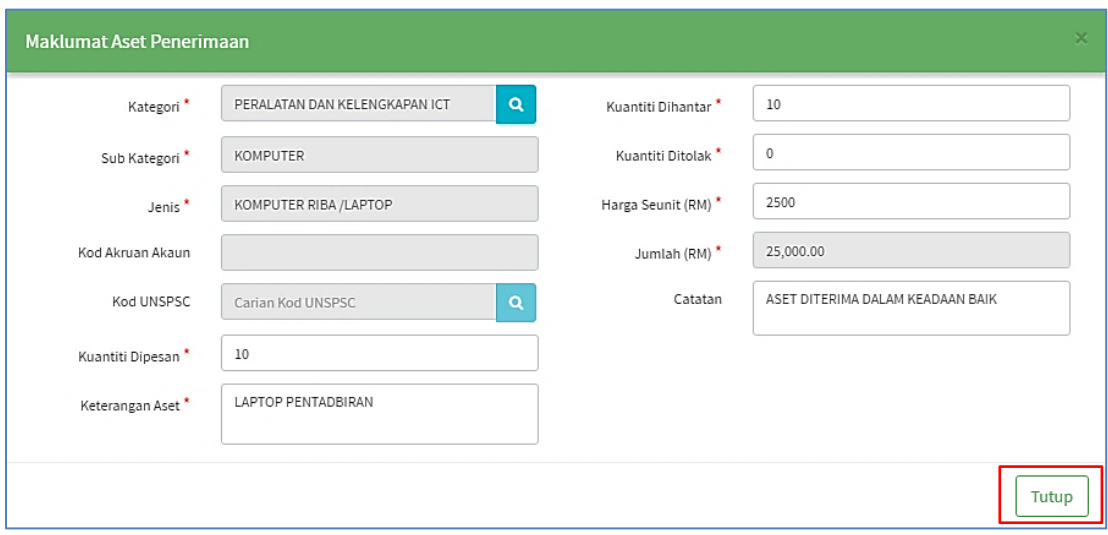

Maklumat Aset Penerimaan boleh disemak

Langkah 5 Klik

Pemeriksaan Teknikal akan dipaparkan

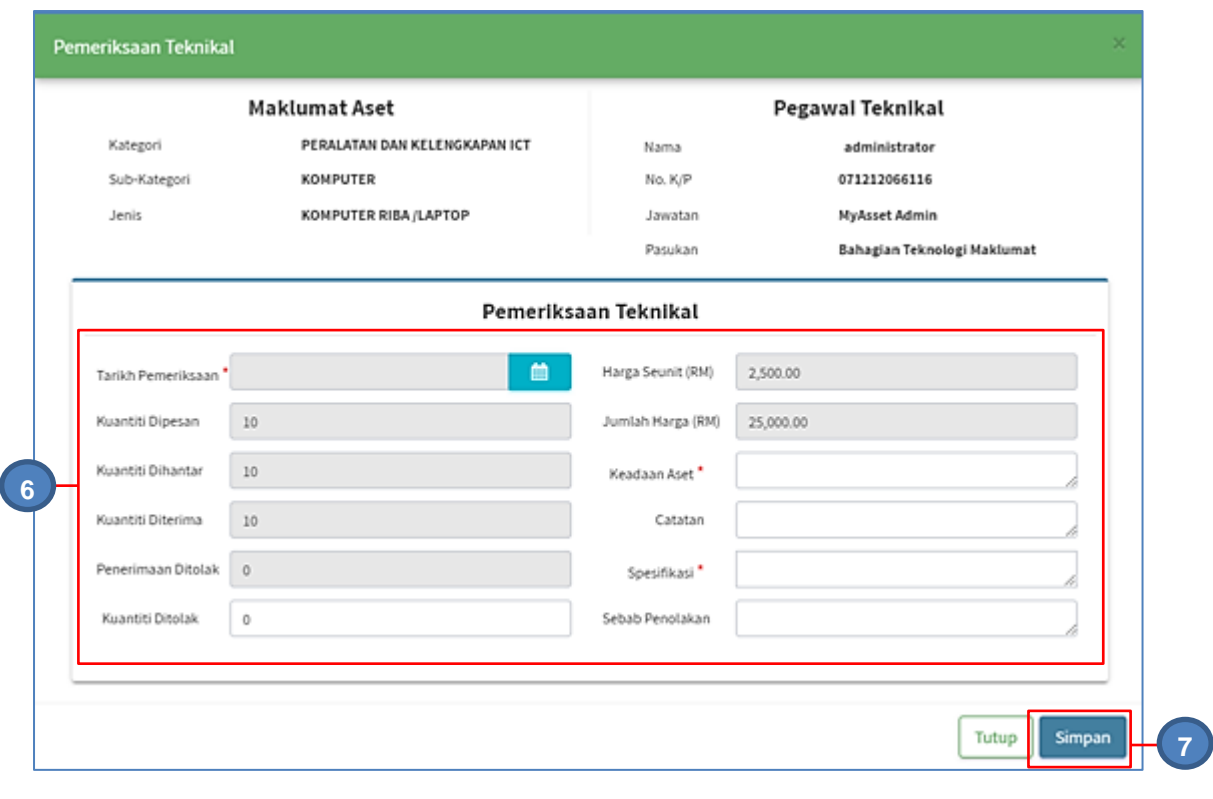

Langkah 6 Kemaskini Maklumat Pemeriksaan Teknikal aset

- Masukkan Tarikh Pemeriksaan
- Masukkan Keadaan Aset
- Masukkan Catatan
- Masukkan Spesifikasi Aset
- Masukkan Kuantiti ditolak
- Masukkan Sebab Penolakan
- Langkah 7 Klik SIMPAN
- Langkah 8 Klik YA untuk mengesahkan Pemeriksaan Teknikal dan klik TIDAK untuk membatalkan Pemeriksaan Teknikal
- Langkah 9 Klik YA Sistem SPA akan mengesahkan Pemeriksaan Teknikal Pengesahan dipaparkan
- Langkah 10 Klik OK Pemeriksaan Teknikal akan disimpan dan status penerimaan menjadi DIPERIKSA

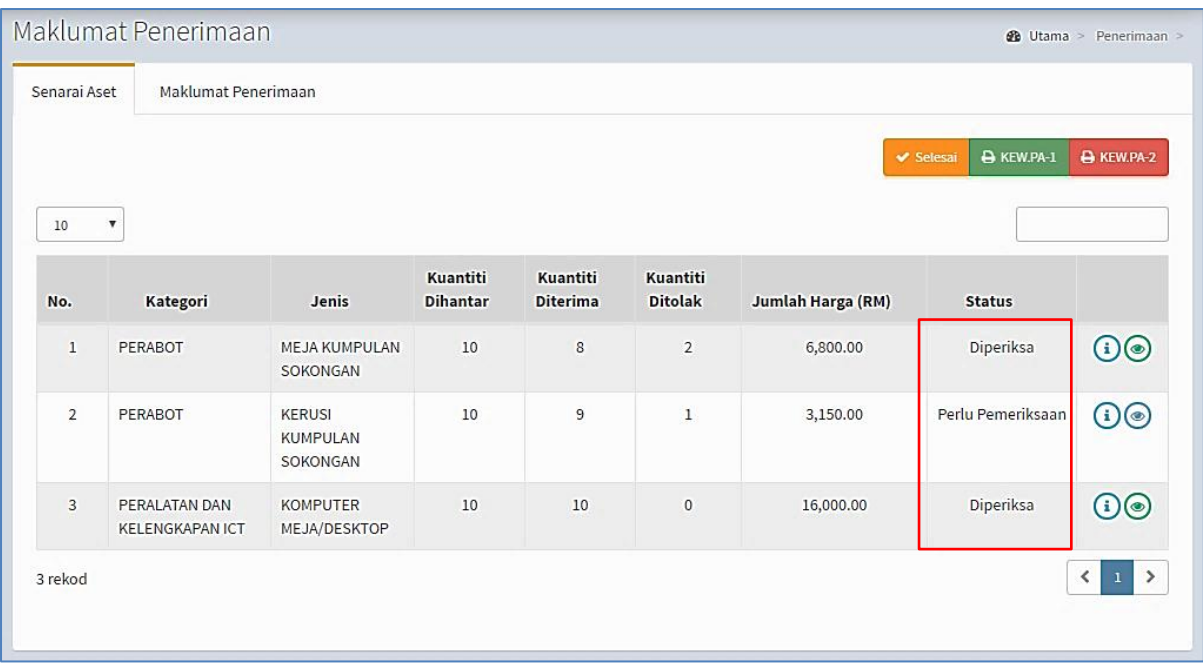

# **Ulang LANGKAH 5 hingga LANGKAH 10** sehingga semua aset berstatus **DIPERIKSA**

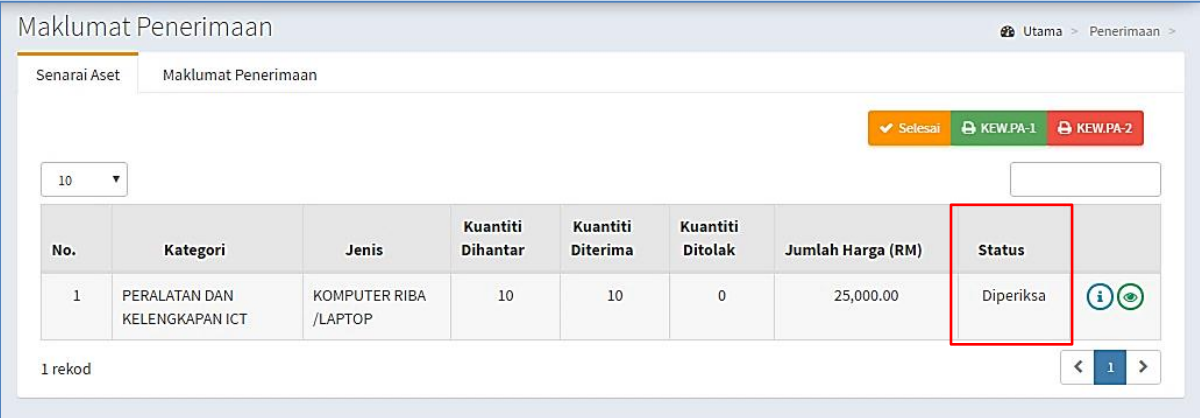

Paparan apabila semua aset telah diperiksa

## Jadual berikut menerangkan kegunaan

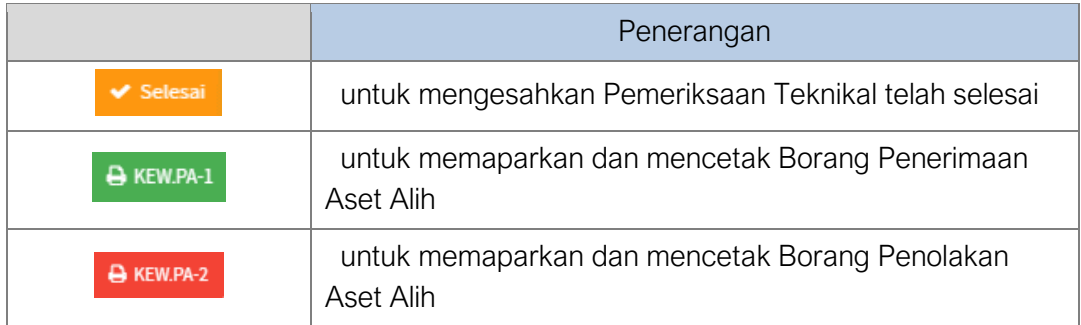

Langkah 11 Klik SELESAI

- Langkah 12 Klik YA untuk mengesahkan Pemeriksaan Teknikal dan klik TIDAK untuk membatalkan Pemeriksaan Teknikal
- Langkah 13 Klik YA
- Langkah 14 Klik OK Pemeriksaan Teknikal akan disimpan dan status penerimaan menjadi DIPERIKSA

#### Pastikan **SEMUA ASET TELAH DIPERIKSA** sebelum **SELESAI** diklik

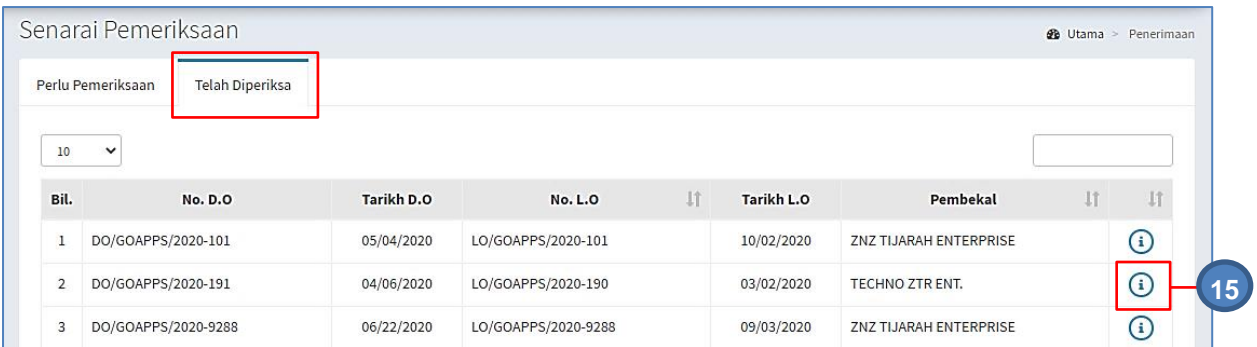

Pemeriksaan teknikal telah selesai dan Penerimaan dipindahkan ke TELAH DIPERIKSA

Langkah 15 Klik <sup>1</sup>

## Paparan Maklumat Pemeriksaan dipaparkan

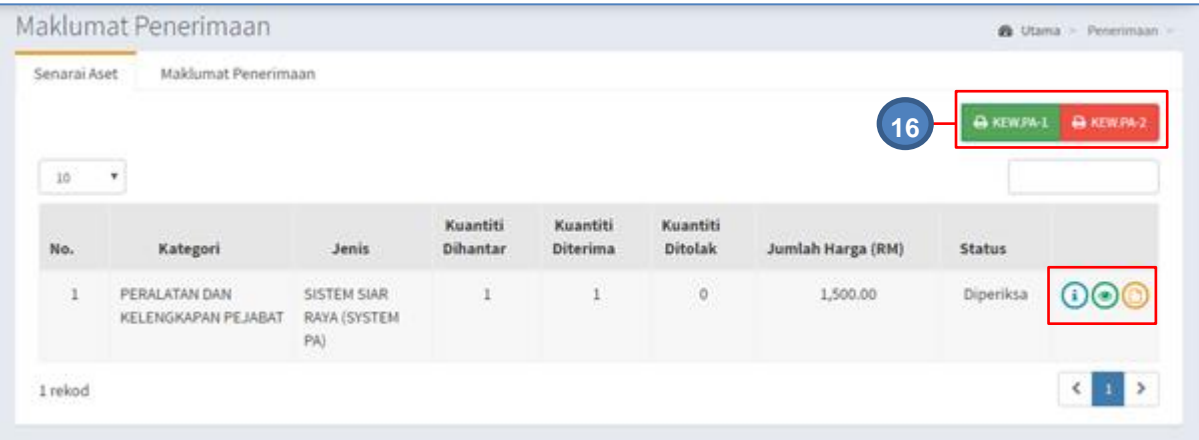

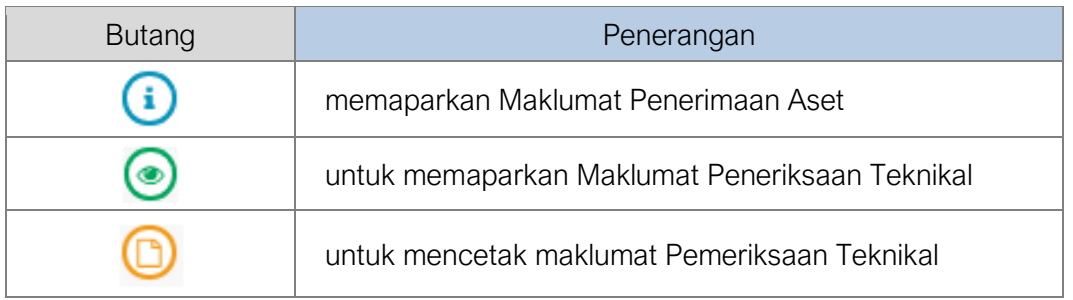

Langkah 16 Cetakan KEW.PA-1 dan KEW.PA-2 boleh dijalankan

#### 2.5. Laporan Penerimaan

Langkah-langkah Laporan Penerimaan

Langkah 1 Klik Modul Penerimaan Senarai Sub Modul dipaparkan Langkah 2 Klik Sub Modul Laporan Penerimaan

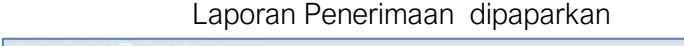

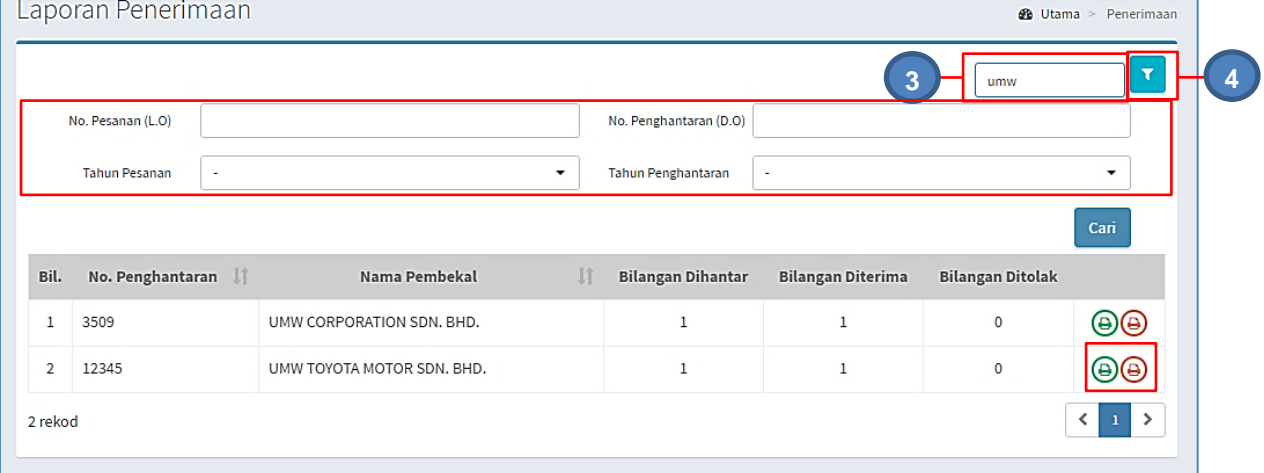

- Langkah 3 CARIAN PANTAS boleh dilakukan dengan mengisikan maklumat Penerimaan seperti No Penghantaran (No. D.O) atau Nama Pembekal
- Langkah 4 Klik  $\blacksquare$  untuk membuat Tapisan Carian

Tapisan boleh dibuat mengikut

- No Pesanan (L.O), DAN / ATAU
- No Penghantaran (D.O) DAN / ATAU
- Tahun Pesanan

## DAN / ATAU

• Tahun Penerimaan

Senarai laporan Penerimaan akan dipaparkan berdasarkan carian

Pada Status : terdapat :

- $\bigcirc$  Paparan KEW.PA-1
	- **•** Paparan KEW.PA-2

Langkah 5 Klik

KEW.PA-1 dipaparkan

⊜

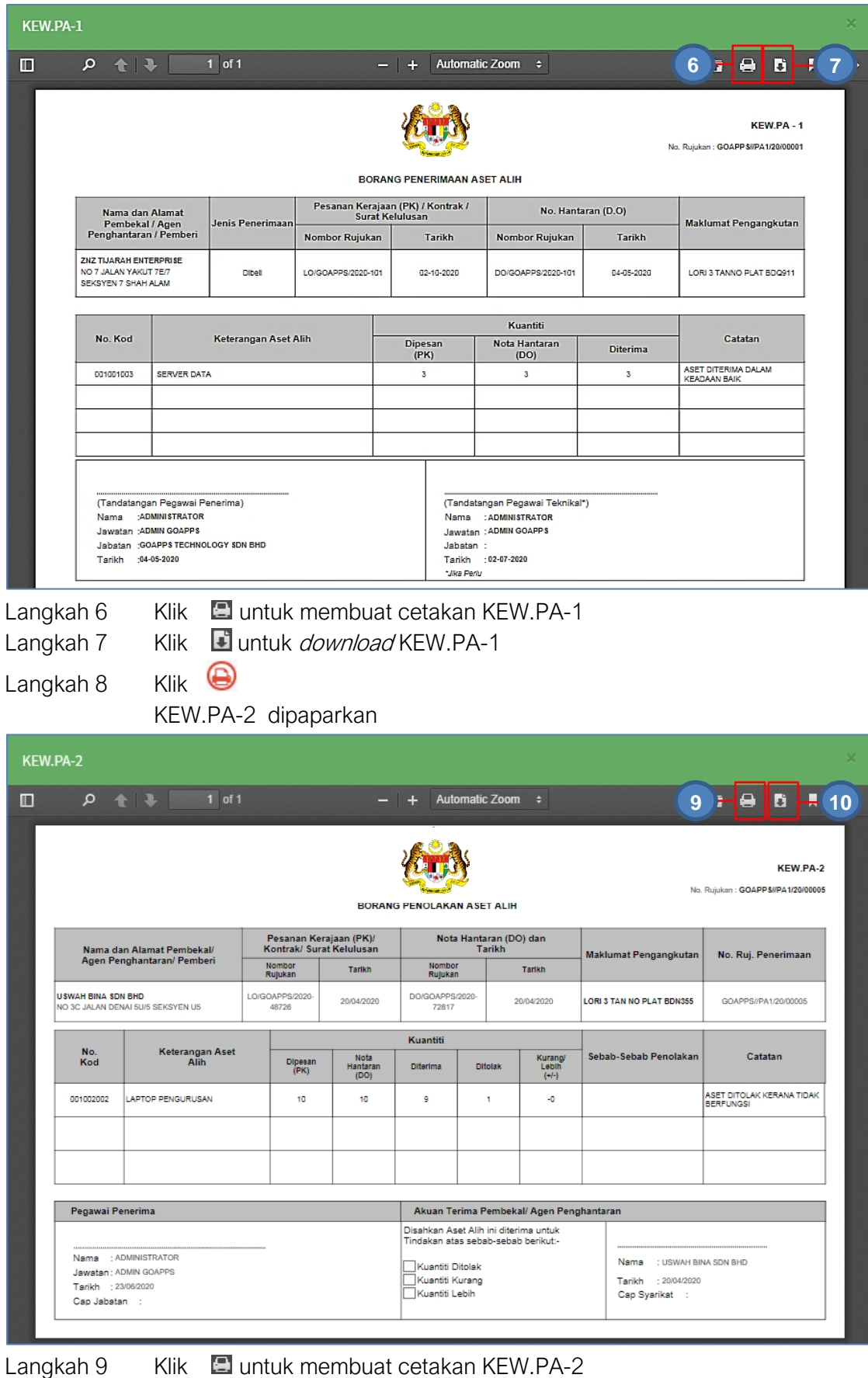

Langkah 10 Klik **un**tuk *download* KEW.PA-2

#### B. MODUL DAFTAR ASET

#### 1. MODUL DAFTAR ASET

#### 1.1. Pengenalan

Pendaftaran Aset adalah langkah dimana maklumat berkaitan aset direkodkan ke dalam sistem mengikut ketetapan dan tatacara yang telah ditetapkan.

#### 1.1.1. Definasi

Aset ialah sumber yang dikawal oleh entiti, hasil daripada peristiwa lampau dan memberi manfaat ekonomi masa hadapan atau potensi perkhidmatannya dijangka mengalir ke dalam entiti. Aset kerajaan boleh dibahagi kepada aset semasa dan aset bukan semasa.

Aset semasa adalah aset yang boleh ditukar kepada tunai dalam tempoh jangka pendek manakala aset bukan semasa adalah aset yang hanya boleh ditukar kepada tunai selepas satu tahun. Aset diklasifikasikan kepada dua jenis iaitu Aset Ketara dan Aset Tak Ketara.

## 1.1.2. Aset Ketara

Aset ketara adalah aset yang mempunyai kewujudan fizikal yang boleh disentuh atau dipegang untuk kegunaan dalam pengeluaran atau pembekalan barangan atau perkhidmatan, untuk disewakan kepada pihak lain, atau untuk kegunaan urusan pentadbiran dan dijangka akan digunakan bagi jangkamasa yang melebihi daripada satu tempoh pelaporan. Contoh infrastruktur, hartanah, loji dan peralatan.

#### 1.1.3. Aset Tak Ketara

Aset Tak Ketara ialah aset bukan kewangan yang dapat dikenalpasti tanpa kewujudan secara fizikal. Contoh Aset Tak Ketara dalam sektor awam ialah seperti perisian komputer, paten, hak cipta dan kuota import diperolehi.

#### 1.1.4. Aset Alih

Aset Alih bermaksud aset atau peralatan yang boleh dipindahkan atau dialihkan dari satu tempat ke tempat lain secara mudah termasuk aset yang dibekalkan bersekali dengan penyediaan bangunan atau infrastruktur lain.

ASET ALIH terbahagi kepada dua (2) kumpulan iaitu:-

• HARTA MODAL (Aset Alih Dipermodalkan)

Aset Alih yang harga perolehan asalnya RM2,000 (Ringgit Malaysia Dua Ribu) atau lebih setiap satu unit.

• ASET ALIH BERNILAI RENDAH (Aset Alih Tidak Dipermodalkan)

Aset Alih yang harga perolehan asalnya kurang daripada RM2,000 (Ringgit Malaysia Dua Ribu) setiap unit.

## Berdasarkan Pekeliling Perbendaharaan KP 2.1/2013.

## 1.2. Sub Modul Terdapat didalam Daftar Aset

- Senarai Daftar Aset
- Kemaskini Daftar Aset
- Senarai Direkod
- Daftar Aset.
- Daftar Aksesori
- Pemnatauan pndaftaran

#### 1.2.1. Tugas-tugas UTAMA semasa mendaftar aset:

- Dapatkan maklumat perolehan aset. (pesanan kerajaan, inbois dan nota penghantaran)
- Buat pengkelasan kepada aset yang diterima mengikut kategori, sub kategori dan jenis aset.
- Pastikan aset itu daripada kumpulan aset Harta Modal atau Aset Alih Bernilai Rendah.
- Daftar Aset dan komponen.
- Cetak KEW.PA-3 atau KEW.PA-4 dan label aset
- Cetak KEW.PA-7.

## 1.3. Senarai Daftar Aset

Senarai Daftar Aset digunakan untuk memaparkan senarai aset dan mengemaskini maklumat aset yang telah Selesai Modul Penerimaan Aset.

Aset yang didaftarkan melalui **MODUL PENERIMAAN** sahaja akan dipaparkan

Langkah-langkah bagi sub modul Senarai Daftar Aset

- Langkah 1 Klik Modul Daftar Aset Senarai sub modul dipaparkan
- Langkah 2 Klik Sub modul Senarai Daftar Aset. Senarai Daftar Aset dipaparkan

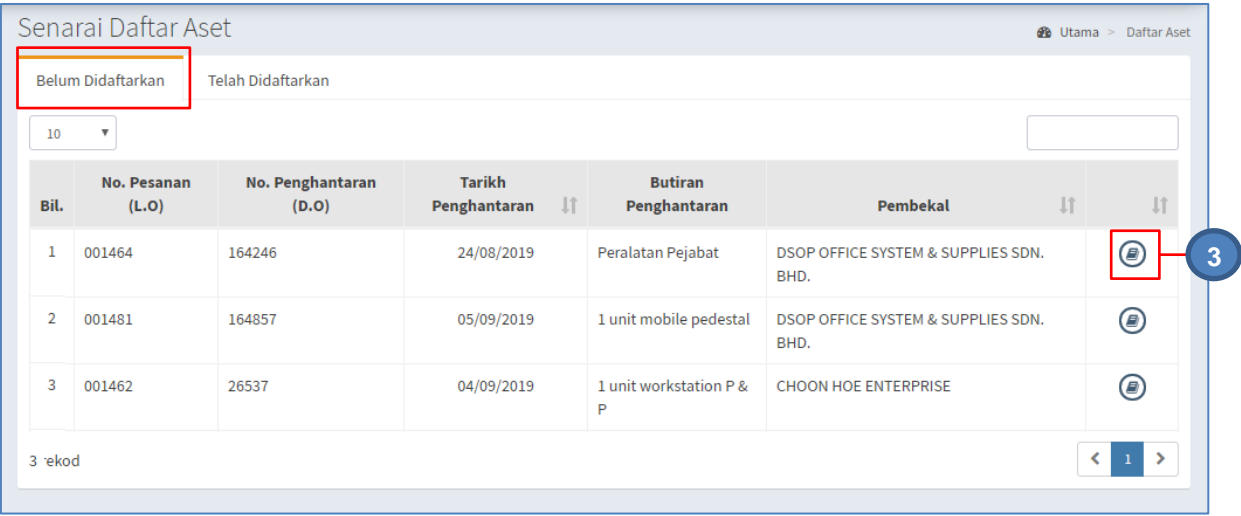

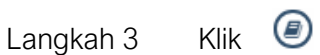

Senarai Aset dipaparkan.

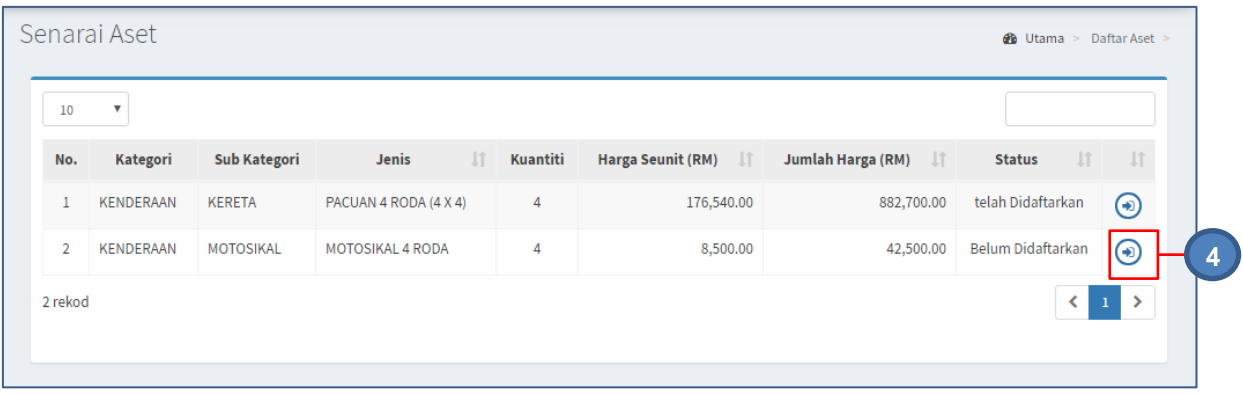

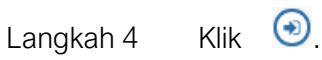

Maklumat Aset dipaparkan

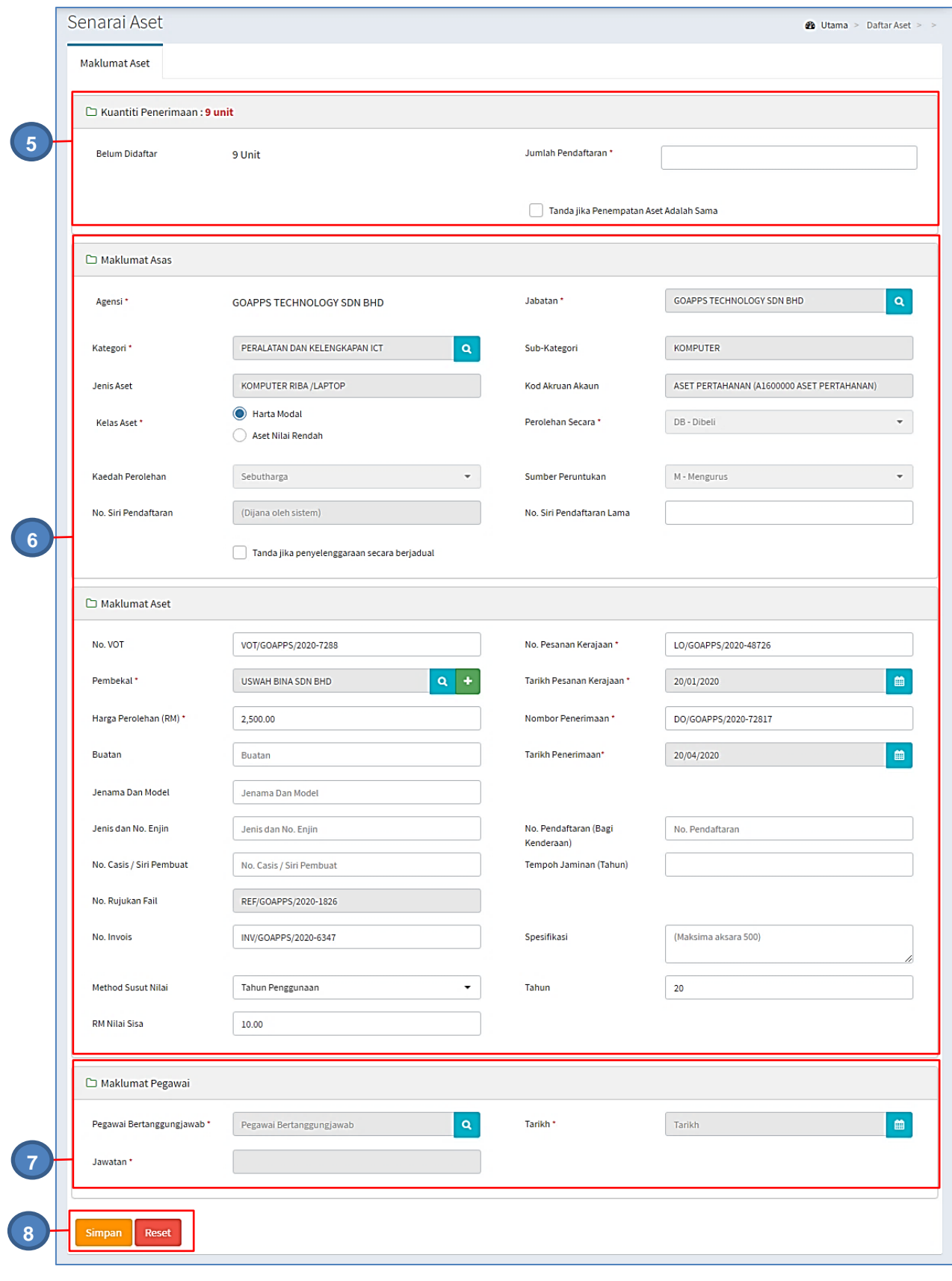

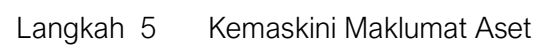

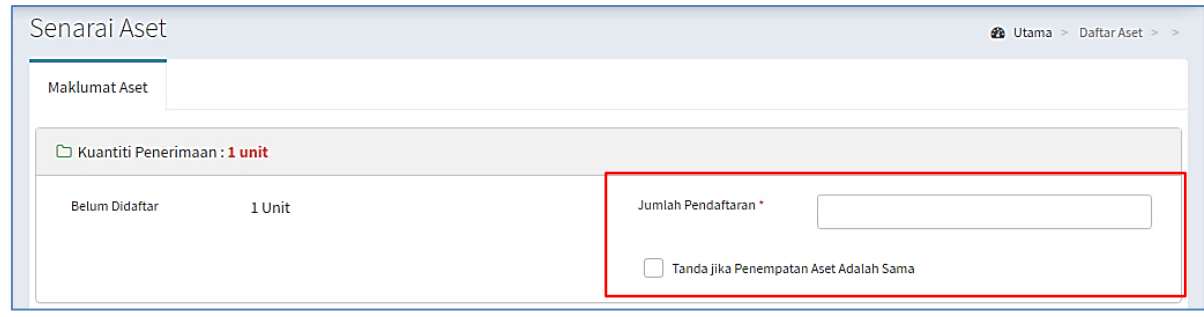

- a. Masukkan bilangan HENDAK DAFTAR
- b. Klik TANDAKAN JIKA PENEMPATAN ASET ADALAH SAMA, jika perlu Bila TANDAKAN JIKA PENEMPATAN ASET ADALAH SAMA ditanda, maklumat Penempatan akan dipaparkan dibawah borang Daftar Aset

Langkah 6 Kemaskini Maklumat Penerimaan.

Maklumat yang boleh dikemaskini adalah:

- a. Maklumat Asas
	- Agensi (automatik)
	- Jabatan
	- Kategori, Sub Kategori dan Jenis
	- Kod Akruan Aset
	- Kod Akakun Susutnilai
	- Kelas Aset
	- Tanda jika penyelenggaraan secara berjadual
- b. Maklumat Aset
	- Kod Dana
	- Pembekal
	- No Pesanan Kerajaan
	- Tarikh Pesanan Kerajaan
	- No. Penerimaan
	- Tarikh Penerimaan
	- Harga Perolehan
	- Buatan
	- Jenama dan Model
	- Jenis dan No Enjin (bagi kenderaan)
	- No Pendaftaran (bagi kenderaan)
	- No Casis / Siri Pembuat
	- Tempoh Jaminan
	- No Rujukan Fail
	- No. Invois
	- Kod Aktiviti
	- **Spesifikasi**
	- Method Susut Nilai
	- Tahun
	- RM Nilai Sisa

#### Langkah 7 Masukkan maklumat Pegawai dan Maklumat Penempatan

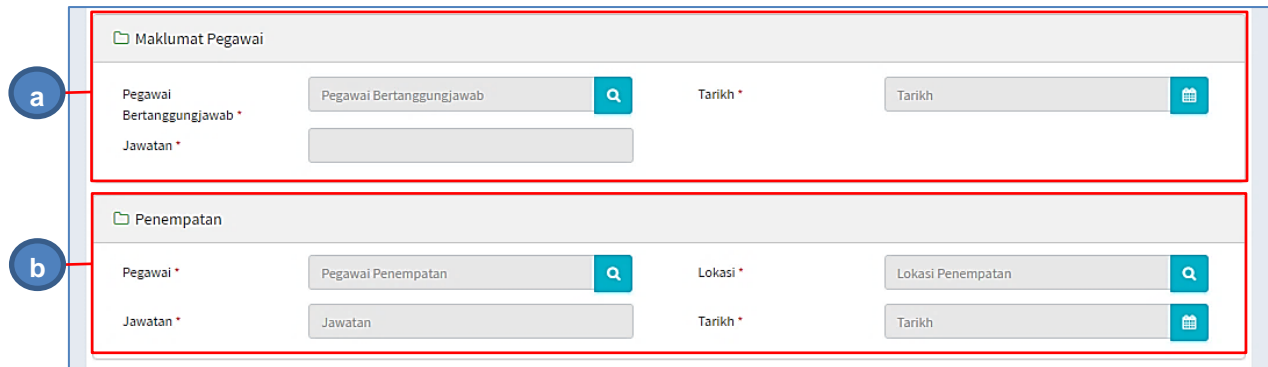

- a. Maklumat Pegawai
	- Klik **Q** pada Pegawai Bertanggungjawab
	- Carian Pegawai Bertanggungjawab dipaparkan
	- Carian Pegawai boleh dilakukan dengan memasukkan nama dan Klik  $\overline{\mathbf{Q}}$
	- Klik pada nama Pegawai yang berkaitan
	- Pegawai Bertanggungjawab dipilh.
	- Jawatan akan dimasukkan secara automatk
	- Pilih Tarikh perlantikan Pegawai Bertanggungjawab
- b. Penempatan
	- Klik **Q** pada Pegawai
	- Carian Pegawai dipaparkan
	- Carian Pegawai boleh dilakukan dengan memasukkan nama dan Klik  $\mathbf{Q}$
	- Klik pada nama Pegawai yang berkaitan
	- Pegawai Penempatan dipilh.
	- Jawatan akan dimasukkan secara automatk
	- Klik <mark>Q</mark> pada LOKASI
	- Carian Lokasi dipaparkan
	- Carian Lokasi boleh dilakukan dengan memasukkan nama lokasi dan Klik<sup>Q</sup>
	- Klik pada Lokasi yang berkaitan
	- Lokasi Penempatan dipilh.
	- Pilih Tarikh Penempatan aset dibuat

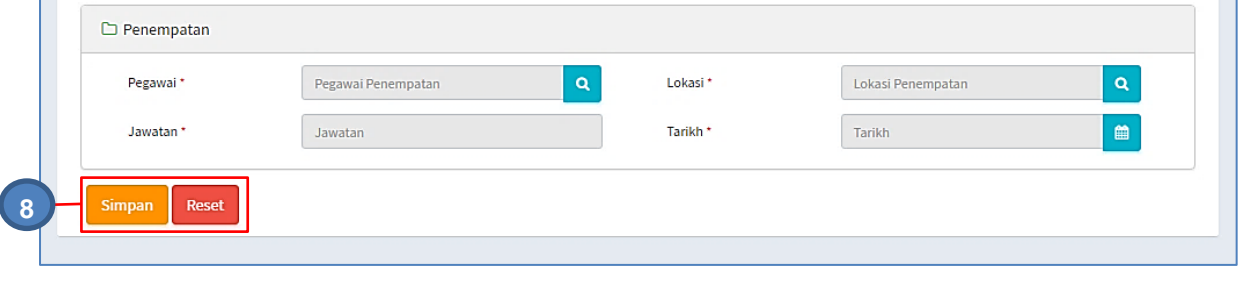

Langkah 8 Klik SIMPAN, apabila semua maklumat telah lengkap dan dikemaskini. Klik RESET untuk memadamkan dan mengisi semula maklumat Pengesahan simpan akan dipaparkan

## Langkah 9 Klik YA Maklumat daftar aset telah didaftarkan Status Aset menjadi TELAH DIDAFTARKAN

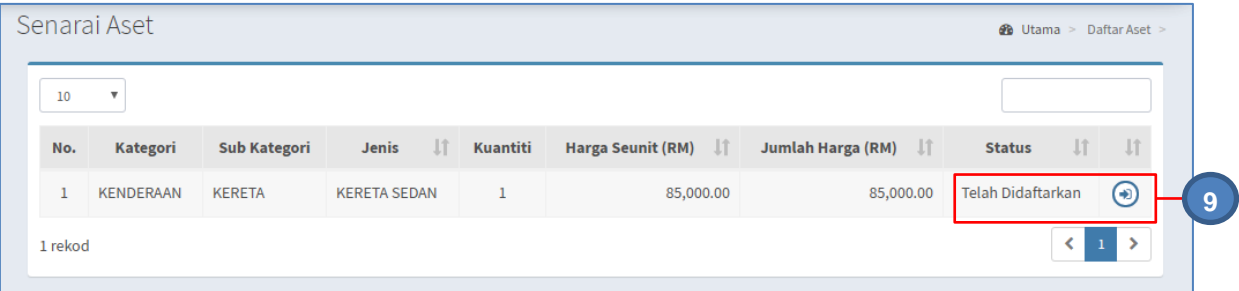

Ulang **LANGKAH 4 hingga LANGKAH 8** bagi aset berstatus BELUM DIDAFTARKAN

## 1.4. Kemaskini Daftar Aset

Kemaskini Daftar Aset bertujuan untuk mengemaskini atau pembetulan maklumat aset yang telah didaftarkan

Langkah-langkah bagi Kemaskini Daftar Aset

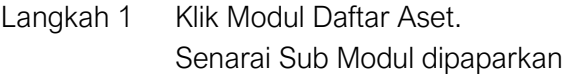

Langkah 2 Klik Submodul Kemaskini Daftar Aset Kemaskini Daftar Aset dipaparkan

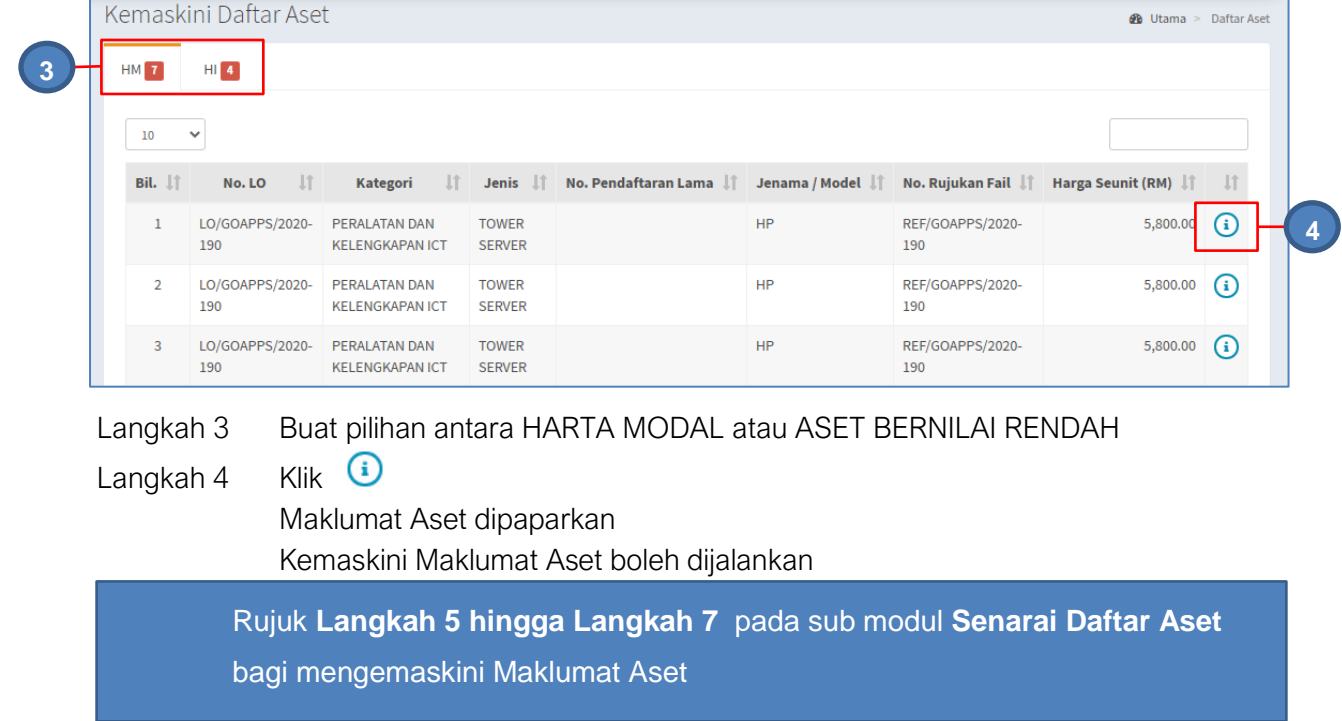

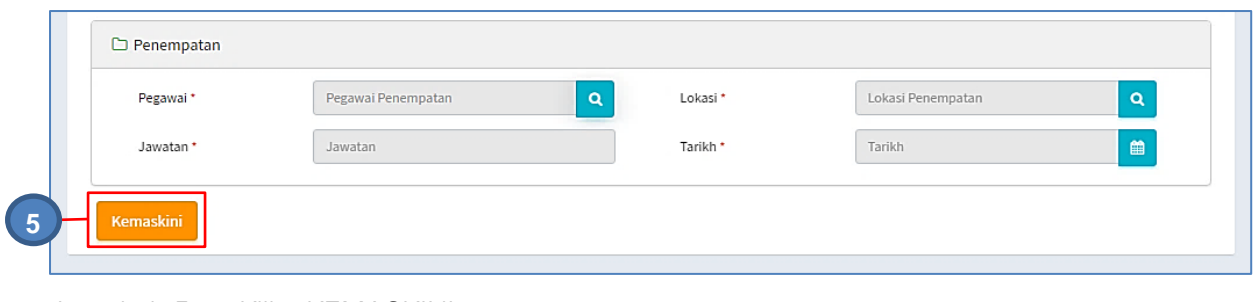

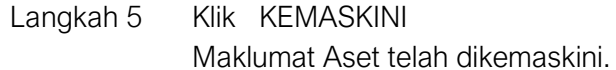

#### 1.5. Senarai Rekod

Senarai Rekod digunakan untuk memaparkan senarai Aset Penerimaan yang telah didaftarkan dengan tujuan memeriksa dan mengemaskini pendaftaran aset.

Langkah-langkah bagi Senarai Rekod

- Langkah 1 Klik Modul Daftar Aset. Senarai Sub Modul dipaparkan
- Langkah 2 Klik Submodul Senarai Direkod.

Senarai Direkod dipaparkan

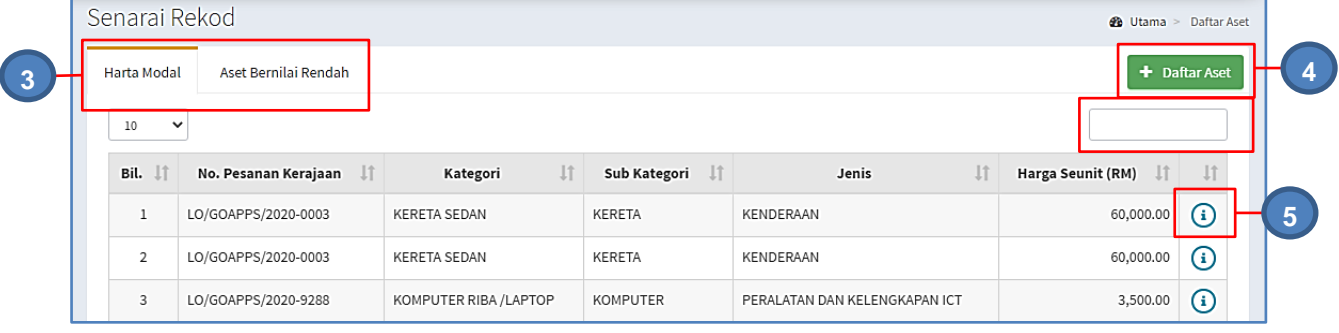

Langkah 3 Pilih antara HARTA MODAL atau ASET BERNILAI RENDAH Carian aset boleh dilakukan Langkah 4 Klik DAFTAR ASET Daftar Aset akan dipaparkan

Aset baru boleh didaftarkan

Rujuk **perkara 1.6, submodul Daftar Aset** untuk mendaftarkan Aset Baru

Langkah 5 Klik

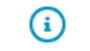

Maklumat Aset akan dipaparkan. Maklumat aset boleh dikemaskini. Rujuk **Langkah 5 hingga Langkah 7** pada sub modul **Senarai Daftar Aset** bagi mengemaskini Maklumat Aset

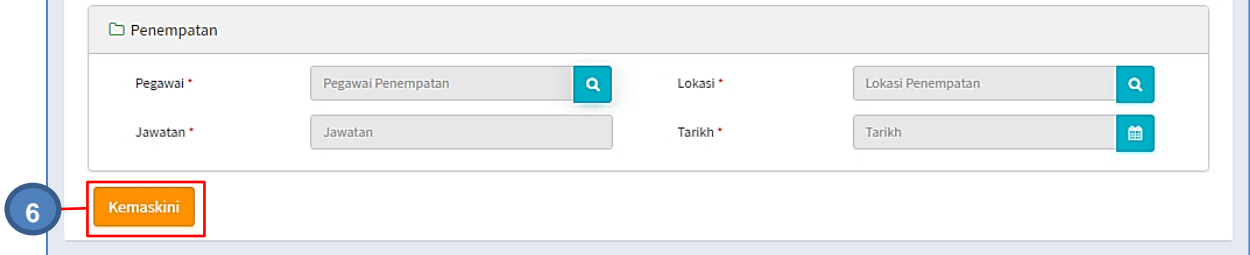

Langkah 6 Klik KEMASKINI Maklumat Aset berjaya dikemaskini

#### 1.6. Daftar Aset Lama

Daftar Aset Lama adalah bagi mendaftarkan aset Harta Modal dan Aset Bernilai Rendah, yang tidak didaftarkan melalui Modul Penerimaan Aset

Langkah-langkah bagi Pendaftaran Aset adalah seperti berikut:

Langkah 1 Klik Modul Daftar Aset. Senarai Sub Modul dipaparkan Langkah 2 Klik sub modul Daftar Aset. Borang Pendaftaran Aset Dipaparkan

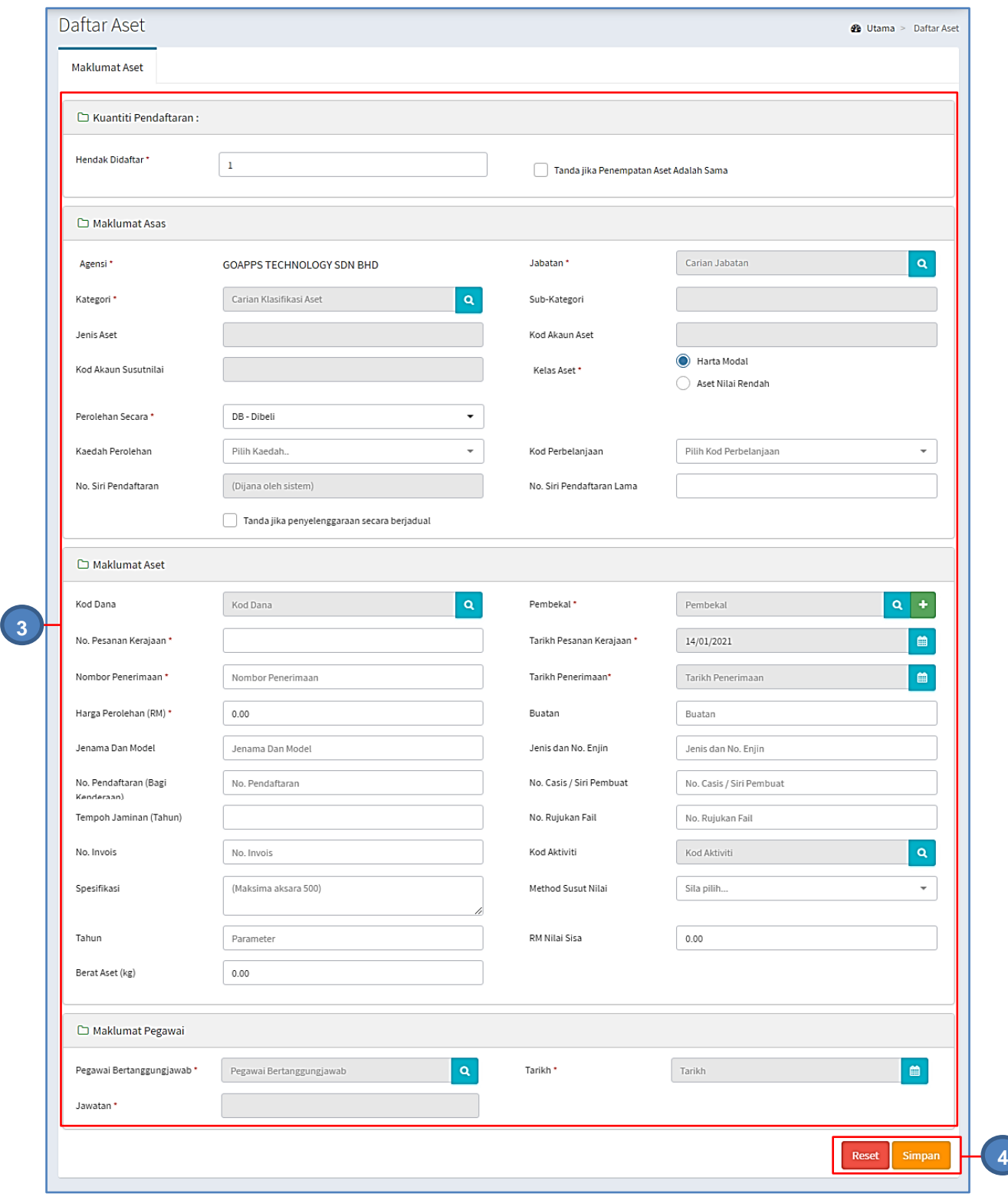

1. Ruangan dengan **\*** wajib diisi

2. Sistem akan memberi alert kepada pengguna sekiranya terdapat rekod wajib yang tidak didaftarkan.

# Langkah 3 Masukkan maklumat yang dikehendaki seperti jadual berikut.

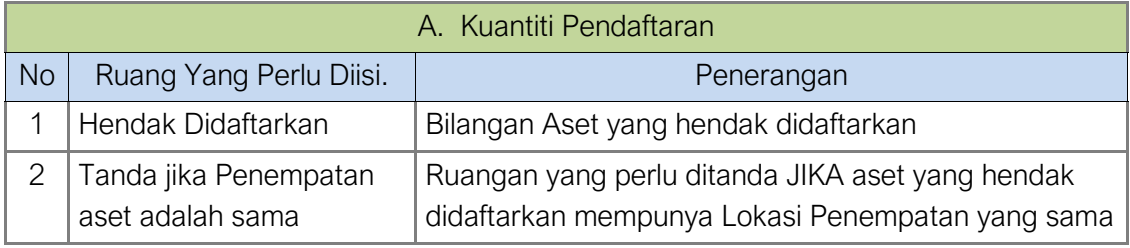

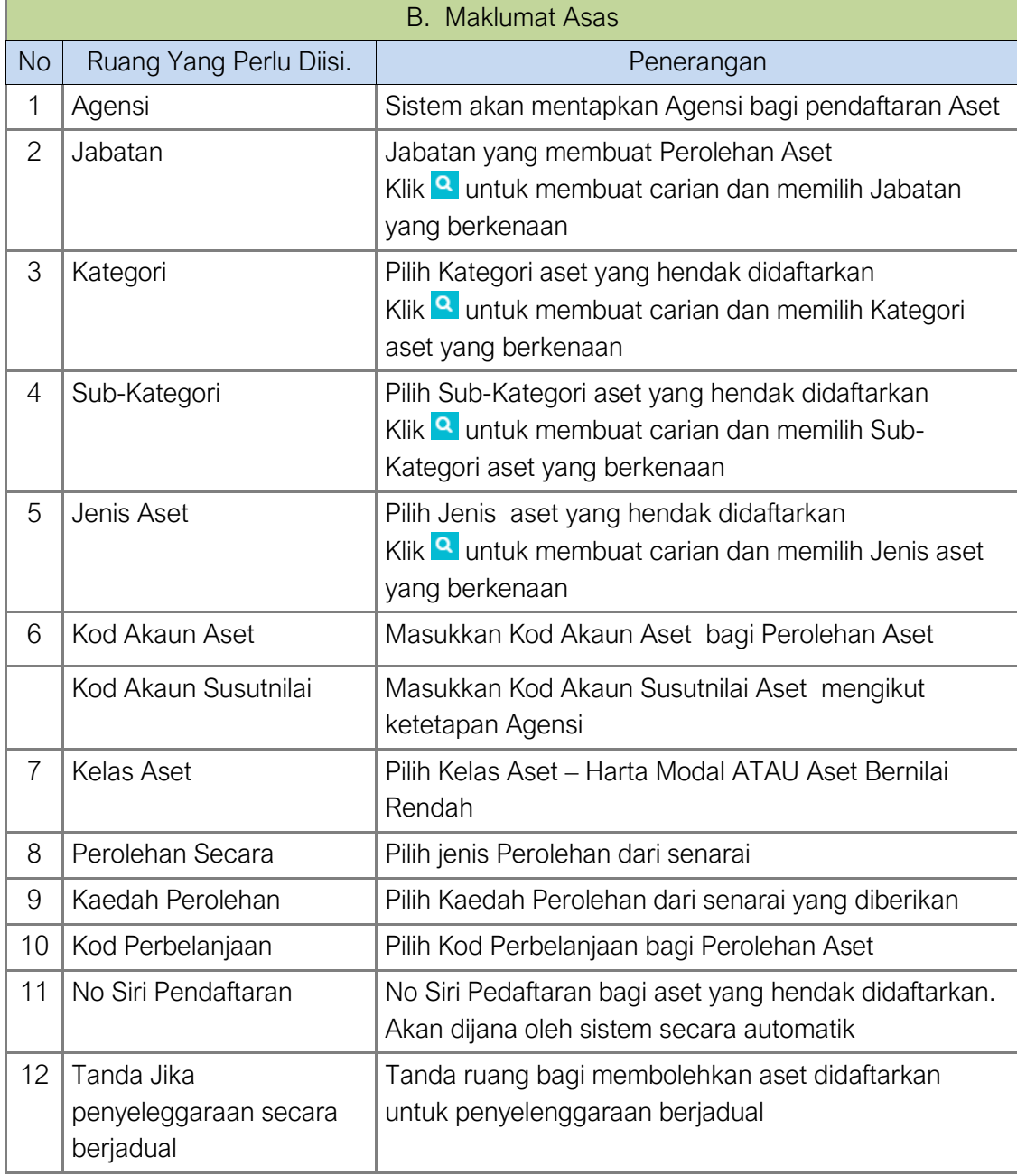

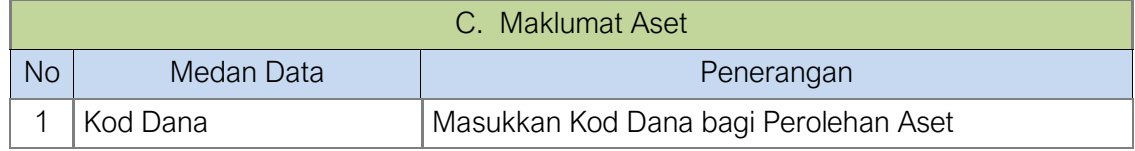

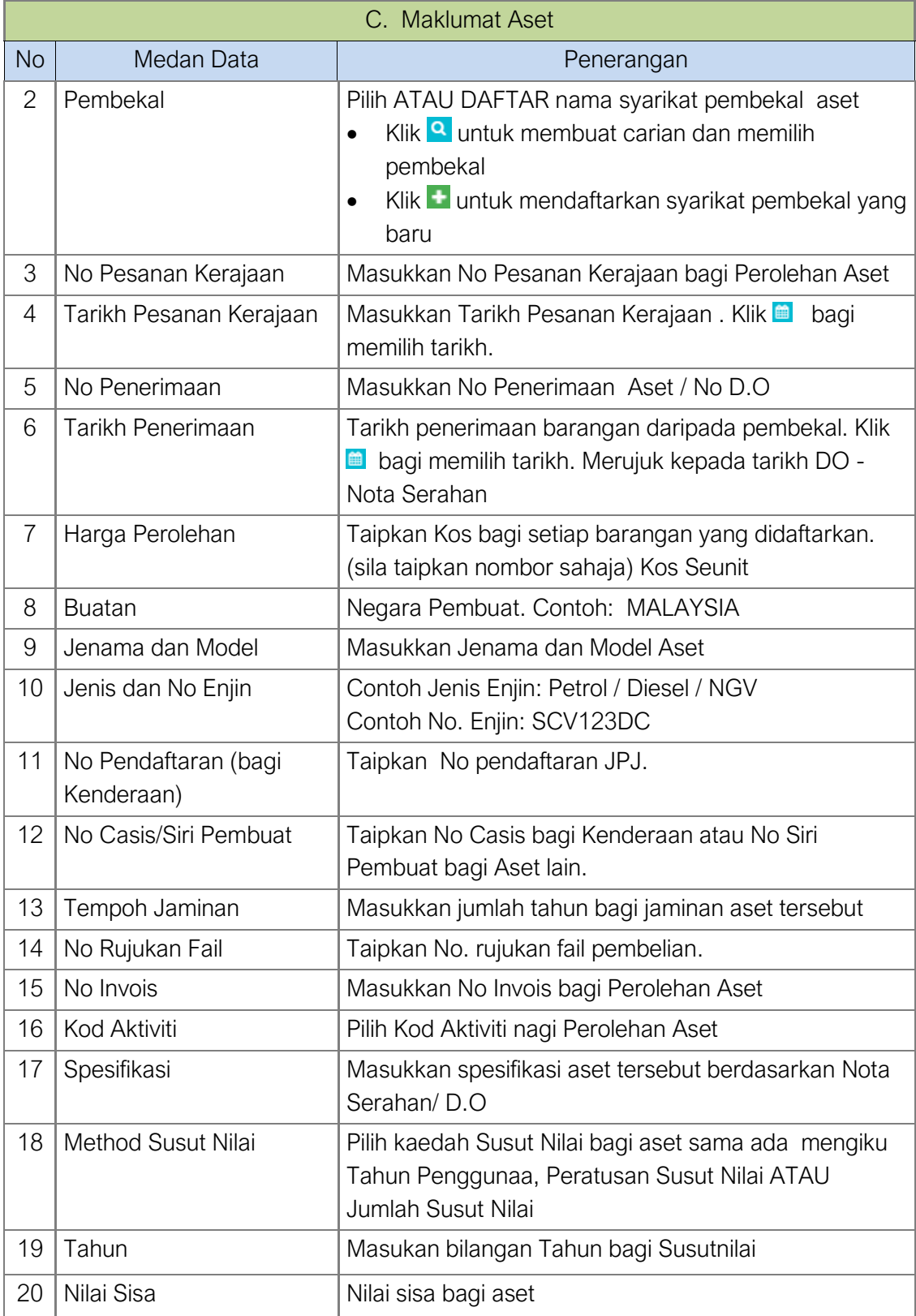

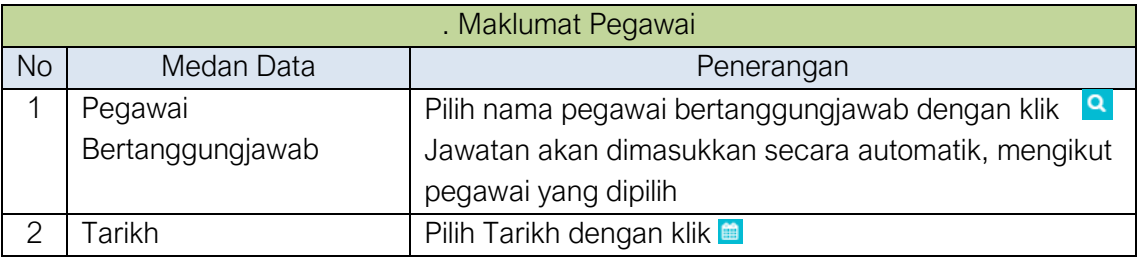

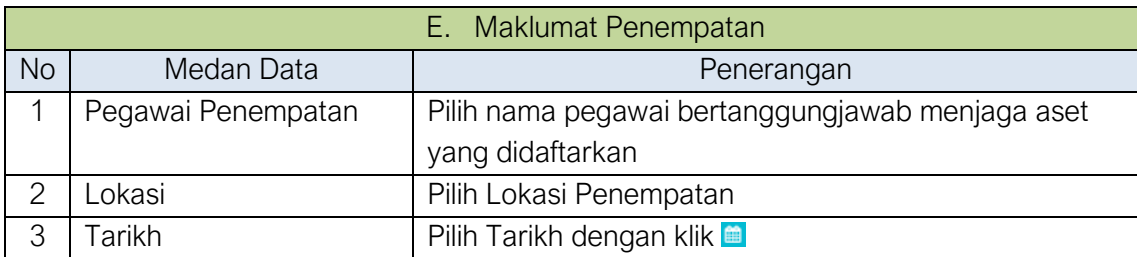

#### Maklumat Aset telah selesai dikemaskini

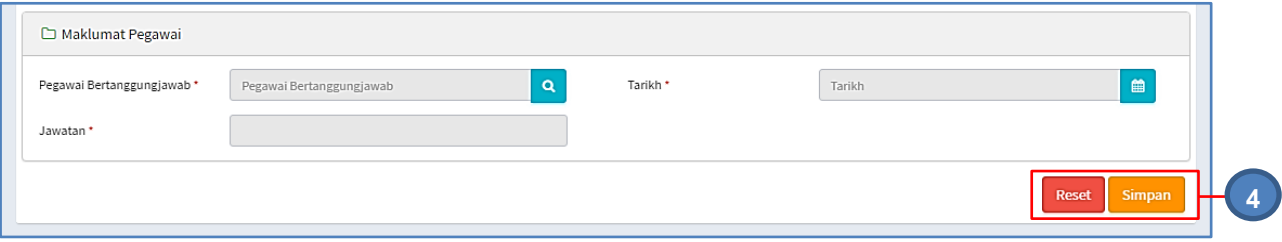

Langkah 4 Klik SIMPAN, apabila semua maklumat telah lengkap dan dikemaskini. Klik RESET untuk memadamkan dan mengisi semula maklumat

Pengesahan simpan akan dipaparkan

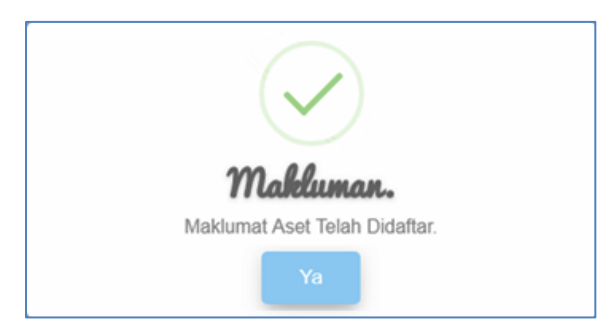

Langkah 5 Klik YA Maklumat Penerimaan telah didaftarkan Aset telah berjaya didaftarkan

Langkah seterusnya pada sub modul **Kemaskini Daftar Aset**

## 1.7. Daftar Aksesori

Daftar Aksesori adalah bagi mendaftarkan aksesori bagi aset Harta Modal dan Aset Bernilai.

Langkah-langkah bagi Pendaftaran Aksesori adalah seperti berikut:

- Langkah 1 Klik Modul Daftar Aset. Senarai Sub Modul dipaparkan
- Langkah 2 Klik sub modul Daftar Aksesori.

#### Daftar Aksesori Dipaparkan

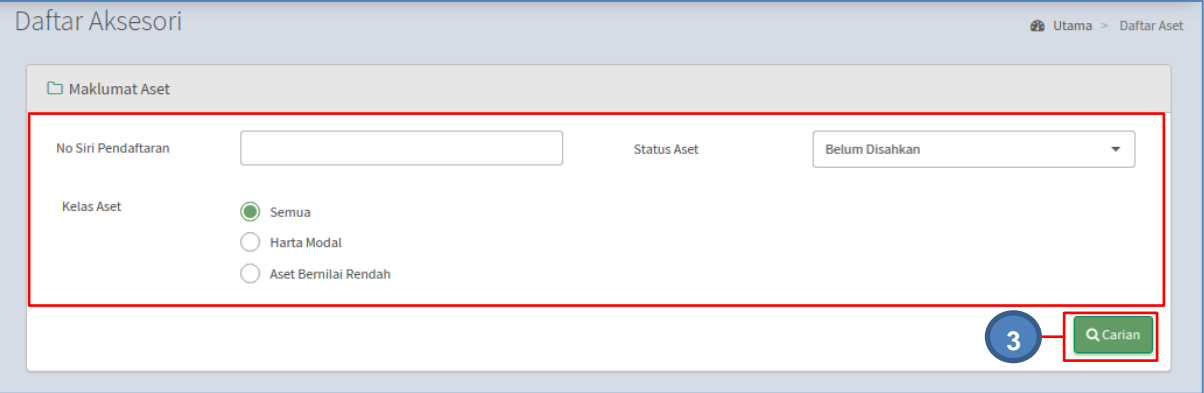

Pengguna perlu mencari Aset yang hendak ditambah aksesori kepadanya Masukkan maklumat :

- No. Siri Pendaftaran
- Status Aset
- Kelas Aset

## Langkah 3 Klik CARIAN

Hasil carian akan dipaparkan

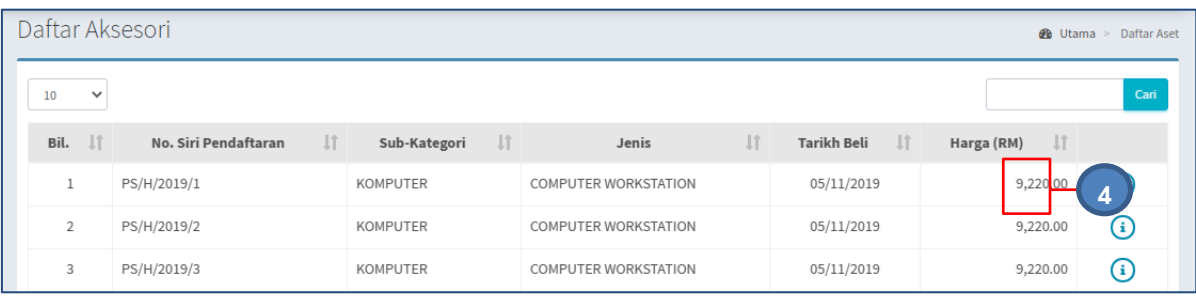

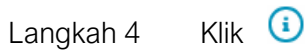

Senarai Aksesori dipaparkan

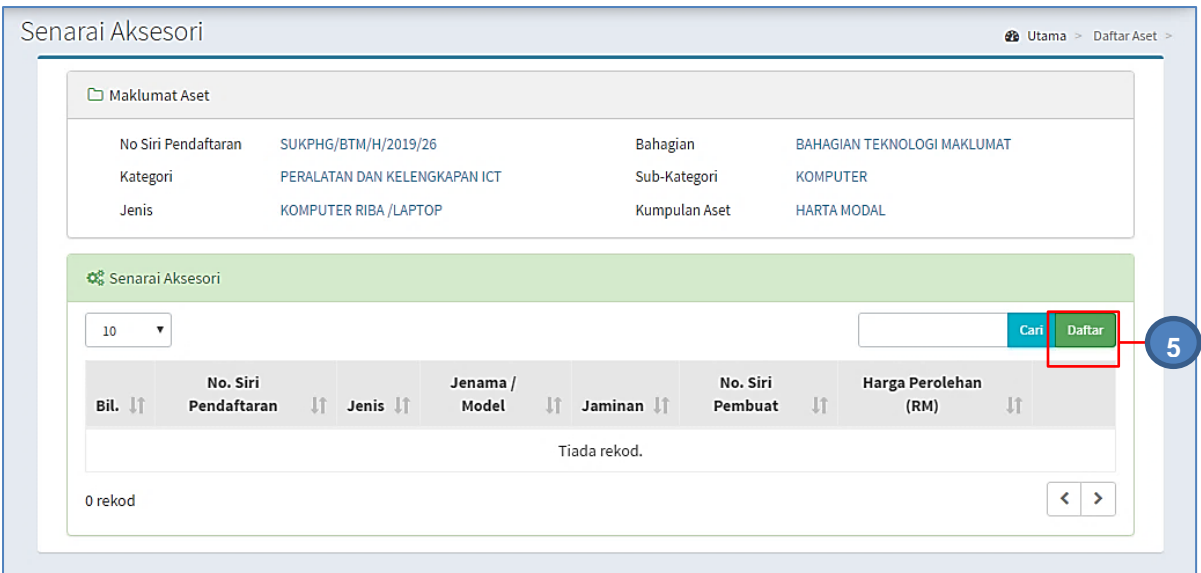

Langkah 5 Klik DAFTAR

Daftar Aksesori dipaparkan

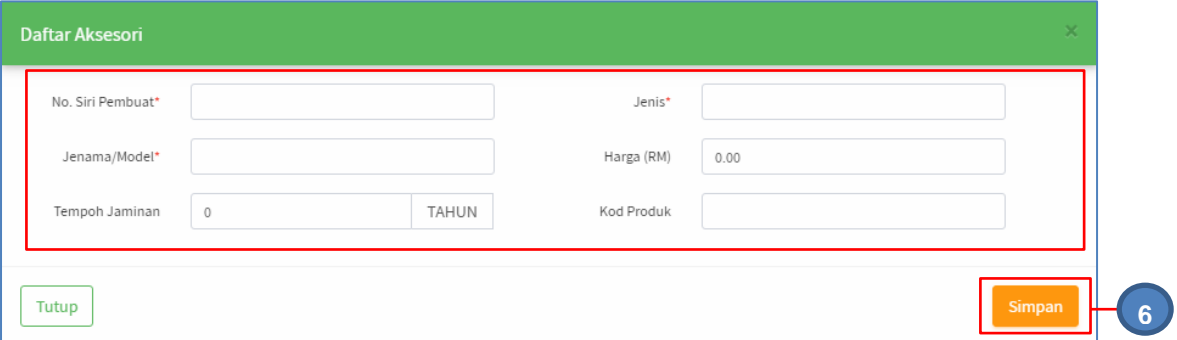

Daftarkan maklumat Aksesori:

- No Siri Pembuat
- Jenis
- Jenama/Model
- Harga (RM)
- Tempoh Jaminan
- Kod Produk

## Langkah 6 Klik SIMPAN

Maklumat Aksesori berjaya didaftarkan

Ulang **LANGKAH 5 – LANGKAH 6** bagi mendaftarkan Aksesori lain

## C. MODUL PENGESAHAN DAFTAR ASET

#### 1. PENGENALAN

Modul Pengesahan Daftar Aset adalah modul untuk menjalankan pengesahan bagi aset yang telah didaftarkan. Modul Pengesahan Daftar Aset terbahagi kepada 2 iaitu:

- Menungggu Pengesahan
- Telah Disahkan

Modul Pengesahan Daftar Aset hanya untuk pengguna yang mempunyai capaian **Pegawai Pengesah** sahaja.

#### 2. MENUNGGU PENGESAHAN

Tujuan submodul Menunggu Pengesahan adalah untuk mengesahkan Pendaftaran Aset. Submodul ini terbahagi kepada 2 iaitu:

- Harta Modal
- **■** Aset Bernilai

#### 2.1. Menunggu Pengesahan (Harta Modal)

Langkah-langkah bagi Pengesahan Harta Modal

- Langkah 1 Klik Modul Pengesahan Daftar Aset Sub modul dipaparkan
- Langkah 2 Klik Submodul Menunggu Pengesahan

Menunggu Pengesahan akan dipaparkan.

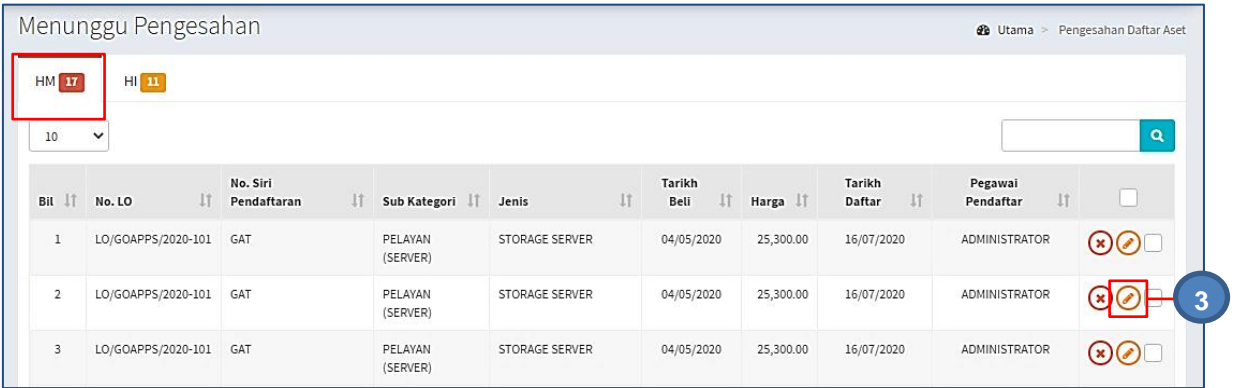

Menunggu Pengesahan memaparkan senarai aset Harta Modal

Langkah 3 Klik  $\odot$ 

Kemaskini Aset dipaparkan.

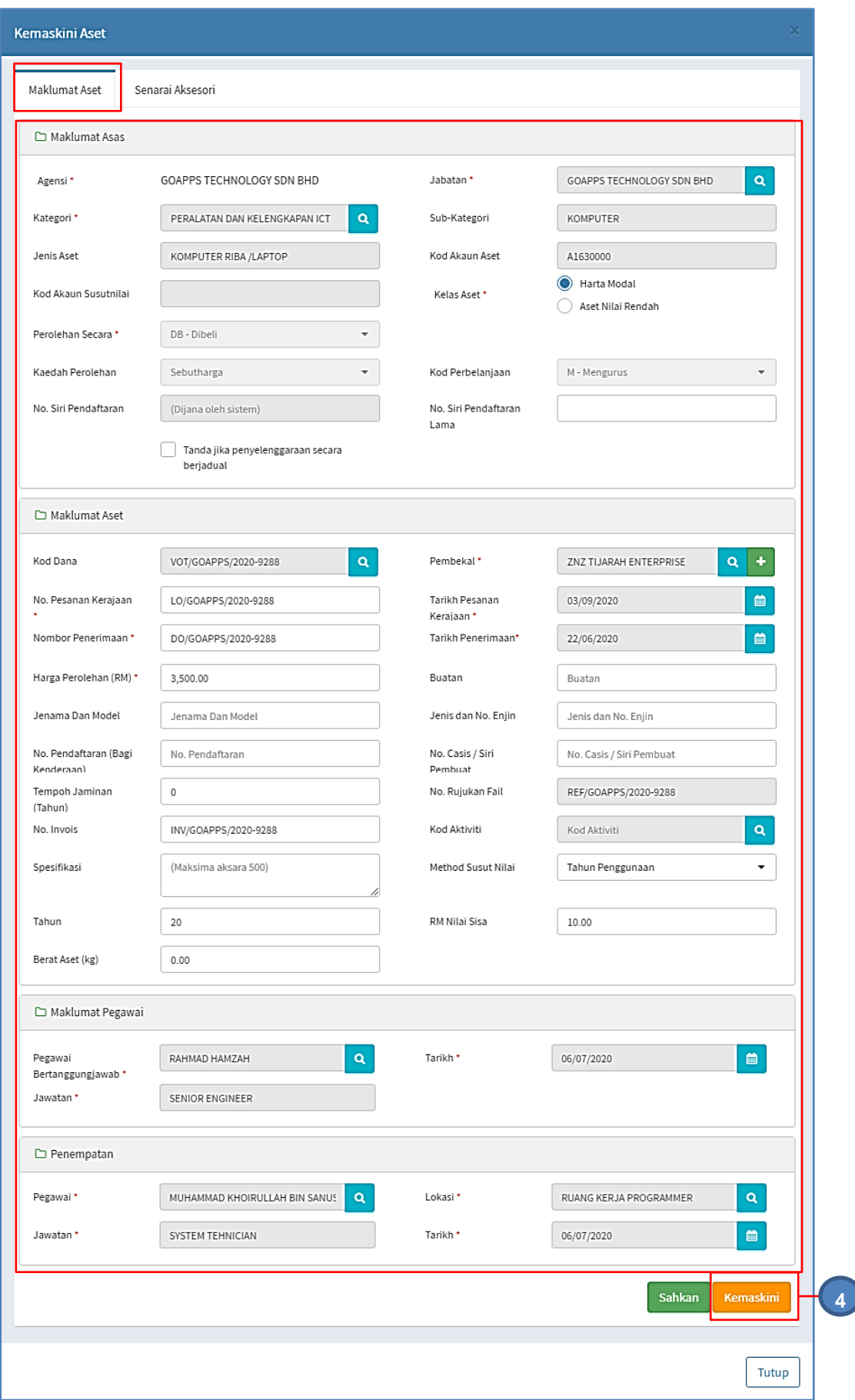

Maklumat Aset boleh dikemaskini Langkah 4 Klik KEMASKINI untuk mengemaskini maklumat aset. Pengesahan kemaskini dipaparkan Makluman. Maklumat Aset Telah Dikemaskini.

Klik YA

Maklumat Harta Modal telah dikemaskini

## 2.1.1. Senarai Aksesori

Bertujuan untuk mengemaskini atau mendaftar maklumat bagi Aksesori Harta Modal

Langkah-langkah bagi Senarai Aksesori

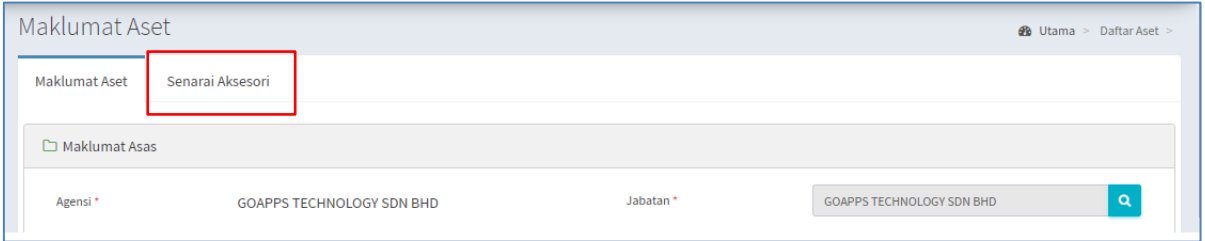

Langkah 1 Klik Senarai Aksesori

Senarai Aksesori Harta Modal dipaparkan

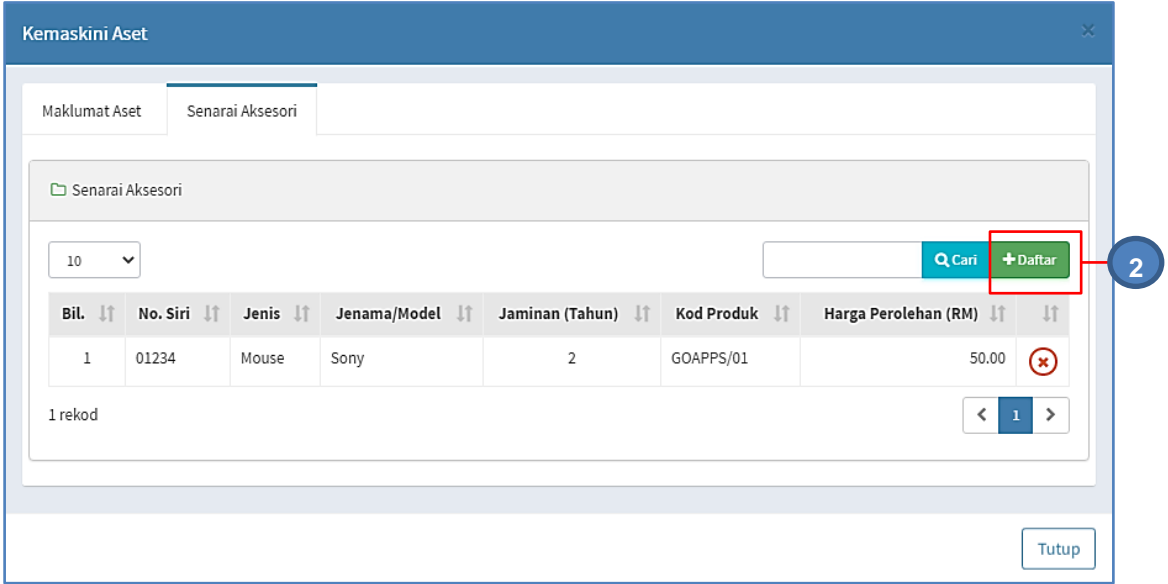

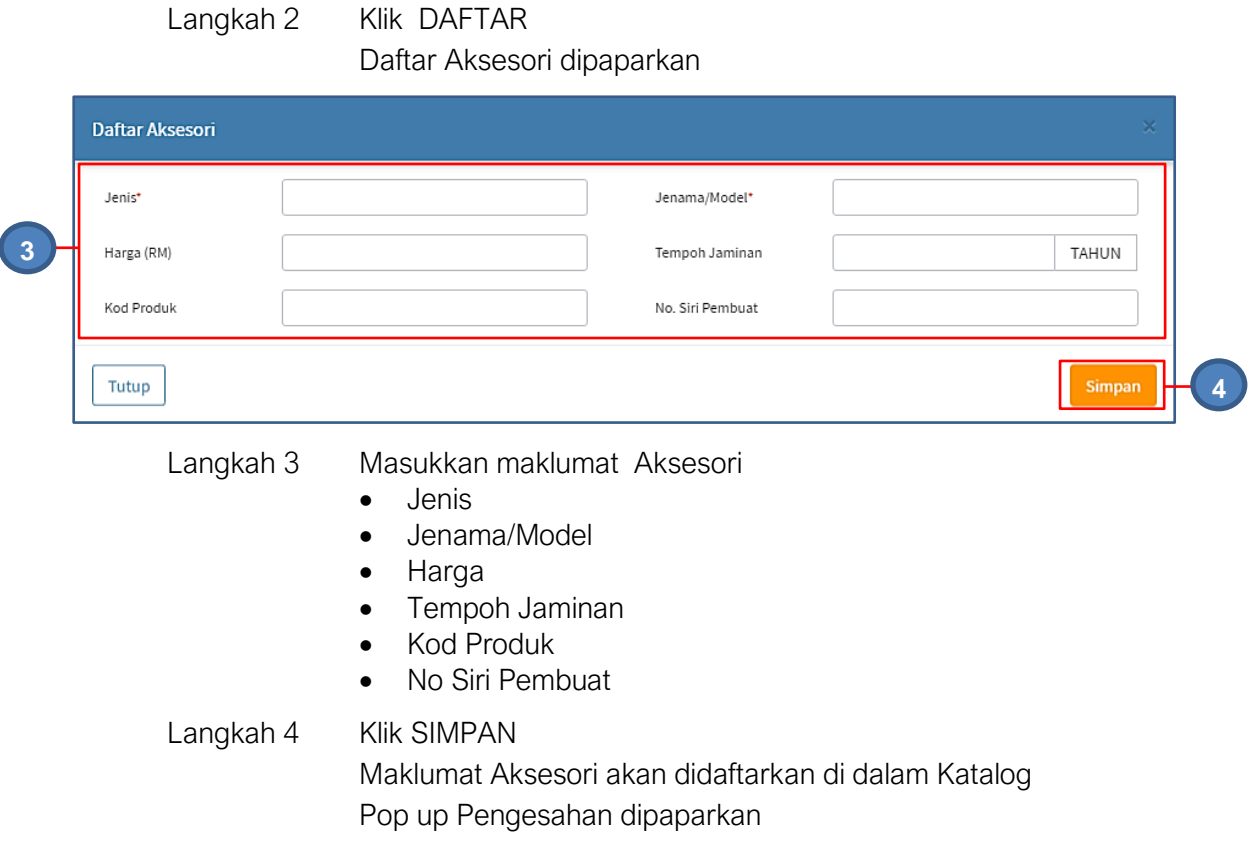

# Langkah 5 Klik YA untuk mengesahkan Daftar Aksesori dan klik TIDAK untuk membatalkan Daftar Aksesori Langkah 6 Klik YA

Sistem akan mengesahkan Pendaftaran Aksesori Daftar Aksesori berjaya

Ulang **Langkah 2 hingga Langkah 6** jika Aset mempunyai 2 atau lebih aksesori

## 2.1.2. Kemaskini Maklumat Aset

Bagi menyimpan Maklumat Aset dan Senarai Aksesori kedalan sistem

Langkah-langkah bagi Kemaskini Maklumat Aset

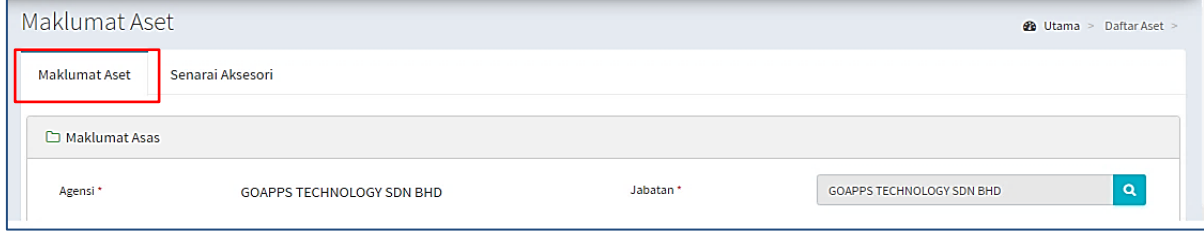

## Langkah 1 Klik Maklumat Aset setelah selesai mengemaskini maklumat aset dan aksesori

Maklumat Aset dipaparkan

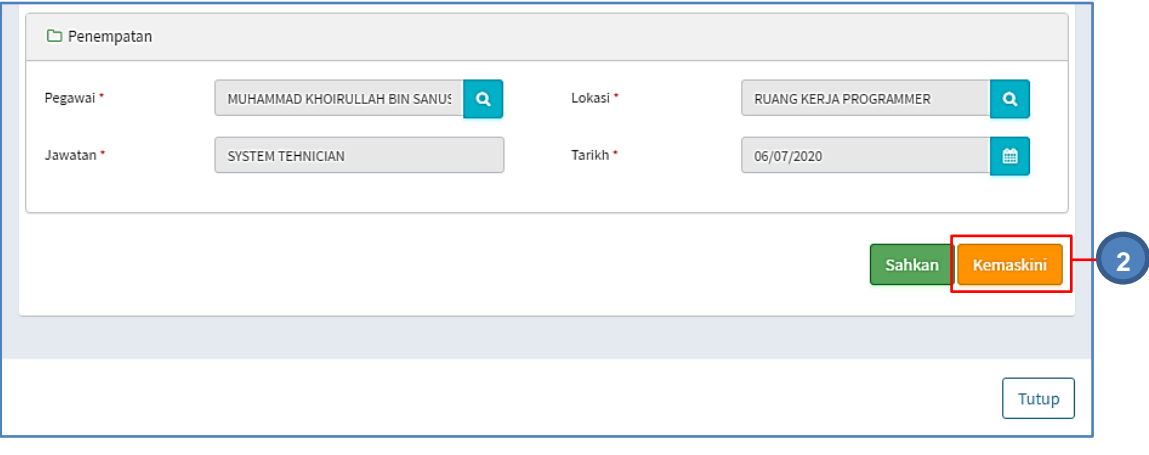

Langkah 2 Klik KEMASKINI untuk mengemaskini maklumat aset. Pengesahan kemaskini dipaparkan Klik YA Maklumat Harta Modal, Senarai Aksesori dan Fail Dokumen telah dikemaskini

## 2.1.3. Pengesahan Harta Modal

Bertujuan untuk Mengesahkan Pendaftaran Aset Harta Modal

Langkah-langkah bagi Pengesahan Harta Modal

Langkah 1 Klik Maklumat Aset

Maklumat Aset dipaparkan

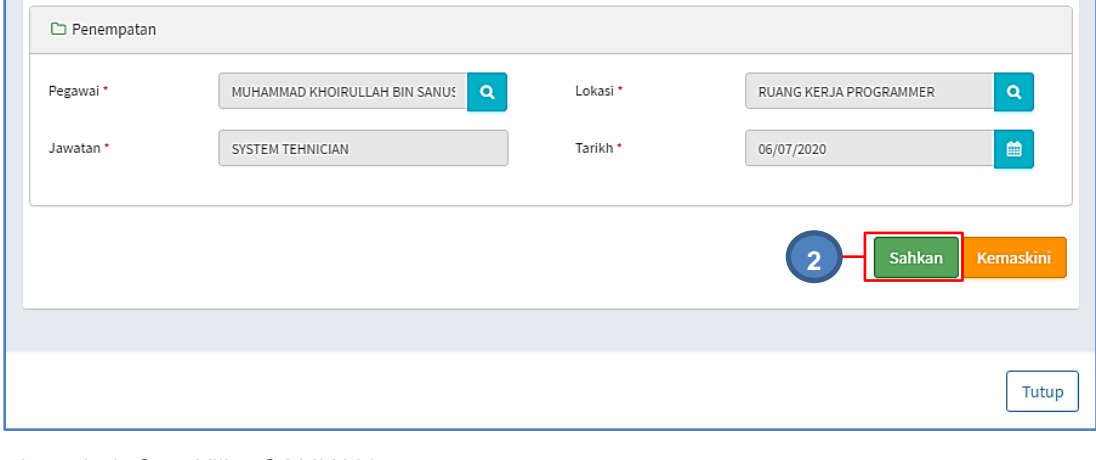

Langkah 2 Klik SAHKAN .

Pengesahan Daftar Harta Modal dipaparkan

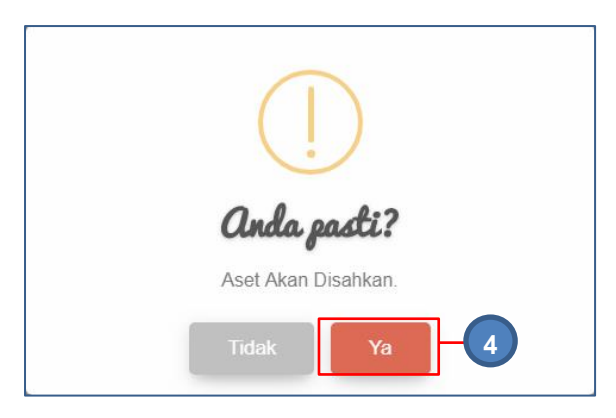

Langkah 3 Klik YA untuk mengesahkan Daftar Harta Modal dan klik TIDAK untuk membatalkan pengesahan Langkah 4 Klik YA Sistem SPA akan mengesahkan Daftar Harta Modal Pengesahan dipaparkan Klik OK Harta Modal Berjaya didaftarkan

#### 2.1.4. Pengesahan Harta Modal – Pukal

Bertujuan untuk Mengesahkan Pendaftaran Aset Harta Modal secara pukal/banyak

Langkah-langkah bagi Pengesahan Harta Modal -Pukal

- Langkah 1 Klik Modul Pengesahan Daftar Aset Sub modul dipaparkan
- Langkah 2 Klik Submodul Menunggu Pengesahan Menunggu Pengesahan akan dipaparkan.

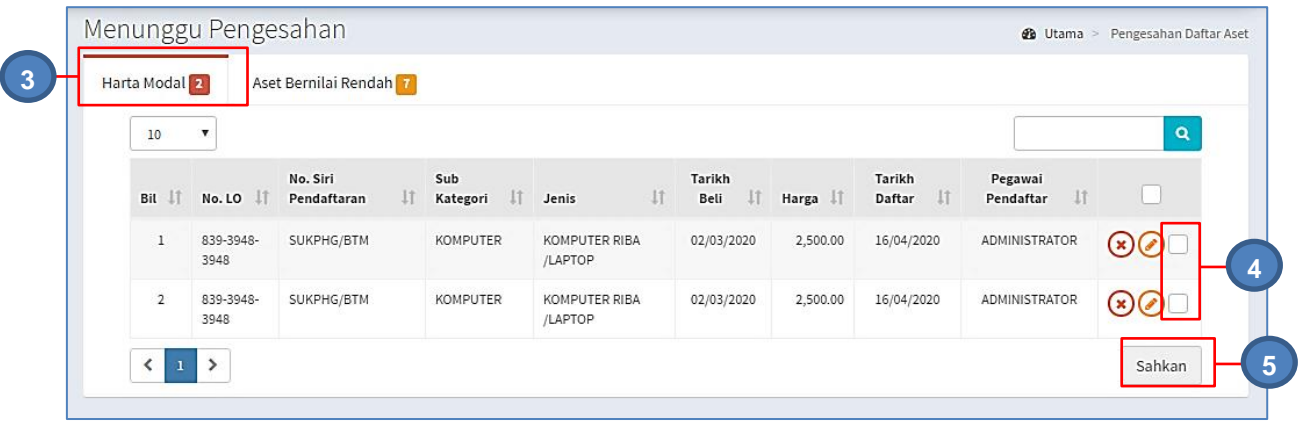

- Langkah 3 Pilih HARTA MODAL
- Langkah 4 Tandakan bagi aset yang hendak disahkan
- Langkah 5 Klik SAHKAN

Pengesahan Daftar Harta Modal dipaparkan

Langkah 6 Klik YA untuk mengesahkan Daftar Harta Modal dan klik TIDAK untuk membatalkan pengesahan Langkah 7 Klik YA Sistem SPA akan mengesahkan Daftar Harta Modal Pengesahan dipaparkan Klik OK Harta Modal Berjaya didaftarkan

#### 2.2. Menunggu Pengesahan (Aset Bernilai Rendah)

Bagi mengemaskini maklumat Aset Bernilai Rendah dan mengesahkan Daftar Aset Bernilai Rendah

Proses bagi sub modul Menunggu Pengesahan Aset Bernilai Rendah adalah SAMA dengan langkah-langkah Menunggu Pengesahan Aset Harta Modal

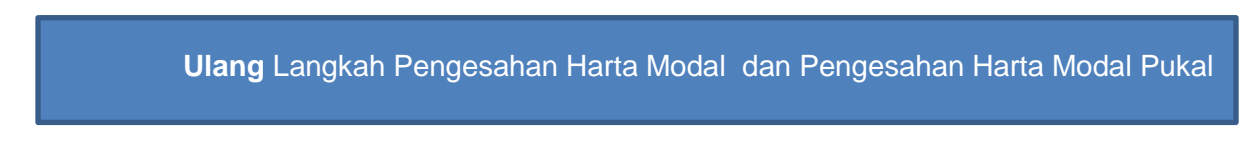

## 3. TELAH DISAHKAN

Bagi memaparkan dan memeriksa senarai aset yang telah disahkan

Langkah-langkah bagi sub modul Telah Disahkan

Langkah 1 Klik Modul Menunggu Pengesahan Sub Modul dipaparkan Langkah 2 Klik Submodul Telah Disahkan Senarai Aset Telah Disahkan dipaparkan

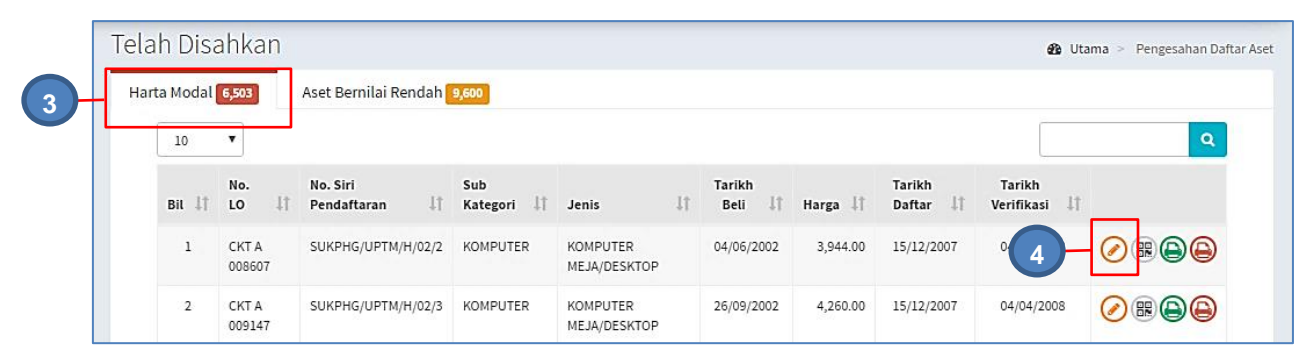

Langkah 3 Pilih Harta Modal

Senarai Aset Harta Modal dipaparkan

Pada paparan Menunggu Pengesahan terdapat 4 iaitu :

- Kemaskini Maklumat Penerimaan Aset
- <sup>■</sup> Cetak *Barcode* Aset
- **•** Cetak KEW.PA-3A
- **•** Cetak KEW.PA-3B

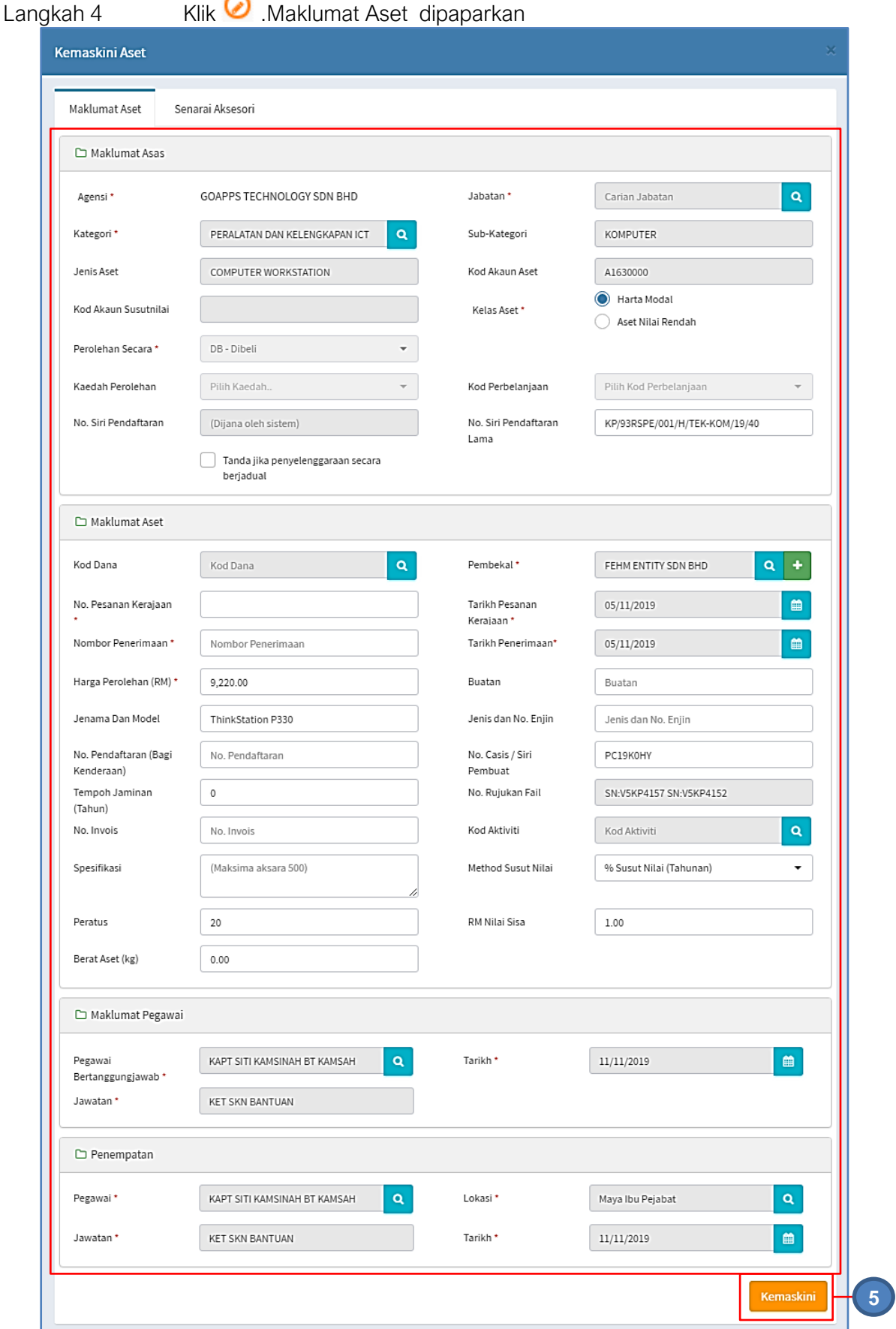

Maklumat Aset telah disahkan boleh dikemaskini

# Langkah 5 Maklumat Aset selesai dikemaskini. Klik KEMASKINI Maklumat berjaya disimpan

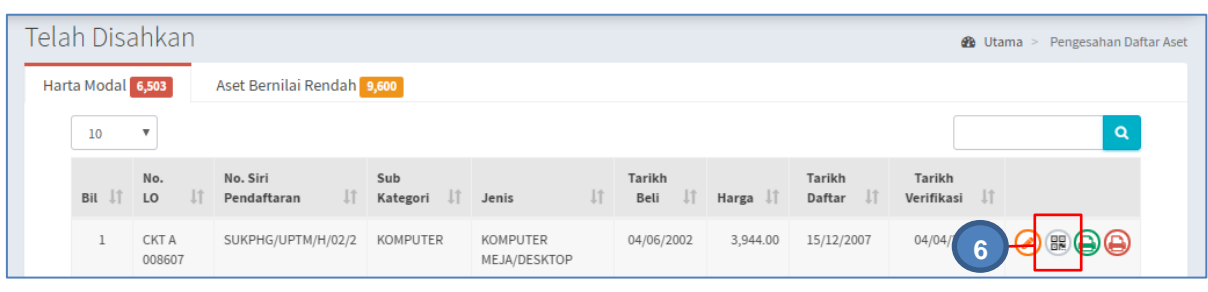

Langkah 6 Klik

 $\mathbb{R}^2$ 

Barkod dipaparkan

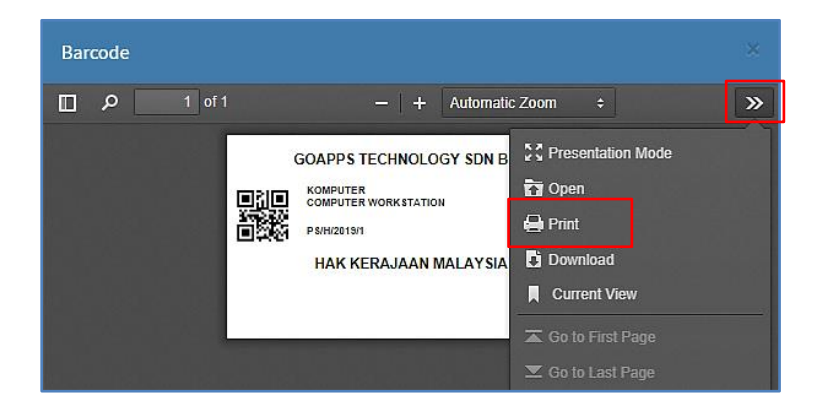

## Barkod boleh dicetak

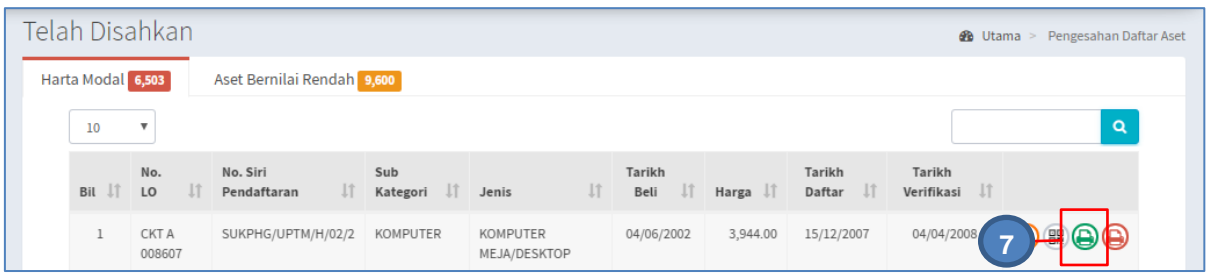

Langkah 7 Klik

KEW.PA-3A dipaparkan

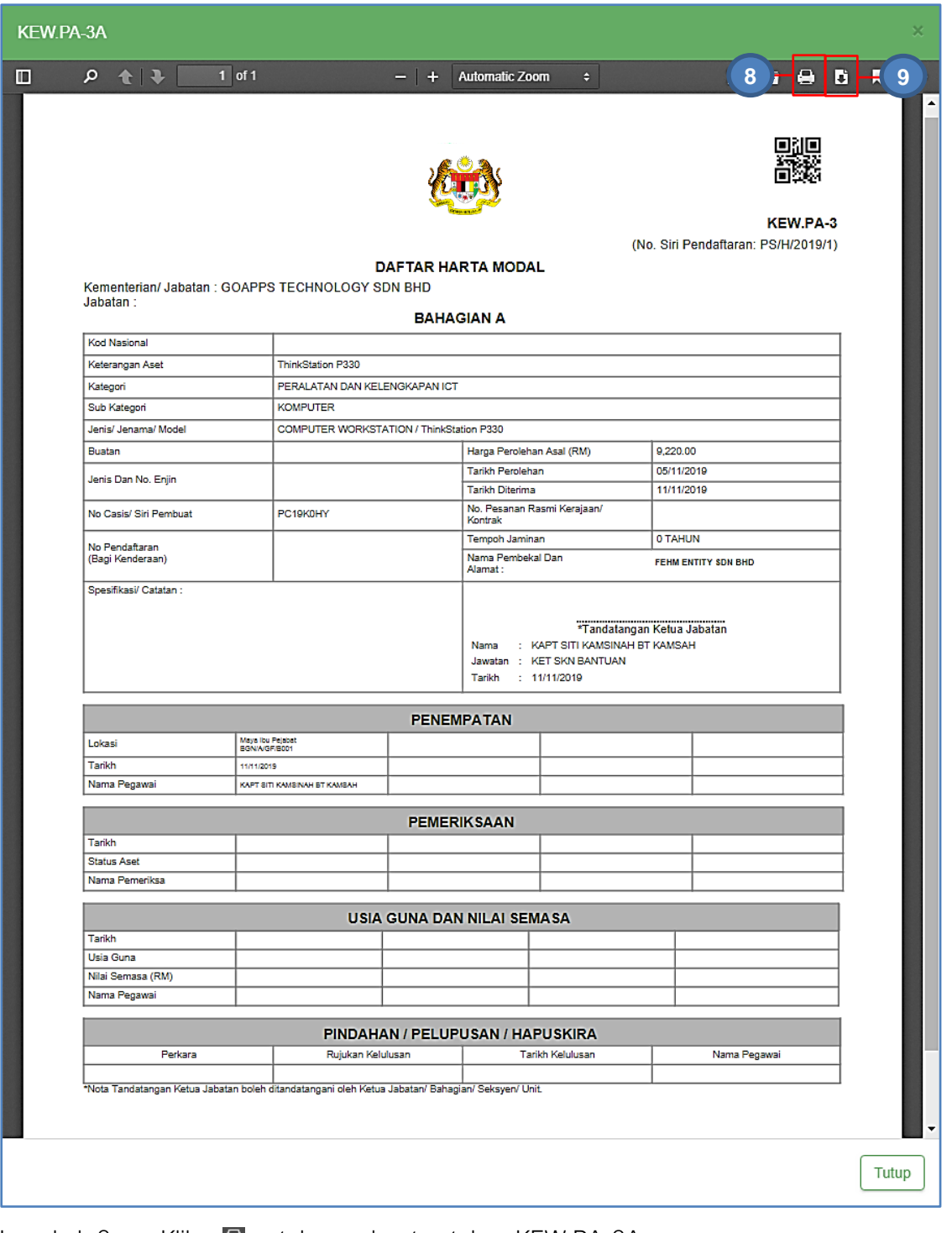

Langkah 8 Klik **D**untuk membuat cetakan KEW.PA-3A Langkah 9 Klik **u**ntuk *download* KEW.PA3A

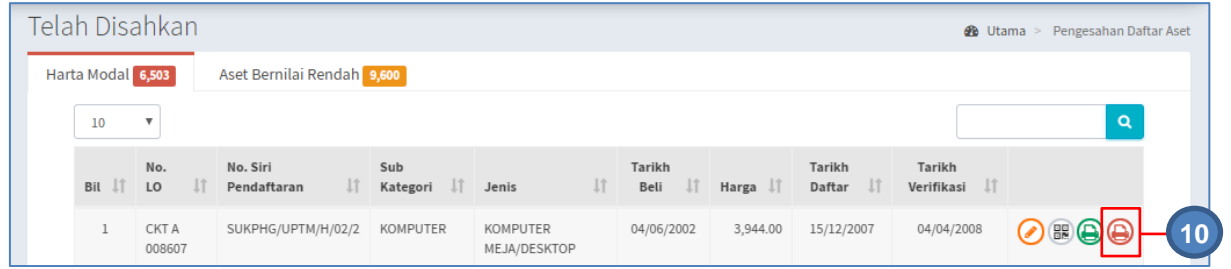

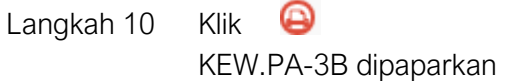

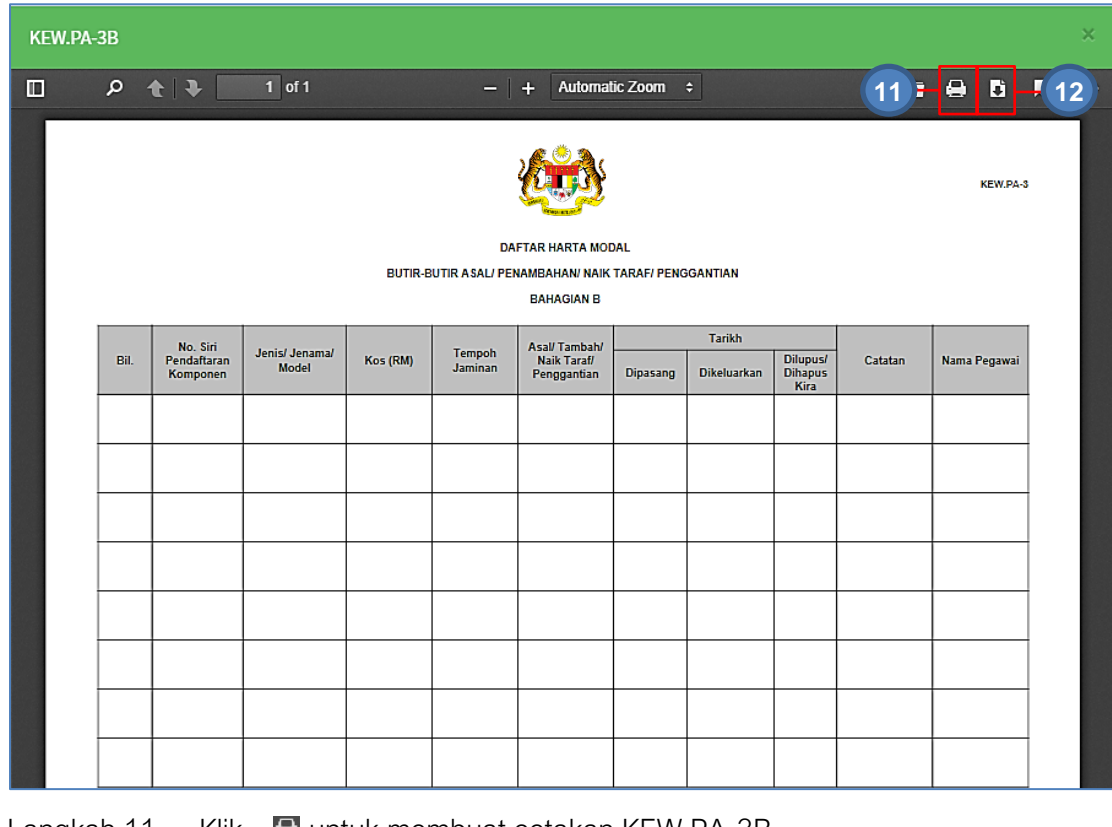

Langkah 11 Klik **D**untuk membuat cetakan KEW.PA-3B

Langkah 12 Klik **u**untuk *download* KEW.PA-3B

**Ulang Langkah Telah Disahkan** diatas bagi **ASET ALIH BERNILAI RENDAH** 

ļ

# **SISTEM PENGURUSAN ASET**

# **BAB C**

MODUL CARIAN DAN PENEMPATAN

## BAB C MODUL CARIAN DAN PENEMPATAN ASET ALIH

# A. MODUL CARIAN

## 1. PENGENALAN

Modul Carian adalah modul untuk membuat carian bagi aset yang telah direkodkan didalam sistem G-Asset.

Modul Carian terbahagi kepada 3 submodul iaitu:

- Carian Aset
- Carian Mengikut Bahagian
- Carian Pantas
- Carian Komponen
- Carian Aset Batal

# 2. CARIAN

Tujuan submodul carian aset adalah satu kaedah bagaimana pengguna boleh membuat carian data bagi Aset Agensi.

## 2.1. Carian Aset

Langkah-langkah bagi Carian Aset

Langkah 1 Klik Modul Carian

Senarai sub modul diipaparkan

Langkah 2 Klik Submodul Carian Aset. Carian Aset dipaparkan.

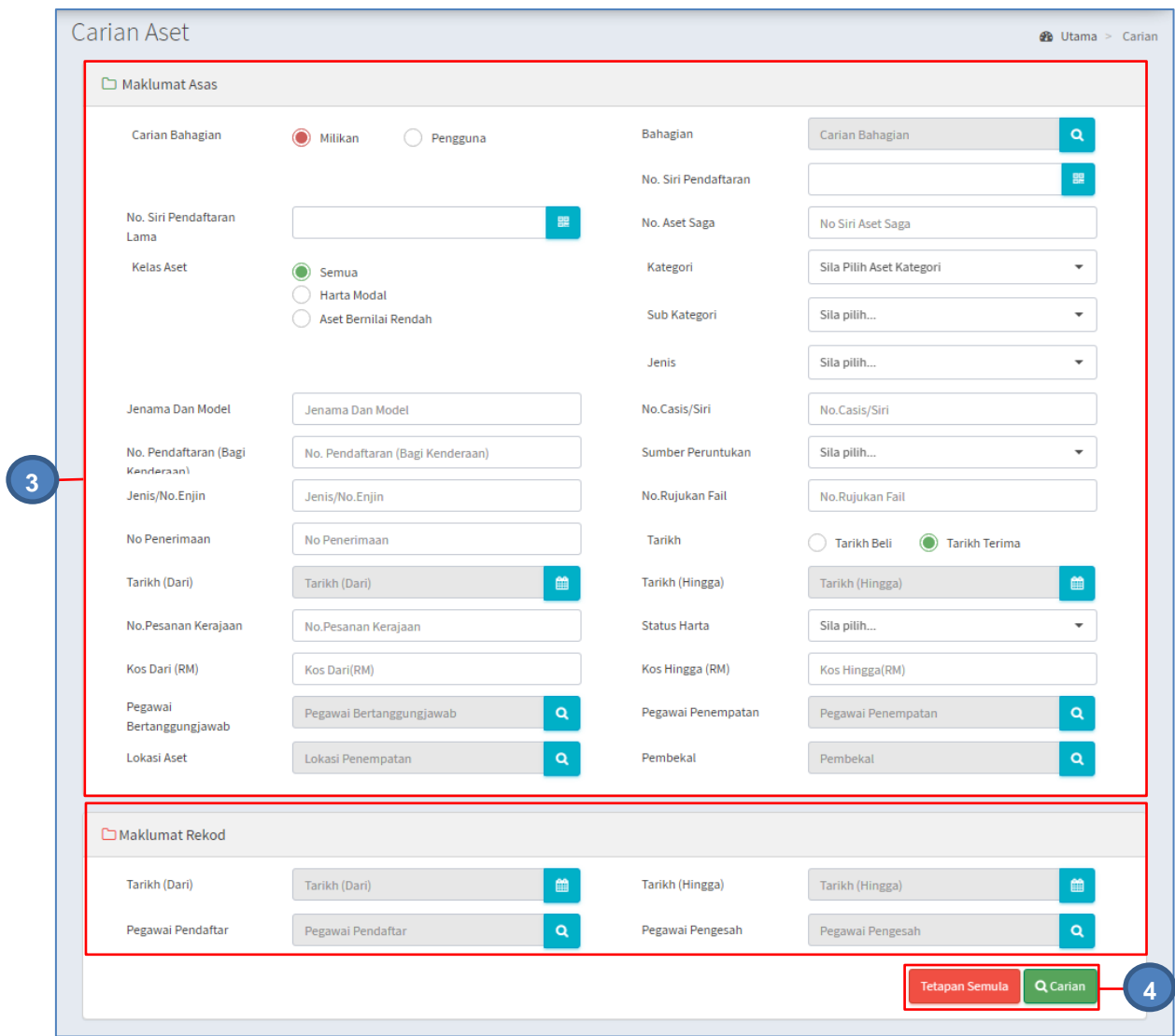

Langkah 3 Carian Aset boleh dicari dengan mengisi salah satu atau gabungan maklumat dari medan carian yang dipaparkan.

Pengguna boleh membuat tapisan carian mengikut:

Pilihan Tapisan boleh dibuat satu per satu atau semua tapisan dipilih

MAKLUMAT ASAS

- Hak Milikan
- Jabatan
- No. Siri Pendaftaran.
- Kelas Aset
- Kategori
- Sub Kategori
- Jenis
- Jenama Dan Model
- No casis/Siri
- Sumber Peruntukan
- Jenis/No.Enjin
- No.rujukan Fail
- No.Penerimaan
- Tarikh Pembelian atau Tarikh Terima
- No. Pesanan Kerajaan
- Status Harta
- Kos Dari (RM)
- Kos Hingga (RM)
- Pegawai Bertanggungjawab
- Pegawai Penempatan
- Lokasi Aset

## MAKLUMAT REKOD

- Tarikh Sah Daftar
- Pegawai Pendaftar
- Pegawai Pengesah

Tapisan **STATUS HARTA** adalah untuk membuat carian bagi aset yang telah **DIPINDAHKAN,DILUPUS atau DIHAPUSKIRA**.

Langkah 4 Klik CARIAN untuk membuat carian. TETAPAN SEMULA bagi mengisi semula maklumat carian. Hasil carian akan dipaparkan.

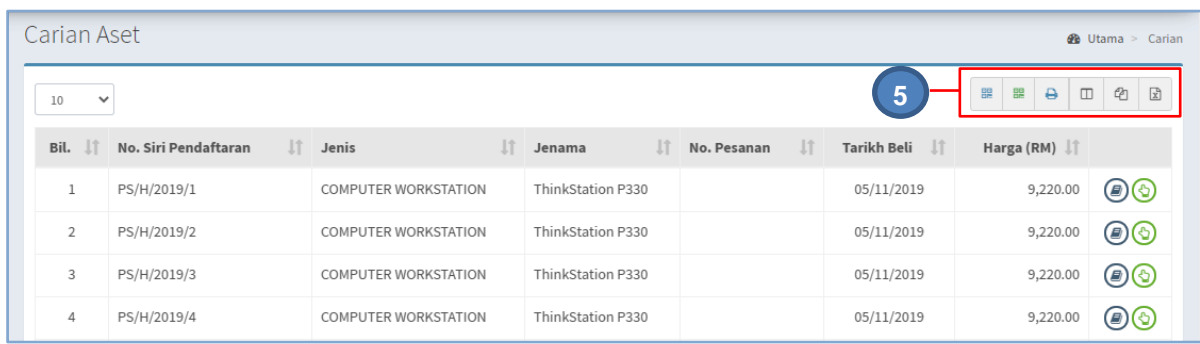

#### Langkah 5 Pilih :

- **ER** untuk mencetak kod QR / kod QR V2 secara pukal, untuk semua hasil carian aset
- $\bullet$   $\bullet$  untuk mencetak KEW.PA secara pukal
- $\bullet$   $\Box$  untuk memilih susunan hasil carian mengikut LABEL, SUB KATEGORI,JENIS, TARIKH BELI dan sebagainya
- $\bullet$   $\Phi$  untuk membuat salinan carian ke clipboard
- $\boxed{\mathbb{Z}}$  untuk muat turun data carian didalam format Microsoft Excel

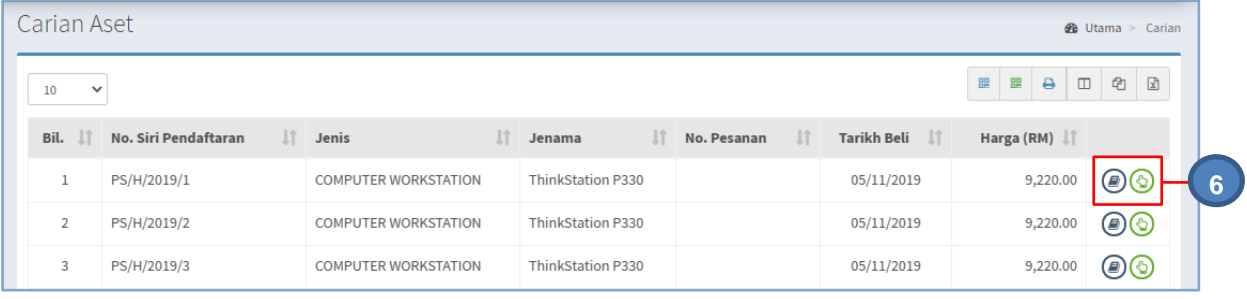
Langkah 6 Klik pada  $\bigcirc$  atau  $\bigcirc$  untuk memaparkan maklumat aset tersebut. Maklumat Aset akan dipaparkan.

#### Tab Maklumat Aset

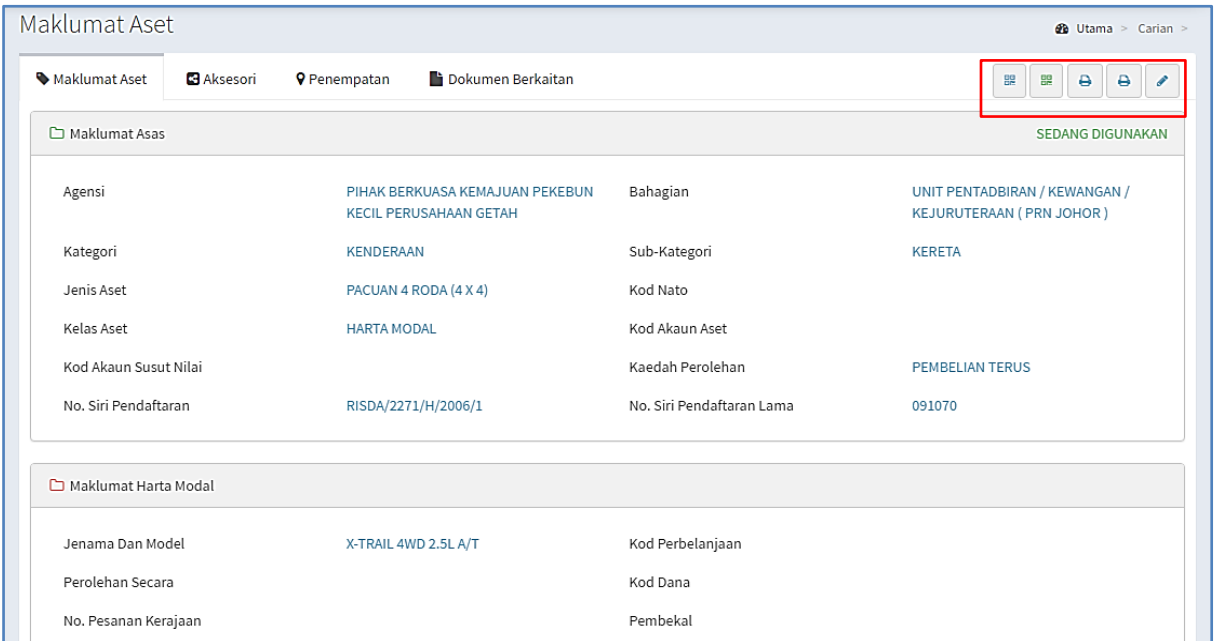

Maklumat Aset akan memaparkan informasi berkaitan aset

Pada paparan maklumat Aset, terdapat 4 iaitu :

- $\frac{dN}{dN}$  Cetaklabel (QR Code V1/V2) Aset
- **• Cetak KEW.PA-3A (KEW.PA-4A bagi Aset Bernilai Rendah)**
- **• Cetak KEW.PA-3B(KEW.PA-4B bagi Aset Bernilai Rendah)**
- - Kemaskini Maklumat Aset

#### a. Cetak label Aset.

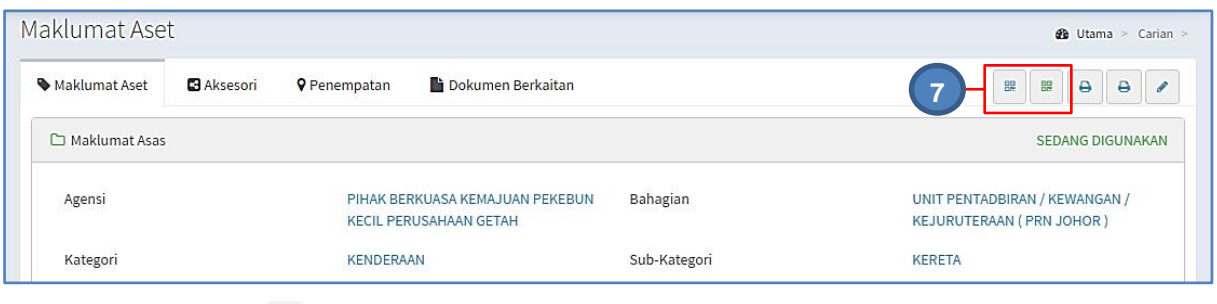

Langkah 7 Klik **H.** 

Label Aset ( QR Code V1) akan dipaparkan.

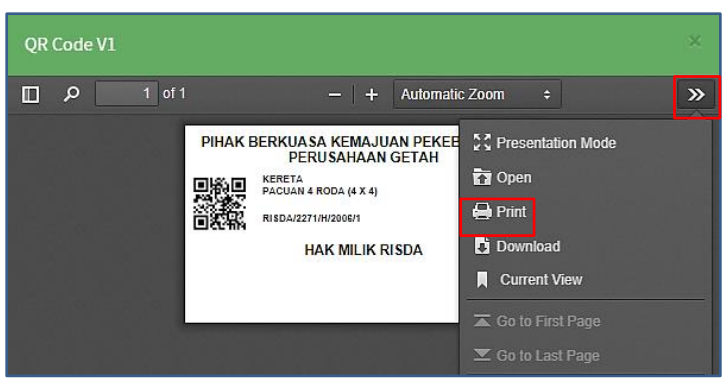

Label Aset boleh dicetak

 $K$ lik  $\frac{B}{B}$ 

Label Aset ( QR Code V2) akan dipaparkan.

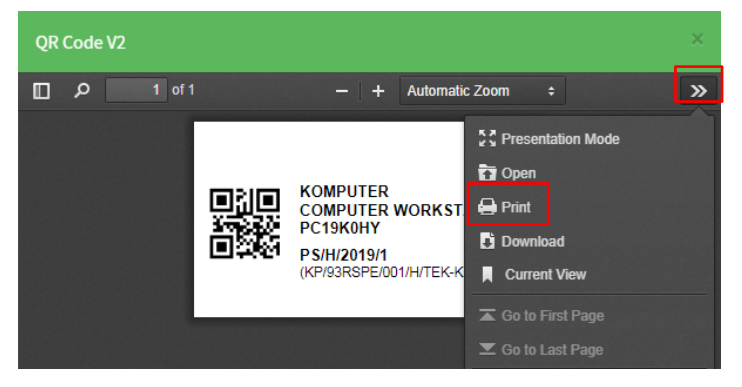

Label Aset boleh dicetak

#### b. Cetak KEW.PA-3A

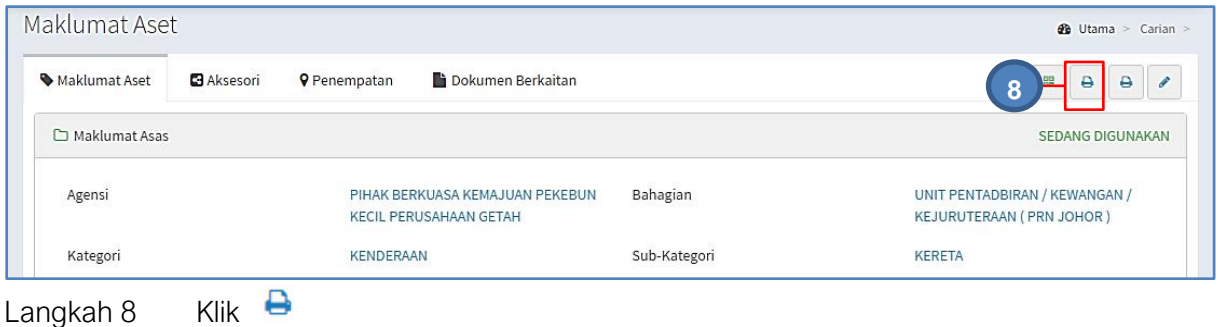

KEW.PA-3A/ KEW.PA-4A akan dipaparkan

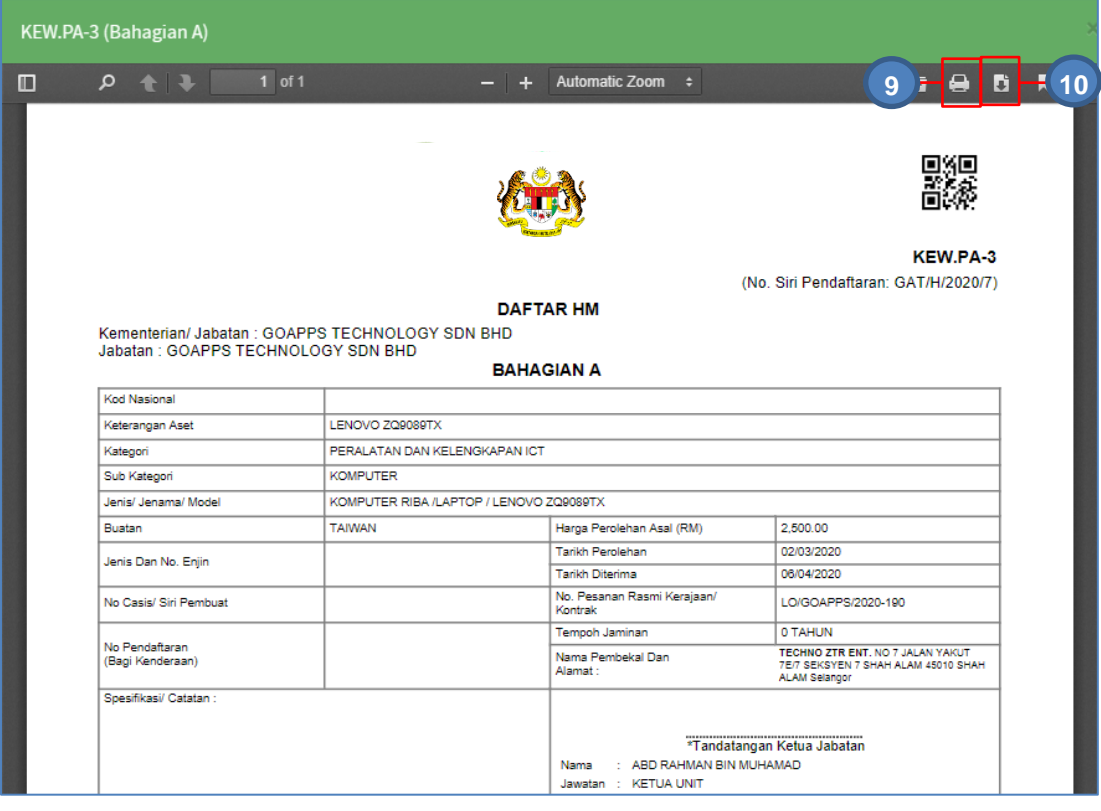

Langkah 9 Klik **D**untuk membuat cetakan KEW.PA-3A / KEW.PA-4A Langkah 10 Klik Luntuk *download* KEW.PA-3A / KEW.PA-4A

#### a. Cetak KEW.PA-3B

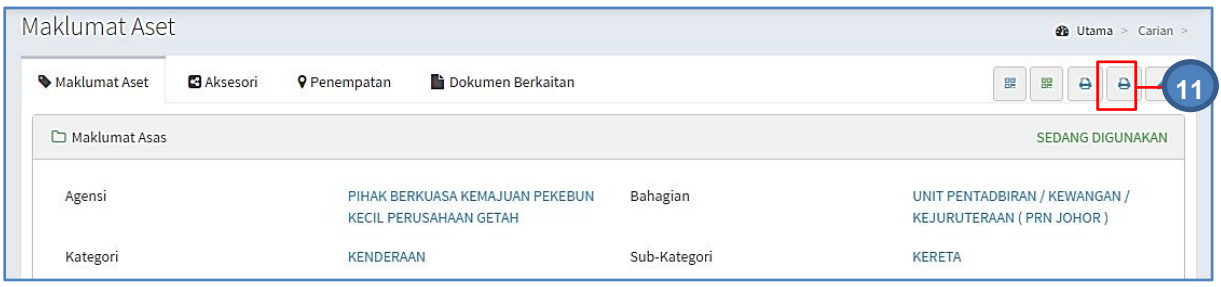

Langkah 11 Klik

KEW.PA-3B / KEW.PA-4B akan dipaparkan

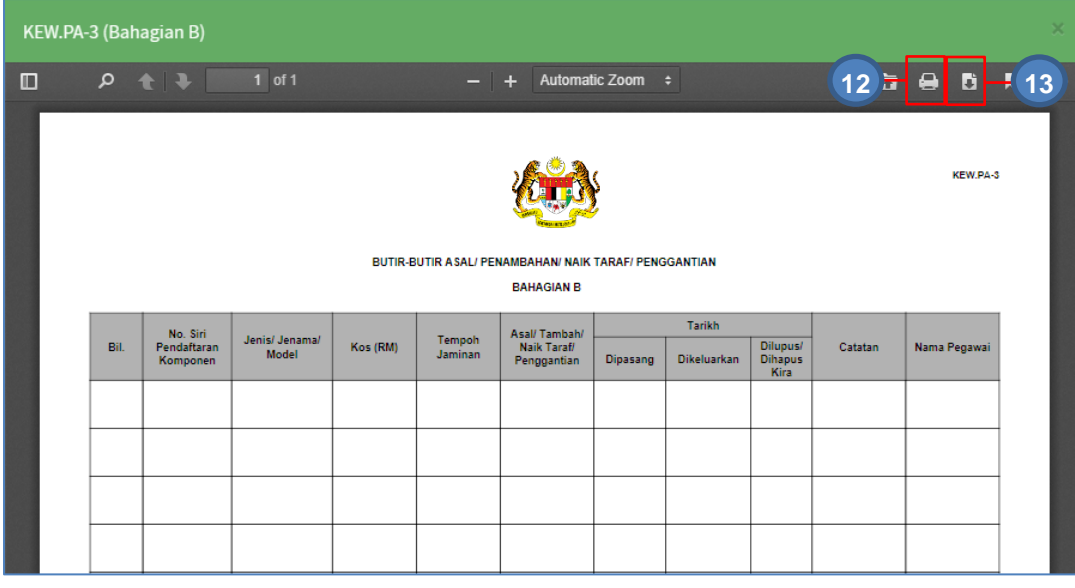

Langkah 12 Klik **belangkan KEW.PA-3B/ KEW.PA-4B** Langkah 13 Klik **u**ntuk *download* KEW.PA-3B / KEW.PA-4B

#### b. Kemaskini Maklumat Aset

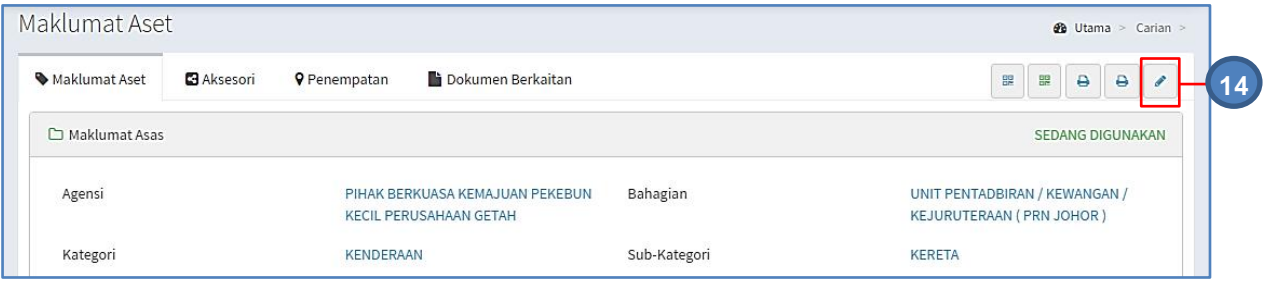

Langkah 14 Klik

Kemaskini maklumat Aset akan dipaparkan

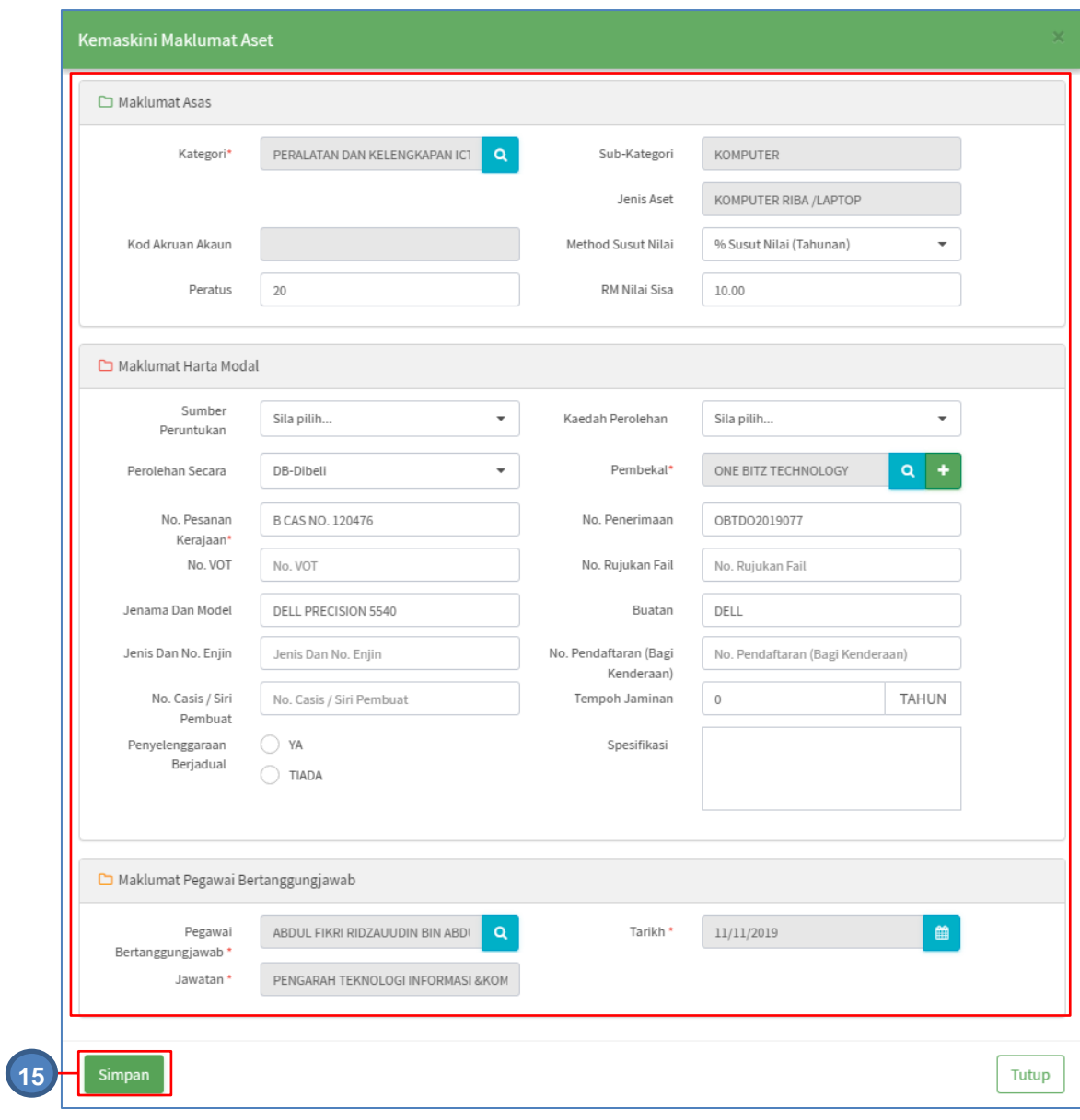

Maklumat Aset boleh dikemaskini

Langkah 15 Klik SIMPAN Maklumat Aset yang telah dikemaskini akan disimpan

#### Tab Aksesori

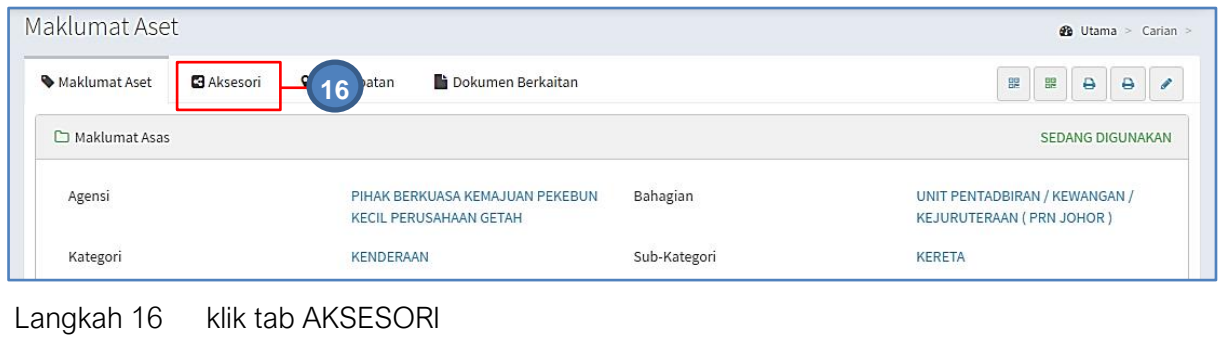

Senarai Aksesori dipaparkan

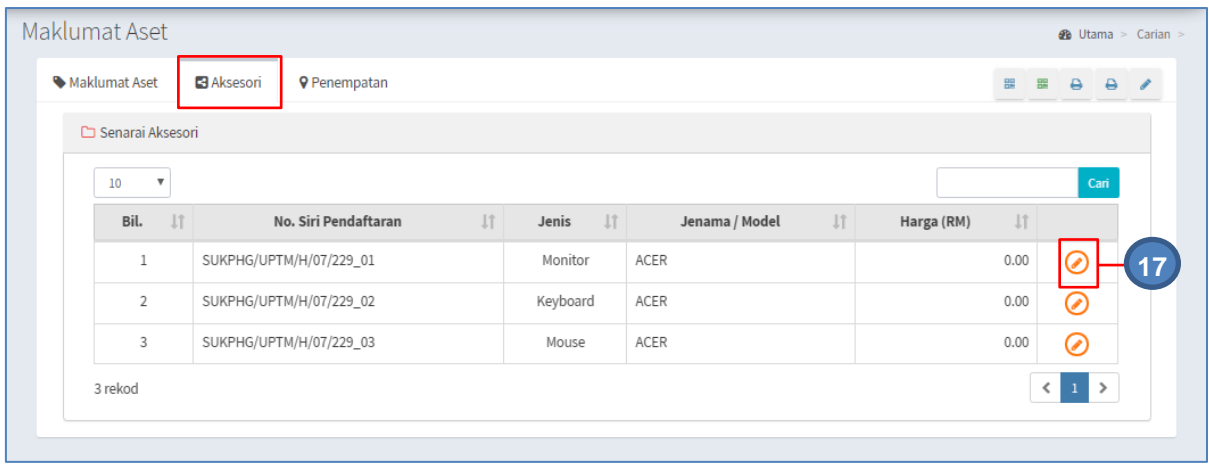

# Langkah 17

 $\odot$ 

#### Maklumat Aksesori akan dipaparkan

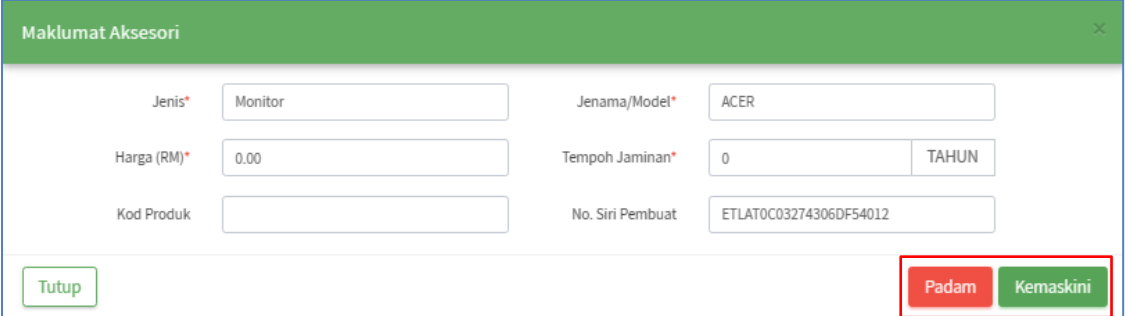

KEMASKINI atau PADAM maklumat aksesori boleh dijalankan

#### Tab Penempatan

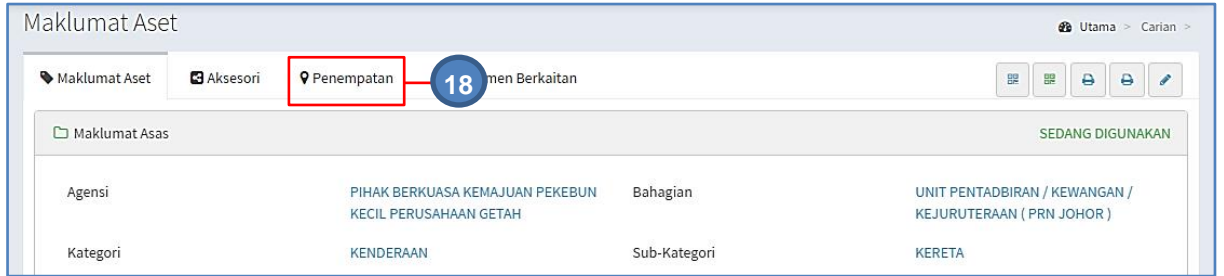

Langkah 18 klik tab PENEMPATAN

Maklumat Penempatan dipaparkan

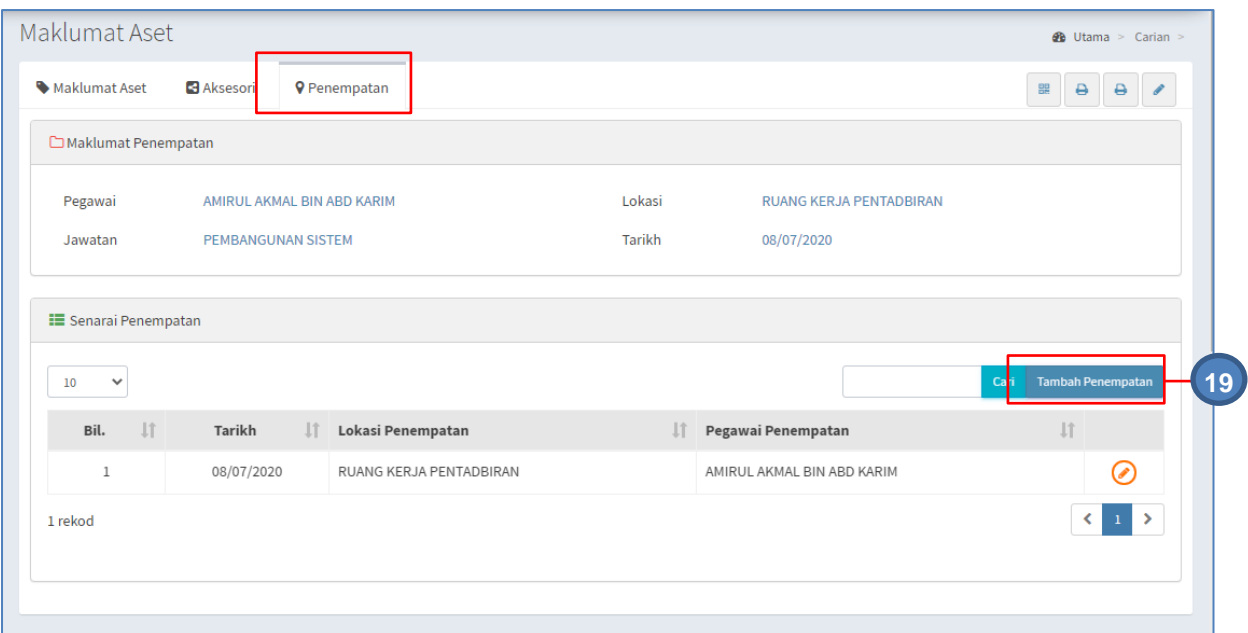

Penempatan Baru Aset boleh ditambah

#### Langkah 19 Klik TAMBAH PENEMPATAN

Tambah Maklumat Penempatan dipaparkan

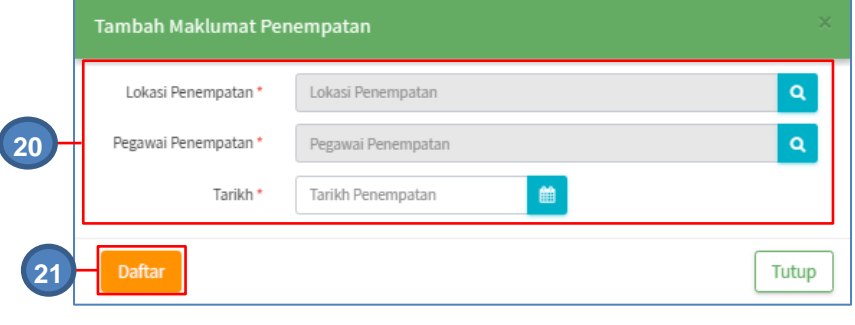

Langkah 20 Daftarkan Maklumat Penempatan baru aset

Langkah 21 Klik DAFTAR

Penempatan baru aset telah didaftarkan

### Tab Dokumen Berkaitan

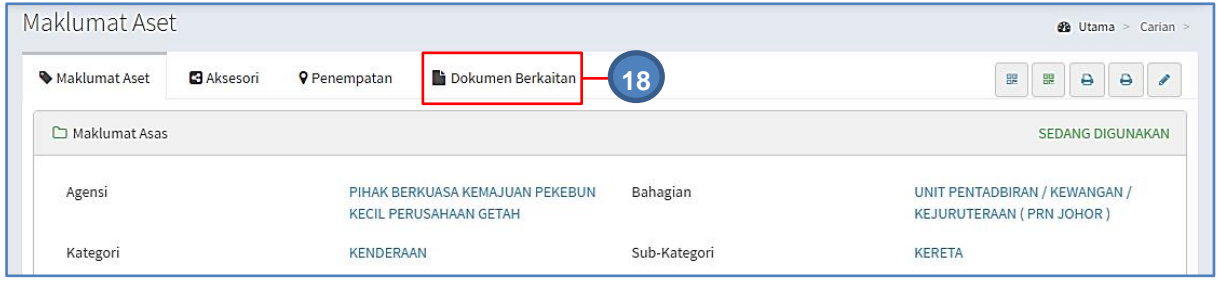

Langkah 22 klik tab DOKUMEN BERKAITAN

Maklumat Dokumen Berkaitan dipaparkan

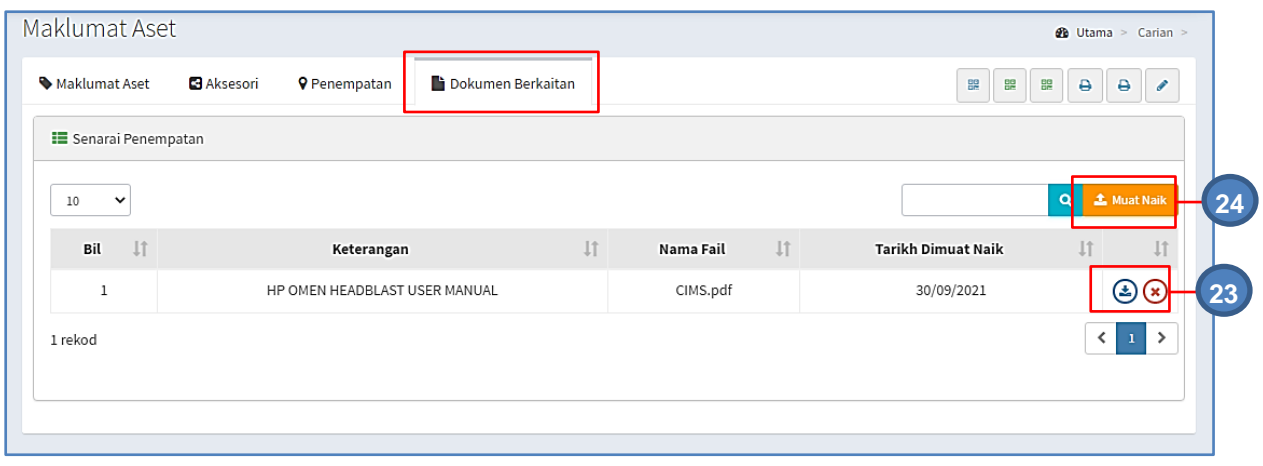

Langkah 23 Pada Dokumen Berkaitan butang iaitu :

- $\bullet$   $\bullet$  Muat Turun dokumen
- **2** Padam Dokumen
- Langkah 24 Klik MUAT NAIK untuk memuat naik dokumen berkaitan aset Muat Naik Dokumen dipaparkan

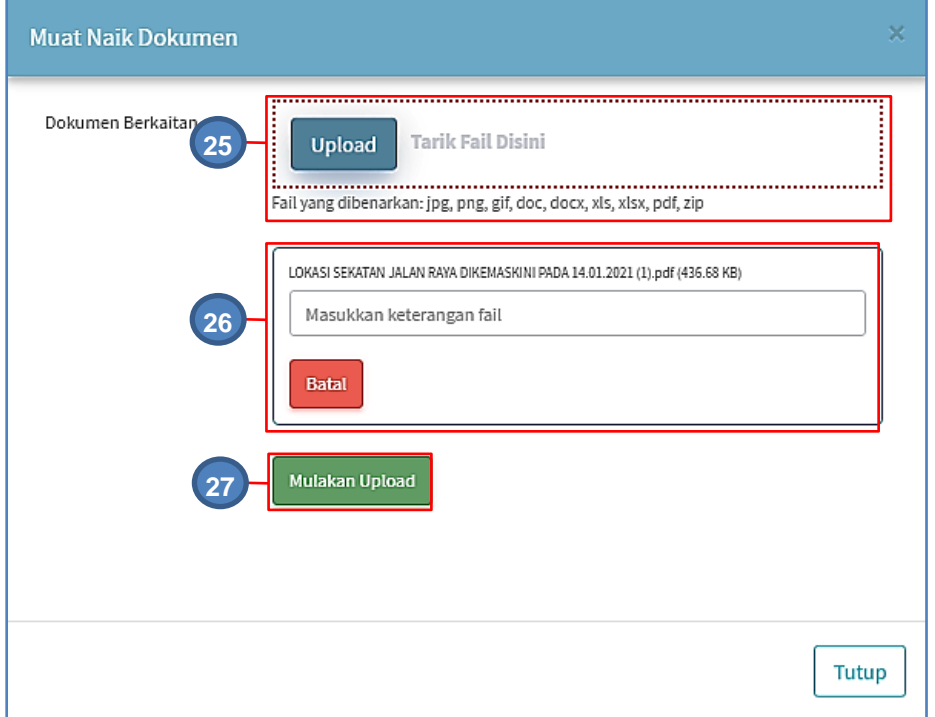

- Langkah 25 Klik UPLOAD untuk memilih dokumen yang hendak dimuat naik
- Langkah 26 Masukkan keterangan berkaitan dokumen yang dimuat naik Klik Batal untuk membatalkan muat naik dokumen
- Langkah 27 Klik Mulakan Upload Muat naik dokumen Berjaya

#### 2.2. Carian Mengikut Bahagian/Jabatan

Submodul Carian Mengikut Bahagian/Jabatan adalah bertujuan memudahkan pengguna sistem untuk melakukan carian aset mengikut Bahagian/Jabatan di Agensi

Carian Aset boleh dicari dengan mengisi salah satu atau gabungan maklumat dari medan carian yang dipaparkan.

Pengguna boleh membuat carian mengikut:

- Level Jabatan
- Kategori Aset
- Jenis Aset

Langkah-Langkah bagi Carian Mengikut Bahagian/Jabatan

Langkah 1 Klik Modul Carian.

Langkah 2 Klik submodul Carian Mengikut Bahagian/Jabatan

Carian Mengikut Bahagian/Jabatan akan dipaparkan.

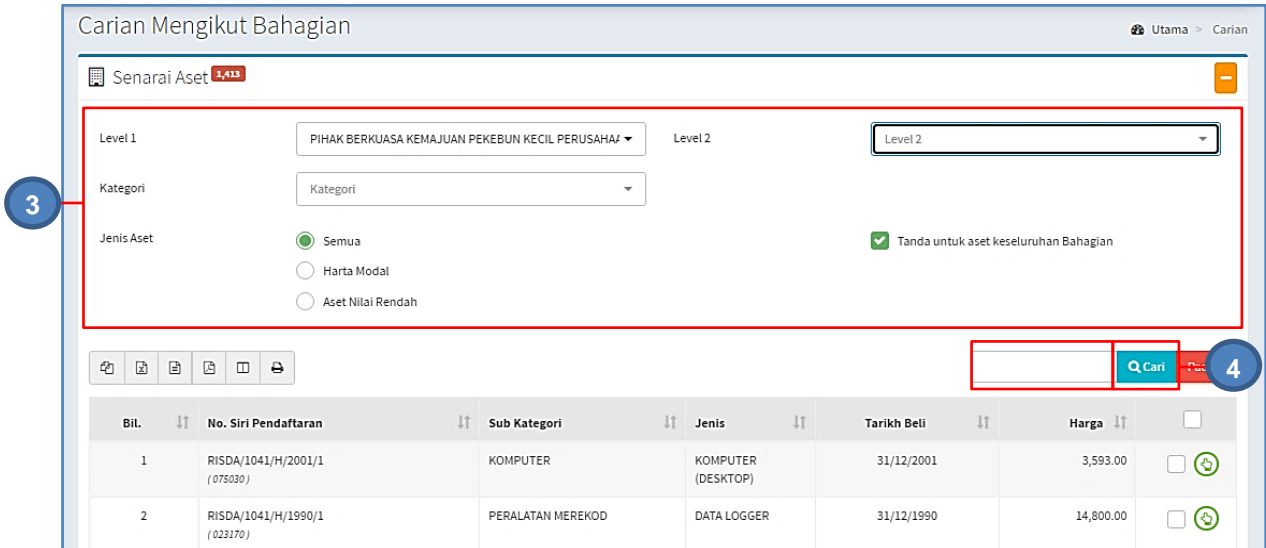

Langkah 3 Carian mengikut bahagian boleh dilakukan mengikut:

- Pilih Level 1 dan Level 2
- Pilih Kategori
- Pilih Jenis Aset
- Pilih Tanda untuk Aset keseluruhan Bahagian/Jabatan atau
- Isi ruangan dengan nama aset

Langkah 4 Klik CARI

Hasil carian akan dipaparkan dibawah Carian Mengikut Bahagian/Jabatan

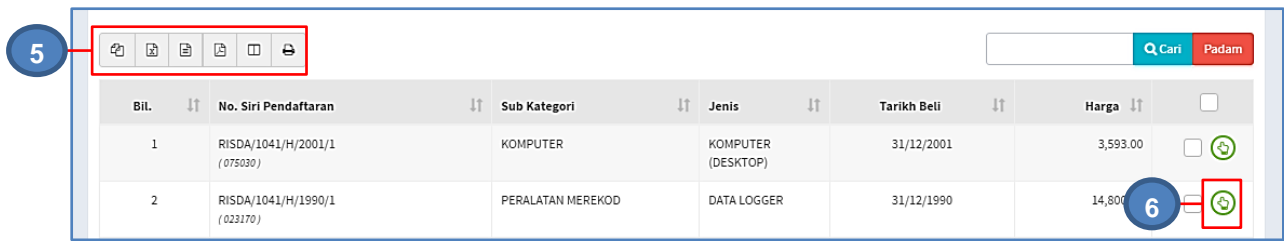

#### Langkah 5 Pilih:

- $\Phi$  untuk membuat salinan carian ke clipboard
- $\boxed{\mathbb{Z}}$  untuk muat turun data carian didalam format Microsoft Excel
- $\bullet$   $\Box$  untuk muat turun data carian didalam format CSV
- $\boxtimes$  untuk muat turun data carian didalam format PDF
- $\bullet$   $\Box$  untuk memilih susunan hasil carian mengikut LABEL, SUB KATEGORI,JENIS, TARIKH BELI atau HARGA
- $\Theta$  untuk mencetak hasil carian mengikut format Agensi

# Langkah 6 Klik  $\bigcirc$

Maklumat Aset dipaparkan

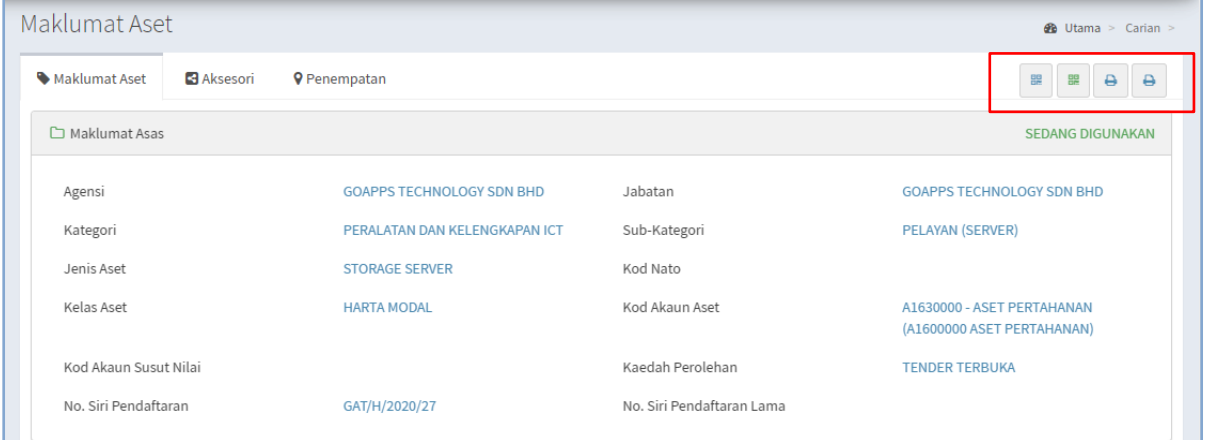

Pada paparan maklumat Aset, terdapat 3 iaitu :

- **H** Cetak Label (QR Code) Aset
- <sup>82</sup> Cetak Label (QR Code) Komponen/Aksesori
- - Cetak KEW.PA-3A (KEW.PA-4A bagi Aset Bernilai Rendah)
- **• •** Cetak KEW.PA-3B(KEW.PA-4B bagi Aset Bernilai Rendah)

Cetakan bagi Label DAN KEW.PA boleh dijalankan

#### 2.3. Carian Pantas

Submodul Carian Pantas adalah bertujuan memudahkan pengguna sistem untuk melakukan carian aset berdasarkan:

- Bahagian/Jabatan
- Kelas Aset
- Carian Aset

Carian Pantas boleh djalankan dengan mengisi salah satu atau gabungan maklumat dari medan carian yang dipaparkan.

Langkah-Langkah

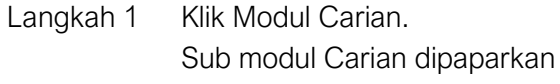

Langkah 2 Klik submodul Carian Pantas. Carian Pantas dipaparkan.

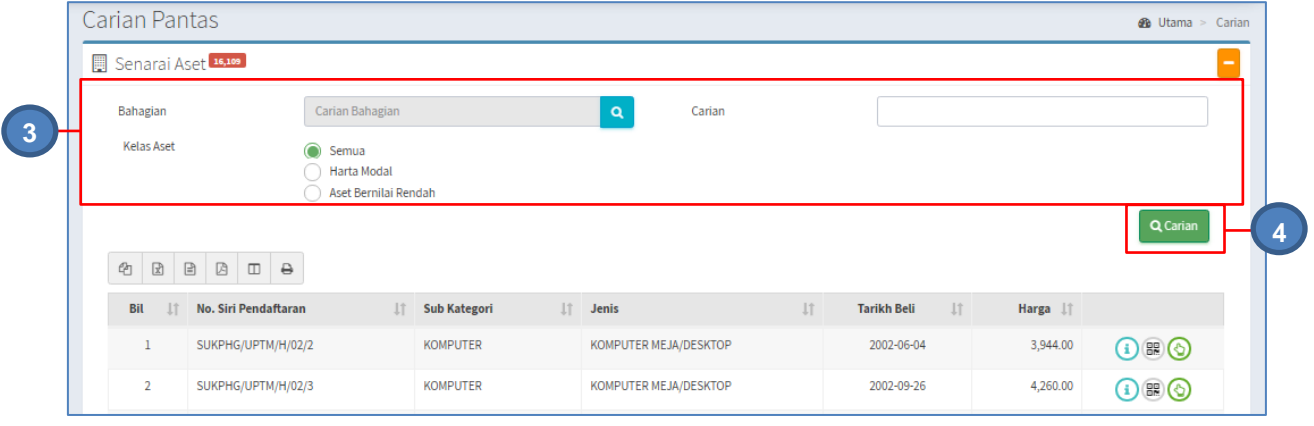

Langkah 3 Carian boleh dilakukan mengikut

- Pilih Bahagian/Jabatan
- Isi ruangan CARIAN dengan KATEGORI, SUB-KATEGORI, JENIS ATAU JENAMA aset
- Pilih Kelas Aset

Langkah 4 Klik CARIAN Senarai Carian Aset dipaparkan.

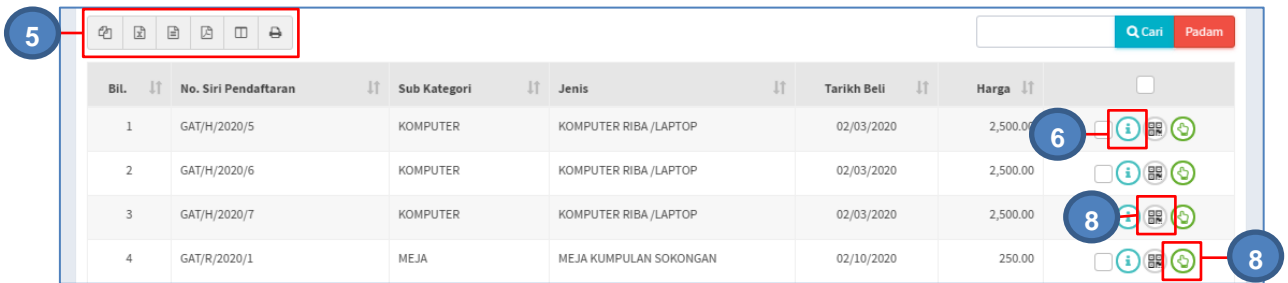

#### Langkah 5 Pilih:

- **4** untuk membuat salinan carian ke clipboard
- $\bullet$   $\overline{\mathbb{E}}$  untuk muat turun data carian didalam format Microsoft Excel
- $\bullet$   $\Box$  untuk muat turun data carian didalam format CSV
- $\bullet$   $\Box$  untuk muat turun data carian didalam format PDF
- $\bullet$   $\Box$  untuk memilih susunan hasil carian mengikut LABEL, SUB KATEGORI,JENIS, TARIKH BELI atau HARGA
- $\Theta$  untuk mencetak hasil carian mengikut format Agensi

Langkah 6 Klik

Maklumat Ringkas Aset dipaparkan

#### TAB PERINCIAN

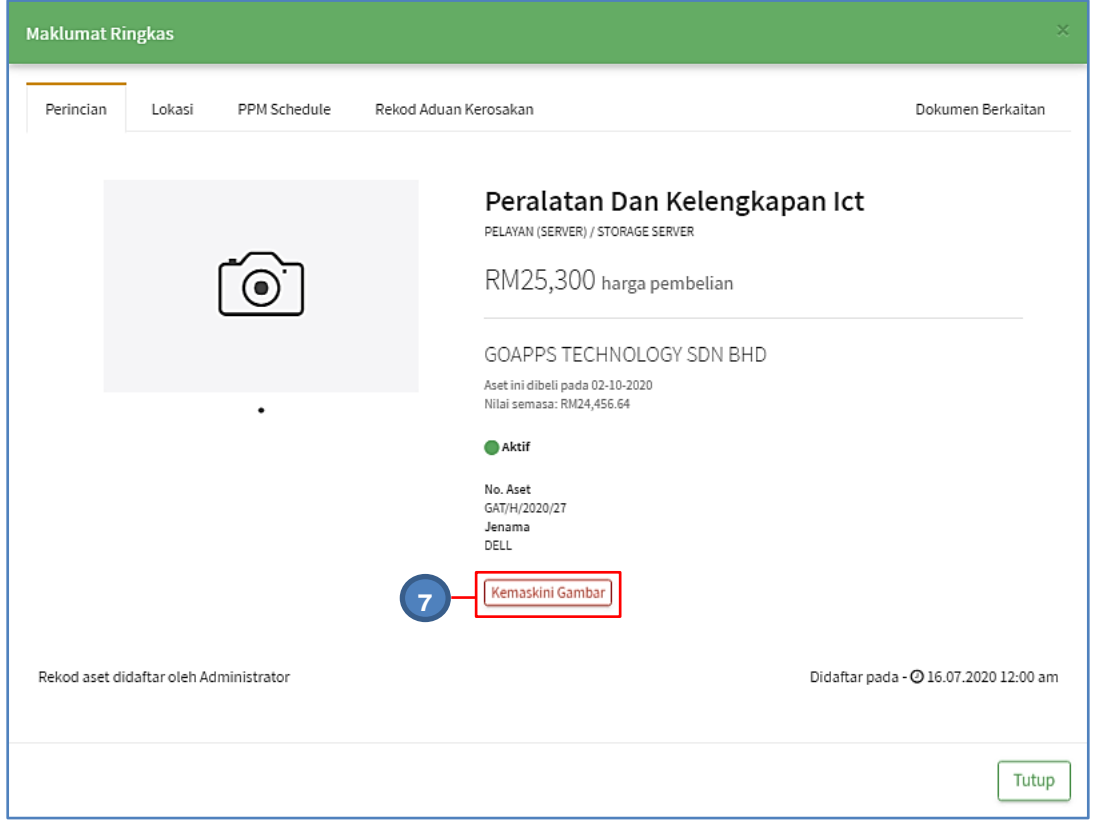

Langkah 7 Klik KEMASKINI GAMBAR bagi mengemakini gambar aset

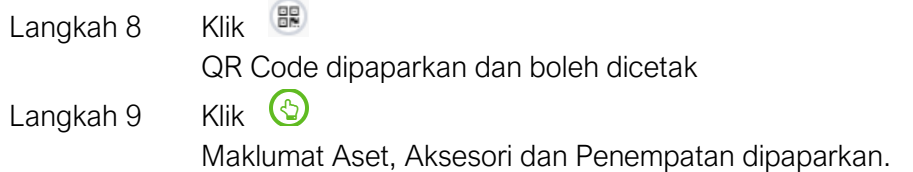

#### 2.4 Carian Komponen

Submodul Carian Komponen adalah bertujuan untuk melakukan carian Aksesori/Komponen

Langkah-Langkah

Langkah 1 Klik Modul Carian.

Langkah 2 Klik submodul Carian Komponen

Carian Komponen akan dipaparkan.

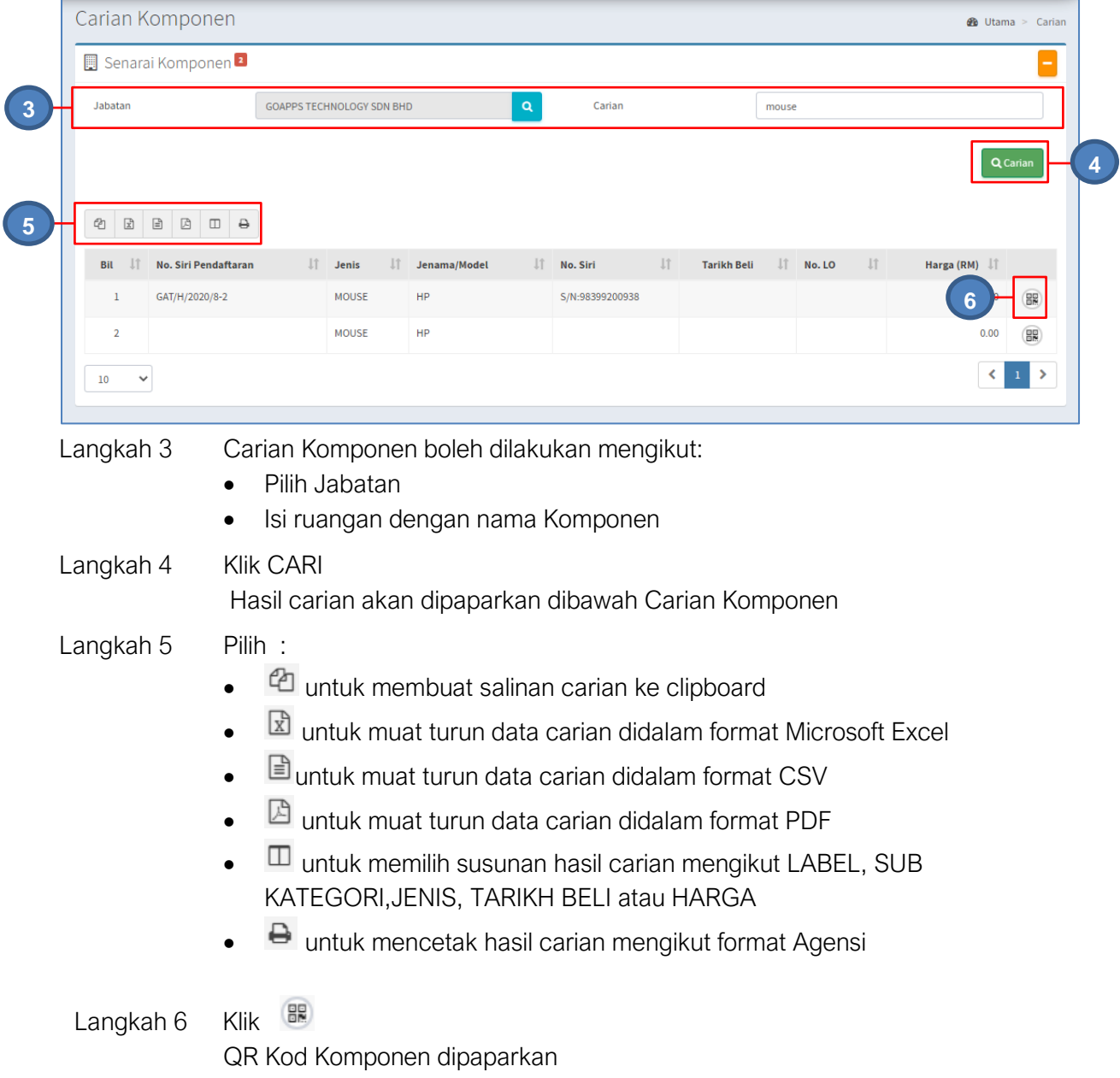

#### B. MODUL PENEMPATAN

#### 1. PENGENALAN

#### 1.1. Fungsi Modul

Penempatan aset merupakan satu komponen penting di dalam pengurusan penempatan aset . Fungsi utama modul ini adalah merekod semua perubahan penempatan aset dari aspek lokasi dan pegawai penempatan.

#### 1.2. Tugasan Pegawai Penempatan.

Tugas utama dibawah modul penempatan adalah :

- Merekod maklumat penempatan aset; dan
- Mencetak KE.PA-7 iaitu senarai aset di lokasi penempatan.

Modul Penempatan hanya untuk kakitangan yang mempunyai capaian **Pegawai Penempatan Sahaja**.

#### 2. SUB MODUL PENEMPATAN

Sub Modul terdapat dibawah Penempatan adalah :

- Kemaskini Penempatan
- Carian Penempatan
- Carian Lokasi

#### 2.1. Kemaskini Penempatan

Tujuan submodul Kemaskini Penempatan adalah untuk mengemaskini maklumat penempatan. Submodul ini terbahagi kepada:

- Kemaskini Maklumat Penempatan
- Cetakan

Langkah-langkah bagi Kemaskini Penempatan

- Langkah 1 Klik Modul Penempatan
- Langkah 2 Klik Submodul Kemaskini Penempatan.

Kemaskini Penempatan dipaparkan

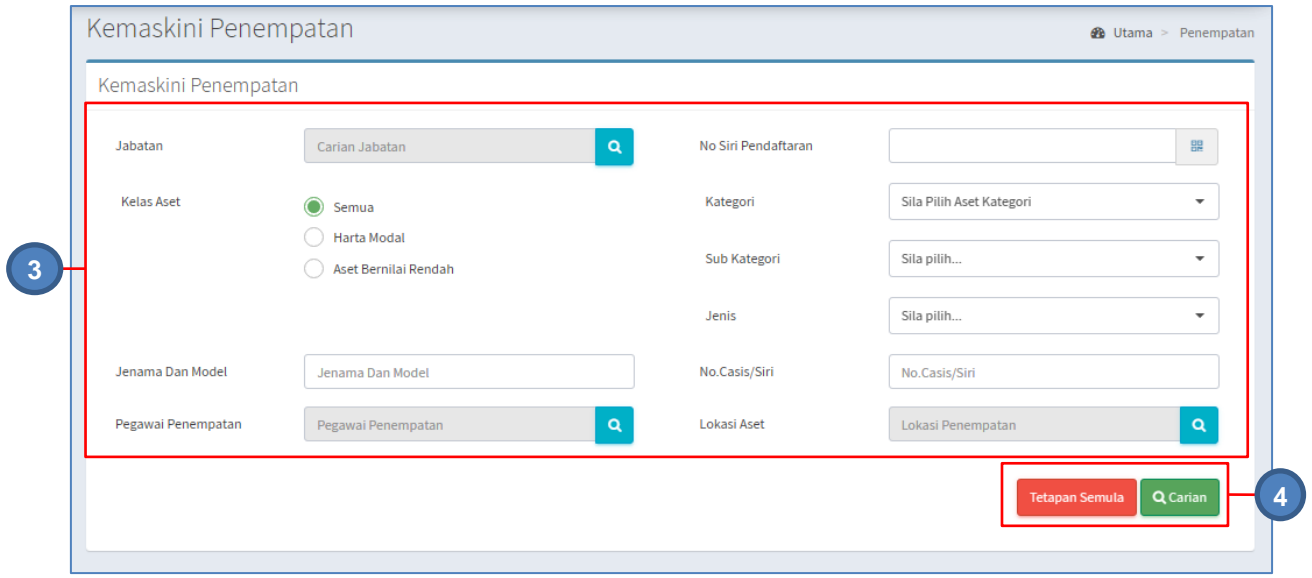

Langkah 3 Tapisan carian boleh dibuat mengikut :

- Bahagian/Jabatan
- No Siri Pendaftaran
- Kelas Aset
- Kategori
- Sub Kategori
- Jenis
- Jenama dan Model
- No Casis /Siri
- Pegawai Penempatan
- Lokasi Aset

#### Langkah 4 Klik CARIAN Hasil carian akan dipaparkan

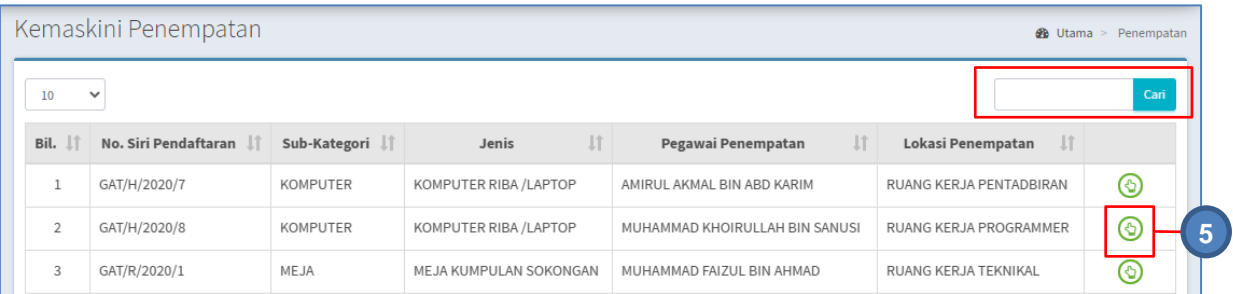

Aset boleh dicari dengan mengisi ruangan **dan klik butang Q** Carian boleh dilakukan untuk **LABEL , SUB KATEGORI**, **JENIS , PEGAWAI PENEMPATAN atau LOKASI PENEMPATAN.**

Langkah 5 Klik  $\odot$ 

Maklumat Penempatan Aset akan dipaparkan

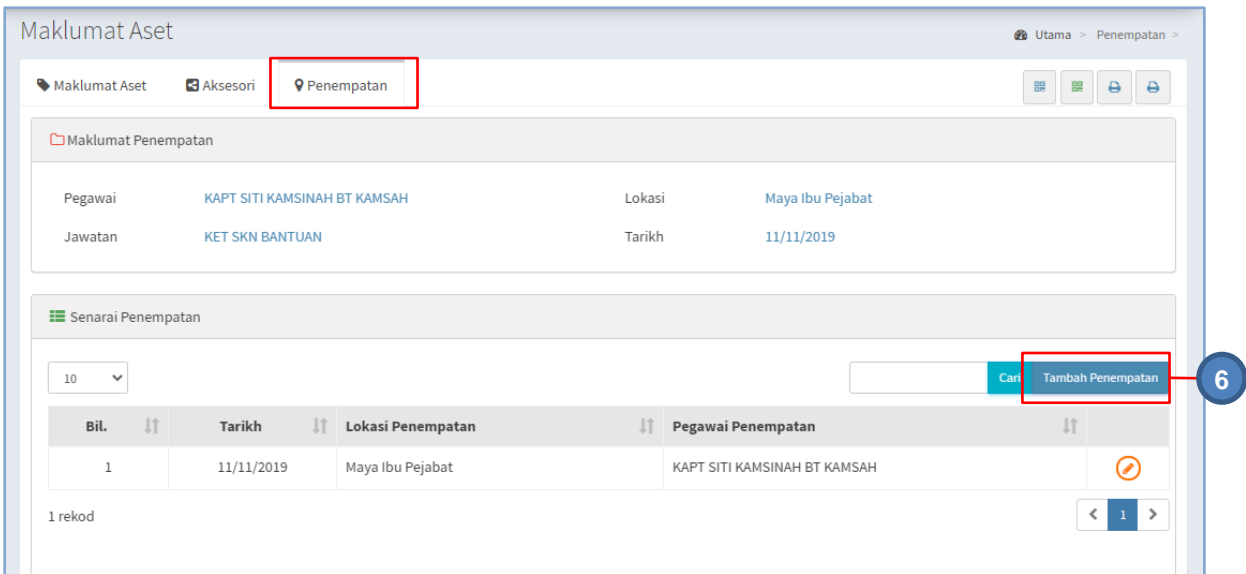

#### Langkah 6 Klik TAMBAH PENEMPATAN

Tambah Maklumat Penempatan akan dipaparkan

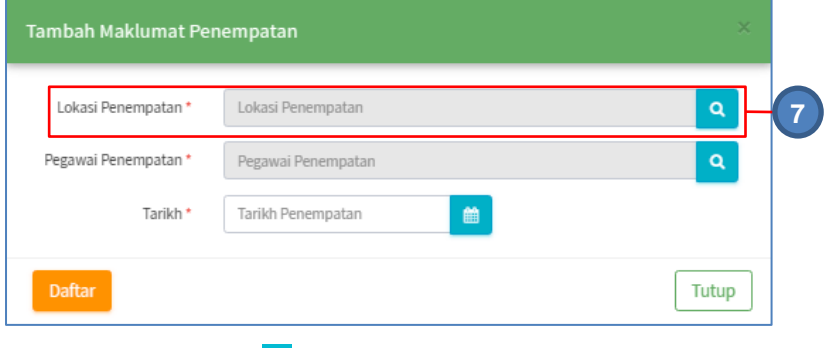

Langkah 7 Klik **Q** untuk mencari Lokasi Penempatan

#### Senarai Lokasi dipaparkan

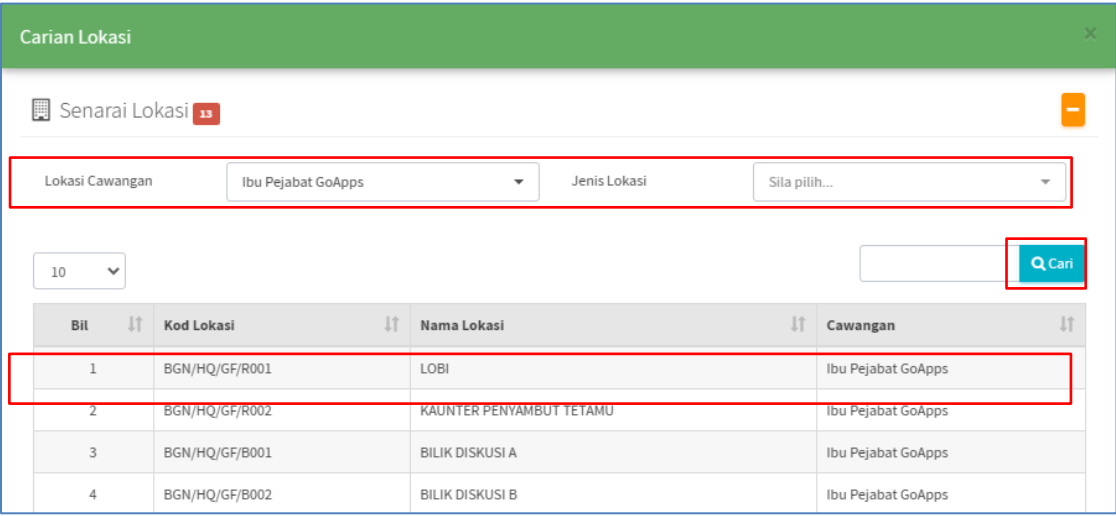

Tapisan mengikut Lokasi Cawangan dan Jenis Lokasi boleh dilakukan Masukkan nama lokasi di dan klik CARI Pilih Lokasi Penempatan bagi aset

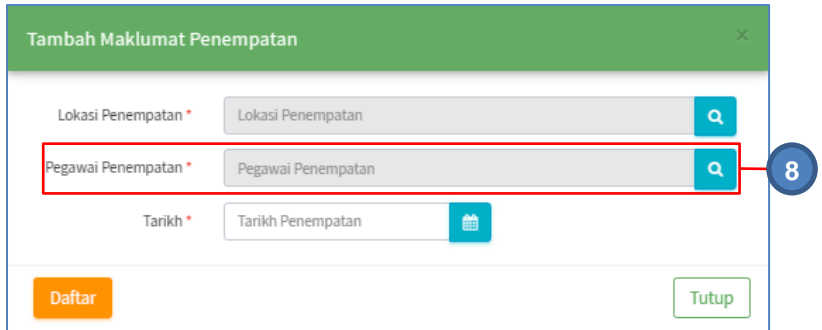

Langkah 8 Klik **Q**untuk mencari Pegawai Penempatan Senarai Pegawai akan dipaparkan

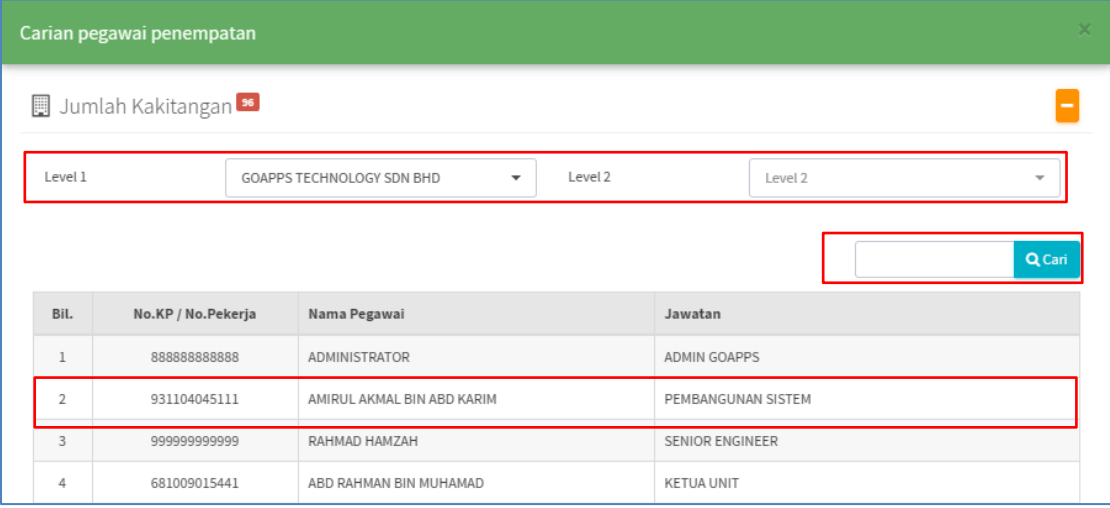

Masukkan maklumat pegawai di dan klik CARI Pilih Pegawai Penempatan bagi aset

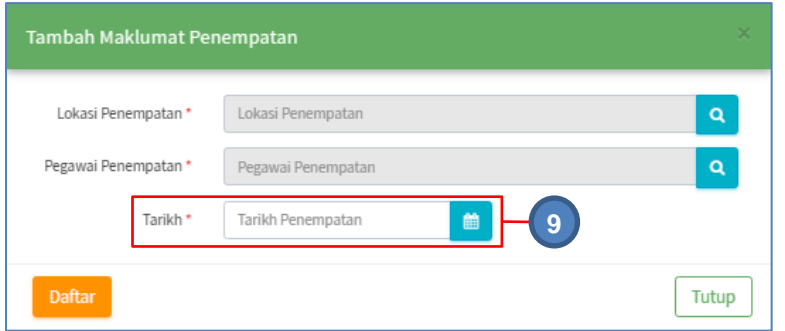

Langkah 9 Klik **untuk memilih tarikh perubahan maklumat penempatan aset** Kalendar akan dipaparkan

Klik << atau >> untuk mengubah BULAN

Klik pada TARIKH yang dikehendaki

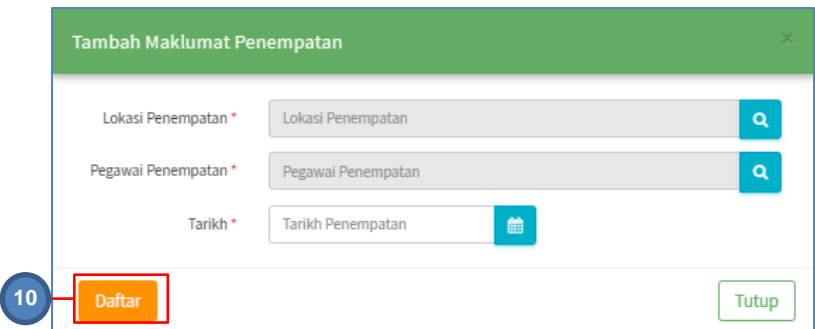

# Langkah 10 Klik DAFTAR bila semua maklumat telah lengkap Pengesahan kemaskini penempatan dipaparkan

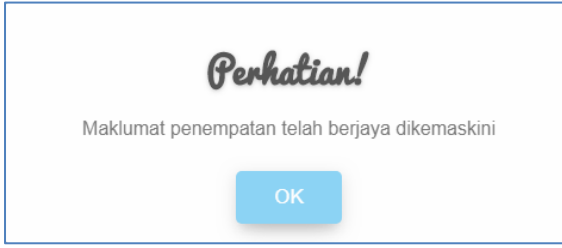

Klik OK Lokasi Penempatan baru disenaraikan

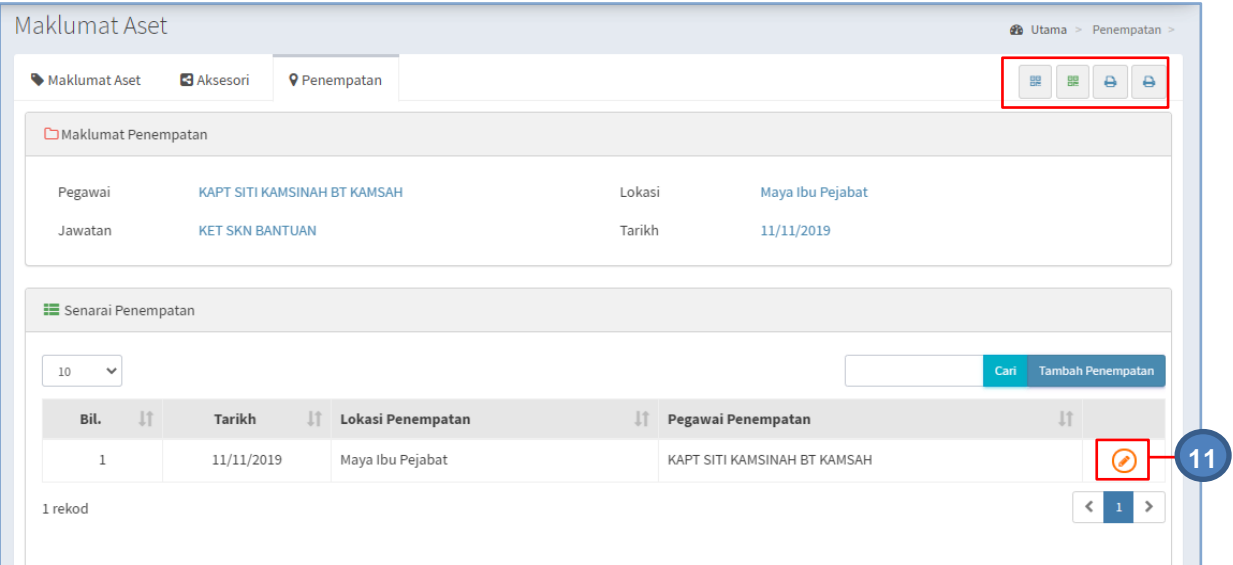

Pada paparan maklumat Aset, terdapat 4 iaitu :

- **BR** Cetak Label (QR Code V1/V2) Aset
- **BE** Cetak Label (QR Code) Komponen/Aksesori
- **+ +** Cetak KEW.PA-3A (KEW.PA-4A bagi Aset Bernilai Rendah)
- $\rightarrow$  Cetak KEW.PA-3B(KEW.PA-4B bagi Aset Bernilai Rendah)

Cetakan bagi Label DAN KEW.PA boleh dijalankan Kemaskini maklumat penempatan terkini boleh dijalankan

# Langkah 11 Klik

Kemaskini Maklumat Penempatan dipaparkan

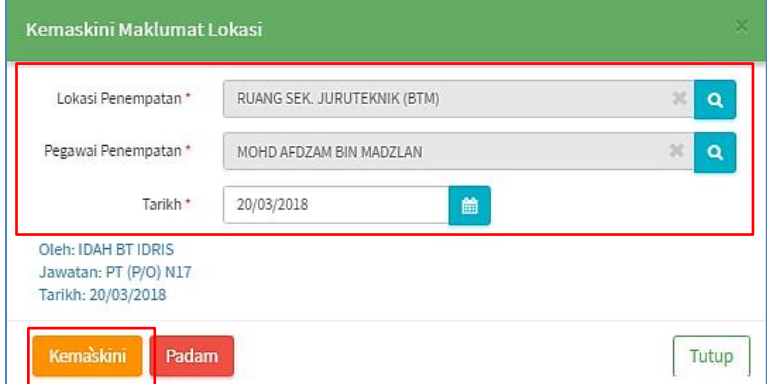

Maklumat Penempatan boleh dikemaskini

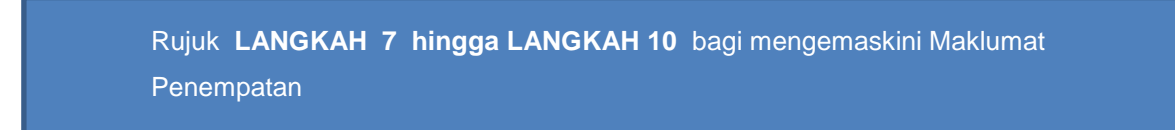

#### 2.2. Carian Penempatan

Tujuan submodul Carian Penempatan adalah untuk mencetak KEW.PA-7 dan mengemaskini maklumat penempatan

Langkah-langkah Carian Penempatan

- Langkah 1 Klik Modul Penempatan
- Langkah 2 Klik Submodul Carian Penempatan.

Carian Penempatan akan dipaparkan

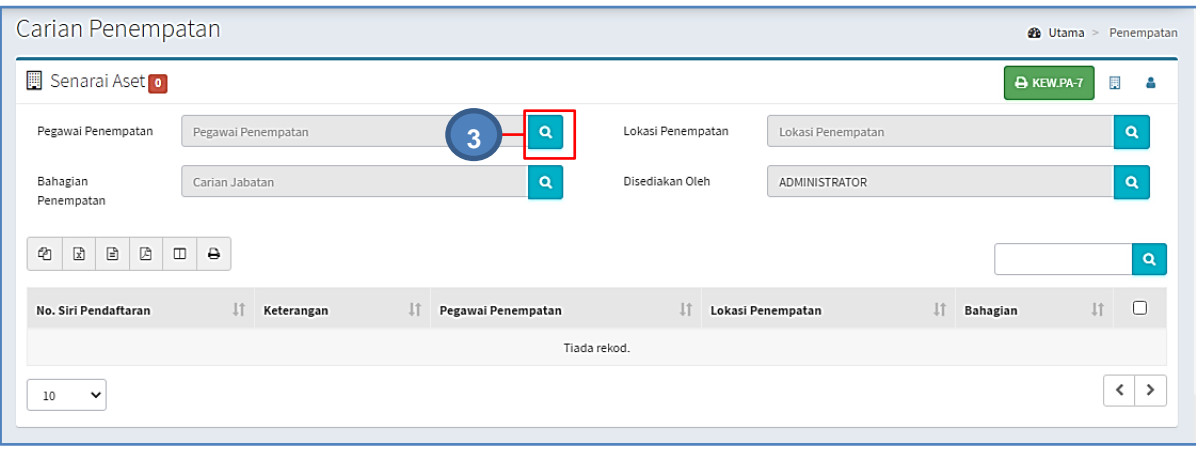

#### Carian Pegawai Penempatan

Langkah 3 Klik Rangada Pegawai Penempatan.

Carian Pegawai akan dipaparkan

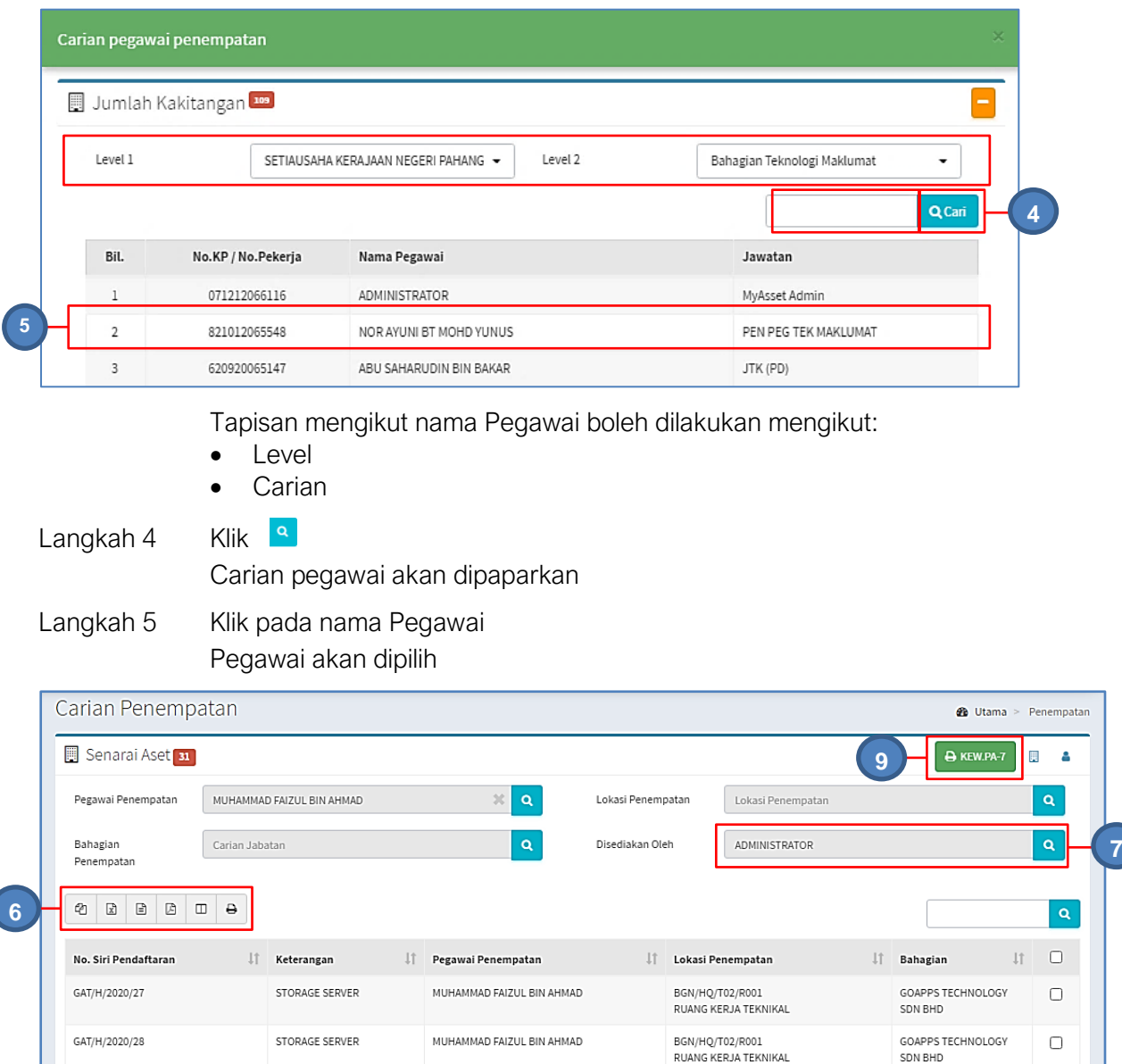

Semua aset dibawah pegawai dipaparkan

#### Langkah 6 Pilih:

- $\bullet$   $\blacksquare$  untuk membuat salinan carian ke clipboard
- $\boxed{\mathbb{Z}}$  untuk muat turun data carian didalam format Microsoft Excel
- $\bullet$   $\Box$  untuk muat turun data carian didalam format CSV
- $\bullet$   $\Box$  untuk muat turun data carian didalam format PDF
- $\bullet$   $\Box$  untuk memilih susunan hasil carian mengikut LABEL, SUB KATEGORI,JENIS, TARIKH BELI atau HARGA
- $\bullet$   $\blacksquare$  untuk mencetak hasil carian mengikut format Agensi

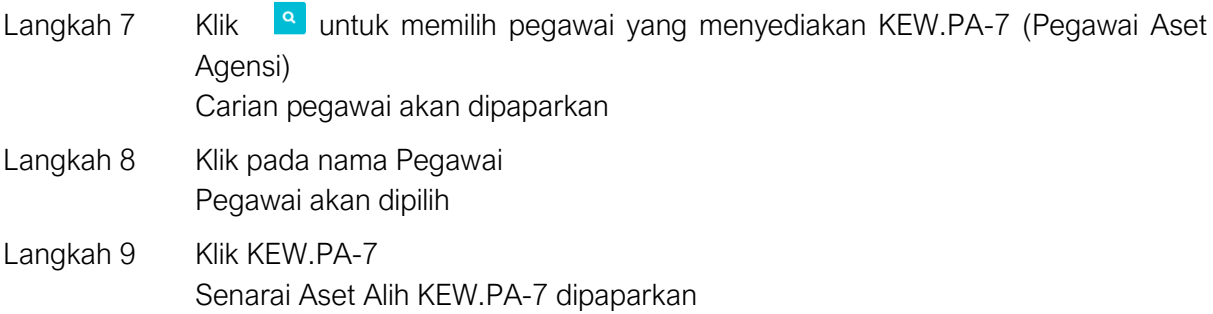

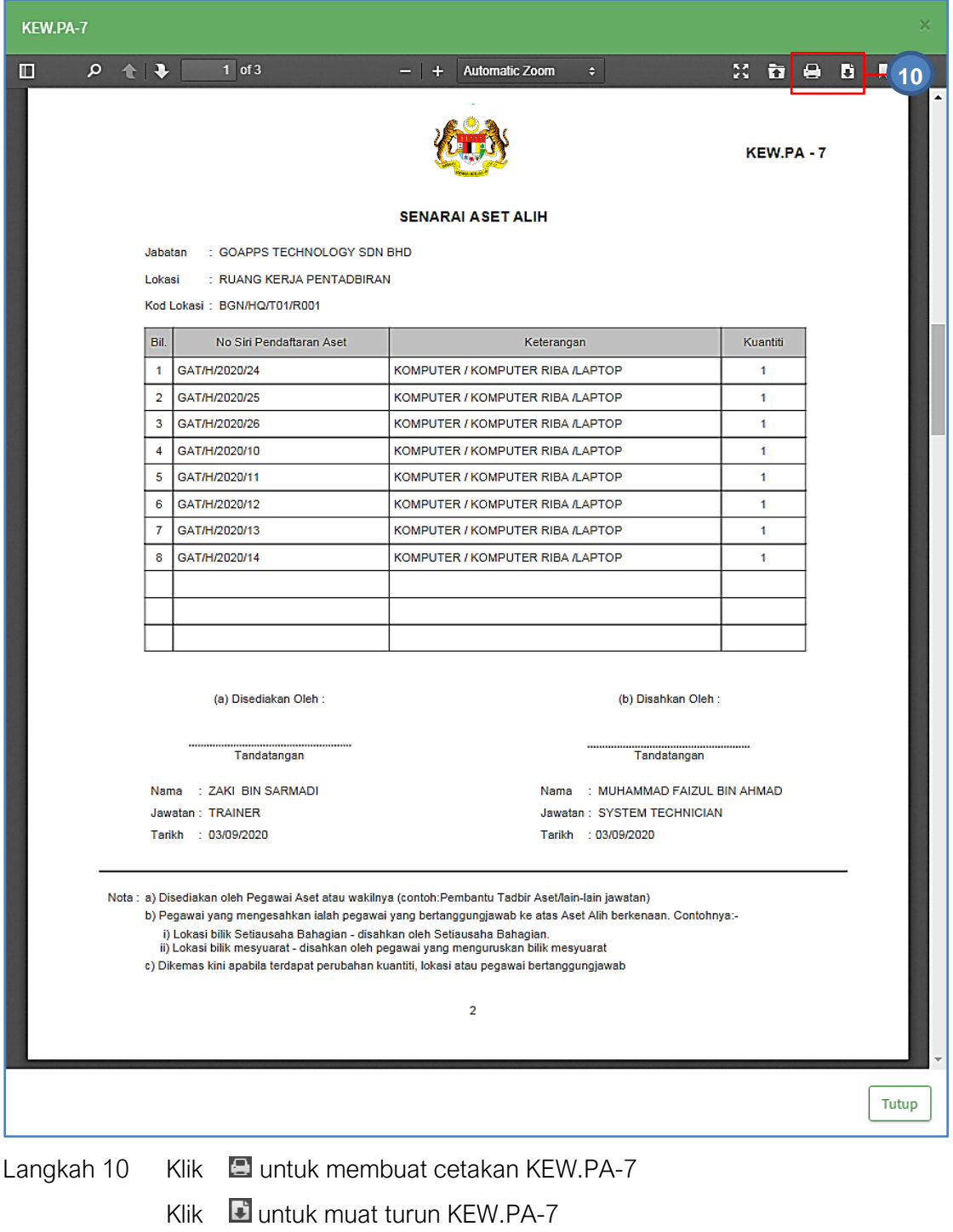

#### Carian Lokasi Penempatan

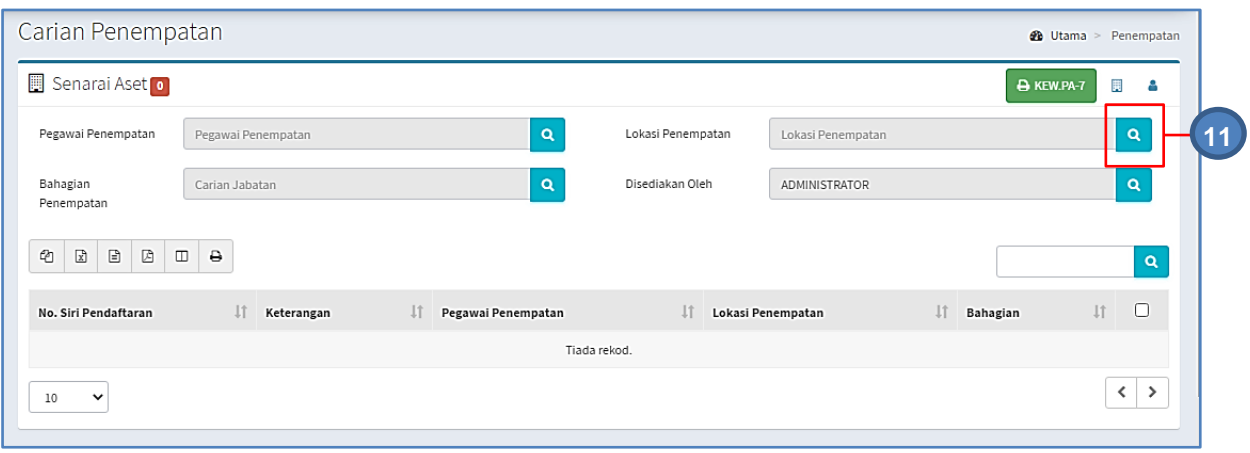

# Langkah 11 Klik **Rangamatan**. Carian Lokasi akan dipaparkan

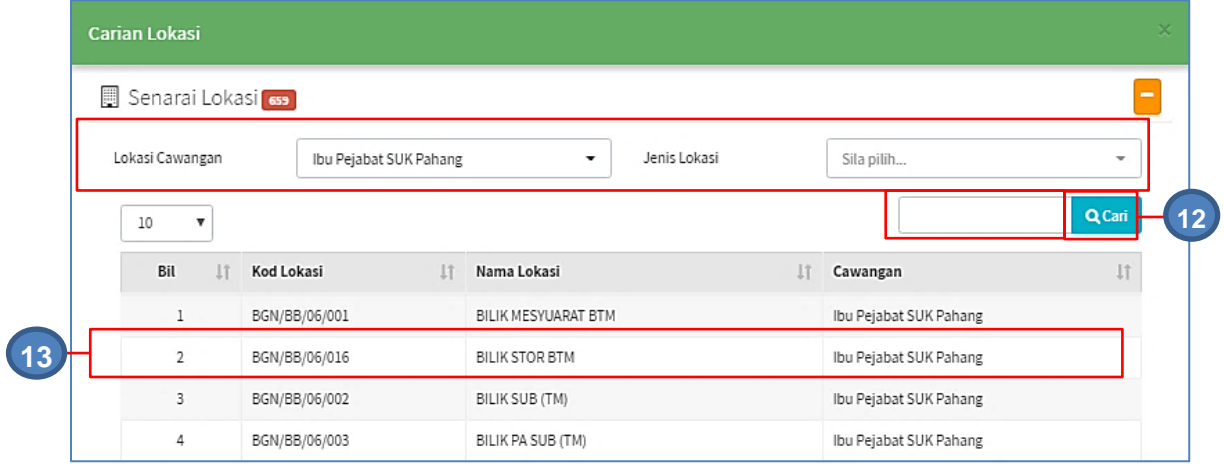

Tapisan mengikut nama Pegawai boleh dilakukan mengikut:

- Lokasi Cawangan
- Jenis Lokasi
- Carian

Langkah 12 Klik

Carian Lokasi akan dipaparkan

Langkah 13 Klik pada Lokasi Lokasi akan dipilih

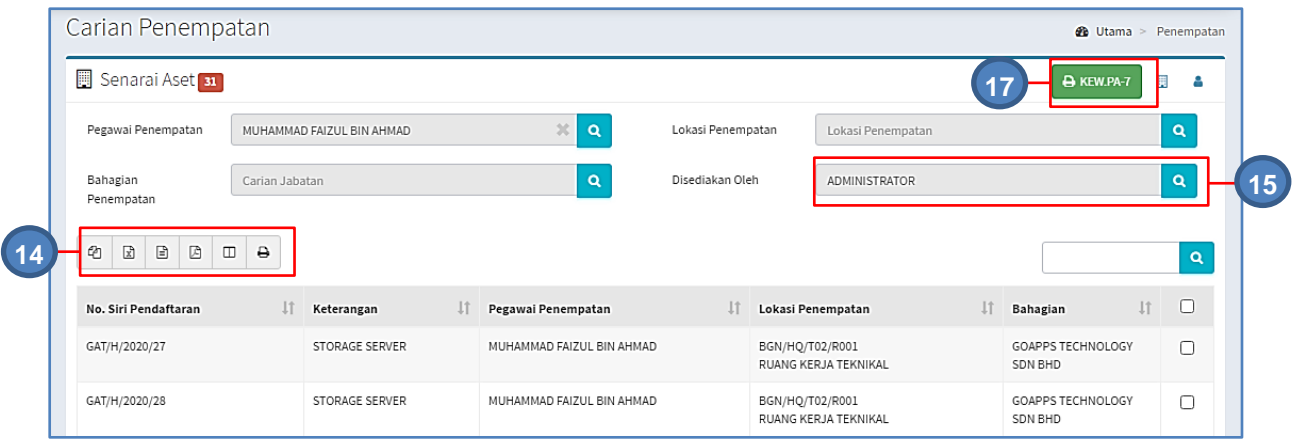

Semua aset dibawah pegawai dipaparkan

Langkah 14 Pilih :

- $\Phi$  untuk membuat salinan carian ke clipboard
- $\bullet$   $\overline{\mathbb{R}}$  untuk muat turun data carian didalam format Microsoft Excel
- $\bullet$   $\blacksquare$  untuk muat turun data carian didalam format CSV
- $\bullet$   $\Box$  untuk muat turun data carian didalam format PDF
- $\bullet$   $\Box$  untuk memilih susunan hasil carian mengikut LABEL, SUB KATEGORI,JENIS, TARIKH BELI atau HARGA
- $\Theta$  untuk mencetak hasil carian mengikut format Agensi

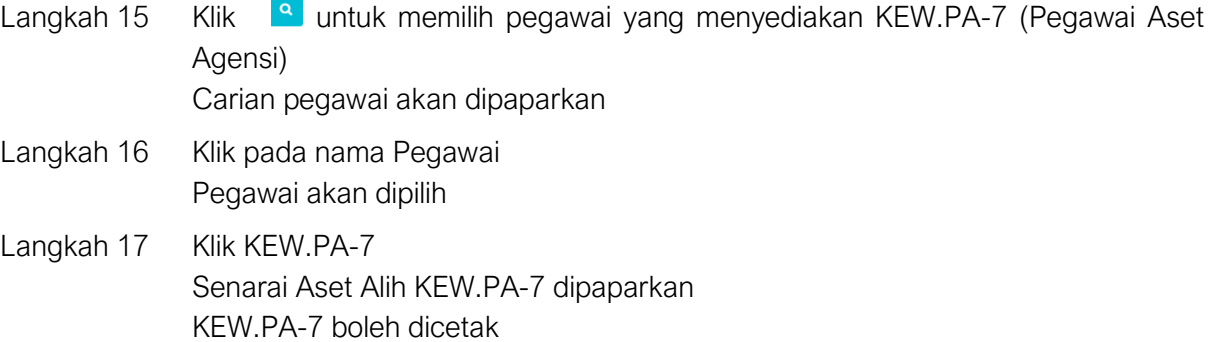

#### Carian Bahagian/Jabatan Penempatan

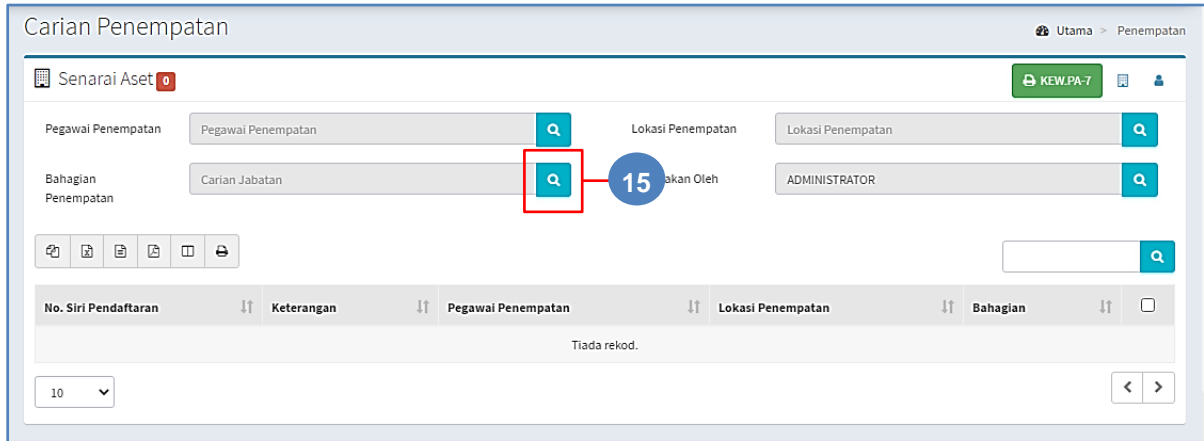

Langkah 15 Klik **Q** pada Bahagian/Jabatan Penempatan.

Carian Bahagian/Jabatan akan dipaparkan

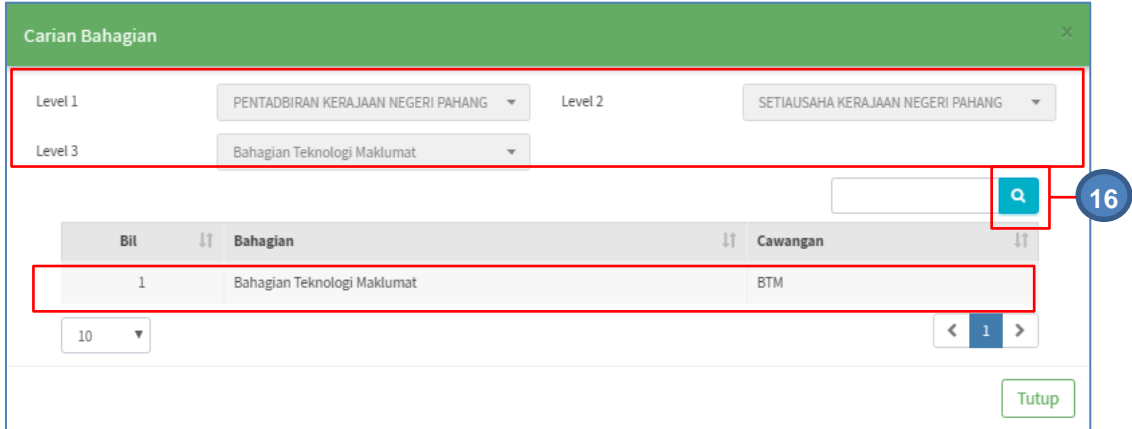

Tapisan mengikut nama Bahagian/Jabatan boleh dilakukan mengikut:

- **Level**
- Carian

Langkah 16 Klik

Senarai Bahagian/Jabatan akan dipaparkan

Langkah 17 Klik pada Bahagian/Jabatan Bahagian/Jabatan akan dipilih

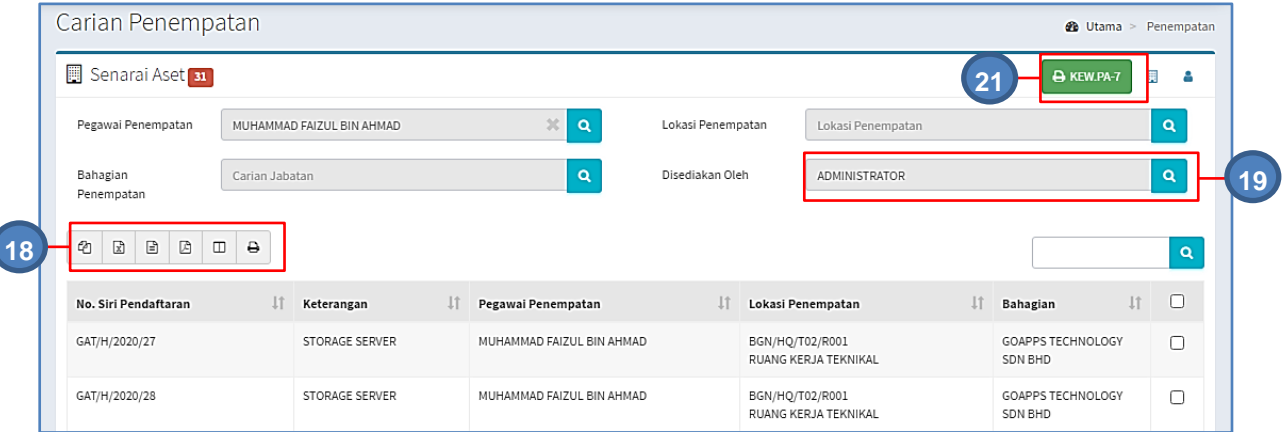

Semua aset dibawah pegawai dipaparkan

#### Langkah 18 Pilih :

- $\bullet$   $\blacksquare$  untuk membuat salinan carian ke clipboard
- $\bullet$   $\overline{\mathbb{R}}$  untuk muat turun data carian didalam format Microsoft Excel
- $\Box$  untuk muat turun data carian didalam format CSV
- $\boxtimes$  untuk muat turun data carian didalam format PDF
- $\bullet$   $\Box$  untuk memilih susunan hasil carian mengikut LABEL, SUB KATEGORI,JENIS, TARIKH BELI atau HARGA
- $\bullet$   $\blacksquare$  untuk mencetak hasil carian mengikut format Agensi
- Langkah 19 Klik <sup>a</sup>untuk memilih pegawai yang menyediakan KEW.PA-7 (Pegawai Aset Agensi) Carian pegawai akan dipaparkan
- Langkah 20 Klik pada nama Pegawai Pegawai akan dipilih
- Langkah 21 Klik KEW.PA-7 Senarai Aset Alih KEW.PA-7 dipaparkan KEW.PA-7 boleh dicetak

#### Kemaskini Lokasi Penempatan

Langkah 1 Pilih aset yang hendak diubah penempatannya. Tandakan pada Checkbox untuk memilih aset yang hendak diubah penempatan.

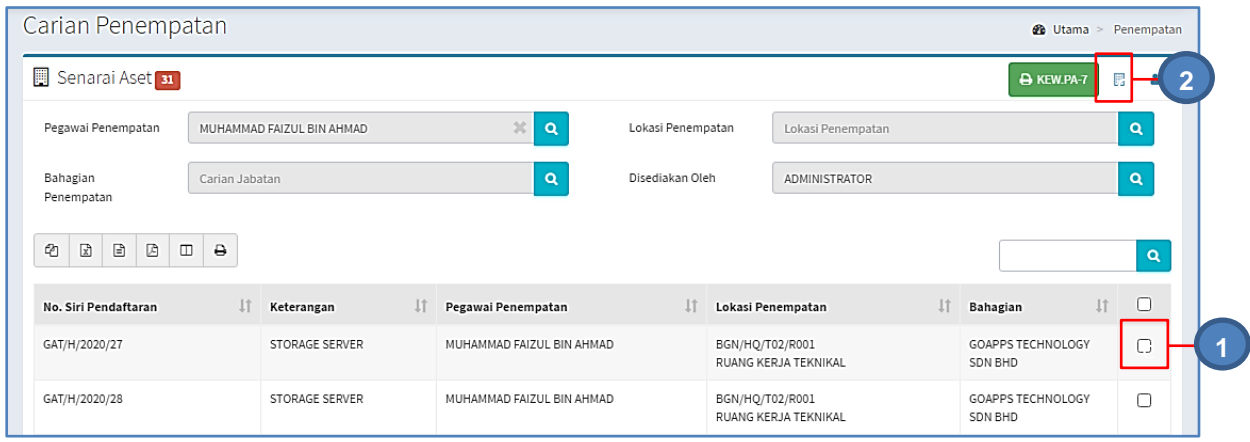

Langkah 2 Klik **u**ntuk mengemaskini lokasi penempatan semasa aset.

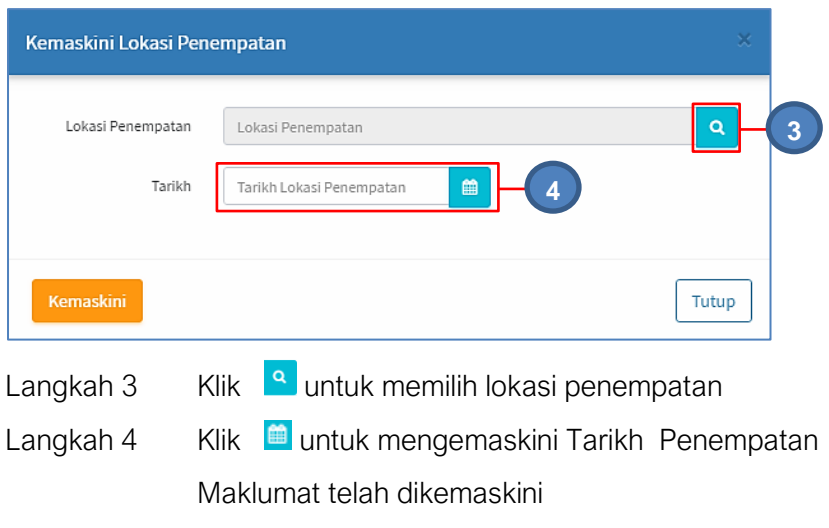

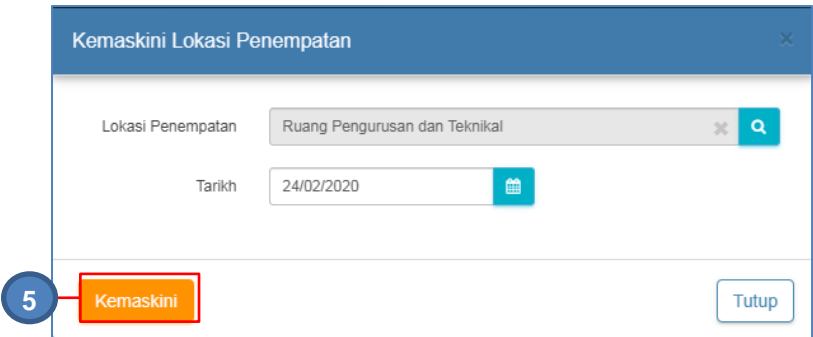

Langkah 5 Klik KEMASKINI

Maklumat Penempatan dikemaskini

#### Kemaskini Pegawai Penempatan

Langkah 6 Pilih aset yang hendak ditukar pegawai penempatannya. Tandakan pada Checkbox untuk memilih aset yang hendak ditukar pegawai penempatan.

Langkah 7 Klik untuk mengemaskini pegawai penempatan aset semasa.

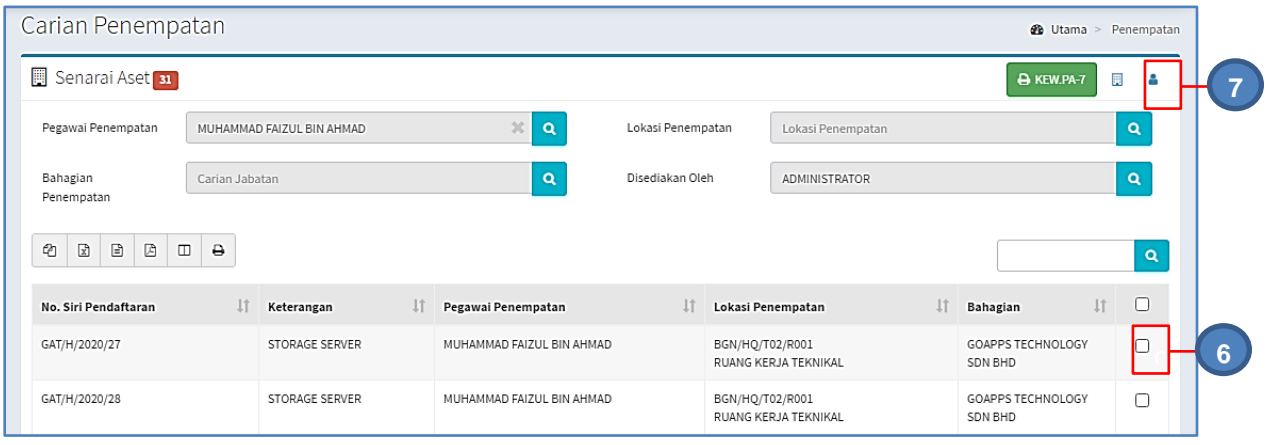

Ulang **LANGKAH 3 hingga LANGKAH 5 Kemaskini Lokasi Penempatan**

#### 2.3. Carian Lokasi

Tujuan submodul Carian Lokasi adalah untuk menjalankan tapisan berdasarkan Lokasi Penempatan dan Pegawai Pengguna bagi tujuan cetakan KEW.PA-7

Langkah-langkah Carian Lokasi

- Langkah 1 Klik Modul Penempatan
- Langkah 2 Klik Submodul Carian Lokasi
	- Carian Lokasi akan dipaparkan

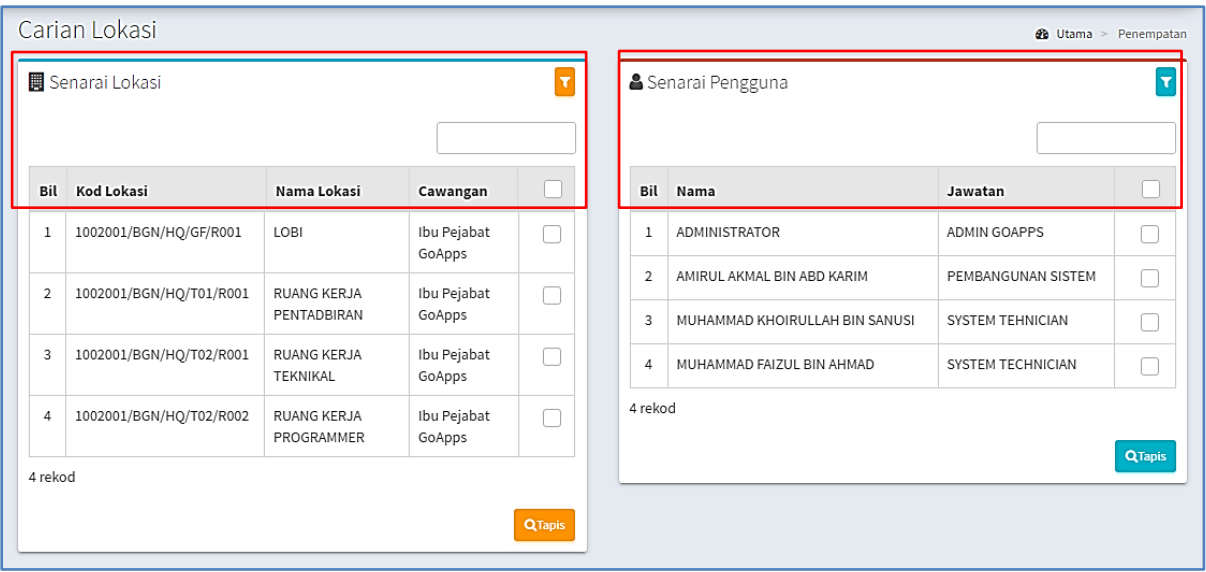

Carian Lokasi boleh dilakukan berdasarkan Senarai Lokasi atau Senarai Pengguna

#### 2.3.1. Carian Senarai Lokasi

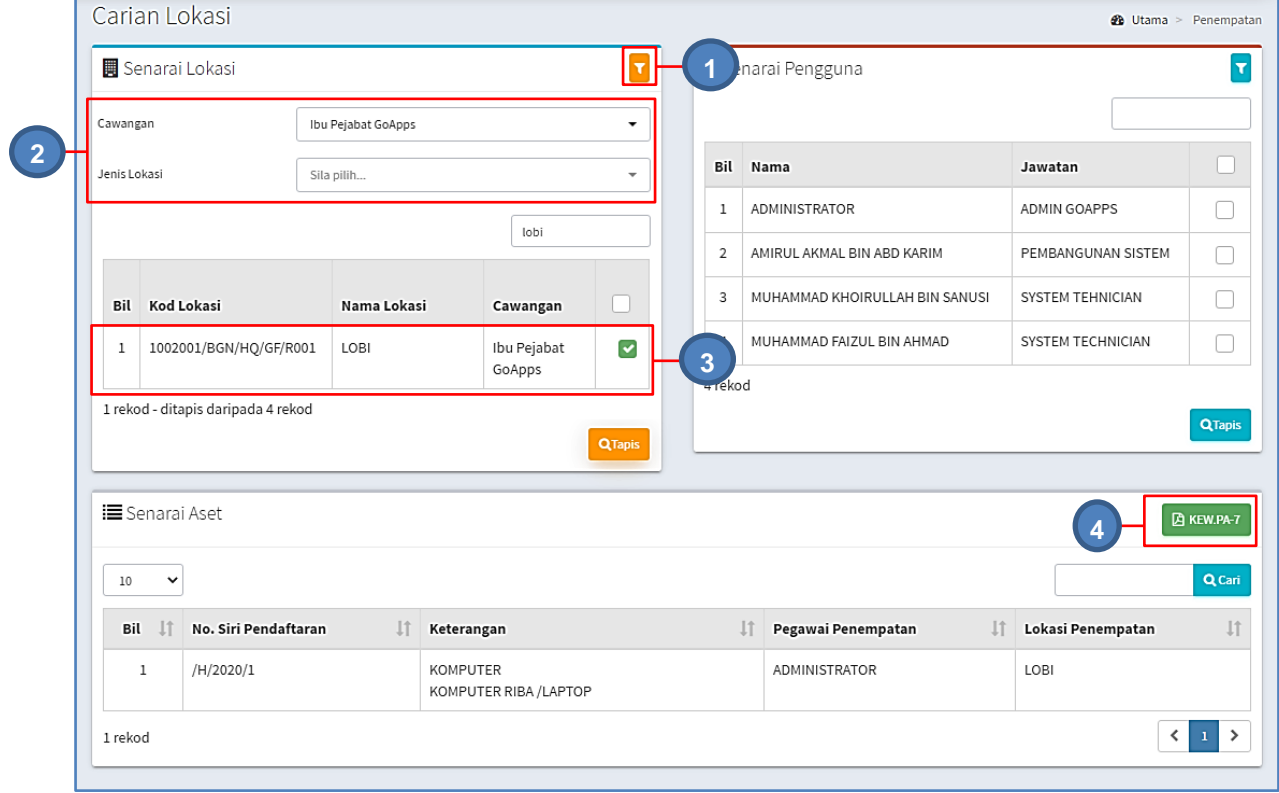

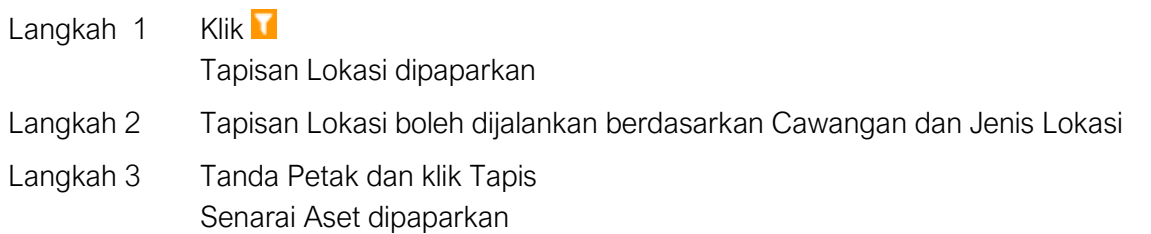

Ļ

Langkah 4 Klik KEW.PA-7 Senarai Aset Alih KEW.PA-7 dipaparkan KEW.PA-7 boleh dicetak

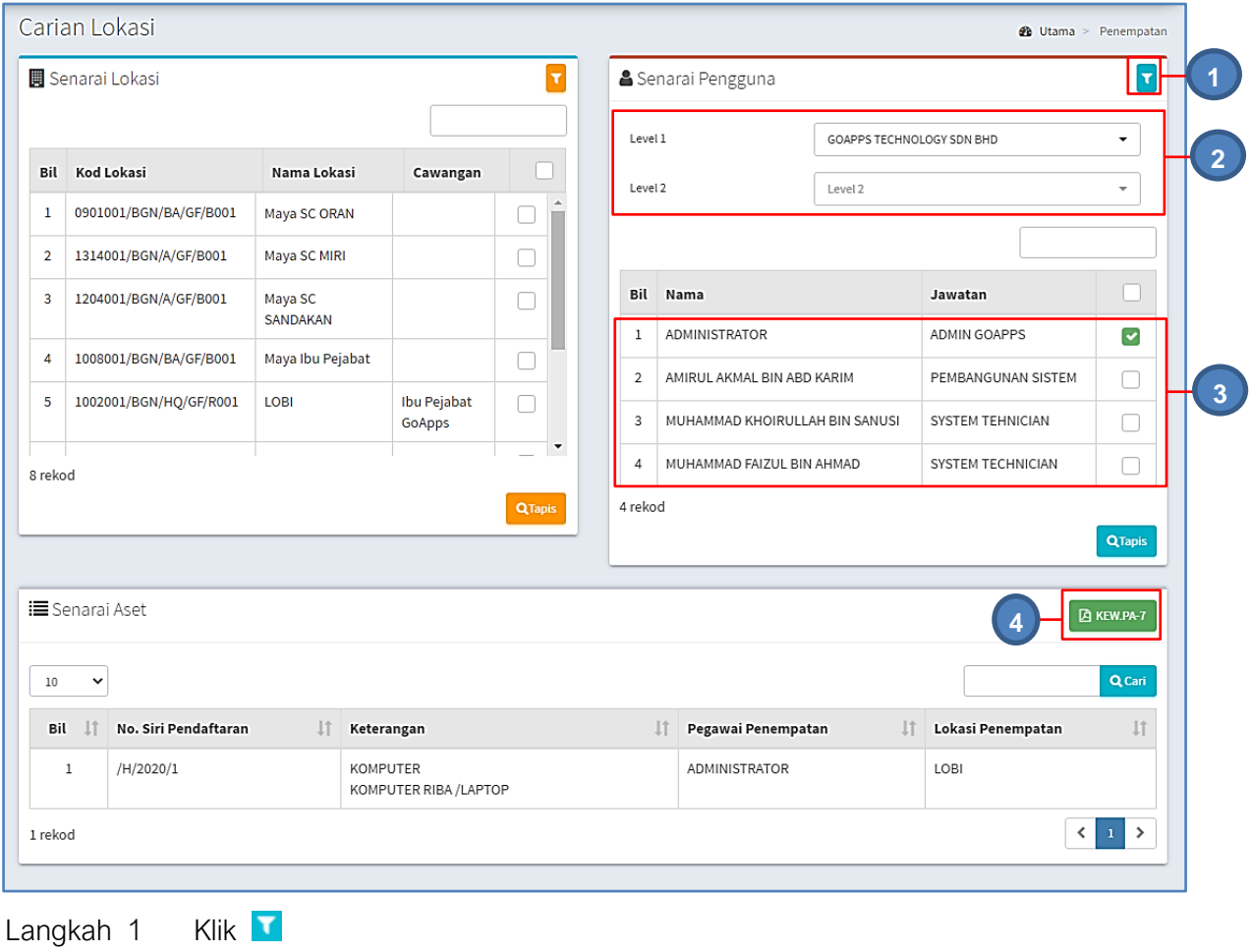

## 2.3.2. Carian Senarai Pengguna

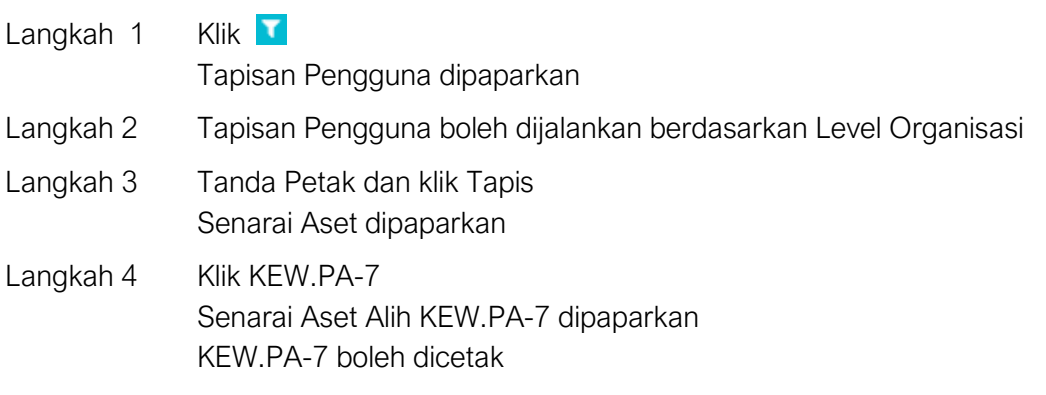

# **SISTEM PENGURUSAN ASET**

# **BAB D**

MODUL PERGERAKAN DAN PINDAHAN

## BAB D MODUL PERGERAKAN DAN PINDAHAN ASET ALIH

#### A. MODUL PERGERAKAN

#### 1. PENGENALAN

#### 1.1. Fungsi Modul

Kawalan kepada pergerakan aset merupakan perlu dilaksanakan dengan teratur dan memerlukan pemantauan. Fungsi modul ini adalah membolehkan kakitangan atau wakil membuat permohonan pergerakan aset dan perlu mendapat kelulusan pergerakan daripada pegawai terlibat.

#### 1.2. Tugasan Pegawai Pergerakan.

Tugas utama dibawah modul pergerakan adalah :

- Meluluskan permohonan pergerakan aset
- Memantau pemulangan pergerakan dan
- Mengesahkan keadaan aset semasa dipulangkan.

#### 2. SUB MODUL PERGERAKAN

Sub Modul pergerakan adalah :

- Permohonan Pergerakan
- Kelulusan Pergerakan
- Senarai Pengeluaran
- Pemulangan
- Senarai Aset Dipinjam
- Kumpulan Aset Gunasama
- Arkib Pergerakan
- Laporan Pergerakan

#### 2.1. Kumpulan Gunasama

Tujuan submodul Kumpulan Gunasama adalah bagi mendaftarkan kumpulan Aset Gunasama .

Sub modul permohonan pergerakan mempunyai fungsi:

- Pendaftaran Kumpulan Aset Guna Sama
- Lantikan Pegawai Aset Guna Sama
- Memilih dan mendaftarkan aset kedalam kumpulan

#### 2.1.1. Pendaftaran Kumpulan Aset Gunasama

Langkah-langkah.

- Langkah 1 Klik Modul Pegerakan Aset
- Langkah 2 Klik Sub-modul Kumpulan Gunasama.

Senarai Kumpulan Gunasama dipaparkan

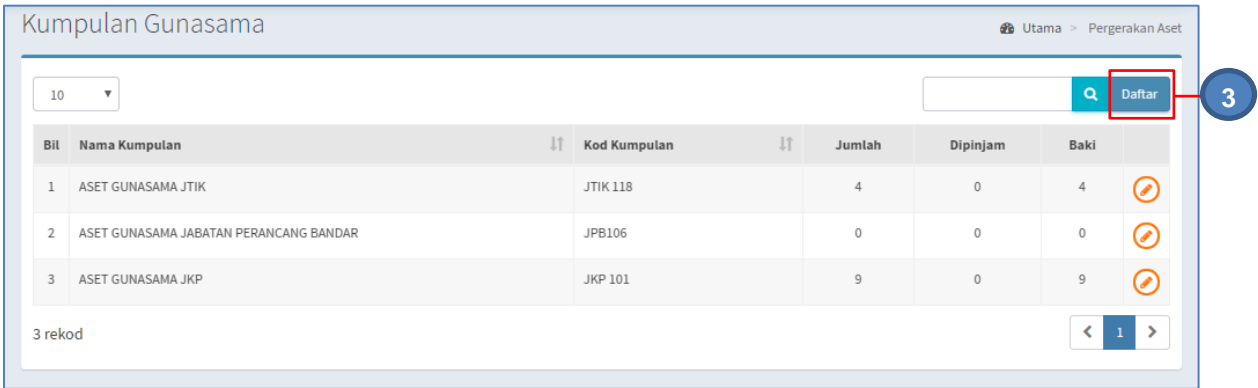

# Langkah 3 Klik DAFTAR untuk mendaftarkan Kumpulan Aset Gunasama Daftar kumpulan dipaparkan.

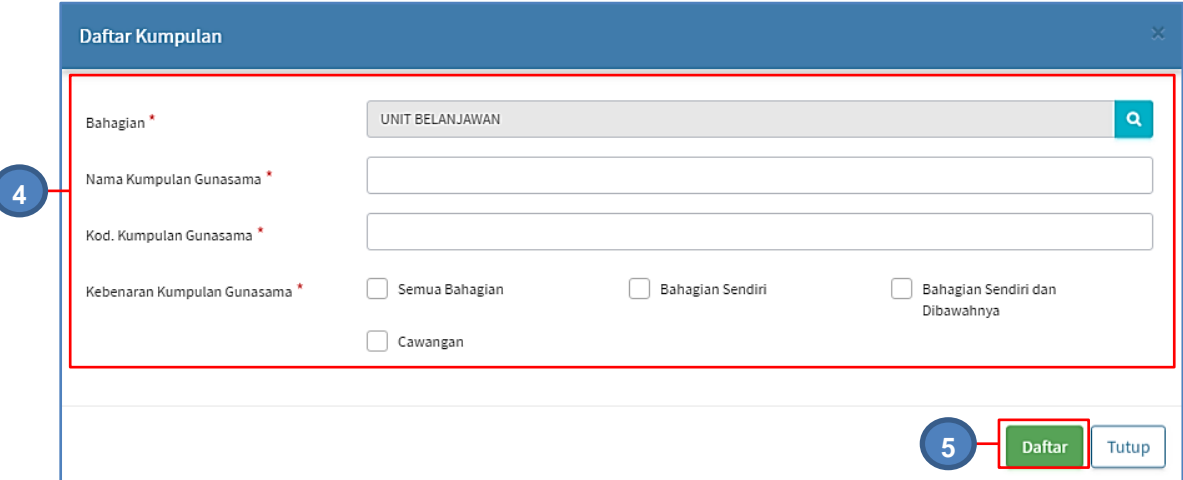

Langkah 4 Daftarkan :

- Bahagian
- Nama Kumpulan
- Kod Kumpulan
- Kebenaran Kumpulan

Langkah 5 Klik DAFTAR

Kumpulan Aset Gunasama berjaya didaftarkan

#### 2.1.2. Lantikan Pegawai Kumpulan Aset Guna Sama

- Langkah 1 Klik Modul Pegerakan Aset
- Langkah 2 Klik Sub-modul Kumpulan Aset Gunasama.

Senarai Kumpulan Aset Gunasama dipaparkan

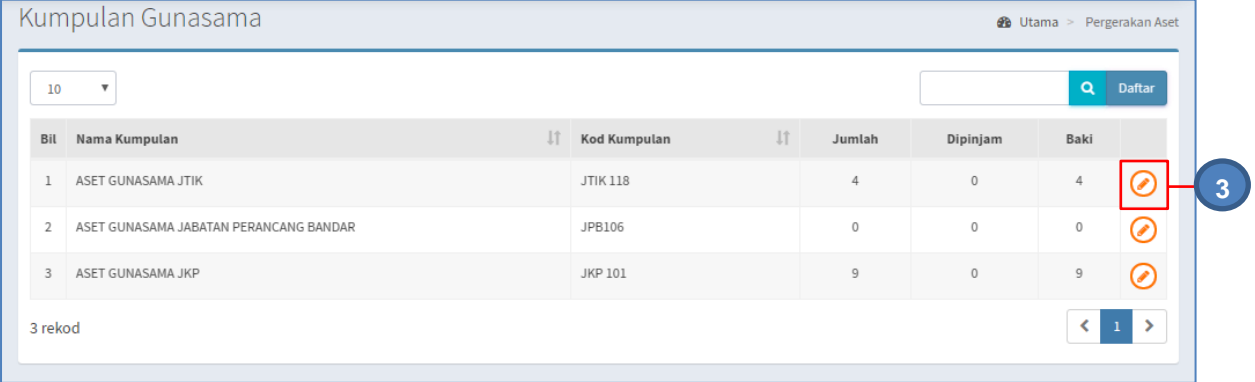

Langkah 3 Klik ⊘ pada Kumpulan Aset Gunasama Maklumat Kumpulan dipaparkan.

### Lantik Pegawai Pelulus

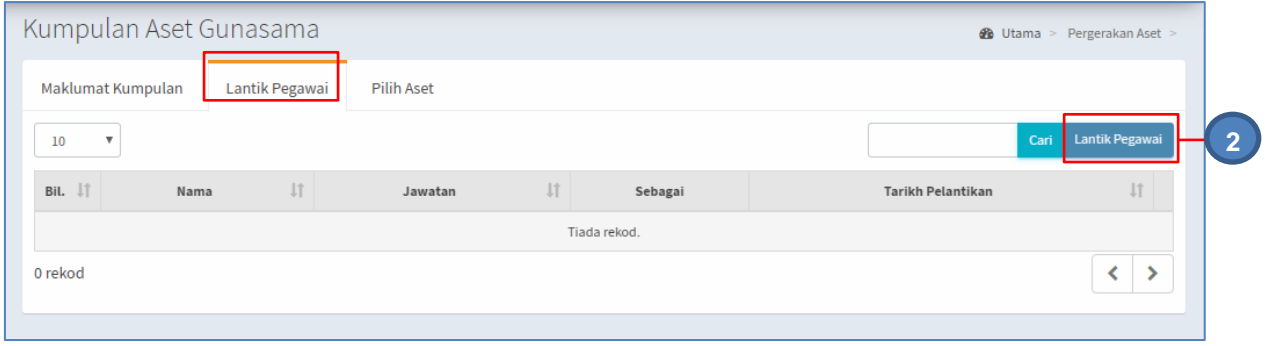

Langkah 1 pilih tab LANTIK PEGAWAI Langkah 2 klik LANTIK PEGAWAI

Lantik Pegawai dipaparkan

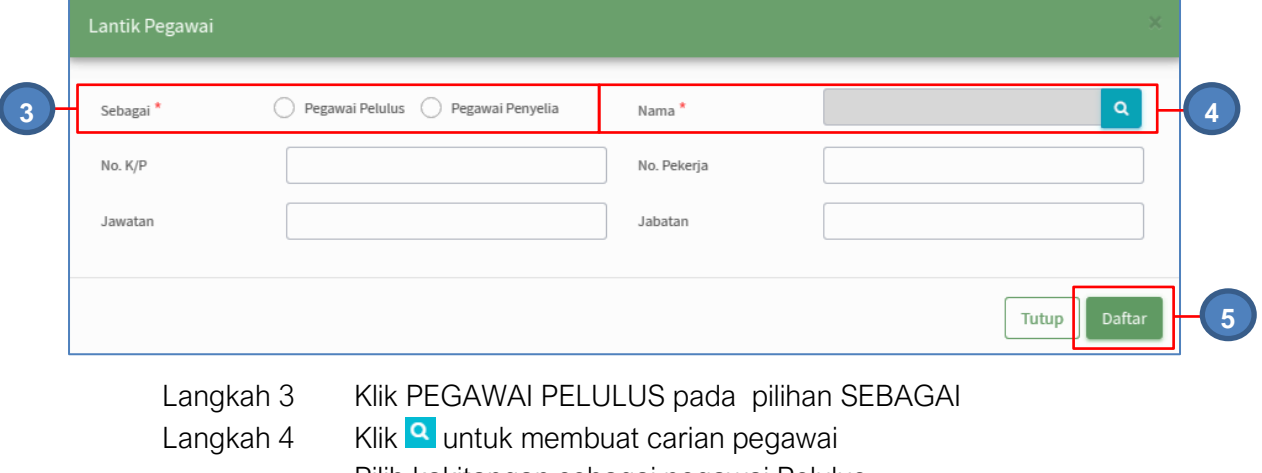

Pilih kakitangan sebagai pegawai Pelulus

Langkah 5 Klik DAFTAR Pengesahan lantikan dipaparkan Klik YA PEGAWAI PELULUS berjaya dilantik

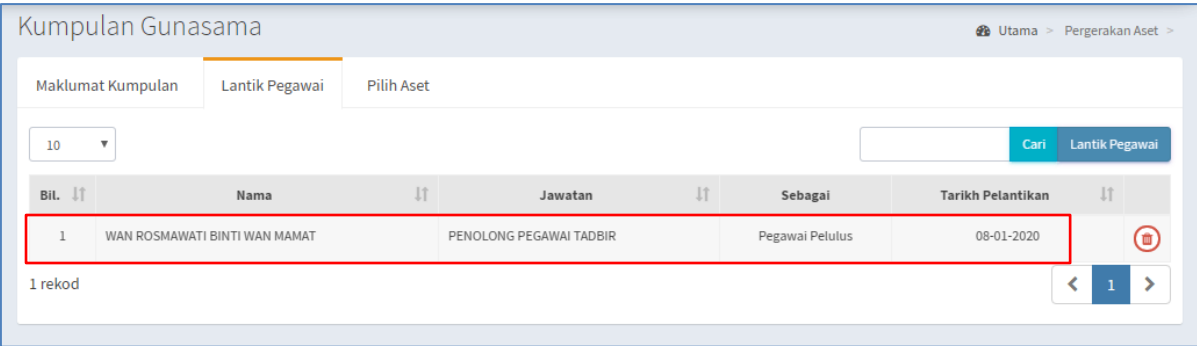

Langkah 6 Klik **b**agi membatalkan lantikan pegawai

- i. **Ulang LANGKAH 1 – LANGKAH 5** untuk melantik pegawai Pelulus lain
- **ii. Ulang** Langkah-langkah **Lantikan pegawai Pelulus** bagi **Lantikan Pegawai Penyelia**

#### 2.1.3. Pilih Aset

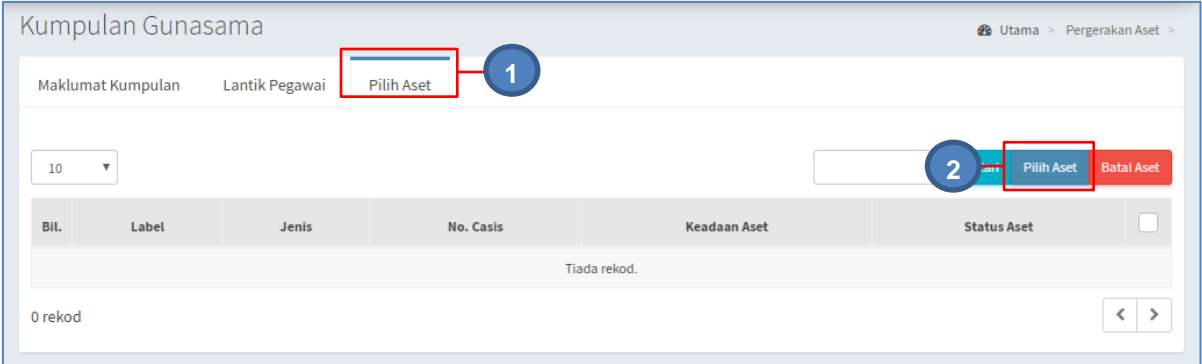

Langkah 1 Pilih tab PILIH ASET Langkah 2 klik PILIH ASET Senarai Aset dipaparkan

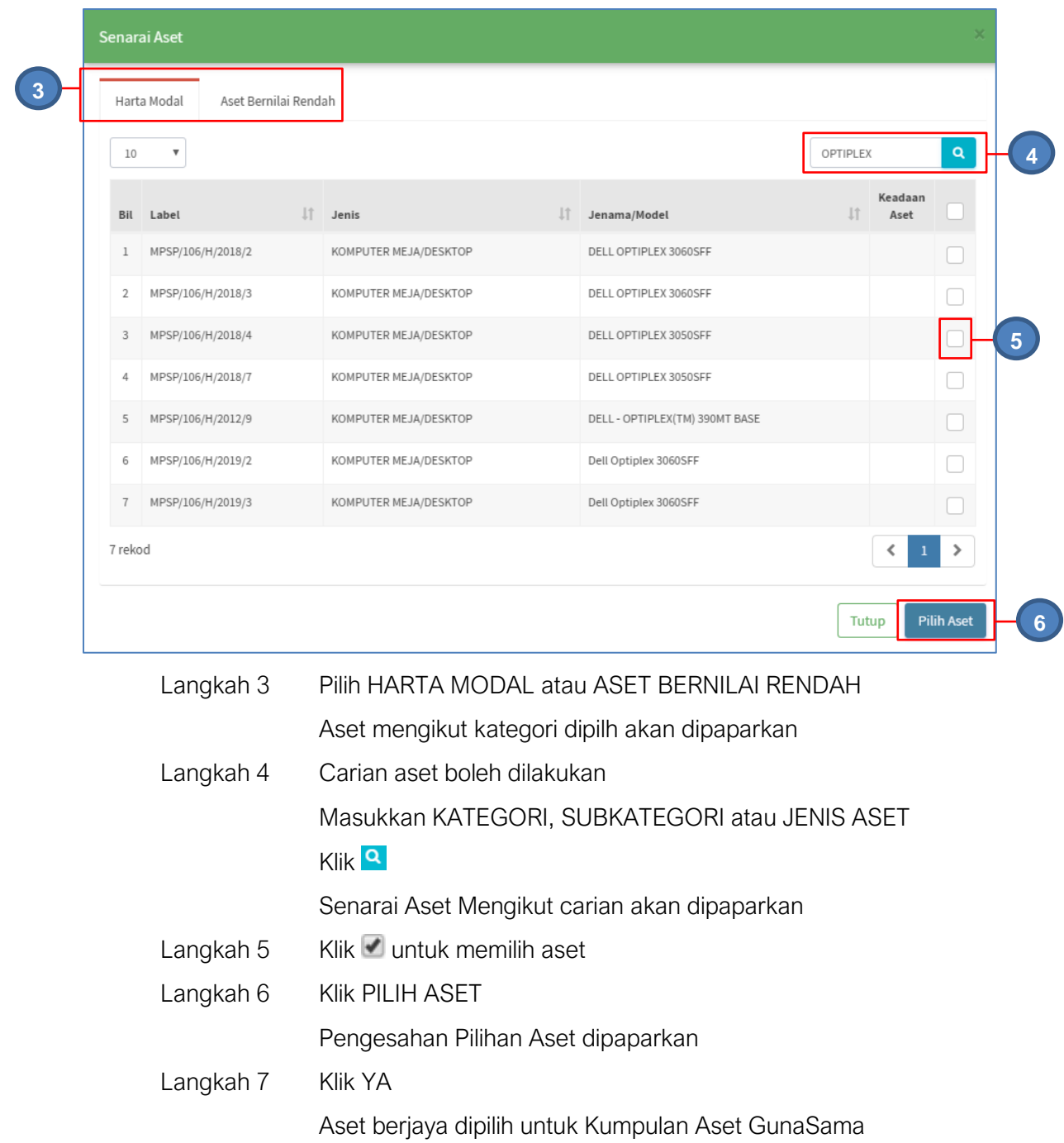

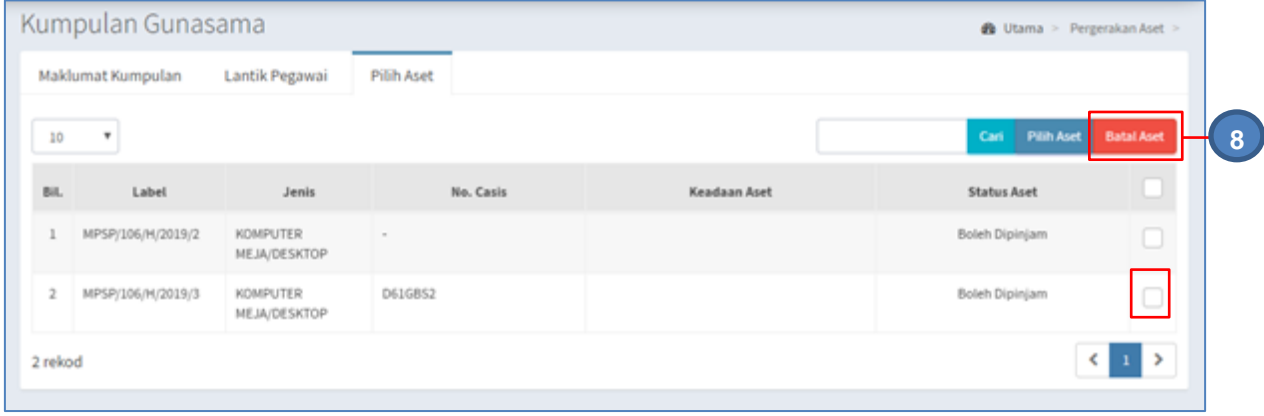

Langkah 8 Klik untuk memilih aset dan klik BATAL ASET untuk memadam aset dari senarai Aset Kumpulan Guna Sama

**Ulang LANGKAH 1 – LANGKAH 7** untuk memilih aset lain untuk Kumpulan Aset Guna Sama

#### 2.2. Permohonan Pergerakan

Tujuan submodul Permohonan Pergerakan adalah bagi membolehkan Permohonan Pinjaman Aset dibuat oleh kakitangan .

Terdapat 2 cara bagi membuat permohonan, iaitu:

- Permohonan Online
- Submodul Permohonan Pergerakan

#### 2.2.1. Permohonan Online

Pemohon TIDAK PERLU untuk LOG MASUK kedalam sistem SPA bagi membuat Permohonan Pinjaman Aset

Langkah-langkah Permohonan Online

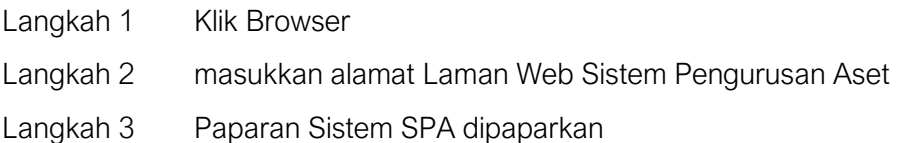

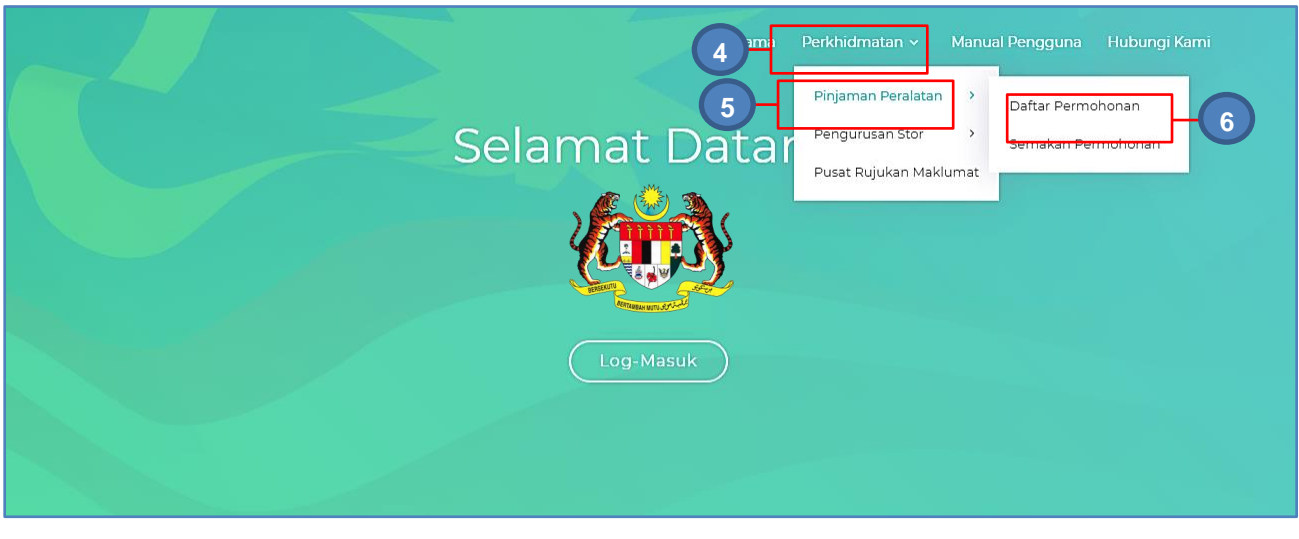

Langkah 4 Klik PERKHIDMATAN Senarai Modul Dipaparkan Langkah 5 Klik PINJAMAN PERALATAN

#### Langkah 6 Klik DAFTAR PERMOHONAN Borang Pinjaman Peralatan dipaparkan

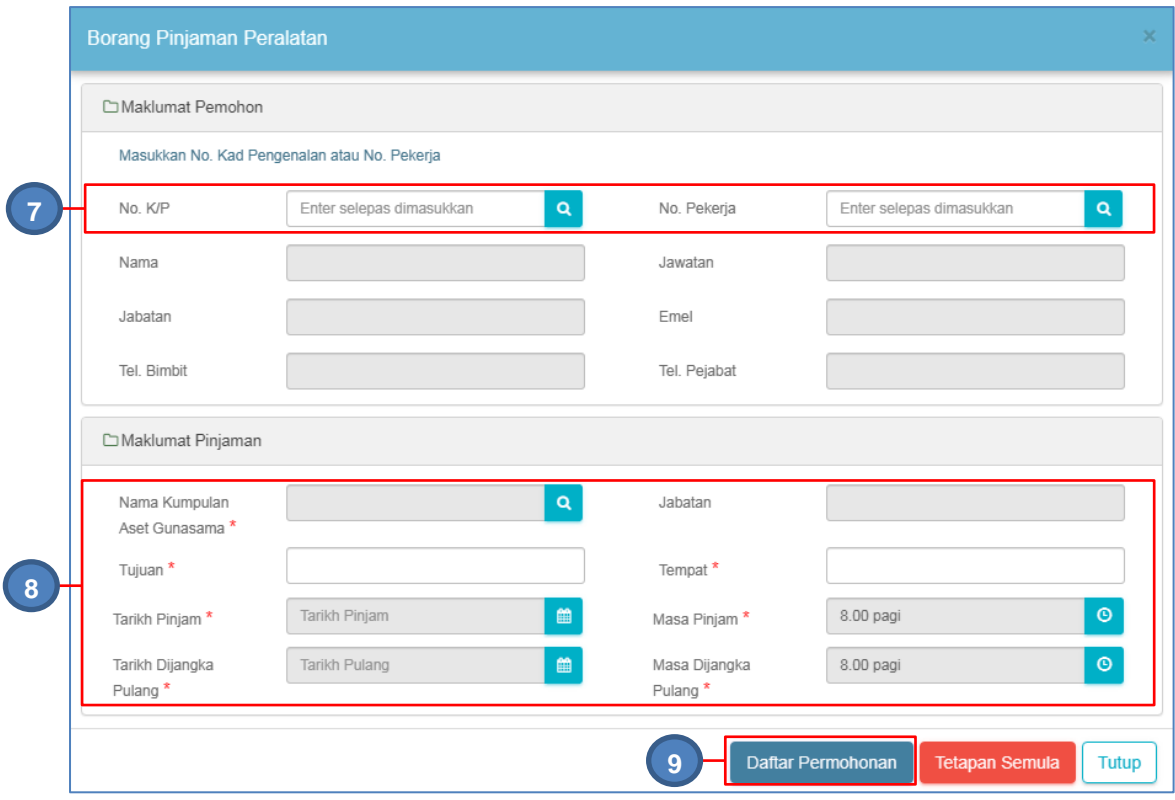

#### Maklumat Pemohon

Langkah 7 Masukkan NO KP atau NO PEKERJA Tekan ENTER pada papan kekunci komputer Maklumat Pemohon akan dipilih secara automatik

#### Maklumat Pinjaman

Langkah 8 Klik <sup>Q</sup> dan Pilih Kumpulan Pinjaman Peralatan Masukkan TUJUAN Pinjaman dan TEMPAT Aset akan digunakan Pilih TARIKH PINJAM dengan klik Pilih MASA PINJAMAN Pilih TARIKH DIJANGKAKAN PULANG dengan klik Pilih MASA DIJANGKA PULANG

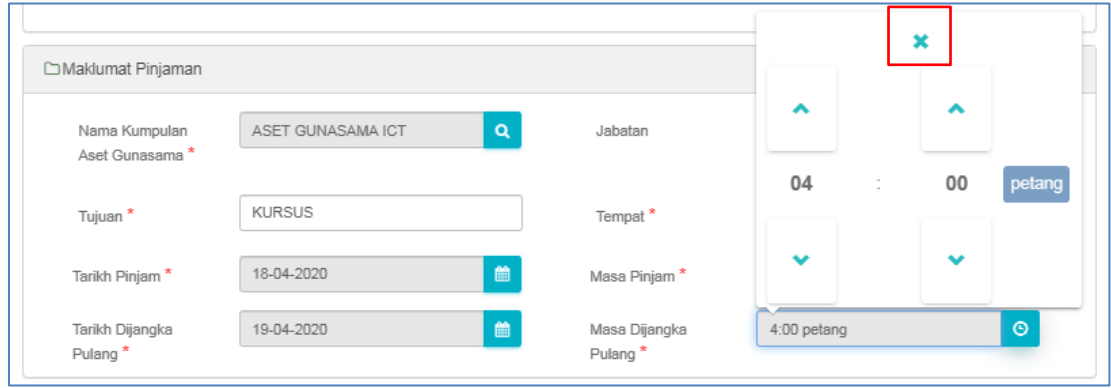

Klik X untuk menutup pilihan masa
#### Langkah 9 Klik DAFTAR PERMOHONAN Maklumat Permohonan dipaparkan

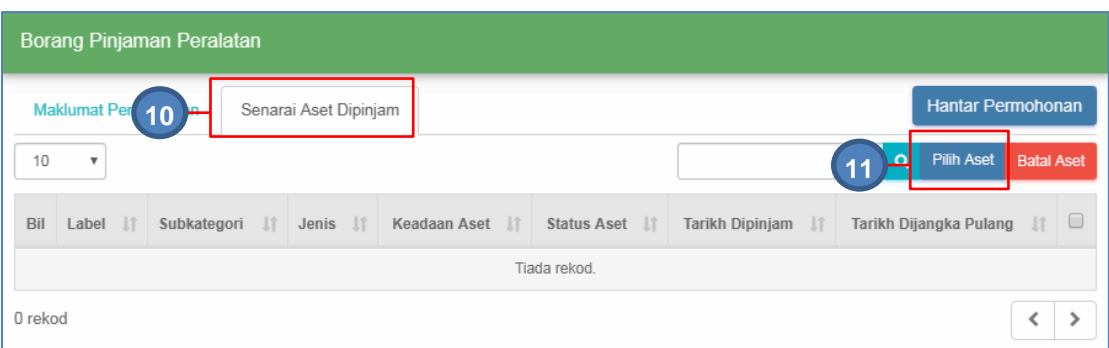

## Langkah 10 Klik SENARAI ASET DIPINJAM

Langkah 11 Klik PILIH ASET

Senarai Aset Kumpulan dipaparkan

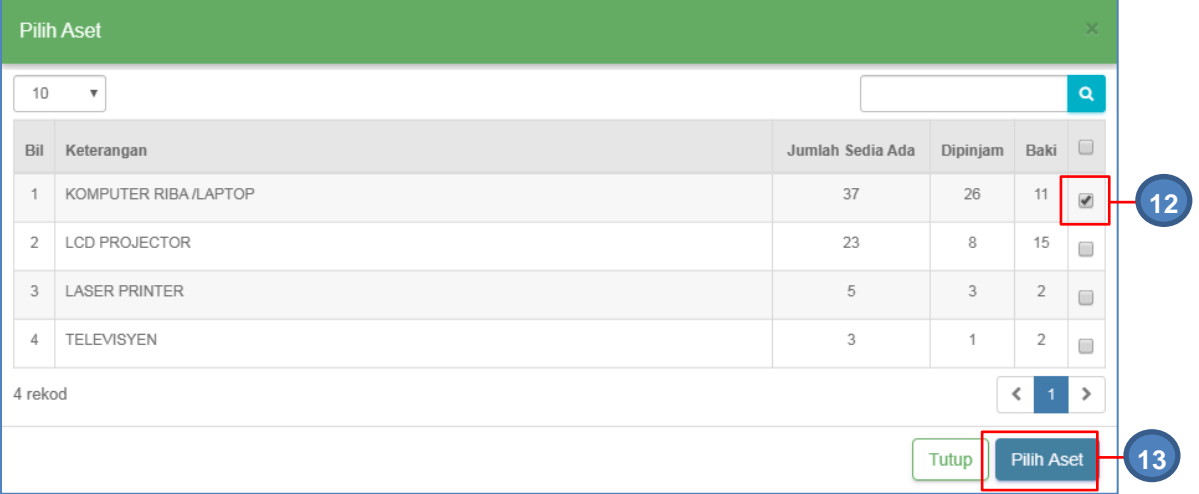

Langkah 12 Klik

Langkah 13 Klik PILIH ASET Aset dipilih untuk dipinjam Klik TUTUP Borang Pinjaman Peralatan dipaparkan

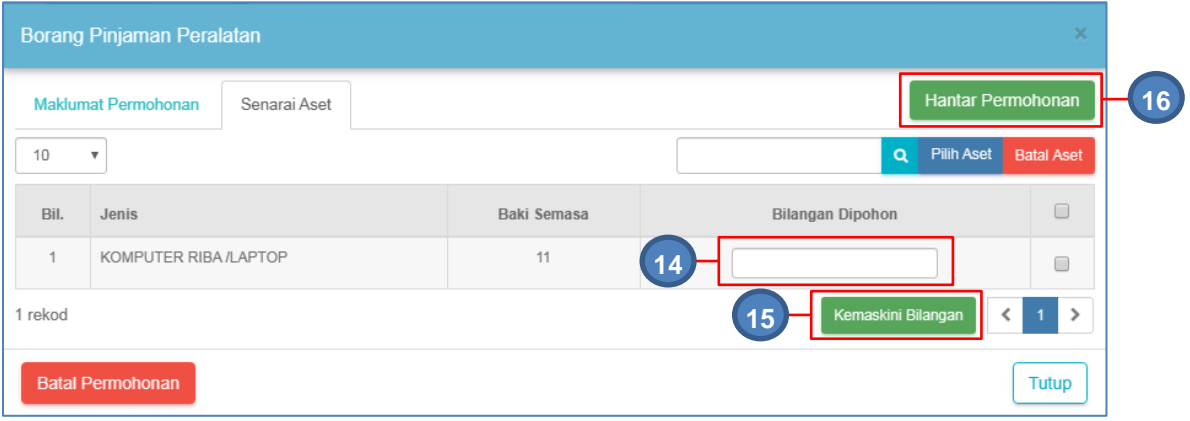

Langkah 14 Masukkan BILANGAN DIPOHON

# Langkah 15 Klik KEMASKINI BILANGAN Bilangan dipohon dikemaskini

**Ulang LANGKAH 12 hingga LANGKAH 17** jika lebih dari 1 aset perlu dipinjam

Langkah 16 Klik HANTAR PERMOHONAN

Permohonan Pinjaman Aset didaftarkan dan dihantar untuk kelulusan

#### 2.2.2. Submodul Permohonan Pergerakan

Tujuan submodul Permohonan Pergerakan adalah bagi mendaftarkan permohonan terus dari kakitangan

Langkah-langkah.

- Langkah 1 Klik Modul Pegerakan Aset
- Langkah 2 Klik Sub-modul Permohonan Pergerakan.

Senarai Permohonan Pergerakan dipaparkan

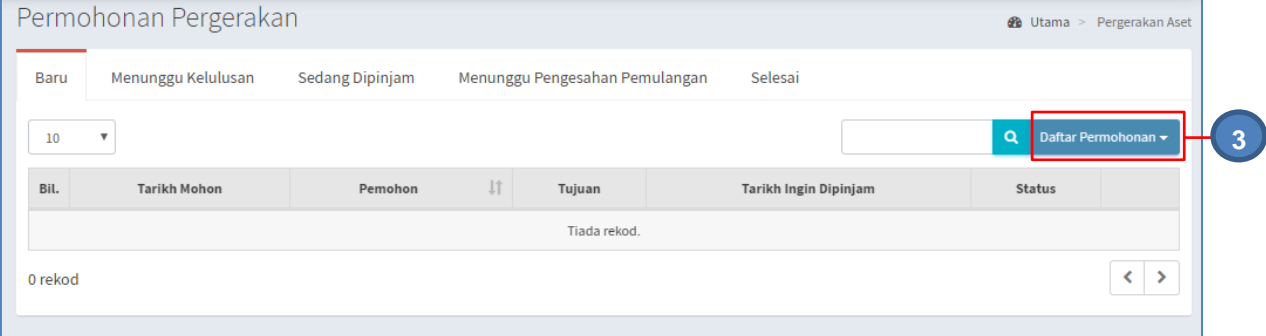

Langkah 3 Klik DAFTAR PERMOHONAN untuk membuat permohonan pergerakan aset.

Pilihan Permohonan dipaparkan

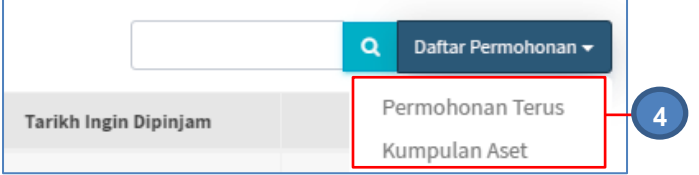

Langkah 4 Pilih antara PERMOHONAN TERUS atau KUMPULAN ASET

#### 2.2.3. Permohonan Terus

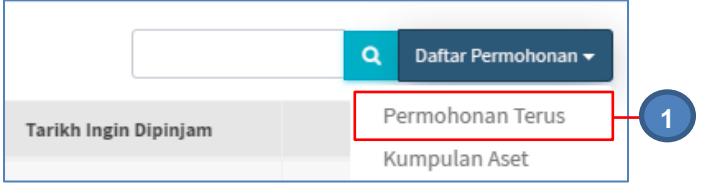

Langkah 1 Klik PERMOHONAN TERUS

Daftar Permohonan dipaparkan

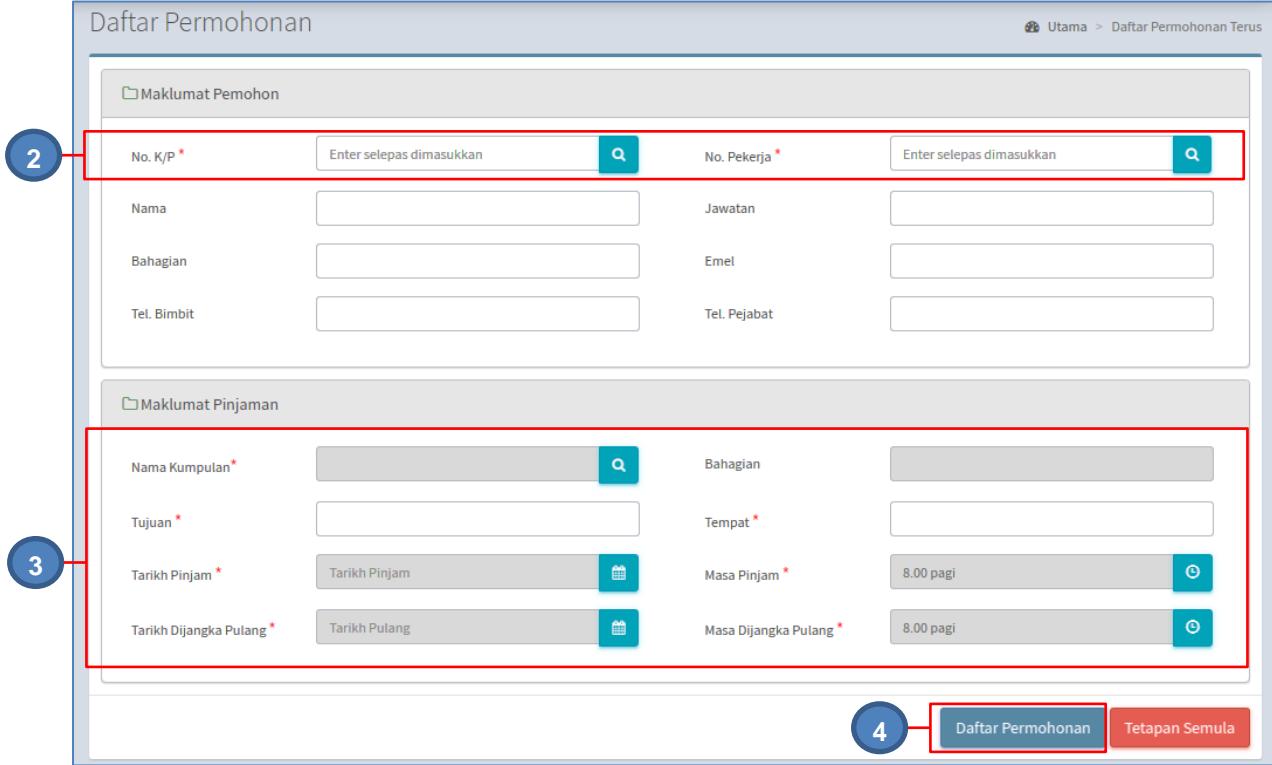

Langkah 2 Masukkan NO K/P atau NO PEKERJA dan tekan ENTER pada komputer Maklumat pemohon akan diisi secara automatik

- Langkah 3 Kemaskini Maklumat Pinjaman
	- Pilih Kumpulan yang disenaraikan
	- Masukkan Tujuan Pinjaman
	- Masukan Tempat
	- Pilih TARIKH PINJAM dengan klik
	- Pilih MASA PINJAMAN
	- Pilih TARIKH DIJANGKAKAN PULANG dengan klik
	- Pilih MASA DIJANGKA PULANG

Langkah 4 Klik DAFTAR PERMOHONAN

Daftar Permohonan dipaparkan

Langkah 5 Klik tab SENARAI ASET DIMOHON

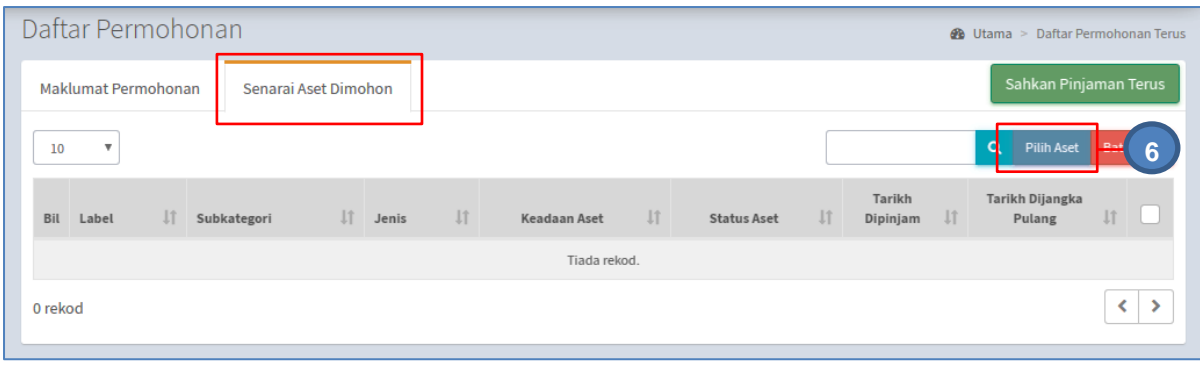

### Langkah 6 Klik PILIH ASET Senarai Aset dipaparkan

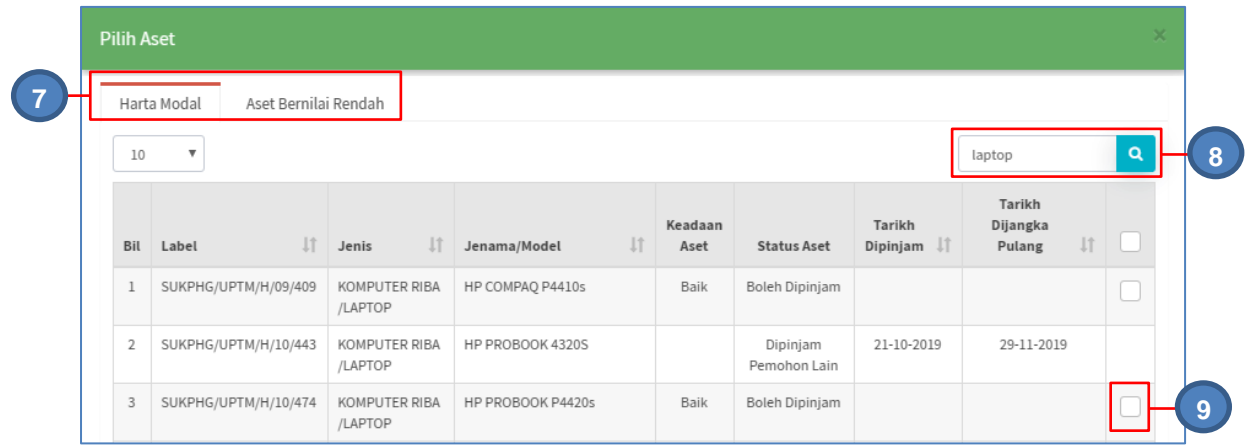

- Langkah 7 Klik untuk memilih HARTA MODAL atau ASET BERNILAI RENDAH Senarai Aset dipaparkan
- Langkah 8 Buat tapisan aset dengan memasukkan kategori, subkategori atau jenis aset

Klik<sup>Q</sup>

Senarai aset mengikut tapisan dipaparkan

- 
- Langkah 9 Klik duntuk memilih aset

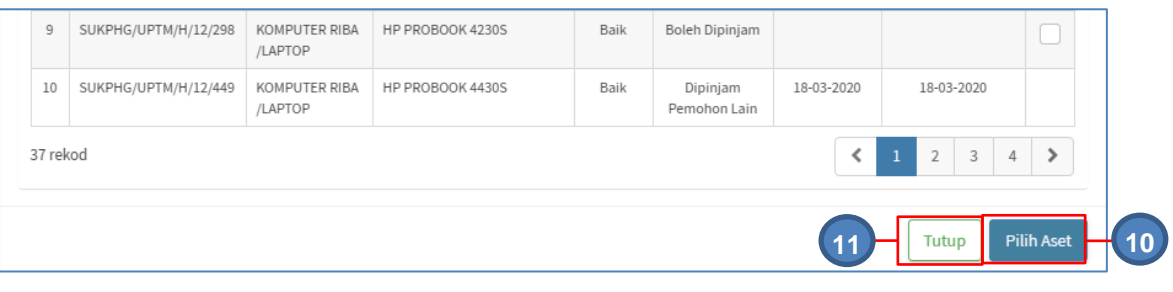

Langkah 10 Klik PILIH ASET

Pengesahan pilihan aset dipaparkan

Klik OK

Aset berjaya dipilih

Langkah 11 Klik TUTUP untuk menutup paparan Senarai Aset

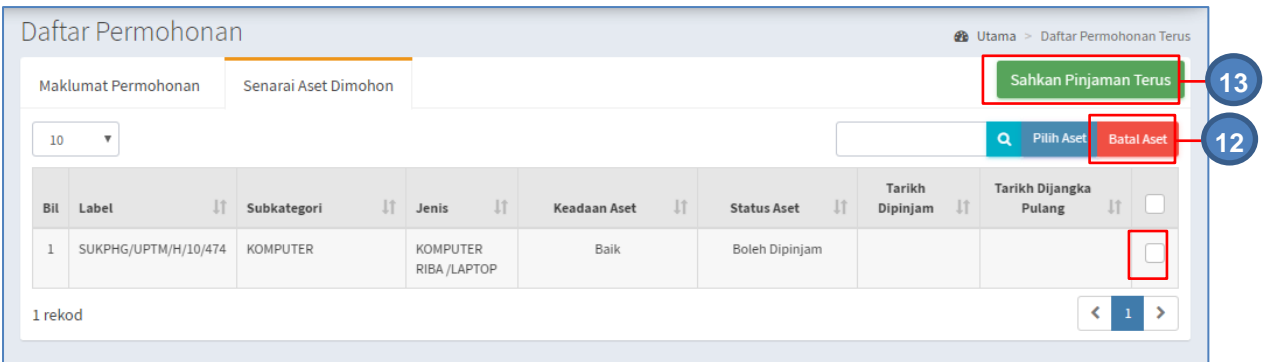

Langkah 12 Klik dan klik BATAL ASET untuk memadam aset dari pilihan pinjaman

Langkah 13 Klik SAHKAN PINJAMAN TERUS untuk mengesahan permohonan pinjaman

Maklumat Penerima dipaparkan

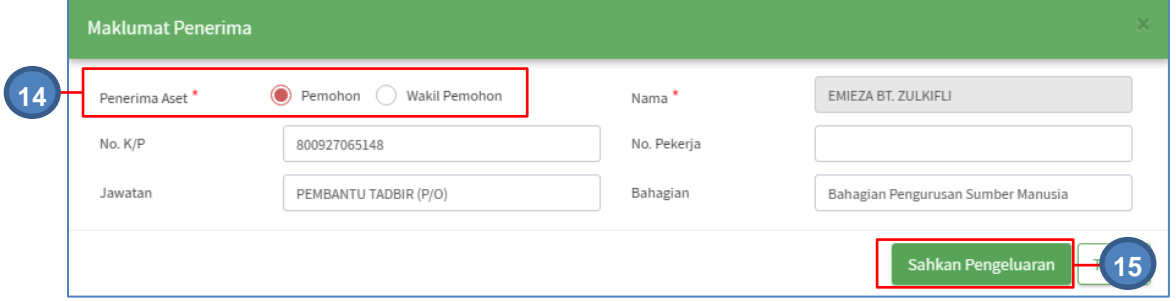

`Langkah 14 Pilih PENERIMA ASET, Pemohon atau Wakil Pemohon

**PENERIMA ASET** adalah kakitangan yang mengambil Aset yang dipinjam

# i. Pemohon sebagai Penerima

Klik PEMOHON

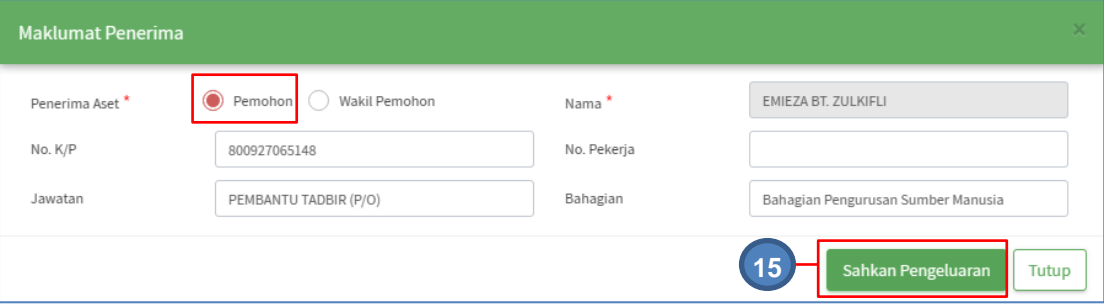

Maklumat Pemohon akan dimasukkan secara automatik

#### ii. Wakil Pemohon sebagai penerima

Klik WAKIL PEMOHON

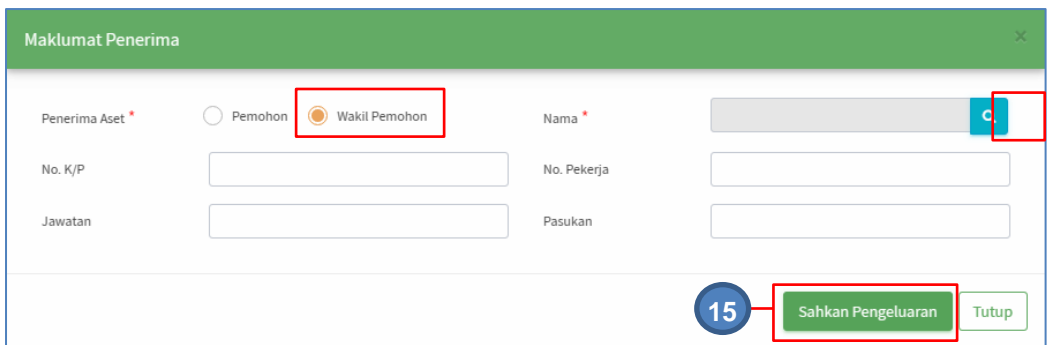

Klik **Q** untuk cari nama wakil pemohon Pilih nama wakil pemohon dari senarai kakitangan Maklumat Penerima akan dimasukkan secara automatik

- Langkah 15 Klik SAHKAN PENGELUARAN Pengesahan kelulusan Pinjaman Aset dipaparkan Klik OK
- Langkah 16 Pinjaman Aset diluluskan dan Aset dikeluarkan untuk pinjaman

### 2.2.4. Permohonan Kumpulan Aset

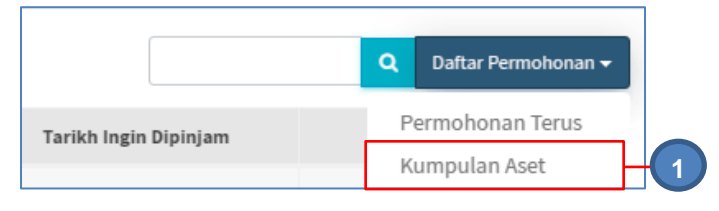

Langkah 1 Klik KUMPULAN ASET

Daftar Permohonan dipaparkan

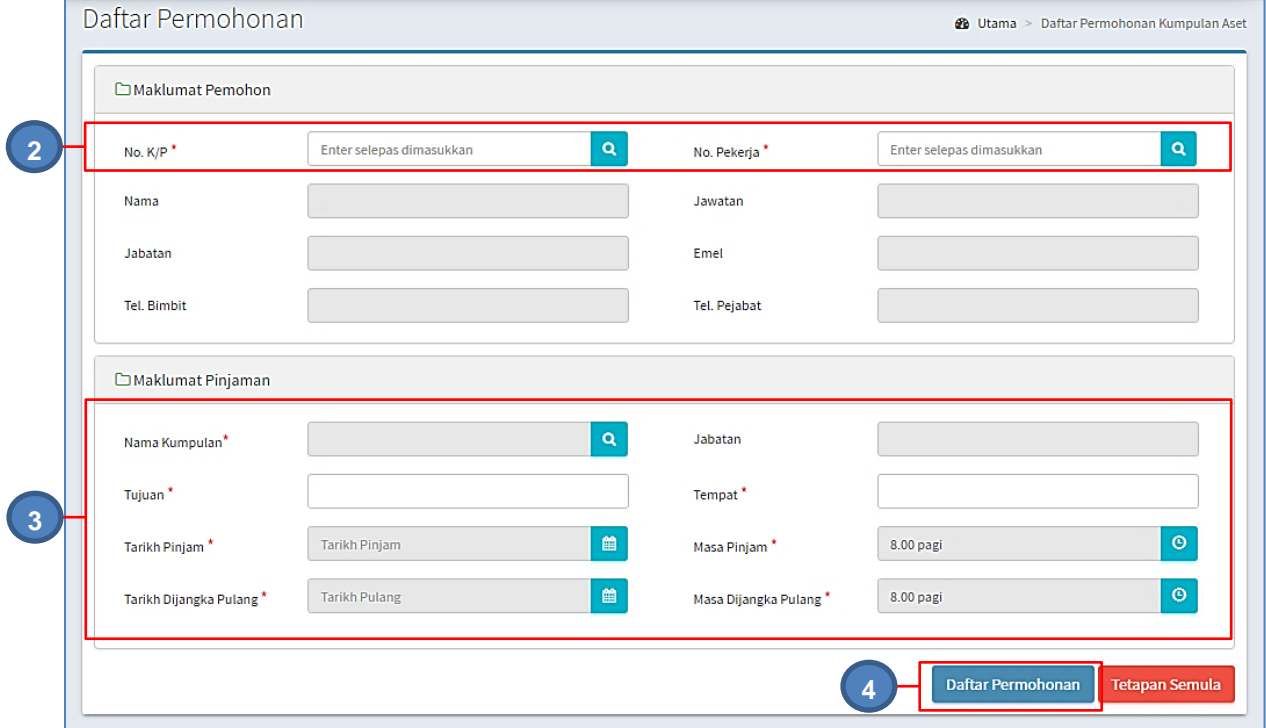

Langkah 2 Masukkan NO K/P atau NO PEKERJA dan tekan ENTER pada komputer Maklumat pemohon akan diisi secara automatik

#### Langkah 3 Kemaskini Maklumat Pinjaman

- Pilih Kumpulan Pinjaman Peralatan dengan klik **Q** pada NAMA KUMPULAN.
- Klik pada KUMPULAN yang disenaraikan
- Masukkan Tujuan Pinjaman
- Masukan Tempat
- Pilih TARIKH PINJAM dengan klik
- Pilih Masa Pinjaman
- Pilih TARIKH DIJANGKAKAN PULANG dengan klik
- Pilih Masa Dijangka Pulang

Langkah 4 Klik DAFTAR PERMOHONAN Daftar Permohonan dipaparkan

#### Langkah 5 Klik tab SENARAI ASET DIMOHON

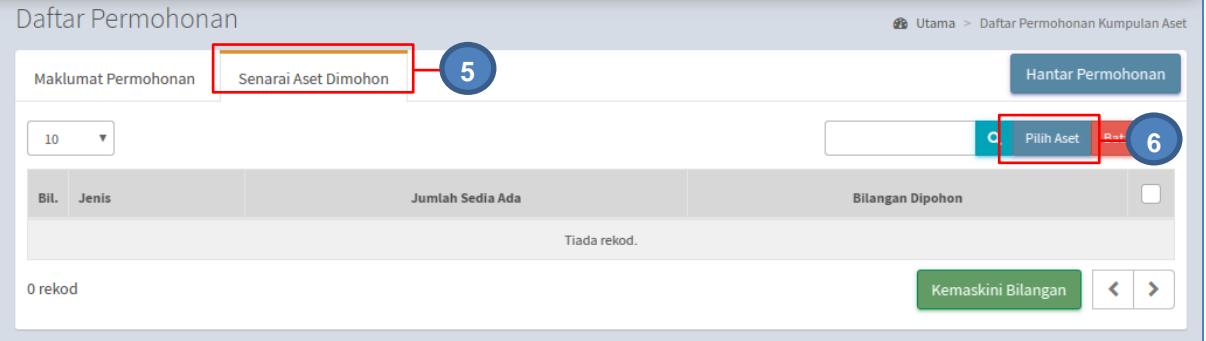

#### Langkah 6 Klik PILIH ASET

#### Senarai Aset dipaparkan

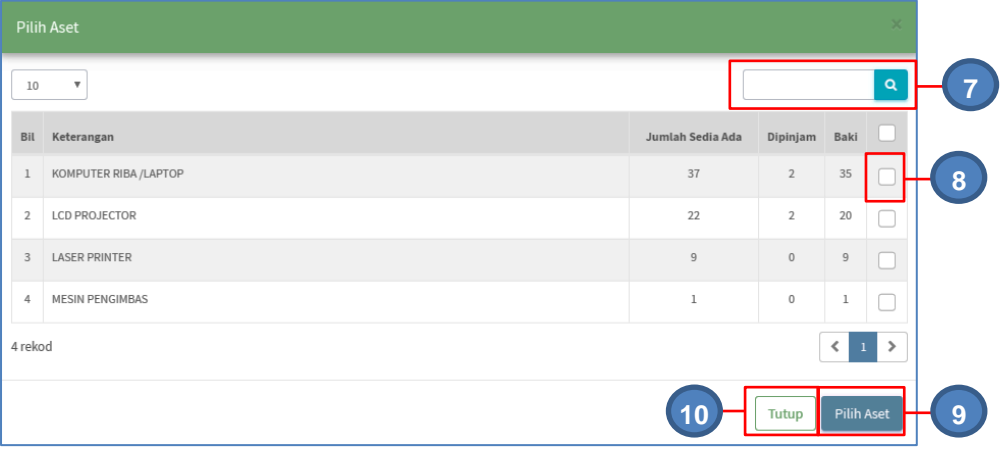

Langkah 7 Buat tapisan aset dengan memasukkan kategori, subkategori atau jenis aset

# Klik<sup>Q</sup>

Senarai aset mengikut tapisan dipaparkan

Langkah 8 Klik untuk memilih aset

Langkah 9 Klik PILIH ASET Pengesahan pilihan aset dipaparkan Klik OK Aset berjaya dipilih

Langkah 10 Klik TUTUP untuk menutup paparan Senarai Aset

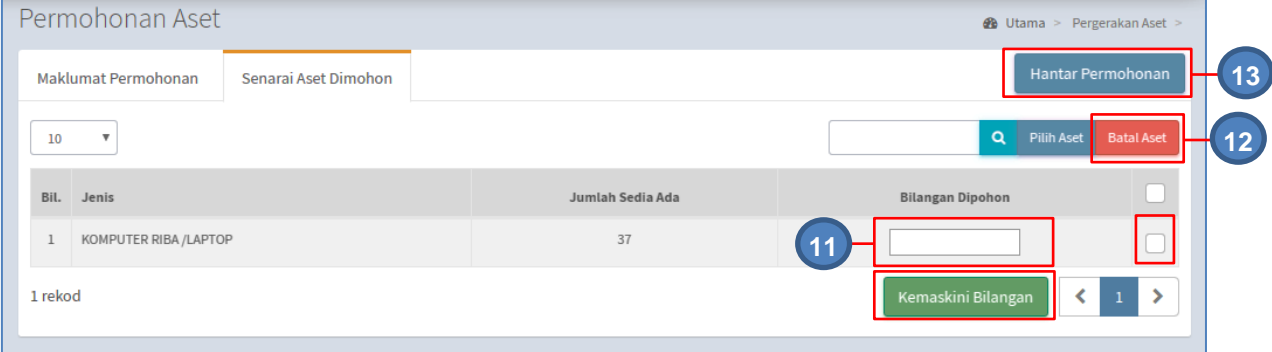

Langkah 11 Masukkan bilangan aset yang hendakdipinjam dan klik KEMASKINI BILANGAN Langkah 12 Klik dan klik BATAL ASET untuk memadam aset dari pilihan pinjaman Langkah 13 Klik HANTAR PERMOHONAN untuk mengesahan permohonan pinjaman Pengesahan Hantar Permohonan dipaparkan Klik YA Permohonan dihantar untuk kelulusan

### 2.3. Kelulusan Pergerakan

Tujuan submodul Kelulusan Pergerakan adalah untuk meluluskan permohonan pergerakan aset oleh pemohon iaitu:

- Kelulusan Pinjaman Aset
- Kelulusan Lanjut Tempoh Pinjaman

### 2.3.1. Kelulusan Pinjaman Aset

Langkah-langkah bagi kelulusan pergerakan

- Langkah 1 Klik Modul Pergerakan
- Langkah 2 Klik Submodul Kelulusan Pergerakan. Kelulusan Pergerakan dipaparkan.

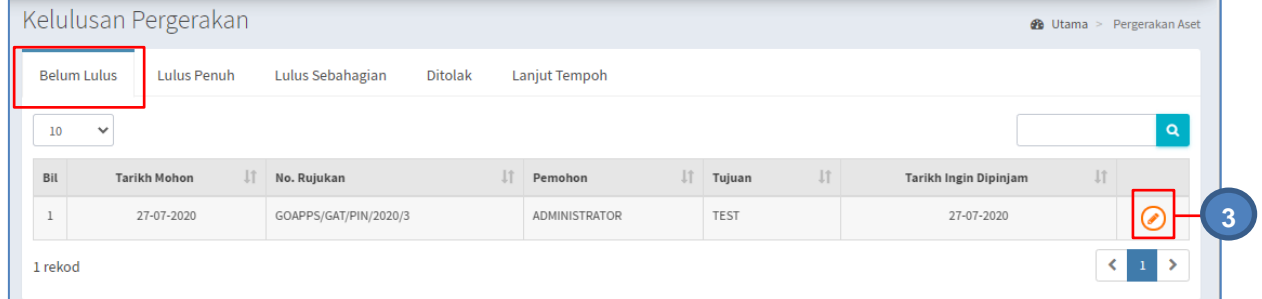

#### Pada tab BELUM LULUS

Langkah 3 Klik  $\odot$  untuk meluluskan pergerakan aset. Paparan Maklumat Permohonan dipaparkan.

Langkah 4 Klik tab SENARAI ASET DIMOHON untuk meluluskan atau menolak pergerakan atau pinjaman aset.

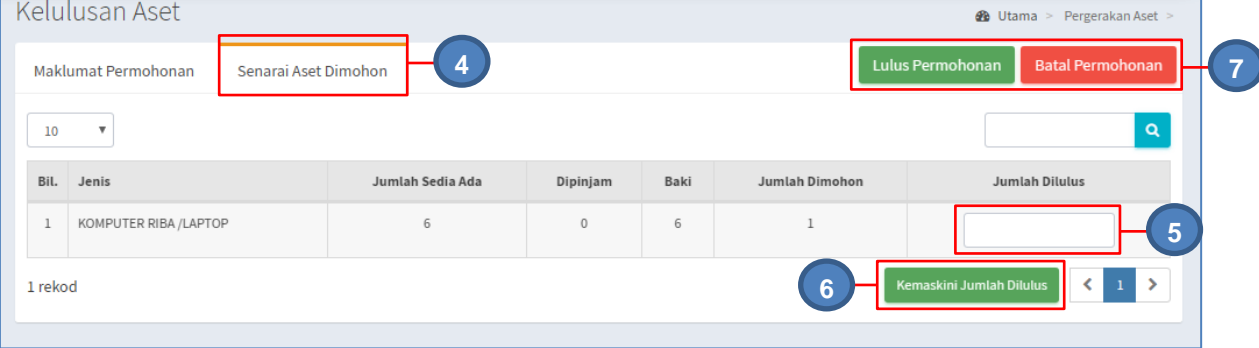

Langkah 5 Masukkan bilangan aset yang hendak diluluskan pinjaman Langkah 6 Klik KEMASKINI JUMLAH DILULUS Langkah 7 Klik BATAL PERMOHONAN untuk membatalkan permohonan Pergerakan Klik LULUS PERMOHONAN Pengesahan Pinjaman dipaparkan Klik LULUS PERMOHONAN Permohonan Diluluskan

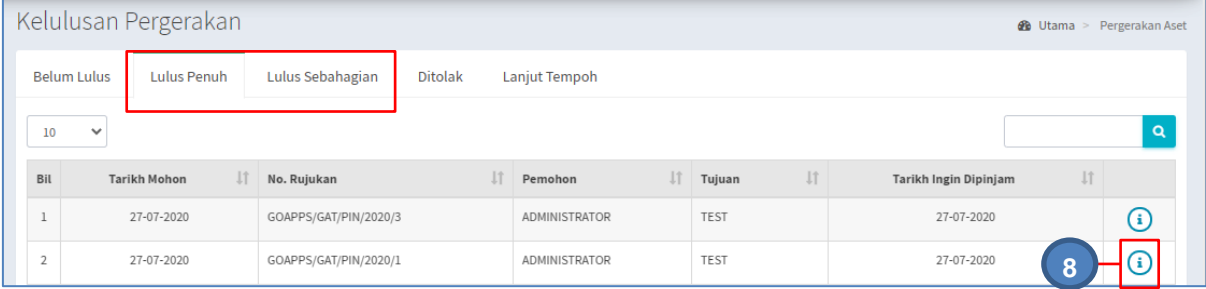

Permohonan yang telah diluluskan akan dimasukkan ke tab LULUS PENUH atau LULUS SEBAHAGIAN

# Langkah 8 Klik  $\bigcirc$

Maklumat Permohonan dan Senarai Aset Dipohon dipaparkan Semakan maklumat Pinjaman boleh dijalankan

## 2.3.2. Kelulusan Lanjut Tempoh

Tujuan Kelulusan Lanjut Tempoh adalah untuk meluluskan atau menolak Permohonan Lanjut Tempoh Pinjaman Aset oleh kakitangan

**Permohonan Lanjut Tempoh** dibuat di submodul **PEMULANGAN**

Langkah-langkah bagi kelulusan Lanjut Tempoh

- Langkah 1 Klik Modul Pergerakan
- Langkah 2 Klik Submodul Kelulusan Pergerakan. Kelulusan Pergerakan dipaparkan. Klik tab LANJUT TEMPOH Senarai Permohonan Lanjut Termpoh dipaparkan

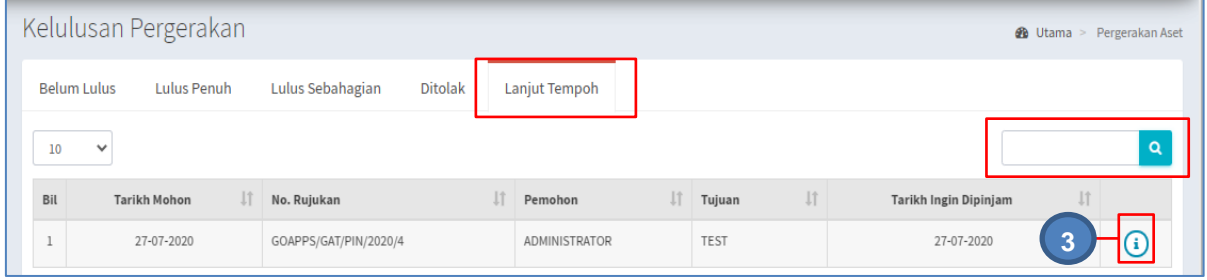

Carian Pinjaman boleh dijalankan

Langkah 3 Klik <sup>1</sup>

Kelulusan Lanjut Tempoh Dipaparkan

Klik tab SENARAI ASET DIMOHON

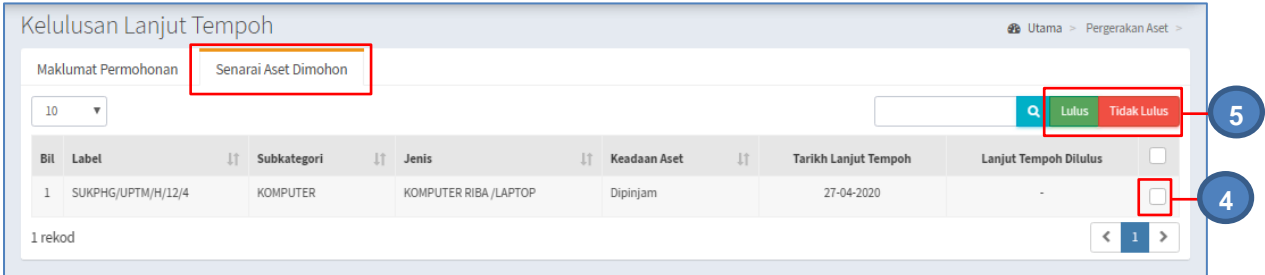

Langkah 4 Klik untuk pilih aset

Langkah 5 Klik LULUS untuk meluluskan permohonan Lanjut Tempoh Klik TIDAK LULUS untuk menolak permohonan Lanjut Tempoh Klik LULUS Pengesahan Lulus Lanjut tempoh dipaparkan Klik YA

Lanjut Tempoh telah diluluskan

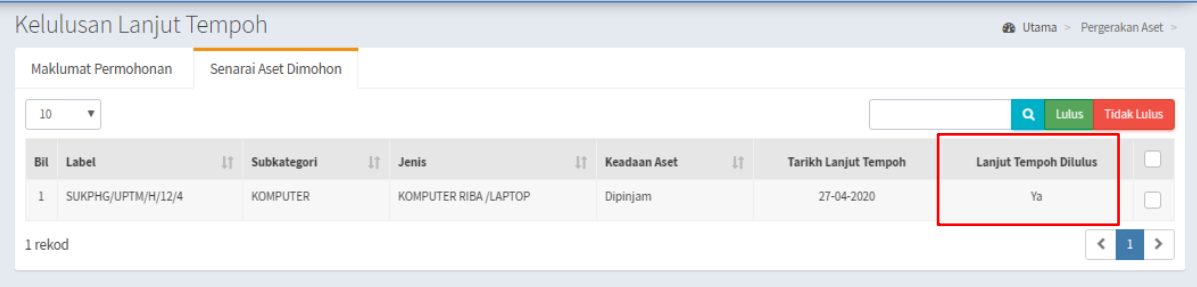

#### 2.4. Senarai Pengeluaran

Tujuan submodul Senarai Pengeluaran adalah untuk mengesahkan pengeluaran aset yang telah diluluskan untuk dipinjam dari Kumpulan Pinjaman Peralatan

Langkah-langkah Senarai Pengeluaran

Langkah 1 Klik Modul Pergerakan Aset Langkah 2 Klik Submodul Senarai Pengeluaran.

Senarai Pengeluaran dipaparkan

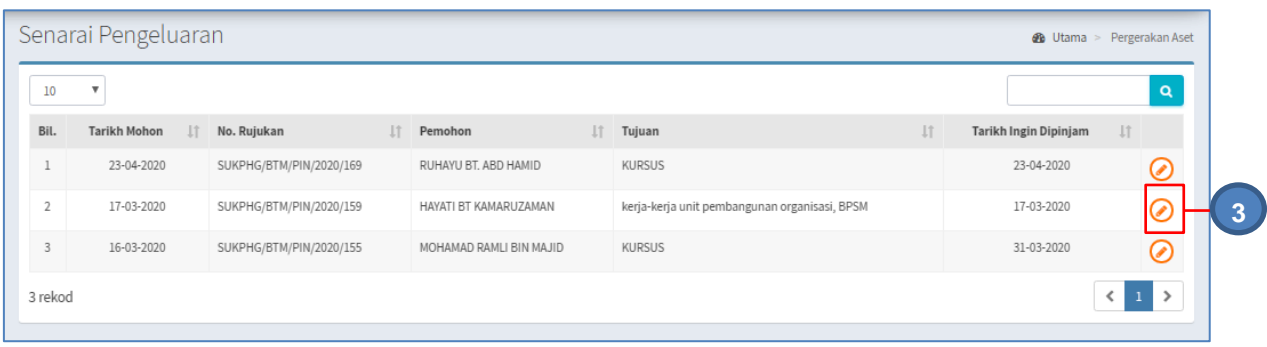

Langkah 3 Klik  $\odot$ 

Pengeluaran Aset dipaparkan Klik tab SENARAI ASET DIMOHON

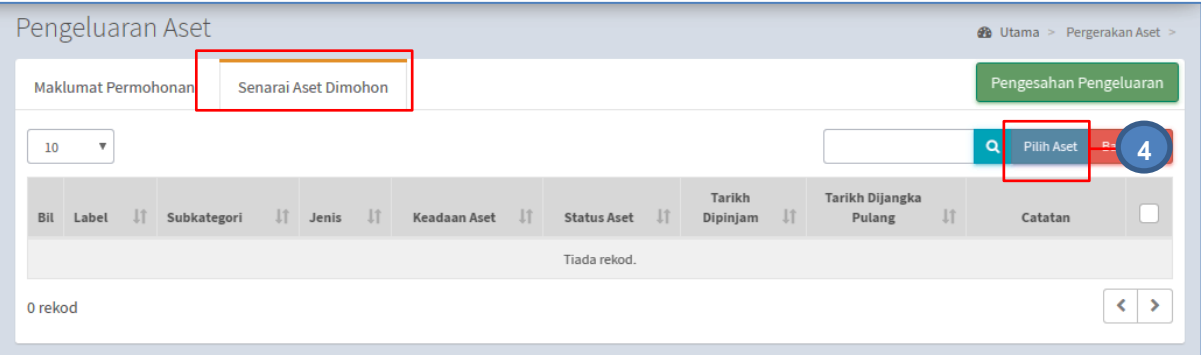

Langkah 4 Klik PILIH ASET untuk memilih aset yang hendak dikeluarkan Senarai aset dipaparkan

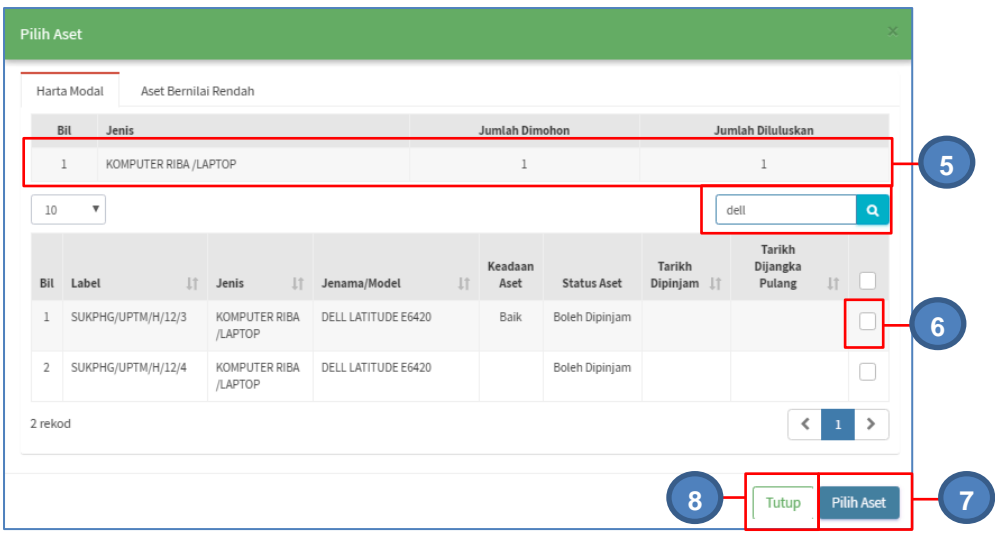

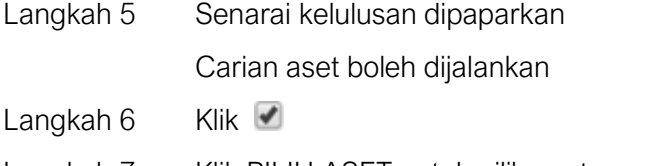

Langkah 7 Klik PILIH ASET untuk pilih aset yang akan dikeluarkan untuk pinjaman

Langkah 8 Klik TUTUP untuk menutup paparan Senarai Aset

Pengeluaran Aset dipaparkan

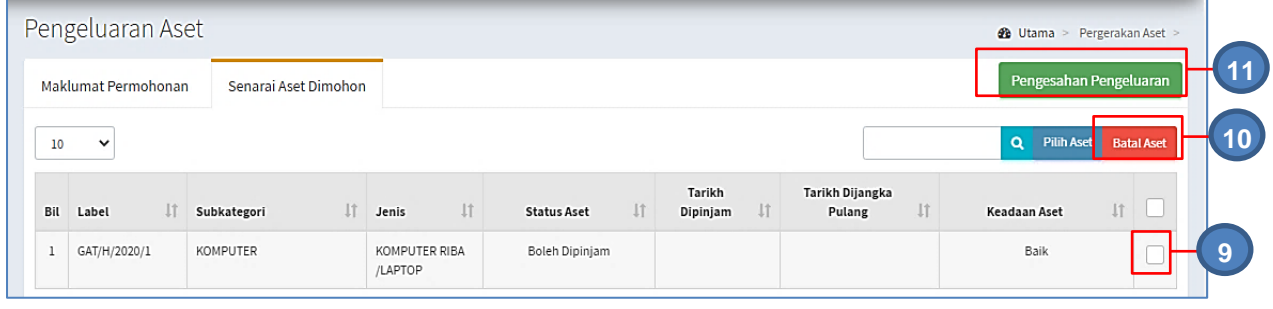

Langkah 9 Klik untuk pilih aset

Langkah 10 Klik BATAL ASET untuk mengeluarkan aset dari senarai aset dipinjam

Langkah 11 Jika tiada pertukaran atau pembatalan, klik PENGESAHAN PENGELUARAN Maklumat Penerima dipaparkan

Langkah 12 Pilih penerima aset pinjaman , PEMOHON atau WAKIL PEMOHON

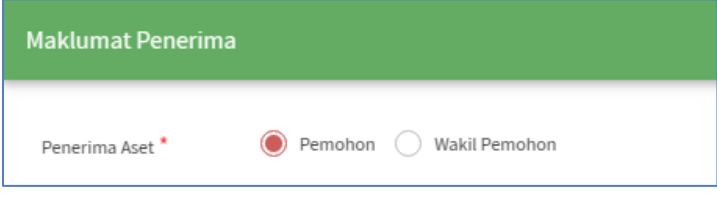

#### i. Pemohon sebagai Penerima

Klik PEMOHON

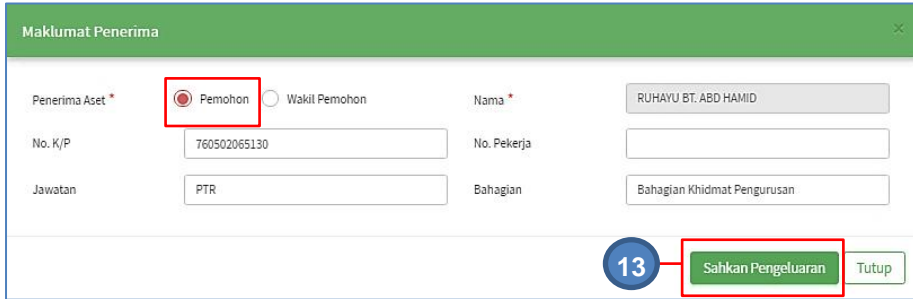

Maklumat Pemohon akan dimasukkan secara automatik

ii. Wakil Pemohon sebagai penerima

Klik WAKIL PEMOHON

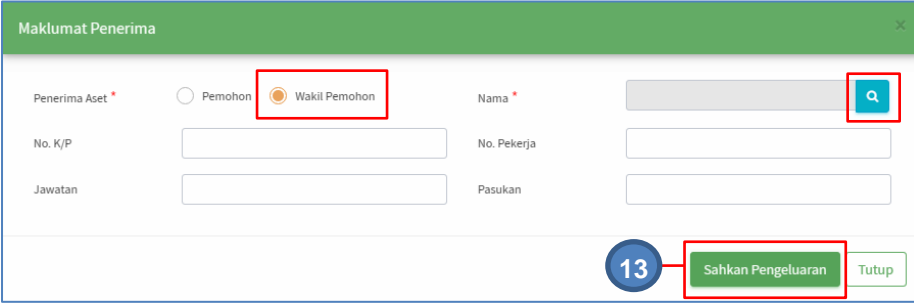

Klik **Q** untuk cari nama wakil pemohon Pilih nama wakil pemohon dari senarai kakitangan Maklumat Pemohon akan dimasukkan secara automatik

Langkah 13 Klik SAHKAN PENGELUARAN Pengesahan pengeluaran dipaparkan Klik YA Pengeluaran Aset telah diluluskan

### 2.5. Pemulangan

Tujuan submodul Pemulangan adalah untuk mendaftarkan lanjut tempoh pinjaman ATAU mendaftarkan pemulangan aset yang dipinjam

Tugasa dibawah submodul Pemulangan adalah :

- Lanjut Tempoh
- Pemulangan Aset

Langkah-langkah pemulangan aset

- Langkah 1 Klik Modul Pergerakan Aset
- Langkah 2 Klik Submodul Pemulangan. Pemulangan dipaparkan

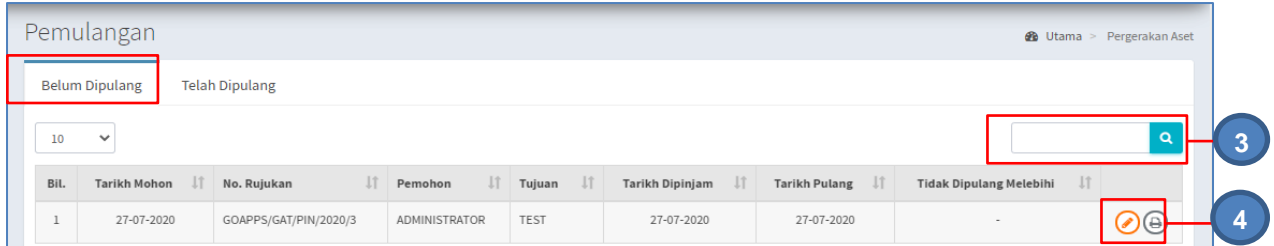

Tab BELUM DIPULANGKAN dipaparkan. Pilih :

- $\bullet$   $\bullet$  untuk memaparkan Maklumat Pinjaman
- $\bullet$   $\quad \textcircled{\ensuremath{\mathbb{R}}}$  untuk mencetak KEW.PA-9
- Langkah 3 Carian Pinjaman Aset boleh dilakukan
- Langkah 4 Klik  $\odot$

Paparan Pemulangan Aset dipaparkan.

Langkah 5 Klik tab SENARAI ASET DIMOHON

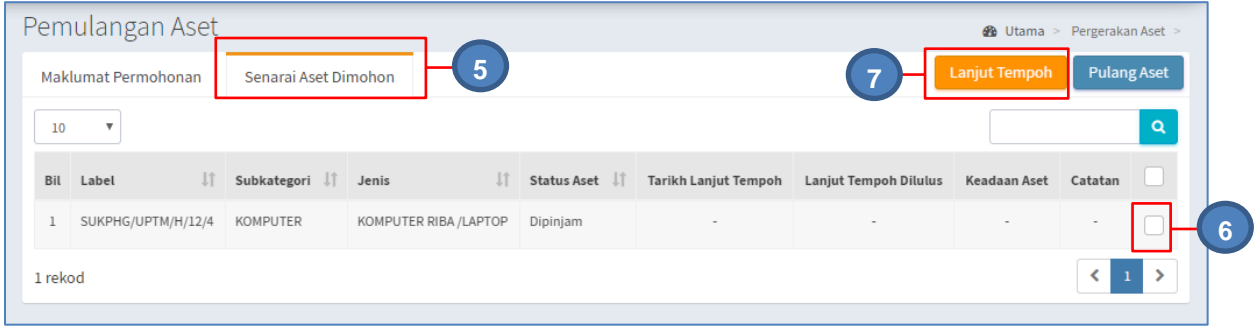

Langkah 6 Klik untuk memilih aset

### a. Permohonan Lanjut Tempoh

Langkah 7 Klik LANJUT TEMPOH

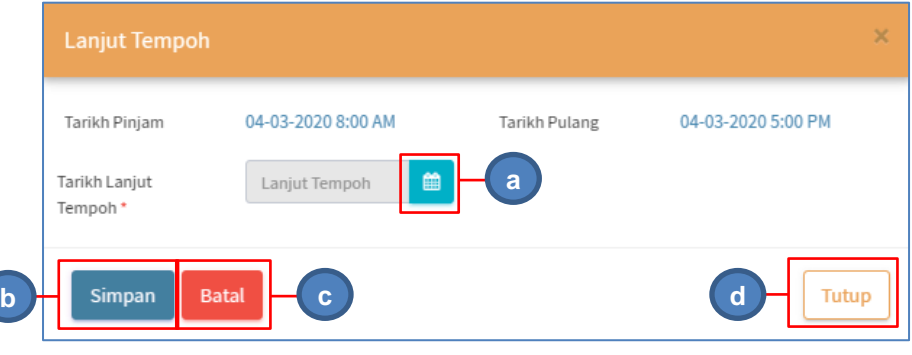

- a. Klik i untuk memilih tarikh bagi Lanjut Tempoh Pinjaman
- b. Klik SIMPAN untuk mendaftarkan lanjut Tempoh
- c. Klik BATAL untuk membatalkan permohonan lanjut Tempoh
- d. Klik TUTUP bagi menutup paparan Lanjut Tempoh

#### b. Pemulangan Aset`

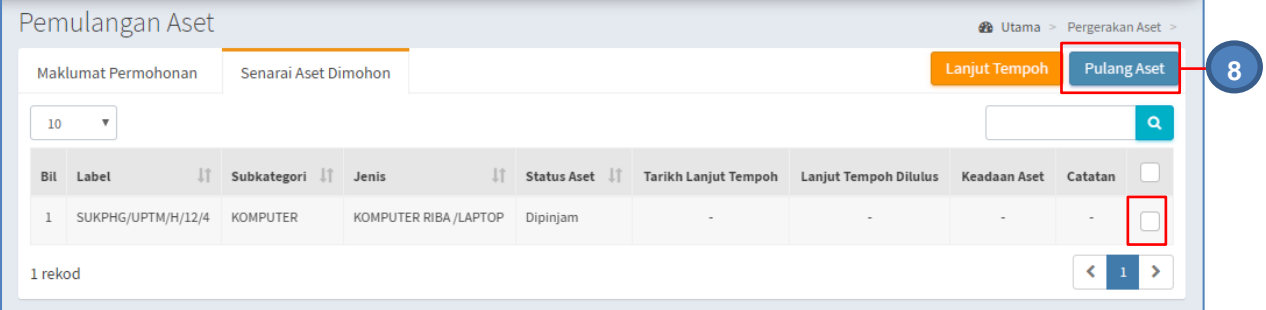

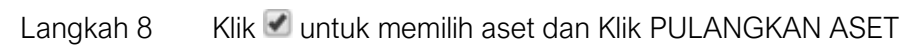

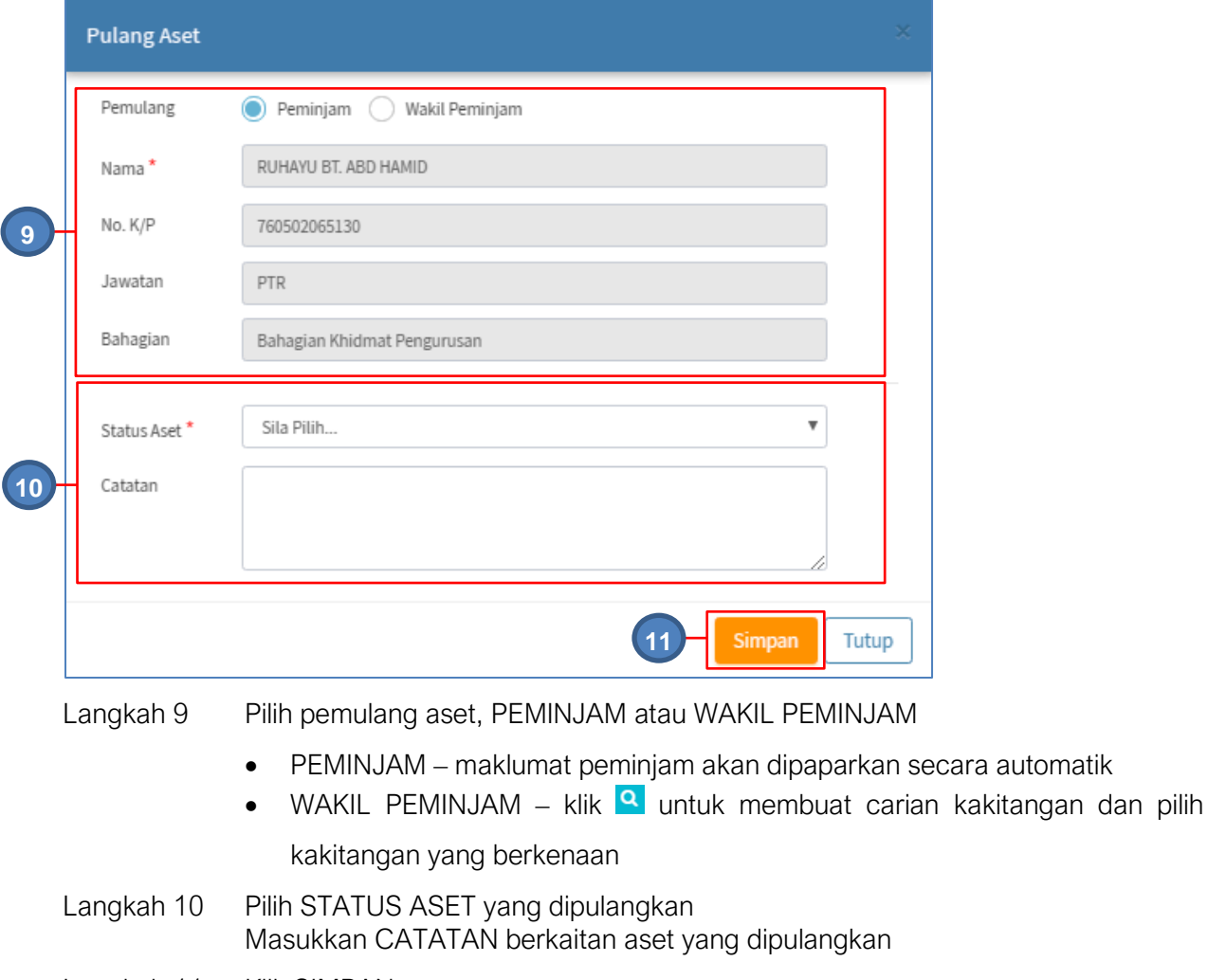

#### Langkah 11 Klik SIMPAN Pengesahan Pemulangan Aset dipaparkan Klik OK Aset dipulangkan berjaya direkodkan

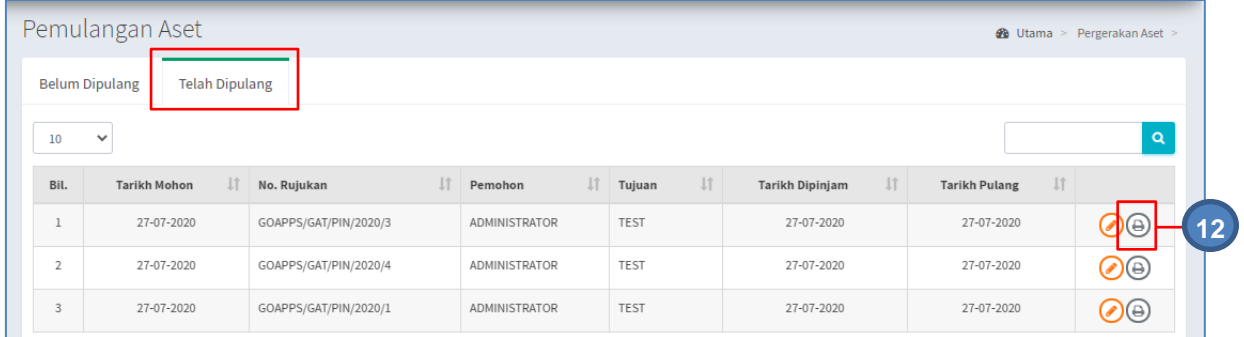

## Pada tab TELAH DIPULANGKAN

Langkah 12 Klik  $\bigoplus$ 

KEW.PA-9 dipaparkan`

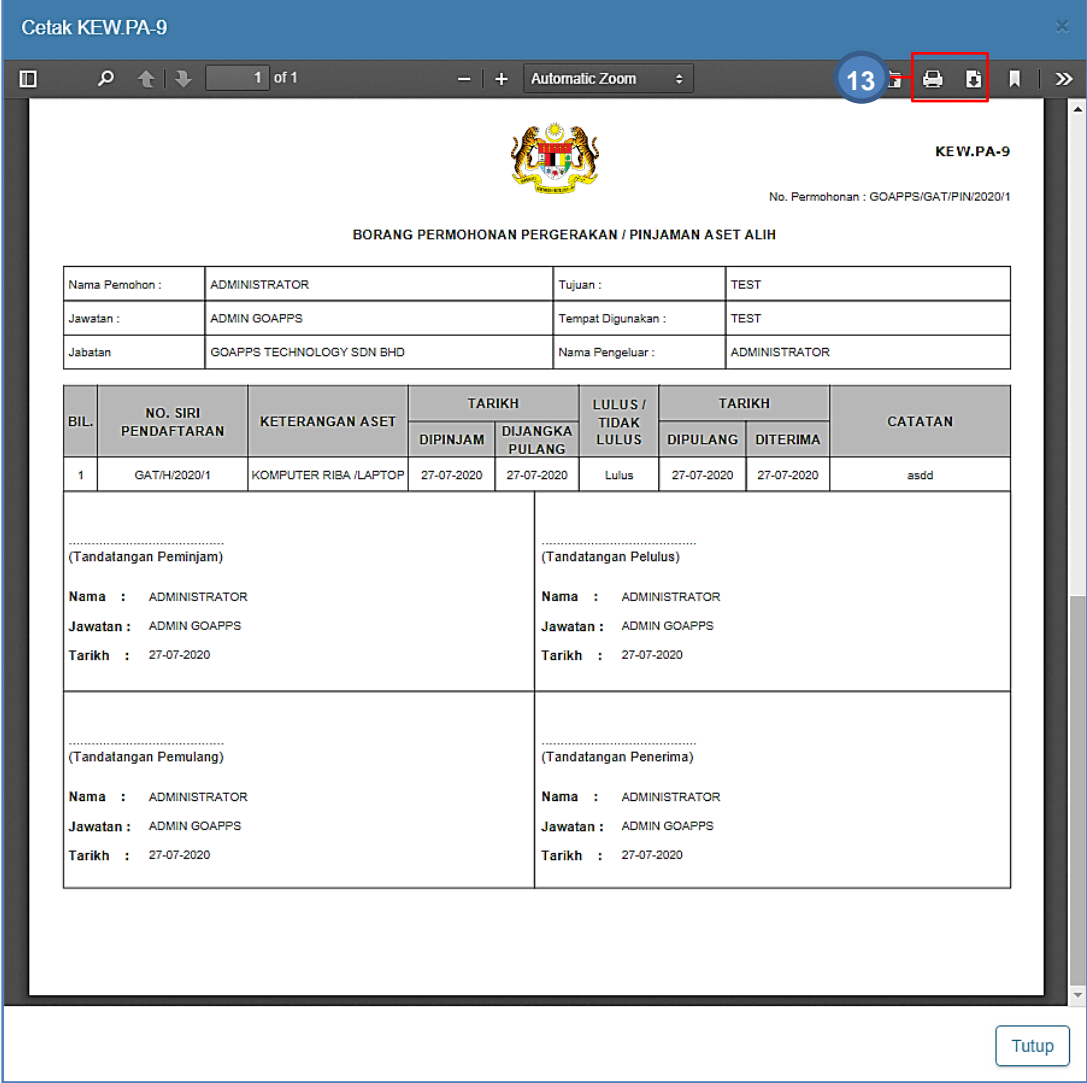

Langkah 13 Klik **D**untuk membuat cetakan KEW.PA-9 Klik untuk muat-turun KEW.PA-9

#### 2.6. Senarai Aset Dipinjam

Tujuan submodul Senarai Aset Dipinjam adalah untuk memaparkan aset yang masih dipinjam dan maklumat keadaan aset yang dipulangkan

#### 2.6.1. Senarai Aset Dipinjam

Langkah-langkah bagi senarai aset dipinjam

Langkah 1 Klik Modul Pegerakan Aset Langkah 2 Klik Submodul Senarai Aset Dipinjam Senarai Aset Dipinjam dipaparkan

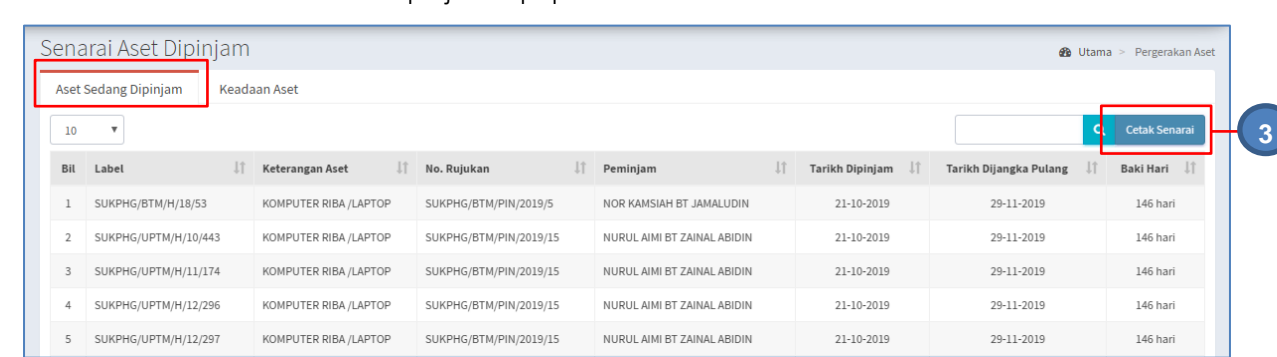

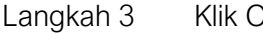

Langkah 3 Klik CETAK SENARAI

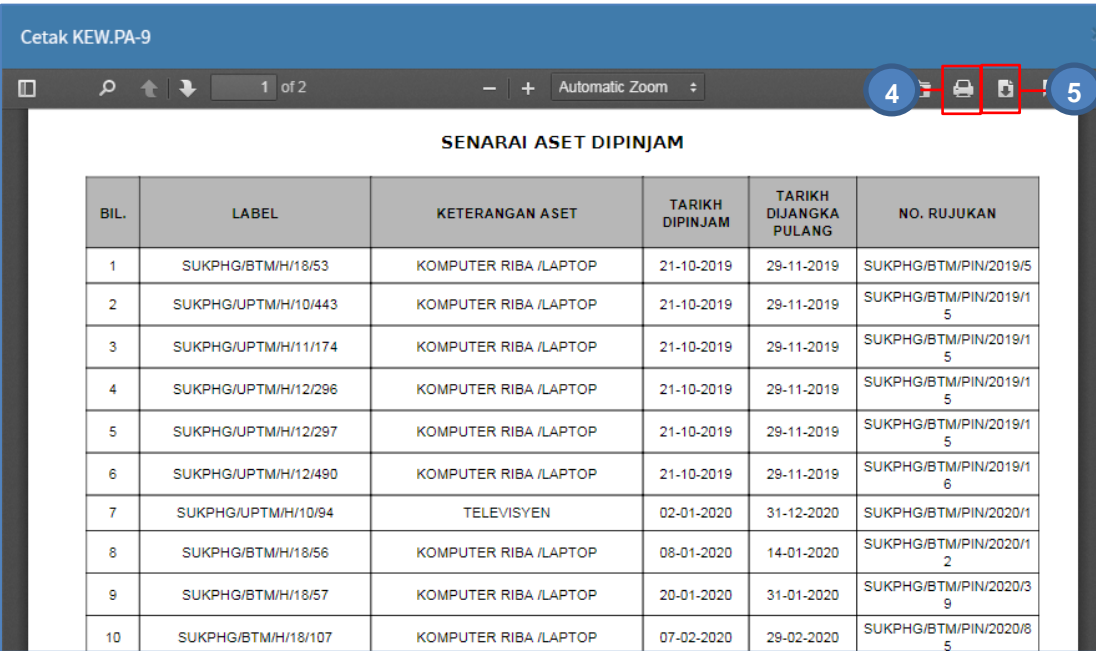

Langkah 4 Klik **II** untuk membuat cetakan Senarai Aset Dipinjam

Langkah 5 Klik Luntuk muat-turun Senarai Aset Dipinjam

#### 2.6.2. Keadaan Aset

## Langkah 6 Klik tab KEADAAN ASET Maklumat Keadaan Aset dipaparkan

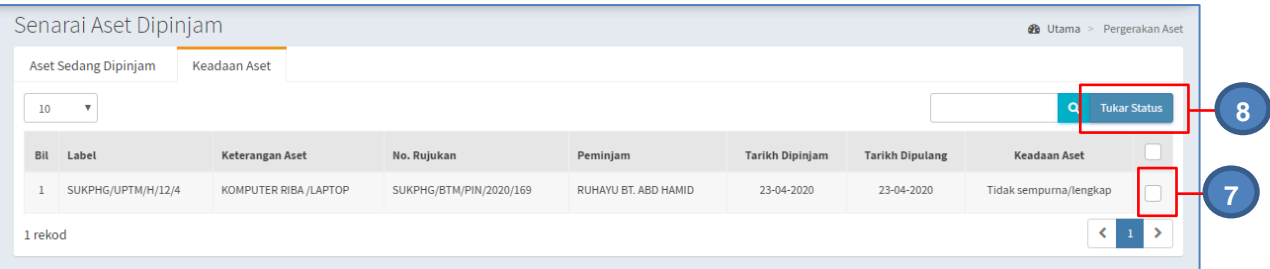

Hanya Aset yang dipulangkan dalam keadaan **tidak lengkap/rosak/hilang** sahaja yang akan disenaraikan

- Langkah 7 Klik untuk pilih aset
- Langkah 8 Klik TUKAR STATUS untuk untuk menukar keadaan aset Pengesahan menukar status dipaparkan Klik YA Keadaan aset ditukar kepada BAIK

#### 2.7. Arkib Pergerakan.

Tujuan submodul Arkib Pergerakan adalah untuk memaparkan Pergerakan Aset yang telah didaftarkan

Langkah-langkah Arkib Pergerakan

- Langkah 1 Klik Modul Pegerakan Aset
- Langkah 2 Klik Submodul Arkib Pergerakan Arkib Pergerakan dipaparkan

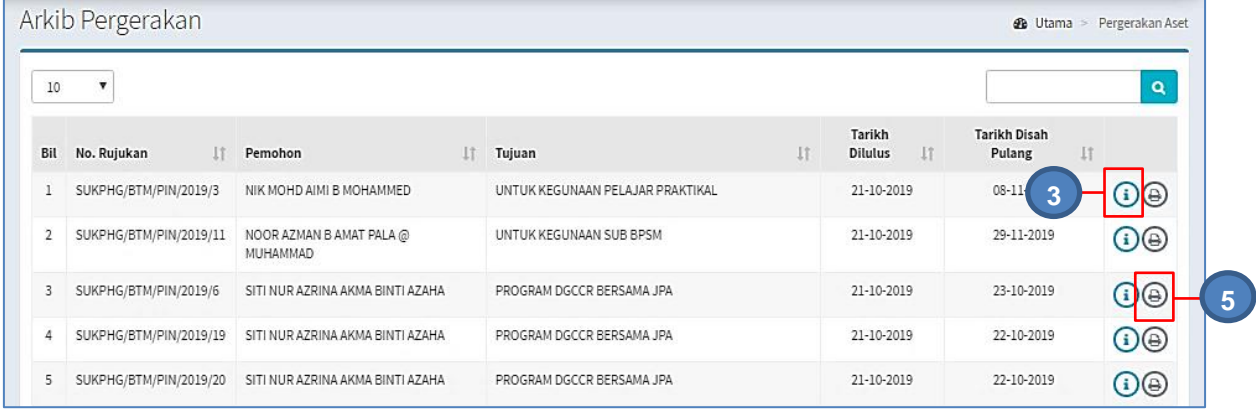

# Langkah 3 Klik<sup>(1)</sup>

Permohonan Aset dipaparkan

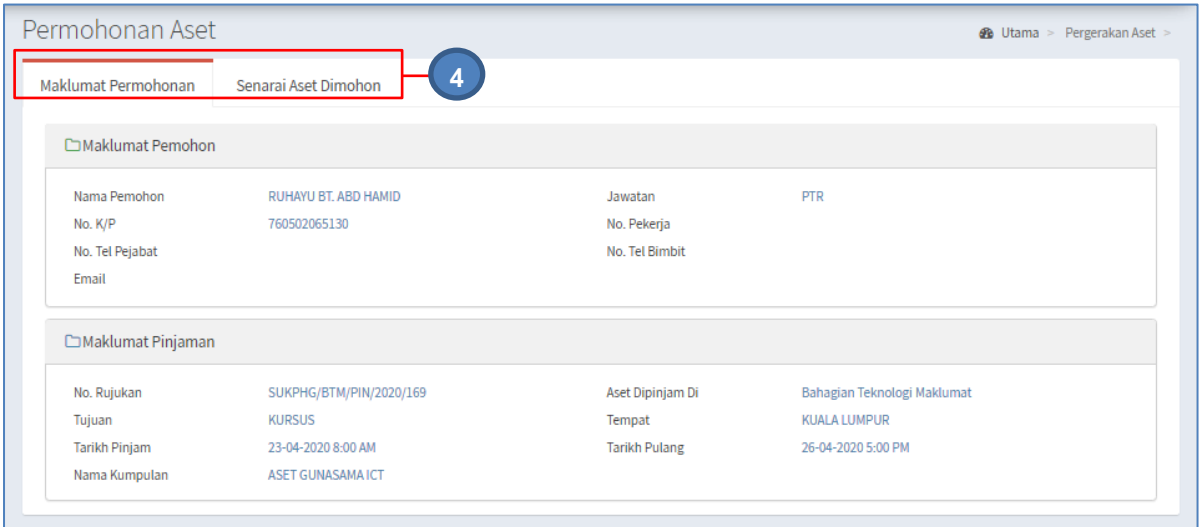

Langkah 4 Pengguna boleh menyemak MAKLUMAT PEMOHON dan SENARAI ASET DIPINJAM.

Ini adalah untuk semakan pegawai sahaja

Langkah 5 Klik  $\bigoplus$ 

KEW.PA-9 dipaparkan

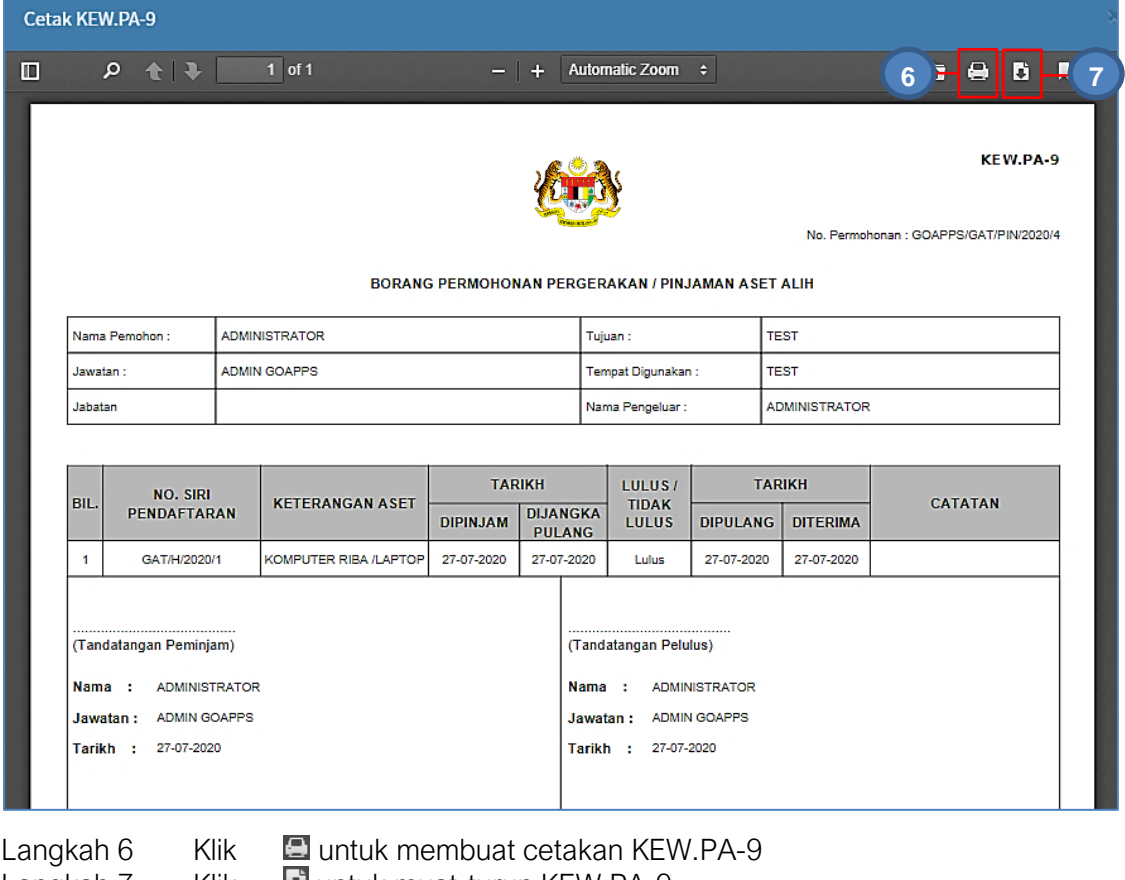

### 2.8. Laporan Pergerakan

Tujuan submodul Laporan Pergerakan adalah untuk memaparkan Rekod Pergerakan Aset yang telah didaftarkan

Langkah-langkah Laporan Pergerakan

- Langkah 1 Klik Modul Pegerakan Aset Senarai Submodul dipaparka
- Langkah 2 Klik Submodul Laporan Pergerakan Laporan Pergerakan dipaparkan

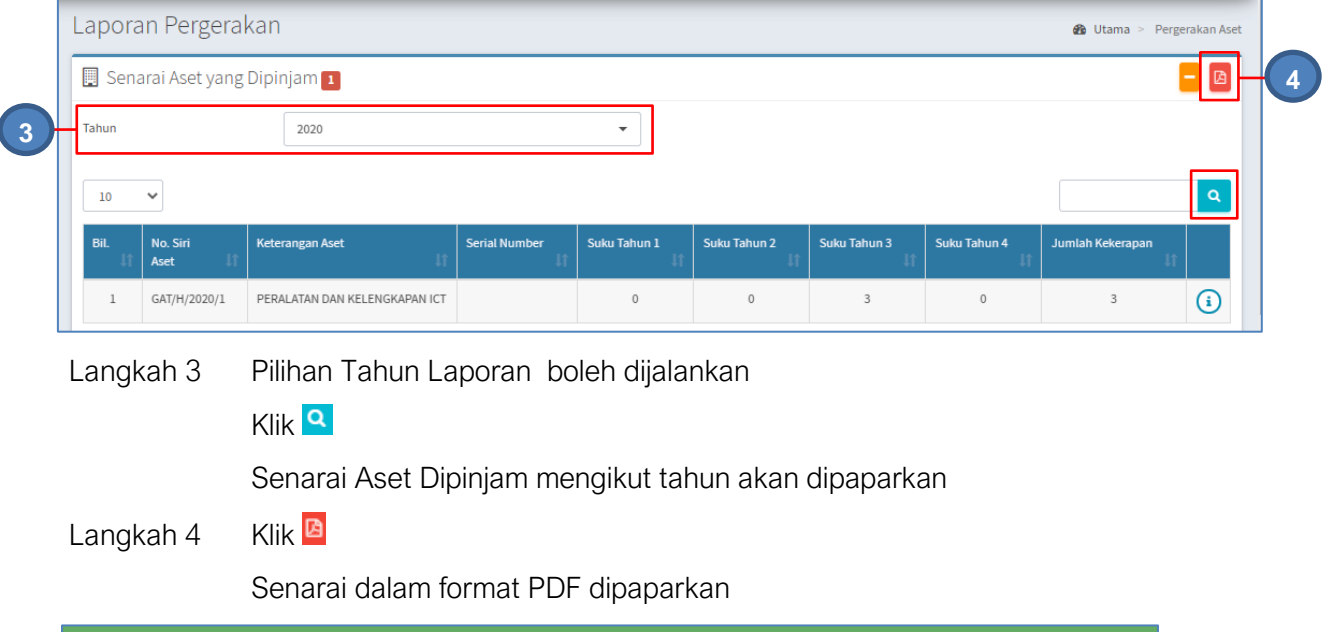

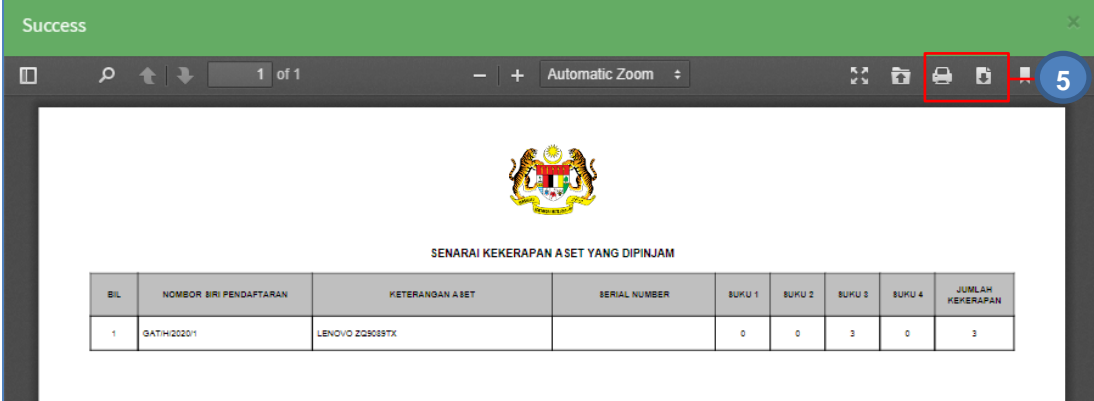

Langkah 5 Klik  $\Box$  untuk membuat cetakan senarai aset untuk muat-turun senarai aset

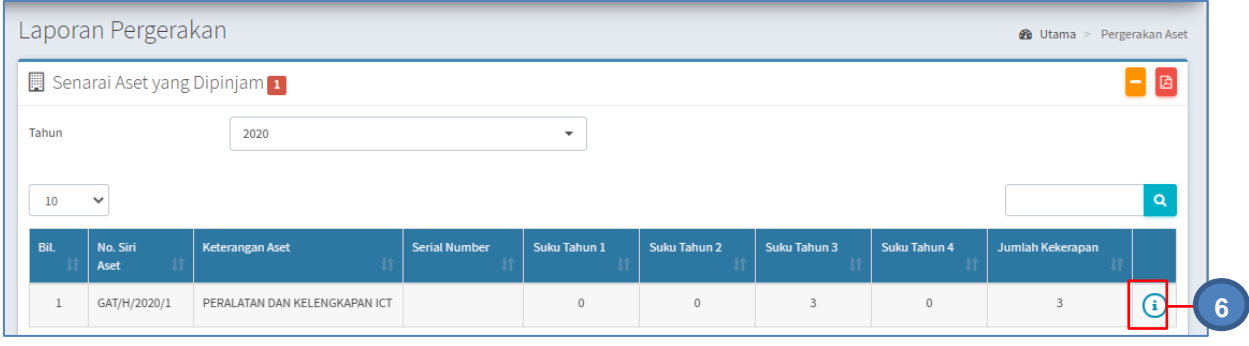

# Langkah 6 Klik<sup>(1)</sup>

## Senarai Peminjam Aset dipaparkan

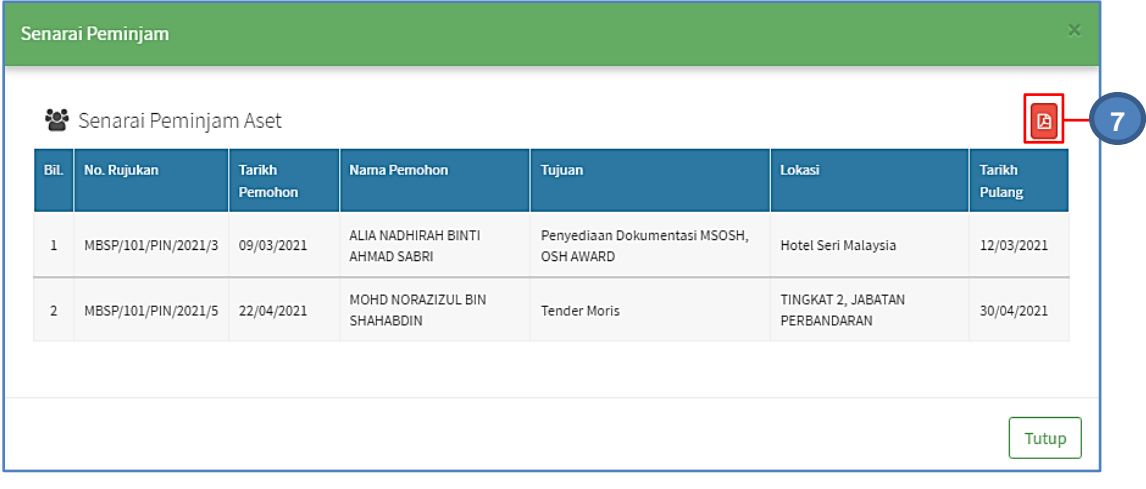

Langkah 7 Klik<sup>B</sup>

Senarai dalam format PDF dipaparkan

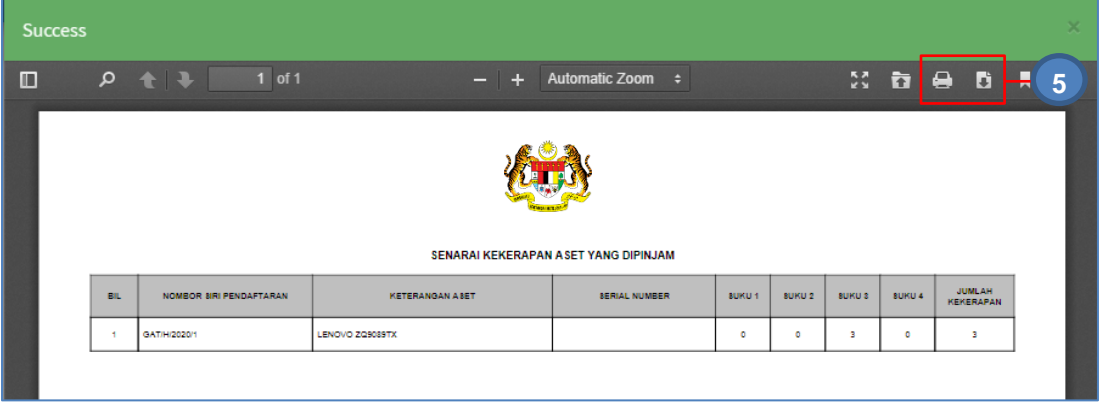

# Langkah 8 Klik **D**untuk membuat cetakan senarai peminjam

untuk muat-turun senarai aset peminjam

## B. PINDAHAN ASET

#### 1. PENGENALAN

#### 1.1. Fungsi Modul

Modul Pindahan Aset adalah modul yang akan merekodkan tugas Pindahan dan Penempatan sesuatu aset. Pindahan Aset boleh dilakukan antara:

- Ibu Pejabat Agensi ke Pejabat Agensi Negeri atau Pejabat Agensi Daerah
- Pejabat Agensi Negeri ke Pejabat Agensi Cawangan

Fungsi sistem didalam proses pergerakan atau pinjaman seperti yang dinyatakan dibawah;

- Merekod semua Pindahan yang dibuat atas aset kerajaan.
- Mengetahui status terkini Penempatan aset.
- Membuat pemerhatian di atas Pindahan aset

#### 2. SUB MODUL PINDAHAN ASET.

Senarai Sub Modul Di dalam Modul Pindahan Aset:

- Daftar Task Pindahan
- Kelulusan Pindahan
- Terimaan Pindahan

#### 2.1. Daftar Task Pindahan

Tujuan submodul Daftar Task Pindahan untuk mendaftarkan Pindahan Aset yang dijalankan.

Tugas utama dibawah Daftar Task Pindahan adalah :

- Daftar Permohonan Pindahan
- Pilih Aset untuk dipindahkan

#### 2.1.1. Daftar Task Pindahan

Langkah-langkah.

Langkah 1 Klik Modul Pindahan Aset Langkah 2 Klik Sub-modul Daftar Task Pindahan Daftar Task Pindahan dipaparkan

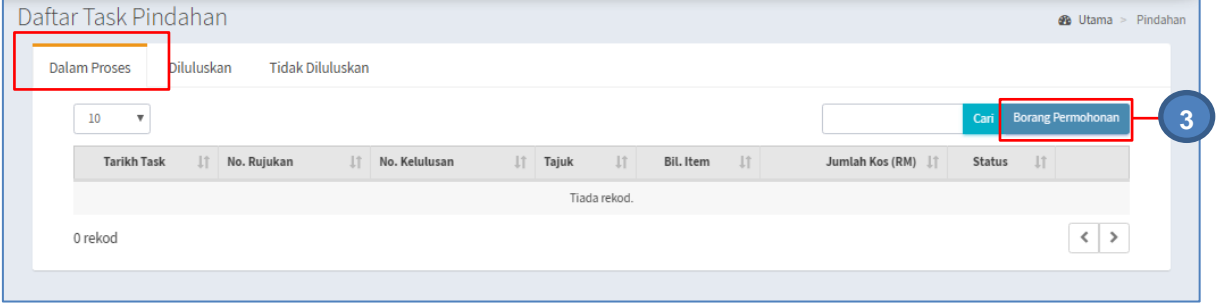

Langkah 3 Klik BORANG PERMOHONAN Borang Daftar Pindahan dipaparkan

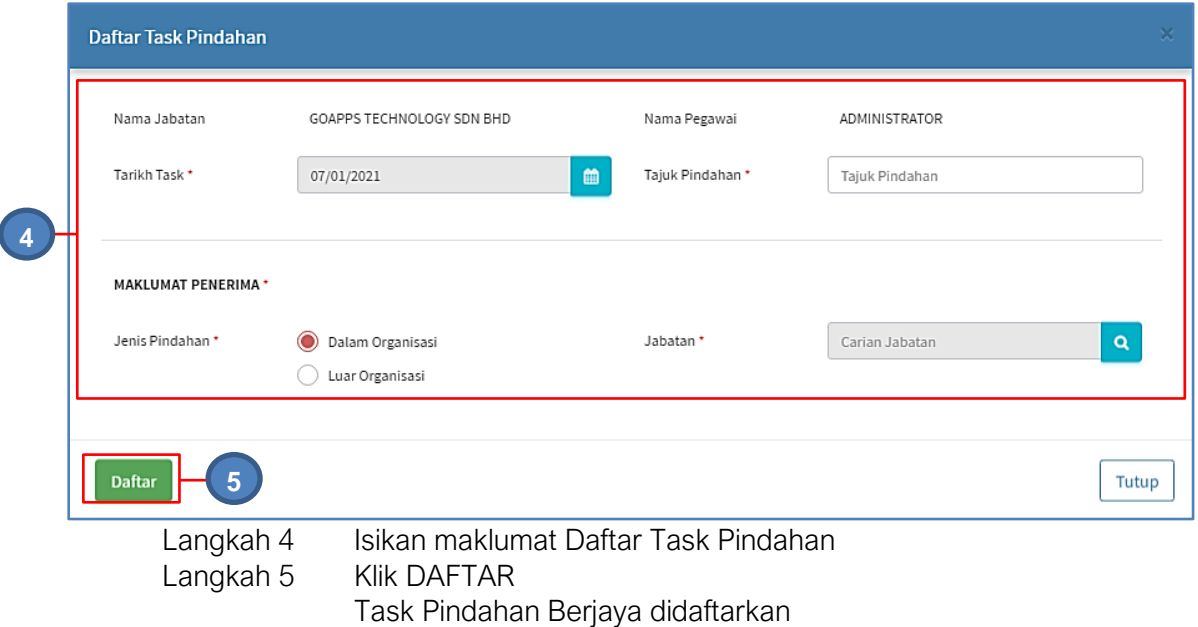

### 2.1.2. Pilih Aset

Langkah-langkah Pilih Aset.

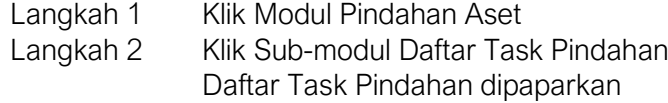

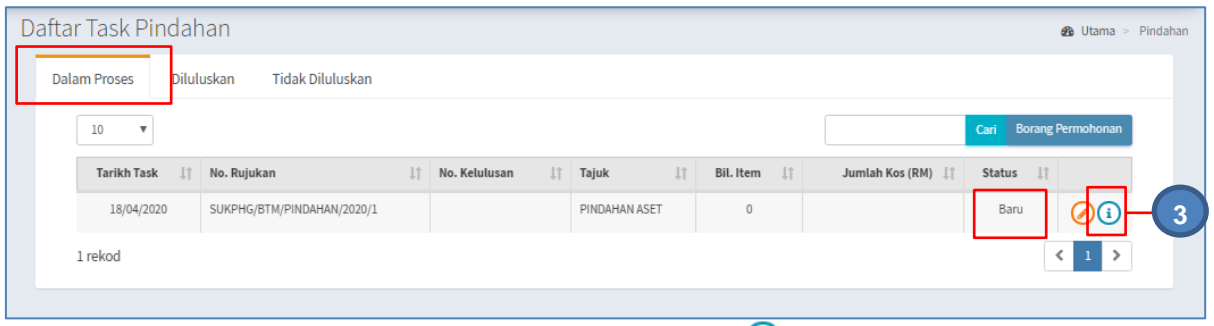

 $\overline{\odot}$ Langkah 3 Pada senarai berstatus BARU, klik Maklumat Task Pindahan dipaparkan

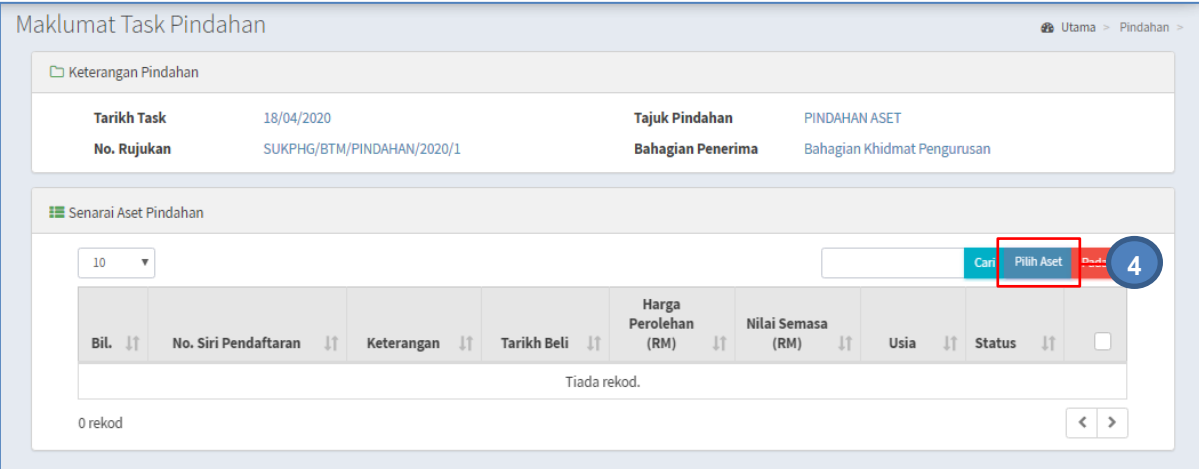

#### Langkah 4 Klik PILIH ASET Senarai Aset dipaparkan

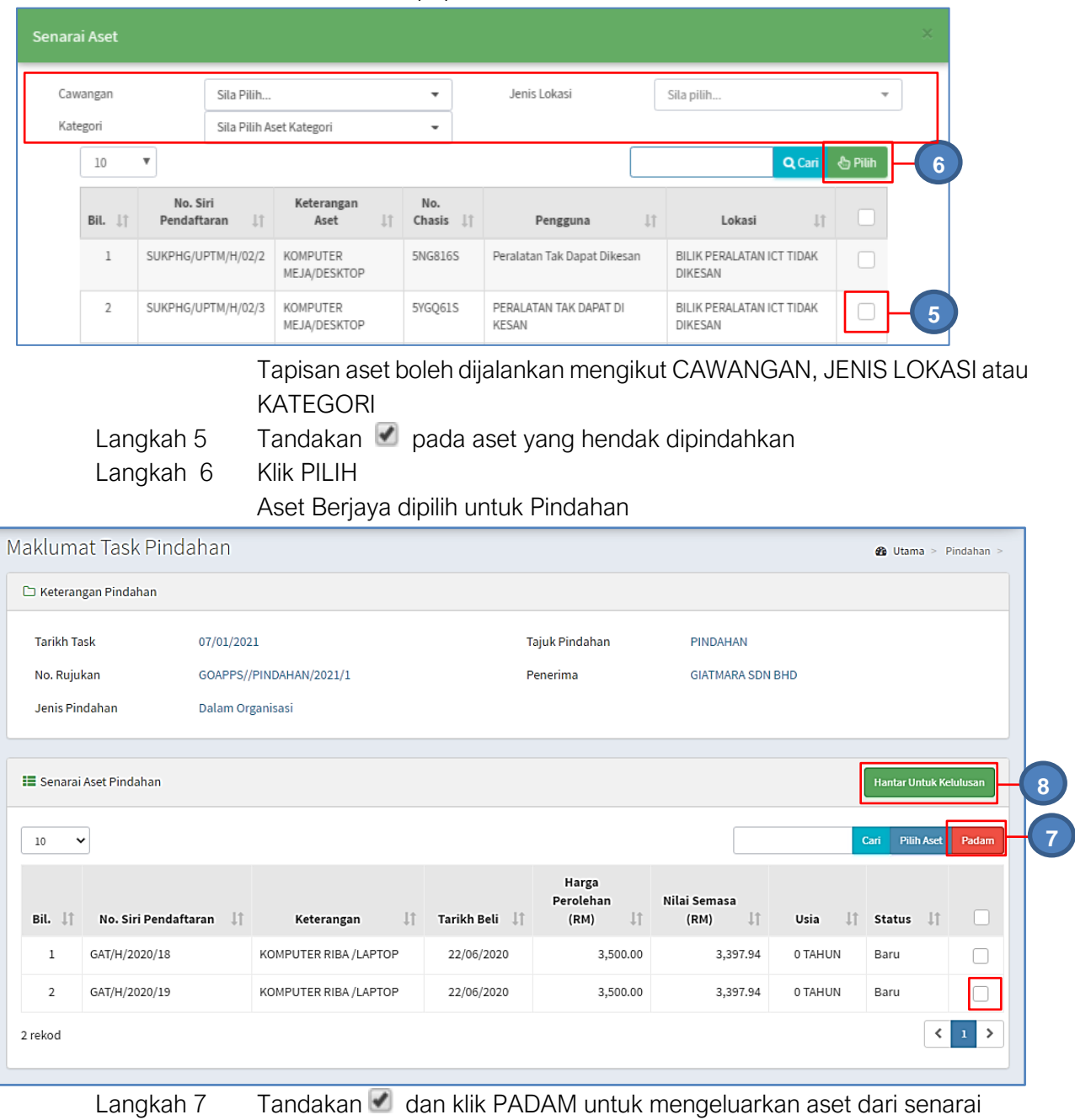

pindahan

Langkah 8 Klik HANTAR UNTUK KELULUSAN setelah senarai aset pindahan dipilih Task Pindahan dihantar untuk kelulusan

## 2.2. Kelulusan Pindahan

Tujuan submodul KELULUSAN PINDAHAN adalah bagi meluluskan atau menolak pindahan yang telah didaftarkan

Langkah-langkah bagi Kelulusan Pindahan.

- Langkah 1 Klik Modul Pindahan Aset
- Langkah 2 Klik Sub-modul Kelulusan Pindahan Kelulusan Pindahan dipaparkan

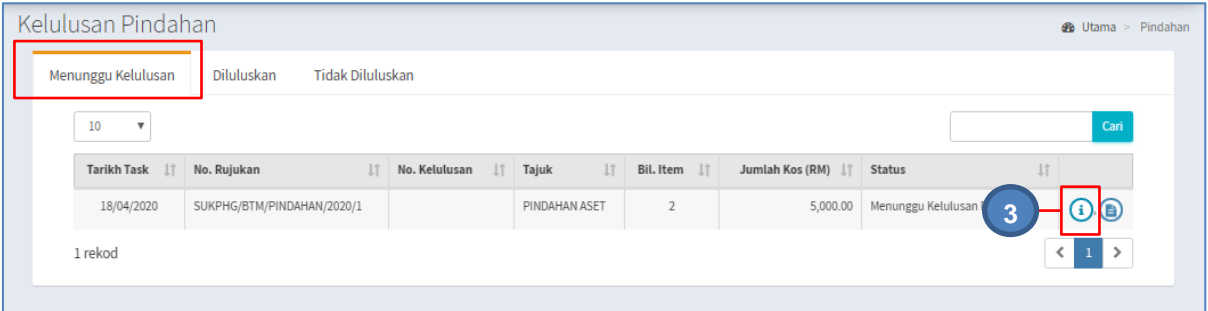

#### $\odot$ Langkah 3 Klik

Maklumat Pindahan dipaparkan

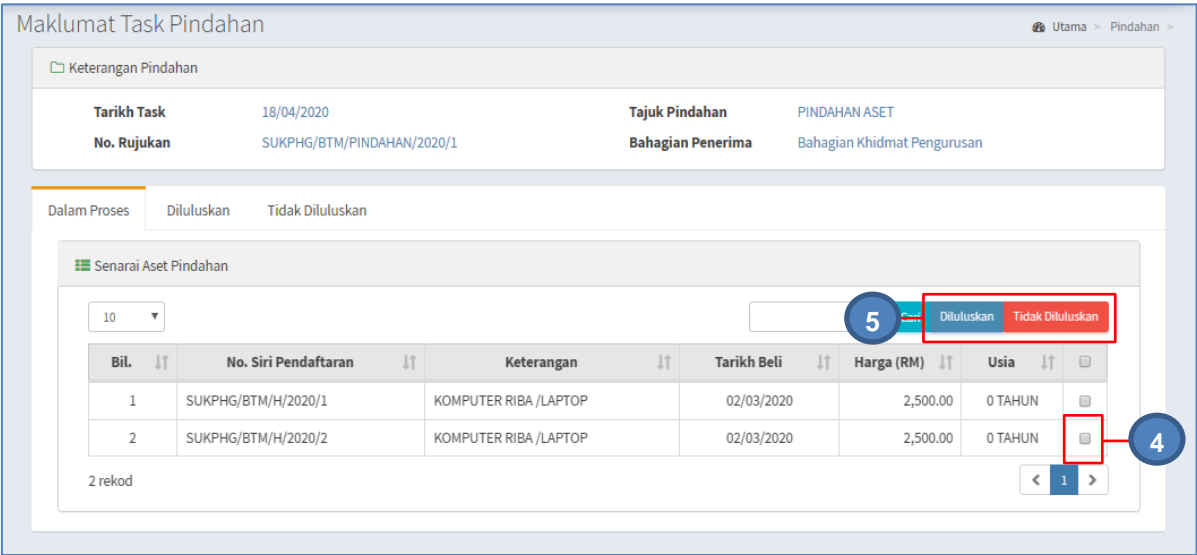

Langkah 4 Tandakan pada aset

Langkah 5 Klik DILULUSKAN untuk meluluskan pindahan aset yang telah dipilih. Klik TIDAK DILULUSKAN untuk menolak pindahan aset. Klik DILULUSKAN

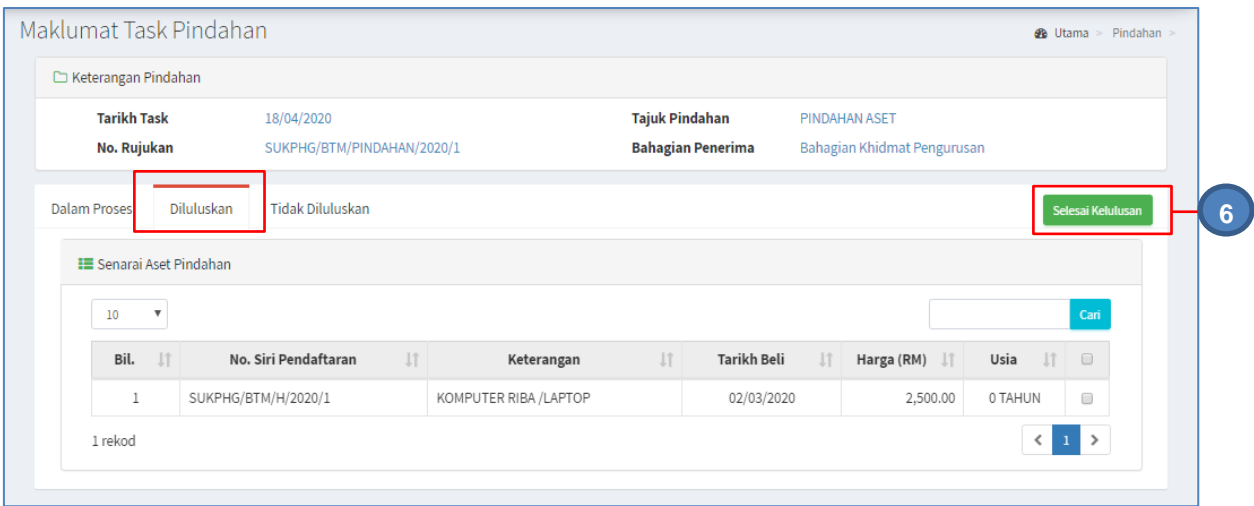

Semua aset telah diluluskan/tidak diluluskan pindahan

Langkah 6 Klik SELESAIKAN KELULUSAN Kelulusan Pindahan dipaparkan

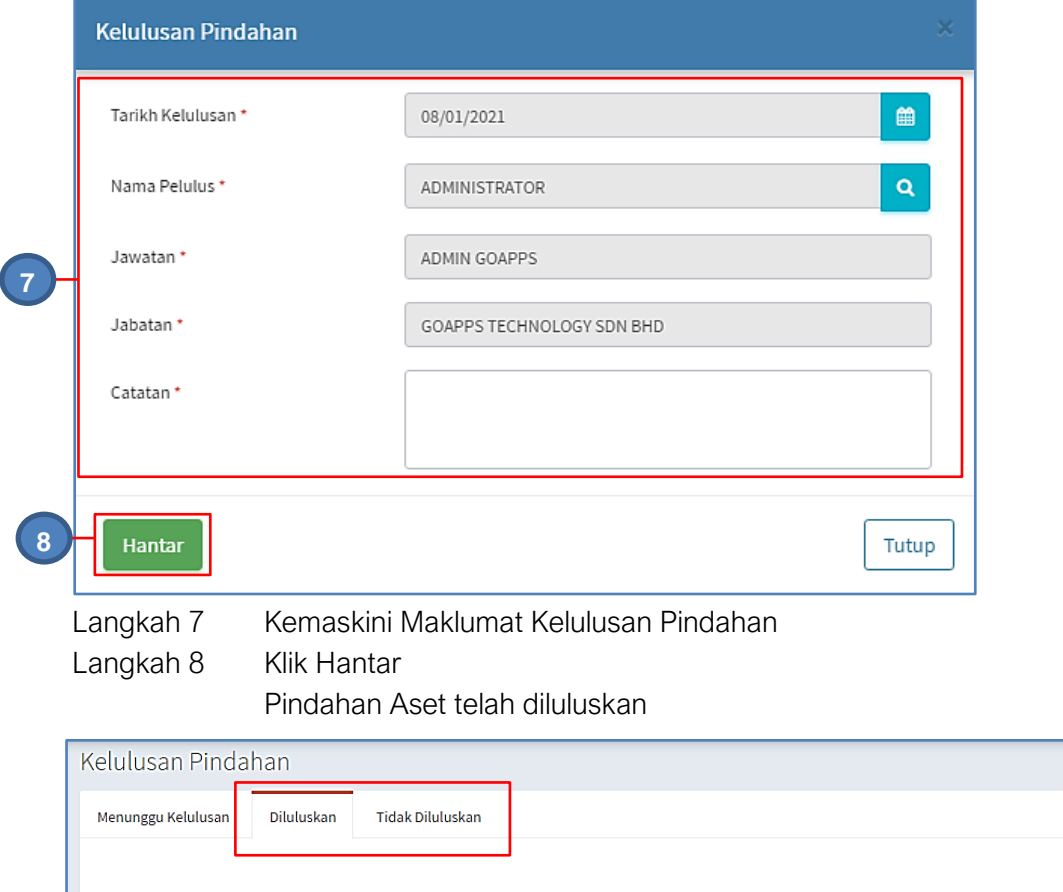

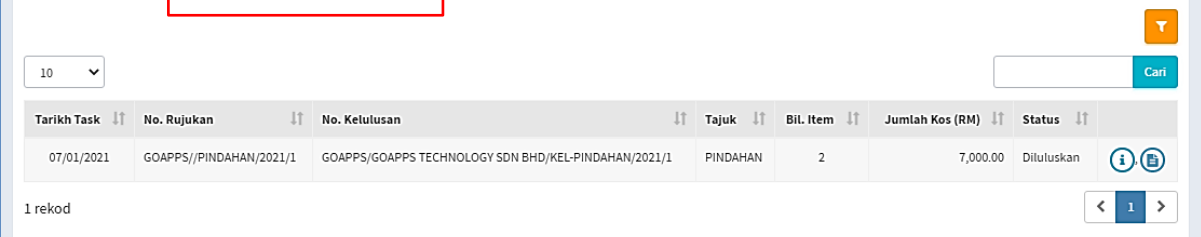

Klik tab DILULUSKAN atau TIDAK DILULUSKAN untuk memeriksa aset yang telah selesai proses kelulusan Pindahan

**2** Utama > Pindahan

### 2.3. Terimaan Pindahan

Tujuan submodul TERIMAAN PINDAHAN adalah untuk mengesahkan penerimaan aset pindahan

Langkah-langkah bagi Terimaan Pindahan.

- Langkah 1 Klik Modul Pindahan Aset
- Langkah 2 Klik Sub-modul Terima Pindahan Terima Pindahan dipaparkan

 $(i)$ 

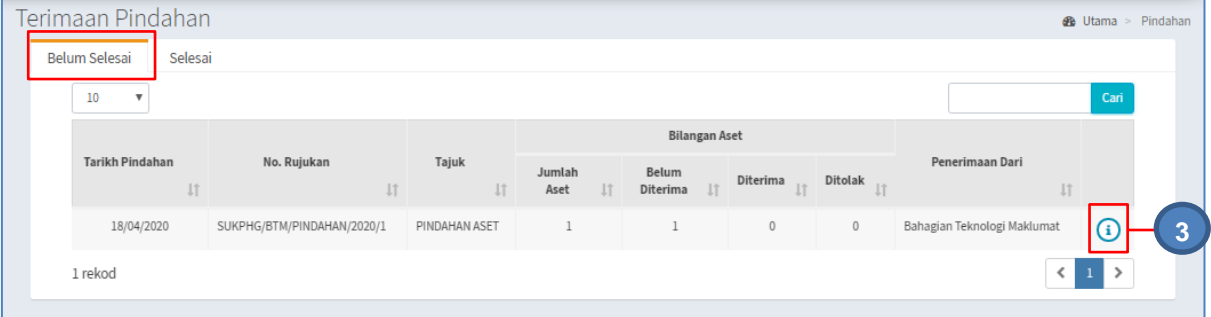

## Langkah 3 Klik

Maklumat Aset Pindahan dipaparkan

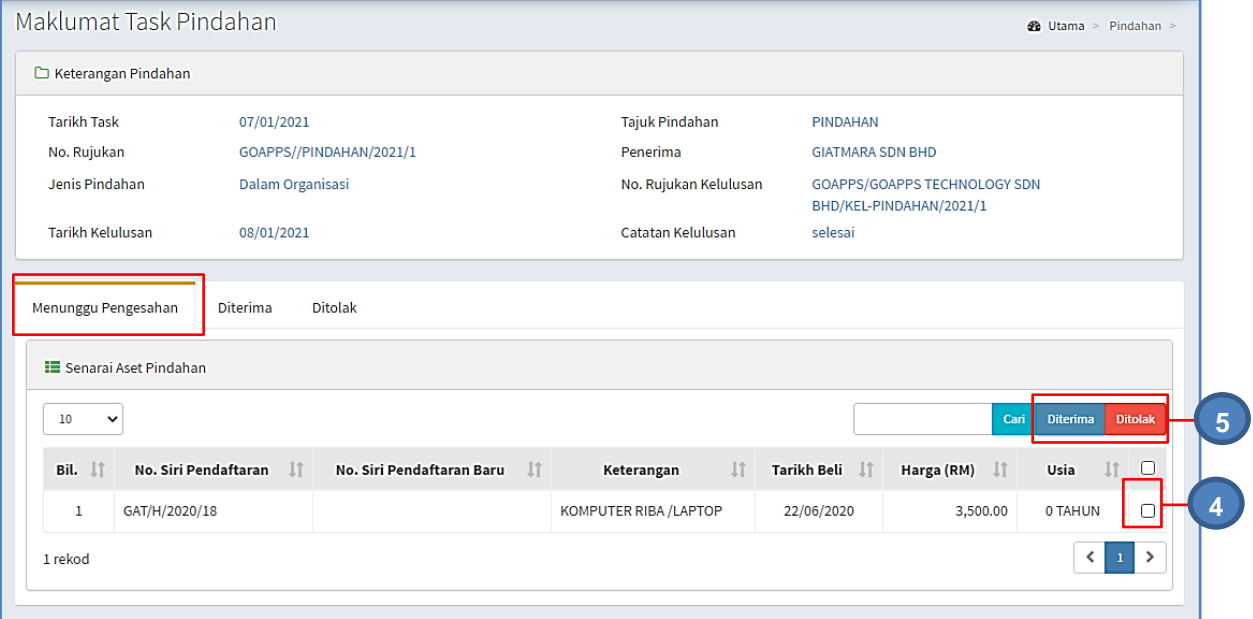

Langkah 4 Tandakan pada aset

Langkah 5 Klik DITERIMA untuk menerima pindahan aset yang telah dipilih atau klik DITOLAK untuk menolak pindahan aset Klik DITERIMA KEMASKINI MAKLUMAT ASET dipaparkan

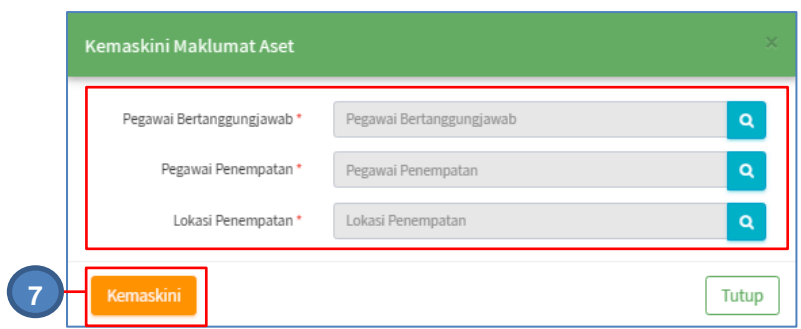

Langkah 6 Lengkapkan KEMASKINI MAKLUMAT ASET Langkah 7 Klik KEMASKINI

Status aset Berjaya dikemaskini

**Ulang langkah 4 hingga Langkah 7** untuk menerima/menolak semua aset

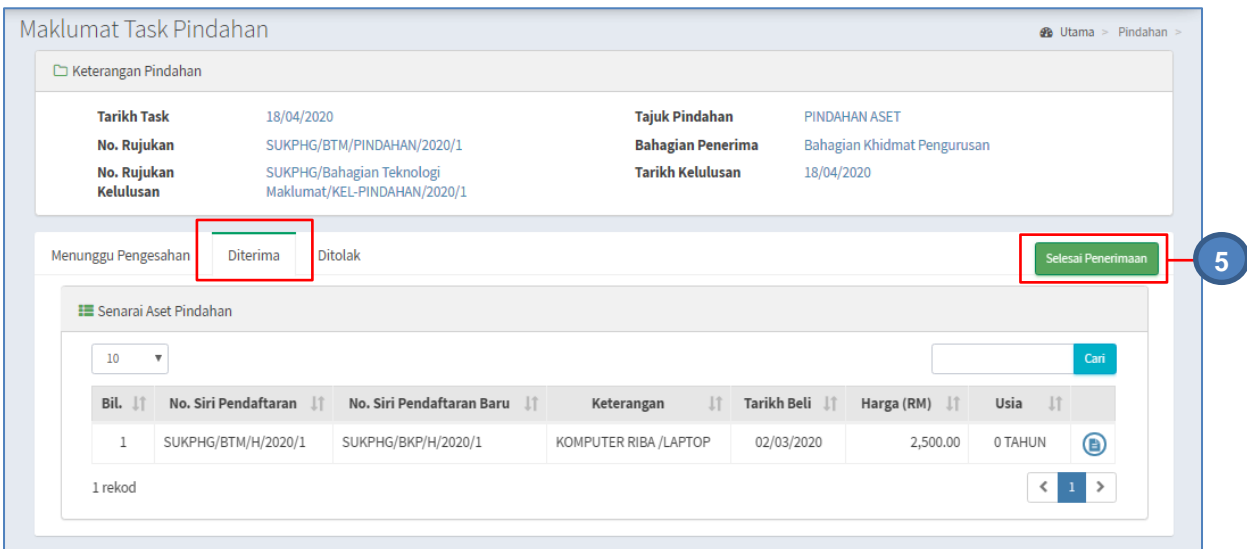

Langkah 8 Klik SELESAI PENERIMAAN Pengesahan Penerimaan Aset dipaparkan Klik YA

Penerimaan Aset Pindahan diselesaikan

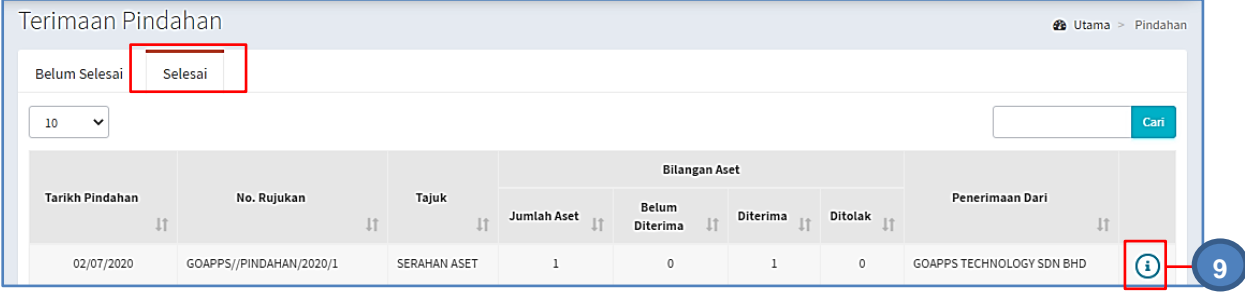

Pada tab SELESAI

 $\odot$ 

Langkah 9 Klik

Maklumat Task Pindahan dipaparkan

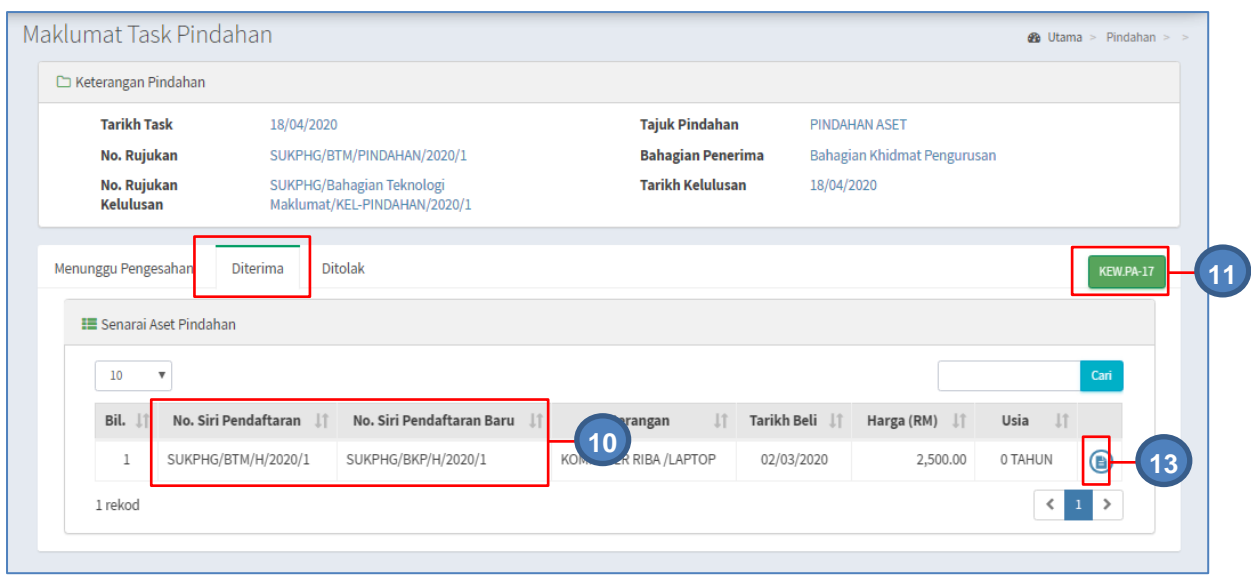

Langkah 10 No Siri Pendaftaran Asal dan No Siri Pendaftaran Pindahan dipaparkan

Langkah 11 Klik KEW.PA-17 KEW.PA-17 dipaparkan

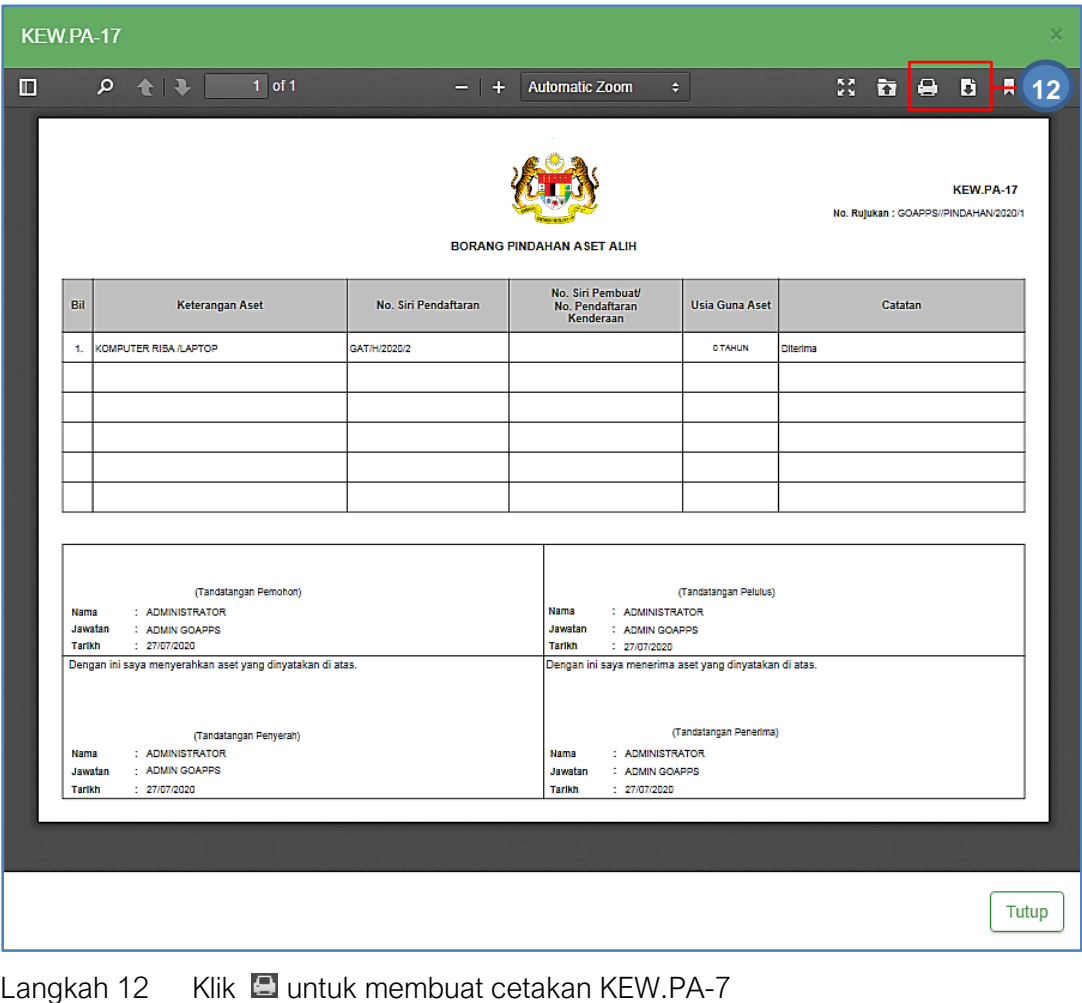

Klik **untuk muat-turun KEW.PA-7** 

Langkah 13 Klik

KEW.PA-3 / KEW.PA-4 Aset Pindahan dipaparkan

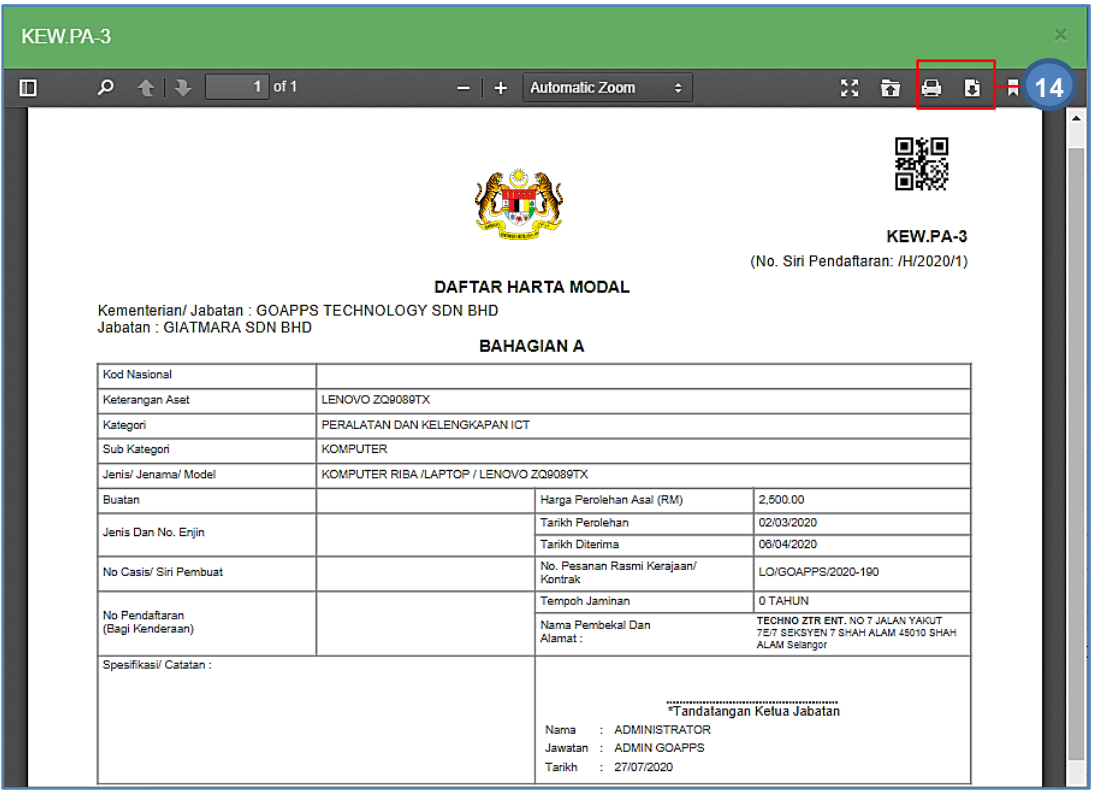

Langkah 14 Klik **Q**untuk membuat cetakan KEW.PA-3A / KEW.PA-4A Aset Pindahan Klik **u**ntuk muat turun KEW.PA-3A / KEW.PA-4A Aset Pindahan

# **SISTEM PENGURUSAN ASET**

# **BAB E**

MODUL PENYELENGARAAN DAN PEMERIKSAAN

## BAB E PENYELENGGARAAN DAN PEMERIKSAAN

## A. MODUL PENYELENGGARAAN

#### 1. PENGENALAN

#### 1.1. Fungsi

Modul Penyelenggaraan adalah proses untuk merekod penyelenggaraan Aset Alih Kerajaan. Modul ini juga menyediakan fungsi untuk merekod aduan kerosakan Aset Alih. Penyelenggaraan dibahagi kepada 2 jenis iaitu:

#### a. Penyelenggaraan Preventive (Pencegahan)

Merupakan tindakan penyelenggaraan berjadual yang diambil untuk memeriksa, menyelenggara, membaiki atau mengganti komponen atau sumber fizikal secara teratur supaya dapat berfungsi dengan lancar secara berterusan.

#### b. Penyelenggaraan Corrective (Pembaikan).

Merupakan tindakan membaiki atau mengganti komponen atau sumber fizikal supaya dapat berfungsi mengikut standard yang ditetapkan.

### 2. SUB MODUL PENYELENGARAAN

Sub Modul terdapat dibawah Penyelenggaraan adalah :

- Selenggaraan Aset
- Kelulusan Selenggara Aset
- Senarai KFW.PA-14

### 2.1. Selenggara Aset

Pada Submodul Selenggaran Aset terdapat 3 tugasan, iaitu :

- Permohonan Selenggaran
- Penyelenggaraan
- Penambahan
- Cetakan Penyelenggaraan

### 2.1.1. Permohonan Selenggaraan

Permohonan Selenggaraan adalah untuk pengguna mendaftarkan kerja penyelenggaraan aset yang dijalankan

Langkah-langkah Permohonan Selenggaraan

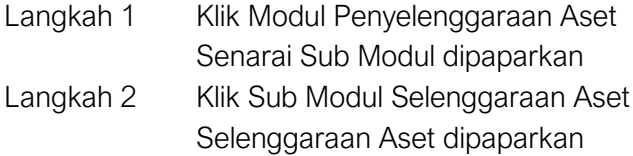

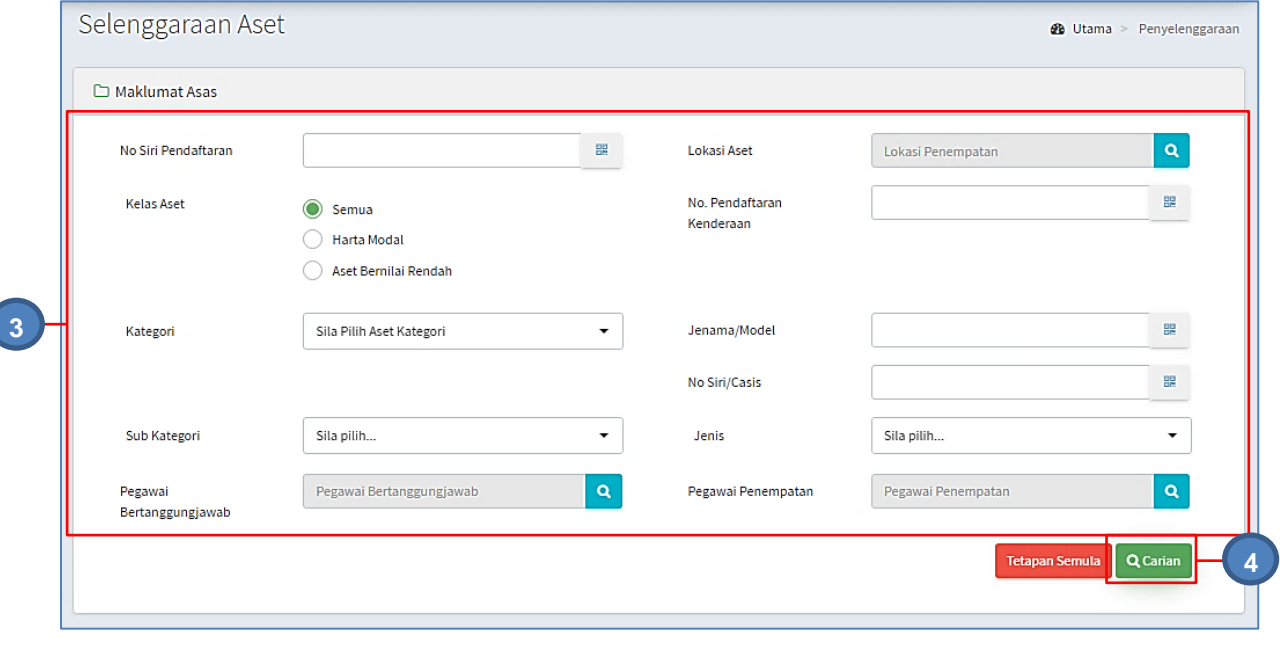

Langkah 3 Isi maklumat asas untuk membuat carian aset untuk di selenggara Langkah 4 Klik CARIAN

Senarai aset dipaparkan.

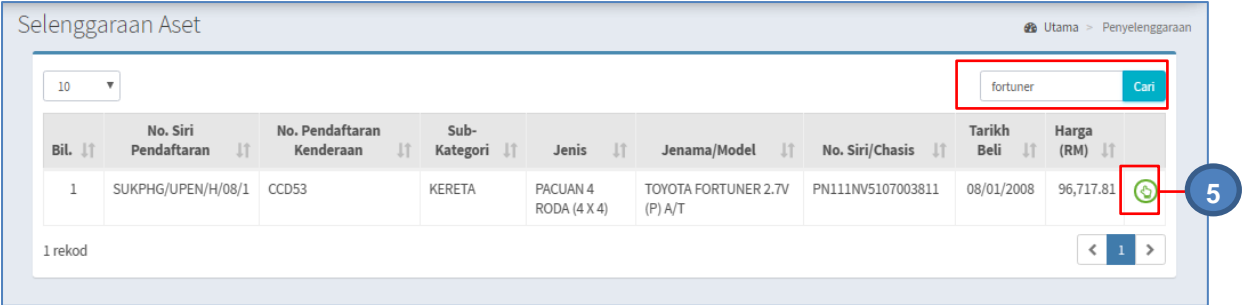

Tapisan hasil carian aset boleh dijalankan Klik CARI

Langkah 5 Klik  $\bigcirc$  untuk memohon penyelenggaraan aset Maklumat Aset dipaparkan

Í

## Aduan Kerosakan

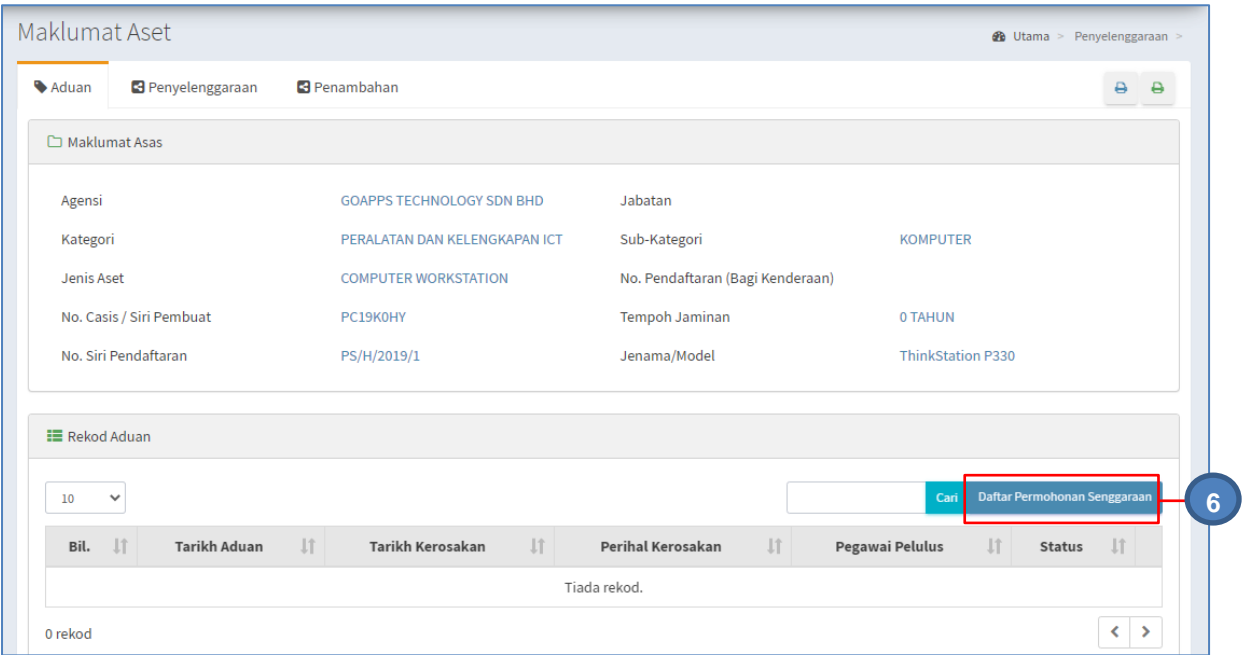

Langkah 6 Klik DAFTAR PERMOHONAN SELENGGARAAN untuk mendaftarkan aduan kerosakan aset

Permohonan Selenggaraan dipaparkan

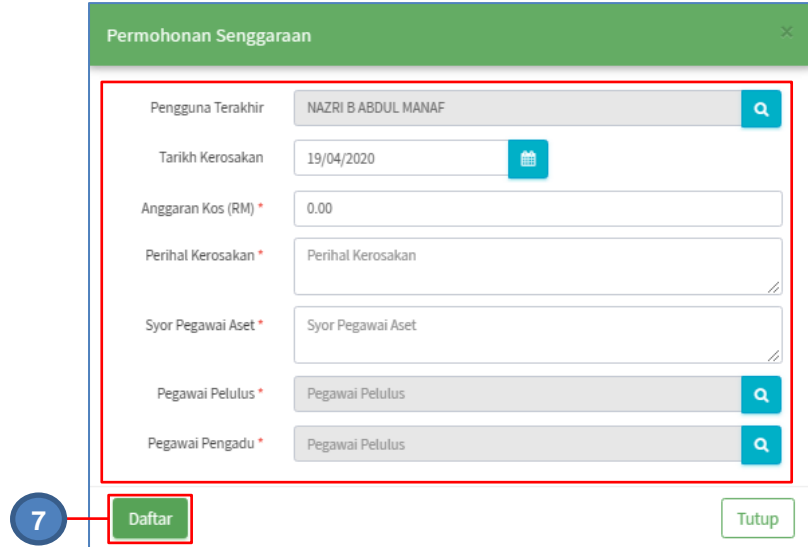

Langkah 7 Kemaskini Maklumat senggaraan

Klik DAFTAR setelah selesai maklumat aduan kerosakan dikemaskini Rekod Aduan berjaya didaftarkan

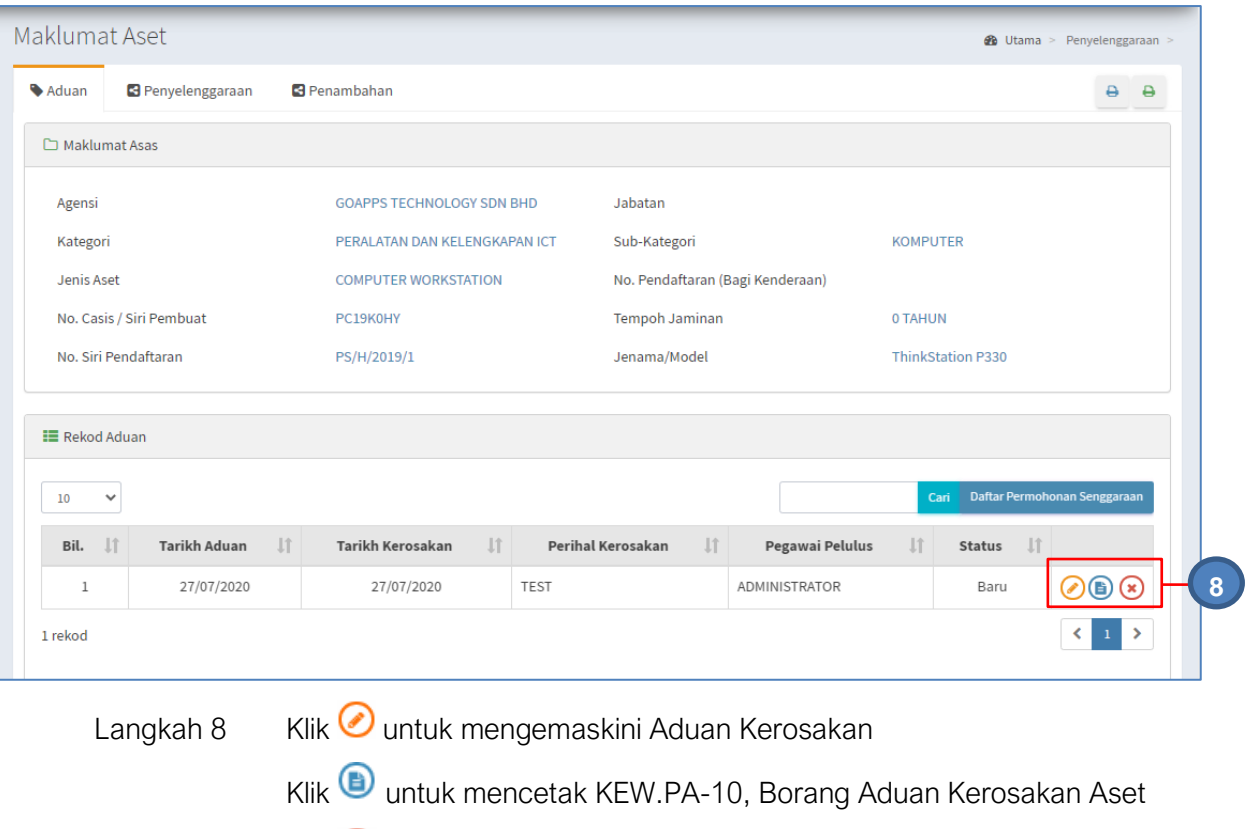

Klik **&** untuk menghapuskan Aduan Kerosakan

Permohonan Senggaraan perlu di luluskan terlebih dahulu pada sub-modul **KELULUSAN SELENGGARA ASET** sebelum melakukan penyelenggaraan aset.

#### 2.1.2. Penyelenggaraan

Penyelenggaraan adalah bagi pengguna merekodkan kerja-kerja penyelenggaraan yang dijalankan pada aset.

**Adun Kerosakan memerlukan Kelulusan Selenggaraan Aset** diperlukan sebelum Penyelenggaraan Aset boleh dijalankan

Langkah-langkah Selenggaraan Aset

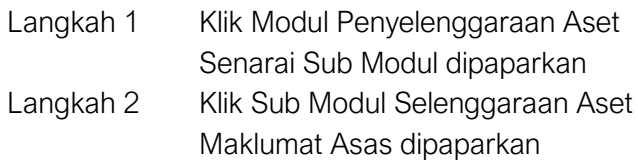

# Langkah 3 Isi maklumat asas untuk membuat carian aset Klik CARI Maklumat Aset dipaparkan

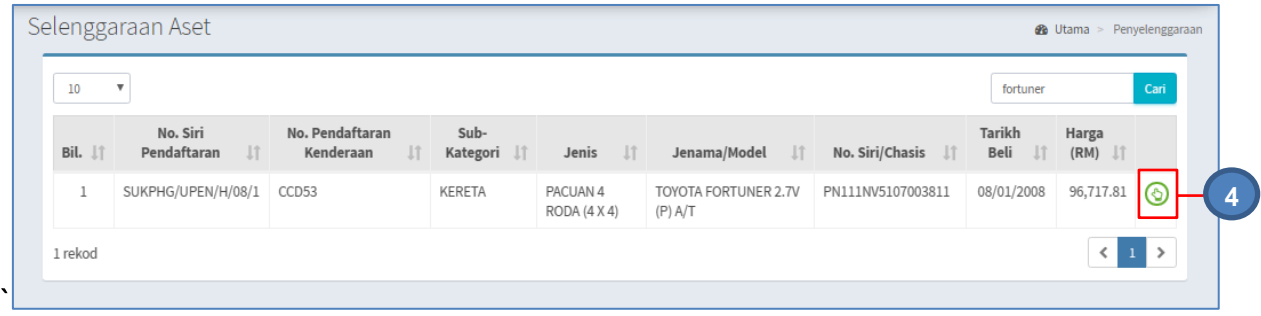

### i. Penyelenggaraan Pembaikan

Langkah 4 Klik

Maklumat Penyelenggaraan dipaparkan

 $\bigcirc$ 

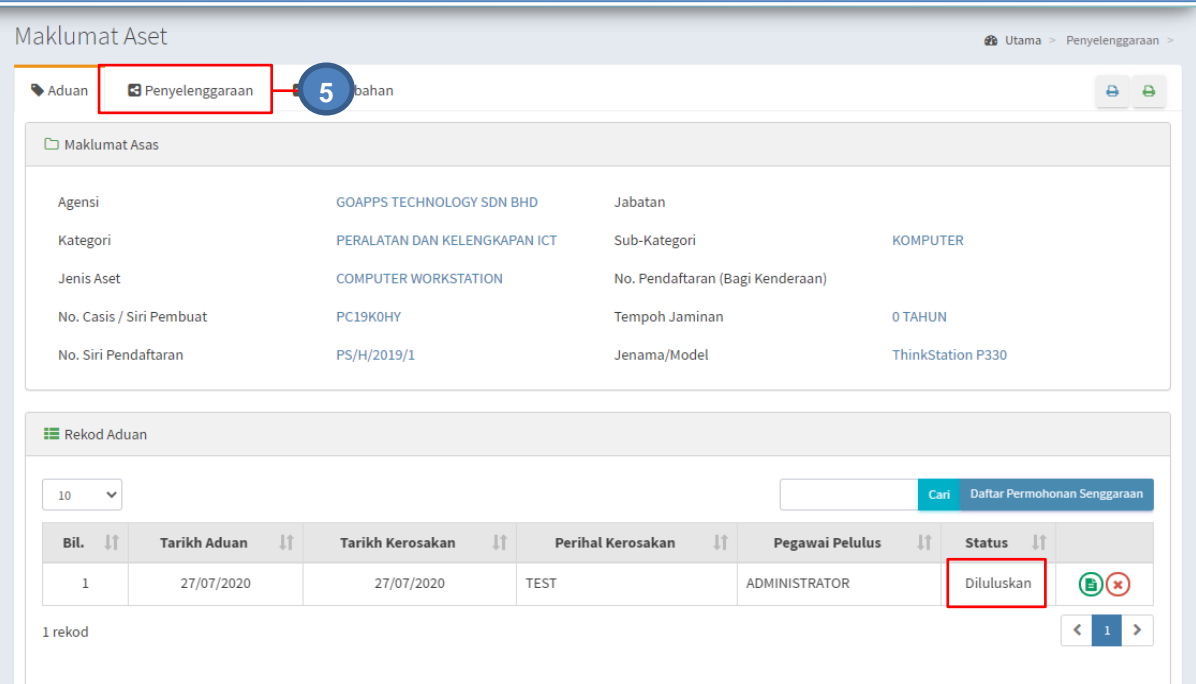

Aduan telah diluluskan Pegawai Pelulus

Langkah 5 Klik pada tab Penyelenggaraan

Rekod Penyelenggaraan dipaparkan
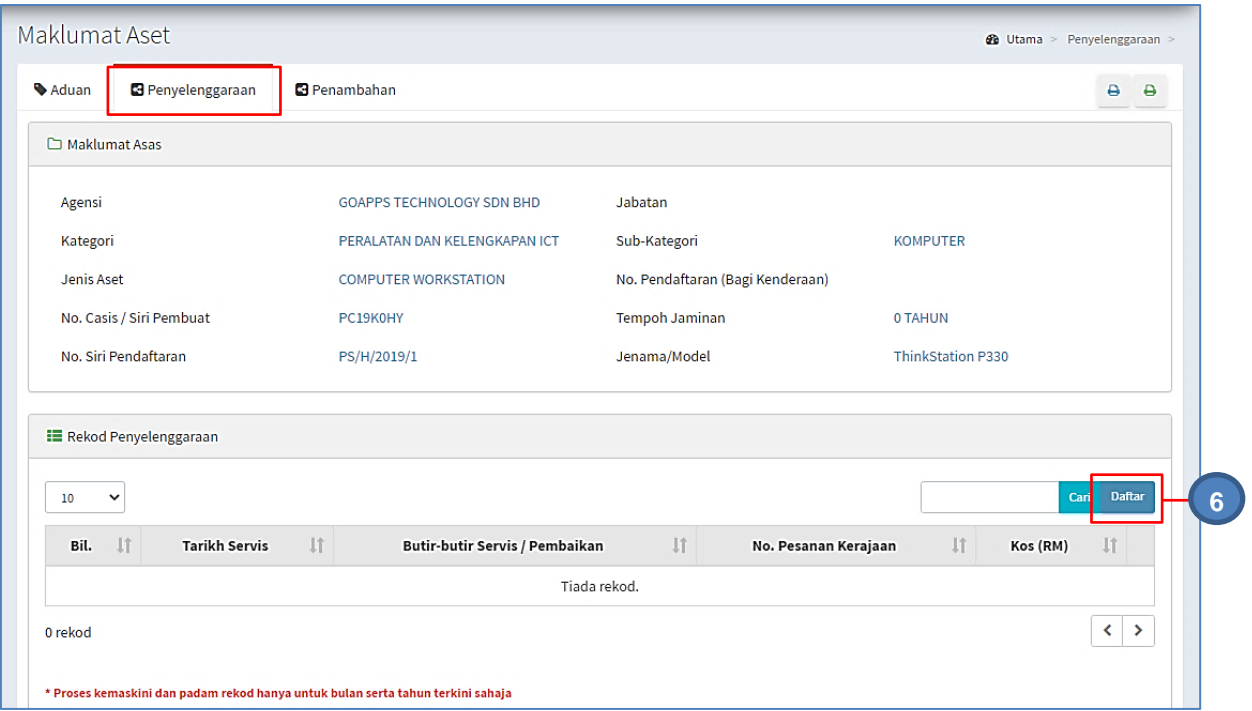

Langkah 6 Klik DAFTAR untuk merekod penyelenggaraan.

Tambah Rekod Penyelenggaraan dipaparkan

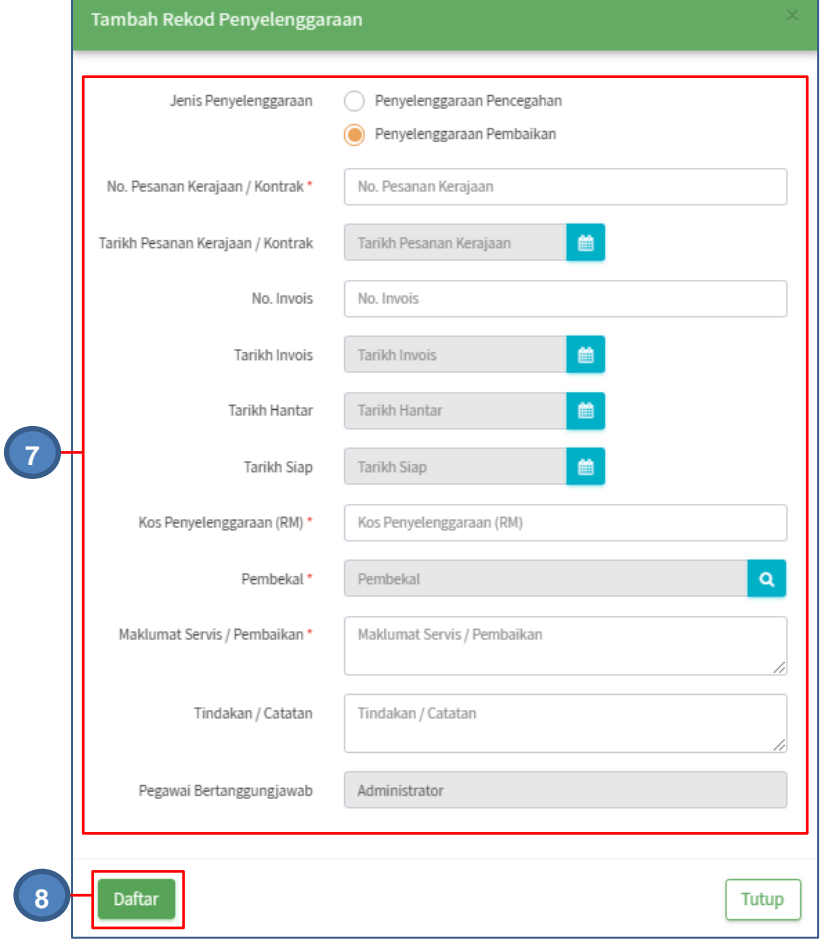

Langkah 7 Kemaskini Maklumat Penyelenggaraan Aset

## Langkah 8 Klik DAFTAR setelah selesai maklumat penyelenggaraan di isikan Maklumat Penyelenggaraan berjaya didaftarkan

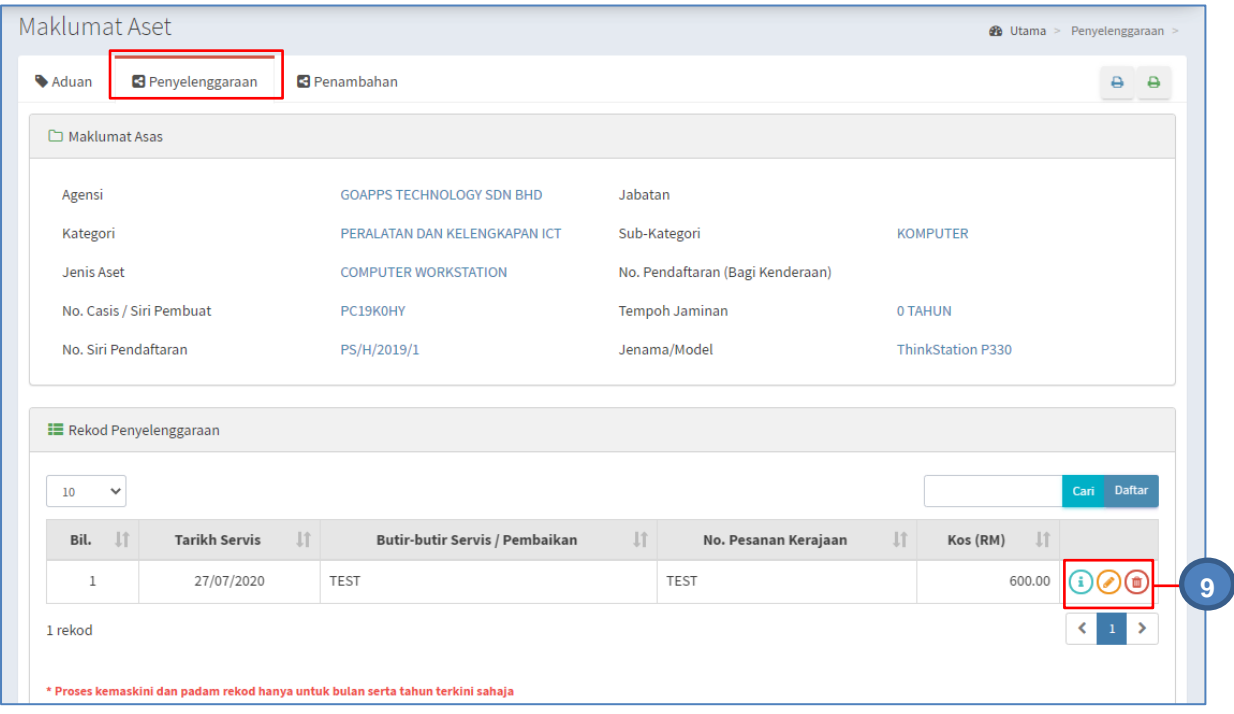

Langkah 9 Klik **i** untuk mengemaskini Perincian Penyelenggaraan Klik **O** untuk mengemaskini Maklumat Penyelenggaraan Klik  $\bigcirc$  untuk memadam Maklumat Penyelenggaraan

# Klik<sup>(i)</sup>

Maklumat Penyelenggaran dipaparkan

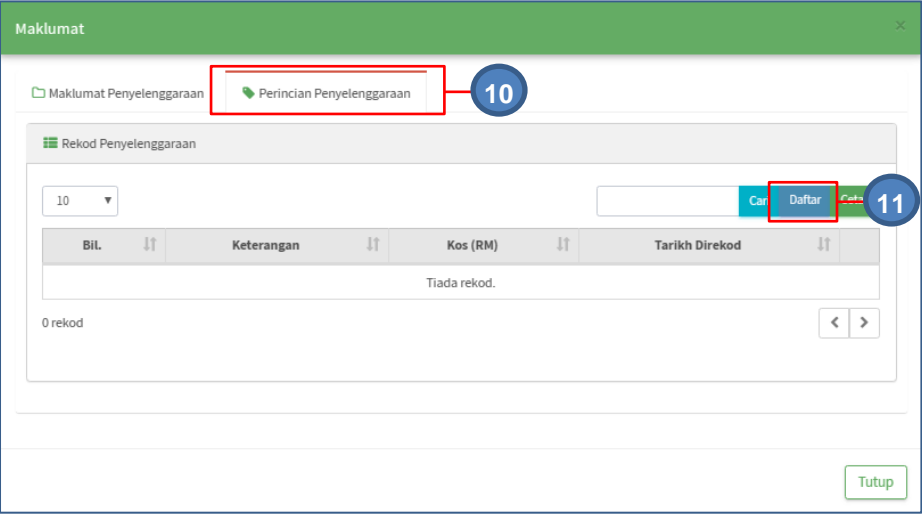

Langkah 10 Klik pada tab PERINCIAN PENYELENGGARAN

Langkah 11 Klik DAFTAR

Perincian penyelenggaraan boleh didaftarkan

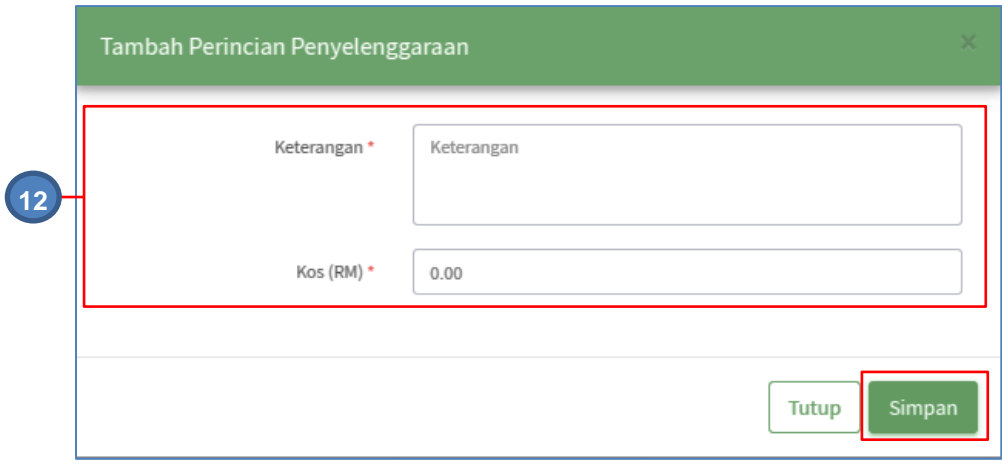

Langkah 12 Kemaskini maklumat Perincian Penyelenggaraan dan klik SIMPAN Perincian Penyelenggaraan Berjaya disimpan

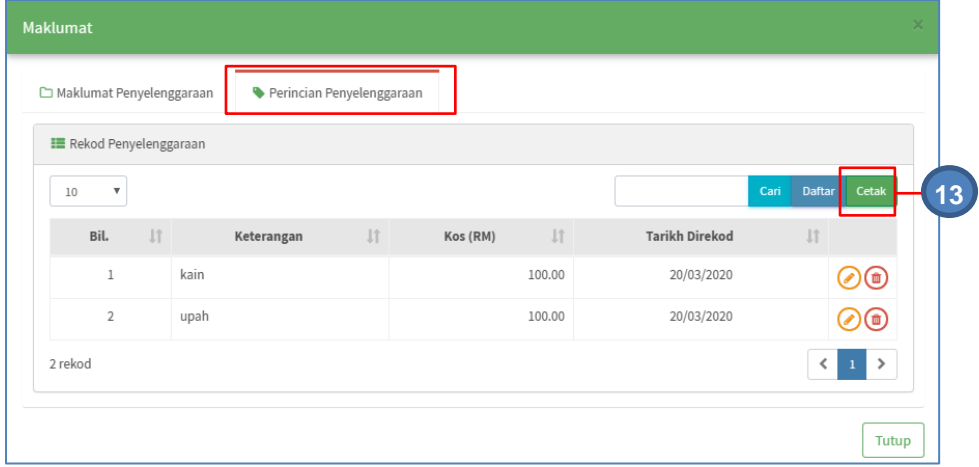

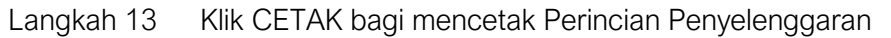

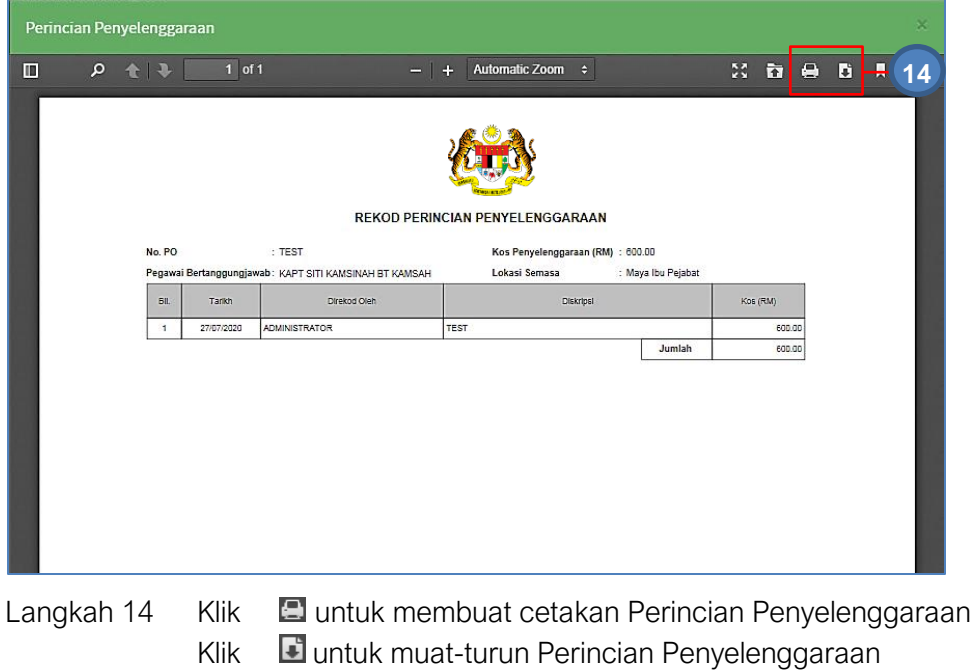

### ii. Penyelenggaraan Pencegahan

Penyelenggaraan Pecegahan tidak memerlukan Aduan dilakukan kerana penyelenggaraan berdasarkan Penyelenggaraan Berjadual Aset

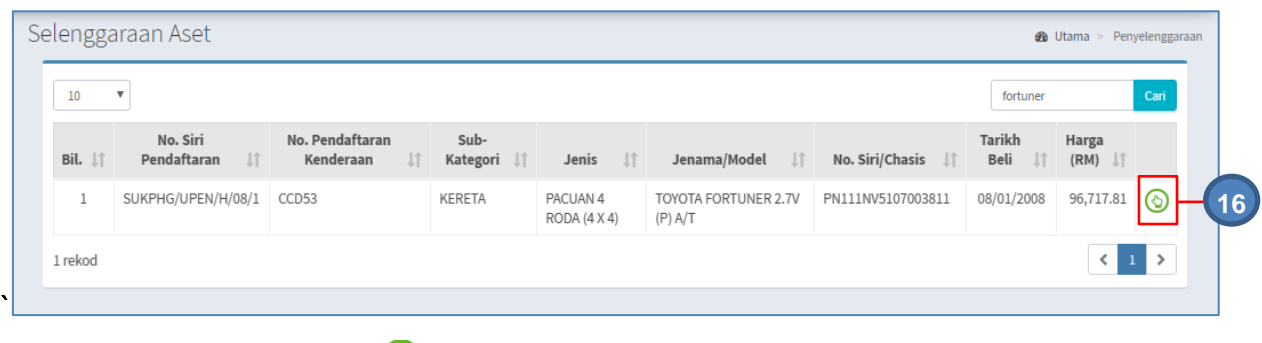

Langkah 16 Klik **(1)** 

Maklumat Penyelenggaraan dipaparkan

Langkah 17 Klik pada tab Penyelenggaraan

Rekod Penyelenggaraan dipaparkan

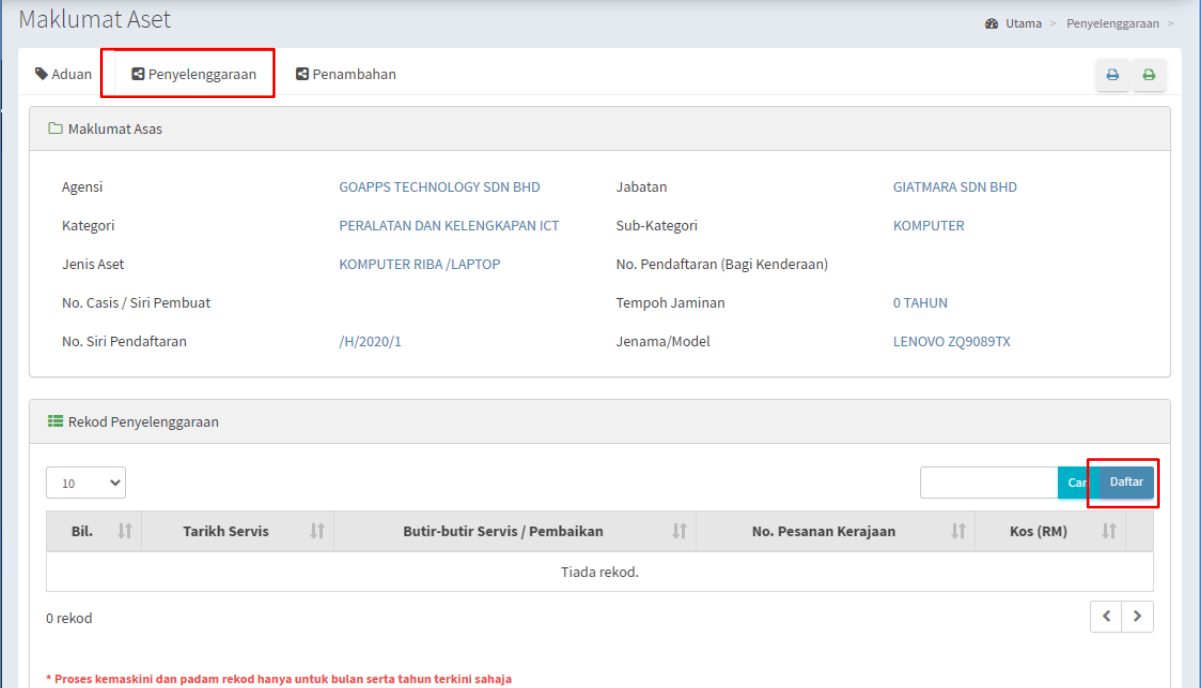

**Ulang Langkah 6 hingga Langkah 13 Penyelenggaraan Pembaikan**

### 2.1.3. Penambahan

Bagi melakukan penambahan atau pindahan Komponen yang ada pada aset

Langkah-langkah Penambahan

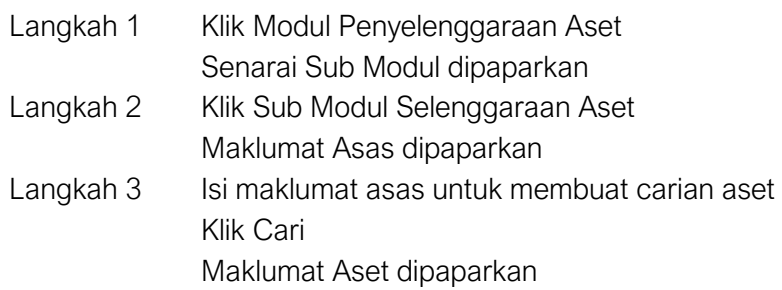

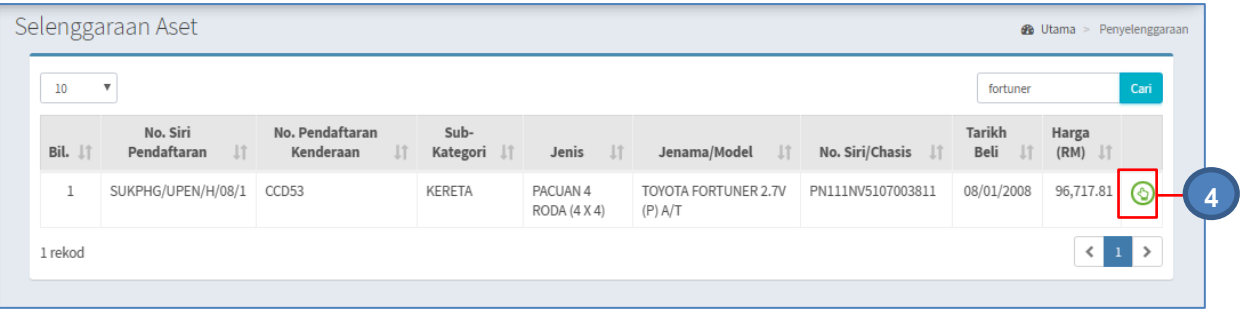

Langkah 4 Klik

 $\bigcirc$ 

Maklumat Penyelenggaraan dipaparkan

Langkah 5 Klik pada tab PENAMBAHAN Penambahan dipaparkan

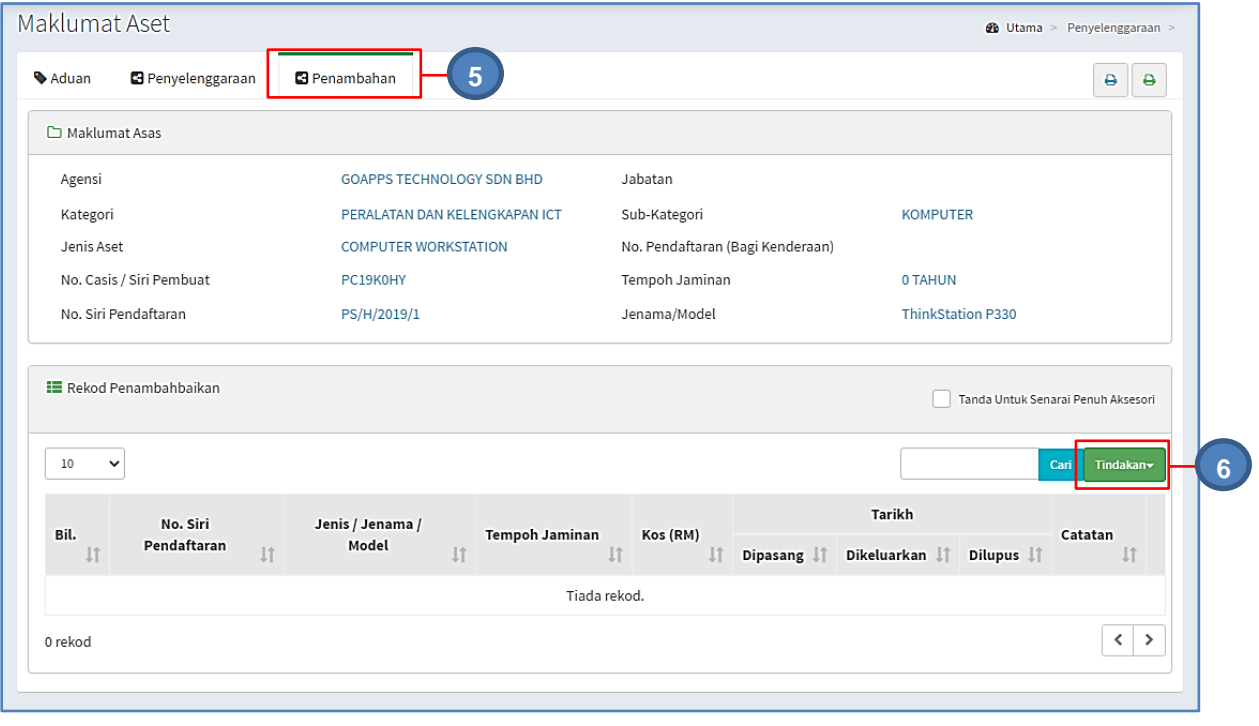

Langkah 6 Klik TINDAKAN

Tugasan Penambahan dipaparkan

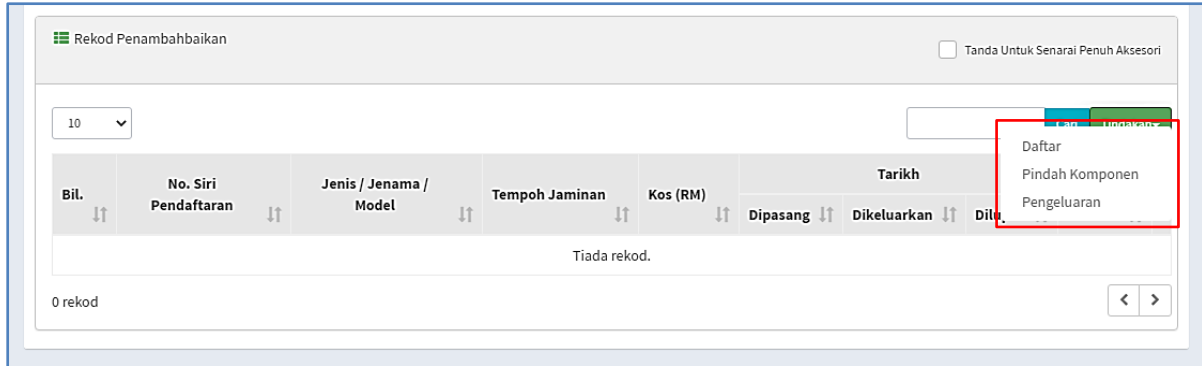

## a. Penambahan : Daftar Komponen

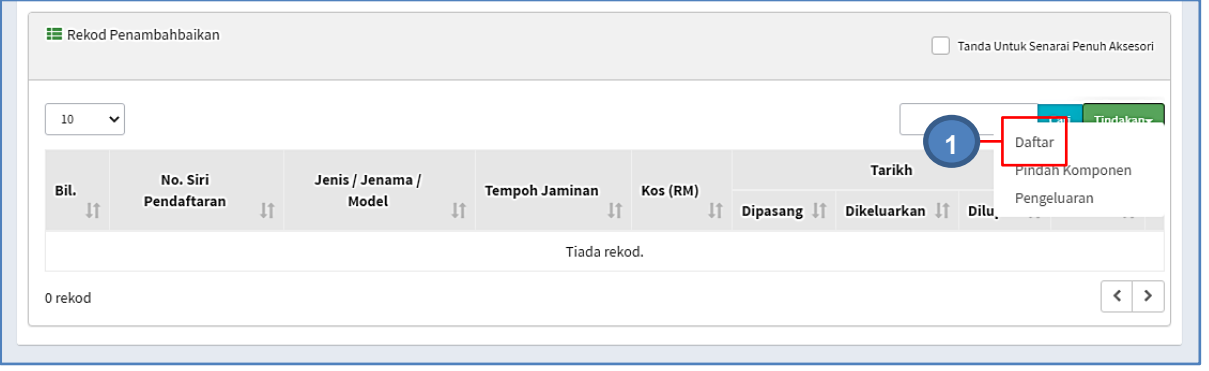

Langkah 1 Klik DAFTAR untuk merekod Penambahan.

Maklumat Penambahan dipaparkan

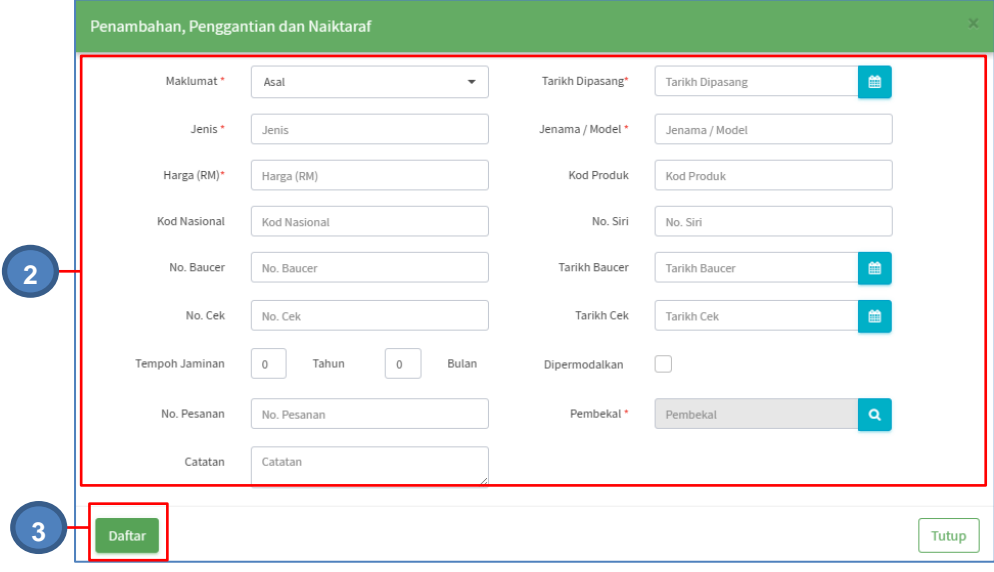

Langkah 2 Lengkapkan maklumat penambahan

Langkah 3 Klik DAFTAR

Maklumat Penambahan Berjaya didaftarkan

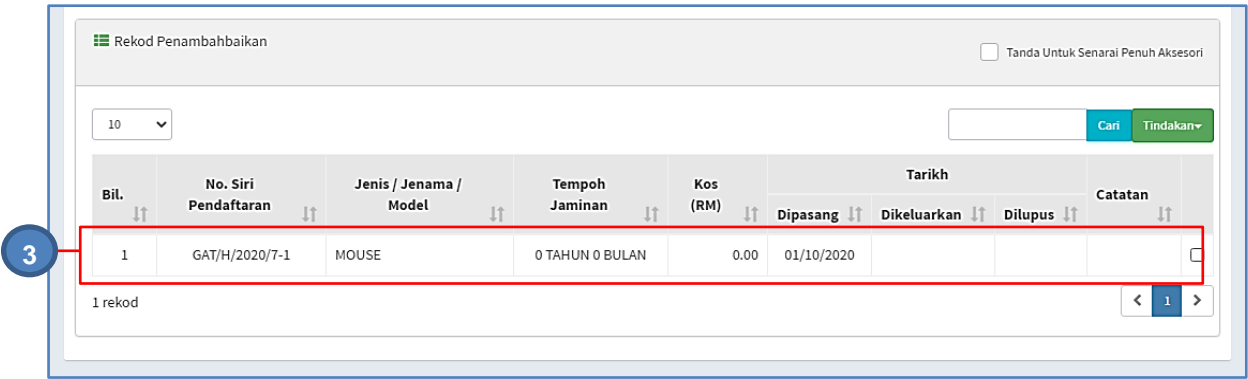

## b. Penambahan : Pindah Komponen

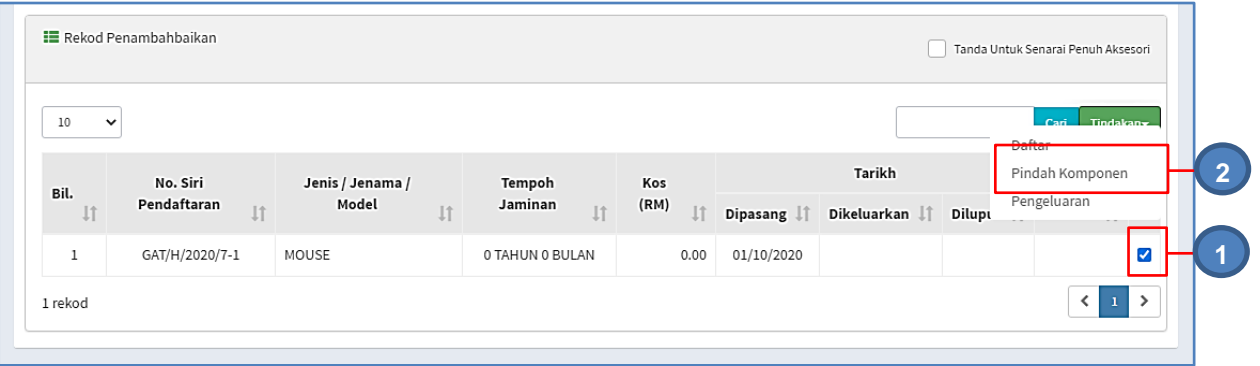

Langkah 1 Klik

Langkah 2 Klik Pindah Komponen

Senarai Aset Penerima Komponen dipaparkan

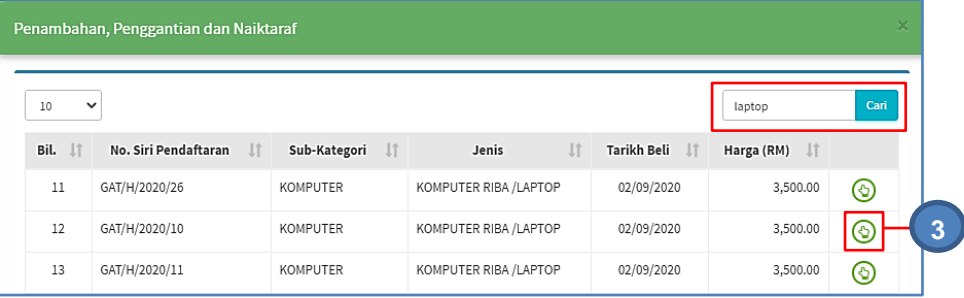

CARIAN ASET boleh dilakukan

Langkah 3 Klik  $\bigcirc$  pada aset yang dipilih

Maklumat Pindahan dipaparkan

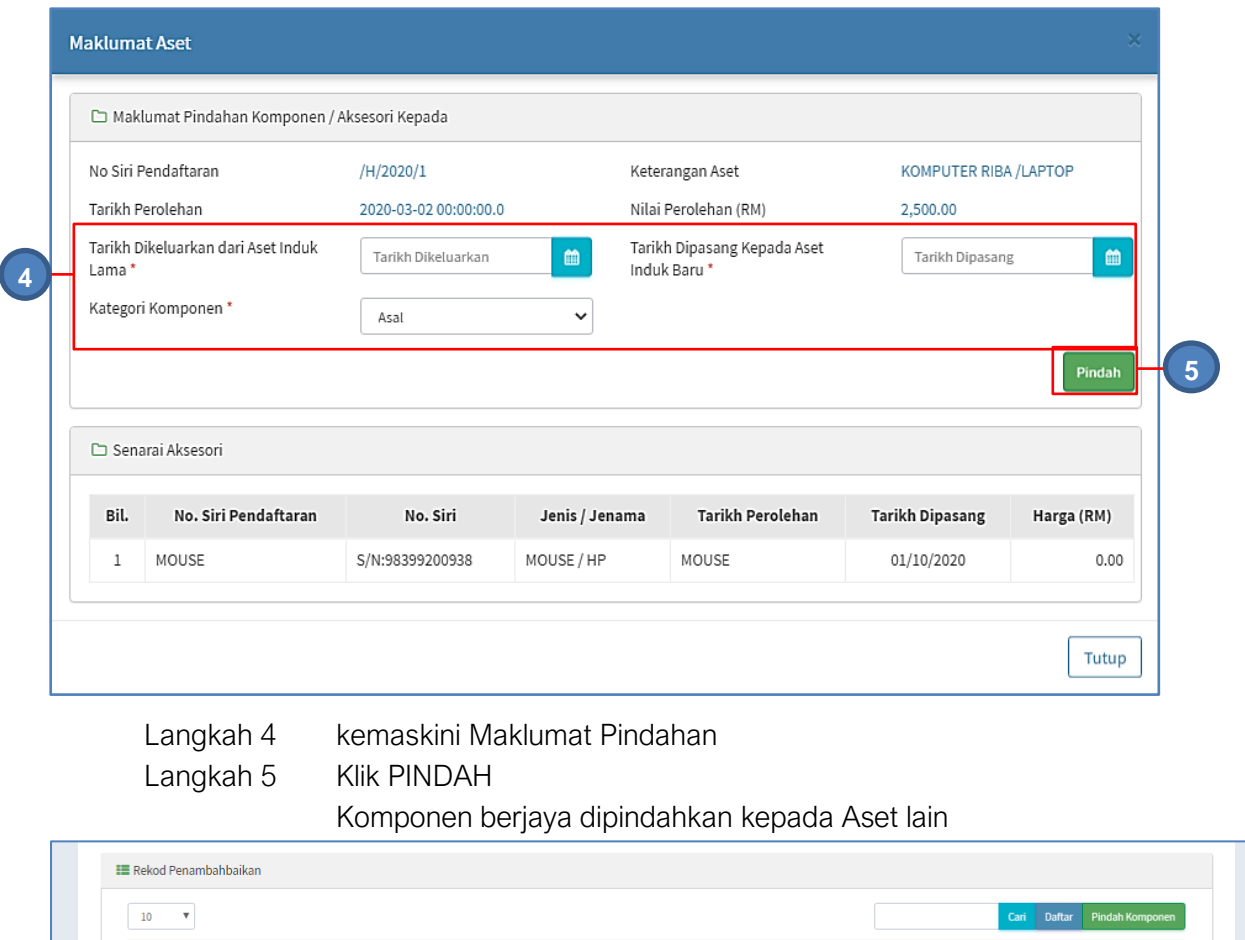

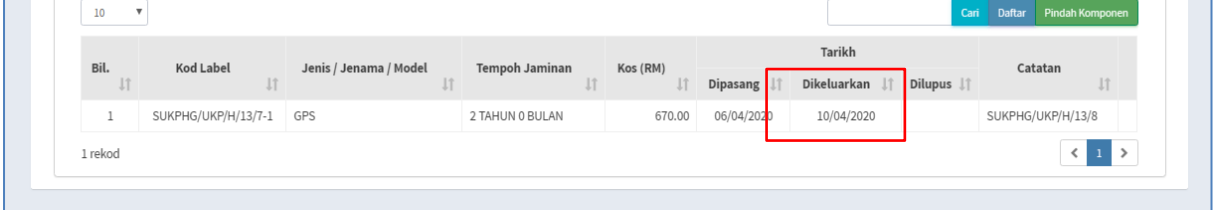

## 2.1.4. Cetakan Penyelenggaraan

Cetakan adalah untuk pengguna mencetak KEW.PA-15 dan KEW.PA-3B

Langkah-langkah Cetakan Penyelenggaraan

- Langkah 1 Klik Modul Penyelenggaraan Aset Senarai Sub Modul dipaparkan
- Langkah 2 Klik Sub Modul Selenggaraan Aset Maklumat Asas dipaparkan
- Langkah 3 Isi maklumat asas untuk membuat carian aset Klik CARI Maklumat Aset dipaparkan

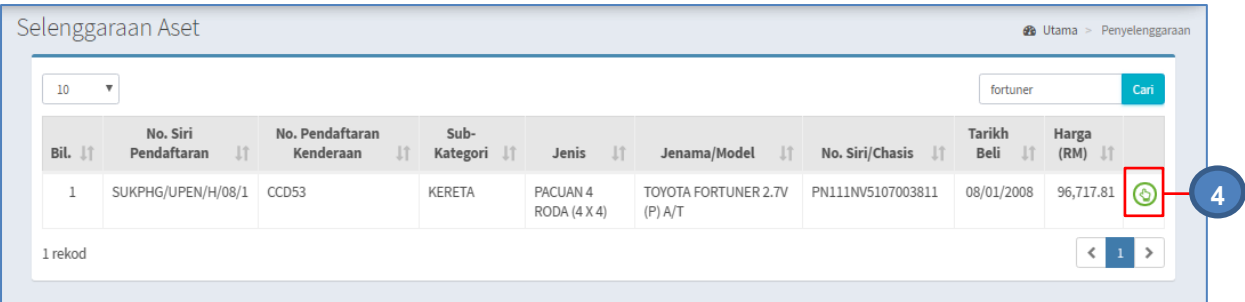

Langkah 4 Klik **4** 

Maklumat Penyelenggaraan dipaparkan

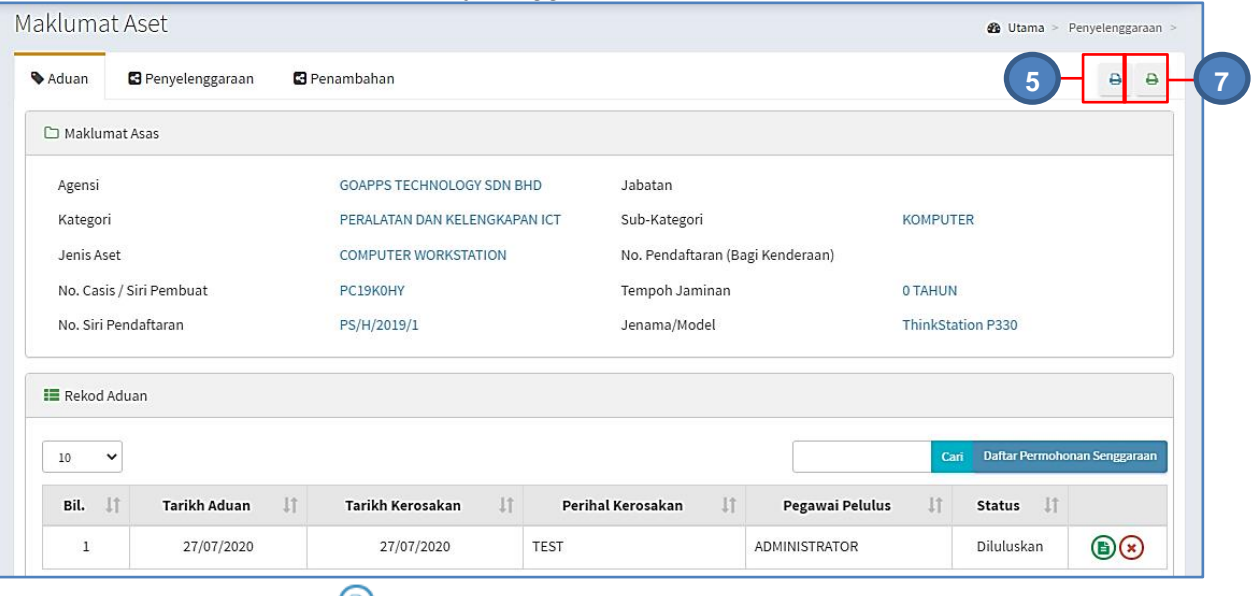

Langkah 5 Klik  $\bigoplus$ 

Rekod Penyelenggaraan Aset Alih, KEW.PA-15 dipaparkan

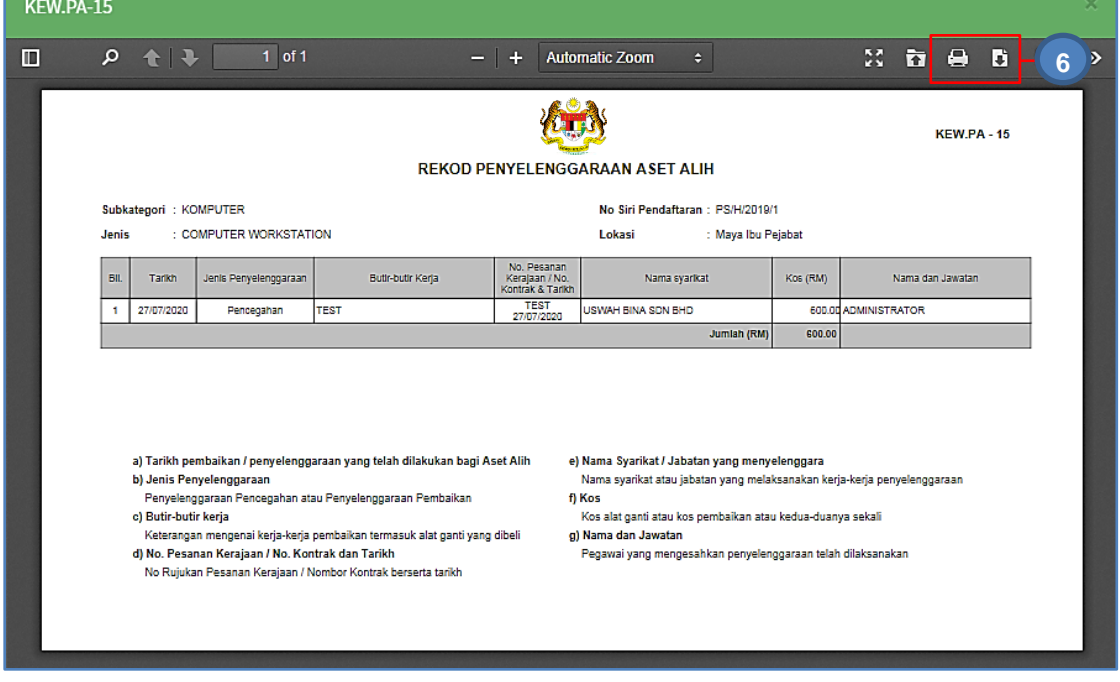

Langkah 6 Klik **Langkah 6 Klik kata kembuat cetakan KEW.PA-15** Klik **u**ntuk muat turun KEW.PA-15

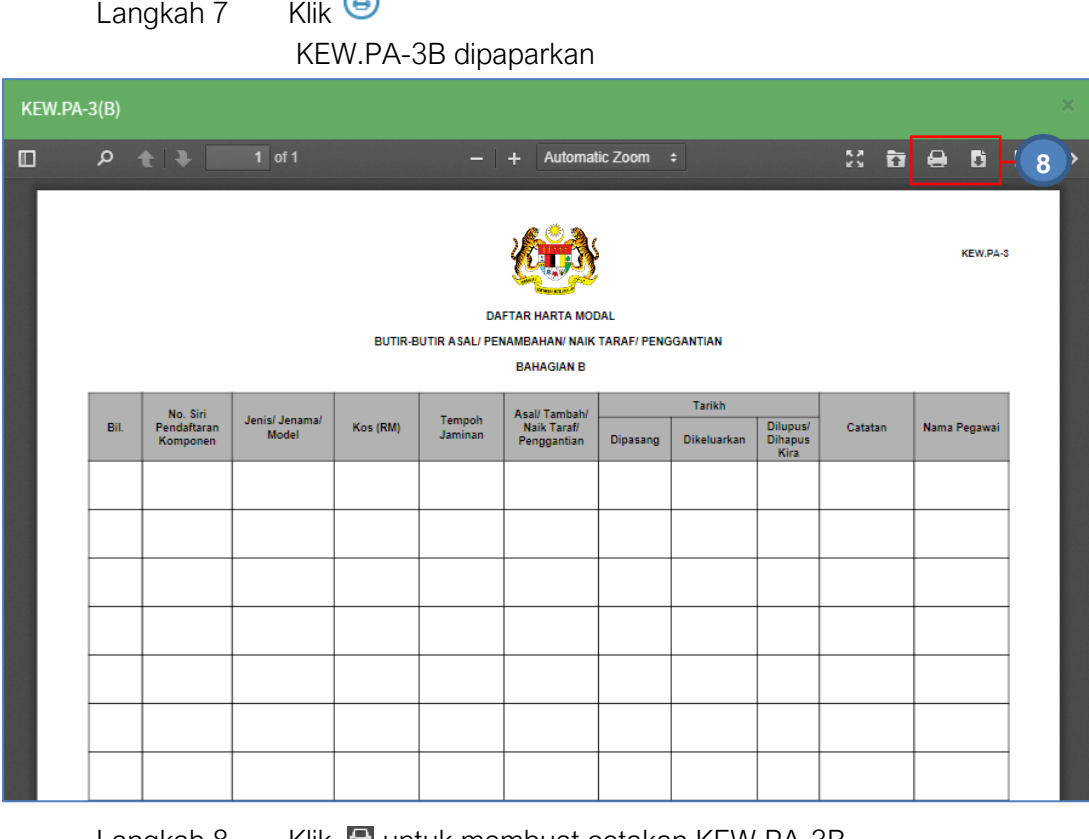

 $\sim$ 

Langkah 8 Klik **L**untuk membuat cetakan KEW.PA-3B Klik **untuk muat turun KEW.PA-3B** 

#### 2.2. Kelulusan Selenggara Aset

Bertujuan untuk meluluskan Penyelenggaraan Aset yang telh didaftarkan Pada submodul Kelulusan Selenggara Aset terdapat 3 maklumat iaitu:

- Menunggu Kelulusan
- Diluluskan
- Tidak Diluluskan

#### 2.2.1. Menunggu Kelulusan.

Senarai Penyelenggaraan Aset yang perlu diluluskan oleh Pegawai Pelulus.

Hanya Pengawai yang telah dilantik sebagai Pegawai Pelulus sahaja dapat melihat Penyelenggaraan yang perlu diluluskan

Hanya Pengawai yang telah **dilantik** sebagai **Pegawai Pelulus** sahaja dapat melihat Penyelenggaraan yang perlu diluluskan

Langkah-langkah Kelulusan Selenggara Aset

- Langkah 1 Klik Modul Penyelenggaraan Aset
- Langkah 2 Klik Sub Modul Kelulusan Selenggara Aset

Kelulusan Selenggara Aset dipaparkan

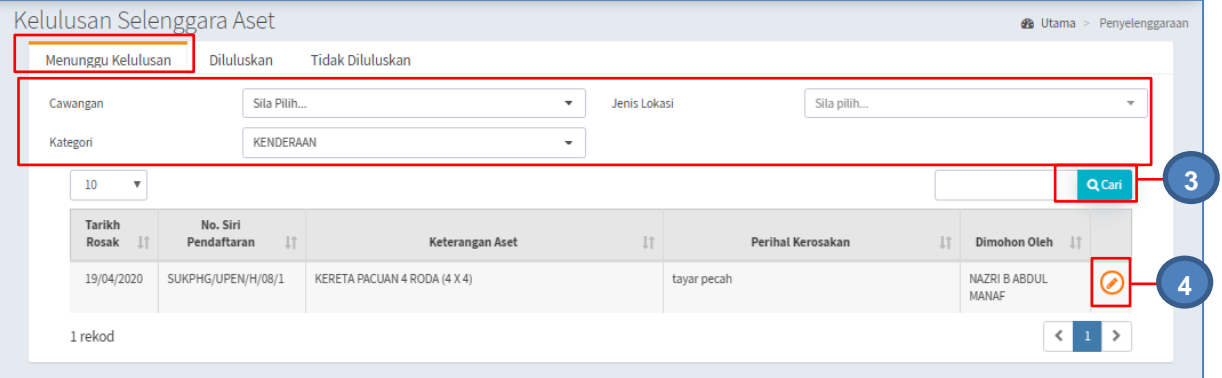

Langkah 3 Tapisan aset boleh dilakukan mengikut :

- Cawangan
- Jenis Lokasi
- Kategori

Klik CARI

Senarai Aset dipaparkan

Langkah 4 Klik  $\odot$ 

Kelulusan Permohonan Selenggaran dipaparkan

![](_page_154_Picture_111.jpeg)

Langkah 6 KemaskinI ULASAN PEGAWAI PELULUS

Langkah 7 Klik KEMASKINI Maklumat Kelulusan Berjaya dikemaskini

### 2.2.2. Diluluskan.

Langkah-langkah bagi Kelulusan Selenggara Aset

- Langkah 1 Klik Modul Penyelenggaraan Aset
- Langkah 2 Klik Sub Modul Kelulusan Selenggara Aset Klik tab DILULUSKAN

Senarai Penyelenggaraan Diluluskan dipaparkan

![](_page_155_Picture_115.jpeg)

Klik **E** untuk membuat cetakan KEW.PA-10

Klik untuk *download* KEW.PA-10

9. Anggaran Kos Penyelenggaraan : RM600.00

10. Syor dan Ulasan 11. Nama dan Jawatan

12. Tarikh

 $\pm$  TEST

Bahagian III (Keputusan Ketua Jabatan / Bahagian / Seksyen / Unit)

 $: 27/07/2020$ 

: ADMINISTRATOR (ADMIN GOAPPS)

ii.  $K$ lik  $\odot$ 

Maklumat Aset Dipaparkan

![](_page_156_Picture_91.jpeg)

#### Penyelenggaraan Aset boleh didaftarkan

Proses **Daftar Permohonan Senggaraan** dibawah sub modul **Selenggara Aset** 

#### 2.2.3. Tidak Diluluskan

Langkah-langkah bagi Tidak Diluluskan

Ulang Langkah-Langkah bagi **Perkara 2.2.2 Diluluskan** 

#### 2.3. Senarai KEW.PA-14

KEW.PA-14 adalah Senarai Aset yang memerlukan Penyelenggaraan Berjadual

Langkah- langkah Senarai KEW.PA-14

- Langkah 1 Klik Modul Penyelenggaraan Aset
	- Senarai Sub Modul dipaparkan
- Langkah 2 Klik Sub Modul Senarai KEW.PA-14 Senarai KEW.PA-14 dipaparkan

![](_page_157_Picture_98.jpeg)

Langkah 9 Pilih Tarikh Mula dan masukkan catatan penyelenggaraan Langkah 10 klik SIMPAN Pengesahan Konfigurasi Senggaraan Berjadual dipaparkan. Klik YA Konfigurasi Senggaraan Berjadual Berjaya direkodkan

## **Ulang LANGKAH 6 – LANGKAH 10** bagi pilihanJARAK/MASA PERJALANAN

![](_page_158_Picture_85.jpeg)

## Langkah 11 klik KEW.PA-14

KEW.PA-14 dipaparkan

![](_page_158_Picture_86.jpeg)

Langkah 12 Klik **Q**untuk membuat cetakan KEW.PA-14 Klik **u**ntuk muat-turun KEW.PA-14

# Langlah 13 Klik <sup>1</sup>

![](_page_159_Picture_1.jpeg)

Maklumat Aset dipaparkan Klik Jadual Senggaraan Jadual Senggaraan dipaparkan

![](_page_159_Picture_87.jpeg)

Langlah 14 Klik

Daftar Rekod Senggaran dipaparkan

![](_page_159_Picture_88.jpeg)

![](_page_160_Picture_44.jpeg)

## C. MODUL PEMERIKSAAN

### 1. PENGENALAN

#### 1.1. Fungsi Modul

Modul Pemeriksaan ialah satu proses untuk merekod maklumat pemeriksaan Aset Alih.

Fungsi utama di dalam modul ini adalah:

- Mengurus pendaftaran task pemeriksaan
- Mengemaskini maklumat pemeriksaan.
- Menyediakan laporan pemeriksaan Aset Alih.

#### 1.2. Tempoh Pemeriksaan

Pemeriksaan ke atas semua Aset Alih hendaklah dilaksanakan serratus peratus (100%) dan pemeriksaan boleh dilaksanakan sepanjang tahun pada tahun semasa secara berperingkat.

#### 1.3. Pegawai dan Pengguna Terlibat

Pengguna yang terlibat dalam Modul Pemeriksaan Aset Alih adalah seperti berikut;

- a) Pegawai Pemeriksa
	- Melaksanakan pemeriksaan mengikut jadual dan lokasi yang ditetapkan oleh Unit Pengurusan Aset (UPA);
	- Pegawai Pemeriksa hendaklah menggunakan Borang Pemeriksaan Aset Alih KEW.PA-11;
	- Memeriksa Aset Alih dan rekod yang berkaitan dalam tempoh satu (1) bulan dari tarikh yang ditetapkan oleh Unit Pengurusan Aset (UPA);
	- Melengkapkan semua maklumat di KEW.PA-11dan mencatatkan Tarikh pemeriksaan;
	- Menandatangani KEW.PA-11 dan mengemukakan kepada Unit Pengurusan Aset (UPA).
- b) Pegawai Aset
	- Pegawai Aset perlu Mendaftarkan Task Pemeriksaan dan memilih Aset Alih yang perlu dibuat Pemeriksaan.
	- Borang Pemeriksaan Aset Alih KEW.PA-11 dan Laporan Pemeriksaan Aset Alih KEW.PA-12 hendaklah disediakan oleh Pegawai Aset untuk dilaporkan dalam Mesyuarat JKPAK;

#### 2. SUB MODUL PEMERIKSAAN

Sub Modul terdapat dibawah Pemeriksaan adalah :

- Pemeriksaan Tahunan
- Senarai Diperiksa
- Senarai Penemuan Aset
- Laporan Pemeriksaan

## 2.1. Pemeriksaan Tahunan

## 2.1.1. Senarai Pemeriksaan Tahunan

Langkah-langkah Pemeriksaan Tahunan

![](_page_162_Picture_128.jpeg)

![](_page_162_Picture_129.jpeg)

Langkah 3 Tapisan Pemeriksaan boleh dilakukan mengikut :

- Tahun Pemeriksaan
- No Rujukan
- Tajuk
- Klik TAPIS

Hasil Tapisan akan dipaparkan

## a. Daftar Pemeriksaan

Langkah 4 Klik DAFTAR untuk mendafarkan Pemeriksaan baru Daftar Pemeriksaan dipaparkan

![](_page_162_Picture_130.jpeg)

- Tarikh Pemeriksaan
- Tajuk Pemeriksaan

Langkah 6 Klik DAFTAR Pemeriksaan berjaya didaftarkan

![](_page_163_Picture_78.jpeg)

Senarai Aset dipaparkan

![](_page_164_Picture_99.jpeg)

Tapisan Aset boleh dilakukan mengikut :

- Level Jabatan/Bahagian
- Lokasi Cawangan
- Kategori

![](_page_164_Picture_100.jpeg)

Senarai aset akan dipaparkan

![](_page_164_Picture_101.jpeg)

## b. Kemaskini Pemeriksaan

![](_page_164_Picture_102.jpeg)

Langkah 15 Klik untuk mengemaskini maklumat pemeriksaan aset Maklumat Pemeriksaan dipaparkan.

![](_page_165_Picture_87.jpeg)

Langkah 17 Klik SIMPAN Maklumat Pemeriksaan Aset berjaya disimpan

Ulang **Langkah 15 hingga Langkah 17** bagi semua aset yang dipilih

#### c. Pemeriksaan Pukal

Pemeriksaan Pukal adalah untuk mengemaskini maklumat pemeriksaan aset secara pukal /banyak dengan serentak

Syarat Pemeriksaan Pukal

- Maklumat pemeriksaan bagi semua aset adalah sama (Rekod KEW.PA lengkap dan kemaskini)
- Status pemeriksaan dan catatan semua aset adalah sama

![](_page_166_Picture_88.jpeg)

Langkah 18 Klik untuk memilih pemeriksaan

Langkah 19 Klik PERIKSA ASET mengemaskini maklumat pemeriksaan aset Pemeriksaan Secara Pukal dipaparkan.

![](_page_166_Picture_89.jpeg)

C

Langkah 20 Kemaskini maklumat berikut :

- Tarikh Pemeriksaan
- Rekod KEW.PA
- Status Aset
- Catatan Pemeriksaan

Langkah 21 Klik SIMPAN

Pemeriksaan Secara Pukal berjaya disimpan

## d. Telah Diperiksa

![](_page_167_Figure_1.jpeg)

![](_page_167_Picture_63.jpeg)

Langkah 23 Klik  $\bullet$  untuk mengemaskini maklumat pemeriksaan aset

#### e. Penemuan Aset Baru

![](_page_167_Picture_64.jpeg)

Langkah 24 Klik Daftar

Daftar Penemuan Aset Baru dipaparkan

![](_page_168_Picture_44.jpeg)

![](_page_168_Picture_45.jpeg)

Langkah 27 Klik SELESAI PEMERIKSAAN untuk mendaftarkan pemeriksaan selesai dijalankan

- Pastikan rekodkan **Pemeriksaan bagi semua aset dan Penemuan Aset**
- Butang **SELESAI PEMERIKSAAN** hanya akan dipaparkan bila **SEMUA ASET** telah selesai diperiksa dan **PENEMUAN ASET BARU** telah direkodkan
- Setelah SELESAI PEMERIKSAAN diklik, kemaskini maklumat pemeriksaan aset **tidak dibenarkan**

Pemeriksaan berjaya diselesaikan

![](_page_169_Picture_97.jpeg)

Langkah 28 Klik KEW.PA-11

Laporan Pemeriksaan Aset Alih, KEW.PA-11 dipaparkan

![](_page_169_Picture_98.jpeg)

Klik untuk *download* KEW.PA-11

Ļ

#### 2.1.2. Arkib Pemeriksaan (Telah Selesai)

Langkah-langkah Pemeriksaan Telah Selesai

![](_page_170_Picture_117.jpeg)

![](_page_170_Picture_118.jpeg)

Langkah 3 Tapisan Arkib Pemeriksaan boleh dijalankan mengikut :

- Level 1 dan level 2
- No Rujukan
- Tajuk

Klik TAPIS

Langkah 4 Klik 1

Maklumat Pemeriksaan dipaparkan

Maklumat Pemeriksaan HANYA untuk semakan sahaja. Sebarang kemaskini tidak dibenarkan

Klik **O** 

KEW.PA-11 dipaparkan

![](_page_170_Picture_119.jpeg)

Langkah 5 Klik Borang Pemeriksaan Aset Alih dipaparkan KEW.PA-11  $\overline{1}$  of 1  $-$  |  $+$  Automatic Zoom  $X B B$  $\Box$  $Q$   $\uparrow$   $\uparrow$  $\mathbf{z}$ **And** No. Rujukan: GOAPPS/GAT/PAT/2020/1 **BORANG PEMERIKSAAN ASET ALIH** Taiuk: TEST Pegawa Lokasi **Status Aset Catatan** вil. No. Siri Pendaftara **Mengikut Rekod** Sebenar **Mengikut Rekod** Sebenar ROD1 - RUANG KERJA PENT BGN/HQ/T01 IRAN (Ibu Pejabat G AMIRUL AKMAL BIN ABD<br>KARIM RUANG KERJA<br>PENTADBIRAN GATIHI2020M<br>KOMPUTER / KOMPUTER RIBA<br>4 APTOP IRUL AKMAL BIN ABD<br>BIM RUANG KERJA<br>PENTADEIRAN тват GN/HQ/T01/R **RUANG KERJA**<br>PENTADEIRAN AMIRUL<br>KARIM GATIH 2020/3<br>KOMPUTER / KOMPUTER RIBA  $\overline{2}$ VOMAL BIN ABI RUANG KERJA<br>PENTADEIRAN .<br>TEST GN/HQ/T01/RO

 $\bigcirc$ 

Klik **E**untuk membuat cetakan Borang Pemeriksaan Aset Alih Klik **L**untuk muat turun Borang Pemeriksaan Aset Alih

#### 2.2. Senarai Diperiksa

Langkah-langkah Senarai Diperiksa

- Langkah 1 Klik Modul Pemeriksaan Aset Senarai Sub Modul dipaparkan
- Langkah 2 Klik Sub Modul Senarai Diperiksa Senarai Diperiksa dipaparkan

![](_page_171_Picture_214.jpeg)

Langkah 3 Klik untuk membuat tapisan

Tapisan Aset dipaparkan

Langkah 4 Tapisan Aset boleh dijalankan mengikut :

- Tahun Pemeriksaan
- Bulan Pemeriksaan
- Status Pemeriksaan
- Pegawai Penempatan
- Aset berubah lokasi penempatan
- Aset berubah pegawai penempatan

Klik CARI Hasil carian akan dipaparkan

|                    | Senarai Diperiksa               |                            |                                    |                                     |                               |                                         | <b>@</b> Utama > Pemeriksaan |                              |
|--------------------|---------------------------------|----------------------------|------------------------------------|-------------------------------------|-------------------------------|-----------------------------------------|------------------------------|------------------------------|
|                    |                                 |                            |                                    |                                     |                               |                                         |                              |                              |
| 10                 | $\checkmark$                    |                            |                                    |                                     |                               |                                         |                              | Cari                         |
| Bil. $\  \cdot \ $ | No. Rujukan<br>J<br>Pemeriksaan | Tarikh<br>J<br>Pemeriksaan | No. Siri<br>$\perp$<br>Pendaftaran | LT<br>Keterangan Aset               | Pegawai<br>J<br>Penempatan    | Status<br>$\downarrow$ î<br>Pemeriksaan | Status<br>$\perp$<br>Aset    |                              |
|                    | GOAPPS/GAT/PAT/2020/1           | 28/07/2020                 | GAT/H/2020/1                       | KOMPUTER - KOMPUTER RIBA<br>/LAPTOP | AMIRUL AKMAL BIN ABD<br>KARIM | Perlu Pembaikan                         | Aktif                        | Ф                            |
| $\overline{2}$     | GOAPPS/GAT/PAT/2020/1           | 28/07/2020                 | GAT/H/2020/3                       | KOMPUTER - KOMPUTER RIBA<br>/LAPTOP | AMIRUL AKMAL BIN ABD<br>KARIM | Perlu Pembaikan                         | <b>Aktif</b>                 | $\bullet$                    |
| 2 rekod            |                                 |                            |                                    |                                     |                               |                                         | $\left\langle \right\rangle$ | $\mathbf{v}$<br>$\mathbf{1}$ |

## Langkah 5 Klik  $\left| \frac{a}{2} \right| / \frac{a}{2}$  untuk mencetak KEW.PA-3(A) / KEW.PA-4(A) KEW.PA-3(A) / KEW.PA-4(A)dipaparkan

![](_page_172_Picture_40.jpeg)

Rekod Pemeriksaan didaftarkan

Langkah 6 Klik **Langkah 6 Klik kata kembuat cetakan KEW.PA-3(A)** / KEW.PA-4(A) Klik  $\Box$  untuk muat turun KEW.PA-3(A) / KEW.PA-4(A)

## 2.3 Senarai Penemuan Aset

Langkah-langkah bagi Senarai penemuan Aset

- Langkah 1 Klik Modul Pemeriksaan Aset Senarai Sub Modul dipaparkan
- Langkah 2 Klik Sub Modul Senarai Penemuan Aset Senarai Penemuan Aset dipaparkan
- Langkah 3 Klik  $\blacksquare$  untuk membuat tapisan Tapisan Aset dipaparkan

![](_page_173_Picture_160.jpeg)

Langkah  $4$  Klik  $\circledcirc$ 

Daftar Aset dipaparkan

Masukkan maklumat dikehendaki seperti jadual di bawah.

## MAKLUMAT DAFTAR ASET

![](_page_173_Picture_161.jpeg)

![](_page_173_Picture_162.jpeg)

![](_page_174_Picture_215.jpeg)

![](_page_174_Picture_216.jpeg)

![](_page_175_Picture_227.jpeg)

![](_page_175_Picture_228.jpeg)

![](_page_175_Picture_229.jpeg)

Langkah 5 Klik butang SIMPAN, apabila semua maklumat telah lengkap dan dikemaskini.

Klik butang RESET untuk memadamkan dan mengisi semula maklumat

#### Langkah 6 Klik SIMPAN PENDFTARAN berjaya dilakukan

![](_page_176_Picture_95.jpeg)

## 2.4. Laporan Pemeriksaan

Langkah-langkah bagi Laporan Pemeriksaan

- Langkah 1 Klik Modul Pemeriksaan Senarai Sub Modul dipaparkan
- Langkah 2 Klik Sub Modul Laporan Pemeriksaan Laporan Pemeriksaan dipaparkan

![](_page_176_Picture_96.jpeg)

![](_page_177_Picture_42.jpeg)

# Langkah 5 Klik<sup>B</sup>

## Cetakan laporan dipaparkan

![](_page_177_Picture_43.jpeg)

Langkah 6 Klik **D**untuk membuat cetakan Laporan Klik U untuk muat turun Laporan

# **SISTEM PENGURUSAN ASET**

# **BAB F**

MODUL PELUPUSAN DAN KEHILANGAN & HAPUSKIRA

## BAB F PELUPUSAN DAN KEHILANGAN & HAPUSKIRA

## A. MODUL PELUPUSAN

## 1. PENGENALAN

## 1.1. Fungsi Modul

Modul Pelupusan adalah modul untuk menjalankan proses bagi mengeluarkan aset dari simpanan dan pegangan Agensi Kerajaan.

## 1.2. Objektif

Pelupusan Aset Alih kerajaan bertujuan untuk:

- Memastikan agensi Kerajaan tidak menyimpan Aset Alih yang tidak boleh digunakan atau tidak diperlukan.
- Menjimatkan ruang simpanan/pejabat.
- Memastikan pelupusan boleh menjana hasil kepada Kerajaan
- Memastikan kaedah pelupusan yang dipilih bersifat mesra alam dan lestari.

## 1.3. Justifikasi Pelupusan

Aset Alih boleh dilupuskan berdasarkan justifikasi berikut:

- Tidak Ekonomi Dibaiki
- Usang
- Rosak dan tidak boleh digunakan
- Luput tempoh penggunaan
- Keupayaan Aset Alih tidak lagi di peringkat optimum
- Tiada alat ganti di pasaran
- Pembekal tidak lagi memberi khidmat sokongan
- Tidak lagi diperlukan oleh Jabatan
- Perubahan teknologi
- Melebihi keperluan

## 2. SUB MODUL PELUPUSAN

Sub Modul terdapat dibawah Pelupusan adalah:

- Daftar Pelupusan
- Pengesahan Pelupusan
- Senarai Aset Lupus
### 2.1. Daftar Pelupusan

Sub modul Daftar Pelupusan terdapat 4 tugasan, iaitu:

- Mendaftar Pelupusan
- Pilih Aset
- Pilih Kaedah Pelupusan
- Melantik Lembaga Pemeriksa
- Muat Naik Dokumen Pelupusan
- Pengesahan Pelupusan

### 2.1.1. Mendaftar Pelupusan

Langkah-langkah bagi Daftar Pelupusan

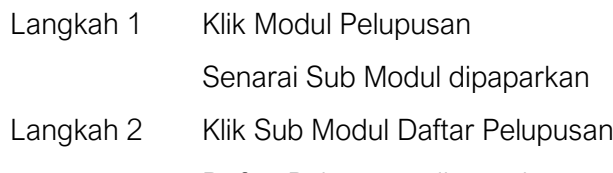

Daftar Pelupusan dipaparkan

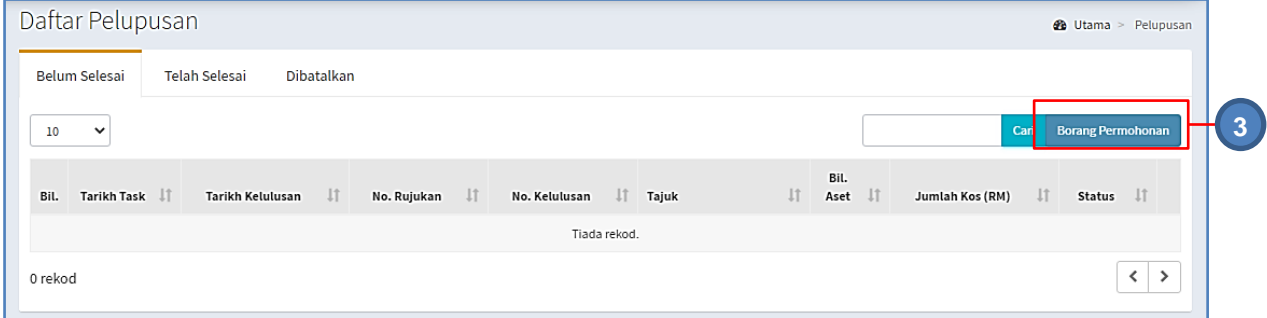

Langkah 3 Klik BORANG PERMOHONAN

Borang pendaftaran Permohonan bagi Pelupusan dipaparkan

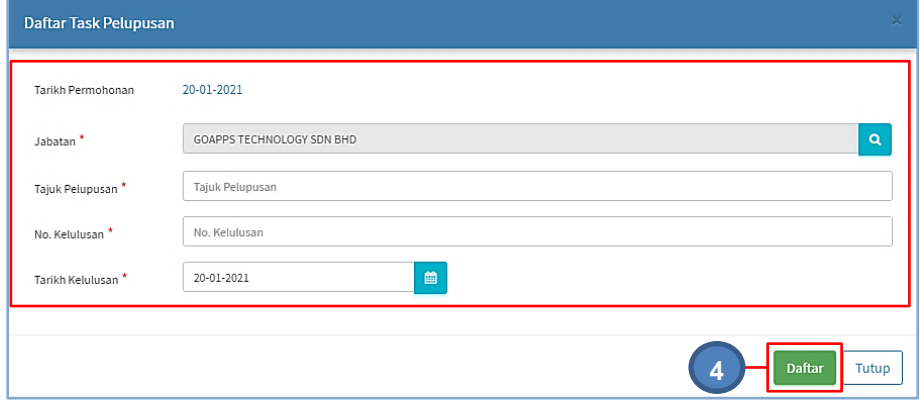

Isikan maklumat bagi Daftar Task Pelupusan

#### Maklumat diisi mengikut jadual berikut :

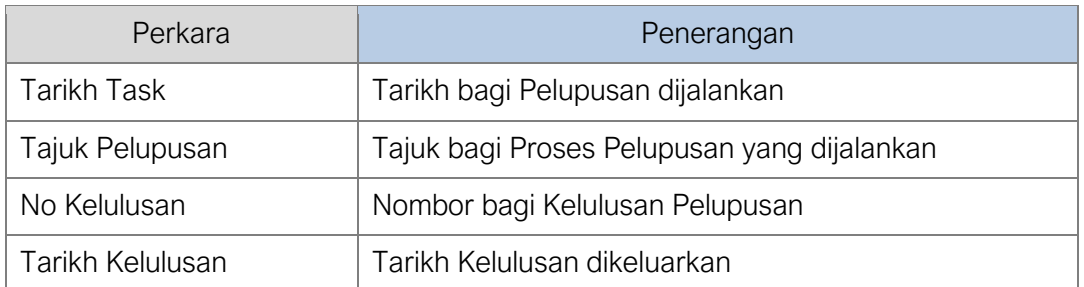

## Maklumat dengan tanda **\*** adalah WAJIB diisi

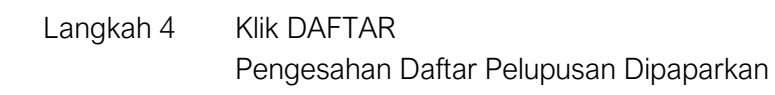

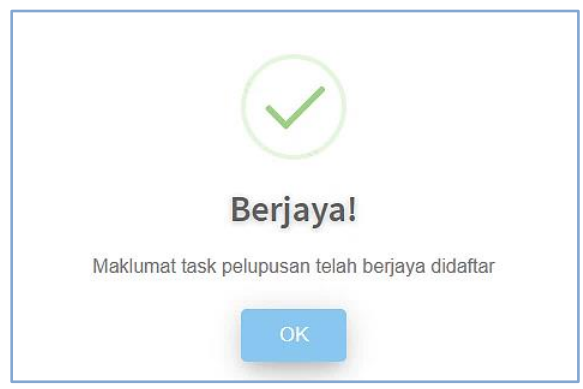

Klik OK

Task Pelupusan berjaya didaftarkan

### 2.1.2. Pilih Aset

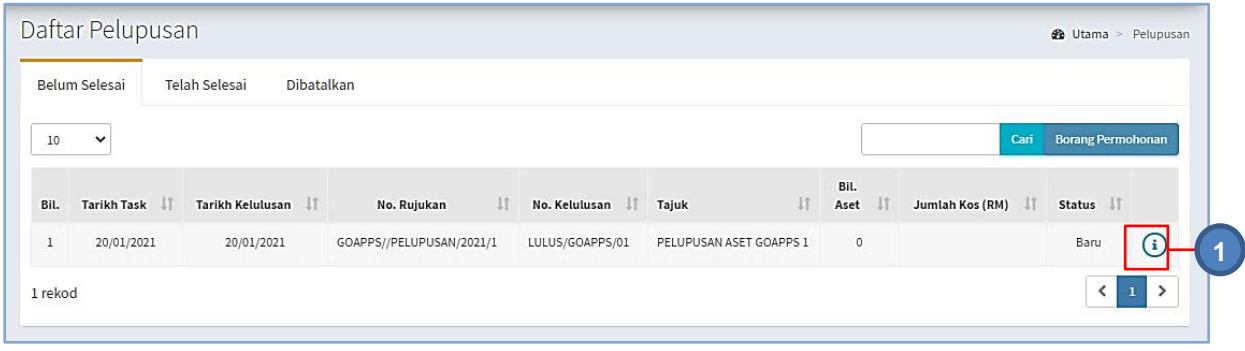

Langkah 1 Klik <sup>1</sup>

Maklumat Pelupusan dipaparkan

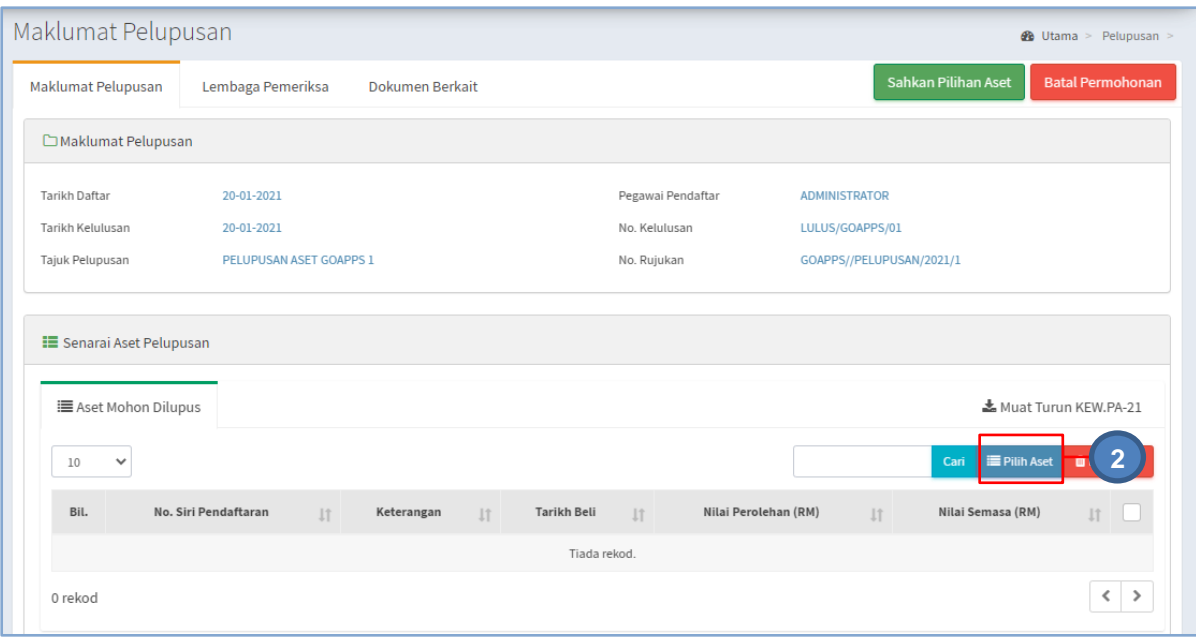

### Langkah 2 Klik Pilih Aset

Senarai Aset dipaparkan

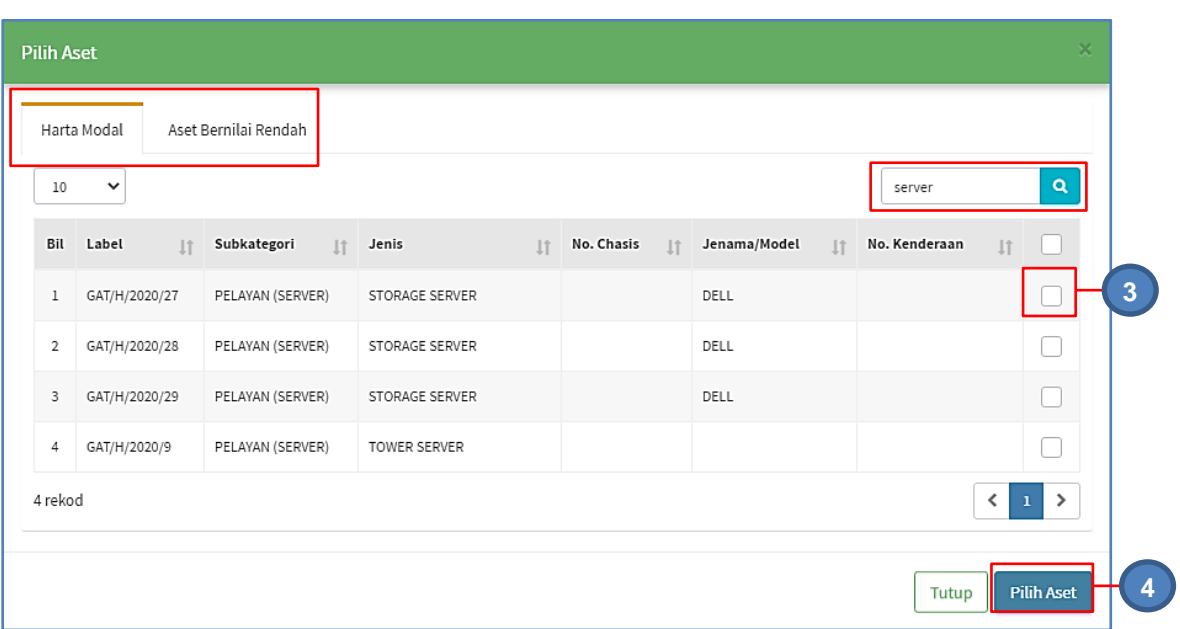

Carian Aset boleh dilakukan mengikut Kategori, Subkategori dan Jenis Klik CARI

- Langkah 3 Klik bagi memilih aset yang hendak dilupuskan
- Langkah 4 Klik PILIH
- Pengesahan pilihan aset dipaparkan
- Langkah 5 Klik YA untuk mengesahkan pilhan Aset Sistem SPA akan mengesahkan pilihan Aset untuk Pelupusan Maklumat Aset telah dipilih untuk pelupusan

## Ulang **LANGKAH 2 hingga LANGKAH 5** untuk memilih aset lain (Harta Modal dan Aset Bernilai Rendah) untuk Pelupusan

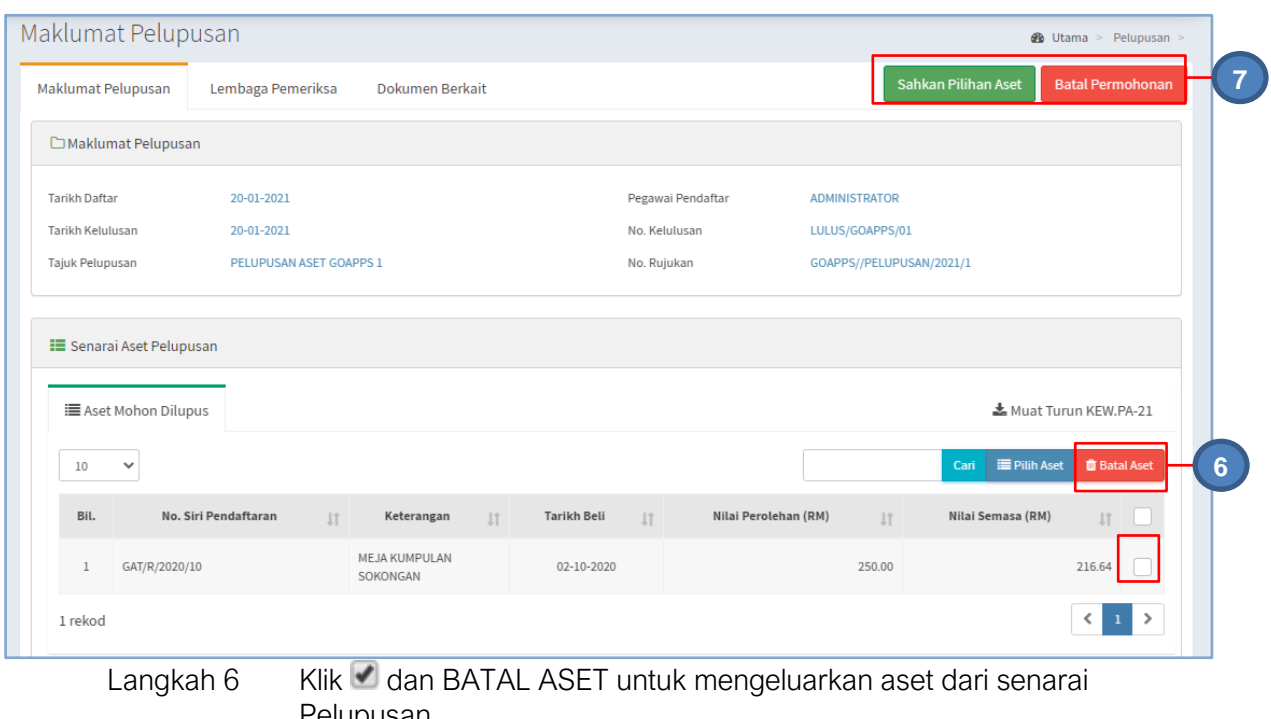

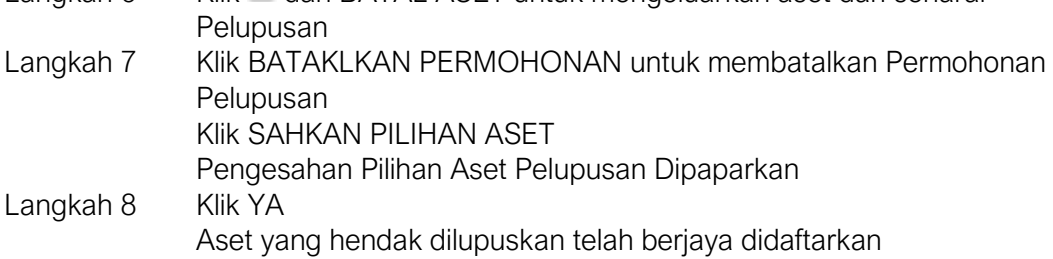

### 2.1.3. Pilih Kaedah Pelupusan

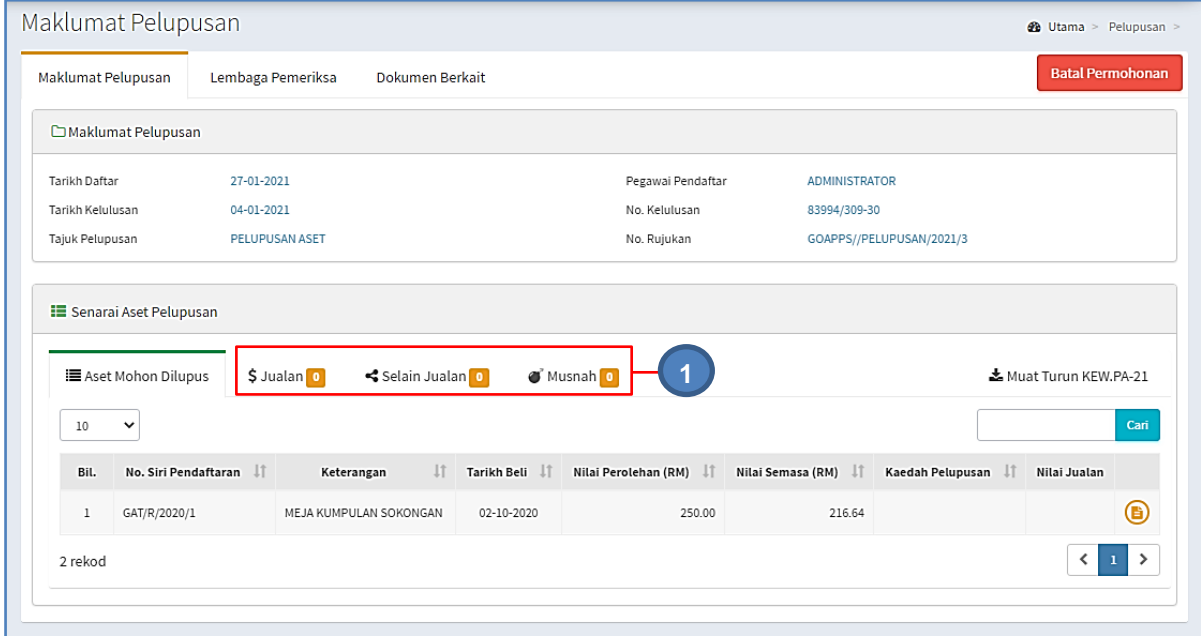

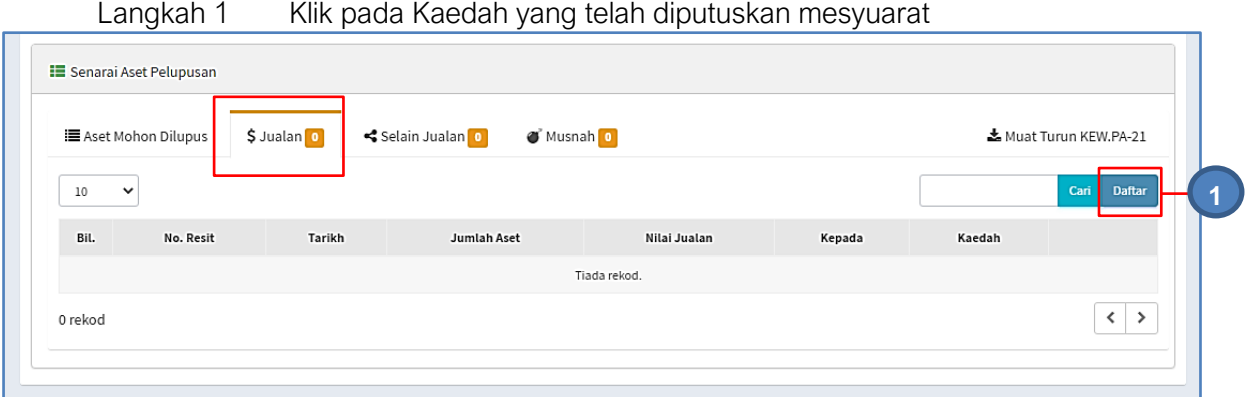

### Langkah 2 Klik Daftar

Maklumat Pelupusan Aset (Jualan) Dipaparkan

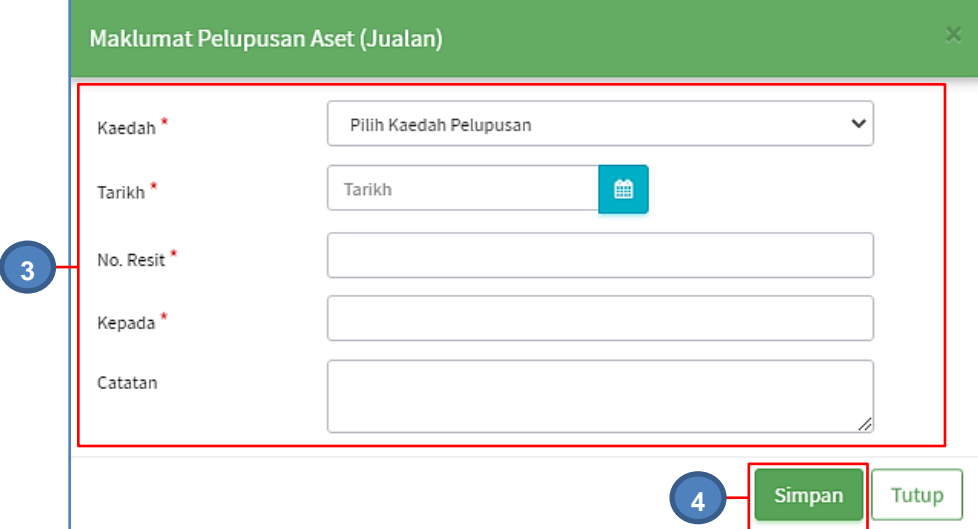

Langkah 3 Kemaskini Maklumat Pelupusan

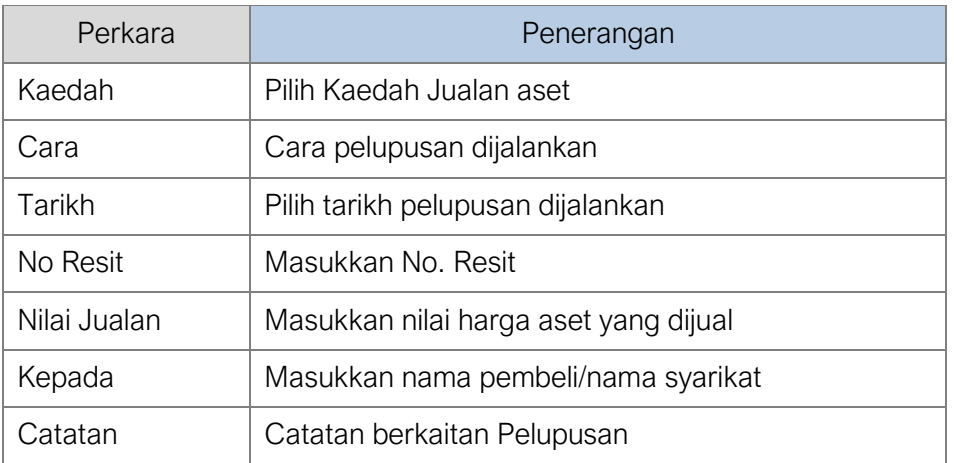

Langkah 4 Klik SIMPAN

Senarai Aset Dipilih dipaparkan

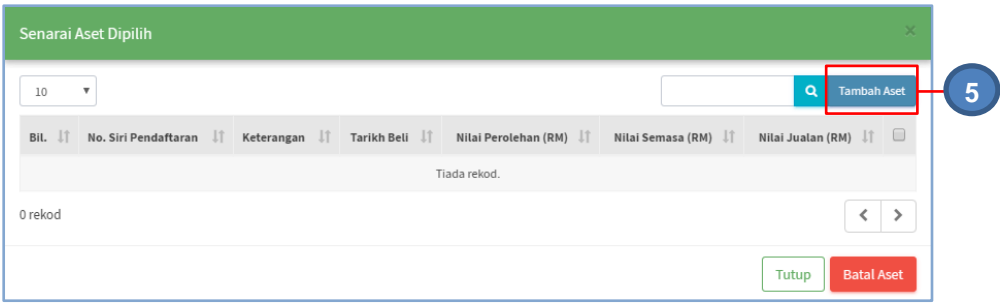

### Langkah 5 Klik TAMBAH ASET

Senarai Aset Disahkan dipaparkan

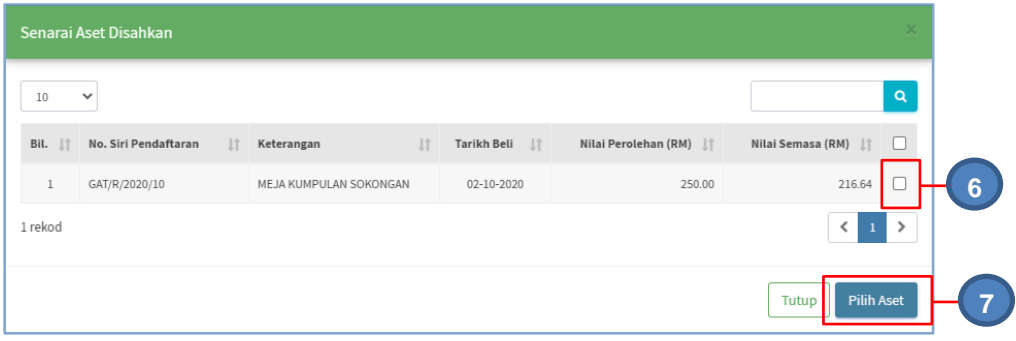

Langkah 6 Klik pada aset yang dilupuskan secara Jualan Langkah 7 Klik PILIH ASET Pengesahan dipaparkan Langkah 8 Klik OK Aset telah dipilih Senarai Aset Dipilh dipaparkan

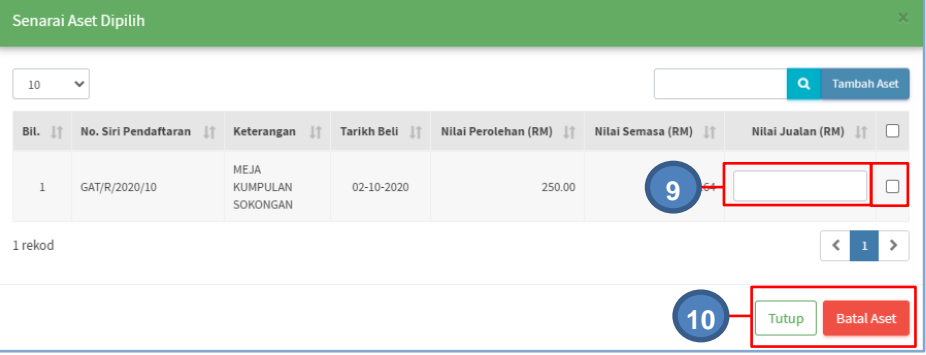

Langkah 9 Masukkan NILAI JUALAN, berdasarkan Resit Jualan

Langkah 10 Klik pada aset dan klik BATAL ASET untuk mengeluarkan aset dari kaedah pelupusan yang telah dipilih Klik TUTUP Aset telah dipilih untuk Pelupusan secara Jualan

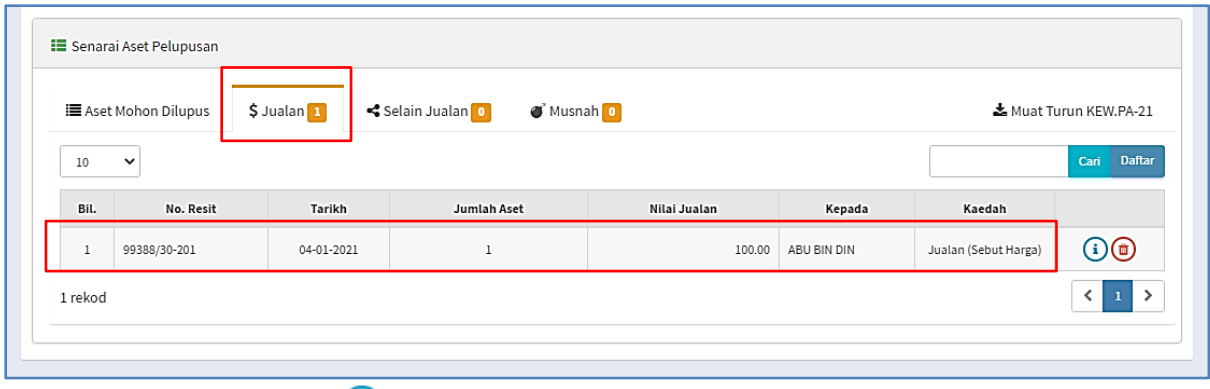

Langkah 11 Klik **i** untuk memaparkan Senarai Aset dipilih bagi mengemaskini Nilai Jualan

Klik **u**ntuk mengeluarkan aset dari Kaedah Pelupusan yang dipilih

Ulang **LANGKAH 1 hingga LANGKAH 10** untuk Kaedah Pelupusan yang lain

### 2.1.4. Melantik Lembaga Pemeriksa

Langkah 1 Klik tab LEMBAGA PEMERIKSA Lebaga Pemeriksa dipaparkan

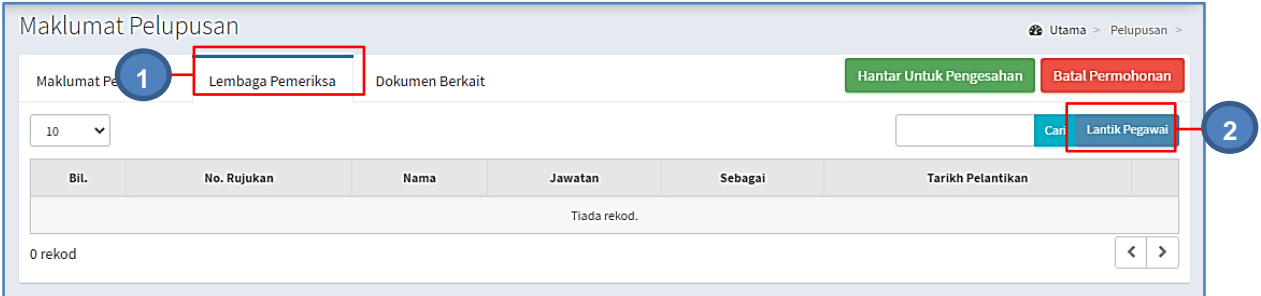

### Langkah 2 Klik LANTIK PEGAWAI Lantikkan Pegawai dipaparkan

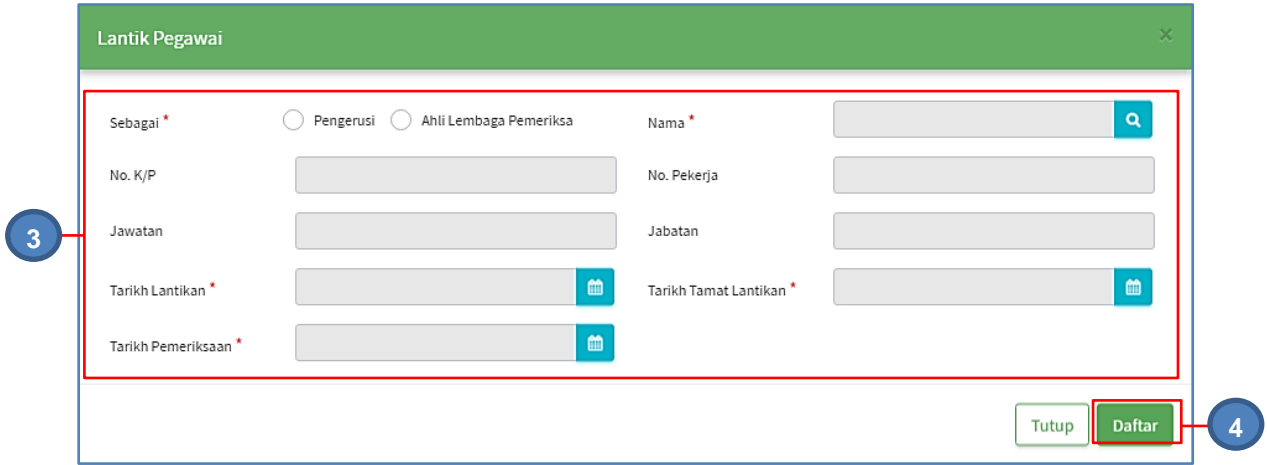

Langkah 3 Kemaskini Maklumat Lantikan Pegawai

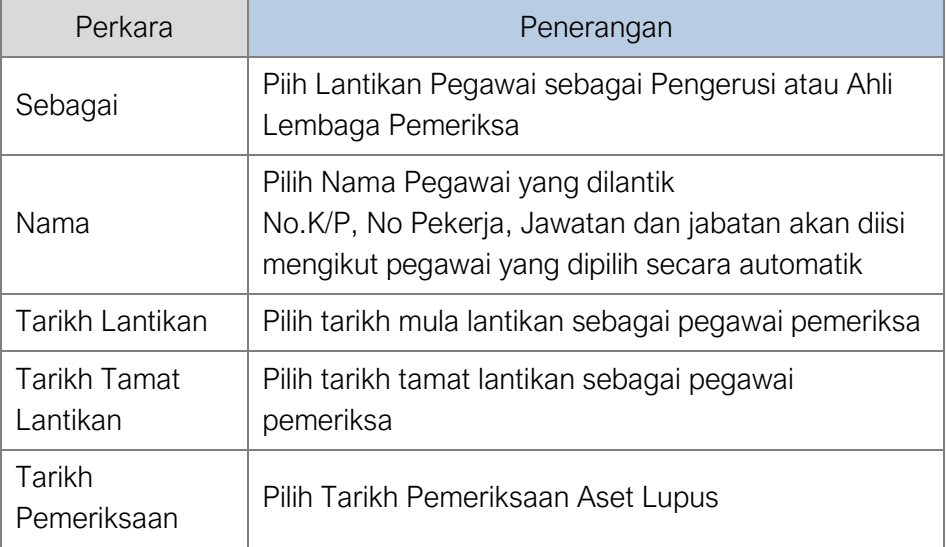

### Langkah 4 Klik DAFTAR

Perlantikan Pegawai Pemeriksa berjaya dijalankan

Ulang **LANGKAH 1 hingga LANGKAH 4** untuk melantik pegawai lain

### 2.1.5. Muat naik Dokumen Pelupusan

Langkah 1 Klik tab DOKUMEN BERKAITAN

Muat Naik Dokumen dipaparkan dipaparkan

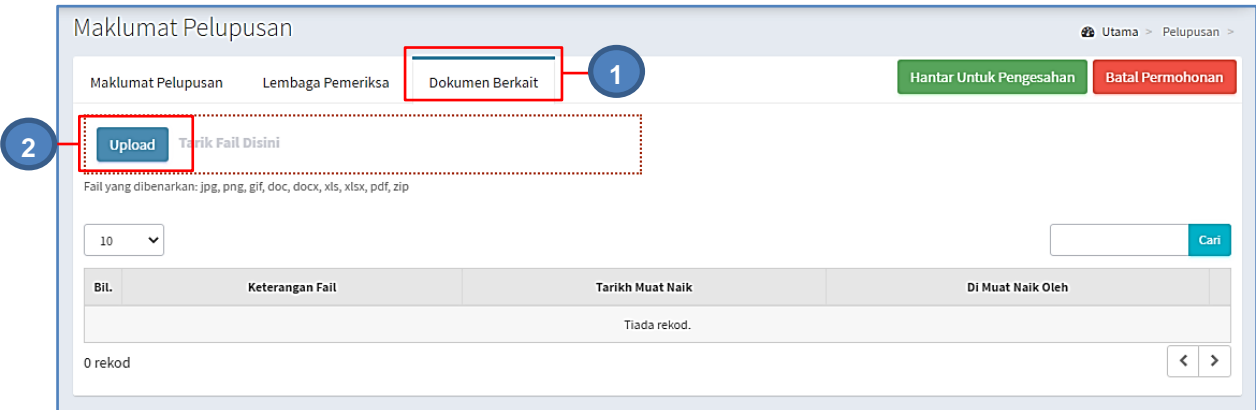

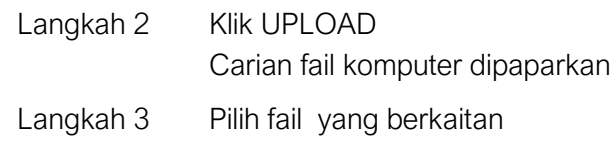

Fail berjaya dipilih

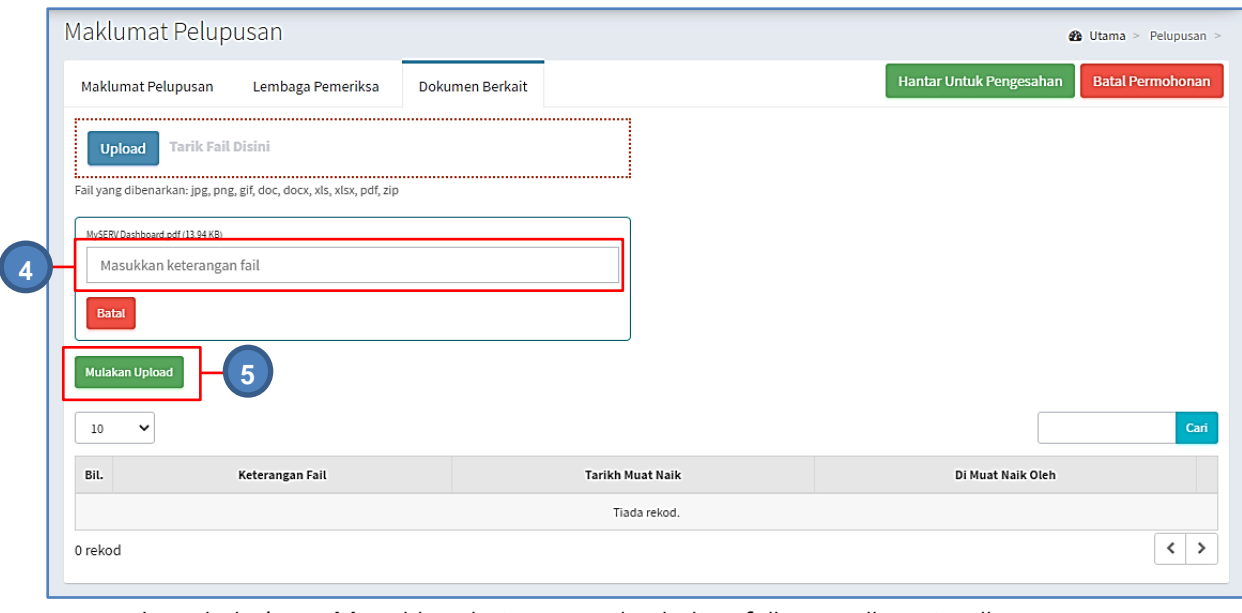

Langkah 4 Masukkan keterangan berkaitan fail yang dimuat naik Langkah 5 Klik MULAKAN UPLOAD

Dokumen berkaitan pelupusan berjaya dimuat naik

Ulang **LANGKAH 2 hingga LANGKAH 4** untuk muat naik fail lain

### 2.1.6. Menghantar Pelupusan untuk Pengesahan

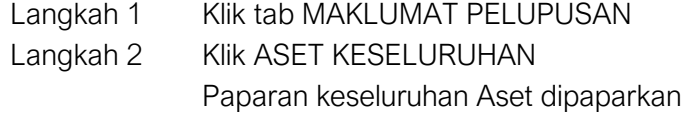

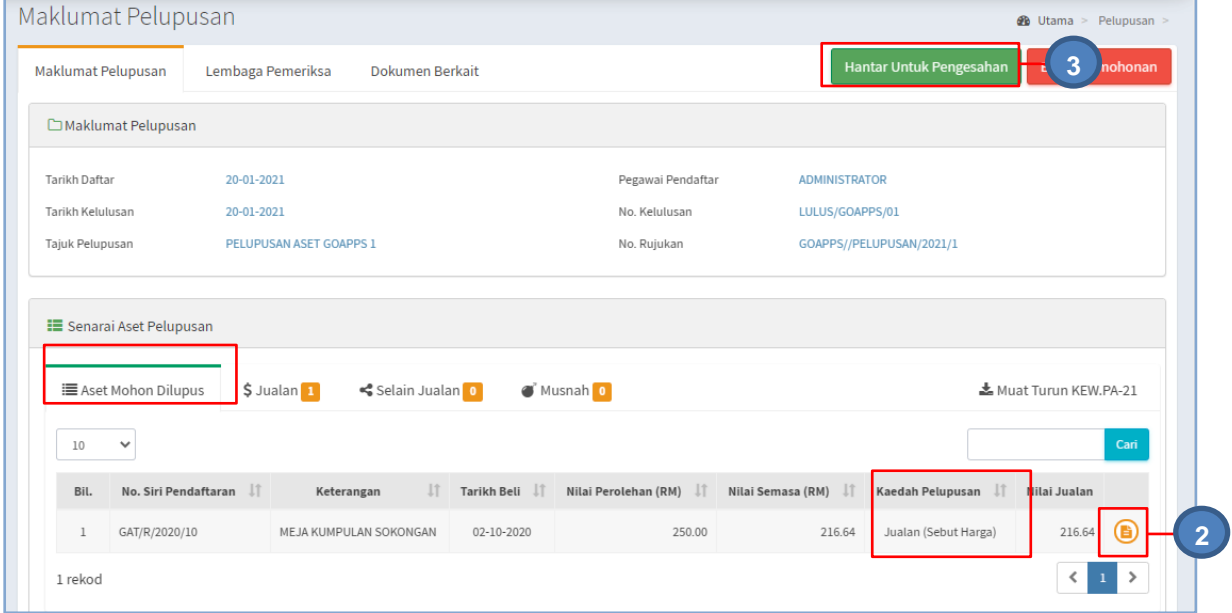

Pastikan semua aset telah mempunyai Kaedah Pelupusan

Langkah 2 Klik

### KEW.PA-3(A) / KEW.PA-4(A) dipaparkan

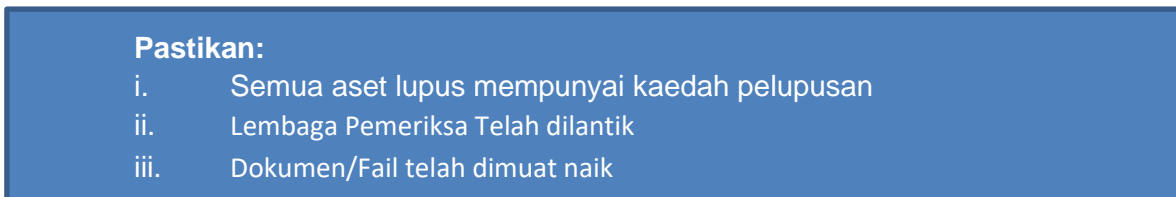

### Langkah 3 Klik HANTAR UNTUK PENGESAHAN Aset berjaya dihantar untuk Pengesahan Pelupusan

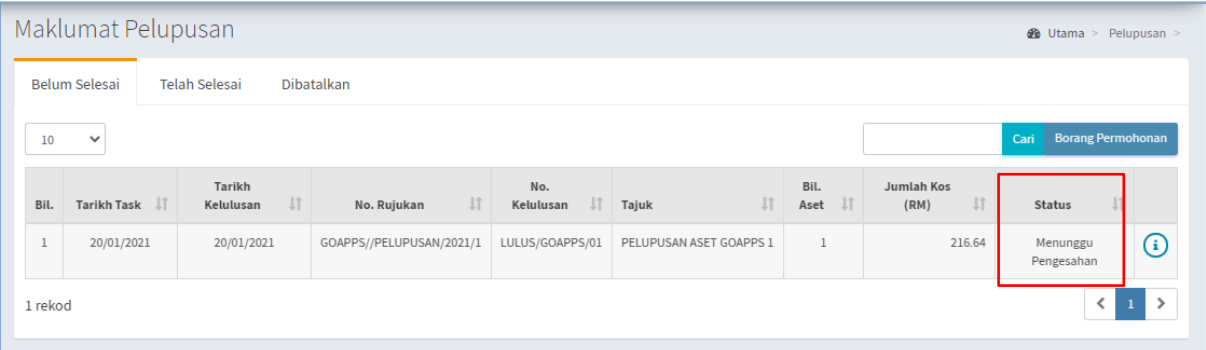

Status Pelupusan menunggu pengesahan Daftar Pelupusan selesai

### 2.2. Pengesahan Pelupusan

Langkah-langkah bagi Pengesahan Pelupusan

Langkah 1 Klik Modul Pelupusan

Senarai Sub Modul dipaparkan

Langkah 2 Klik Sub Modul Pengesahan Pelupusan

Pengesahan Pelupusan dipaparkan

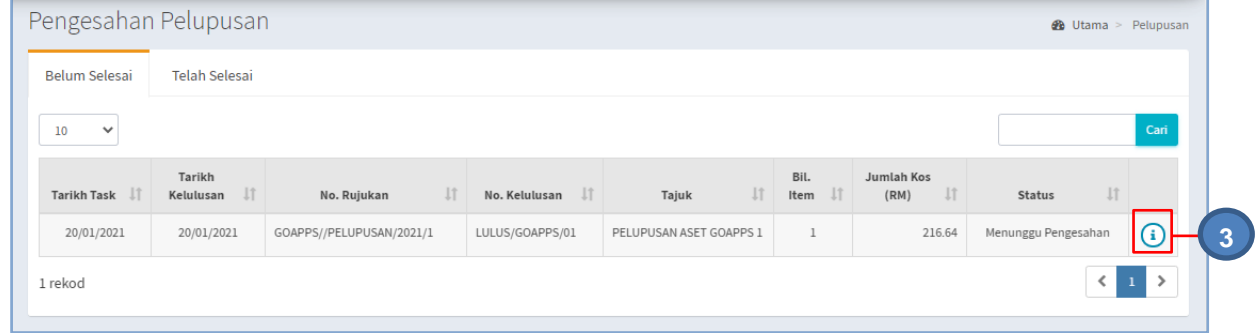

Langkah 3 Klik $\bigcirc$ 

Maklumat Pelupusan dipaparkan

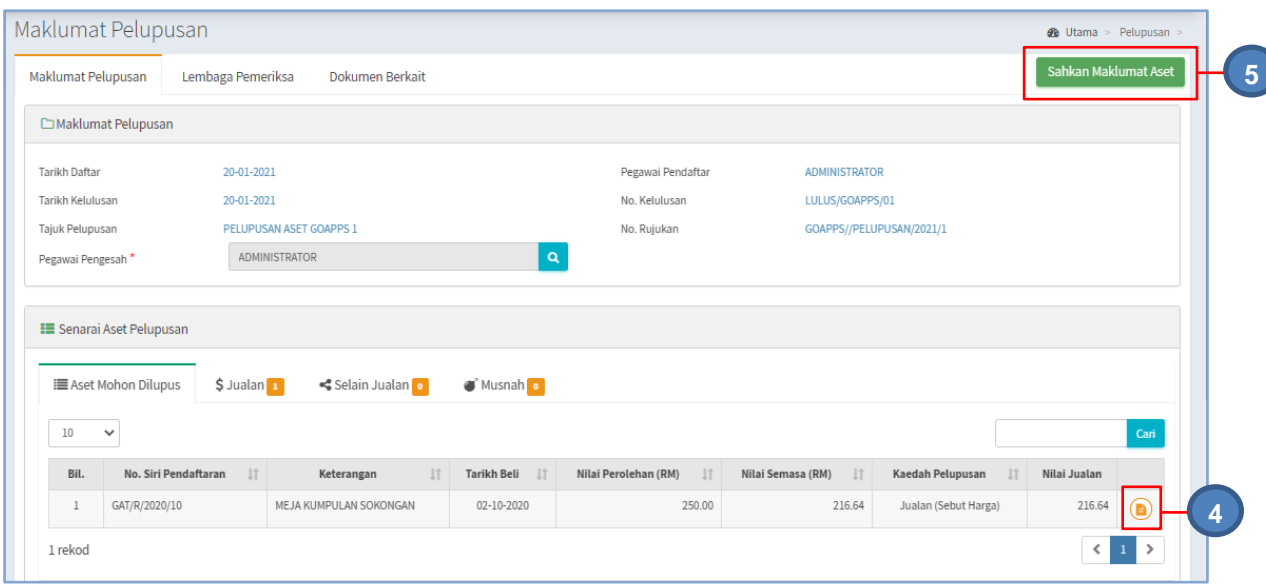

Langkah 4 Klik  $\bigcirc$ 

KEW.PA-3( Bahagian A) / KEW.PA-4( Bahagian A) aset dipaparkan untuk semakan

Langkah 5 Klik SAHKAN MAKLUMAT ASET

Pengesahan Lupus Aset dipaparkan

Klik YA untuk mengesahkan Pelupusan Aset dan klik TIDAK untuk membatalkan Pengesahan

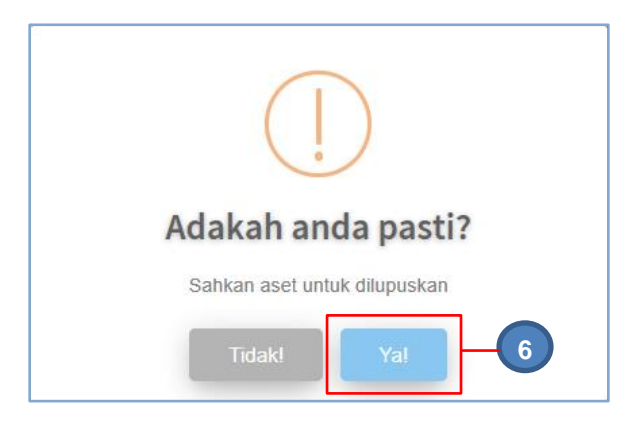

Langkah 6 Klik YA

Sistem SPA akan mengesahkan Pelupusan Aset Pengesahan dipaparkan Aset disahkan Lupus Pelupusan Aset Selesai

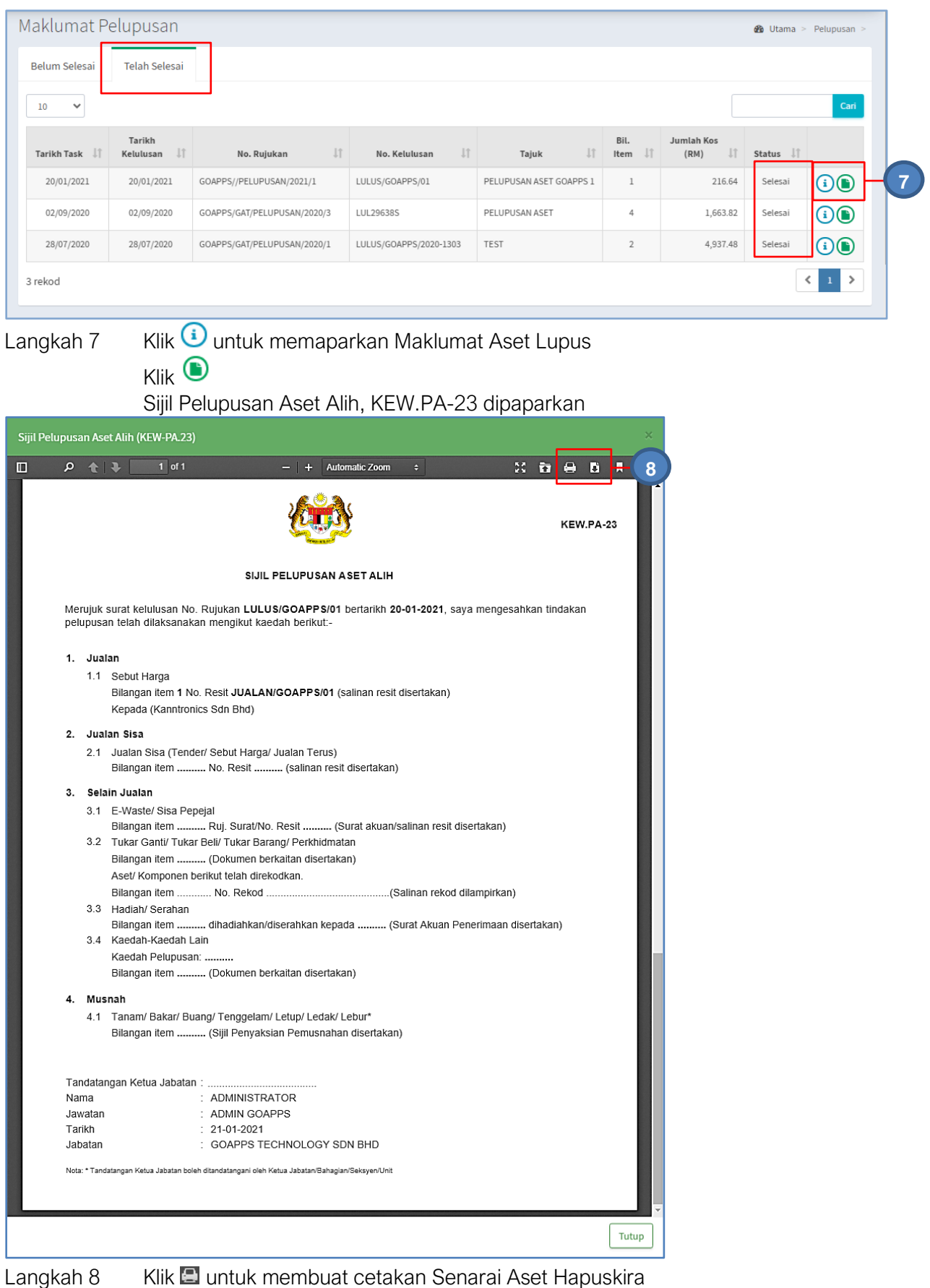

Klik **U**untuk muat-turun Senarai Aset Hapuskira

### 2.3. Senarai Aset Lupus

Bagi memaparkan senarai Aset yang telah dilupuskan untuk semakan Pegawai

Langkah-Langkah Senarai Aset Lupus

- Langkah 1 Klik Modul Pelupusan Senarai Sub Modul dipaparkan
- Langkah 2 Klik Sub Modul Senarai Aset Lupus

Senarai Aset Lupus dipaparkan

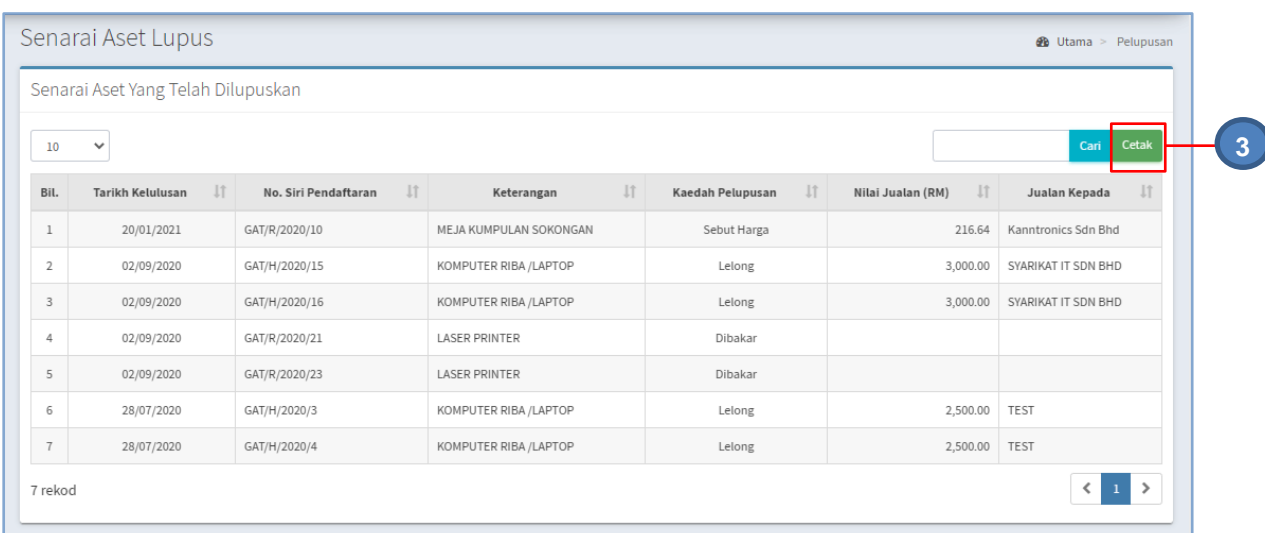

### Langkah 3 Klik CETAK Senarai Aset Lupus dipaparkan

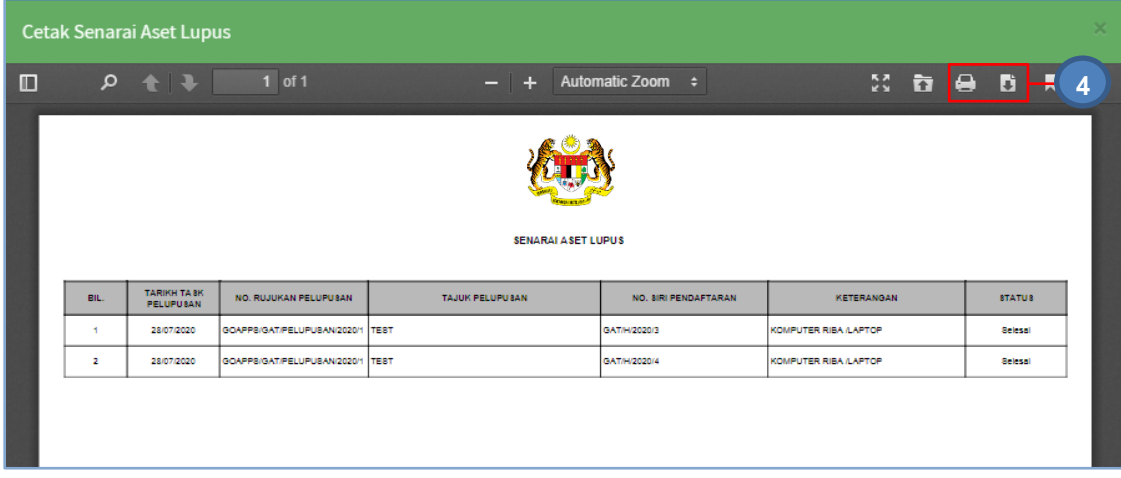

### Langkah 4 Klik **Langkah 4 Klik Langkah Klik Langkah 4 Klik Langkah** 4 Klik Muslam Muslam Senarai Aset Lupus Klik **untuk** download Senarai Aset Lupus

### B. MODUL KEHILANGAN DAN HAPUSKIRA

### 1. PENGENALAN

### 1.1. Fungsi Modul

Modul Kehilangan dan Hapuskira adalah modul untuk menjalankan proses bagi merekodkan maklumat kehilangan aset milik Agensi Kerajaan.

### 1.2. Tafsiran

#### a. Kehilangan

Kehilangan bermaksud kehilangan Aset Alih Kerajaan disebabkan oleh kecurian, kebakaran, kemalangan, bencana alam, kesusutan, penipuan atau kecuaian Pegawai Awam.

### b. Hapus Kira

Hapus Kira ialah proses untuk membatalkan rekod bagi Aset Alih yang hilang.

### 1.3. Objektif

Hapus Kira Aset Alih kerajaan bertujuan untuk:

- Menyelaras rekod Aset Alih
- Mengawal kerugian yang ditanggung oleh Kerajaan akibat kehilangan Aset Alih
- Meningkatkan kesedaran dan tanggungjawab terhadap kepentingan keselamatan Aset Alih
- Membolehkan tindakan surcaj dikenakan ke atas Pegawai Awam

### 2. SUB MODUL KEHILANGAN DAN HAPUSKIRA

Sub Modul terdapat dibawah Kehilangan dan Hapuskira adalah:

- Daftar Kehilangan dan Hapuskira
- Pengesahan Kehilangan
- Senarai Hapuskira

### 2.1. Daftar Kehilangan dan Hapuskira

Sub modul Kehilangan dan Hapuskira terdapat 7 tugasan, iaitu:

- Mendaftar Kehilangan dan Hapuskira
- Pilih Aset
- Jawatankuasa Penyiasat
- Laporan Siasatan
- Keputusan Akhir
- Tindakan Kehilangan
- Pengesahan KEW.PA-36

#### 2.1.1. Mendaftar Kehilangan dan Hapuskira

Langkah-langkah bagi Daftar Kehilangan dan Hapuskira

- Langkah 1 Klik Modul Kehilangan dan Hapuskira Senarai Sub Modul dipaparkan
- Langkah 2 Klik Sub Modul Daftar Kehilangan dan Hapuskira

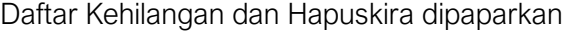

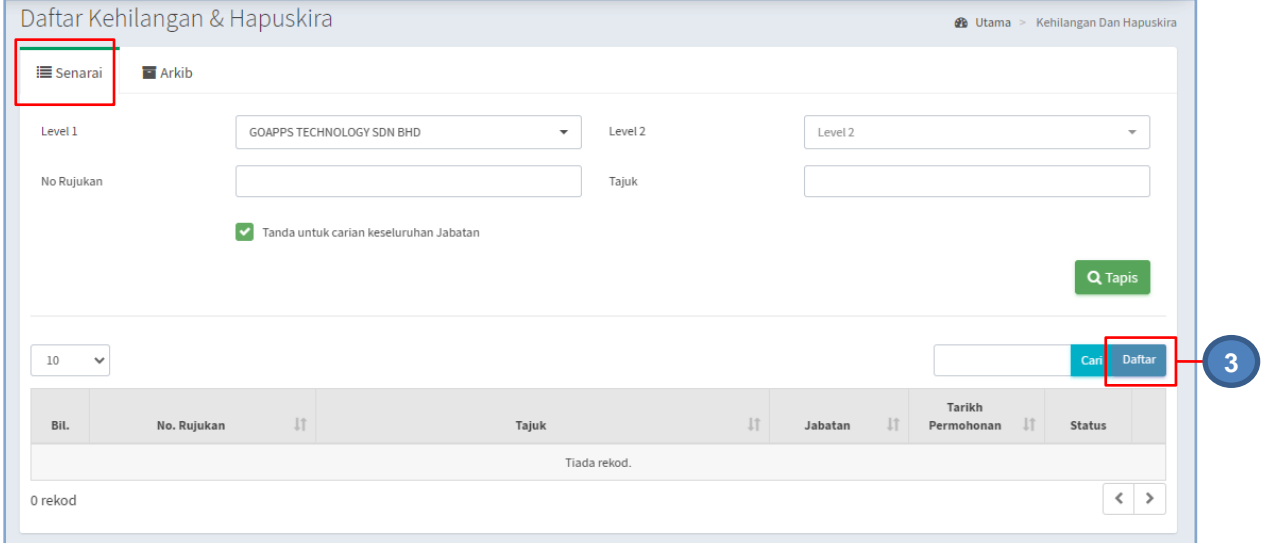

Langkah 3 Klik DAFTAR

Borang Pendaftaran Kehilangan dipaparkan

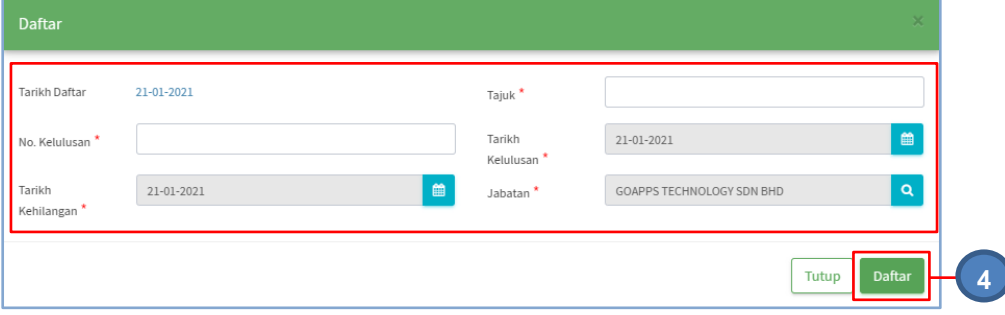

Isikan maklumat bagi Daftar Kehilangan Maklumat di isi mengikut jadual berikut:

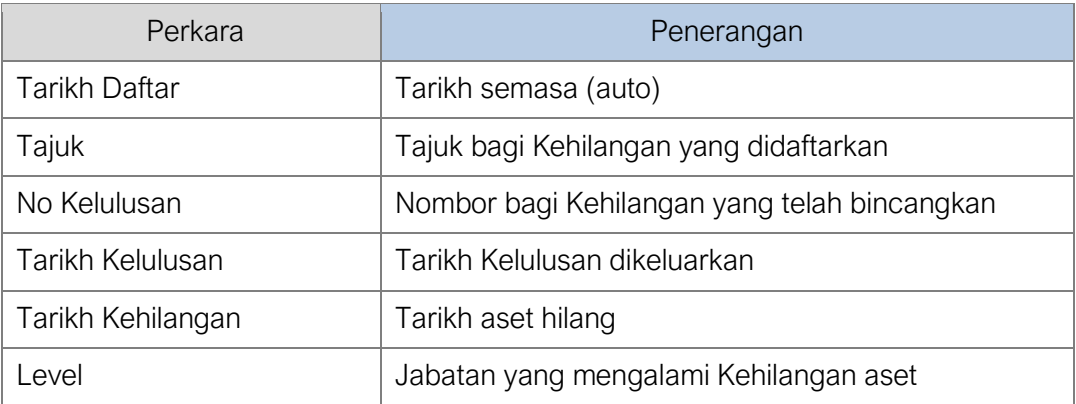

Maklumat dengan tanda **k**adalah WAJIB diisi

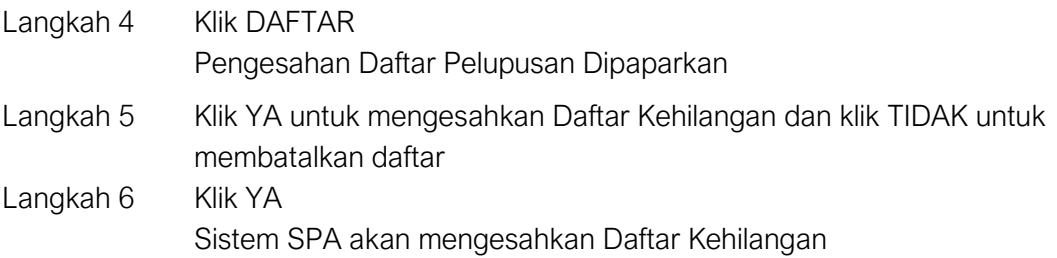

### 2.1.2. Pilih Aset

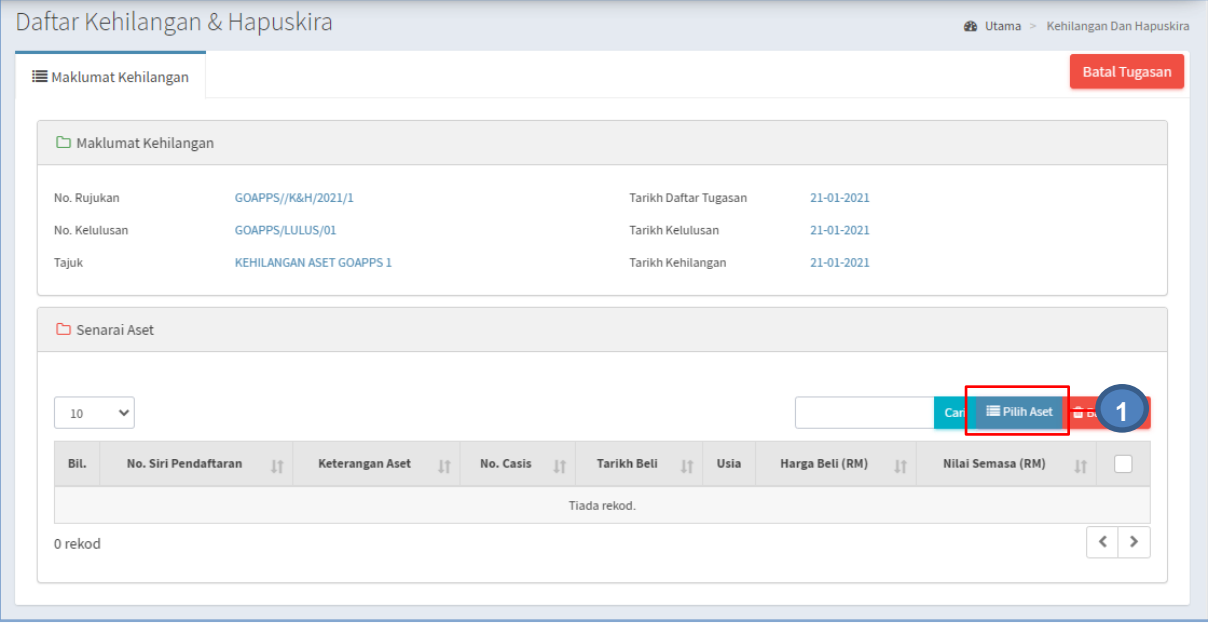

Langkah 1 Klik PILIH ASET

Carian Aset dipaparkan

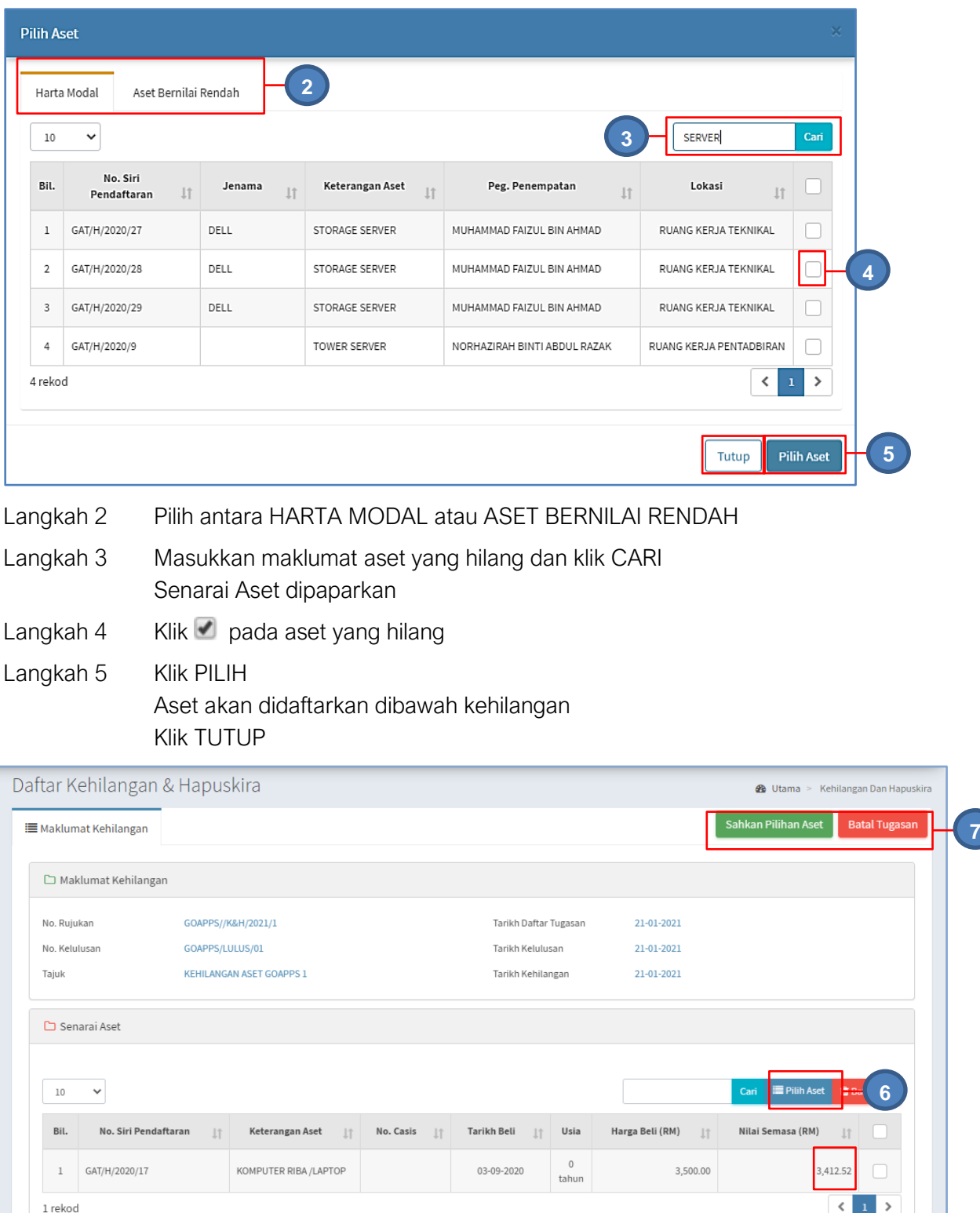

- Langkah 6 Untuk mengeluarkan aset dari senarai kehilangan Tanda **dan klik PADAM**
- Langkah 7 Klik BATAL TUGASAN untuk membatalkan Kehilangan yang telah direkodkan Klik SAHKAN ASET

Langkah 8 Klik YA untuk mengesahkan Kehilangan dan klik TIDAK untuk membatalkan pengesahan Langkah 9 Klik YA

Sistem SPA akan mengesahkan pilihan Aset Hilang

### 2.1.3. Laporan Awal KEW.PA-33

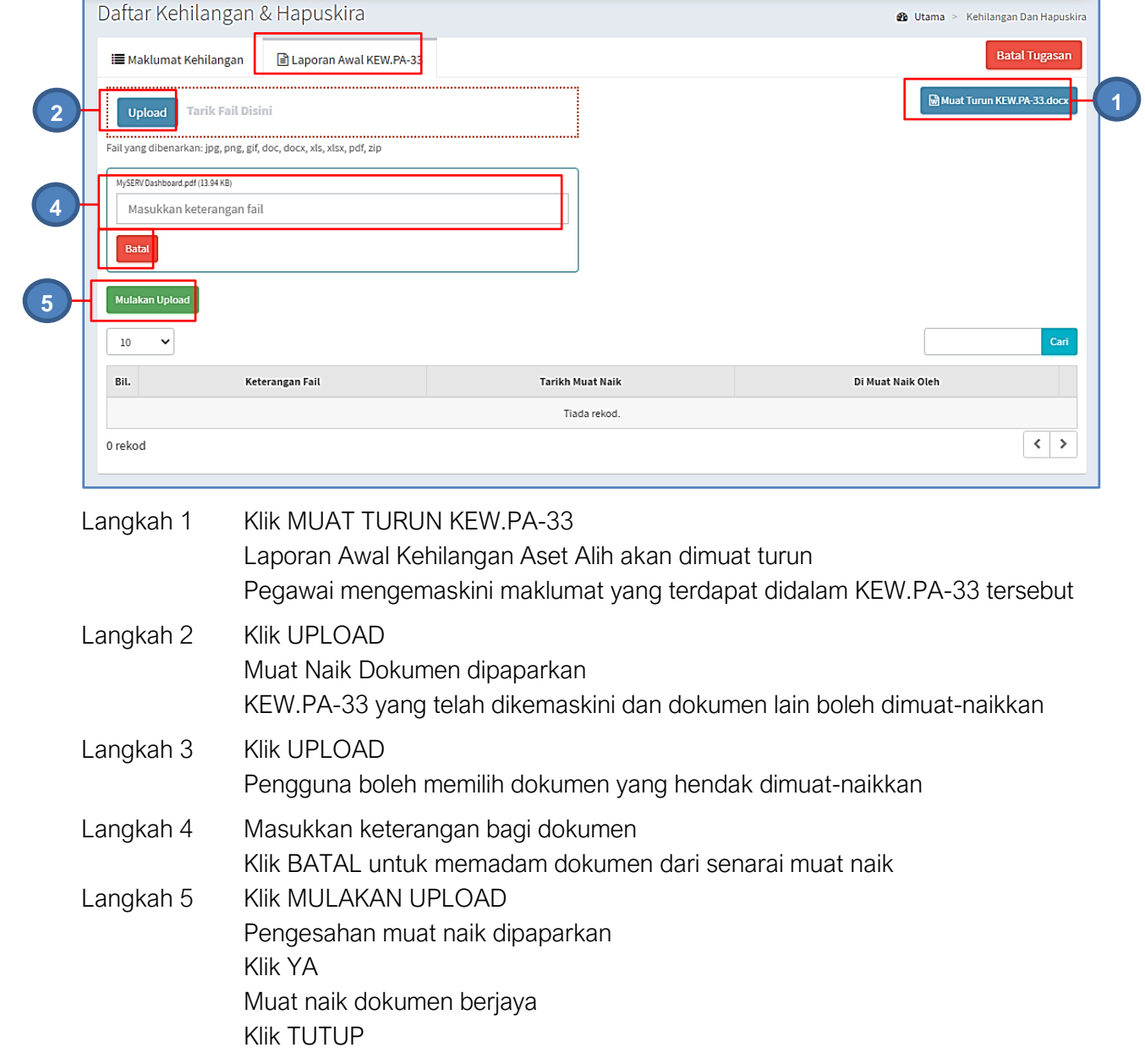

**ULANG LANGKAH 3 hingga LANGKAH 5** jika lebih dari 1 dokumen perlu dimuatnaik

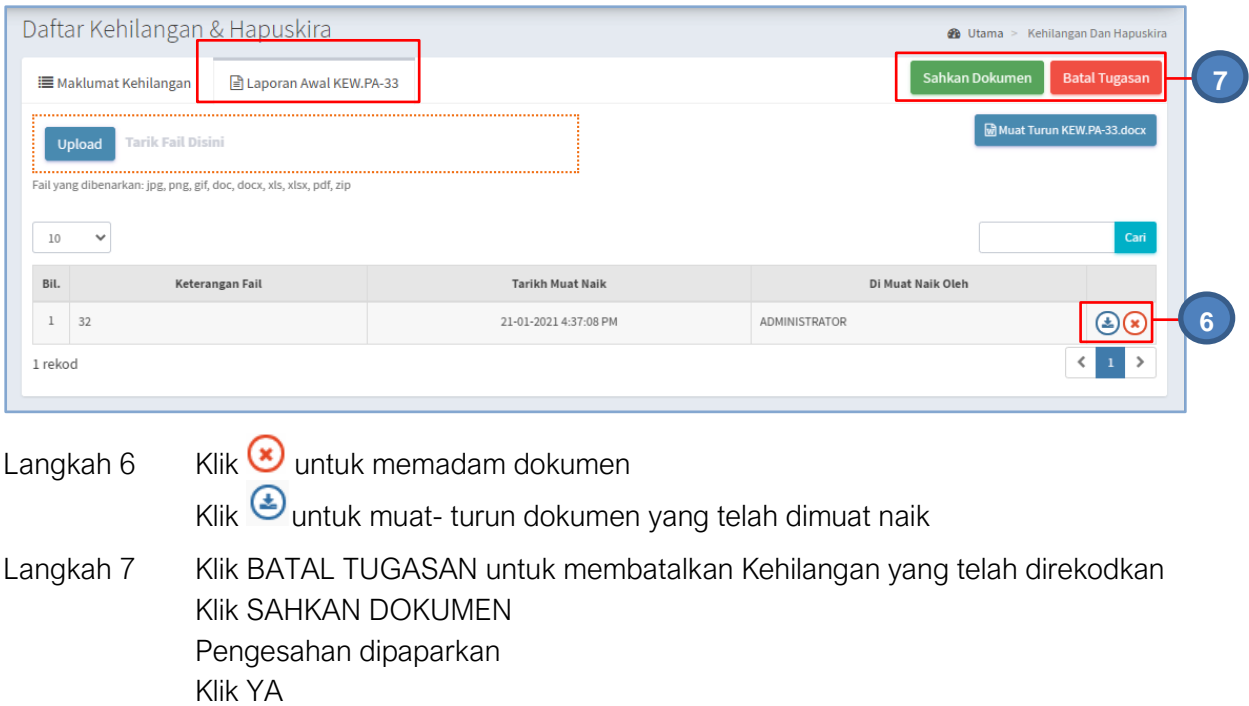

## 2.1.4. Jawatankuasa Penyiasat

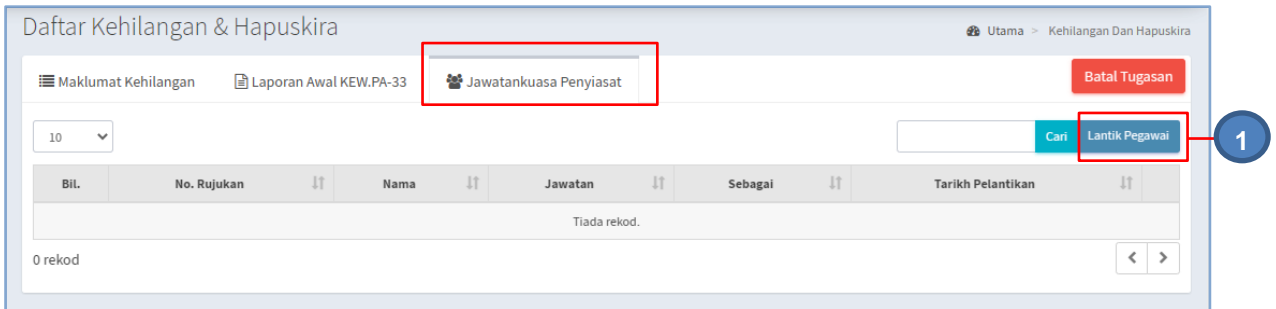

LAPORAN AWAL KEHILANGAN telah berjaya disediakan

### Langkah 1 Klik LANTIK PEGAWAI

### Daftar Pegawai dipaparkan

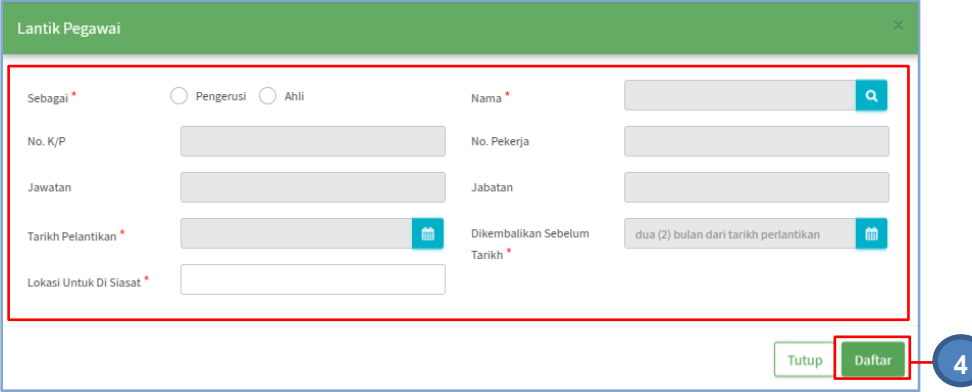

#### Langkah 3 Kemaskini Maklumat Pegawai

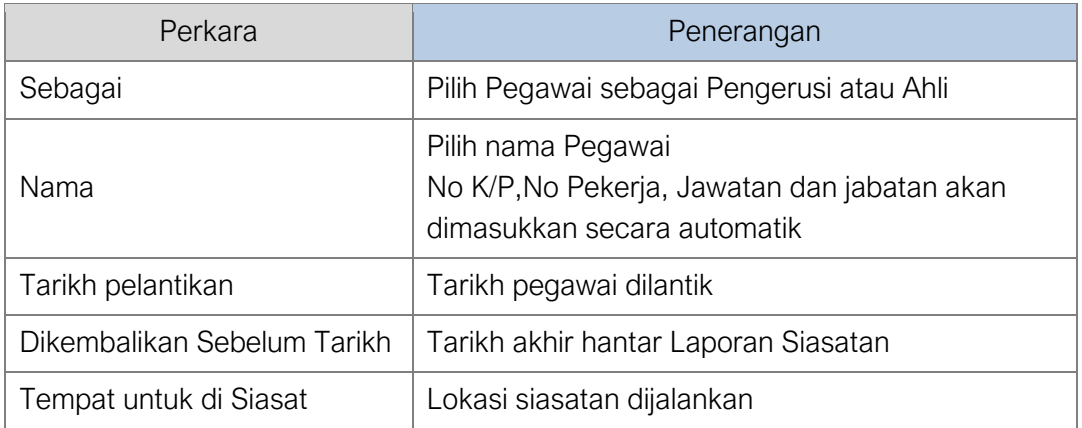

Langkah 4 Klik DAFTAR

Pegawai akan dilantik

### 3 orang Pegawai PERLU dilantik Ulang LANGKAH 1 hingga LANGKAH 4 untuk melantik Pegawai

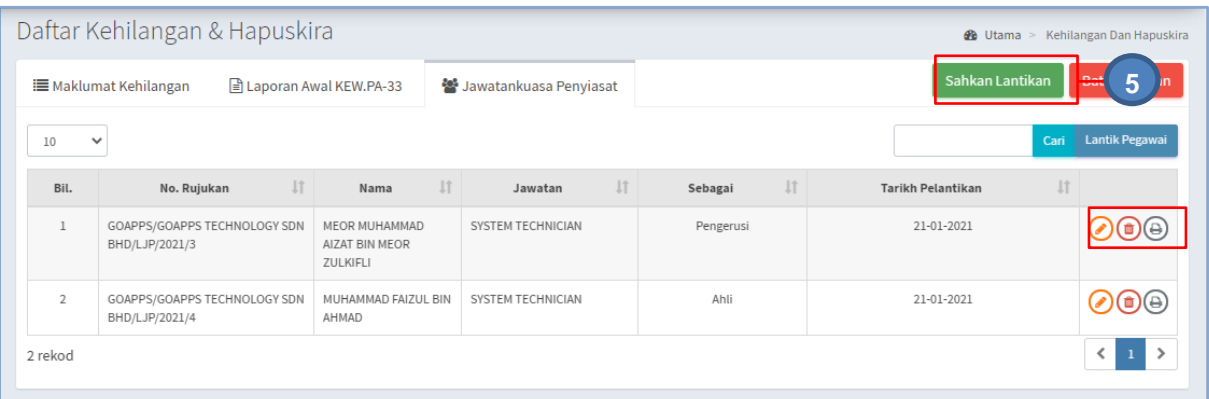

Pada paparan, terdapat 3 iaitu:

- - Kemaskini Maklumat Pegawai
- **•** Padam Perlantikan Pegawai
- - Cetak Surat Perlantikan KEW.PA-34

### Langkah 5 klik SAHKAN LANTIKAN

Pegawai telah dilantik sebagai jawatankuasa Penyiasat

### 2.1.5. Laporan Siasatan

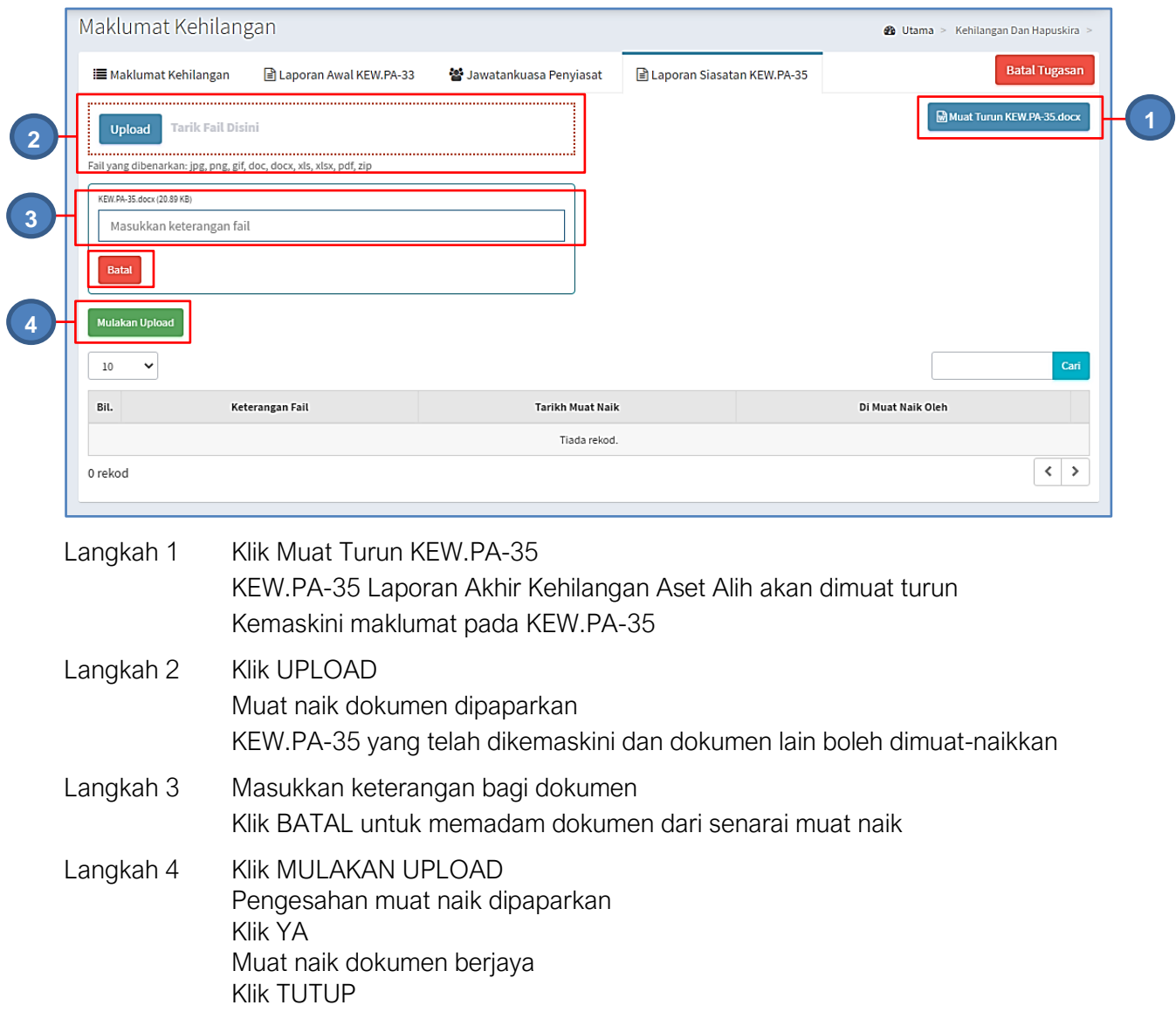

### **ULANG LANGKAH 2 hingga LANGKAH 4** jika lebih dari 1 dokumen perlu dimuat naik

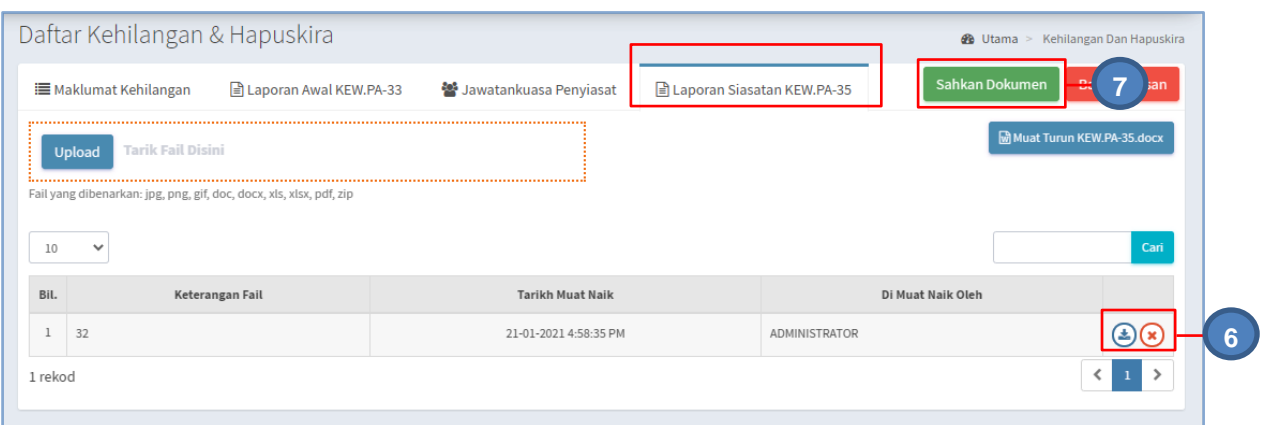

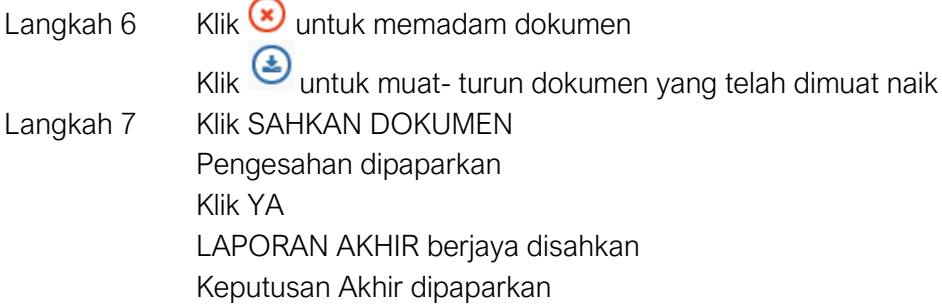

### 2.1.6. Keputusan Akhir

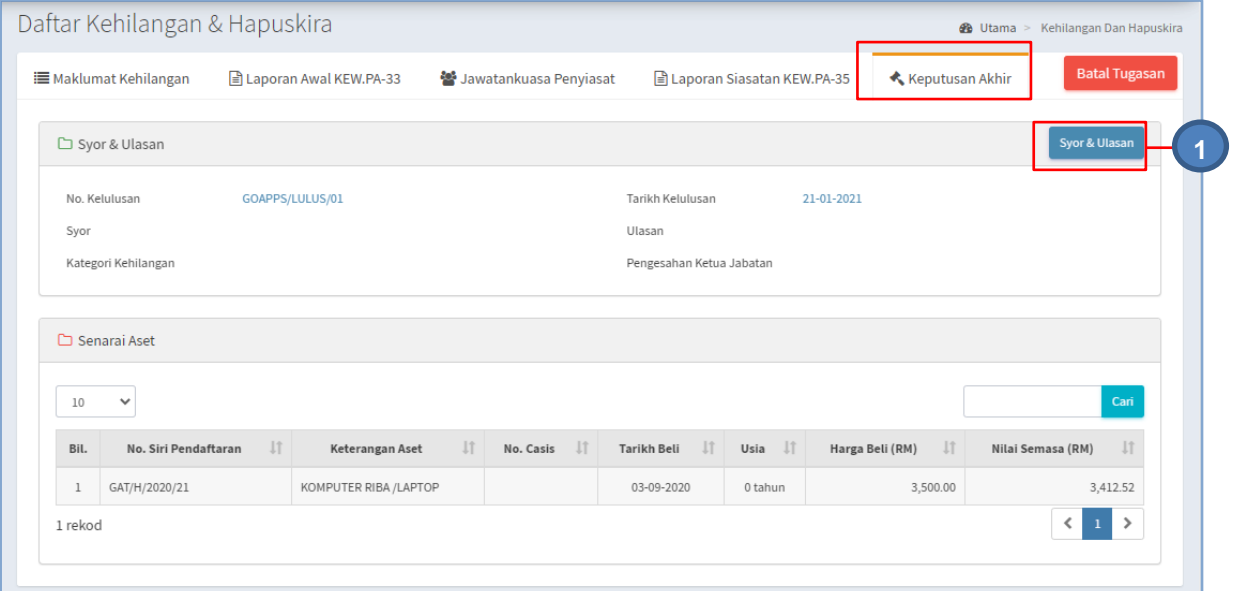

Langkah 1 Klik SYOR & ULASAN

# Syor dan Ulasan dipaparkan

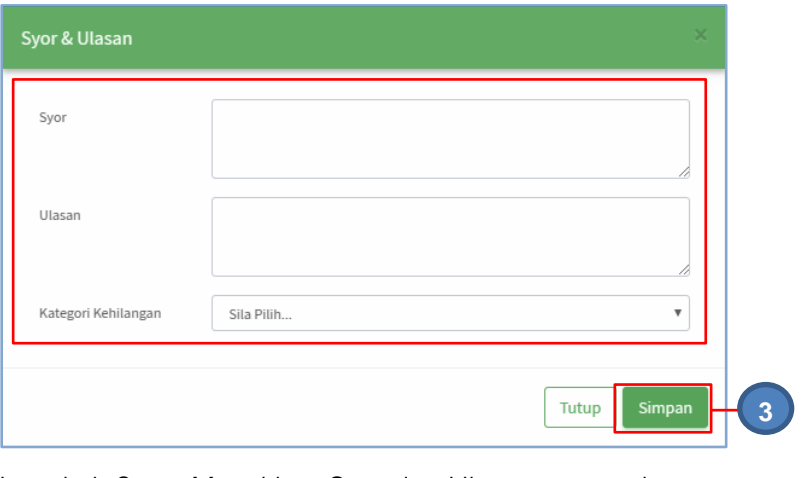

- Langkah 2 Masukkan Syor dan Ulasan pegawai Pilih KATEGORI KEHILANGAN
- Langkah 3 Klik SIMPAN Maklumat Syor & Ulasan akan disimpan

### 2.1.7. Tindakan Kehilangan

Berdasarkan Keputusan Akhir, tindakan akan dikenakan kepada Pegawai yang mengalami kehilangan aset, iaitu :

- Bebas Pertuduhan
- Surcaj & Tatatertib

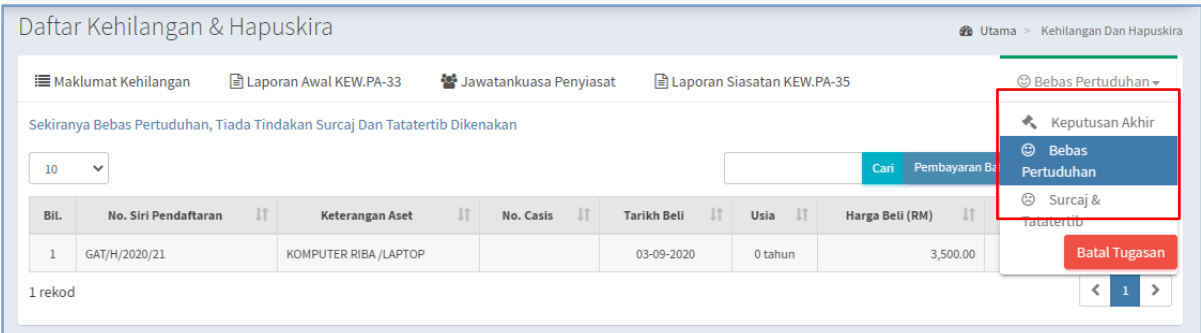

#### a. Bebas Pertuduhan

Langkah-Langkah bagi Bebas Pertuduhan

Langkah 1 Klik tab BEBAS PERTUDUHAN Maklumat kehilangan dipaparkan Dibawah Bebas Pertuduhan, terdapat pilihan: i. PEMBAYARAN BALIK

ii. TIADA PEMBAYARAN BALIK

#### i. Pembayaran Balik

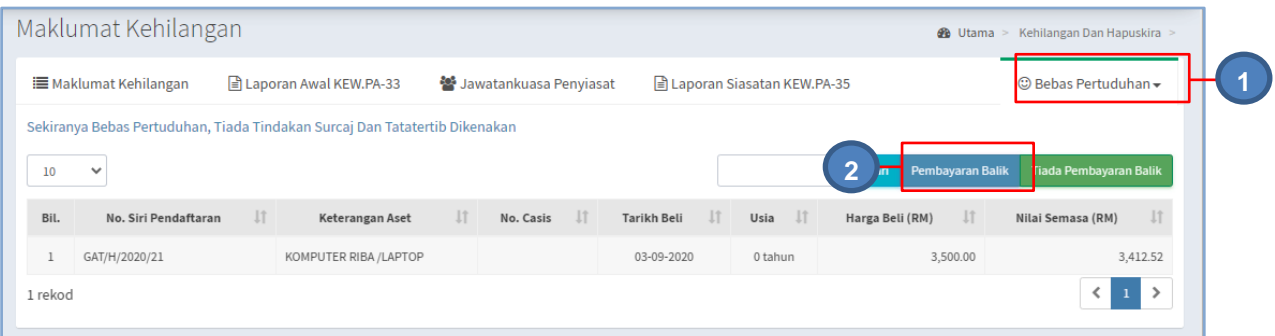

Langkah 2 Klik PEMBAYARAN BALIK

Daftar Pembayaran Balik dipaparkan

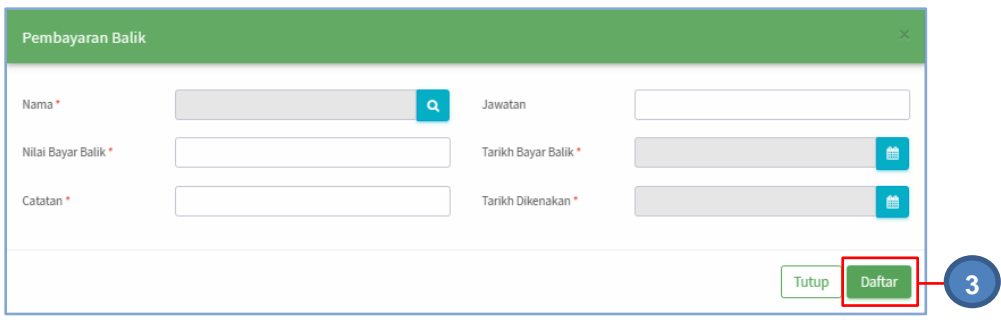

Isikan Maklumat Pembayaran Balik

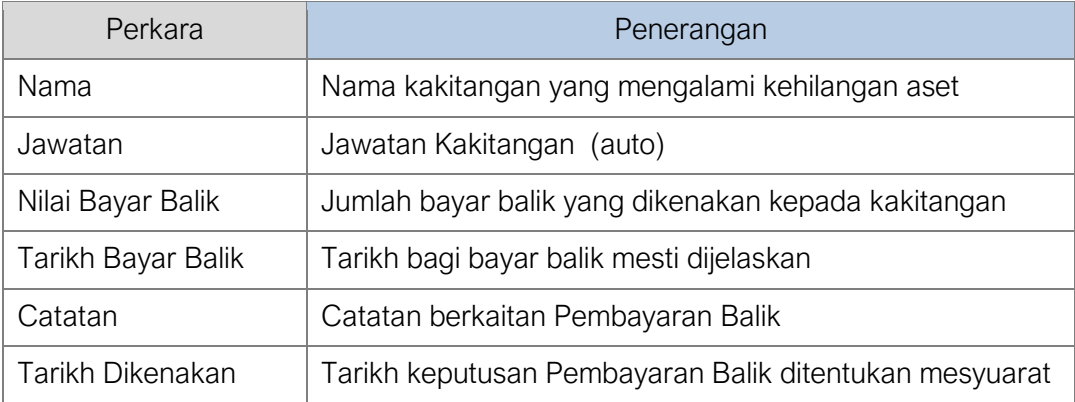

Langkah 3 Klik DAFTAR

Hantar Pengesahan Dipaparkan

Proses seterusnya pada **PERKARA 2.1.8 HANTAR PENGESAHAN**

### ii. Tiada Pembayaran Balik

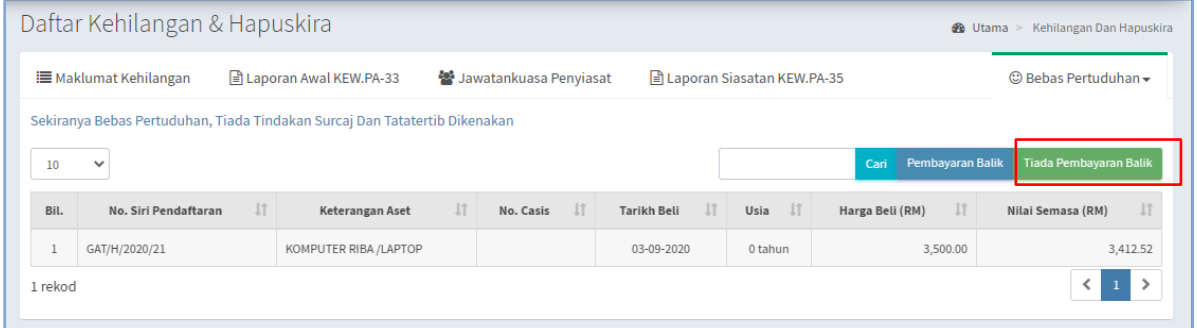

Langkah 4 Klik TIADA PEMBAYARAN BALIK

Pengesahan dipaparkan

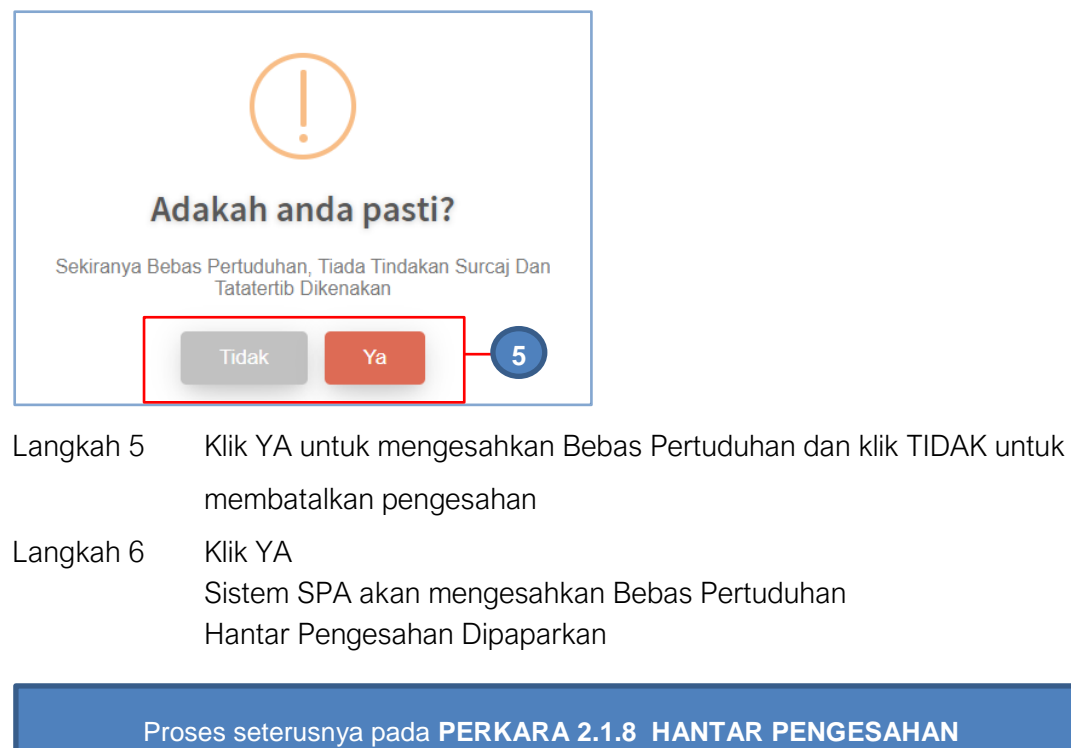

### b. Surcaj & Tatatertib

Langkah-Langkah bagi Surcaj & Tatatertib

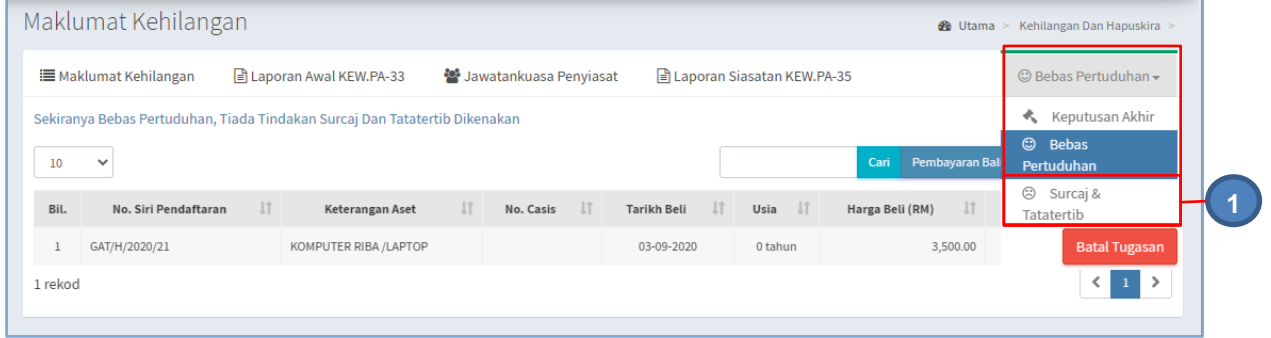

Langkah 1 Klik tab SURCAJ & TATATERTIB Maklumat kehilangan dipaparkan

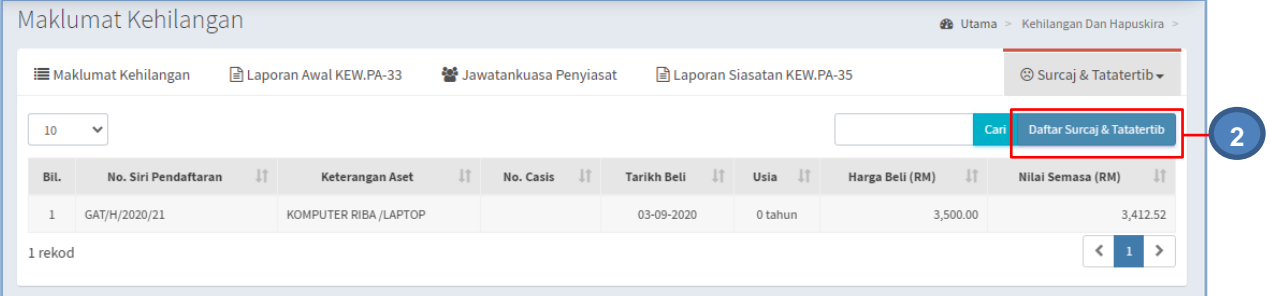

Langkah 2 Klik DAFTAR SURCAJ & TATATERTIB Daftar Surcaj & Tatatertib dipaparkan

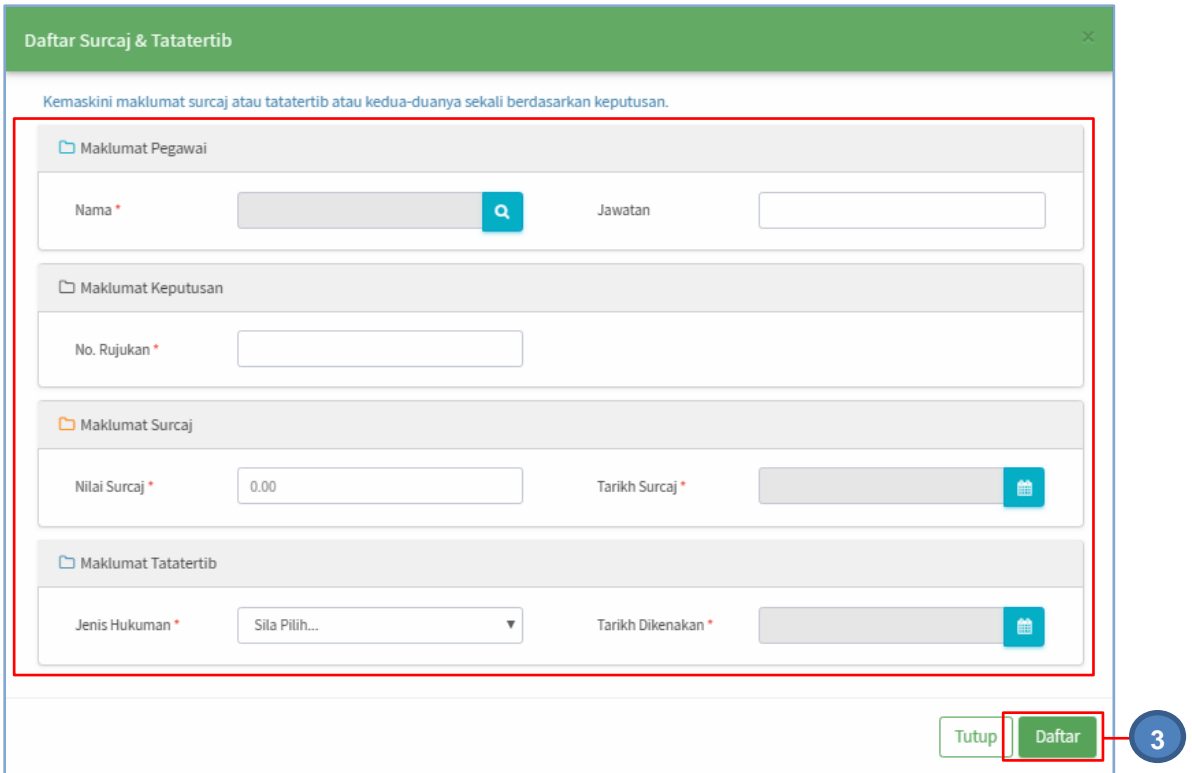

### Isikan Maklumat Surcaj & Tatatertib, seperti pada jadual berikut

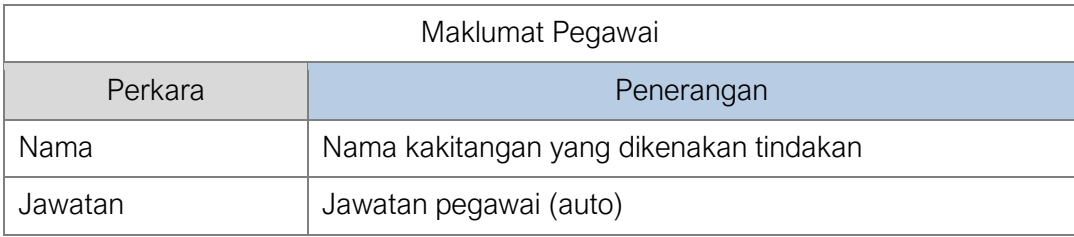

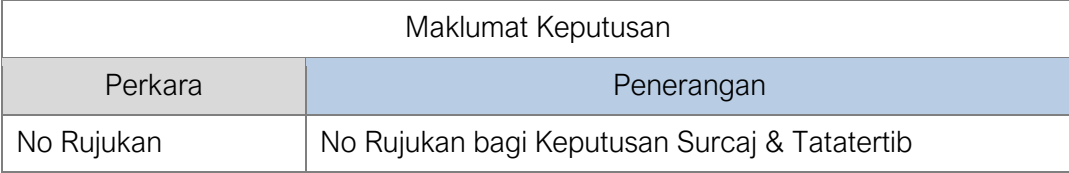

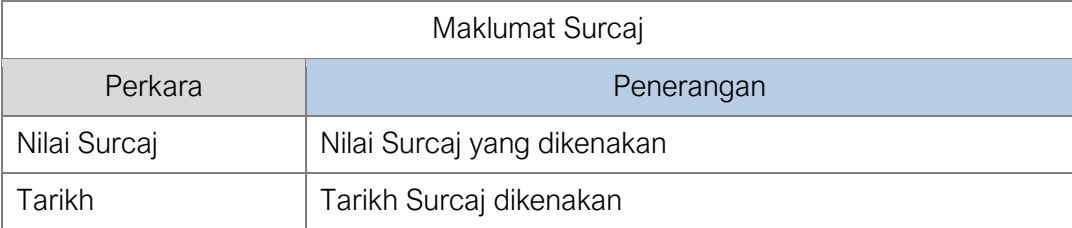

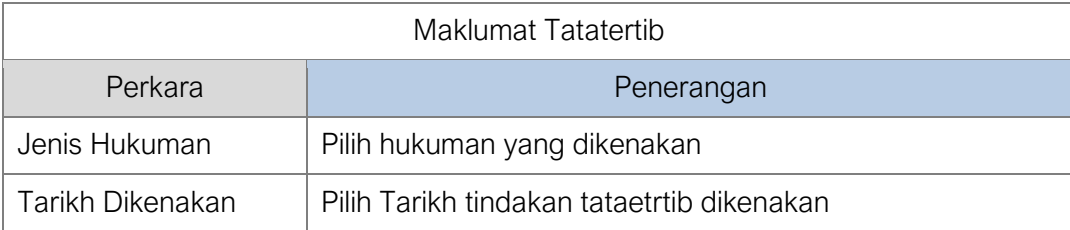

Langkah 3 Klik DAFTAR Maklumat Surcaj akan disimpan Proses Daftar Kehilangan Selesai

### 2.1.8. Hantar Pengesahan

Langkah-Langkah Hantar Pengesahan

- Langkah 1 Klik Modul Kehilangan dan Hapuskira Senarai Sub Modul dipaparkan
- Langkah 2 Klik Sub Modul Daftar Kehilangan dan Hapuskira Daftar Kehilangan dan Hapuskira dipaparkan

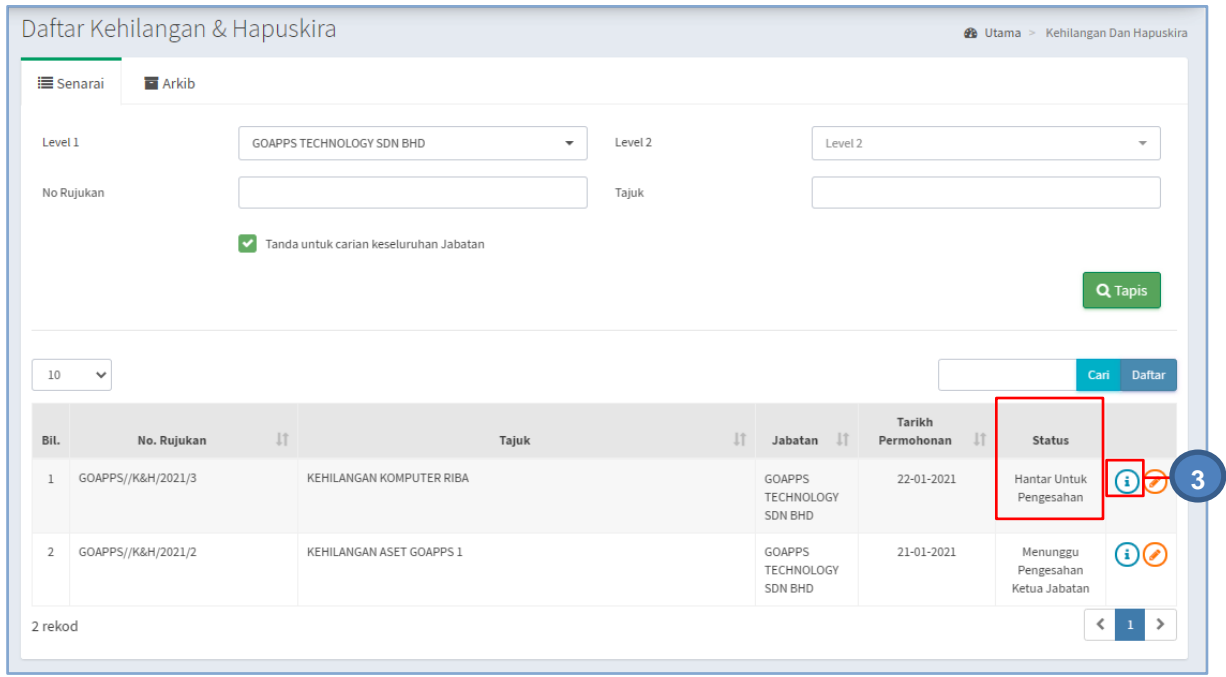

## Langkah 3 Pada Daftar Kehilangan berstatus Hantar Untuk Pengesahan, klik <sup>3</sup> Maklumat Kehilangan dipaparkan

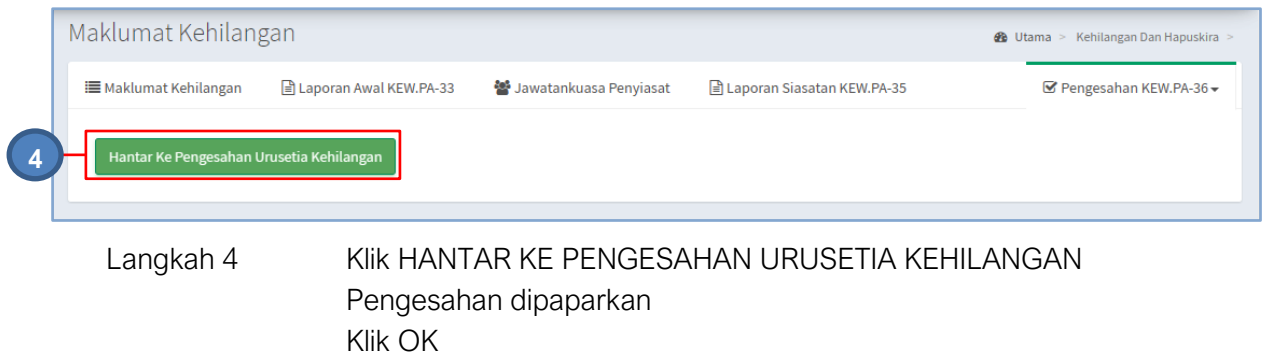

Daftar Kehilangan dan Hapuskira berjaya dihantar untuk pengesahan

### 2.2. Pengesahan Kehilangan

Pengesahan Kehilangan adalah urusetia yang mengesahkan Proses Kehilangan dan Hapuskira

Langkah-Langkah Pengesahan Kehilangan

- Langkah 1 Klik Modul Kehilangan dan Hapuskira Senarai Sub Modul dipaparkan
- Langkah 2 Klik Sub Modul Pengesahan Kehilangan Pengesahan Kehilangan dipaparkan

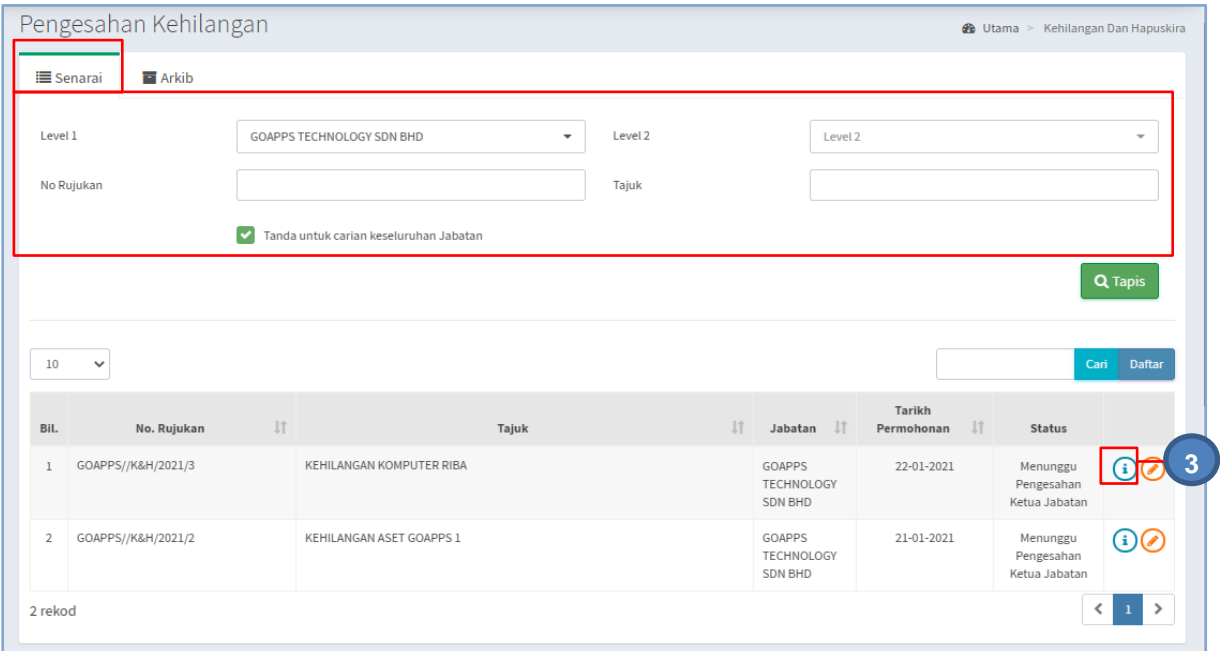

TAPISAN carian Daftar Kehilangan boleh dijalankan

Langkah 3 Klik  $\bigcirc$ 

Maklumat Kehilangan dipaparkan

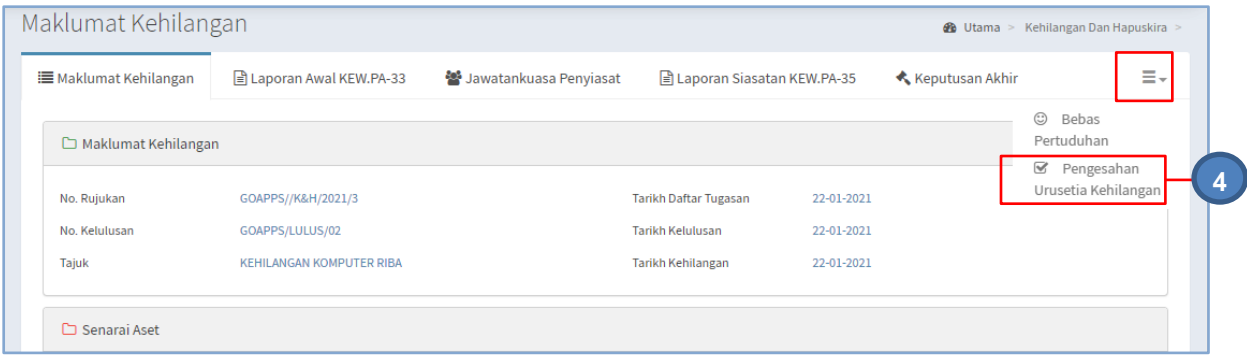

Langkah 4 Klik Pengesahan Urusetia Kehilangan

Pengesahan dipaparkan

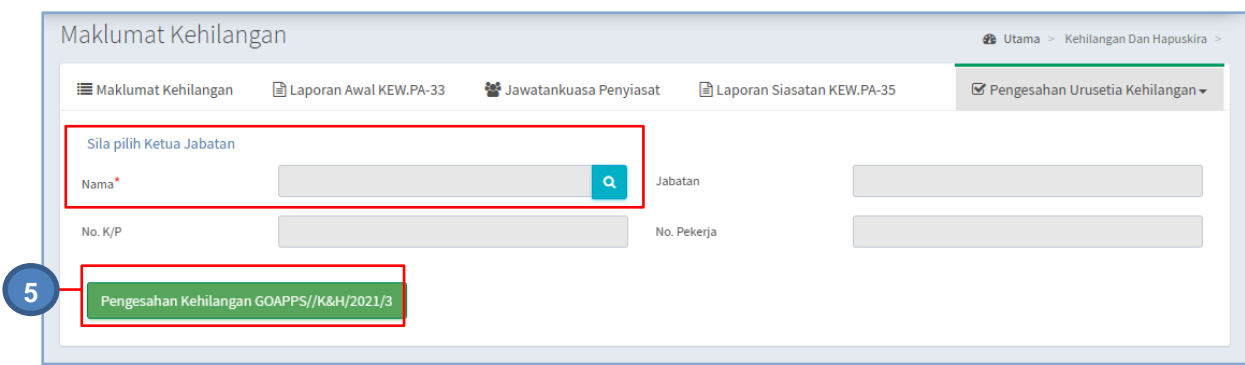

- Langkah 5 Pilih Ketua Jabatan dan klik PENGESAHAN KEHILANGAN Pengesahan dipaparkan Langkah 6 Klik YA untuk mengesahkan Kehilangan dan klik TIDAK untuk membatalkan Pengesahan
- Langkah 7 Klik YA Paparan PROSES HAPUSKIRA TAMAT dipaparkan Paparan Kehilangan dipaparkan

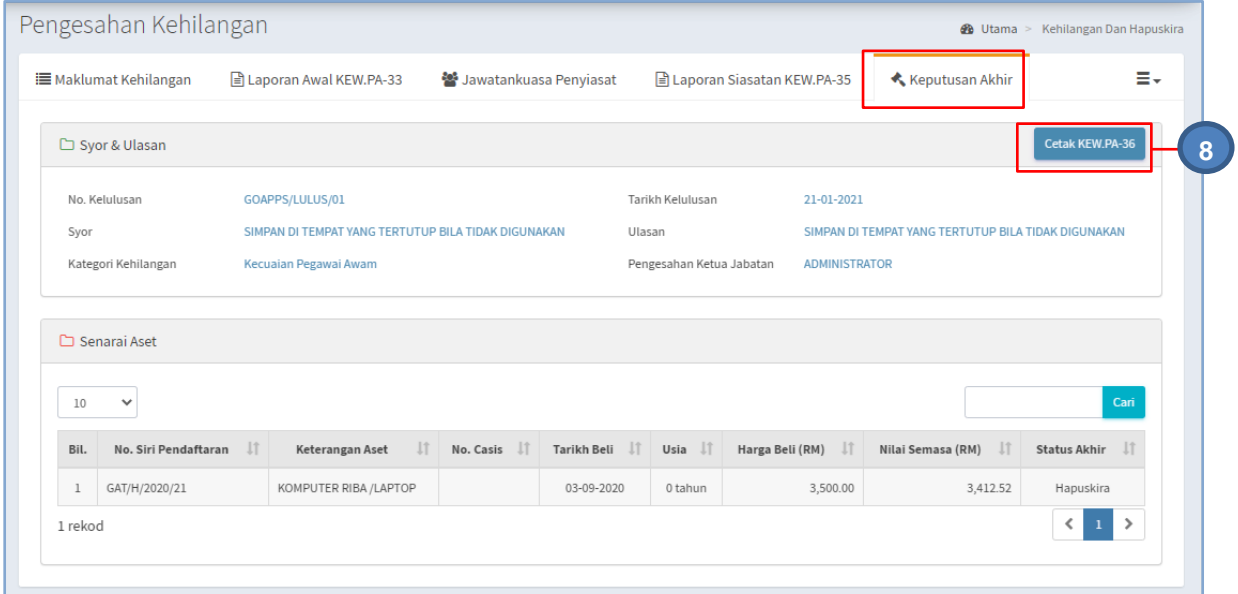

Langkah 8 Klik tab KEPUTUSAN AKHIR dan klik CETAK KEW.PA-36 KEW.PA-36 dipaparkan

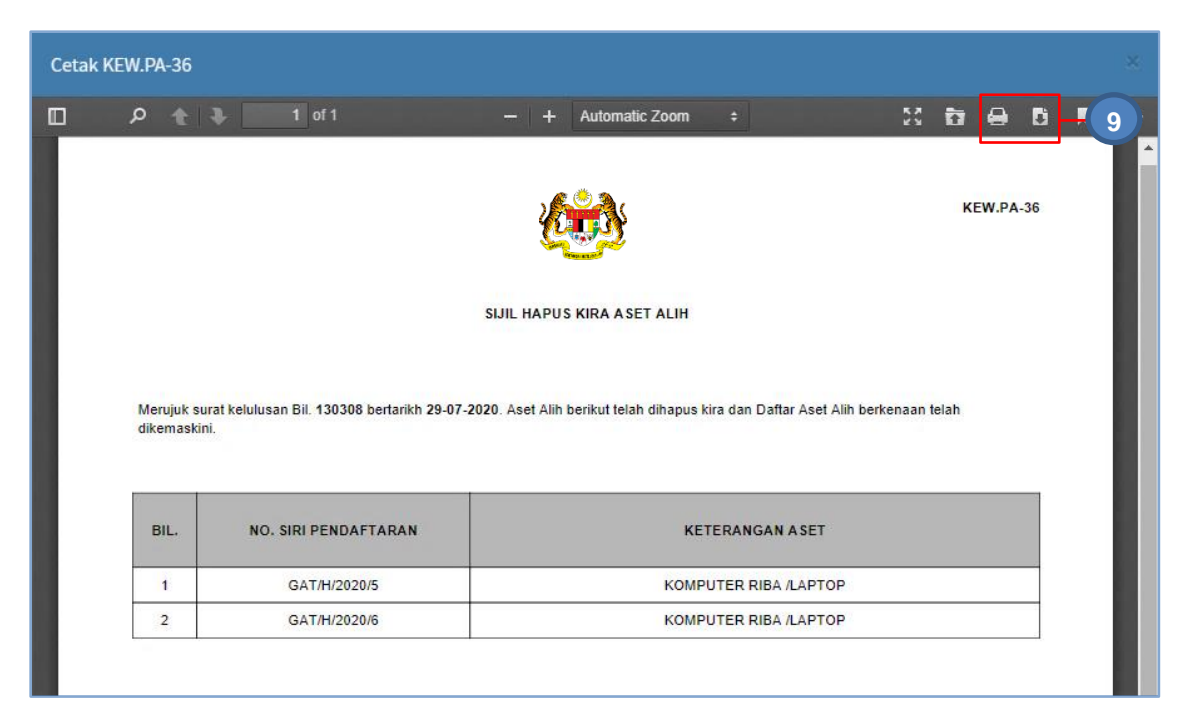

Langkah 9 Klik untuk membuat cetakan KEW.PA-36 Klik **b**untuk muat turun KEW.PA-36

### 2.3. Senarai Hapuskira

Memaparkan Senarai Hapuskira yang telah disahkan

Langkah-langkah bagi Senarai Kehilangan dan Hapuskira

- Langkah 1 Klik Modul Kehilangan dan Hapuskira Senarai Sub Modul dipaparkan
- Langkah 2 Klik Sub Modul Senarai Kehilangan dan Hapuskira Senarai Hapuskira dipaparkan

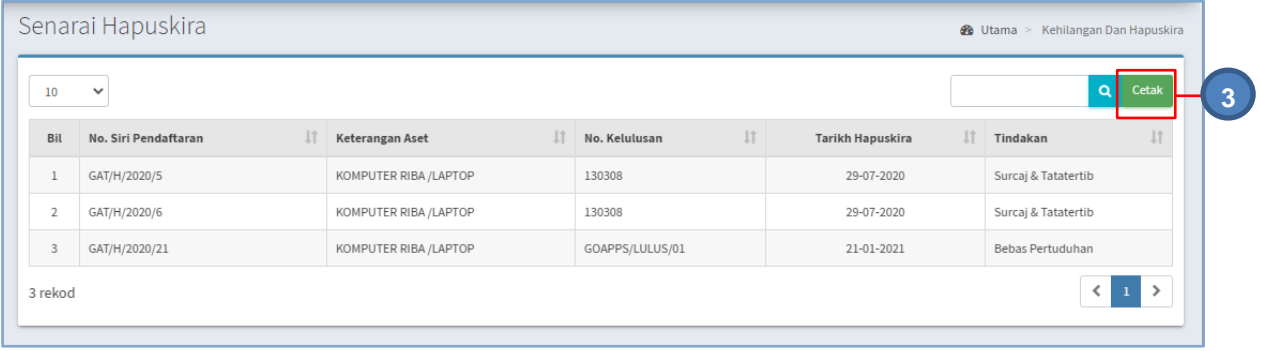

#### Langkah 3 Klik CETAK

Cetakan Senarai Kehilangan & Hapuskira dipaparkan

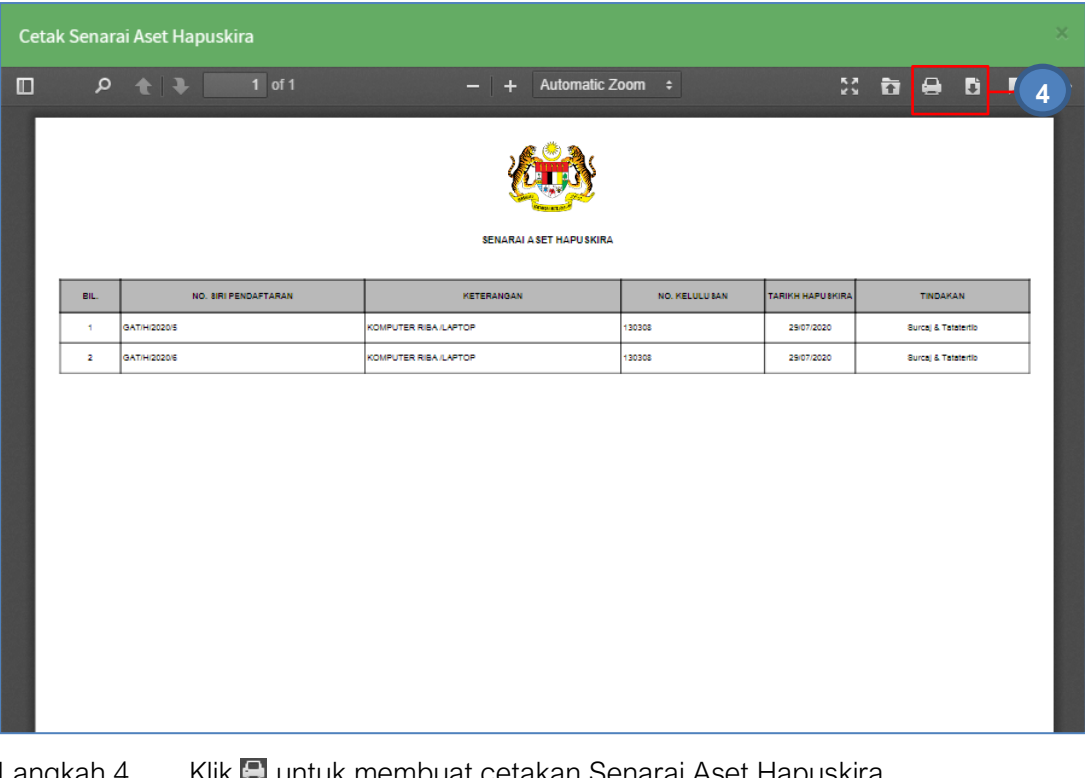

### Langkah 4 Klik **Langkah 4 Klik Alan Katakan** Senarai Aset Hapuskira Klik **untuk muat-turun Senarai Aset Hapuskira**

# **SISTEM PENGURUSAN ASET**

# **BAB G**

MODUL LAPORAN , SUSUT NILAI DAN RUJUKAN KOD

## BAB G LAPORAN , SUSUT NILAI DAN RUJUKAN KOD

### A. MODUL LAPORAN

### 1. PENGENALAN

### 1.1. Fungsi Modul

Modul Laporan adalah modul yang akan memaparkan laporan-laporan yang berkaitan dengan aset.

> Modul Laporan akan memaparkan **Laporan mengikut Jabatan/Bahagian** Pengguna sahaja

### 2. SUB MODUL LAPORAN

Sub Modul terdapat dibawah Laporan adalah :

- KEW.PA-5
- KEW.PA-6
- KEW.PA-8
- KEW.PA-12
- KEW.PA-13
- KEW.PA-16
- KEW.PA-18
- KEW.PA-32
- KEW.PA-37

#### 2.1. KEW.PA-5 (Senarai Daftar Harta Modal)

KEW.PA-5 adalah Senarai Daftar Harta Modal bagi semua Harta Modal yang telah didaftarkan dan disahkan pendaftarannya.

Langkah-langkah bagi KEW.PA-5

Langkah 1 Klik Modul Laporan Senarai Sub Modul dipaparkan Langkah 2 Klik Sub Modul KEW.PA-5

Senarai KEW.PA-5 dipaparkan

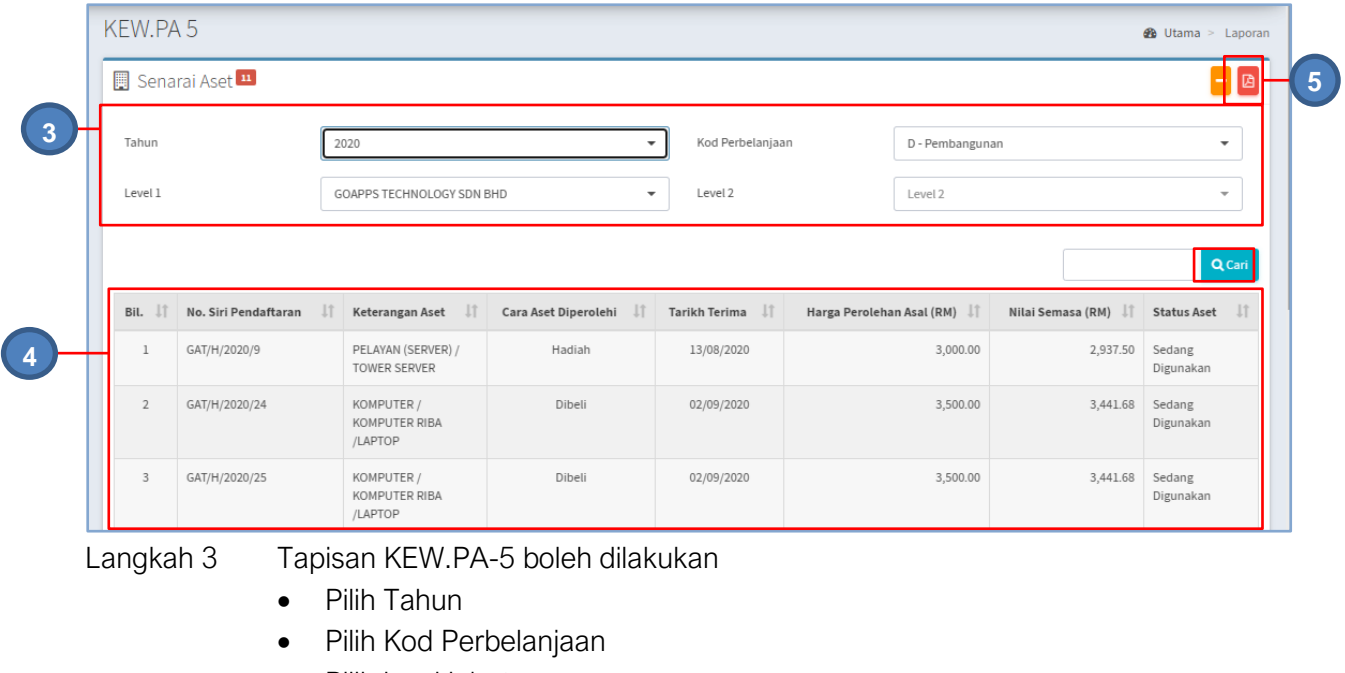

• Pilih level jabatan

Klik CARI

Langkah 4 Senarai HARTA MODAL bagi tahun pilihan akan dipaparkan

Langkah 5 Klik butang

Senarai Daftar Harta Modal, KEW.PA-5 mengikut hasil carian dipaparkan

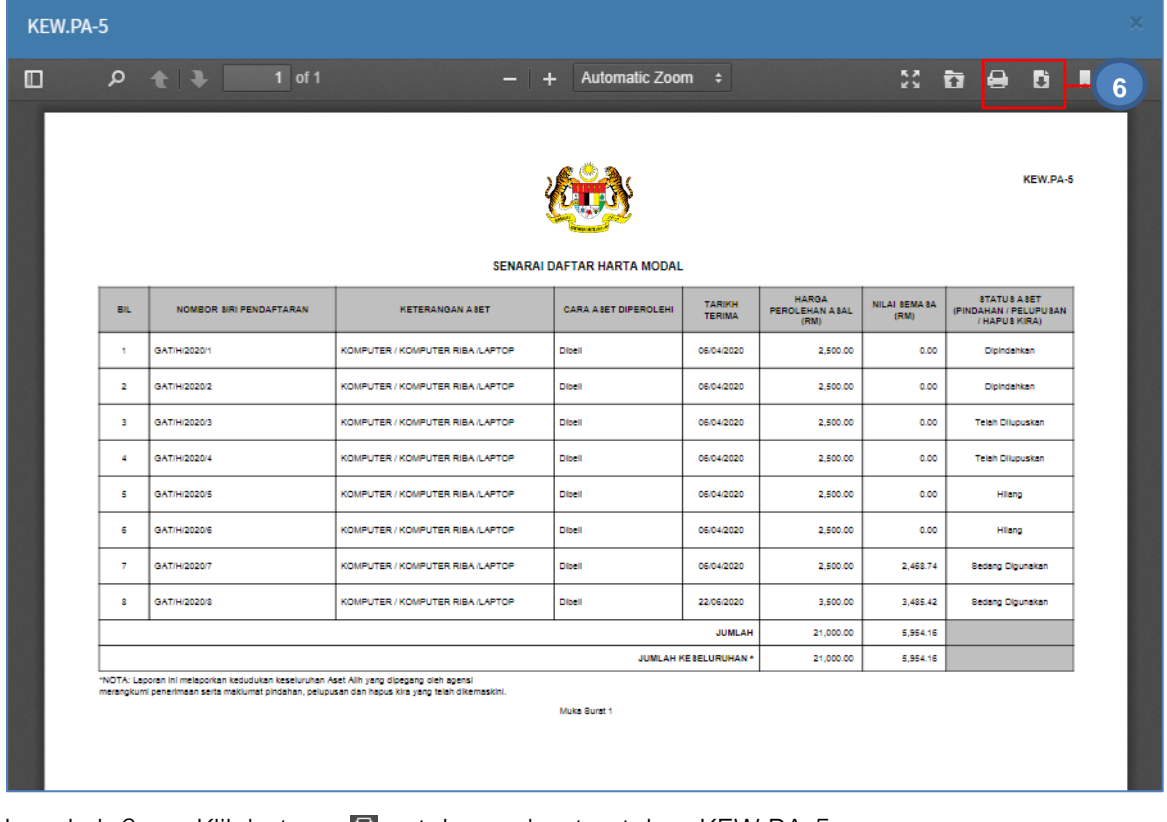

Langkah 6 Klik butang  $\Box$  untuk membuat cetakan KEW.PA-5 Klik butang Liluntuk muat turun KEW.PA-5

### 2.2. KEW.PA-6 (Senarai Daftar Aset Bernilai Rendah)

KEW.PA-6 adalah Senarai Daftar Aset Bernilai Rendah bagi semua Aset Bernilai Rendah yang telah didaftarkan dan disahkan pendaftarannya.

Langkah-langkah bagi KEW.PA-6

Langkah 1 Klik Modul Laporan Senarai Sub Modul dipaparkan

Langkah 2 Klik Sub Modul KEW.PA-6 Senarai KEW.PA-6 dipaparkan

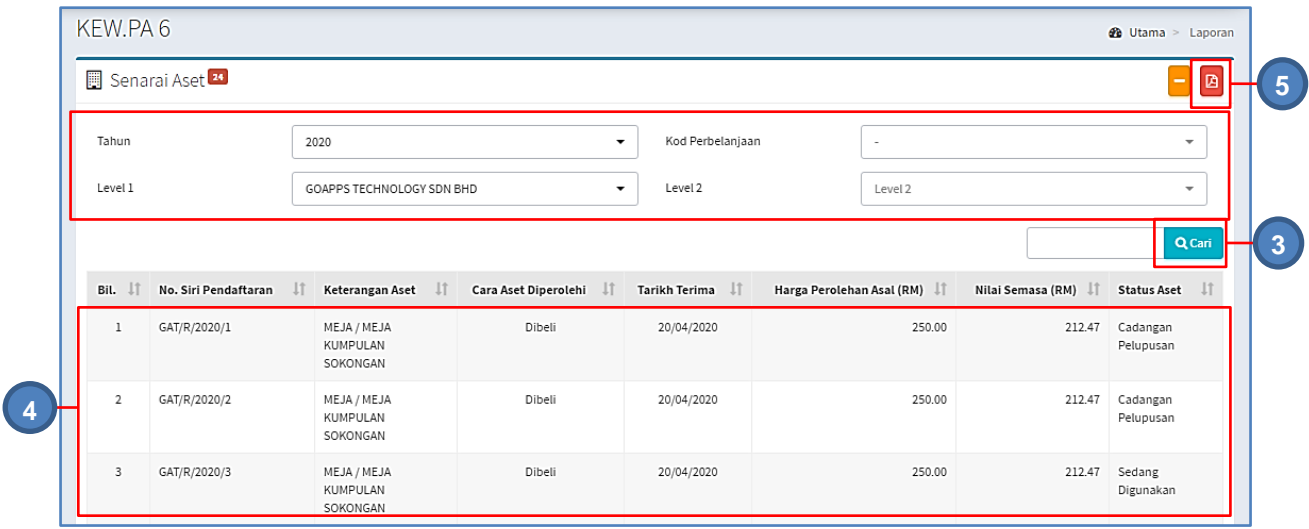

Langkah 3 Tapisan KEW.PA-6 boleh dilakukan

- Pilih Tahun
- Pilih Dana
- Pilih Level Jabatan

Klik CARI

Langkah 4 Senarai ASET BERNILAI RENDAH bagi tahun pilihan akan dipaparkan

Langkah 5 Klik butang

Cetakan KEW.PA-6 mengikut hasil carian dipaparkan

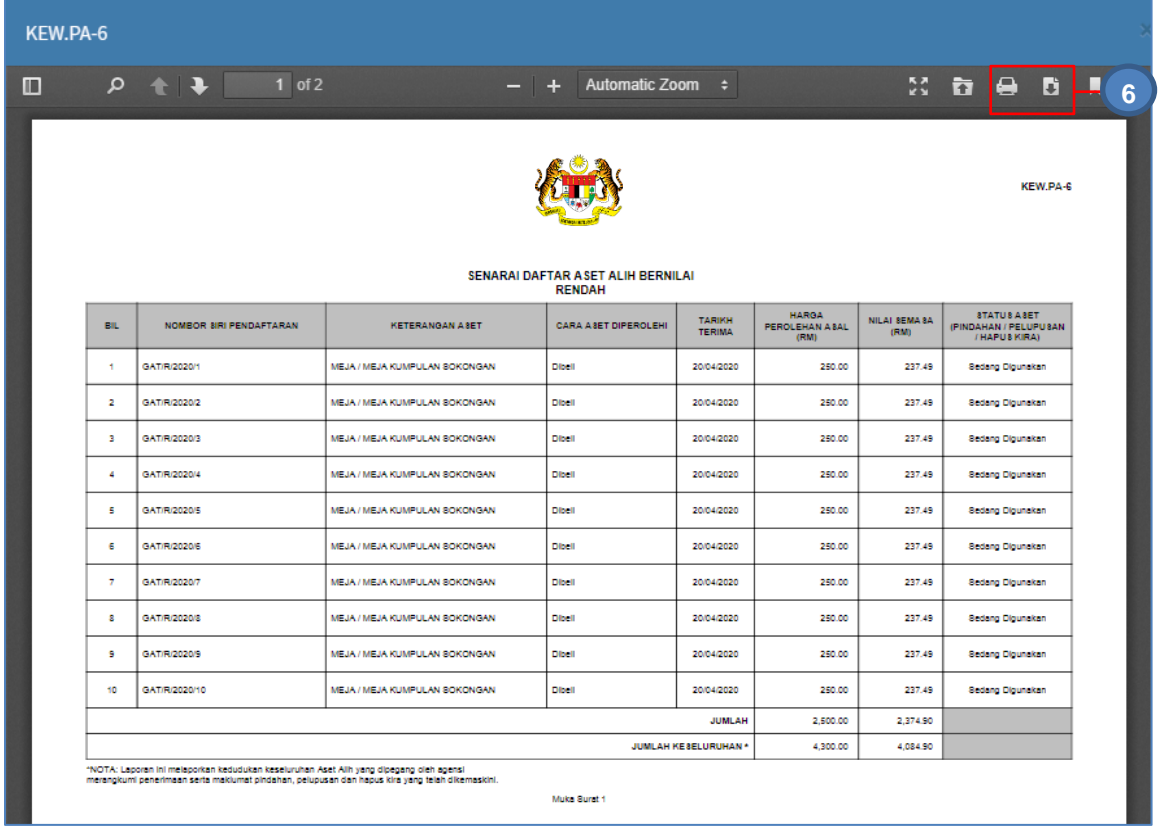

Langkah 6 Klik butang **D**untuk membuat cetakan KEW.PA-6 Klik butang **untuk muat turun KEW.PA-6** 

### 2.3. KEW.PA-8 (Laporan Kedudukan Aset Semasa)

KEW.PA-8 adalah Laporan kedudukan Aset Alih mengikut Tahun yang dipilih.

Langkah-langkah bagi KEW.PA-8

Langkah 1 Klik Modul Laporan

Senarai Sub Modul dipaparkan

Langkah 2 Klik Sub Modul KEW.PA-8 Senarai KEW.PA-8 dipaparkan
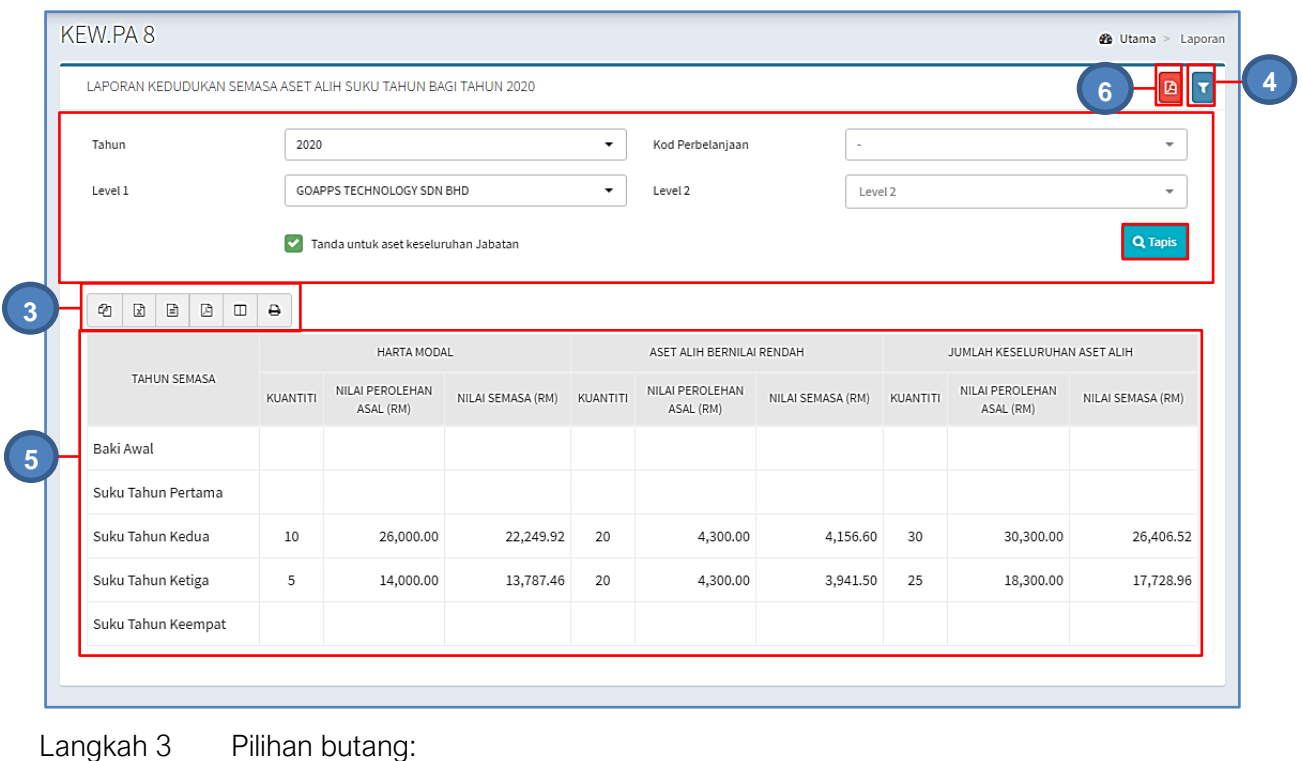

- Butang  $\Phi$  untuk membuat salinan carian ke clipboard
	- Butang  $\boxed{\mathbb{R}}$  untuk muat turun data carian didalam format Microsoft Excel
	- Butang  $\mathbb B$  untuk muat turun data carian didalam format PDF
	- Butang  $\Box$  untuk memilih susunan hasil carian
	- $\bullet$  Butang  $\ominus$  untuk mencetak

## Langkah 4 Klik<sup>T</sup>

Tapisan KEW.PA-8 boleh dilakukan

- Pilih Tahun
- Pilih Dana
- Pilih Level Jabatan

Klik TAPIS

Langkah 5 Laporan Kedudukan Semasa Aset Alih mengikut tahun pilihan akan dipaparkan

Langkah 6 Klik butang

Cetakan KEW.PA-8 mengikut hasil carian dipaparkan

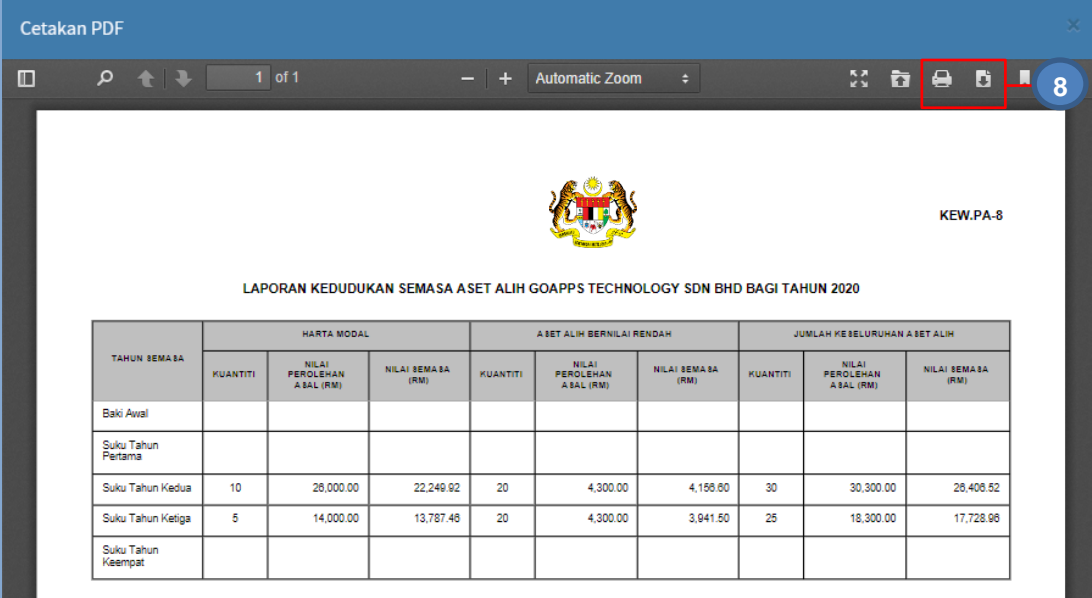

Langkah 7 Klik butang **Landuk membuat cetakan KEW.PA-8** Langkah 8 Klik butang **E** untuk muat turun KEW.PA-8

## 2.4. KEW.PA-12 (Laporan Pemeriksaan Aset)

Bagi memaparkan Laporan Pemeriksaan Aset mengikut Tahun pilihan bagi Bahagian/Jabatan pengguna.

Langkah-Langkah KEW.PA-12

Langkah 1 Klik Modul Laporan Senarai Sub Modul dipaparkan

Langkah 2 Klik Sub Modul KEW.PA-12 KEW.PA-12 dipaparkan

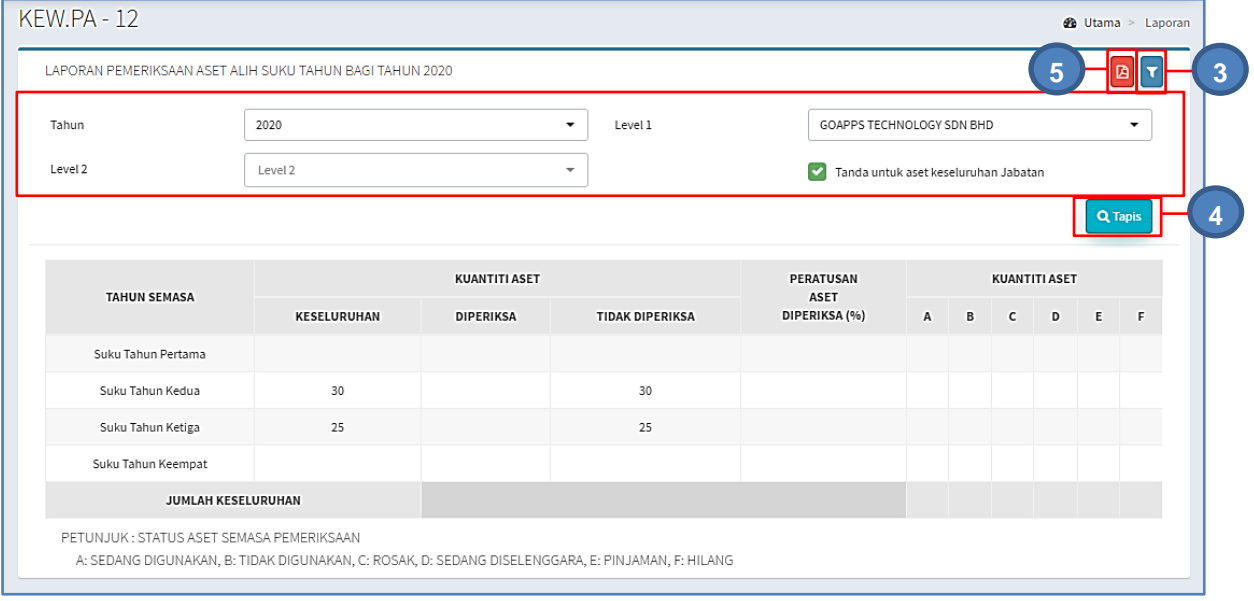

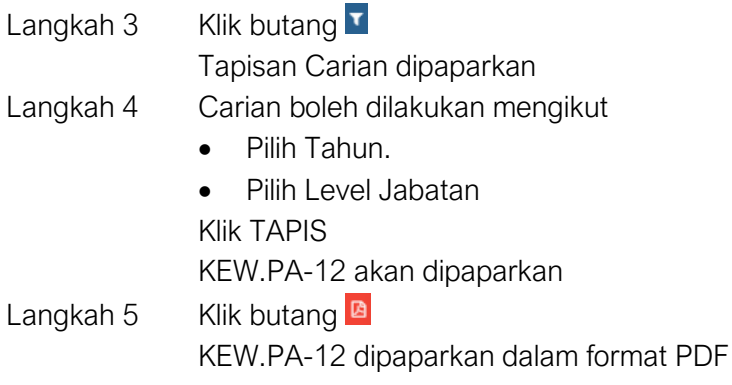

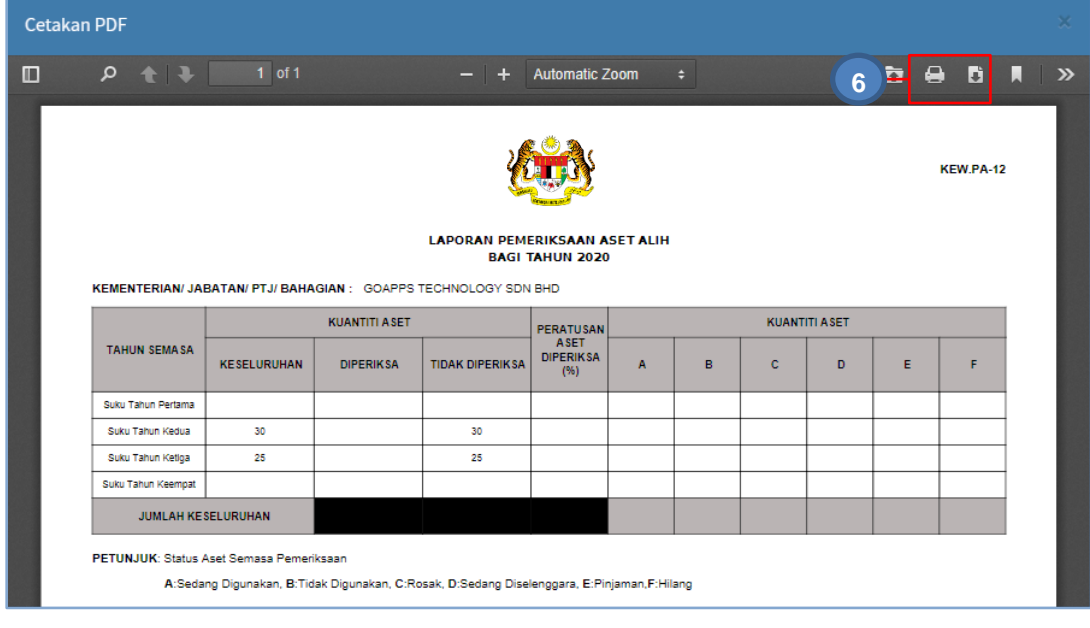

Langkah 6 Klik butang **D**untuk membuat cetakan KEW.PA-12 Klik butang **b** untuk muat turun KEW.PA-12

## 2.5. KEW.PA-13 ( Sijil Tahunan Pemeriksaan)

Bagi memaparkan Sijil Tahunan Pemeriksaan Aset Alih mengikut Tahun pilihan bagi Bahagian/Jabatan pengguna.

Langkah-langkah bagi Pemeriksaan Aset

Langkah 1 Klik Modul Laporan

Senarai Sub Modul dipaparkan

Langkah 2 Klik Sub Modul KEW.PA-13 KEW.PA-13 dipaparkan

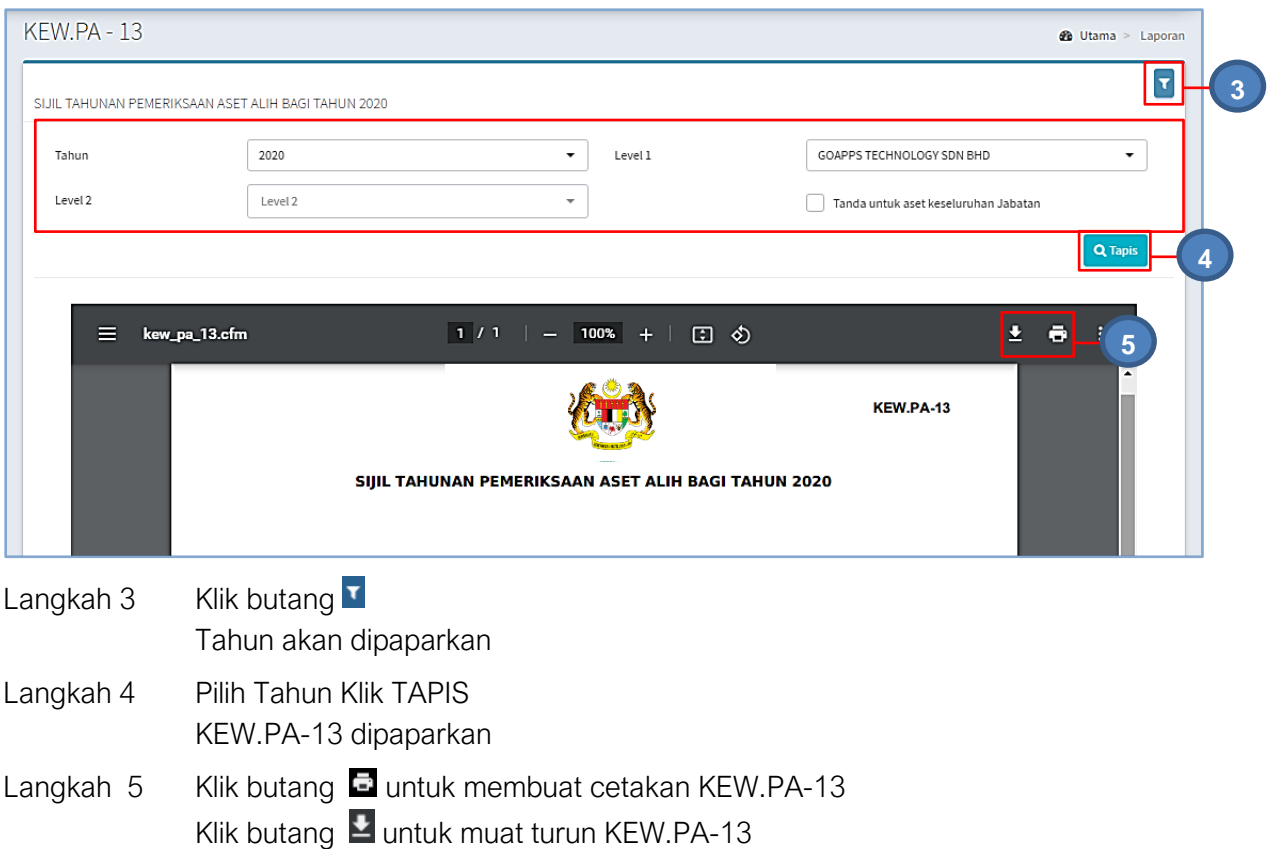

## 2.6. KEW.PA-16 (Laporan Penyelenggaraan Aset Alih)

Bagi memaparkan Laporan Penyelenggaraan Aset Alih mengikut Tahun pilihan bagi Bahagian/Jabatan pengguna

Langkah-langkah bagi KEW.PA-16

- Langkah 1 Klik Modul Laporan Senarai Sub Modul dipaparkan
- Langkah 2 Klik Sub Modul KEW.PA-16 KEW.PA-16 dipaparkan

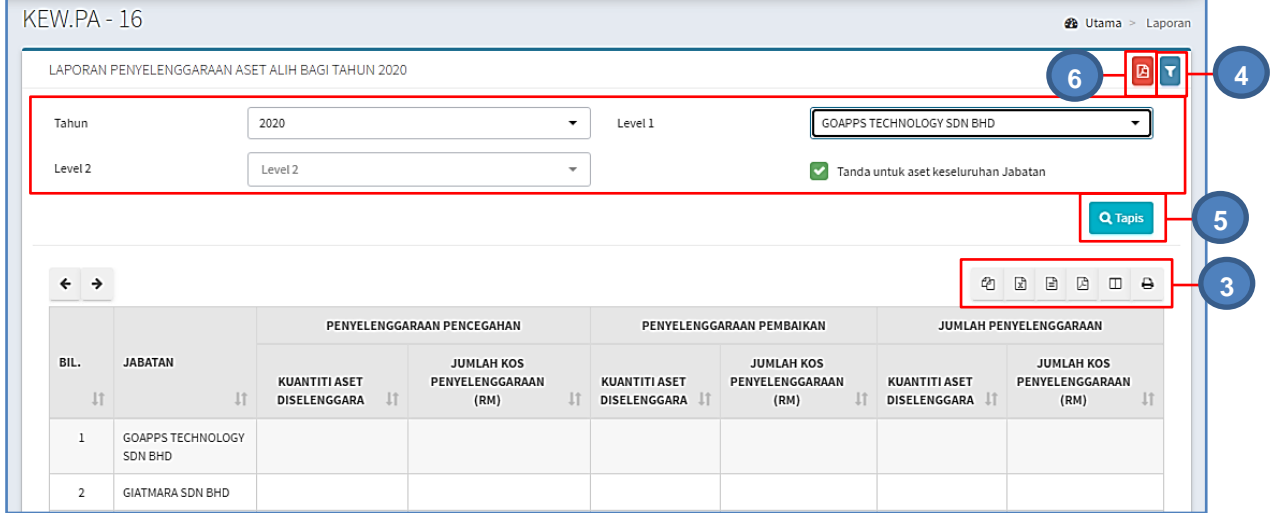

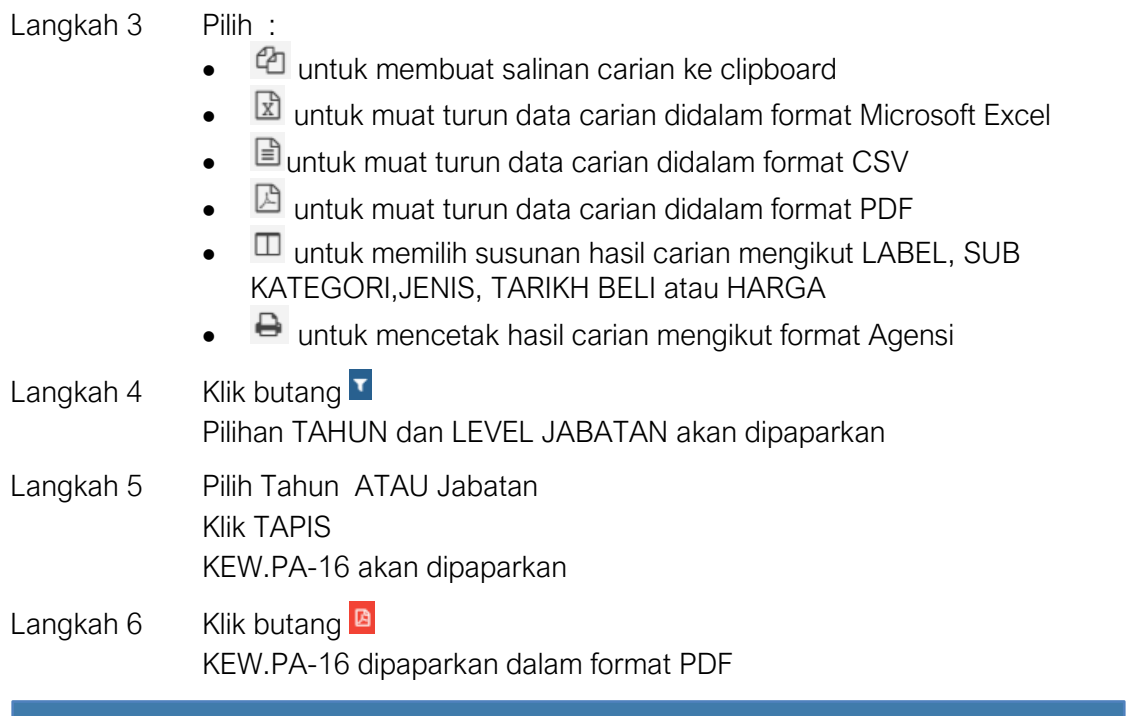

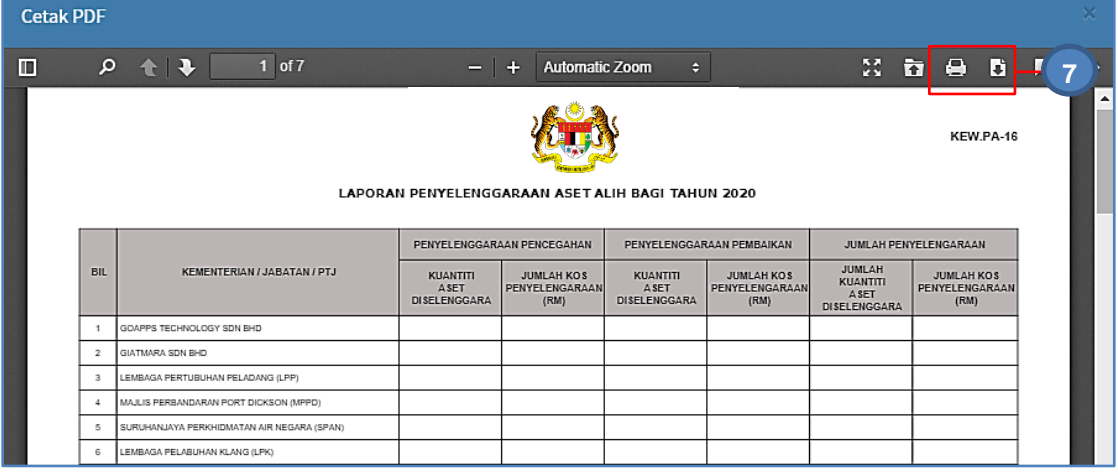

Langkah 7 Klik butang **D**untuk membuat cetakan KEW.PA-16 Klik butang  $\Box$  untuk muat turun KEW.PA-16

# 2.7. KEW.PA-18 (Laporan Pindahan Aset)

Bagi memaparkan Laporan Pindahan Aset Alih mengikut Tahun pilihan bagi Bahagian/Jabatan pengguna

Langkah-langkah bagi Laporan Pindahan Aset

Langkah 1 Klik Modul Laporan Senarai Sub Modul dipaparkan Langkah 2 Klik Sub Modul KEW.PA-18 KEW.PA-18, Laporan Pindahan Aset dipaparkan

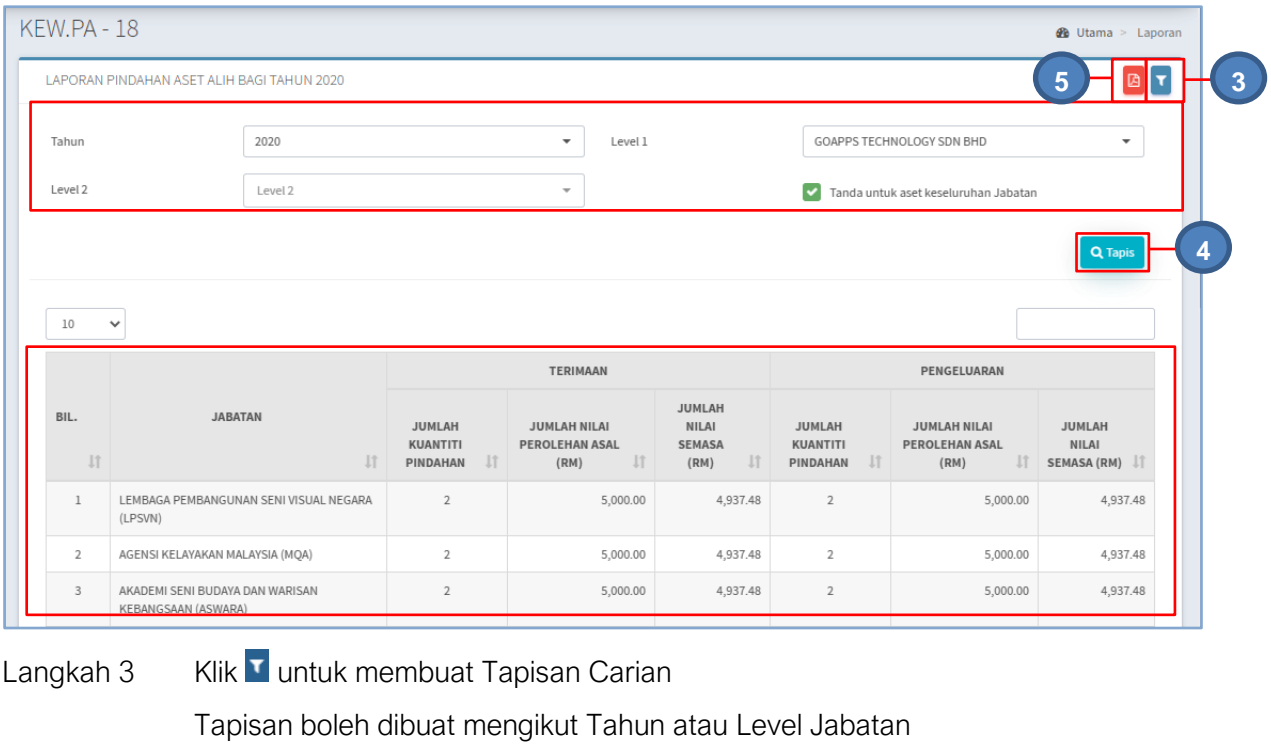

Langkah 4 Klik TAPIS

Hasil Tapisan dipaparkan

Langkah 5 Klik

KEW.PA-18 dipaparkan

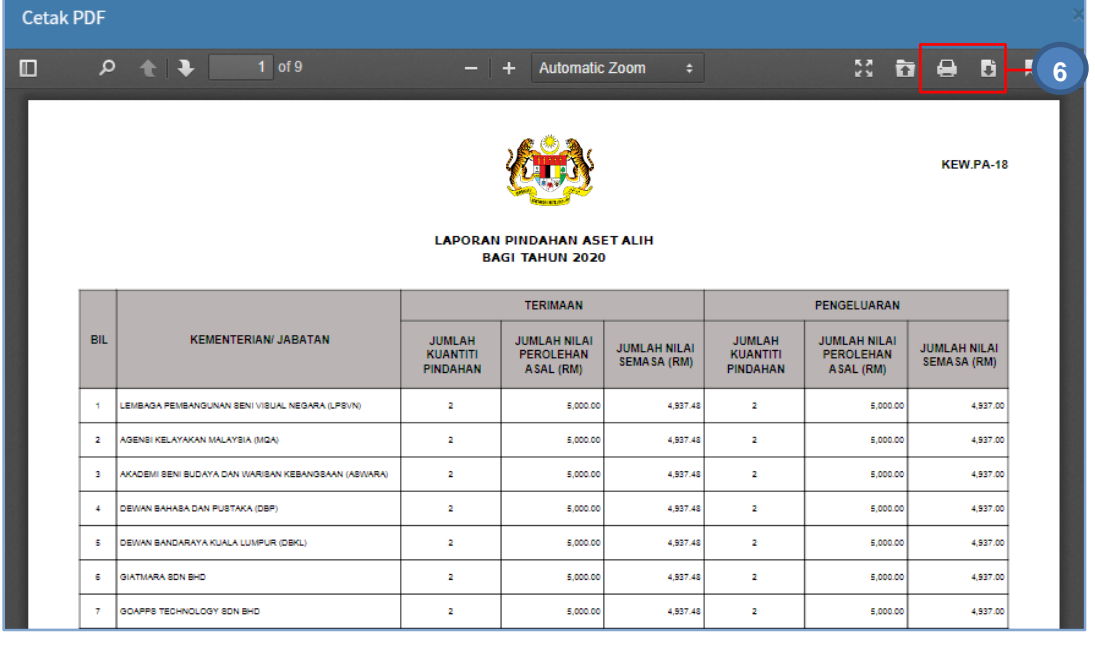

Langkah 6 Klik butang **D**untuk membuat cetakan KEW.PA-18

Klik butang **untuk muat-turun KEW.PA-18** 

## 2.8. KEW.PA-32 (Laporan Pelupusan Aset)

Bagi memaparkan Laporan Pelupusan Aset mengikut Tahun pilihan bagi Bahagian/Jabatan pengguna.

Langkah-Langkah Laporan Pelupusan Aset

Langkah 1 Klik Modul Laporan

Senarai Sub Modul dipaparkan

Langkah 2 Klik Sub Modul Laporan Pelupusan Aset

Laporan Pelupusan Aset dipaparkan

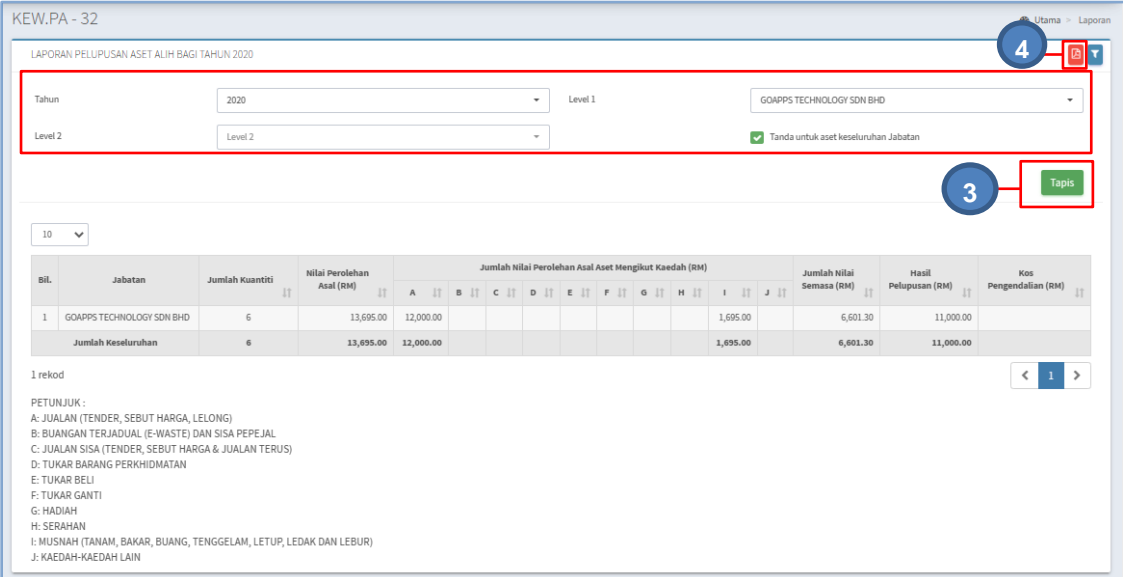

Langkah 3 Pilih Tahun atau Level Jabatan

Klik TAPIS

Laporan Pelupusan Aset mengikut Tahun Pilihan akan dipaparkan

Langkah 4 Klik<sup>B</sup>

KEW.PA-32 dipaparkan

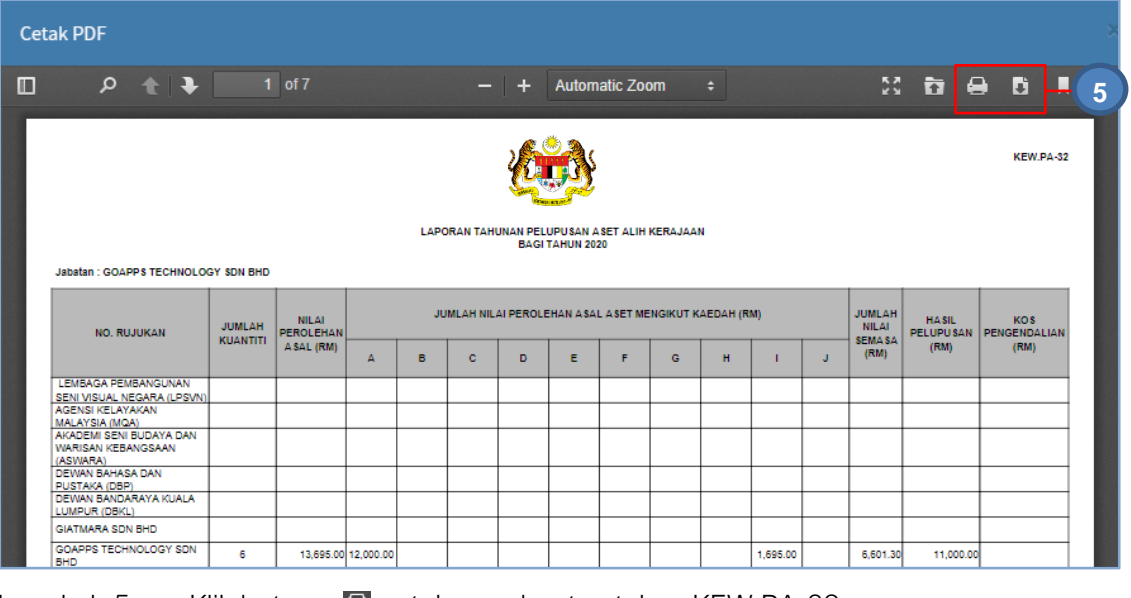

Langkah 5 Klik butang **berak membuat cetakan KEW.PA-32** Klik butang **u** untuk muat turun KEW.PA-32

# 2.9. KEW.PA-37 (Laporan Hapus Kira Aset)

Bagi memaparkan Laporan Hapus Kira Aset mengikut Tahun pilihan bagi Bahagian/Jabatan pengguna

Langkah-Langkah Laporan Hapus Kira Aset

- Langkah 1 Klik Modul Laporan Senarai Sub Modul dipaparkan
- Langkah 2 Klik Sub Modul Laporan Hapus Kira Aset Laporan Hapus Kira Aset dipaparkan

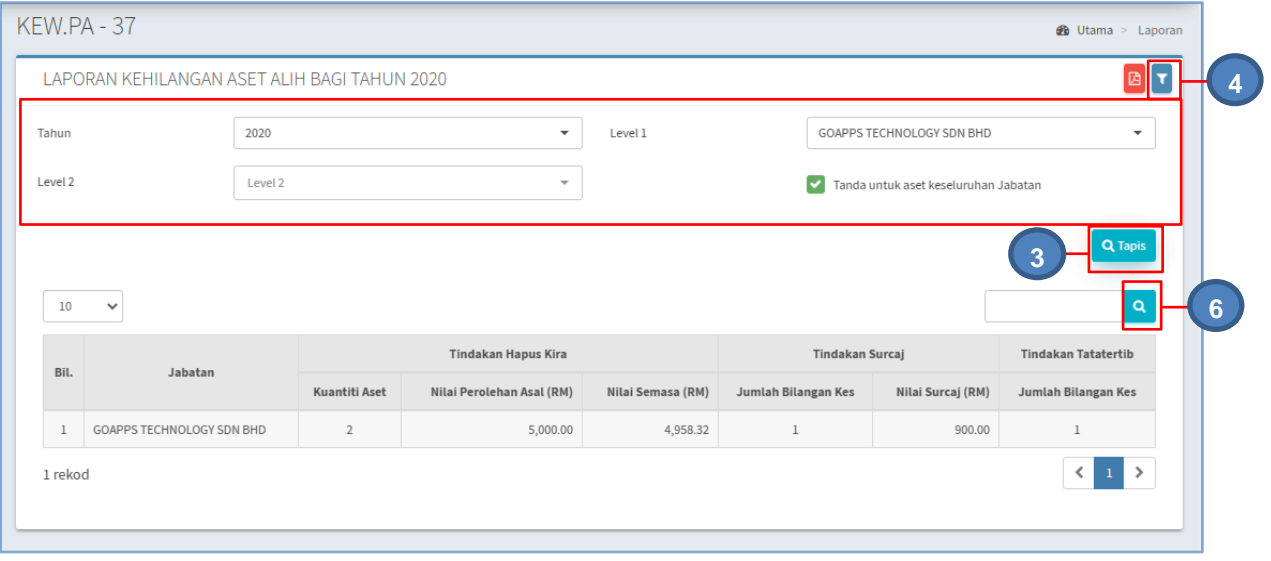

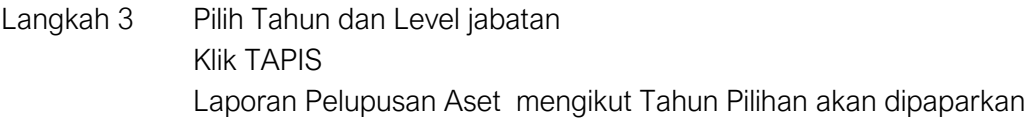

Langkah 4 Klik<sup>B</sup>

KEW.PA-37 dipaparkan

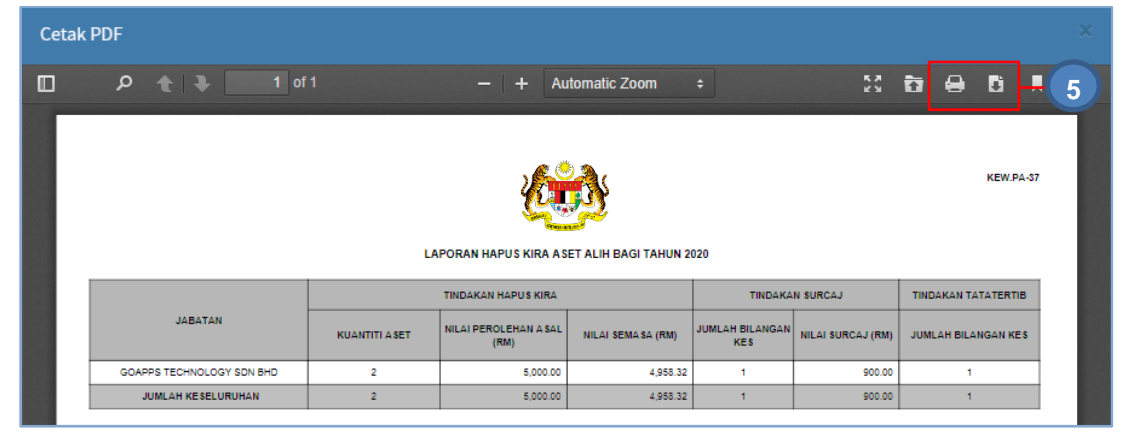

Langkah 5 Klik butang **Langkah 5 Klik butang Langkah** membuat cetakan KEW.PA-37

Klik butang **untuk muat turun KEW.PA-37** 

# B. MODUL SUSUT NILAI

#### 1. PENGENALAN

#### 1.1. Fungsi Modul

Modul Susut Nilai adalah untuk memaparkan kadar Susut Nilai yang telah ditetapkan.

#### 2. SUB MODUL SUSUT NILAI

Sub Modul terdapat dibawah Susut Nilai adalah :

- Penilaian Aset
- Kelulusan Penilaian Aset
- Penyata Susust Nilai

#### 2.1. Penilaian Aset

Penilaian Aset bertujuan untuk merekodkan Penilaian Peningkataan atau Rosot Nilai sesuatu aset kedalam sistem

Langkah-langkah bagi Penilaian Aset

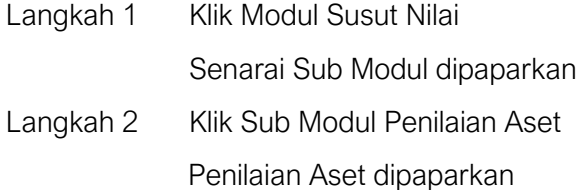

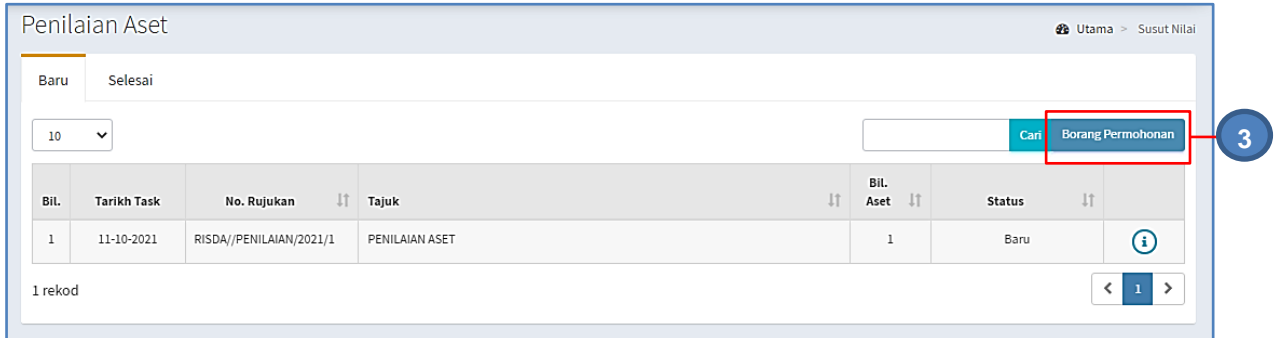

Langkah 3 Klik BORANG PERMOHONAN

Borang penilaian Aset dipaparkan

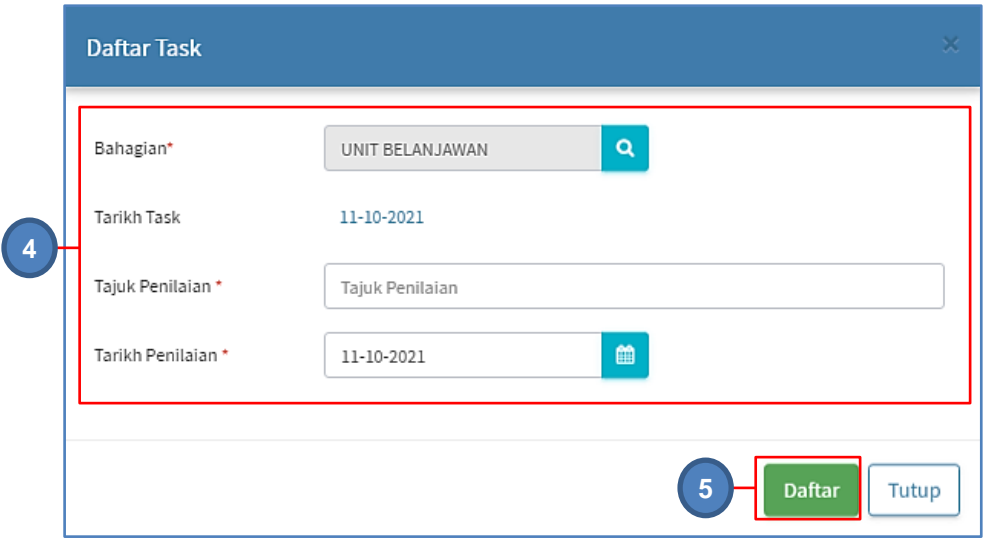

Langkah 4 Kemaskini Maklumat task penilaian aset

Langkah 5 Klik DAFTAR

Maklumat Penilaian Aset berjaya didaftarkan

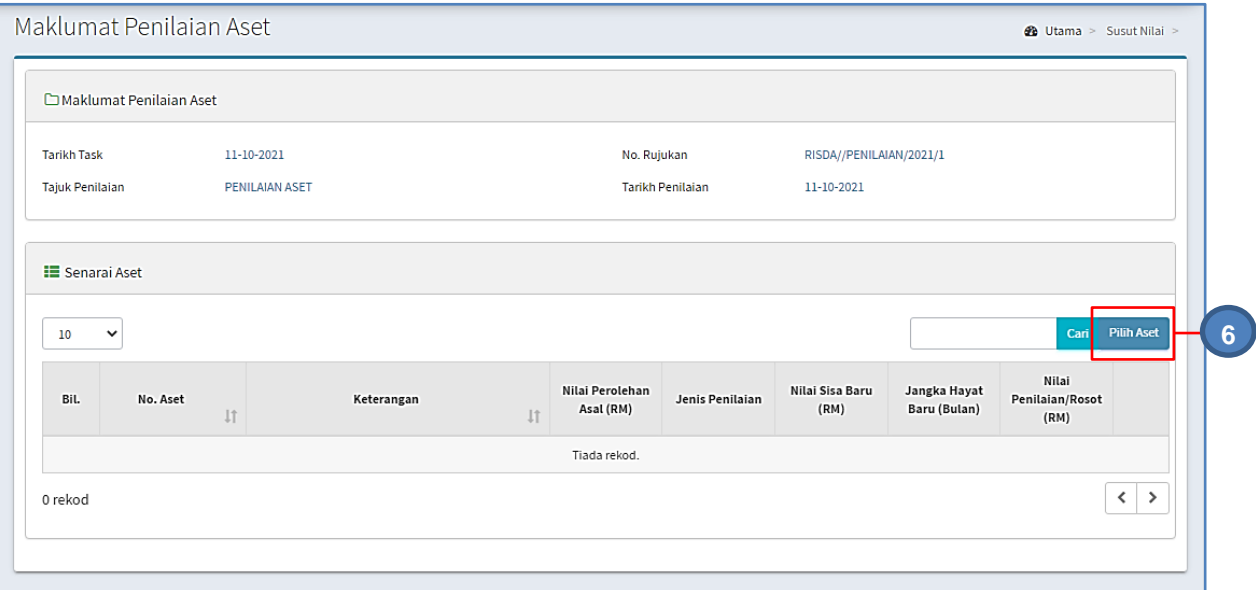

Langkah 6 Klik PILIH ASET

Senarai Aset dipaparkan

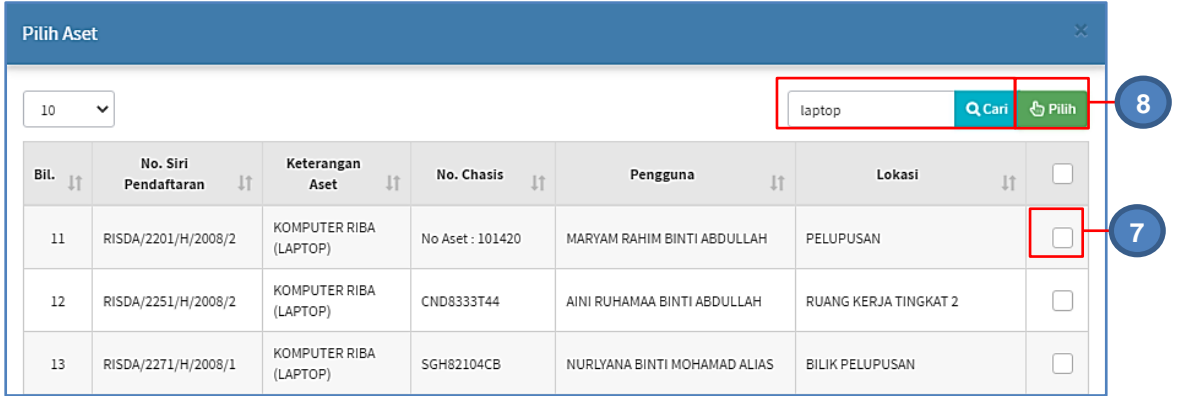

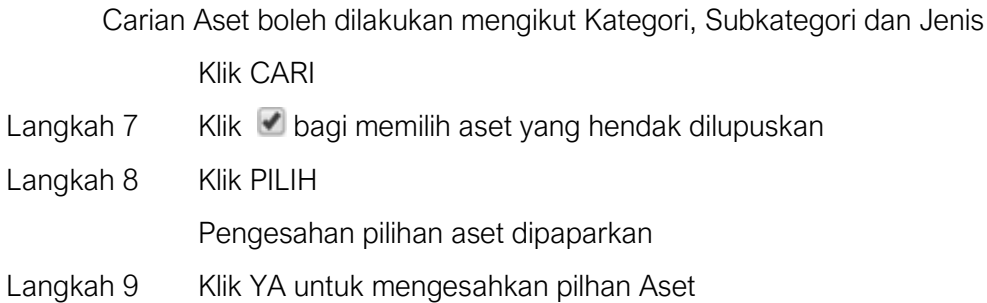

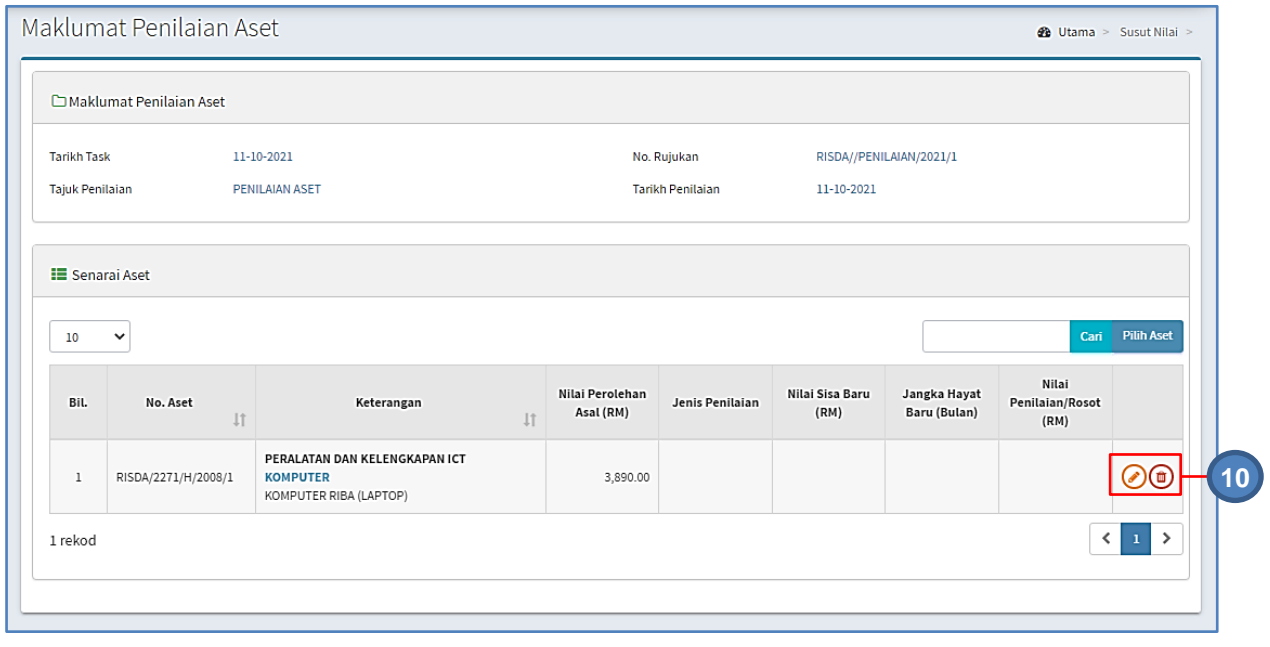

Langkah 10 Klik untuk mengeluarkan aset dari Kaedah Pelupusan yang dipilih

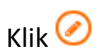

Maklumat Penilaian dipaparkan

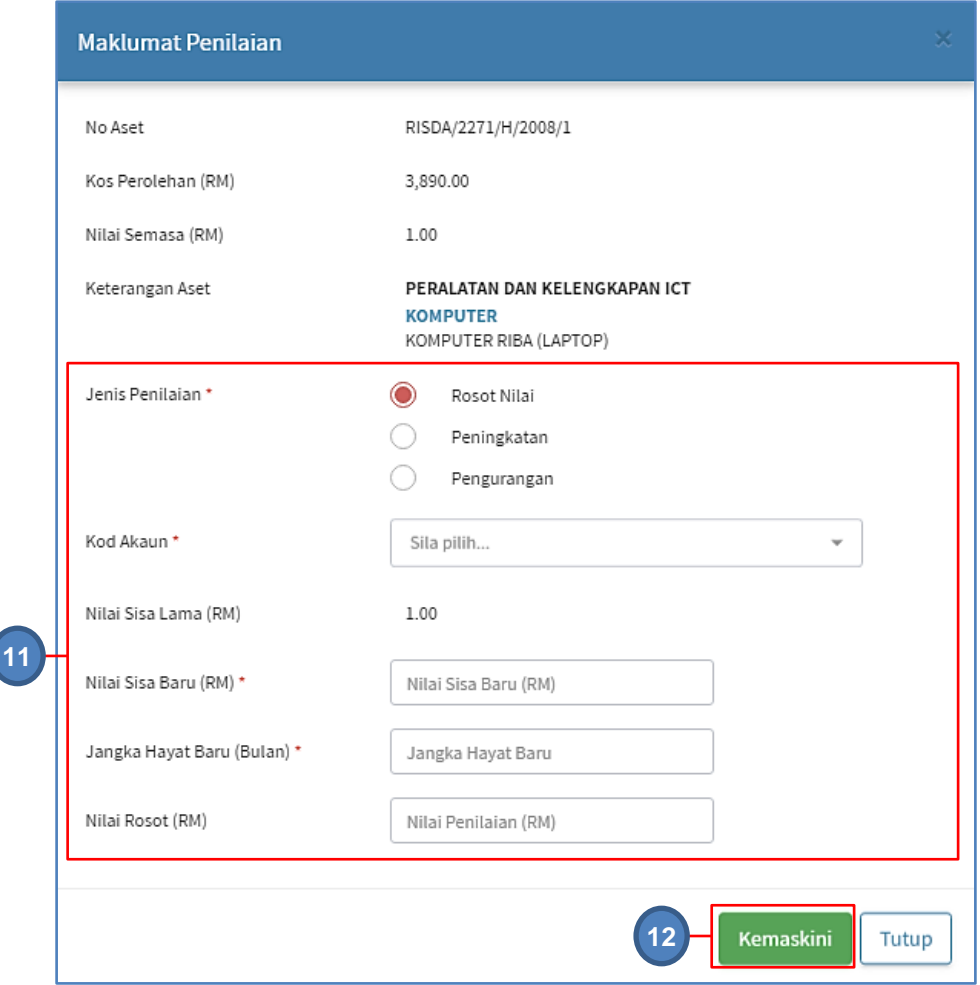

Langkah 11 Kemaskini Maklumat penilaian aset

# Langkah 12 Klik KEMASKINI Maklumat Penilaian Aset berjaya dikemaskini

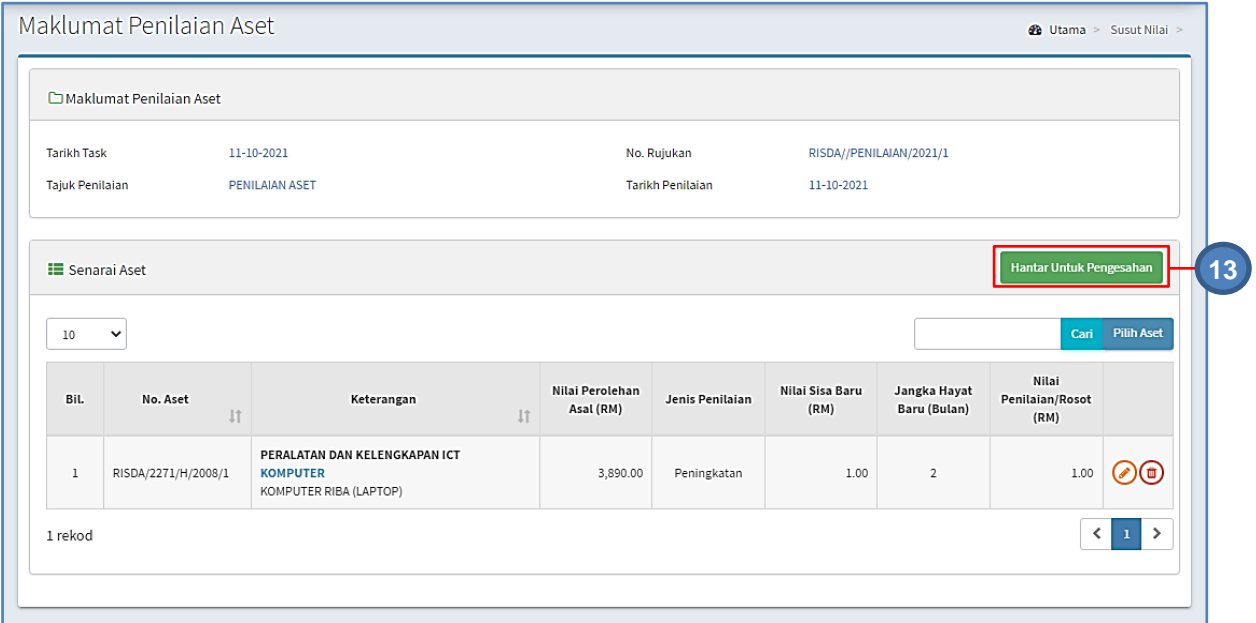

 $\overline{\mathcal{L}}$ 

Langkah 13 Klik HANTAR UNTUK PENGESAHAN Penilaian Aset dihantar untuk pengesahan

#### **2.2. Kelulusan Penilaian Aset**

Langkah-langkah bagi Kelulusan Penilaian Aset

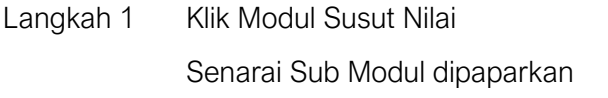

Langkah 2 Klik Sub Modul Kelulusan Penilaian Aset

Kelulusan Penilaian Aset dipaparkan

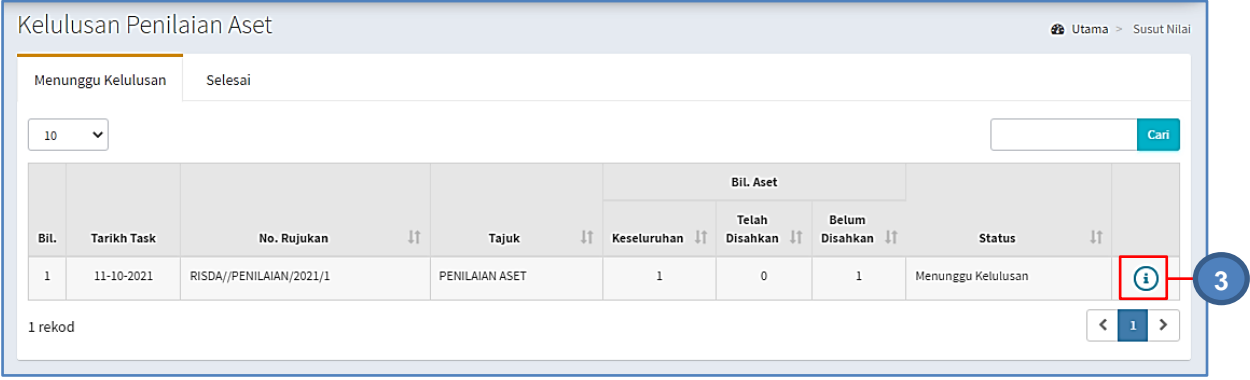

# Langkah 3 Klik <sup>1</sup>

Maklumat Penilaian Aset dipaparkan

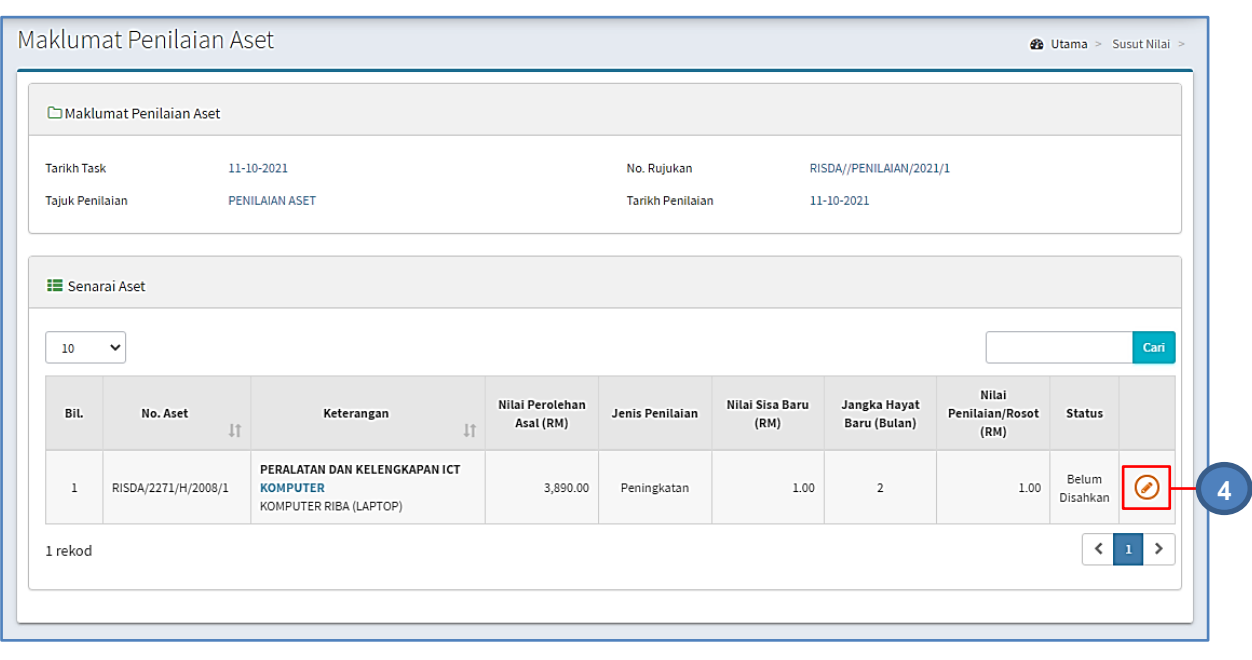

Langkah  $4$  Klik

Maklumat Penilaian dipaparkan

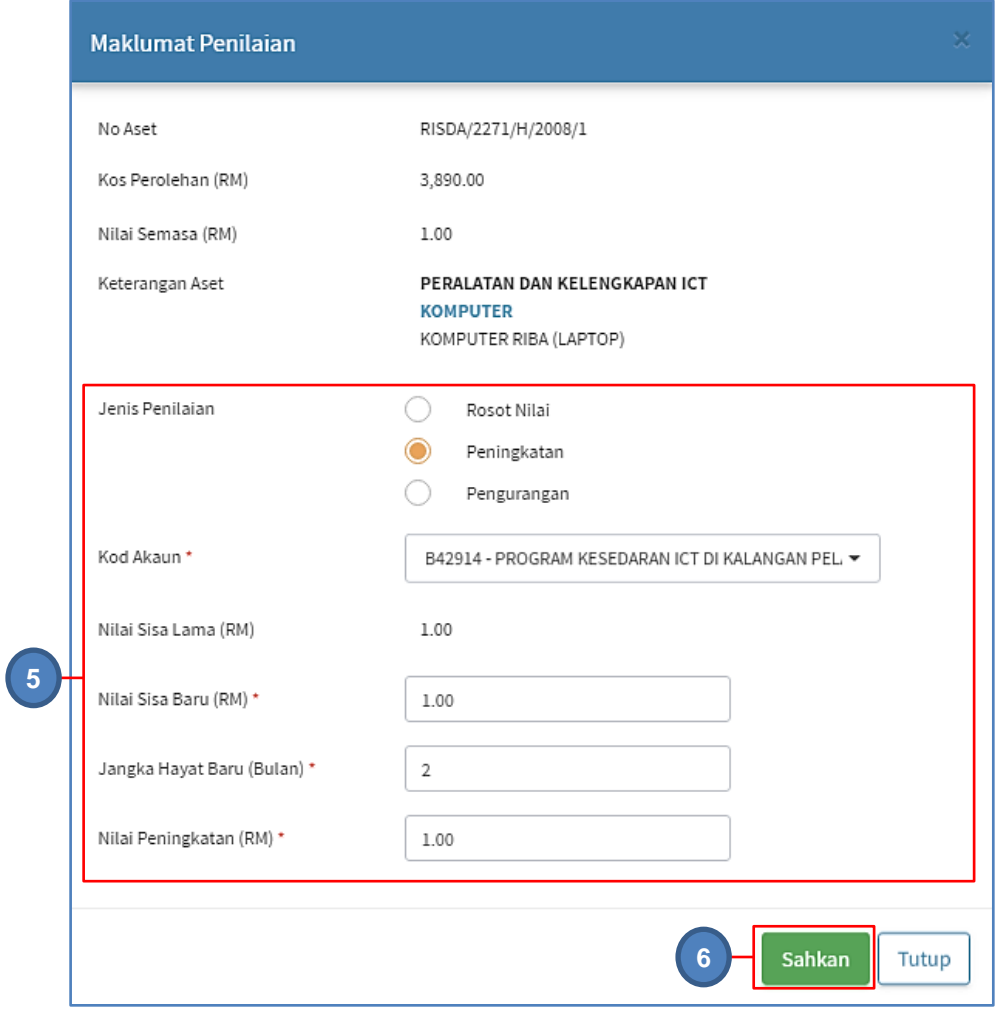

Langkah 5 Maklumat penilaian aset boleh dikemaskini

Langkah 6 Klik Sahkan

Penilaian Aset berjaya disahkan

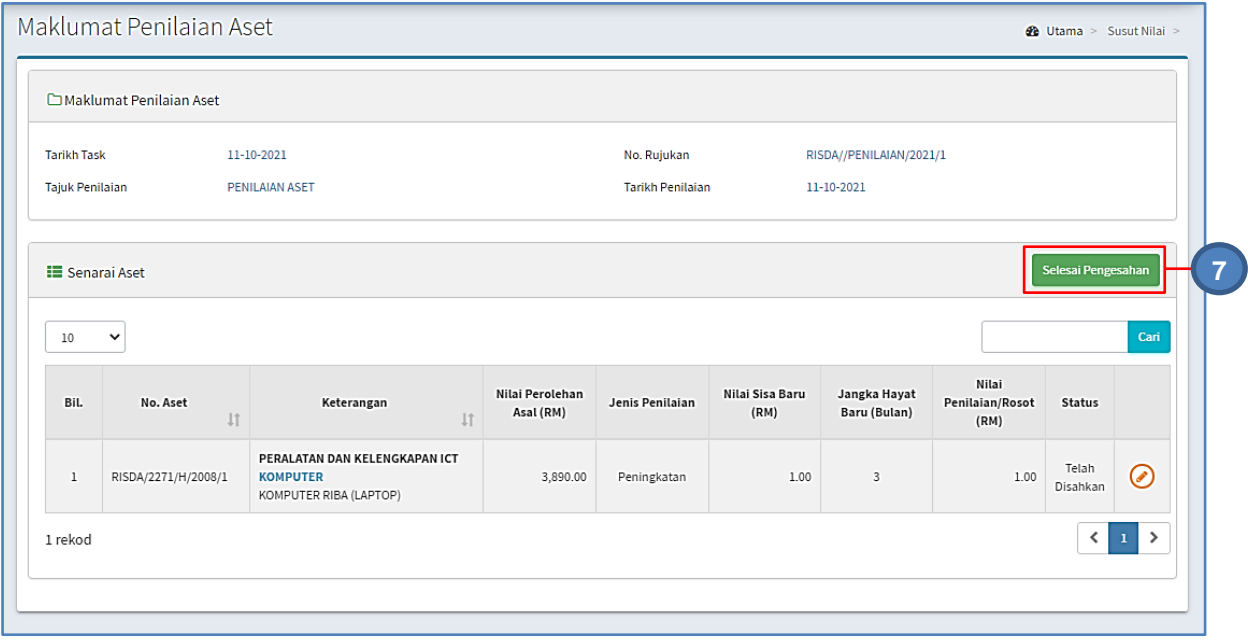

Langkah 7 Klik SELESAI PENGESAHAN Penilaian Aset berjaya disahkan

# **2.3. Penyata Susut Nilai**

Langkah-langkah bagi Penyata Susut Nilai

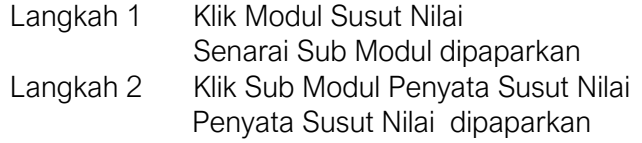

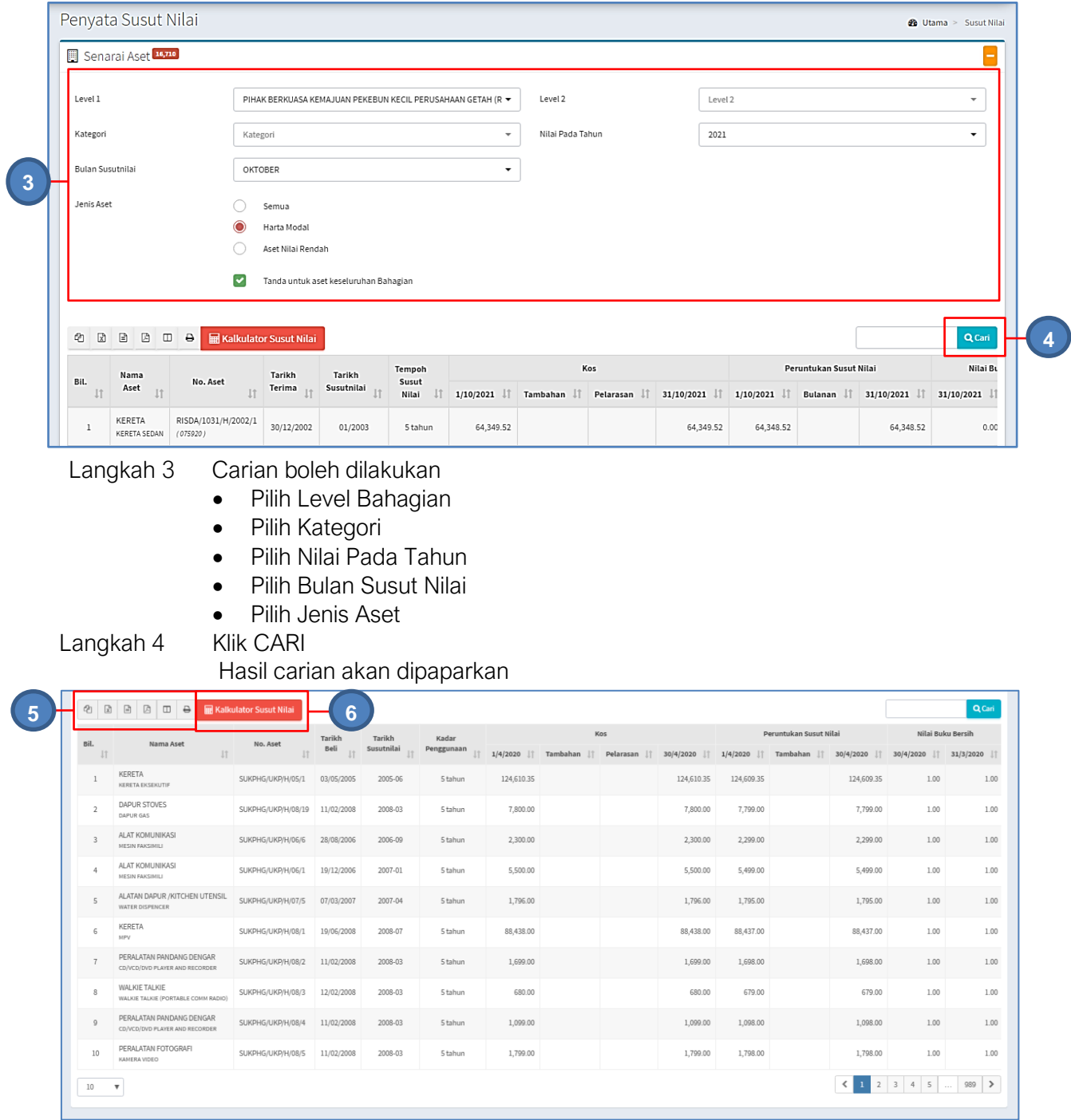

## Langkah 5 Pilihan butang:

- Butang  $\bigcirc$  untuk membuat salinan carian ke clipboard
- Butang  $\boxed{\mathbb{Z}}$  untuk muat turun data carian didalam format Microsoft Excel
- Butang **b**untuk muat turun data carian didalam format CSV
- Butang  $\boxtimes$  untuk muat turun data carian didalam format PDF
- Butang  $\Box$  untuk memilih susunan hasil carian
- Butang  $\Theta$  untuk mencetak hasil carian mengikut format Agensi

Langkah 6 Klik Kalkulator Susut Nilai Kalkulator Susut Nilai dipaparkan

> Kalkulator Susut Nilai adalah bagi pengguna membuat pengiraan Susut Nilai Aset

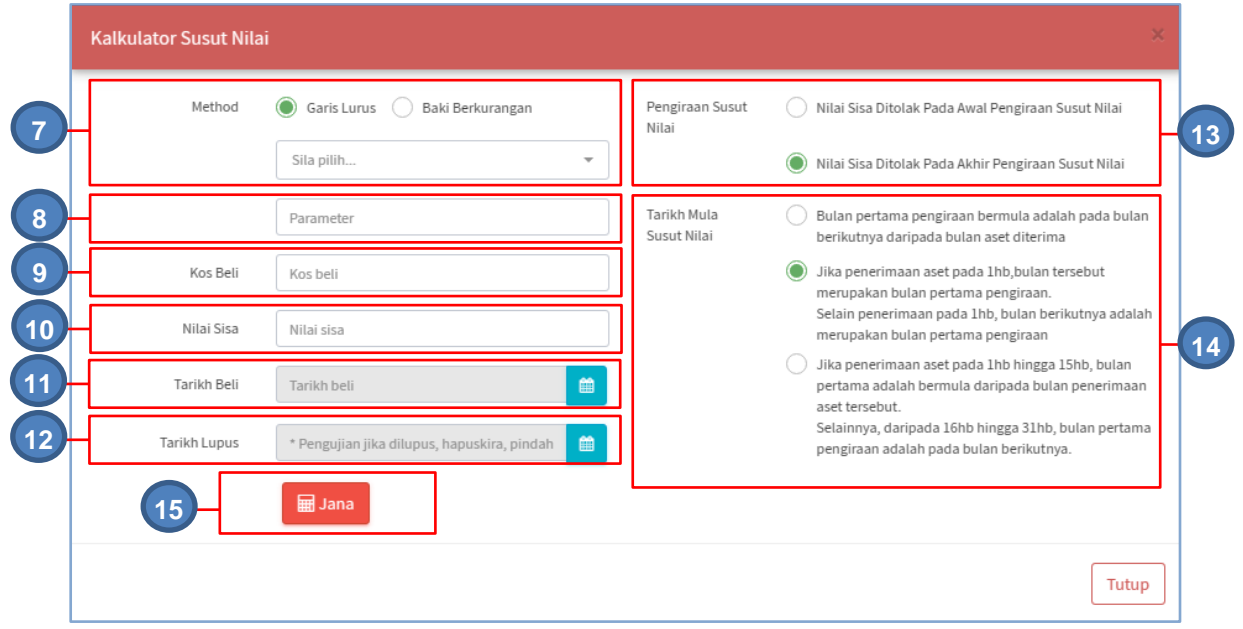

- Langkah 7 Pilih METHOD/KAEDAH Susut nilai yang akan digunakan, sama ada kaedah Garis Lurus atau kaedah Baki Berkurangan
- Langkah 8 Pilih PARAMETER berdasarkan Method/Kaedah yang dipilih
- Langkah 9 Masukkan KOS BELI bagi aset
- Langkah 10 Masukkan NILAI SISA bagi aset
- Langkah 11 Pilih TARIKH BELI bagi aset
- Langkah 12 Pilih TARIKH LUPUS bagi aset
- Langkah 13 Pilih Kaedah PENGIRAAN SUSUT NILAI
- Langkah 14 Pilih TARIKH MULA SUSUT NILAI
- Langkah 15 Klik JANA

Pengiraan Susut Nilai Akan dipaparkan dengan skala kiraan berdasarkan ` bulan

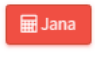

Kiraan Susut Nilai

Tahun Peruntukan: 2017<br>Harga Belian: RM 2,400.00<br>Nilai Skrap: RM 10.00

Tarikh Terima: 10/04/2017<br>Tarikh Susunilai: 10/04/2017<br>Kadar Susutnilai: 40%

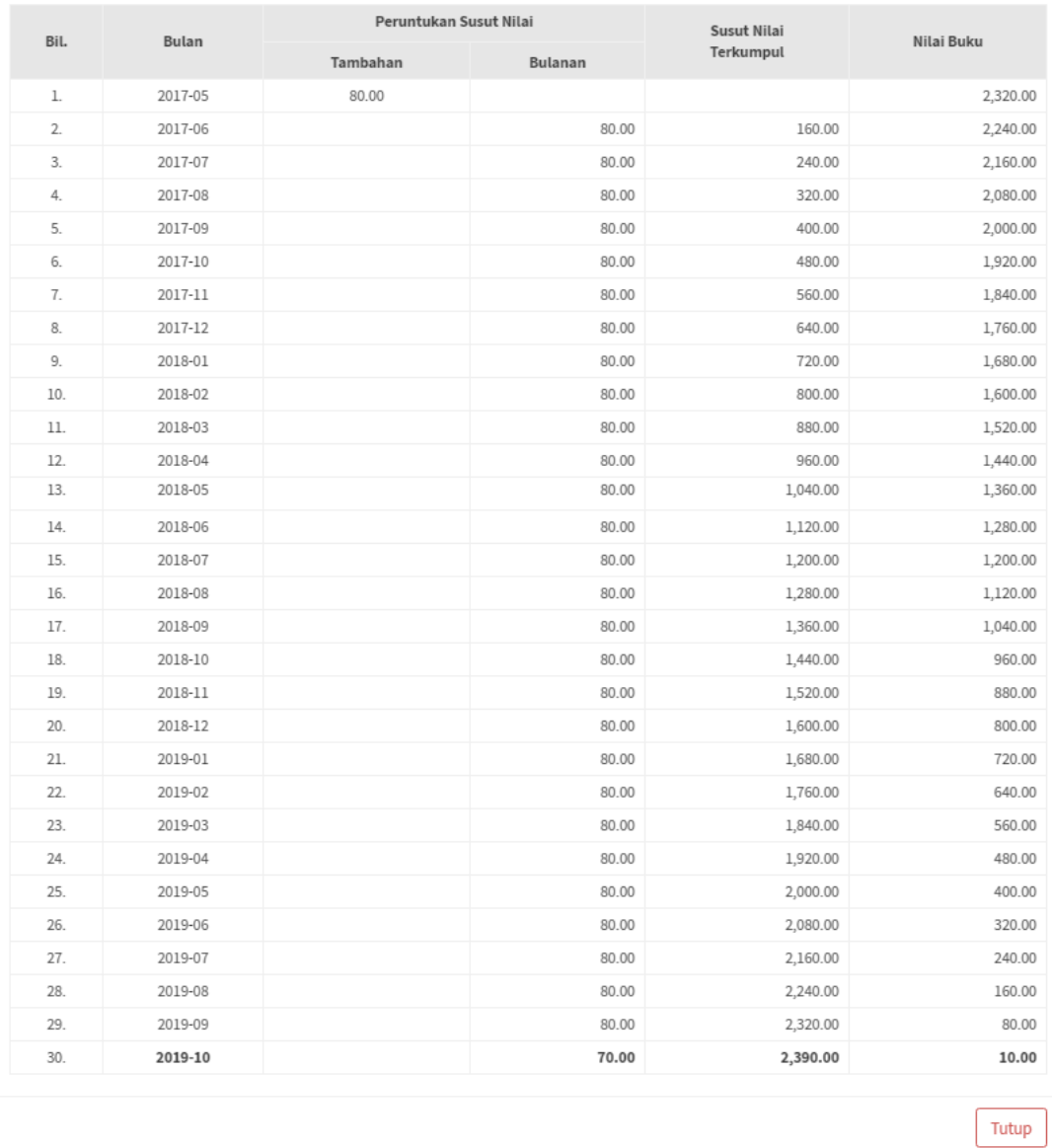

# C. MODUL RUJUKAN KOD

## 1. PENGENALAN

## 1.1. Fungsi Modul

Modul Rujukan Kod adalah modul yang akan memaparkan maklumat Kod Aset yang berkaitan dengan aset yang digunakan Sistem SPA.

## 2. SUB MODUL RUJUKAN KOD

Sub Modul terdapat dibawah Rujukan Kod adalah :

a. Klasifikasi Kod Aset

#### 2.1. Klasifikasi Kod Aset

Sub modul Klasifikasi Kod Aset terdapat 2 tugasan, iaitu :

- Daftar Kod
- Carian Kod

## 2.1.1. Daftar Kod

Daftar Kod adalah bertujuan untuk mendaftarkan Kod Baru Aset ke dalam Sistem SPA

Pada Daftar Kod, terdapat 3 langkah, iaitu :

- Daftar Kategori
- Daftar Sub Kategori
- Daftar Jenis

#### a. Daftar Kategori

Langkah- langkah bagi Daftar Kategori

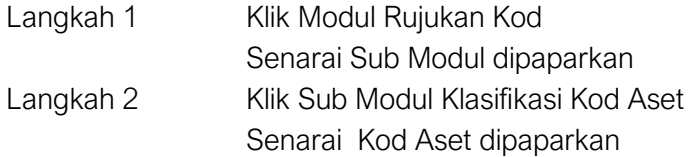

| Klasifikasi Kod Aset                                                                |                                   |                    |                              |            |                          | <b>28</b> Utama > Rujukan Kod |
|-------------------------------------------------------------------------------------|-----------------------------------|--------------------|------------------------------|------------|--------------------------|-------------------------------|
| ■ Senarai Kod MOF 4,602                                                             |                                   |                    |                              |            |                          |                               |
| Kategori                                                                            | Sila pilih                        | 3                  | Kategori                     | Sila pilih | $\overline{\phantom{a}}$ | ۰                             |
| ÷<br>Sila pilih<br>Jenis<br>$\overline{\phantom{a}}$                                |                                   |                    |                              |            |                          |                               |
| $\mathbb{E}$<br>$\mathbf{E}$<br>$\boxtimes$<br>华<br>$\Box$<br>$\ominus$<br>$\alpha$ |                                   |                    |                              |            |                          |                               |
| J<br>Kategori<br>Bil                                                                | <b>Jî</b>                         | LT<br>Sub Kategori | Jenis                        |            | <b>JT</b><br>Kod         |                               |
| PERALATAN DAN KELENGKAPAN ICT                                                       |                                   | PELAYAN (SERVER)   | <b>TOWER SERVER</b>          |            | 001001001                | $\binom{1}{1}$                |
| $\overline{2}$                                                                      | PERALATAN DAN KELENGKAPAN PEJABAT |                    | <b>MESIN TAIP ELEKTRONIK</b> |            | 002001001                | ⊙                             |
| 3                                                                                   | PERALATAN DAN KELENGKAPAN PEJABAT |                    | <b>MESIN TAIP MANUAL</b>     |            | 002001002                | G)                            |

Langkah 3 Klik butang <sup>+</sup> pada KATEGORI Daftar Kategori dipaparkan

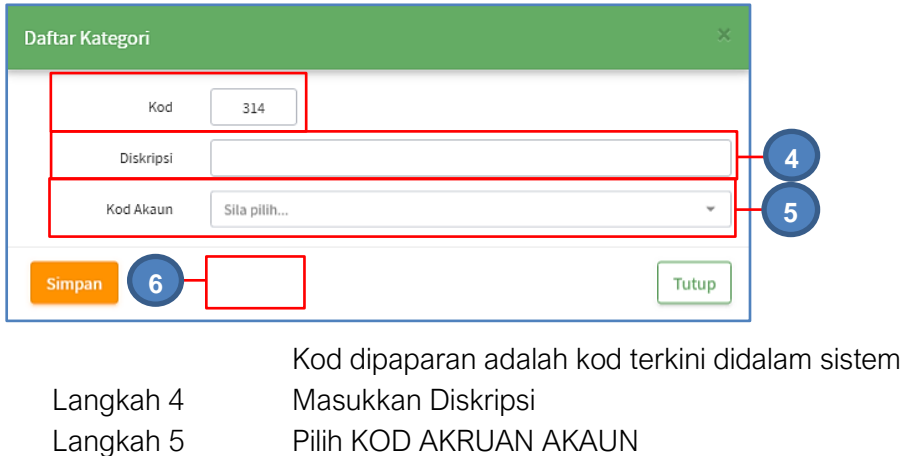

Langkah 6 Klik SIMPAN

Kod bagi Kategori baru telah disimpan

# b. Daftar Sub Kategori

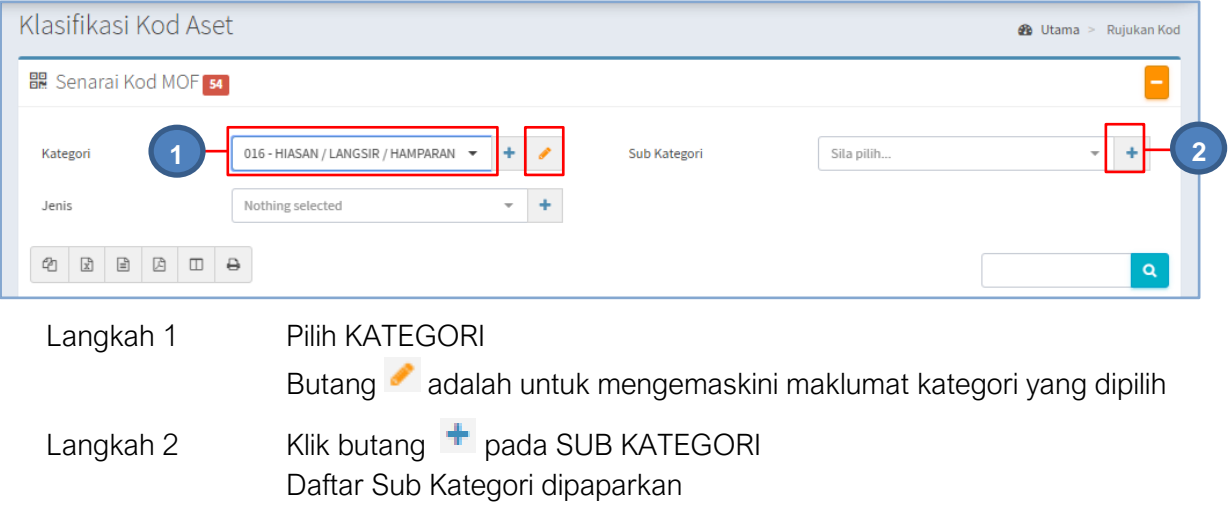

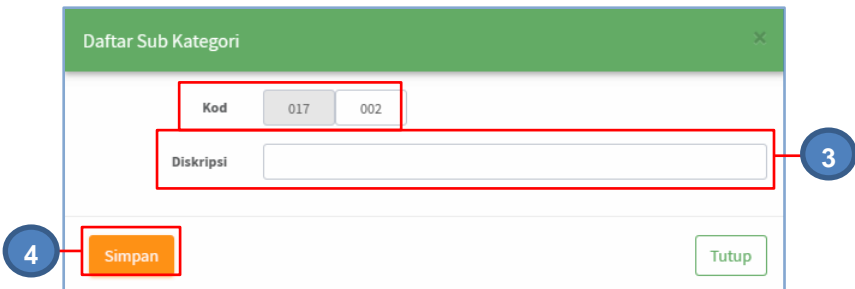

Kod dipaparan adalah kod terkini didalam sistem

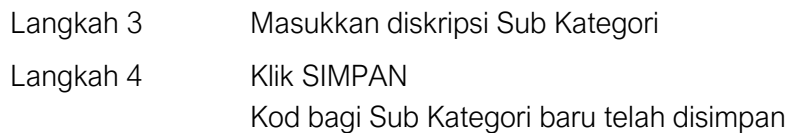

#### c. Daftar Jenis

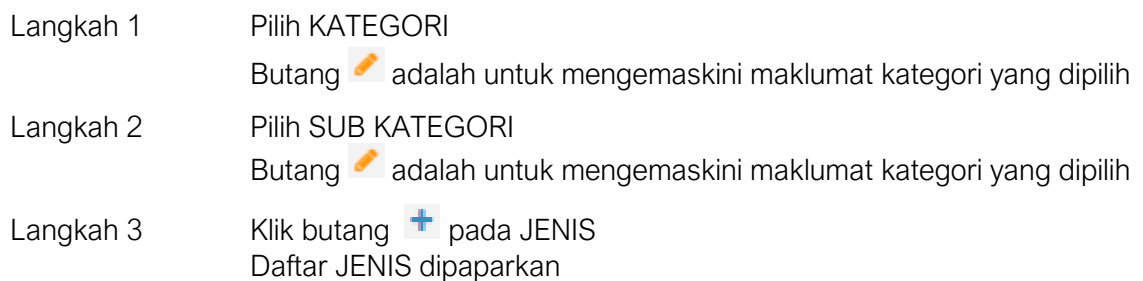

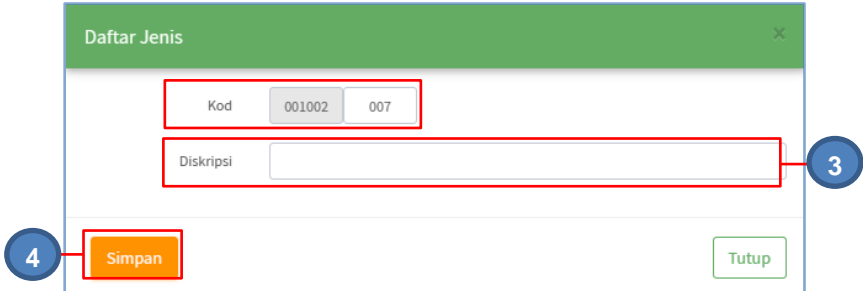

Kod dipaparan adalah kod terkini didalam sistem

- Langkah 3 Masukkan diskripsi Sub Kategori
- Langkah 4 Klik SIMPAN

Kod bagi Sub Kategori baru telah disimpan Proses mendaftar Kod baru selesai

#### 2.1.2. Carian Kod

Carian Kod adalah bertujuan untuk mencari Kod Aset ke dalam Sistem SPA.

Pada Carian Kod, terdapat 3 langkah, iaitu :

- Carian Kategori
- Carian Sub Kategori
- Carian Jenis

# a. Carian Kategori

Langkah- langkah bagi Carian Kategori

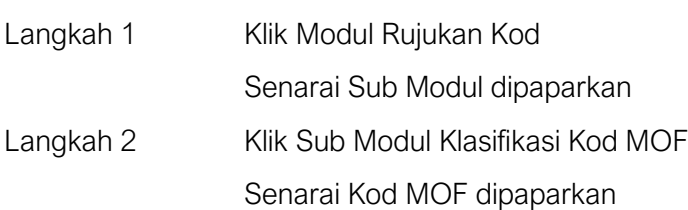

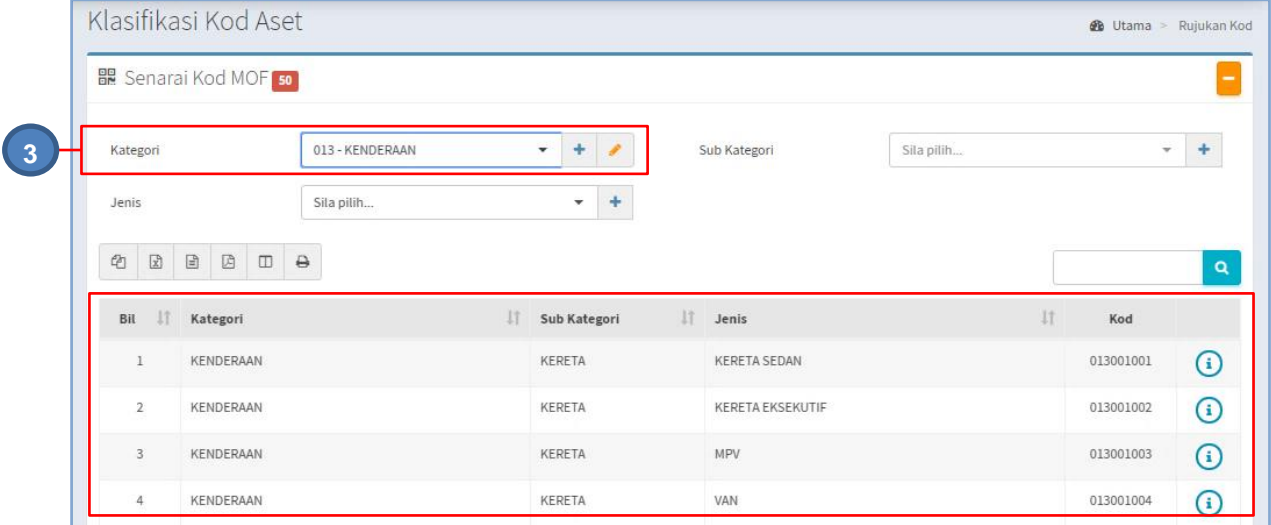

Langkah 3 Pilih KATEGORI

Senarai KOD dibawah KATEGORI yang dipilih dipaparkan

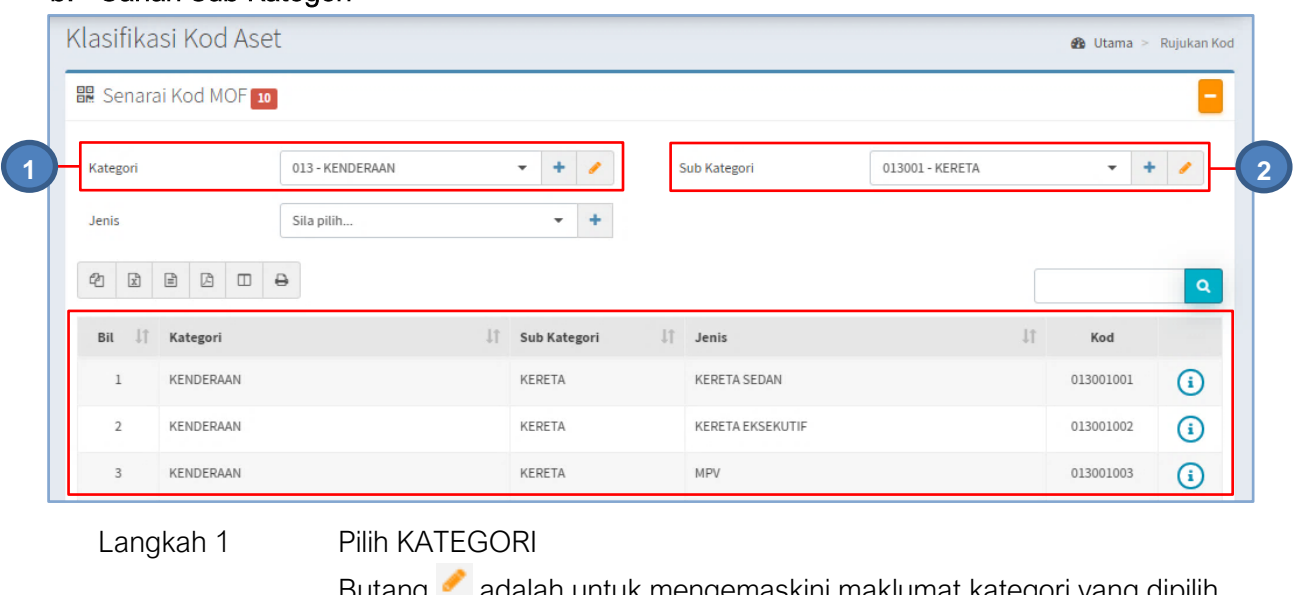

## b. Carian Sub Kategori

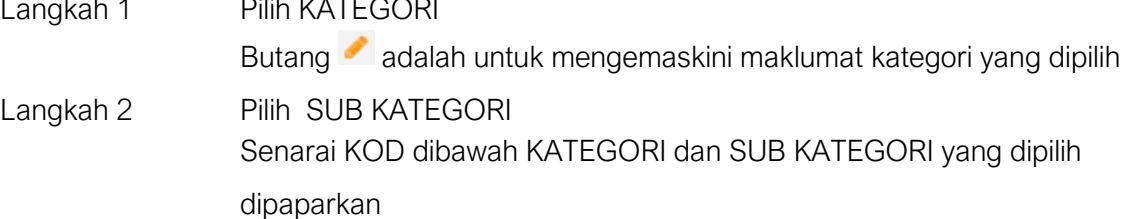

## c. Carian Jenis

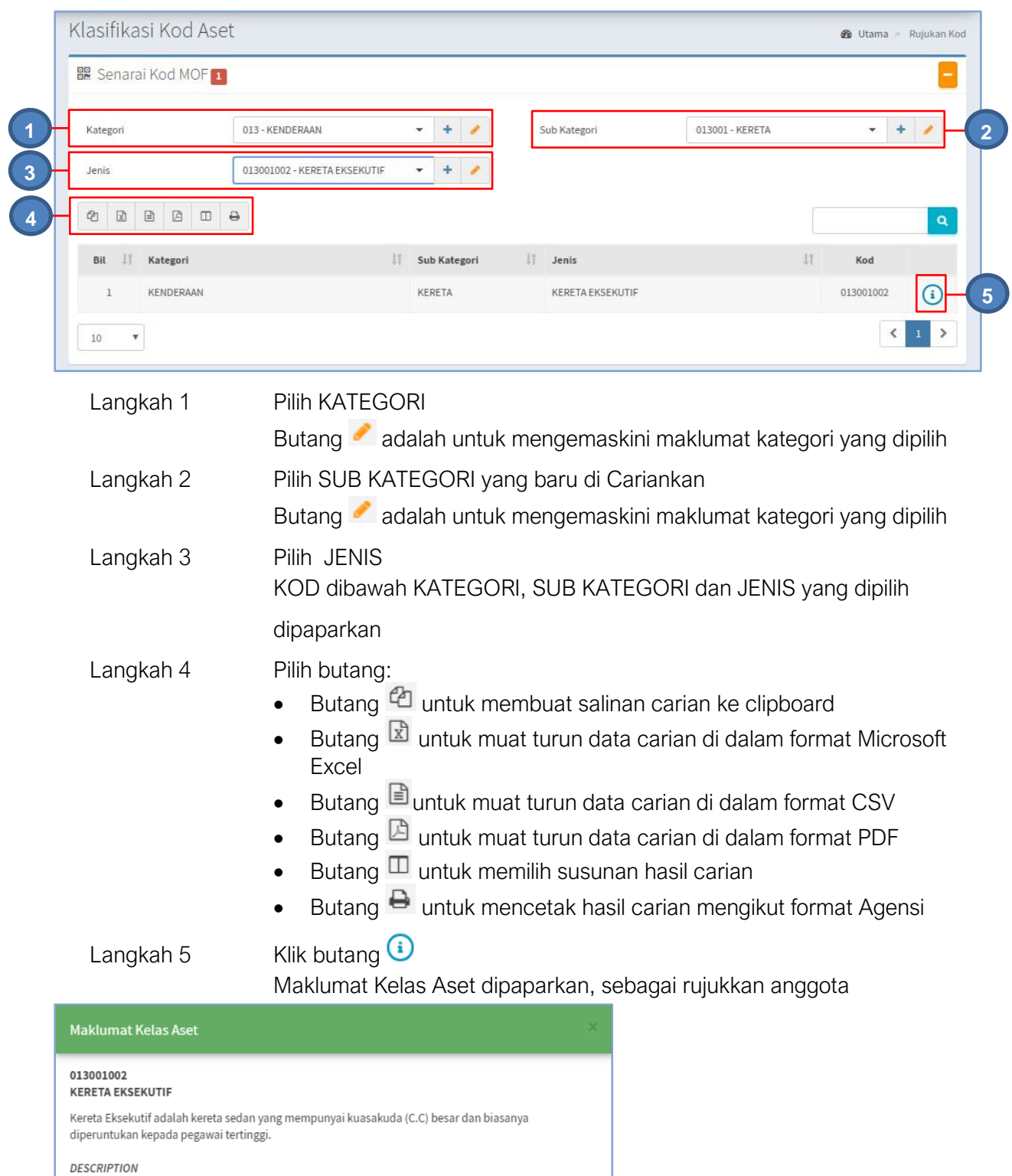

Kemaskini Kod boleh dijalankan, JIKA PERLU

Tutup

Excecutive Carare sedan car with high c.c power and normally allocate for senior rank officer.

Kod Belum dikemaskini

**6**

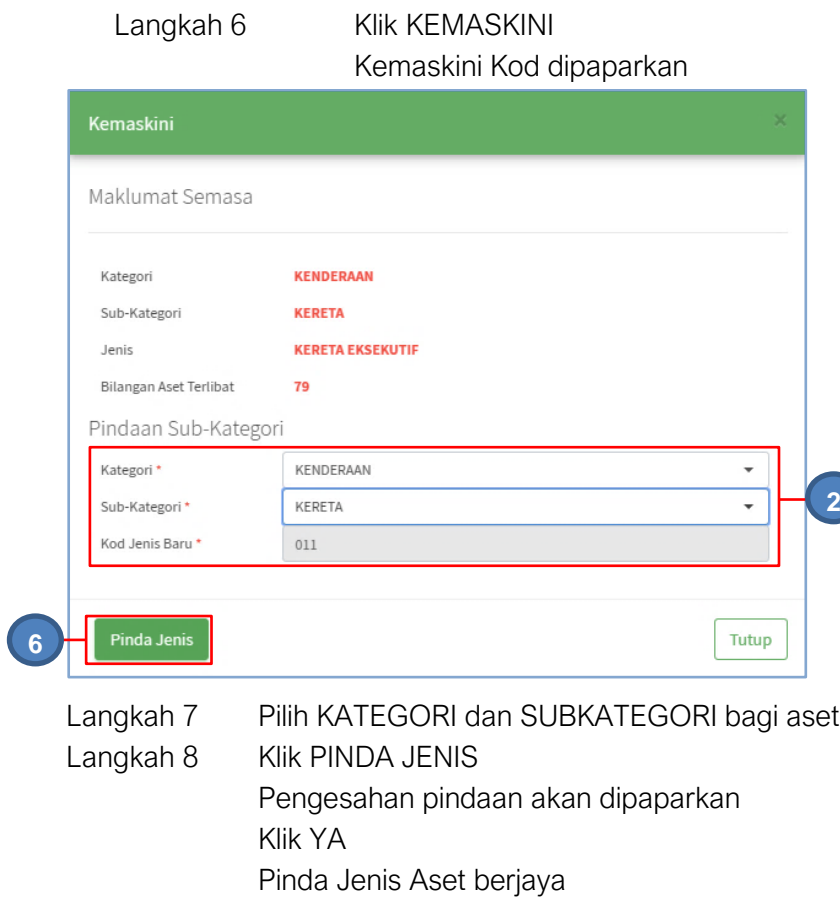